# Microsoft<sup>®</sup> Office Excel 2007

Build exactly the skills you need. Learn at the pace you want.

Entry Search CD includes:

Curtis D. Frye

PUBLISHED BY

Microsoft Press A Division of Microsoft Corporation One Microsoft Way Redmond, Washington 98052-6399

Copyright © 2007 by Curtis D. Frye

All rights reserved. No part of the contents of this book may be reproduced or transmitted in any form or by any means without the written permission of the publisher.

Library of Congress Control Number: 2006936146

Printed and bound in the United States of America.

1 2 3 4 5 6 7 8 9 QWT 2 1 0 9 8 7

Distributed in Canada by H.B. Fenn and Company Ltd.

A CIP catalogue record for this book is available from the British Library.

Microsoft Press books are available through booksellers and distributors worldwide. For further information about international editions, contact your local Microsoft Corporation office or contact Microsoft Press International directly at fax (425) 936-7329. Visit our Web site at www.microsoft.com/mspress. Send comments to mspinput@microsoft.com.

Microsoft, Microsoft Press, Encarta, Excel, Internet Explorer, Outlook, PivotChart, PivotTable, PowerPoint, Verdana, Visual Basic, Visual FoxPro, and Windows are either registered trademarks or trademarks of Microsoft Corporation in the United States and/or other countries. Other product and company names mentioned herein may be the trademarks of their respective owners.

The example companies, organizations, products, domain names, e-mail addresses, logos, people, places, and events depicted herein are fictitious. No association with any real company, organization, product, domain name, e-mail address, logo, person, place, or event is intended or should be inferred.

This book expresses the author's views and opinions. The information contained in this book is provided without any express, statutory, or implied warranties. Neither the authors, Microsoft Corporation, nor its resellers, or distributors will be held liable for any damages caused or alleged to be caused either directly or indirectly by this book.

**Acquisitions Editor:** Juliana Aldous Atkinson **Developmental Editor:** Sandra Haynes **Project Editor:** Valerie Woolley **Editorial and Production Services:** Studioserv

Body Part No. X12-49214

# **Contents**

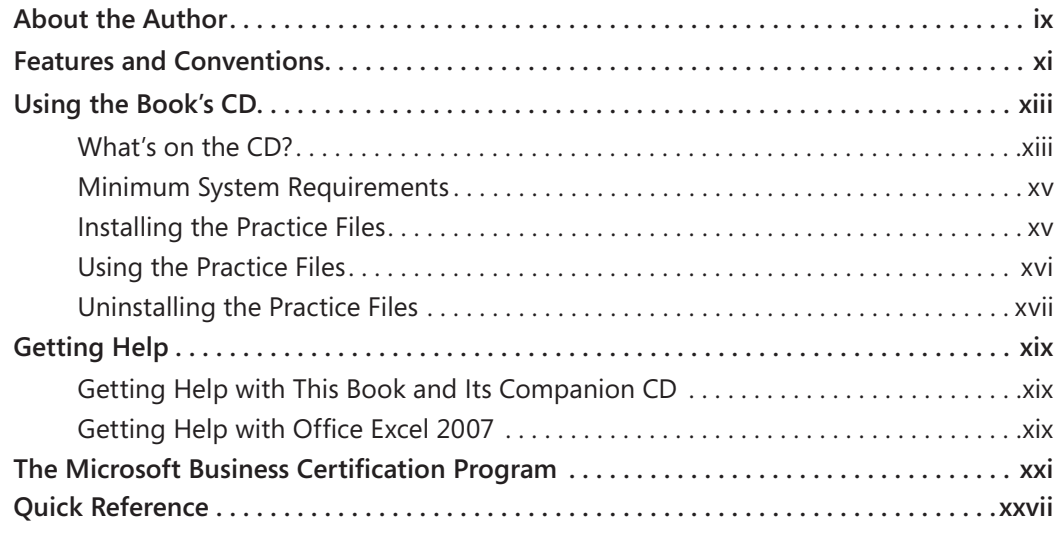

## **1 What's New in Excel 2007? 1 1**

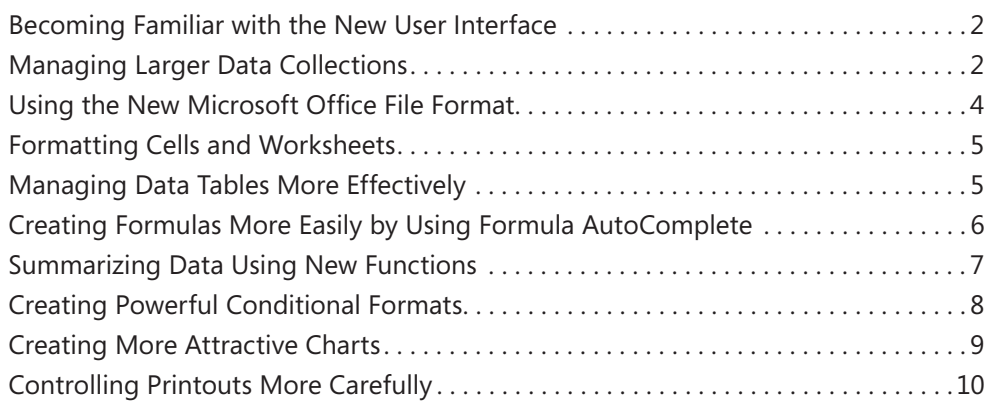

### **What do you think of this book? We want to hear from you!**

**Microsoft is interested in hearing your feedback so we can continually improve our books and learning resources for you. To participate in a brief online survey, please visit:** 

**www.microsoft.com/learning/booksurvey/**

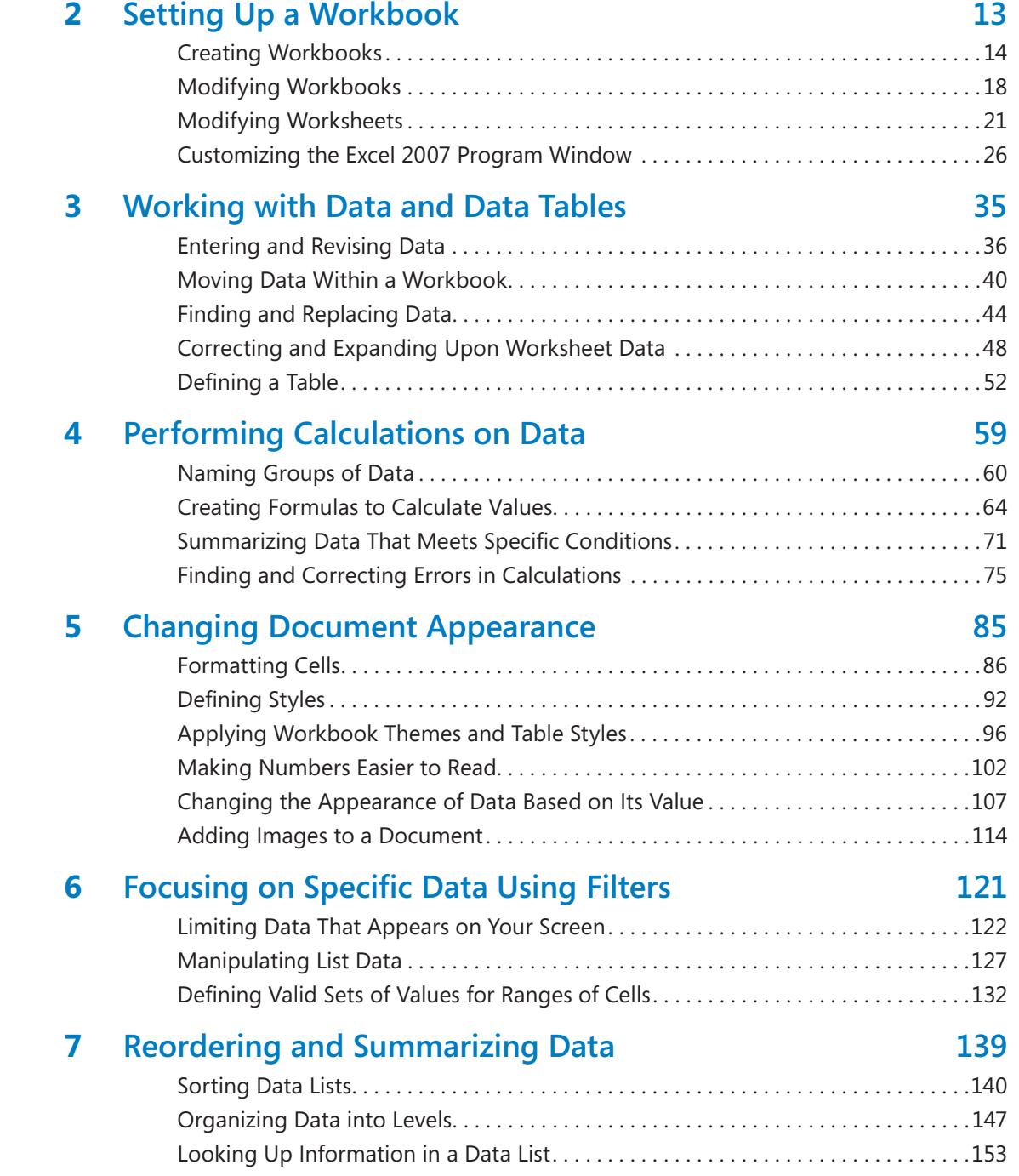

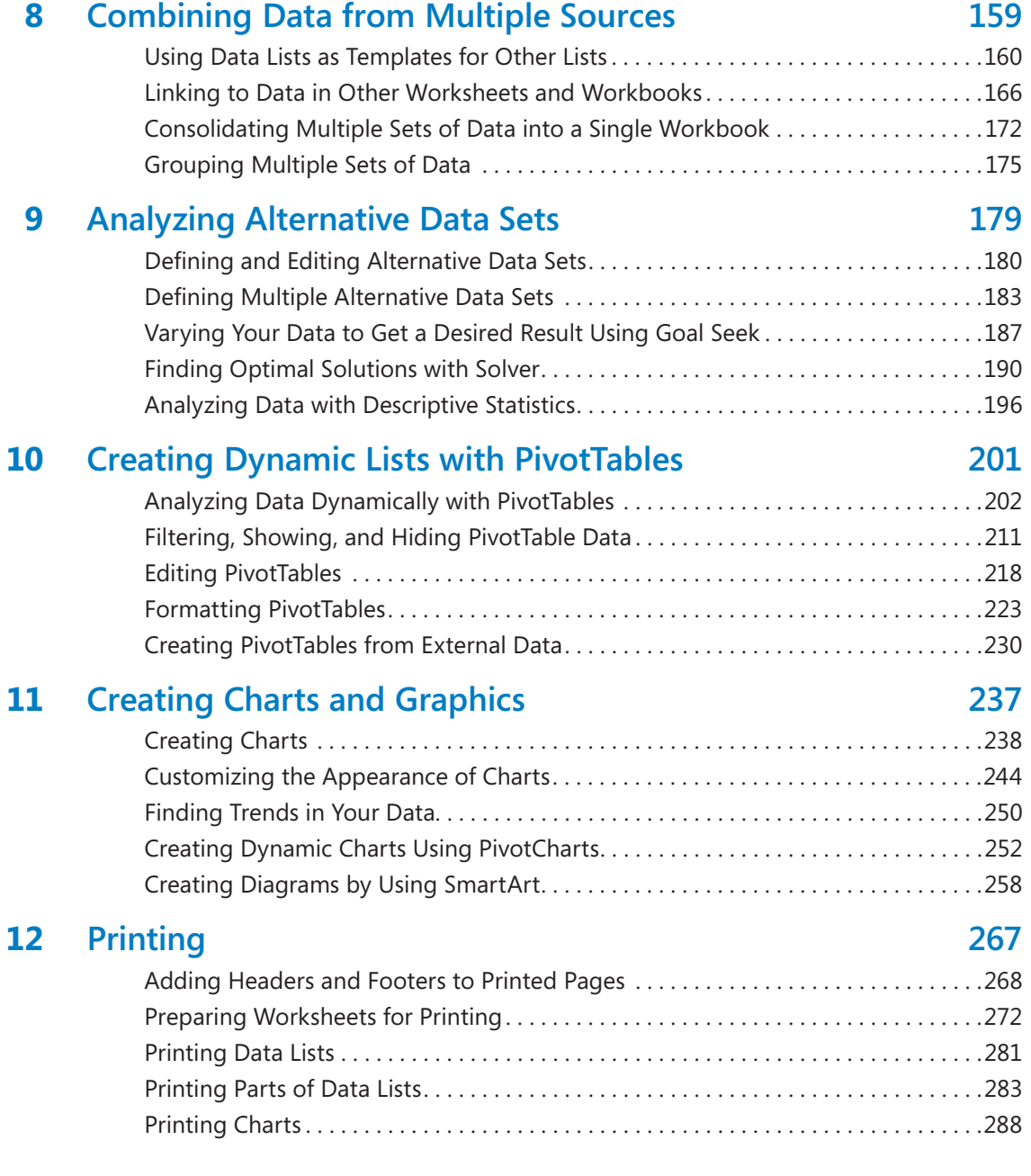

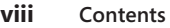

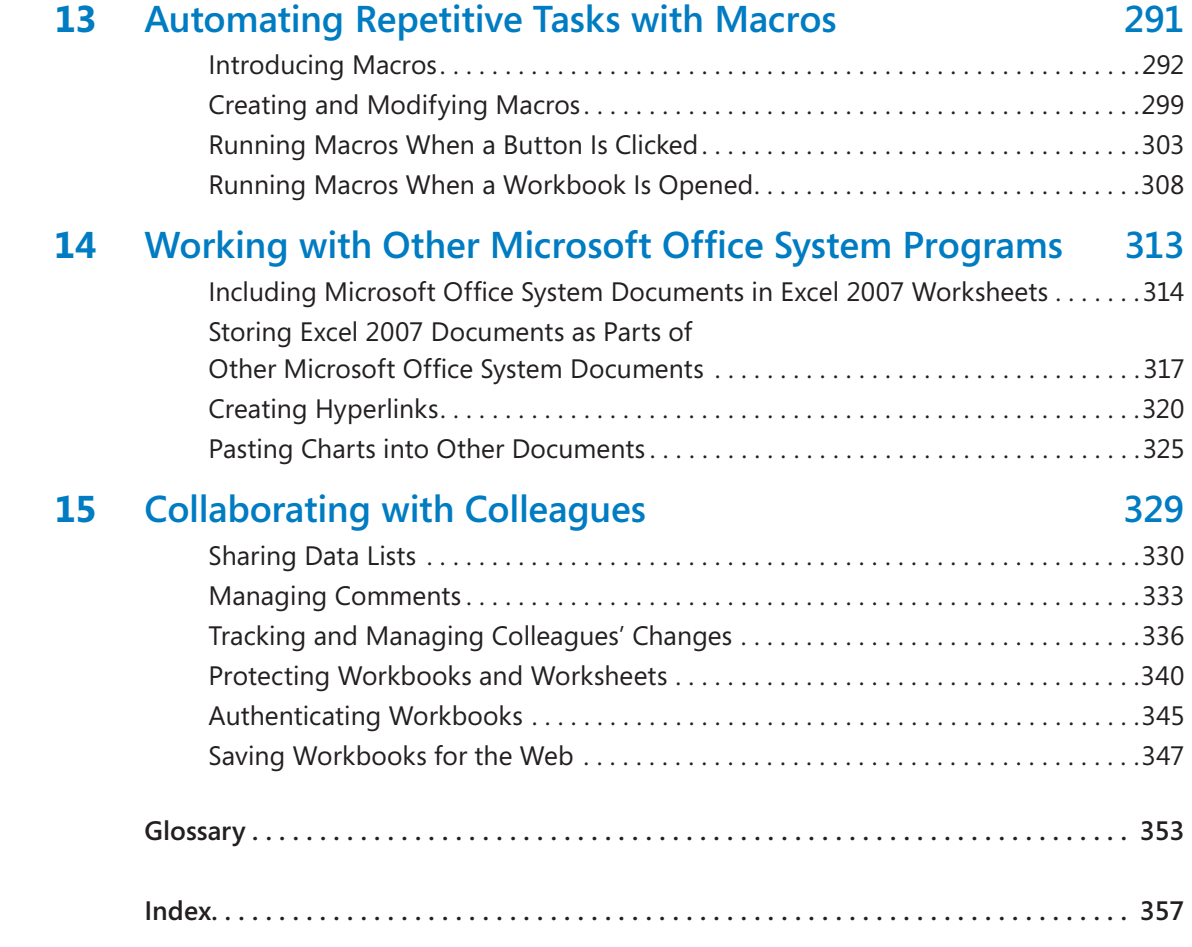

**What do you think of this book? We want to hear from you!**

**Microsoft is interested in hearing your feedback so we can continually improve our books and learning resources for you. To participate in a brief online survey, please visit:** 

**www.microsoft.com/learning/booksurvey/**

# About the Author

## **Curtis Frye**

Curt Frye is a freelance writer and Microsoft Most Valuable Professional for Microsoft Office Excel. He lives in Portland, Oregon, and is the author of eight books from Microsoft Press, including *Microsoft Office Excel 2007 Step by Step*, *Microsoft Office* Access 2007 Plain & Simple, Microsoft Office Excel 2007 Plain & Simple, and Microsoft *Office Small Business Accounting 2006 Step By Step*. He has also written numerous articles for the Microsoft Work Essentials web site.

Before beginning his writing career in June 1995, Curt spent four years with The MITRE Corporation as a defense trade analyst and one year as Director of Sales and Marketing for Digital Gateway Systems, an Internet service provider. Curt graduated from Syracuse University in 1990 with an honors degree in political science. When he's not writing, Curt is a professional improvisational comedian with ComedySportz Portland.

# Acknowledgments

Creating a book is a time-consuming (sometimes all-consuming) process, but working within an established relationship makes everything go much more smoothly. In that light, I'd like to thank Sandra Haynes, the Microsoft Press Series Editor, for inviting me back for another tilt at the windmill. I've been lucky to work with Microsoft Press for the past six years, and always enjoy working with Valerie Woolley, Project Editor at Microsoft Press. She kept us all on track and moving forward while maintaining her sense of humor.

I'd also like to thank Steve Sagman of Waypoint Press. I worked with Steve on a previous project, and was ecstatic when Sandra mentioned that I'd get to work with him and his crew again. Steve did a great job with the technical edit, Nancy Sixsmith kept me on the straight and narrow with a thorough copy edit, Audrey Marr brought everything together as the book's compositor, and Shawn Peck completed the project with a careful proofread. I hope I get the chance to work with all of them again.

# Features and Conventions

You can save time when you use this book by understanding how the *Step by Step* series shows special instructions, keys to press, buttons to click, and so on.

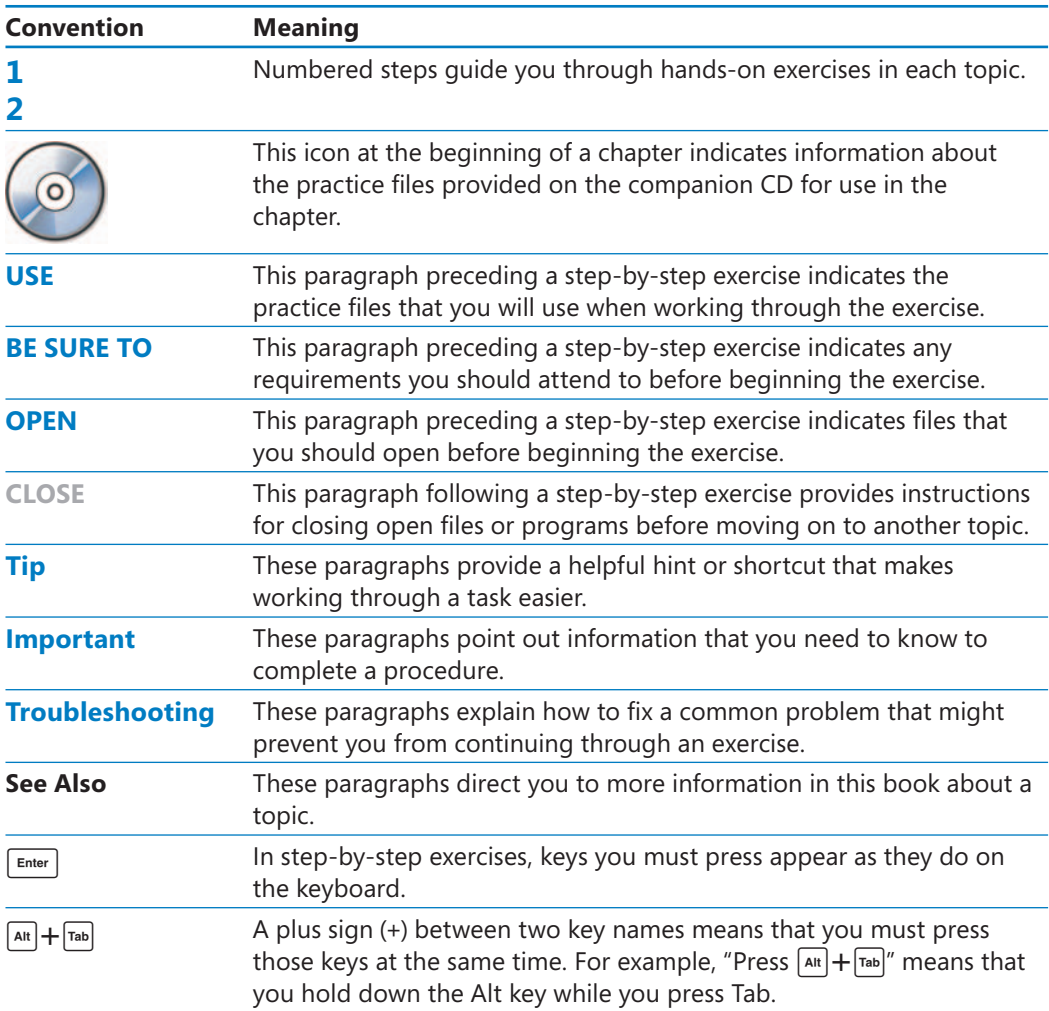

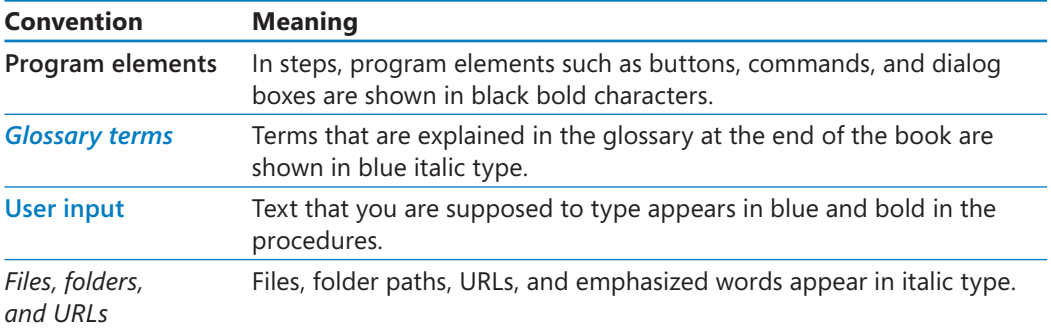

# Using the Book's CD

The companion CD included with this book contains practice files you can use as you work through the book's exercises. By using practice files, you won't waste time creating samples and typing spreadsheet data. Instead, you can jump right in and concentrate on learning how to use Microsoft© Office Excel© 2007.

# **What's on the CD?**

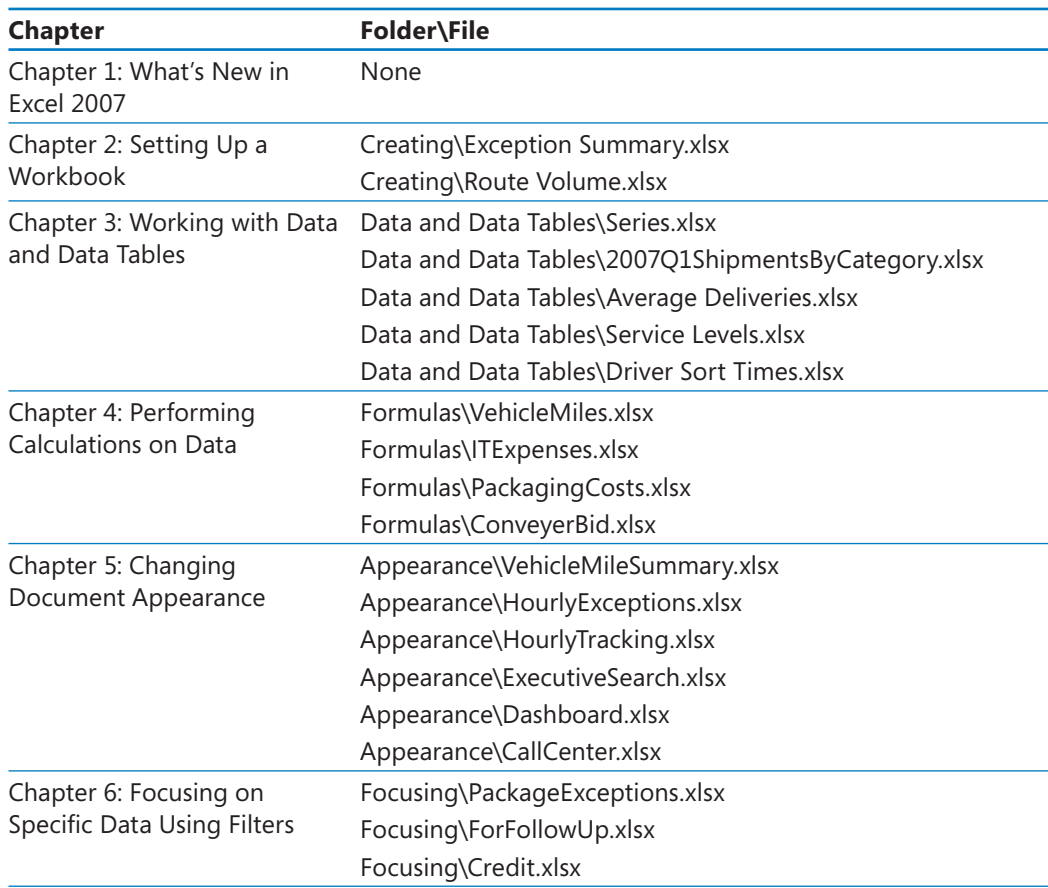

The following table lists the practice files supplied on the book's CD.

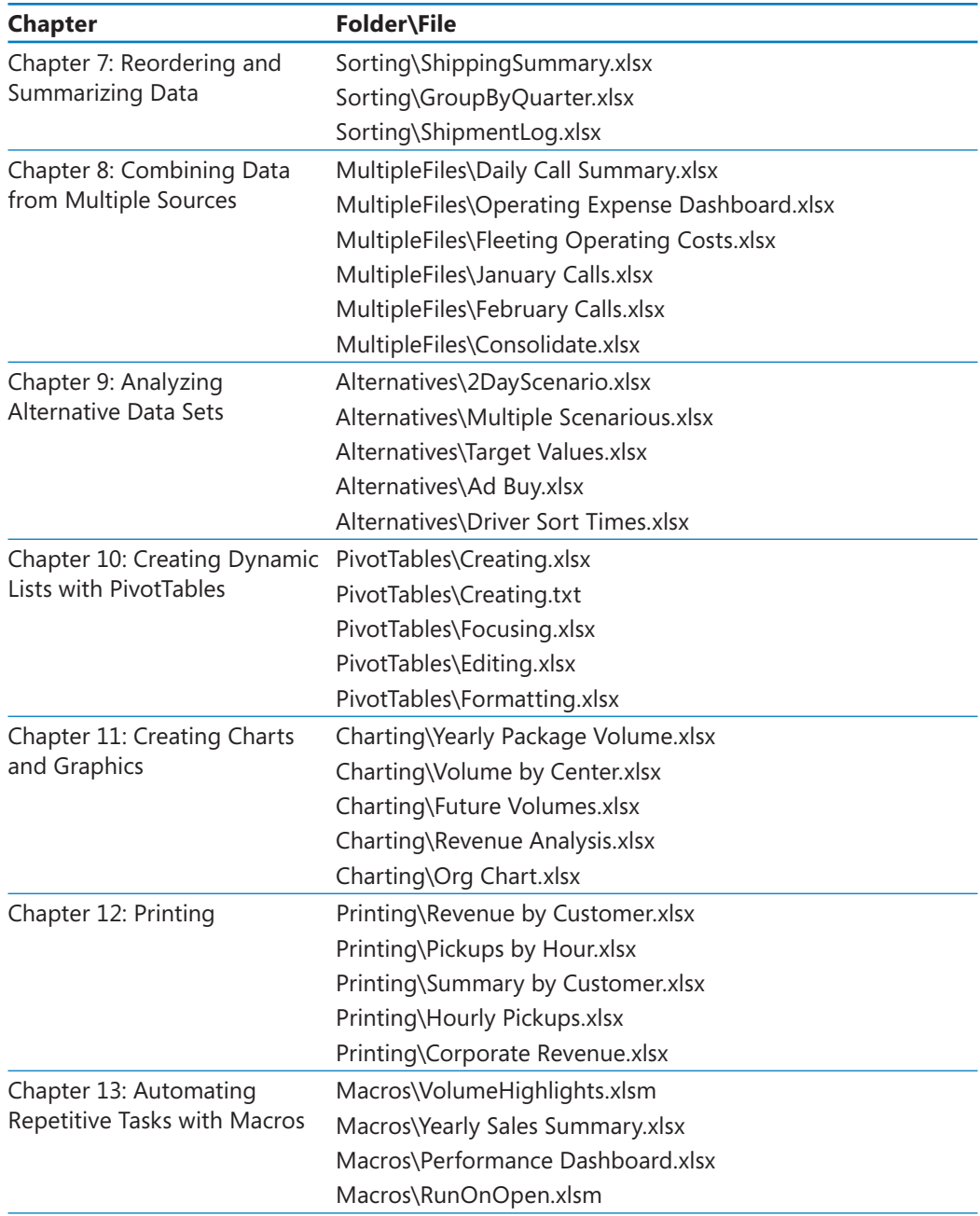

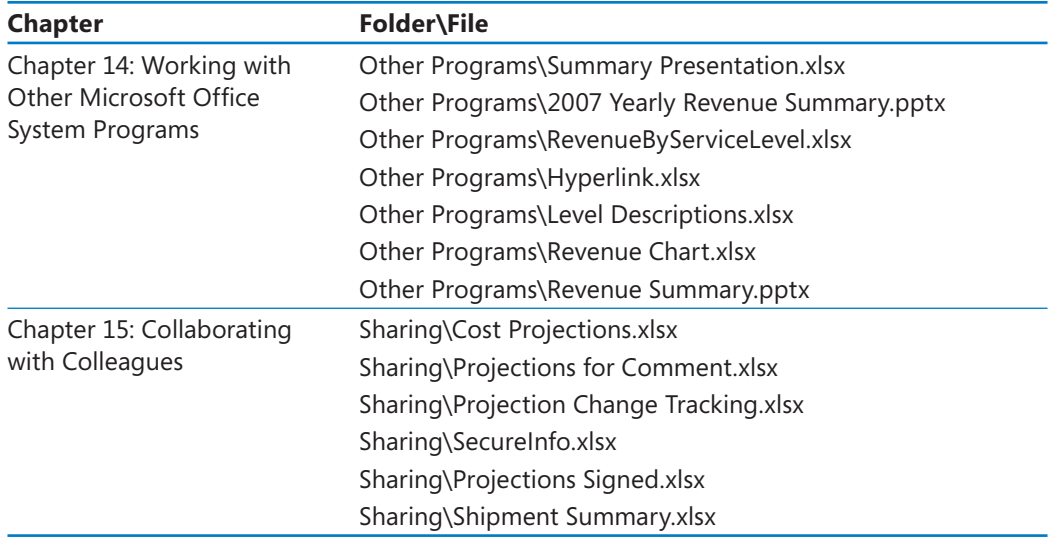

# **Minimum System Requirements**

To run Office Excel 2007, your computer needs to meet the following minimum hardware requirements:

- 500 megahertz (MHz)
- 256 megabytes (MB) RAM
- 1.5 gigabytes (GB) available space
- CD or DVD drive
- 1024x768 or higher resolution monitor

## **Installing the Practice Files**

You need to install the practice files in the correct location on your hard disk before you can use them in the exercises. Follow these steps:

**1.** Remove the companion CD from the envelope at the back of the book, and insert it into the CD drive of your computer.

The Step By Step Companion CD license terms appear.

**2.** Follow the on-screen directions. To use the practice files, you must accept the terms of the license agreement.

After you accept the license agreement and click **Next**, a menu screen appears.

**Important** If the menu screen does not appear, click the Start button and then click Computer. Display the Folders list in the Navigation pane, click the icon for your CD drive, and then in the right pane, double-click the StartCD executable file.

- **3.** Click **Install Practice Files**.
- **4.** Click Next on the first screen, and then click Yes to accept the terms of the license agreement on the next screen.
- **5.** If you want to install the practice files to a location other than the default folder (*My Documents\Microsoft Press\Excel SBS*), click the **Browse** button, select the new drive and path, and then click **OK**.

**Important** If you are using Windows Vista, the default folder will be *Documents\Microsoft Press\Excel SBS*.

- **6.** Click **Next** on the **Choose Destination Location** screen, and then click **Install** on the **Ready to Install the Program** screen to install the selected practice files.
- **7.** After the practice files have been installed, click Finish.
- **8.** Close the **Step by Step Companion CD** window, remove the companion CD from the CD drive, and return it to the envelope at the back of the book.

## **Using the Practice Files**

When you install the practice files from the companion CD that accompanies this book, the files are stored on your hard disk in chapter-specific subfolders under *My Documents\Microsoft Press\Excel SBS*. Each exercise is preceded by a paragraph that lists the files needed for that exercise and explains any preparations needed before you start working through the exercise. Here are examples:

**USE** the *ForFollowUp* workbook in the practice file folder for this topic. This practice file is **USE** the *ForFollowUp* workbook in the practice file folder for this topic<br>located in the *My Documents\Microsoft Press\Excel SBS\Focusing* folder.

**BE SURE TO** start Excel 2007 before beginning this exercise.<br>**OPEN** the ForFollowUp workbook.

**OPEN** the *ForFollowUp* workbook.

You can browse to the practice files in Windows Explorer by following these steps:

- **1.** On the **Windows taskbar**, click the **Start** button, and then click **My Documents**. If you are using Windows Vista, click **Documents**, instead.
- **2.** In the **My Documents** or **Documents** folder, double-click Microsoft Press, double-click Excel SBS, and then double-click a specific chapter folder.

You can browse to the practice files from a dialog box by following these steps:

- **1.** In the **Favorite Links** pane in the dialog box, click **My Documents**. If you are using Windows Vista, click **Documents**, instead.
- **2.** In the **My Documents** or **Documents** folder, double-click *Microsoft Press*, double-click *Excel SBS*, and then double-click the specified chapter folder.

## **Uninstalling the Practice Files**

You can free up hard disk space by uninstalling the practice files that were installed from the companion CD. The uninstall process also deletes any files that you created in the *Microsoft Press\Excel SBS* chapter-specific folders while working through the exercises. Follow these steps:

- **1.** On the **Windows taskbar**, click the **Start** button, and then click **Control Panel**.
- **2.** In **Control Panel**, click **Add or Remove Programs**. If you are using Windows Vista, in **Control Panel**, under **Programs**, click the **Uninstall a program** task.
- **3.** In the **Add or Remove Programs** window, click **Microsoft Excel 2007 Step by Step,**  and click **Remove**. If you are using Windows Vista, in the **Programs and Features** window, click Microsoft Office Excel 2007 Step by Step, and then on the toolbar at the top of the window, click the **Uninstall** button.
- **4.** If a message box asks you to confirm the deletion, click Yes.

**See Also** If you need additional help installing or uninstalling the practice files, see "Getting **Help" later in this book.**

# Getting Help

Every effort has been made to ensure the accuracy of this book and the contents of its companion CD. If you do run into problems, please contact the sources listed below for assistance.

# **Getting Help with This Book and Its Companion CD**

If your question or issue concerns the content of this book or its companion CD, please first search the online Microsoft Press Knowledge Base, which provides support information for known errors in or corrections to this book, at the following Web site:

*www.microsoft.com/mspress/support/search.asp*

If you do not find your answer at the online Knowledge Base, send your comments or questions to Microsoft Press Technical Support at:

*mspinput@microsoft.com*

# **Getting Help with Office Excel 2007**

If your question is about Microsoft Office Excel 2007, and not about the content of this Microsoft Press book, please search the Office 2007 Solution Center or the Microsoft Knowledge Base at:

*support.microsoft.com*

In the United States, Microsoft software product support issues not covered by the Microsoft Knowledge Base are addressed by Microsoft Product Support Services. Location-specific software support options are available from:

*support.microsoft.com/gp/selfoverview/*

# The Microsoft Business Certification Program

Desktop computing proficiency is becoming increasingly important in today's business world. As a result, when screening, hiring, and training employees, more employers are relying on the objectivity and consistency of technology certification to ensure the competence of their workforce. As an employee or job seeker, you can use technology certification to prove that you already have the skills you need to succeed, saving current and future employers the trouble and expense of training you.

The Microsoft Business Certification program is designed to assist employees in validating their Windows Vista and 2007 Microsoft Office program skills. There are two paths to certification:

- $\bullet$  A Microsoft Certified Application Specialist (MCAS) is an individual who has demonstrated worldwide skill standards for Windows Vista or the 2007 Microsoft Office suite through a certification exam in Windows Vista or in one or more of the 2007 Microsoft Office programs, including Microsoft Office Word 2007, Microsoft Office Excel 2007, Microsoft Office PowerPoint 2007, Microsoft Office Outlook 2007, and Microsoft Office Access 2007.
- $\bullet$  A Microsoft Certified Application Professional (MCAP) is an individual who has taken his or her knowledge of the Microsoft 2007 Office suite and of Microsoft SharePoint products and technologies to the next level and has demonstrated through a certification exam that he or she can use the collaborative power of the Office suite to accomplish job functions such as Budget Analysis and Forecasting, or Content Management and Collaboration.

After attaining certification, you can include MCAS or MCAP logo with the appropriate certification designator on your business cards and other personal promotional materials. This logo attests to the fact that you are proficient in the applications or crossapplication skills necessary to achieve the certification.

# **Selecting a Certification Path**

When selecting a Microsoft Business Certification path that you would like to pursue, you should assess the following:

- $\bullet$  The program and program version(s) with which you are familiar with
- $\bullet$  The length of time you have used the program
- $\bullet$  Whether you have had formal or informal training in the use of that program

Candidates for MCAS-level certification are expected to successfully complete a wide range of standard business tasks, such as formatting a document or spreadsheet. Successful candidates generally have six or more months of experience with Windows Vista or the specific Office program, including either formal, instructor-led training, or self study using MCAS-approved books, guides, or interactive computer-based materials.

Candidates for MCAP-level certification are expected to successfully complete more complex, business-oriented tasks utilizing advance functionality with the combined 2007 Microsoft Office suite of products. Successful candidates generally have between six months and one or more years of experience with the programs, including formal, instructor-led training or self study using MCAP-approved materials.

# **Becoming a Microsoft Certified Application Specialist-Microsoft 2007 Office System**

Every MCAS and MCAP certification exam is developed from a set of exam skill standards that are derived from studies of how Windows Vista and the 2007 Office programs are used in the workplace. Because these skill standards dictate the scope of each exam, they provide you with critical information on how to prepare for certification.

To become a Microsoft Certified Application Specialist of 2007 Office programs, you must demonstrate the proficiency in these areas:

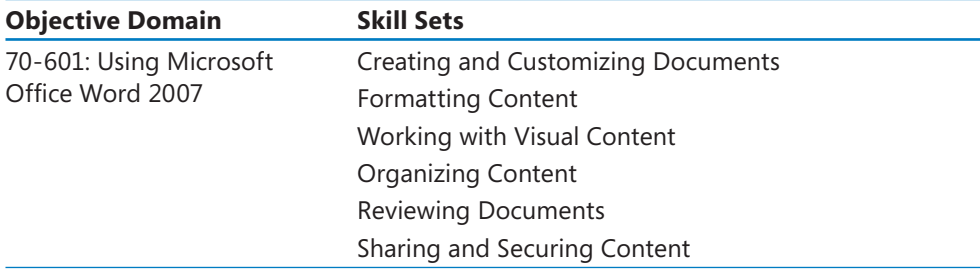

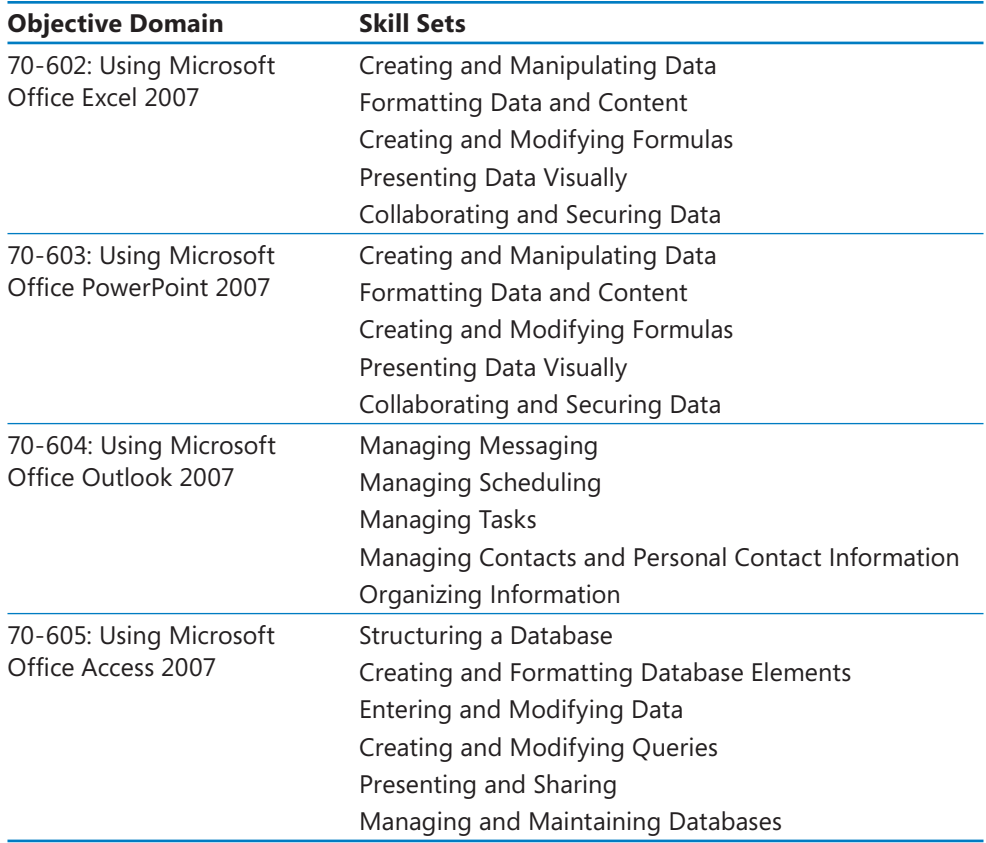

## **Becoming a Microsoft Certified Application Professional**

To become certified as a Microsoft Certified Applications Professional, you must demonstrate the proficiency in these areas:

### **Organizational Support**

- **O** Managing a Microsoft Office SharePoint Server 2007 Team Site
- **O** Managing Communication
- **O** Tracking, Maintaining, and Sharing Information
- **O** Presenting Information
- **O** Managing Digital Information
- **O** Organizing and Facilitating Meetings

### **Creating and Managing Presentations**

- **•** Preparing the Presentation Collaboration Environment
- Creating and Managing Elements for Re-Use in Presentations
- Creating Effective Presentations
- **•** Creating Effective Presentations
- O Finalizing, Distributing, and Delivering Presentations

### **Content Management and Collaboration**

- **•** Creating a Collaborative Environment
- Configuring SharePoint Site Structures and Processes
- Administering an Office SharePoint Server 2007 Site

### **Budget Analysis and Forecasting**

- Obtaining and Managing Data
- **•** Securing Information
- **•** Managing Collaboration
- **•** Manipulating and Analyzing Data
- **•** Reporting and Presenting Data

# **Taking a Microsoft Business Certification Exam**

The MCAS and MCAP certification exams for Windows Vista and the 2007 Office programs are performance-based and require you to complete business-related tasks using interactive simulation (a digital model) of the Windows Vista operating system or one or more programs in the Office suite.

## **Test Taking Tips**

- Follow all instructions provided in each question completely and accurately
- $\bullet$  Enter requested information as it appears in the instructions, but without duplicating the formatting unless you are specifically instructed to do otherwise.
- $\bullet$  Close all dialog boxes before proceeding to the next exam questions unless you are specifically instructed to do otherwise.
- **O** Don't close task panes proceeding to the next exam questions unless you are specifically instructed to do otherwise.
- $\bullet$  If you are asked to print a document, spreadsheet, chart, report, or slide, perform the task, but be aware that nothing will actually be printed.
- **O** Don't worry about extra keystrokes or mouse clicks. Your work is scored based on its result, not on the method you use to achieve that result, and not on the time you take to complete the question.
- $\bullet$  If your computer becomes unstable during the exam or if a power outage occurs, contact a testing center administrator immediately. The administrator will restart the computer and return the exam to the point where the interruption occurred with your score intact.

### **Certification**

At the conclusion of the exam, you will receive a score report, which you can print with the assistance of the testing center administrator. If your score meets or exceeds that passing standard (the minimum score required), you will be mailed a printed certificate within approximately 14 days.

## **For More Information**

To learn more about the Microsoft Certified Application Specialist exams and courseware, visit

*www.microsoft.com/learning/mcp/mcas/*

To learn more about the Microsoft Certified Application Professional exams and courseware, visit

*www.microsoft.com/learning/mcp/mcap*

# Quick Reference

## **2 Setting Up a Workbook**

#### To open a workbook, page 14

- **1.** Click the Microsoft Office Button and then click Open.
- **2.** Navigate to the folder that contains the workbook you want to open.
- **3.** Click the workbook.
- **4.** Click **Open**.

#### **To create a new workbook, page 14**

- **1.** Click the Microsoft Office Button.
- **2.** Click **New**.
- **3.** Click **Blank Workbook**.

#### **To save a workbook, page 15**

- **1.** On the **Quick Access Toolbar**, click the **Save** button.
- **2.** Type a name for the file.
- **3.** Click **Save**.

#### **To set file properties, page 15**

- **1.** Open the file for which you want to assign property values.
- **2.** Click the Microsoft Office Button.
- **3.** Point to **Finish** and then click **Properties**.
- **4.** Add information describing your file.

#### To define custom properties, page 16

- **1.** Open the file for which you want to assign property values.
- **2.** Click the Microsoft Office Button.
- **3.** Point to **Finish** and then click **Properties**.
- **4.** Click the **Property Views and Options** down arrow.
- **5.** Click **Advanced**.
- **6.** Click the **Custom** tab.
- **7.** Type a property name.
- **8.** Select the type of data contained in the property.
- **9.** Type a value for the property.
- **10.** Click **Add**.
- **11.** Click **OK**.

#### **To display a worksheet, page 18**

• Click the sheet tab of the worksheet you want to display.

#### **To create a new worksheet, page 18**

- **1.** Right-click the sheet tab of the worksheet that follows the location where you want to insert a worksheet.
- **2.** Choose **Insert** from the shortcut menu.
- **3.** Double-click **Worksheet**.

#### **To rename a worksheet, page 18**

- **1.** Double-click the sheet tab of the worksheet you want to rename.
- **2.** Type the new name of the worksheet and press Enter.

#### **To copy a worksheet to another workbook, page 18**

- **1.** Open the workbook that will receive the new worksheets.
- **2.** Switch to the workbook that contains the worksheets you want to copy, hold down the Ctrl key, and click the sheet tabs of the worksheets you want to copy.
- **3.** Right-click the selection.
- **4.** Choose **Move Or Copy** from the shortcut menu.
- **5.** Select the **Create A Copy** check box.
- **6.** Click the **To Book** down arrow.
- **7.** Click the workbook to which you want the worksheet(s) copied.
- **8.** Click **OK**.

#### **To change the order of worksheets in a workbook, page 19**

● Drag the sheet tab of the worksheet you want to move.

#### **To hide a worksheet, page 19**

- **1.** Hold down the  $\epsilon_{\text{int}}$  key and click the sheet tabs of the worksheets you want to hide.
- **2.** Right-click any selected worksheet tab and then choose the Hide command.

#### **To unhide a worksheet, page 19**

- **1.** Right-click any worksheet tab.
- **2.** Click **Unhide**.
- **3.** Click the worksheet you want to unhide.
- **4.** Click **OK**.

#### **To delete a worksheet, page 19**

- **1.** Hold down the  $\overline{[cm]}$  key and click the sheet tabs of the worksheets you want to delete.
- **2.** Right-click the selection.
- **3.** Choose **Delete** from the shortcut menu.

#### **To change a row's height or column's width, page 21**

- **1.** Select the rows and columns you want to resize.
- **2.** Drag a row or column border until it is the desired size.

#### **To insert a column or row, page 21**

- **1.** Right-click the column header to the right of, or the row header below, where you want the new column or row to appear.
- **2.** Choose **Insert** from the shortcut menu.

#### **To delete a column or row, page 22**

- **1.** Select the row or column you want to delete.
- **2.** Right-click the selection and choose **Delete** from the shortcut menu.

#### **To hide a column or row, page 22**

- **1.** Select the rows or columns you want to hide.
- **2.** Right-click a row or column header in the selection and choose **Hide** from the shortcut menu.

#### **To unhide a column or row, page 22**

 **1.** Click the row or column header of the row above or the column to the left of the rows or columns you want to unhide.

- **2.** Hold down the  $\frac{S_{\text{min}}}{S_{\text{min}}}$  key and click the row or column header of the row or column below or to the right of the rows or columns you want to unhide.
- **3.** Right-click the selection and choose **Unhide** from the shortcut menu.

#### **To insert a cell, page 22**

- **1.** Select the cells in the spot where you want to insert new cells.
- **2.** Click the **Home** tab.
- **3.** In the **Cells** group, click the **Insert** button's down arrow.
- **4.** Click **Insert Cells**.
- **5.** Select the option button representing how you want to move the existing cells to make room for the inserted cells.
- **6.** Click **OK**.

#### **To delete a cell, page 22**

- **1.** Select the cells you want to delete.
- **2.** Click the **Home** tab.
- **3.** In the **Cells** group, click the **Delete** button's down arrow.
- **4.** Click **Delete Cells**.
- **5.** Select the option button representing how you want the remaining cells to fill in the deleted space.
- **6.** Click **OK**.

#### **To move a group of cells to a new location, page 23**

- **1.** Select the cells you want to move.
- **2.** Move the mouse pointer over the outline of the selected cells.
- **3.** Drag the cells to the desired location.

#### **To zoom in or out on a worksheet, page 26**

- O Click the **Zoom In** control to make your window's contents 10 percent larger per click.
- O Click the **Zoom Out** control to make your window's contents 10 percent smaller per click.
- **O** Drag the **Zoom** slider control, shown in the figure, to the left to zoom out, or to the right to zoom in.

#### To zoom in or out to a specific zoom level, page 26

- **1.** On the **View** tab, in the **Zoom** group, click **Zoom**.
- **2.** Select the Custom option.
- **3.** Type a new zoom level in the **Custom** field.
- **4.** Click **OK**.

#### **To change to another open workbook, page 27**

- **1.** On the **View** tab, in the **Window** group, click **Switch Windows**.
- **2.** Click the name of the workbook you want to display.

#### **To arrange all open workbooks in the program window, page 27**

- **1.** On the **View** tab, in the **Window** group, click **Arrange All**.
- **2.** Select the desired arrangement.
- **3.** Click **OK**.

#### **To add a button to the Quick Access Toolbar, page 28**

- **1.** Click the **Customize Quick Access Toolbar** button.
- **2.** Click **More Commands**.
- **3.** Click the **Choose Commands From** down arrow.
- **4.** Click the category from which you want to choose the command.
- **5.** Click the command you want to add.
- **6.** Click **Add**.
- **7.** Click **OK**.

#### **To move a button on the Quick Access Toolbar, page 28**

- **1.** Click the **Customize Quick Access Toolbar** button.
- **2.** Click **More Commands**.
- **3.** Click the command you want to move.
- **4.** Click the **Move Up** button or the **Move Down** button.

#### **To remove a button from the Quick Access Toolbar, page 28**

- **1.** Right-click the button you want to remove.
- **2.** Click **Remove from Quick Access Toolbar**.

### **3 Working with Data and Data Tables**

#### **To enter a data series using AutoFill, page 36**

- **1.** Type the first label or value for your list.
- **2.** Drag the fill handle to the cell containing the last label or value in the series.

#### To change how dragging the fill handle extends a series, page 37

- **1.** Type the first label or value for your list.
- **2.** Hold down the  $\epsilon_{\text{m}}$  key, and drag the fill handle to the cell containing the last label or value in the series.

#### **To enter data by using AutoComplete, page 37**

- **1.** Type the beginning of an entry.
- **2.** Press  $T_{\text{lab}}$  to accept the AutoComplete value.

#### **To enter data by picking from a list, page 37**

- **1.** Right-click a cell in a column with existing values and click **Pick from Drop-down List** from the shortcut menu.
- **2.** Click the item in the list you want to enter.

#### **To copy and paste cells, page 41**

- **1.** Select the cell you want to copy.
- **2.** On the **Home** tab, in the **Clipboard** group, click **Copy**.
- **3.** Click the cells into which you want to paste the values.
- **4.** On the **Home** tab, in the **Clipboard** group, click **Paste**.

#### **To copy and paste a row or column, page 41**

- **1.** Select the row or column you want to copy.
- **2.** On the **Home** tab, in the **Clipboard** group, click **Copy**.
- **3.** Click the header of the row or column into which you want to paste the values.
- **4.** On the **Home** tab, in the **Clipboard** group, click **Paste**.

#### To find data within a worksheet, page 44

- **1.** Click the **Home** tab.
- **2.** In the **Editing** group, click **Find and Select**.
- **3.** Click **Find**.
- **4.** Type the text you want to find.
- **5.** Click **Find Next**.
- **6.** Click **Close**.

#### **To replace a value with another value within a worksheet, page 44**

- **1.** Click the **Home** tab.
- **2.** In the **Editing** group, click **Find and Select**.
- **3.** Click **Replace**.
- **4.** Type the text you want to replace.
- **5.** Type the text you want to take the place of the existing text.
- **6.** Click **Find Next**. Follow any of these steps:
- **Click Replace** to replace the text.
- **Click Find Next** to skip this instance of the text and move to the next time it occurs.
- **Click Replace All** to replace every instance of the text.
- **7.** Click **Close**.

#### **To edit a cell's contents by hand, page 44**

- **1.** Click the cell you want to edit.
- **2.** Select the text you want to edit in the Formula Bar.
- **3.** Type the new text and press Enter.

#### **To check spelling, page 48**

- **1.** On the **Review** tab, in the **Proofing** group, click **Spelling**. If you are asked whether you want to save your work, do so.
- **2.** Follow any of these steps:
	- O Click **Ignore Once** to ignore the current misspelling.
	- O Click **Ignore All** to ignore all instances of the misspelled word.
	- O Click **Add to Dictionary** to add the current word to the dictionary.
	- O Click the correct spelling and then click **Change** to replace the current misspelling with the correct word.
	- O Click the correct spelling and then click **Change All** to replace all instances of the current misspelling with the correct word.
- Click **Cancel** to stop checking spelling.
- **3.** Click OK to clear the dialog box that appears after the spelling check is complete.

#### **To look up a word in the Thesaurus, page 48**

- **1.** Select the word you want to look up.
- **2.** On the **Review** tab, in the **Proofing** group, click **Thesaurus**.

#### **To translate a word to another language, page 49**

- **1.** Select the word you want to look up.
- **2.** On the **Review** tab, in the **Proofing** group, click **Translate**.

#### **To create a data table, page 53**

- **1.** Type your table headers in a single row.
- **2.** Type your first data row directly below the header row.
- **3.** Click any cell in the range from which you want to create a table.
- **4.** On the **Home** tab, in the **Styles** group, click **Format as Table**.
- **5.** Click the desired table style.
- **6.** Verify that Excel identified the data range correctly.
- **7.** If your table has headers, select the **My table has headers** check box.
- **8.** Click **OK**.

#### **To add rows to a data table, page 53**

- Follow either of these steps:
- $\bullet$  Click the cell at the bottom right corner of the data table and press  $\left[\overline{a}\right]$  to create a new table row.
- $\bullet$  Type data into the cell below the bottom left corner of the data table and press  $\mathbb{F}_{\text{ab}}$ . Excel will make the new row part of the data table.

#### **To resize a table, page 53**

- **1.** Click any cell in the table.
- **2.** Drag the resize handle to expand or contract the table.

#### **To add a Total row to a column, page 53**

- **1.** Click any cell in the table.
- **2.** On the **Design** tab, in the **Table Style Options** group, click **Total Row**.

#### **To change the Total row summary function, page 54**

- **1.** Click any cell in the table's **Total** row.
- **2.** Click the down arrow that appears.
- **3.** Click the desired summary function.

#### **To rename a table, page 54**

- **1.** Click any cell in the table.
- **2.** On the **Design** tab, in the **Properties** group, type a new value in the **Table Name** box.

### **4 Performing Calculations on Data**

#### **To create a named range, page 61**

- **1.** Select the cells you want to name.
- **2.** Click the **Name Box** on the **Formula Bar**.
- **3.** Type the name you want for the range.
- 4. Press Finter

#### **To create a named range from a selection, page 61**

- **1.** Select the cells you want to name as a range. Be sure either the first or last cell contains the name for the range.
- **2.** On the **Formulas** tab, in the **Defined Names** group, click **Create from Selection**.
- **3.** Select the check box that represents the cell that contains the range's desired name.
- **4.** Click **OK**.

#### **To display the Name Manager, page 61**

**O On the Formulas tab, in the Defined Names** group, click Name Manager.

#### **To edit a named range, page 62**

- **1.** On the **Formulas** tab, in the **Defined Names** group, click **Name Manager**.
- **2.** Click the named range you want to edit.
- **3.** Click the **Edit** button.
- **4.** Click the **Collapse Dialog** button.
- **5.** Select the cells you want in the range.
- **6.** Click **Close**.

#### **To create a formula, page 64**

- **1.** Click the cell into which you want to enter a formula.
- **2.** Type **=**.
- **3.** Type the expression representing the calculation you want to perform.
- 4. Press [Enter].

#### **To create a formula using the Insert Function dialog box, page 64**

- **1.** On the **Formulas** tab, in the **Function Library** group, click **Insert Function**.
- **2.** Select the function you want to use, and click **OK**.
- **3.** Fill in the **Function Arguments** dialog box, and click **OK**.

#### **To use a named range in a formula, page 66**

- **1.** Begin typing the formula.
- **2.** Type the name of the named range as a function's argument.

#### **To refer to a table column or row in a formula, page 66**

- **1.** Click the cell in which you want to create the formula.
- **2.** Type **=**, followed by the function to include in the formula and a left parenthesis; for example, **=SUM(** would be a valid way to start.
- **3.** Move the mouse pointer over the header of the table column you want to use in the formula. When the mouse pointer changes to a black, downward-pointing arrow, click the column header.
- **4.** Type a right parenthesis and press **F**enter ].

#### **To create a formula using Formula AutoComplete, page 67**

- **1.** Begin typing the formula.
- **2.** Click the desired function from the list that appears.

#### **To create a formula that doesn't change when copied between cells, page 68**

- **1.** Begin typing the formula.
- **2.** Precede all column and row references with a dollar sign (e.g., \$C\$4).

#### **To create a formula that does change when copied between cells, page 68**

- **1.** Begin typing the formula.
- **2.** Type all column and row references without a dollar sign (e.g., C4).

#### **To create a conditional formula, page 71**

- **1.** Click the cell in which you want to enter an IF function.
- **2.** On the **Formulas** tab, in the **Function Library** group, click **Logical**, and then click **IF**.
- **3.** Type a conditional statement that evaluates to true or false.
- **4.** Type the text you want to appear if the condition is true.
- **5.** Type the text you want to appear if the condition is false.
- **6.** Click **OK**.

#### **To display cells that provide values for a formula, page 76**

- **1.** Click the cell you want to track.
- **2.** On the **Formulas** tab, in the **Formula Auditing** group, click the **Trace Precedents** button.

#### **To display formulas that use a cell's contents , page 76**

- **1.** Click the cell you want to track.
- **2.** On the **Formulas** tab, in the **Formula Auditing** group, click the **Trace Dependents** button.

#### **To remove tracer arrows, page 77**

- **1.** Click the cell you want to track.
- **2.** On the **Formulas** tab, in the **Formula Auditing** group, click the **Remove Arrows** button.

#### **To locate errors in a worksheet, page 77**

- **1.** On the **Formulas** tab, in the **Formula Auditing** group, click the **Error Checking** button.
- **2.** Click the **Edit in Formula Bar** button.
- **3.** Edit the formula.
- **4.** Click the **Next** button to view the next error.

#### **To step through a formula to locate an error, page 78**

- **1.** Click the cell with the formula you want to evaluate.
- **2.** On the **Formulas** tab, in the **Formula Auditing** group, click **Evaluate Formula**.
- **3.** Click **Evaluate** (one or more times) to move through the formula's elements.
- **4.** Click **Close**.

#### **To watch a value in a cell, page 78**

- **1.** On the **Formulas** tab, in the **Formula Auditing** group, click **Watch Window**.
- **2.** Click **Add Watch**.
- **3.** Select the cells you want to watch.
- **4.** Click **Add**.
- **5.** Click **Watch Window**.

#### **To delete a watch, page 79**

- **1.** On the **Formulas** tab, in the **Formula Auditing** group, click **Watch Window**.
- **2.** Click the watch you want to delete.
- **3.** Click **Delete Watch**.
- **4.** Click the **Close** button.

### **5 Changing Document Appearance**

#### **To change a cell's font, font style, font color, or background color, page 87**

- **1.** Select the cells you want to change.
- **2.** On the **Home** tab, use the controls in the **Font** group to format the cells.

#### **To add a border to a cell, page 87**

- **1.** Select the cells around which you want to draw a border.
- **2.** On the **Home** tab, in the **Font** group, click the **Border** button's down arrow.
- **3.** Click the type of border you want to apply.

#### **To apply a style to a cell, page 92**

- **1.** Select the cells you want to change.
- **2.** On the **Home** tab, in the **Styles** group, click **Cell Styles**.
- **3.** Click a style.

#### **To create a new style, page 92**

- **1.** On the **Home** tab, in the **Styles** group, click **Cell Styles**.
- **2.** Click **New Cell Style**.
- **3.** Type a new style name.
- **4.** Click **Format**.
- **5.** Specify the formatting you want this style to contain.
- **6.** Click **OK** twice.

#### **To delete a style, page 93**

- **1.** On the **Home** tab, in the **Styles** group, click **Cell Styles**.
- **2.** Right-click the style you want to delete.
- **3.** Click **Delete**.

#### **To copy a cell's formatting onto another cell, page 94**

- **1.** Click the cell that contains the format you want to apply to another cell.
- **2.** On the **Home** tab, in the **Clipboard** group, click the **Format Painter** button.
- **3.** Select the cells to which you want to apply the formatting.

#### **To apply a workbook theme, page 97**

- **1.** On the **Page Layout** tab, in the **Themes** group, click **Themes**.
- **2.** Click the theme you want to apply.

#### **To change theme fonts, colors, and graphic effects, page 98**

- O Using the **Controls** on the **Page Layout** tab, in the **Themes** group, follow one of these steps:
	- O Click the **Fonts** button and select a new font.
	- O Click the **Colors** button and select a new color set.
	- O Click the **Effects** button and select a new default effect.

#### **To save a workbook's format as a new theme, page 98**

- **1.** Format your worksheet using the colors, fonts, and effects you want to include in your theme.
- **2.** On the **Page Layout** tab, in the **Themes** group, click **Themes**.
- **3.** Click **Save Current Theme**.
- **4.** Type a name for your theme.
- **5.** Click **Save**.

#### **To create a new table style, page 98**

- **1.** On the **Home** tab, in the **Styles** group, click **Format as Table** and then click **New Table Style**.
- **2.** In the **Name** field, type a name for the table style.
- **3.** In the **Table Element** list, click the element you want to format.
- **4.** Click **Format**, and use the controls in the Format dialog box to format the table element.
- **5.** Click **OK**.
- **6.** Repeat as desired to format other elements, and then click **OK**.

#### **To format a cell value as a phone number, page 102**

- **1.** On the **Home** tab, click the **Number** group's dialog box expander.
- **2.** Click **Special**.
- **3.** Click **Phone Number**.
- **4.** Click **OK**.

#### **To format cell data as a currency value, page 103**

O On the **Home** tab, in the **Number** group, click the **Accounting Number Format** button.

#### **To select a foreign currency symbol, page 103**

- **1.** On the **Home** tab, in the **Number** group, click the **Accounting Number Format** button's down arrow.
- **2.** Click the currency symbol you want to apply.

#### **To add words to a cell's value, page 103**

- **1.** On the **Home** tab, click the **Number** group's dialog box expander.
- **2.** Click **Custom**.
- **3.** Click the format to serve as the base for your custom format.
- **4.** Type the text to appear in the cell, enclosed in quotes (e.g., " cases").
- **5.** Click **OK**.

#### **To apply a conditional format to a cell, page 107**

- **1.** Select the cells you want to change.
- **2.** On the **Home** tab, in the **Styles** group, click **Conditional Formatting**.
- **3.** Click **New Rule**.
- **4.** Click **Format Only Cells That Contain**.
- **5.** Click the **Comparison Phrase** down arrow, and then click the comparison phrase you want.
- **6.** Type the constant values or formulas you want evaluated.
- **7.** Click **Format**.
- **8.** Specify the formatting you want and click **OK** twice.

#### **To edit a conditional formatting rule, page 109**

- **1.** Select the cells that contain the rule you want to edit.
- **2.** On the **Home** tab, in the **Styles** group, click **Conditional Formatting**.
- **3.** Click **Manage Rules**.
- **4.** Click the rule you want to change.
- **5.** Click **Edit Rule**.
- **6.** Use the controls to make your changes.
- **7.** Click **OK** twice to save your changes.

#### **To delete a conditional formatting rule, page 109**

- **1.** Select the cells that contain the rule you want to edit.
- **2.** On the **Home** tab, in the Styles group, click **Conditional Formatting**.
- **3.** Click **Manage Rules**.
- **4.** Click the rule you want to delete.
- **5.** Click **Delete Rule**.
- **6.** Click **OK**.

#### **To display data bars in one or more cells, page 109**

- **1.** Select the cells that contain your data.
- **2.** On the **Home** tab, in the **Styles** group, click **Conditional Formatting**.
- **3.** Point to **Data Bars**.
**4.** Click the data bar option you want to apply.

#### **To display a color scale in one or more cells, page 109**

- **1.** Select the cells that contain your data.
- **2.** On the **Home** tab, in the **Styles** group, click **Conditional Formatting**.
- **3.** Point to **Color Scales**.
- **4.** Click the color scale pattern you want to apply.

#### **To display icon sets in one or more cells, page 109**

- **1.** Select the cells that contain your data.
- **2.** On the **Home** tab, in the **Styles** group, click **Conditional Formatting**.
- **3.** Point to **Icon Sets**.
- **4.** Click the icon set you want to apply.

#### **To add a picture to a worksheet, page 113**

- **1.** On the **Insert** tab, in the **Illustrations** group, click **Picture**.
- **2.** Double-click the picture you want to insert.

#### **To change a picture's characteristics, page 113**

- **1.** Click the picture.
- **2.** Use the controls on the **Format** tab to edit the picture.

### **6** Focusing on Specific Data Using Filters

#### To apply a filter to a worksheet, page 122

- **1.** Click any cell in the range you want to filter.
- **2.** On the **Data** tab, in the **Sort & Filter** group, click **Filter**.
- **3.** Click the filter arrow for the column by which you want to filter your worksheet.
- **4.** Select the check boxes next to the values by which you want to filter the list.
- **5.** Click **OK**.

#### **To clear a filter, page 122**

- **1.** Click any cell in the filtered range.
- **2.** On the **Data** tab, in the **Sort & Filter** group, click **Clear**.

#### **To display the top or bottom values in a column, page 124**

- **1.** Click the filter arrow at the top of the column by which you want to filter the list.
- **2.** Click **Number Filters**.
- **3.** Click **Top 10**.
- **4.** Select whether to display the top or bottom values.
- **5.** Select how many values to display.
- **6.** Select whether the value in the middle box represents the number of items to display, or the percentage of items to display.

#### **To create a custom filter, page 124**

- **1.** Click any cell in the list you want to filter.
- **2.** If necessary, on the **Data** tab, in the **Sort & Filter** group, click **Filter** to display the filter arrows.
- **3.** Click the filter arrow of the column for which you want to create a custom filter.
- **4.** Point to **Text Filters**.
- **5.** Click **Custom Filter**.
- **6.** Click the **Comparison Operator** down arrow, and then click the comparison you want to use.
- **7.** Type the value by which you want to compare the values in the selected column.
- **8.** Click **OK**.

#### **To generate a random value, page 127**

O Type the formula **=RAND()**.

#### **To generate a random value between two other values, page 127**

O Type the formula **=RANDBETWEEN(low, high)**, replacing low and high with the lower and upper bound of values you want to generate.

#### **To summarize data quickly using AutoCalculate, page 128**

- **1.** Select the cells you want to summarize.
- **2.** View the summary on the status bar, at the bottom right of the Excel program window.

#### To summarize filtered data using a SUBTOTAL formula, page 128

O Type the formula **=SUBTOTAL(function, ref)**, replacing function with the desired summary function, and ref with the cell range you want so summarize.

#### To find list rows that contain unique values, page 130

- **1.** Select the cells in which you want to find unique values.
- **2.** On the **Data** tab, in the **Sort & Filter** group, click **Advanced**.
- **3.** Select the **Unique Records Only** check box.
- **4.** Click **OK**.

#### **To create a validation rule, page 132**

- **1.** Select the cells you want to validate.
- **2.** On the **Data** tab, in the **Data Tools** group, click the **Data Validation** button's down arrow.
- **3.** Click **Data Validation**.
- **4.** Click the **Allow** down arrow, and click what type of data you want to allow.
- **5.** Click the **Data** down arrow, and click the condition for which you want to validate.
- **6.** Type the appropriate values in the boxes.
- **7.** Click the **Input Message** tab.
- **8.** Select the **Show Input Message When Cell Is Selected** check box.
- **9.** Type the message you want to appear when the cell is clicked.
- **10.** Click the **Error Alert** tab.
- **11.** Select the **Show Error Alert After Invalid Data is Entered** check box.
- **12.** Click the **Style** down arrow, and click the icon you want to appear next to your message.
- **13.** Type a title for the error message box.
- **14.** Type the error message you want.
- **15.** Click **OK**.

#### **To identify which cells contain invalid data, page 133**

O On the **Data** tab, in the **Data Tools** group, click the **Data Validation** button's down arrow and then click **Circle Invalid Data**.

#### **To turn off data validation in a cell, page 134**

O On the **Data** tab, in the **Data Tools** group, click the **Data Validation** button's down arrow and then click **Clear Invalidation Circles**.

#### **7 Reordering and Summarizing Data**

#### **To sort a data list, page 140**

- **1.** Click any cell in the column by which you want to sort your data.
- **2.** On the **Data** tab, in the **Sort & Filter** group, follow either of these steps:
- O Click the **Sort Ascending** button in the **Sort & Filter** group on the ribbon.
- O Click the **Sort Descending** button in the **Sort & Filter** group on the ribbon.

#### **To sort a data list by values in multiple columns, page 141**

- **1.** Select a cell in the data list or table you want to sort.
- **2.** On the **Data** tab, in the **Sort & Filter** group, click **Sort**.
- **3.** Click the **Sort By** down arrow and then click the first column by which you want to sort.
- **4.** Click the **Sort On** down arrow and then click the criteria by which you want to sort.
- **5.** Click the **Order** down arrow.
- **6.** Select the **A to Z** item or the **Z to A** item to indicate the order into which the column's values should be sorted.
- **7.** Click **Add Level**.
- **8.** If necessary, repeat steps 3–7 to set the columns and order for additional sorting rules.
- **9.** Click **OK**.

#### **To add a sorting level, page 142**

- **1.** Select a cell in the data list or table you want to sort.
- **2.** On the **Data** tab, in the **Sort & Filter** group, click **Sort**.
- **3.** Click Add Level, and define the sort using the tools in the dialog box.

#### **To delete a sorting level, page 142**

- **1.** Select a cell in the sorted data list.
- **2.** On the **Data** tab, in the **Sort & Filter** group, click **Sort**.
- **3.** Click the level you want to delete.
- **4.** Click **Delete Level**.

#### **To create a custom list for sorting, page 142**

- **1.** Click the Microsoft Office Button.
- **2.** Click **Excel Options**.
- **3.** Click **Popular**.
- **4.** Click **Edit Custom Lists**.
- **5.** Click **New List**.
- **6.** Type the custom list you want. Separate each entry by pressing **Enter**.
- **7.** Click **Add**.
- **8.** Click **OK** twice to close the **Custom Lists** dialog box and the **Excel Options** dialog box.

#### **To sort worksheet data by a custom list of values, page 143**

- **1.** Click any cell in the list you want to sort.
- **2.** On the **Data** tab, in the **Sort & Filter** group, click **Sort**.
- **3.** Click the **Sort By** down arrow and then click the column you want to sort by.
- **4.** Click the **Sort On** down arrow and then click the criteria you want to sort by.
- **5.** Click the **Order** down arrow and then click **Custom List**.
- **5.** Click a custom list.
- **7.** Click **OK** to close the **Custom Lists** dialog box.
- **8.** Click OK to sort the data list.

#### **To organize worksheet data into groups, page 147**

- **1.** Click any cell in the range you want to group.
- **2.** On the **Data** tab, in the **Outline** group, click **Subtotal**.
- **3.** Click the **At Each Change In** down arrow, and then click the value on which you want to base the subtotals.
- **4.** Click the **Use Function** down arrow, and then click the subtotal function you want to use.
- **5.** Select which columns should have subtotals calculated.

 **6.** Click **OK**.

#### **To show and hide levels of detail in a grouped data list, page 149**

- Follow either of these steps:
	- O Click the **Show Detail** control on a hidden grouping level to display that level's contents.
	- O Click the **Hide Detail** control to hide rows that are currently displayed.

#### **To remove grouping levels from a data list, page 150**

- **1.** Click any cell in the subtotaled range.
- **2.** On the **Data** tab, in the **Outline** group, click **Subtotal**, and then click **Remove All**.

#### **To look up data in a data list, page 153**

- **1.** Create a sorted data list or data table that has column headers.
- **2.** Create a VLOOKUP formula of the form =VLOOKUP(lookup\_value, table\_array, col\_index\_num, range\_lookup).
- **3.** Type a value in the cell referred to by the lookup\_value argument.

### **8 Combining Data from Multiple Sources**

#### **To create a workbook template, page 160**

- **1.** Click the Microsoft Office Button, and click Save As.
- **2.** Click the **Save As Type** down arrow, and click **Excel Template**.
- **3.** Type the name you want for the template.
- **4.** Click **Save**.

#### **To create a new workbook that is based on a template, page 161**

- **1.** Click the Microsoft Office Button, and click New.
- **2.** Click **Installed Templates**, and double-click the template you want to use to create your workbook.
- **3.** Click the Microsoft Office Button, and click Save As.
- **4.** Type a name for the file.
- **5.** Click the **Save As Type** down arrow, and click **Excel Workbook**.
- **6.** Click **Save**.

#### **To create a worksheet template, page 162**

- **1.** Remove all but one worksheet from a workbook, and format the worksheet as you want the template to appear.
- **2.** Click the Microsoft Office Button, and click Save As.
- **3.** Click the **Save As Type** down arrow, and click **Excel Template**.
- **4.** Type the name you want for the template.
- **5.** Click **Save**.

#### **To add a template-based worksheet to a workbook, page 162**

- **1.** Right-click a sheet tab, and then click **Insert**.
- **2.** On the **Spreadsheet Solutions** tab page, click the template you want to use.
- **3.** Click **OK**.

#### **To create a link between two cells, page 167**

- **1.** In the cell you want to be target of the link, type  $=$ , but do not press  $F_{\text{inter}}$ .
- **2.** On the **View** tab, in the **Window** group, click **Switch Windows**, and then click the workbook that contains the data for your target cell.
- **3.** Click the cell that contains the data, and press  $F_{\text{inter}}$ .

#### **To open multiple workbooks simultaneously, page 175**

- **1.** Open the workbooks you want to open simultaneously.
- **2.** On the **View** tab, in the **Window** group, click **Save Workspace**.
- **3.** Type a name for the workspace.
- **4.** Click **Save**.

#### **9 Analyzing Alternative Data Sets**

#### **Define an alternative data set, page 180**

- **1.** On the **Data** tab, in the **Data Tools** group, click **What-If Analysis** and then click **Scenario Manager**.
- **2.** Click **Add**.
- **3.** In the **Scenario Name** field, type a name for the scenario.
- **4.** At the right edge of the **Changing cells** field, click the **Contract Dialog** button.
- **5.** Select the cells to change, and then click the **Expand Dialog** button.
- **6.** Click **OK**.
- **7.** Type new values for the cells, and then click **OK**.
- **8.** Click **Close**.

#### **To change a worksheet's values using a scenario, page 183**

- **1.** On the **Data** tab, in the **Data Tools** group, click **What-If Analysis** and then click **Scenario Manager**.
- **2.** Click the scenario you want to display.
- **3.** Click **Show**.

#### **To summarize the values in multiple scenarios, page 184**

- **1.** On the **Data** tab, in the **Data Tools** group, click **What-If Analysis** and then click **Scenario Manager**.
- **2.** Click **Summary**.
- **3.** Verify that the **Scenario summary** option button is selected and that the correct cells appear in the **Result cells** field.
- **4.** Click **OK**.

#### To determine the required inputs for a formula to generate a specific result, **page 188**

- **1.** On the **Data** tab, in the **Data Tools** group, click **What-If Analysis** and then click **Goal Seek**.
- **2.** In the Set cell field, type the address of the cell that contains the formula you want to generate a target value.
- **3.** In the **To value** field, type the target value.
- **4.** In the By changing cell field, type the cell that contains the value you want to vary.
- **5.** Click **OK**.
- **6.** Click **Cancel** to close the Goal Seek dialog box without saving your changes.

#### **To analyze data by using Descriptive Statistics, page 197**

- **1.** On the **Data** tab, in the **Analysis** group, click **Data Analysis**.
- **2.** Click **Descriptive Statistics** and then click **OK**.
- **3.** Click in the **Input Range** field and then select the cells you want to summarize.
- **4.** Select the **Summary Statistics** check box.

 **5.** Click **OK**.

#### **10 Creating Dynamic Lists with PivotTables**

#### **To create a PivotTable from a data list, page 204**

- **1.** Click any cell in the data table.
- **2.** On the **Insert** tab, in the **Tables** group, click **PivotTable**.
- **3.** Verify that the proper table name or cell range appears in the **Table/Range** field and that the **New Worksheet** option button is selected.
- **4.** Click **OK**.
- **5.** In the PivotTable Field List task pane, drag the available fields to the desired spots in the PivotTable.

#### **To pivot a PivotTable, page 208**

**O** In the PivotTable Field List task pane, drag a field header to a new position.

#### **To filter a PivotTable, page 211**

- **1.** On the PivotTable worksheet, click any cell in the PivotTable.
- **2.** In the **PivotTable Field List** task pane's **Choose fi elds to add to report** section, click the target field header, and then click the down arrow next to the field header and clear the **(Select All)** check box.
- **3.** Select the check boxes of the values you do want to show, and then click **OK**.

#### **To show or hide the PivotTable Field List task pane, page 213**

- **1.** Click any cell in the PivotTable.
- **2.** On the **Options** tab, in the **Show/Hide** group, click the **Field List** button.

#### **To show or hide levels of detail within a PivotTable, page 214**

- O In the body of the PivotTable, follow either of these steps:
	- O Click the **Show Detail** control to display hidden rows.
	- O Click the **Hide Detail** control to hide rows displayed in the PivotTable.

#### **To rename a PivotTable, page 218**

- **1.** On the PivotTable worksheet, click any cell in the PivotTable.
- **2.** On the **Options** contextual tab, in the **PivotTable** group, in the **PivotTable Name** field, type a new name for the PivotTable.

#### **To control how and where subtotals and grand totals appear in your PivotTable, page 218**

- **1.** On the PivotTable worksheet, click any cell in the PivotTable.
- **2.** On the **Design** contextual tab, in the **Layout** group, click **Subtotals**, and then click the option representing how you want subtotals to appear in your PivotTable.
- **3.** On the **Design** contextual tab, in the **Layout** group, click **Grand Totals**, and then click the option representing how you want grand totals to appear in your PivotTable.

#### **To change the PivotTable summary function, page 219**

O Right-click any data cell in the PivotTable, point to **Summarize Data By**, and then click the desired summary function.

#### **To apply a number format to a PivotTable, page 223**

- **1.** On the PivotTable worksheet, right-click any data cell and then click **Number Format**.
- **2.** In the **Category** list, click **Number**.
- **3.** Use the controls on the **Number** tab to create your format.
- **4.** Click **OK**.

#### **To apply a conditional format to a PivotTable, page 224**

- **1.** Select the cell ranges you want to format.
- **2.** On the **Home** tab, in the **Styles** group, click **Conditional Formatting**, point to the type of conditional format you want to use, and then click the specific format you want to apply.

#### **To apply a PivotTable Style to a PivotTable, page 225**

- **1.** Click any cell in the PivotTable.
- **2.** On the **Design** tab, in the **PivotTable Styles** gallery, click the style you want to apply to the PivotTable.

#### **To create a new PivotTable style, page 225**

- **1.** Click any cell in the PivotTable.
- **2.** On the **Design** contextual tab, in the **PivotTable Styles** group, click the **More** button at the bottom-right corner of the style gallery.
- **3.** Click **New PivotTable Style**.
- **4.** In the **Name** field, type a name for the style.
- **5.** In the **Table Element** list, click the element you want to change, and then click **Format**.
- **6.** Use the controls in the **Format Cells** dialog box to format the element.
- **7.** If desired, repeat Step 6 for other elements.
- **8.** Click **OK** twice.

#### **To import data from an external source, page 231**

- **1.** On the **Data** tab, in the **Get External Data** group, click **From Text**.
- **2.** Navigate to the folder that contains the source file, and double-click the file.
- **3.** Verify that the **Delimited** option button is selected and then click **Next**.
- **4.** In the **Delimiters** section, verify that the correct check box is selected and also verify that the data displayed in the **Data preview** area reflects the structure you expect.
- **5.** Click **Finish**.

#### **11 Creating Charts and Graphics**

#### **To create a chart, page 238**

- **1.** Click any cell in the data table.
- **2.** On the **Insert** tab, in the **Charts** group, click the desired chart type, and then click the desired chart subtype.

#### **To change how Excel plots your data, page 239**

- **1.** On the **Design** tab, in the **Data** group, click **Select Data**.
- **2.** In the **Legend Entries (Series)** area, click the data series you want to change.
- **3.** Click **Remove**.
- **4.** In the **Horizontal (Categories) Axis Labels** area, click **Edit**.
- **5.** Select the cells you want to plot on this axis and then click **OK**.

#### **To remove a series from an axis, page 240**

- **1.** On the **Design** tab, in the **Data** group, click **Select Data**.
- **2.** In the **Legend Entries (Series)** area, click the data series you want to remove from the chart.

 **3.** Click **Remove**.

#### **To add a series to an axis, page 240**

- **1.** On the **Design** tab, in the **Data** group, click **Select Data**.
- **2.** In the **Legend Entries (Series)** area, click Add.
- **3.** In the **Series name** box, type a name for the series.
- **4.** Click in the **Series values** box, and select the cells to provide values for the series.
- **5.** Click **OK**.

#### **To move a chart to its own worksheet, page 241**

- **1.** Click the chart.
- **2.** On the **Design** tab, in the **Location** group, click **Move Chart**.
- **3.** Select the target sheet for the chart, and click **OK**.

#### **To apply a Chart Style to a chart, page 244**

- **1.** Click the chart.
- **2.** On the **Design** tab, in the **Chart Styles** gallery, click the style you want to apply.

#### **To apply a different layout to a chart, page 244**

- **1.** Click the chart.
- **2.** On the **Design** tab, in the **Chart Layouts** gallery, click the layout you want to apply.

#### **To change the appearance of a chart's gridlines, page 245**

- **1.** Click the chart.
- **2.** On the **Layout** tab, in the **Axes** group, click **Gridlines**, and then click the gridline settings you want.

#### **To select a chart element for formatting, page 245**

- **1.** Click the chart.
- **2.** On the **Layout** tab, in the **Current Selection** group, click the **Chart Elements** down arrow, and then click the element you want to select.

#### **To select a data point in a series, page 245**

- **1.** Click the chart.
- **2.** Click any point in the data series.

**3.** Click the specific data point you want to select.

#### **To format a chart element, page 245**

- **1.** Select the chart element you want to format.
- **2.** On the **Layout** tab, in the **Current Selection** group, click **Format Selection**.
- **3.** Use the controls in the **Format** dialog box to format the chart element.

#### **To save a chart as a chart template, page 246**

- **1.** Click the chart.
- **2.** On the **Design** tab, in the **Type** group, click **Save As Template**.
- **3.** Type a name for the template.
- **4.** Click **Save**.

#### **To add a trendline to a chart, page 250**

- **1.** Select the chart.
- **2.** On the **Layout** contextual tab, in the **Analysis** group, click **Trendline**, and then click **More Trendline Options**.
- **3.** In the **Trend/Regression Type** area, select the **Linear** option button.
- **4.** In the **Forecast** area, in the **Forward** field, type the number of periods you want to project.
- **5.** Click **Close**.

#### **To create a PivotChart, page 252**

- **1.** On the data worksheet, click any cell in the data table.
- **2.** On the **Insert** tab, in the **Tables** group, click the **PivotTable** button down arrow and then click **PivotChart**.
- **3.** Verify that the correct data source appears in the **Table/Range** field and that the **New Worksheet** option button is selected.
- **4.** Click **OK**.

#### **To change the chart type of a chart or PivotChart, page 254**

- **1.** Click the chart.
- **2.** On the **Design** contextual tab, in the **Type** group, click **Change Chart Type**.
- **3.** Click the desired chart type and subtype.

 **4.** Click **OK**.

#### **To create a SmartArt diagram, page 258**

- **1.** On the **Insert** tab, in the **Illustrations** group, click **SmartArt**.
- **2.** Click the desired graphic type.
- **3.** Click the desired subtype and then click **OK**.

#### **To add text to a diagram shape, page 261**

 $\bullet$  Click the shape and type the text.

#### **To add a shape to a diagram, page 261**

- **1.** Click the shape above or to the right of where you want the new shape to appears.
- **2.** On the **Design** contextual tab, in the **Create Graphic** group, click the **Add Shape** button down arrow and then click the option representing where you want the shape to appear.

#### **To change the format of a diagram shape, page 262**

- **1.** Right-click the shape, and then click **Format Shape**.
- **2.** Use the controls in the **Format Shape** dialog box to change the shape's appearance.

#### **12 Printing**

#### **To display a worksheet in Page Layout View, page 268**

O On the **View** tab, in the **Workbook Views** group, click **Page Layout**.

#### **To add a header or footer to a worksheet, page 268**

- **1.** On the **View** tab, in the **Workbook Views** group, click **Page Layout**.
- **2.** Follow either of these steps:
	- O At the top of the worksheet, click the target header section
	- O At the bottom of the worksheet, click the target footer section.
- **3.** In the active header or footer section, type the text that you want to have appear, and press  $|$  Enter  $|$ .

#### **To create an AutoHeader, page 269**

- **1.** On the **View** tab, in the **Workbook Views** group, click **Page Layout**.
- **2.** At the top of the worksheet, click **Click to add header**.
- **3.** Click in the target header section.
- **4.** On the **Design** contextual tab, in the **Header & Footer Elements** group, click the auto text you want to add.

#### **To add an image to a header or footer, page 270**

- **1.** On the **View** tab, in the **Workbook Views** group, click **Page Layout**.
- **2.** Click the desired header or footer section.
- **3.** On the **Design** contextual tab, in the **Header & Footer Elements** group, click **Picture**.
- **4.** Double-click the picture you want to add to the header or footer.

#### **To format an image in a header or footer, page 270**

- **1.** Click the image in the footer and then, on the **Design** contextual tab, click **Format Picture**.
- **2.** Use the controls in the **Format Picture** dialog box to change the picture's appearance.
- **3.** Click **OK**.

#### **To change a worksheet's margins, page 273**

O On the **Page Layout** tab, in the **Page Setup** group, click **Margins** and then click the desired margins, or click Custom Margins to enter the margins manually.

#### **To change a worksheet's page orientation, page 274**

O On the **Page Layout** tab, in the **Page Setup** group, click **Orientation** and then click the desired orientation.

#### To print a worksheet on a specific number of pages, page 275

- **1.** On the **Page Layout** tab, in the **Scale to Fit** group, click the **Width** control down arrow and then click the desired number of pages.
- **2.** On the **Page Layout** tab, in the **Scale to Fit** group, click the **Height** control down arrow and then click the desired number of pages.

#### **To preview a worksheet before printing, page 275**

**O** While displaying the worksheet you want to preview, click the **Microsoft Office Button**, point to **Print**, and then click **Print Preview**.

#### **To add a page break to a worksheet, page 275**

- **1.** Click the row or header below or to the right of where you want the page break to appear.
- **2.** On the **Page Layout** tab, in the **Page Setup** group, click **Breaks** and then click **Insert Page Break**.

#### **To remove a page break from a worksheet, page 276**

- **1.** Click the row or header below or to the right of the page break.
- **2.** On the **Page Layout** tab, in the **Page Setup** group, click **Breaks** and then click **Remove Page Break**.

#### **To change the order in which worksheets print, page 277**

- **1.** On the **Page Layout** tab, click the **Page Setup** group's dialog box launcher.
- **2.** If necessary, click the **Sheet** tab.
- **3.** In the **Page order** section, select the desired option button.
- **4.** Click **OK**.

#### **To print a worksheet, page 281**

**O** Click the Microsoft Office Button, and then click Print.

#### **To print part of a worksheet, page 283**

- **1.** On the **Page Layout** tab, in the **Page Setup** group, click **Print Titles**.
- **2.** At the right edge of the **Columns to repeat at left** field, click the **Collapse Dialog** button.
- **3.** Select the column header of the columns you want to repeat.
- **4.** At the right edge of the **Columns to repeat at left** field, click the **Expand Dialog** button.

#### **To center material on the printed page, page 284**

- **1.** On the **Page Layout** tab, click the **Page Setup** group's dialog box launcher.
- **2.** On the **Margins** page of the dialog box, select the **Horizontally** and **Vertically** check boxes.

 **3.** Click **OK**.

#### **To print a chart, page 288**

- **1.** Select the chart.
- **2.** Click the Microsoft Office Button and then click Print.
- **3.** Verify that the **Selected Chart** option button is selected and then click **OK** (or click **Cancel** if you don't want to print the chart).

#### **13 Automating Repetitive Tasks with Macros**

#### **To save a workbook as a macro-enabled workbook, page 292**

- **1.** Click the Microsoft Office Button, and then click Save As.
- **2.** Click the **Save as type** down arrow, and then click **Excel Macro-Enabled Workbook (\*.xlsm)**.
- **3.** Click **Save**.

#### **To enable macros to run in a workbook, page 293**

- **1.** On the **Message Bar**, click **Options**.
- **2.** Select the **Enable this content** option button.
- **3.** Click **OK**.

#### **To view a macro, page 295**

- **1.** On the **View** tab, in the **Macros** group, click the **Macros** button down arrow and then click **View Macros**.
- **2.** Click the macro you want to view, and then click **Edit**.

#### **To step through a macro, page 296**

- **1.** On the **View** tab, in the **Macros** group, click the **Macros** button down arrow and then click **View Macros**.
- **2.** Click the macro you want to view, and then click **Step Into**.
- **3.** Press  $\lceil r_8 \rceil$  to execute the first macro step.

#### **To run a macro, page 296**

- **1.** On the **View** tab, in the **Macros** group, click the **Macros** button down arrow and then click **View Macros**.
- **2.** Click the desired macro, and then click **Run**.

#### **To record a macro, page 299**

- **1.** On the **View** tab, in the **Macros** group, click the **Macros** button's down arrow, and then click **Record Macro**.
- **2.** In **Record Macro** dialog box, in the **Macro name** box, delete the existing name, and then type a new name for the macro.
- **3.** Click **OK**.
- **4.** Perform the actions you want to record.
- **5.** On the **View** tab, in the **Macros** group, click the **Macros** button down arrow, and then click **Stop Recording**.

#### **To edit a macro, page 300**

- **1.** On the **View** tab, in the **Macros** group, click the **Macros** button down arrow and then click **View Macros**.
- **2.** Click the macro you want to view, and then click **Edit**.
- **3.** Make any desired changes.
- **4.** Click the Visual Basic Editor **Close** button.

#### **To run a macro when a Quick Access Toolbar button is clicked, page 303**

- **1.** On the **Quick Access Toolbar**, click the **Customize Quick Access Toolbar** button and then click **More Commands**.
- **2.** If necessary, click the **Choose commands from** down arrow and then click the desired category.
- **3.** In the **Commands** panel, click the desired command.
- **4.** Click **Add**.
- **5.** Click the **Choose commands from** box down arrow and then click **Macros**.
- **6.** In the **Commands** panel, click the macro you want to run.
- **7.** Click **Add**.
- **8.** Click **OK**.

#### **To change the appearance of a Quick Access Toolbar button, page 305**

- **1.** On the **Quick Access Toolbar**, click the **Customize Quick Access Toolbar** button and then click **More Commands**.
- **2.** In the **Customize Quick Access Toolbar** command panel, click the command you want to change.
- **3.** Click **Modify**.
- **4.** Click the desired button design.
- **5.** Click **OK** twice to close the **Modify Button** dialog box and the **Excel Options** dialog box.

#### **To run a macro when a shape is clicked, page 305**

- **1.** Right-click the shape and then click **Assign Macro**.
- **2.** Click the desired macro and then click **OK**.

#### **To run a macro when a workbook is opened, page 308**

O Create a macro named Auto\_Open.

#### **14** Working with Other Microsoft Office System Programs

#### **To link to another Microsoft Office system document, page 314**

- **1.** On the **Insert** tab, in the **Text** group, click **Object**.
- **2.** Click the **Create from File** tab.
- **3.** Click **Browse**.
- **4.** Click the file to which you want to link, and then click **Insert**.
- **5.** Select the Link to file check box and then click **OK**.

#### **To embed another document in a workbook, page 317**

- **1.** On the **Insert** tab, in the **Text** group, click **Object**.
- **2.** Click the **Create from File** tab.
- **3.** Click **Browse**.
- **4.** Click the file to which you want to link, and then click **Insert**.
- **5.** Click **OK**.

#### **To view a linked or embedded document, page 318**

● Double-click the document.

#### **To create a hyperlink, page 320**

- **1.** On the **Insert** tab, in the **Links** group, click **Hyperlink**.
- **2.** Click the type of hyperlink you want to create.
- **3.** If necessary, use the controls in the **Look in** box to locate the file or location to which you want to link.
- **4.** In the file list, click the hyperlink's target.
- **5.** In the **Text to display** box, type the text you want displayed.
- **6.** Click **OK**.

#### **To edit a hyperlink, page 323**

- **1.** Right-click the cell that contains the hyperlink, and then click **Edit Hyperlink**.
- **2.** Edit the values in the **Hyperlink** dialog box.
- **3.** Click **OK**.

#### **To delete a hyperlink, page 323**

O Right-click the cell that contains the hyperlink, and then click **Delete Hyperlink**.

#### **To paste a chart into another document, page 325**

- **1.** Right-click the chart and then click **Copy**.
- **2.** Open the destination document.
- **3.** Right-click a blank spot in the visible slide and click **Paste**.
- **4.** Click the **Paste Options** button and then click the desired option.

#### **15 Collaborating with Colleagues**

#### **To turn on workbook sharing, page 330**

- **1.** On the **Review** tab, in the **Changes** group, click **Share Workbook**.
- **2.** Select the **Allow changes by more than one use at the same time. This also allows workbook merging.** check box.
- **3.** Click **OK**.

#### **To add a comment to a cell, page 333**

- **1.** Click the cell where you want the comment to appear.
- **2.** On the **Review** tab, in the **Comments** group, click **New Comment**.
- **3.** Type the comment text, and then click outside the body of the comment.

#### **To edit a comment, page 334**

 **1.** Click the cell that contains the comment.

- **2.** On the **Review** tab, in the **Comments** group, click **Edit Comment**.
- **3.** Type the new comment text, and then click outside the body of the comment.

#### **To delete a comment, page 334**

- **1.** Click the cell that contains the comment.
- **2.** On the **Review** tab, in the **Comments** group, click **Delete Comment**.

#### **To track changes made to a workbook, page 336**

- **1.** On the **Review** tab, in the **Changes** group, click **Track Changes**, and then click **Highlight Changes**.
- **2.** Select the **Track changes while editing. This also shares your workbook** check box.
- **3.** Click **OK**.

#### **To accept and reject changes, page 337**

- **1.** On the **Review** tab, in the **Changes** group, click **Track Changes**, and then click **Accept/Reject Changes**.
- **2.** Click **OK**.
- **3.** Click **Accept** to accept the change, or click **Reject** to reject the change. You can also click **Accept All** or **Reject All**.

#### **To record workbook changes on a History worksheet, page 337**

- **1.** On the **Review** tab, in the **Changes** group, click **Track Changes**, and then click **Highlight Changes**.
- **2.** Select the **List changes on a new sheet** check box, and click **OK**.

#### **To require a password to open a workbook, page 340**

- **1.** Click the Microsoft Office Button, and then click Save As.
- **2.** Click the **Tools** button, and then click **General Options**.
- **3.** Type a password in the **Password to open** box.
- **4.** Type a different password in the **Password to modify** box.
- **5.** Click **OK**.
- **6.** In the **Reenter password to proceed** box, type the first password.
- **7.** Click **OK**.
- **8.** In the **Reenter password to modify** box, type the second password.
- **9.** Click **OK**.

#### **To password protect a worksheet, page 340**

- **1.** On the **Review** tab, in the **Changes** group, click **Protect Sheet**.
- **2.** In the **Password to unprotect sheet** box, type a password.
- **3.** Clear the **Select locked cells** and **Select unlocked cells** check boxes, and then click **OK**.
- **4.** In the **Reenter password to proceed** box, type the password you entered before, and then click **OK**.

#### **To password protect a cell range, page 341**

- **1.** On the **Review** tab, in the **Changes** group, click **Allow Users to Edit Ranges**.
- **2.** Click **New**.
- **3.** In the **Title** box, type a title for the range.
- **4.** In the **Range password** box, type a password, and then click **OK**.

#### **To sign a workbook using a digital signature, page 345**

- **1.** Click the Microsoft Office Button, click Prepare, and then click Add a Digital **Signature**.
- **2.** Click **OK** to clear the dialog box that appears.
- **3.** In the **Purpose for signing this document** box, type a reason.
- **4.** Verify that your certificate appears in the **Signing as** area of the dialog box, and then click **Sign**.
- **5.** Click **OK**.

#### **To publish a workbook to the Web, page 347**

- **1.** Click the Microsoft Office Button, and then click Save As.
- **2.** In the **File name** box, type a name for the file.
- **3.** Click the **Save as type** down arrow, and then click **Web Page**.
- **4.** Click **Save**.
- **5.** Click Yes to save the workbook as a web file.

# **1 What's New in Excel 2007? 2007?**

One of the first things you'll notice about Microsoft® Office Excel® 2007 is that the user interface has changed quite a bit. Earlier versions of Office Excel 2007 housed the program's more than 1,000 commands in a series of menus, toolbars, task panes, and dialog boxes. And, as it turns out, there were some functions that didn't appear by default on any of the menus or toolbars. In Excel 2007, there is only one place to look for the tools you need to use it: the user interface Ribbon at the top of the program window. The Microsoft Excel 2007 product team took the dozens of menus and toolbars and reorganized their contents onto the Ribbon tabs and galleries. If you've used Excel before, you'll need to spend only a little bit of time working with the new user interface to bring yourself back up to your usual proficiency. If you're new to Excel, you'll have a much easier time learning to use the program than you would have had with the previous user interface.

This chapter introduces many of the new features in Excel 2007: the new user interface, the improved formatting capabilities provided by galleries and minitoolbars, the new capabilities offered by data tables, the new color management scheme, and the improved charting engine. There are also new ways to manage the data in your workbooks. For example, you can create more flexible rules to have Excel 2007 format your data based on its value, summarize your data by using new functions, and save your workbooks as documents in other useful file formats. All these improvements combine to make Excel 2007 an accessible, powerful program you can use to manage, analyze, and present your data effectively.

**Note** Included in the back of this book is a handy tear-out guide to the 2007 Microsoft Office System. This guide will help you find your way around the new interface quickly and help you start customizing the interface for the way you work. The guide also provides an overview of some of the most-used commands on the Ribbon. Before you know it, you'll be navigating the 2007 Office System with ease.

### **Becoming Familiar with the New User Interface**

After you enter your data into a worksheet, you can change the data appearance, summarize it, or sort it by using the commands on the user interface Ribbon. Unlike in previous versions of Excel, which made you hunt through a complex toolbar and menu system to find the commands you wanted, you can find everything you need at the top of the Excel 2007 program window.

The Excel 2007 user interface divides its commands into seven tabs: Home, Insert, Page Layout, Formulas, Data, Review, and View. The Home tab appears when you start Excel 2007.

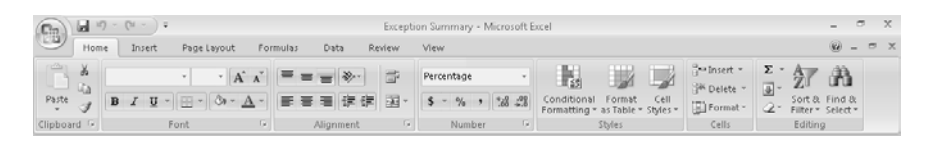

**See Also** If you work with macros or add-ins, you can add the Developer tab to the user interface. For more information about adding the Developer tab, see "Recording a Macro" in Chapter 13, "Automating Repetitive Tasks with Macros."

The Home tab contains a series of groups: Clipboard, Font, Alignment, Number, Styles, Cells, and Editing. Each group, in turn, hosts a series of controls that enable you to perform tasks related to that group (formatting fonts, setting cell alignment, creating number formats, and so on). Clicking a control with a drop-down arrow displays a menu that contains further options; if an option has an ellipsis (…) after the item name, clicking the item displays a dialog box. If a group has a dialog box associated with it, such as the Number group shown in the preceding graphic, you can display that dialog box by clicking the Dialog Box Launcher at the lower-right corner of the group. (The Dialog Box Launcher looks like a small box with an arrow pointing down and to the right.)

### **Managing Larger Data Collections**

Many Excel users take advantage of the program's data summary and calculation capabilities to process large data collections. In Excel 2003 and earlier versions, you were limited to 65,536 rows and 256 columns of data in a worksheet. You could always spread larger data collections across multiple worksheets, but it took a lot of effort to make everything work correctly. You don't have that problem in Excel 2007. The Microsoft Excel 2007 product team expanded worksheets to include 16,384 columns and 1,048,576 rows of data, which should be sufficient for most of the projects you want to do in Excel 2007.

Excel 2007 also comes with more powerful and flexible techniques you can use to process your worksheet data. In Excel 2003, you could assign up to three conditional formats (rules that govern how Excel displays a value) to a cell. In Excel 2007, the only limit on the number of conditional formats you can create is your computer's memory.

The table below summarizes the expanded data storage and other capabilities found in Excel 2007.

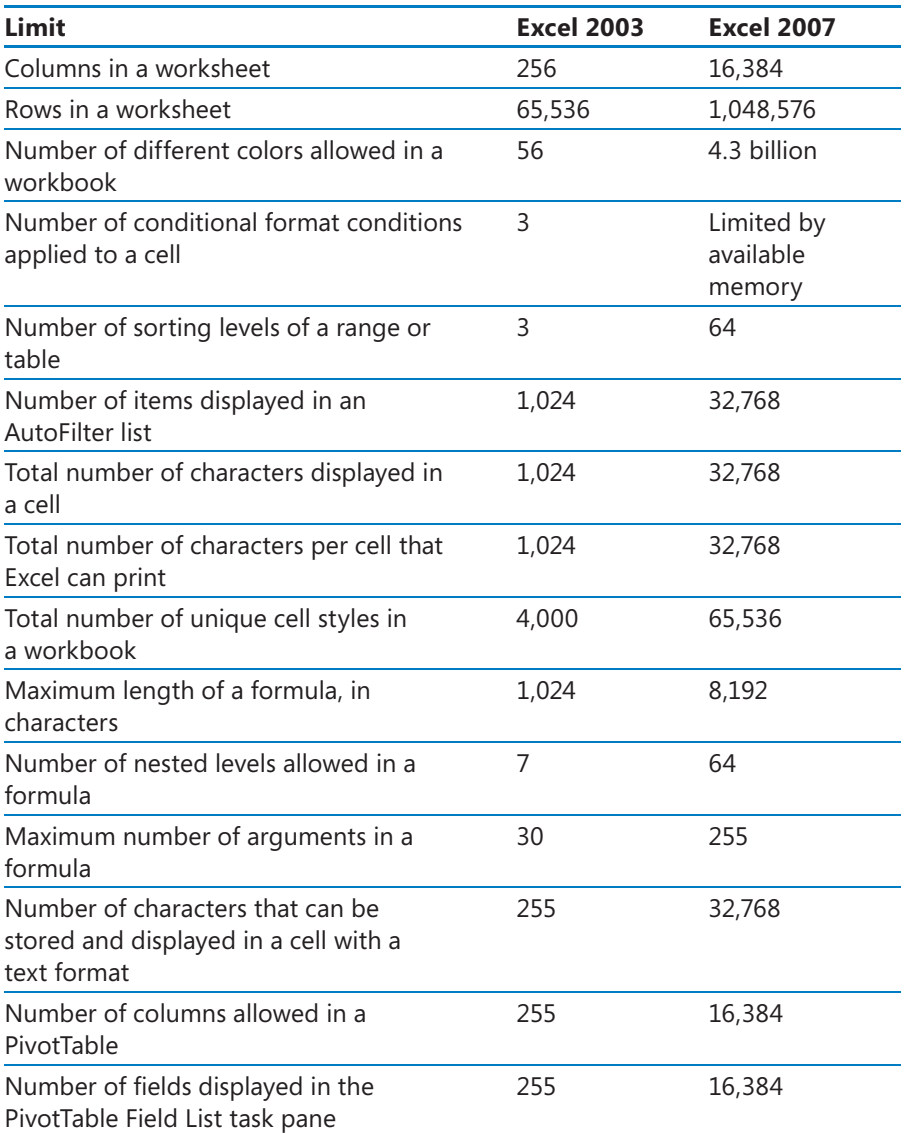

### **Using the New Microsoft Office File Format**

Starting with the 1997 release, all Microsoft Office programs have used a binary file format that computers (but not humans) can read. Excel 2007, Microsoft Office Word 2007, and Microsoft Office PowerPoint® 2007 have a new and improved file format that, in addition to being somewhat readable, creates much smaller files than the older binary format.

The new Microsoft Office Open XML Formats combine the XML and the Zip file compression format to create robust files that (on average) are about half the size of similar Excel 97–2003 files. You can open and save Excel 97–2003 files in Excel 2007, of course. If you want to open Excel 2007 files in Excel 2000, Excel 2002, or Excel 2003, you can install the Microsoft Office Compatibility Pack for Office Word 2007, Excel 2007, and Office PowerPoint 2007 file formats from this book's companion CD.

Besides smaller file sizes, the 2007 Microsoft Office system file formats offer several other advantages:

- **O** Improved interoperability. Because the new file formats use XML as their base, it is much easier for organizations to share and exchange data between the Microsoft Office system programs and other applications. The older binary file format was difficult to read and wasn't standards-based.
- O **Enhanced customization.** The letter "X" in XML stands for "extensible," which means that information professionals and developers can create custom document structures, or schema, that meet their organization's needs.
- **O** Improved automation. The Excel 2007 file format is based on open standards, which means that any program written to process data based on those standards will work with Excel 2007. In other words, you don't need to write special routines or use another program in the Microsoft Office system to handle your Excel 2007 data programmatically.
- **Compartmentalizing information.** The new Microsoft Office system file format separates document data, macro code, and header information into separate containers, which Excel 2007 then combines into the file you see when you open your workbook. Separating macro code (automated program instructions) from your worksheet data improves security by identifying that a workbook contains a macro and enables you to prevent Excel 2007 from executing code that could harm your computer or steal valuable personal or business information.

### **Formatting Cells and Worksheets**

Excel has always been a great program for analyzing numerical data, but even Excel 2003 came up a bit short in the presentation department. In Excel 2003 and earlier versions of the program, you could have a maximum of 56 different colors in your workbook. In addition, there was no easy way to ensure that your colors complemented the other colors in your workbook (unless you were a graphic designer and knew what you wanted going in).

Excel 2007 offers vast improvements over the color management and formatting options found in previous versions of the program. You can have as many different colors in a workbook as you like, for example, and you can assign a design theme to a workbook. Assigning a theme to a workbook offers you color choices that are part of a complementary whole, not just a dialog box with no guidance about which colors to choose. You can, of course, still select any color you want when you format your worksheet, define custom cell styles, and create your own themes. The preinstalled themes are there as guides, not prescriptions.

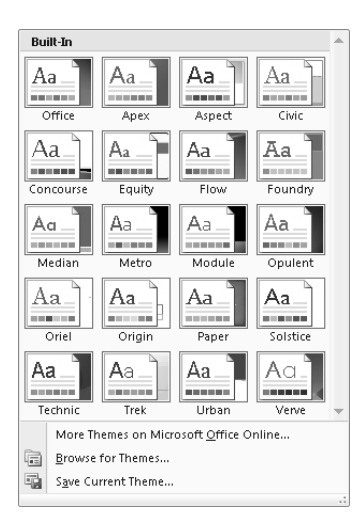

### **Managing Data Tables More Effectively**

You'll often discover that it makes sense to arrange your Excel 2007 data as a table, in which each column contains a specific data element (such as an order number or the hours you worked on a given day), and each row contains data about a specific business object (such as the details of delivery number 1403).

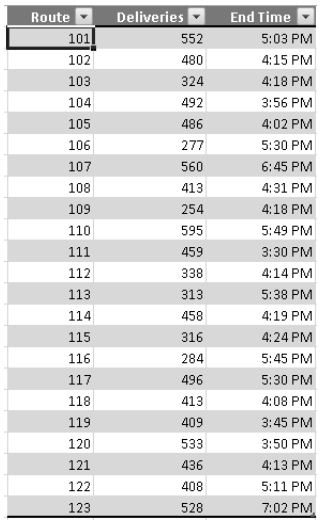

In Excel 2007, tables enable you to enter and summarize your data efficiently. If you want to enter data in a new table row, all you have to do is type the data in the row below the table. After you press TAB or ENTER after typing in the last cell's values, Excel 2007 expands the table to include your new data. You can also have Excel 2007 display a Totals row, which summarizes your table's data using a function you specify.

**See Also For more information on how to change the appearance and summary operations of**  a data table, see "Defining a Table" in Chapter 3, "Working with Data and Data Tables."

### **Creating Formulas More Easily by Using Formula AutoComplete**

Excel 2003 and earlier versions of the program provided two methods to find the name of a function to add to a formula: the help system and the Insert Function dialog box. Excel 2007 adds a new tool to your arsenal: Formula AutoComplete. Here's how it works: When you begin typing a formula into a cell, Excel 2007 examines what you're typing and then displays a list of functions and function arguments, such as named cell ranges or table columns that could be used in the formula.

Formula AutoComplete offers lists of the following items as you create a formula:

O **Excel 2007 functions.** Typing the characters =SUB into a cell causes Excel 2007 to display a list with the functions SUBSTITUTE and SUBTOTAL. Clicking the desired function name adds that function to your formula without requiring you to finish typing the function's name.

- **O** User-defined functions. User-defined functions are custom procedures created by a programmer and are included in your workbook as macro code.
- O **Formula arguments.** Some formulas accept a limited set of values for a function argument; Formula AutoComplete enables Excel 2007 to select from the list of acceptable values.
- **O Defined names.** Defined names are user-defined nicknames for specific cell ranges (for example, cells A2:A29 on the Sales worksheet could be named **February Sales**).
- O **Table structure references.** A table structure reference denotes a table or part of a table. For example, if you create a table named Package Volume that contains a column named Northwest, typing the letter P in a formula prompts Excel 2007 to display the table name Package Volume as a possible entry into the formula.

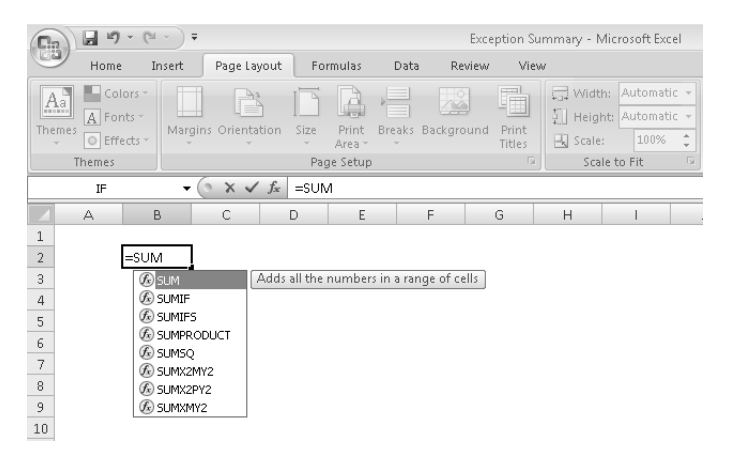

### **Summarizing Data Using New Functions**

The Microsoft Excel 2007 programming team encourages users to suggest new capabilities that might be included in the future versions of the program. One of the most common requests from corporations using Excel was to find the average value of cells where the value met certain criteria. For example, in a table summarizing daily sales by department, a formula could summarize sales in the Housewares department for days in which the sales total was more than \$10,000.

The Excel 2007 team responded to those requests by creating five new formulas that enable you to summarize worksheet data that meets a given condition. Here are quick descriptions of the new functions and any existing functions to which they're related:

- $\bullet$  AVERAGEIF enables you to find the average value of cells in a range for cells that meet a single criterion.
- O AVERAGEIFS enables you to find the average value of cells in a range for cells that meet multiple criteria.
- O SUMIFS, an extension of the SUMIF function, enables you to find the average value of cells in a range for cells that meet multiple criteria.
- O COUNTIFS, an extension of the COUNTIF function, enables you to count the number of cells in a range that meet multiple criteria.
- O IFERROR, an extension of the IF function, enables you to tell Excel 2007 what to do in case a cell's formula generates an error (as well as what to do if the formula works the way it's supposed to).

### **Creating Powerful Conditional Formats**

Businesses often use Excel to track corporate spending and revenue. The actual figures are very important, of course, but it's also useful for managers to be able to glance at their data and determine whether the data exceeds expectations, falls within an acceptable range, or requires attention because the value falls below expectations. In versions prior to Excel 2007, you could create three conditions and define a format for each one. For example, you could create the following rules:

- O If monthly sales are more than 10 percent ahead of sales during the same month in the previous year, display the value in green.
- O If monthly sales are greater than or equal to sales during the same month in the previous year, display the value in yellow.
- $\bullet$  If monthly sales are fewer than sales during the same month in the previous year, display the value in red.

In Excel 2007, you can have as many rules as you like, apply several rules to a single data value, choose to stop evaluating rules after a particular rule has been applied, and change the order in which the rules are evaluated without having to delete and re-create the rules you change. You can also apply several new types of conditional data formats: data bars, which create a horizontal bar across a cell to indicate how large the value is; color gradients, which change a cell's fill color to indicate how large the value is; and icon sets, which display one of three icons depending on the guidelines you establish.

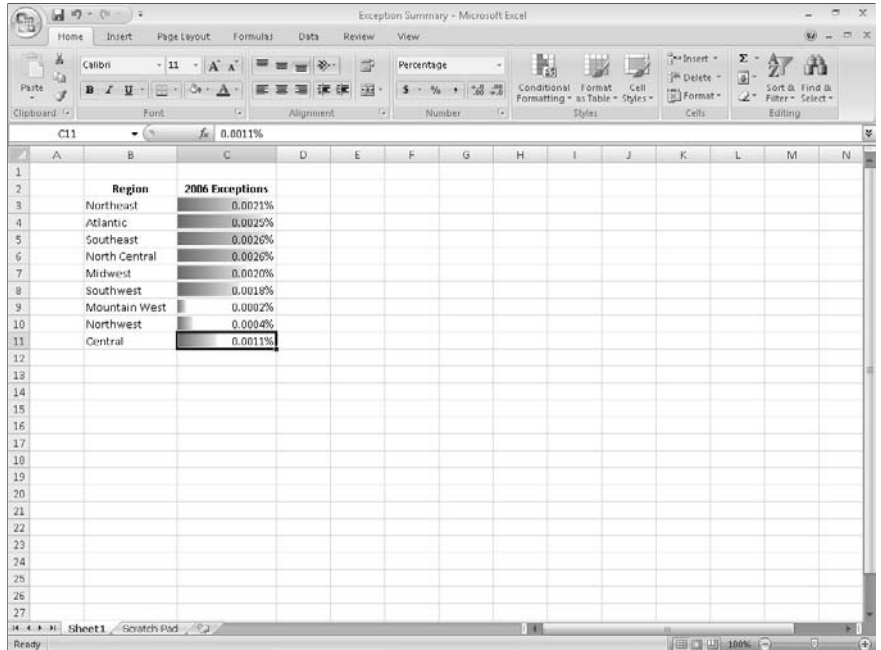

### **Creating More Attractive Charts**

Excel 2007 enables you to manage large amounts of numerical data effectively, but humans generally have a hard time determining patterns from that data if all they have to look at are the raw numbers. That's where charts come in. Charts summarize your data visually, which means that you and other decision-makers can quickly detect trends, determine high and low data points, and forecast future prospects using mathematical tools. The Excel charting engine and color palette haven't changed significantly since Excel 97, but Excel 2007 marks a tremendous step forward with more ways to create attractive and informative charts quickly.

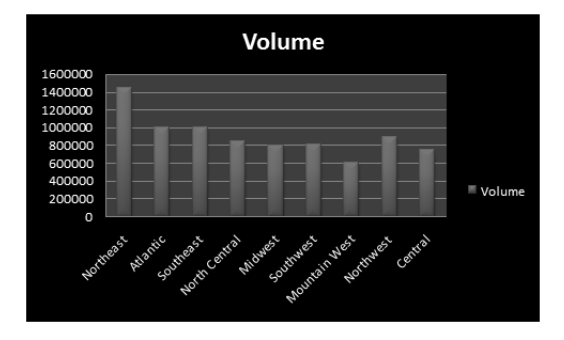

**See Also** For more information on the new charting capabilities in Excel 2007, see Chapter 11, "Creating Charts and Graphics."

### **Controlling Printouts More Carefully**

One of the Microsoft Excel 2007 product group's goals for Excel 2007 was to enable you to create great-looking documents. Of course, to create these documents, you must know what your documents will look like when you print them. The Microsoft Excel team introduced the Page Break Preview view in Excel 97, which enabled you to see where one printed page ended and the next page began. Page Break Preview is somewhat limited from a printing control and layout perspective in that it displays your workbook's contents at an extremely small size. When you display a workbook in Page Layout view, you see exactly what your work will look like on the printed page. Page Layout view also enables you to change your workbook's margins, add and edit headers and footers, and edit your data.

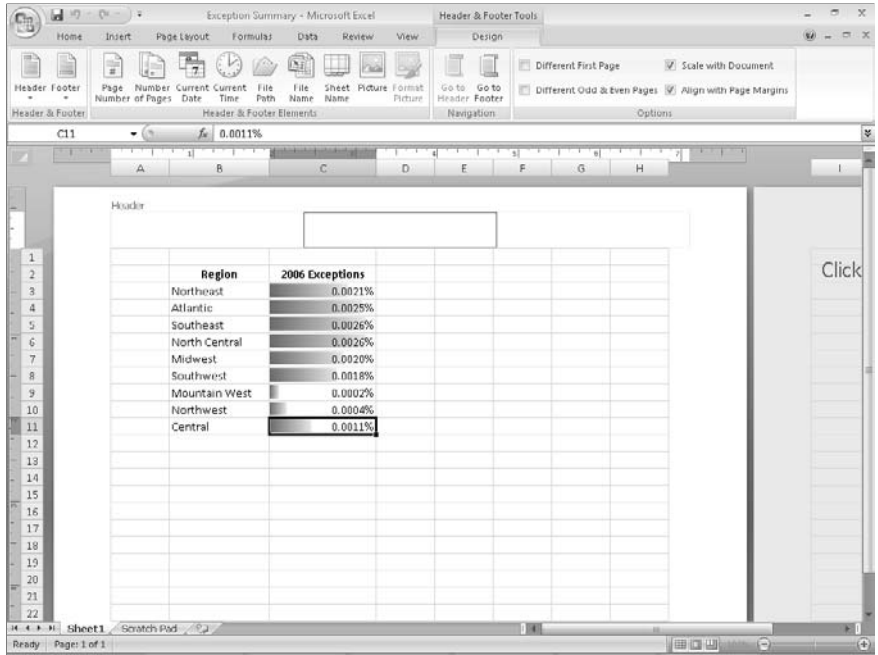

### **Key Points**

- O Excel 2007 features a new Ribbon user interface that enables you to discover the program's capabilities more easily.
- O Excel 2007 greatly expands the size of the data collections you can manage in Excel and enables you to organize your data into tables.
- O Excel 2007 offers new graphics, formatting, and charting capabilities, enabling you to create great-looking documents quickly.
- O Excel 2007 offers powerful new functions to summarize your data and streamlines formula creation with Formula AutoComplete.
- O Excel 2007 greatly enhances your ability to create conditional formats, which change the appearance of a cell's contents based on its value.

## Chapter at a Glance

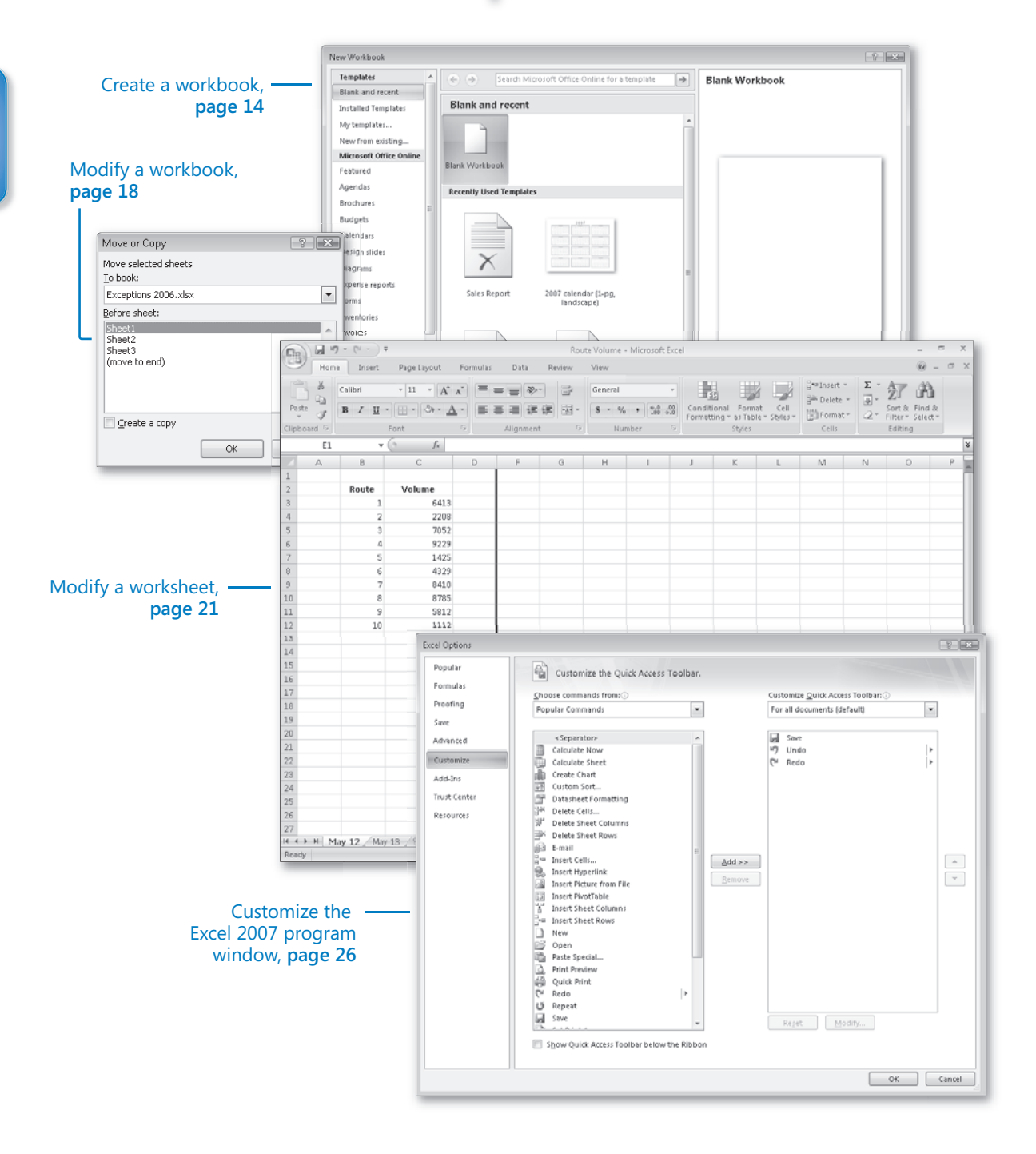

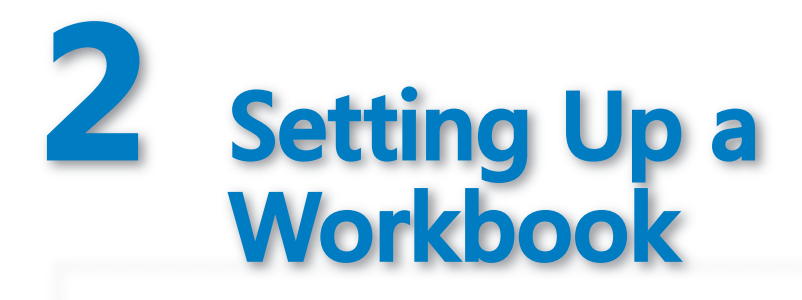

#### **In this chapter, you will learn how to:**

- $\vee$  Create a workbook.
- $\vee$  Modify a workbook.
- $\vee$  Modify a worksheet.
- $\vee$  Customize the Excel 2007 program window.

When you start Microsoft $\mathcal D$  Office Excel $\mathcal D$  2007, the program presents a blank workbook that contains three worksheets. You can add or delete worksheets, hide worksheets within the workbook without deleting them, and change the order of your worksheets within the workbook. You can also copy a worksheet to another workbook or move the worksheet without leaving a copy of the worksheet in the first workbook. If you and your colleagues work with a large number of documents, you can define property values to make your workbooks easier to find when you and your colleagues attempt to locate them by using the Microsoft Windows® search facility.

Another way to make Office Excel 2007 easier to use is by customizing the Excel 2007 program window to fit your work style. If you have several workbooks open at the same time, you can move between the workbook windows by using the new user interface. However, if you switch between workbooks frequently, you might find it easier to resize the workbooks so they don't take up the entire Excel 2007 window. In that case, you just need to click the title bar of the workbook you want to display.

The 2007 Microsoft Office system design team created the new user interface to reduce the number of places you have to look for commands; if you find that you use a command frequently, you can add it to the Quick Access Toolbar so it's never more than one click away.

In this chapter, you learn how to create and modify workbooks, create and modify worksheets, make your workbooks easier to find, and customize the Excel 2007 program window.
**See Also** Remember, you can get a quick refresher on the topics in this chapter. See the Quick Reference entries on pages xxvii–lxiii.

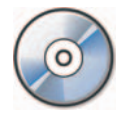

**Important** Before you can use the practice files in this chapter, you need to install them from the book's companion CD to their default location. See "Using the Book's CD" on page xiii for more information.

## **Creating Workbooks**

Every time you want to gather and store data that isn't closely related to any of your other existing data, you should create a new workbook. The default new workbook in Excel 2007 has three worksheets, although you can add more worksheets or delete existing worksheets if you want. Creating a new workbook is a straightforward process—you just click the Microsoft Office Button, click New, and identify the type of workbook you want to create.

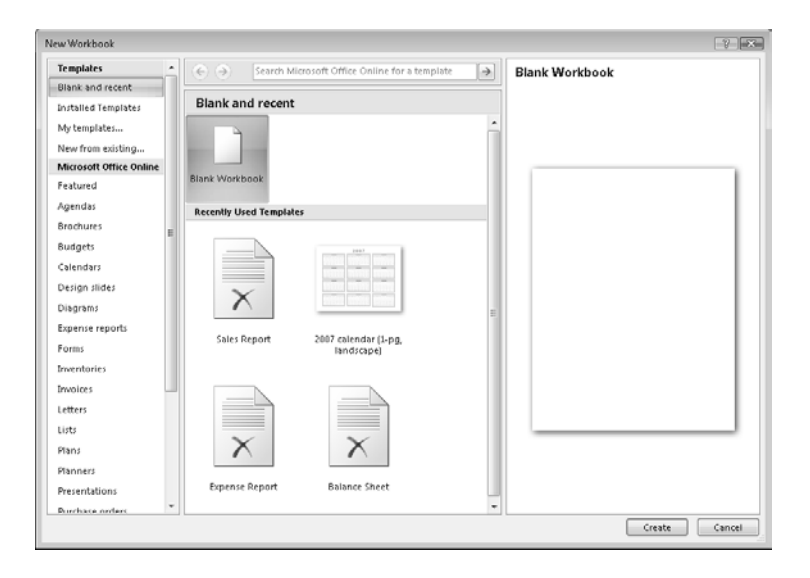

When you start Excel 2007, the program displays a new, blank workbook; you can begin to enter data in the worksheet's cells or open an existing workbook. In the exercises that follow, you'll work with some of the workbooks that have already been created for Consolidated Messenger. After you make any desired changes to a workbook, you should save the workbook to avoid losing your work.

When you save a file, you overwrite the previous copy of the file. If you have made changes that you want to save, but you want to keep a copy of the file as it was previously, you can use the Save As command to specify a name for the new file.

**Tip** Readers frequently ask, "How often should I save my files?" It is good practice to save your changes every half hour or even every five minutes, but the best time to save a file is whenever you make a change that you would hate to have to make again.

You also can use the controls in the Save As dialog box to specify a different format for the new file and a different location in which to save the new version of the file. For example, Jenny Lysaker, the chief operating officer of Consolidated Messenger, might want to save an Excel file that tracks consulting expenses as an Excel 2003 file if she needs to share the file with a consulting firm that uses Excel 2003.

After you create a file, you can add additional information to make the file easier to find when you search for it using the Windows search facility. Each category of information, or *property*, stores specific information about your file. In Windows, you can search for files based on the file's author or title, or by keywords associated with the file. A file tracking the postal code destinations of all packages sent from a collection might have the keywords *postal*, *destination*, and *origin* associated with it.

To set values for your workbook's properties, click the Microsoft Office Button, point to Prepare, and click Properties to display the Document Properties panel on the user interface. The Standard version of the Document Properties panel has fields for the file's author, title, subject, keywords, category, and status, and any comments about the file. You can also create custom properties by clicking the Property Views and Options button, located just to the right of the Document Properties label, and then clicking Advanced Properties.

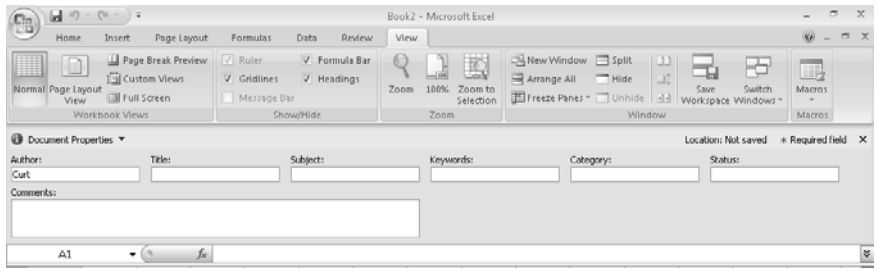

On the Custom tab of the advanced Properties dialog box, you can click one of the existing custom categories or create your own by typing a new property name in the Name field, clicking the Type arrow and selecting a data type (for example, Text, Date,

Number, Yes/No), selecting or typing a value in the Value field, and then clicking Add. If you want to delete an existing custom property, move your mouse pointer down to the Properties list, click the property you want to get rid of, and click Delete. After you finish making your changes, click the OK button. To hide the Document Properties panel on the user interface, click the Close button in the upper-right corner of the panel.

In this exercise, you will create a new workbook, save the workbook under a new name, assign values to the workbook's standard properties, and create a custom property.

**USE** the *Exception Summary* workbook in the practice file folder for this topic. This practice file is located in the *My Documents\Microsoft Press\Excel SBS\Creating f*older. **BE SURE TO** start Excel 2007 before beginning these exercises.<br>**OPEN** the Exception Summary workbook.

**OPEN** the *Exception Summary* workbook.

**1.** Click the Microsoft Office Button and then click Close.

The **Exception Summary** workbook disappears.

**2.** Click the Microsoft Office Button and then click New.

The **New Workbook** dialog box appears.

 **3.** Click **Blank Workbook** and then click **Create**.

A new, blank workbook appears.

**4.** Click the Microsoft Office Button and then click Save As.

The **Save As** dialog box appears.

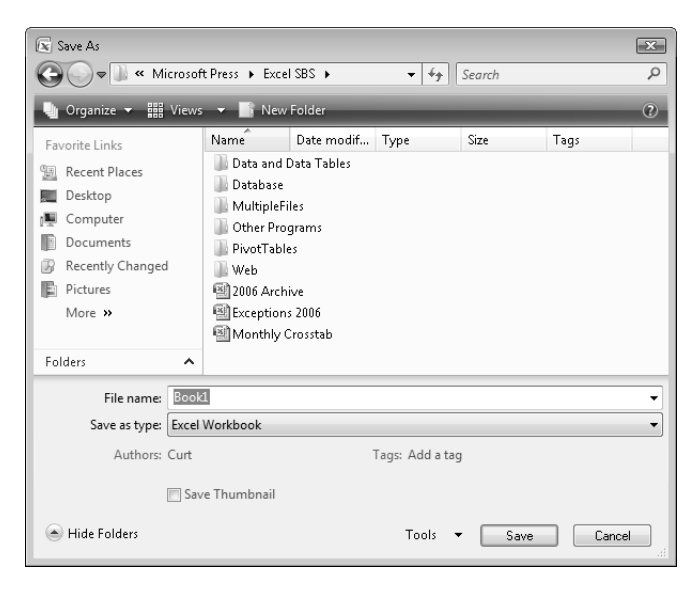

- **5.** Use the navigation controls to display the *My Documents\Microsoft Press\Excel SBS \Setting Up\Creating folder. In the File name field, type Exceptions 2006.*
- **6.** Click the **Save** button.

Excel 2007 saves your work, and the **Save As** dialog box disappears.

- **7.** Click the Microsoft Office Button, click Prepare, and then click Properties. The **Document Properties** pane appears.
- **8.** In the **Keywords** field, type exceptions, regional, percentage.
- **9.** In the Category field, type **performance**.
- **10.** Click the **Property View and Options** button and then click **Advanced Properties**. The **Exceptions 2006 Properties** dialog box appears.
- **11.** Click **Custom**.

The **Custom** tab appears.

- **12.** In the Name field, type **Performance**.
- **13.** In the Value field, type **Exceptions**.

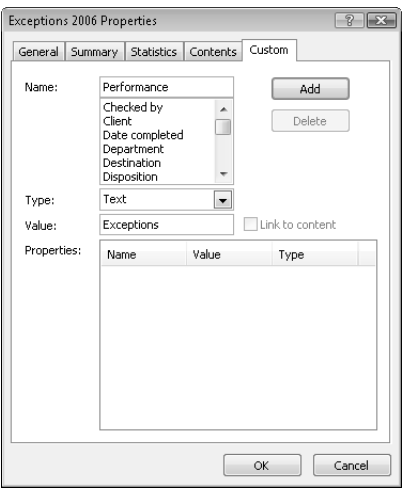

 **14.** Click the **Add** button and then click **OK**.

The **Exceptions 2006 Properties** dialog box disappears.

 **15.** On the Quick Access Toolbar, click the **Save** button to save your work.

**CLOSE** the*Exceptions 2006* workbook.

#### **Modifying Workbooks**

Most of the time, you create a workbook to record information about a particular business activity, such as the number of packages that a regional distribution center handles or the average time of the last delivery on a route. Each worksheet within that workbook should thus represent a subdivision of that activity. To display a particular worksheet, just click the worksheet's tab on the tab bar (just below the grid of cells).

In the case of Consolidated Messenger, the workbook used to track daily package volumes could have a separate worksheet for each regional distribution center. New Excel 2007 workbooks contain three worksheets; because Consolidated Messenger uses nine regional distribution centers, you need to create six new ones. To create a new worksheet, click the Insert Worksheet button at the right edge of the tab bar.

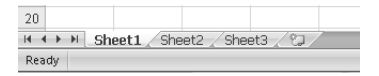

When you create a worksheet, Excel 2007 assigns it a generic name such as Sheet4, Sheet5, or Sheet6. After you decide what type of data you want to store on a worksheet, you should change the default worksheet names to something more descriptive. For example, you could change the name of Sheet1 in the regional distribution center tracking workbook to **Northeast**. When you want to change a worksheet's name, double-click the worksheet's tab on the tab bar to highlight the worksheet name, type the new name, and press  $F_{\text{inter}}$ .

Another way to work with more than one workbook is to copy a worksheet from another workbook to the current workbook. One circumstance in which you might consider copying worksheets to the current workbook is if you have a list of your current employees in another workbook. You can copy worksheets from another workbook by rightclicking the tab of the sheet you want to copy and, from the shortcut menu that appears, clicking Move or Copy to display the Move Or Copy dialog box.

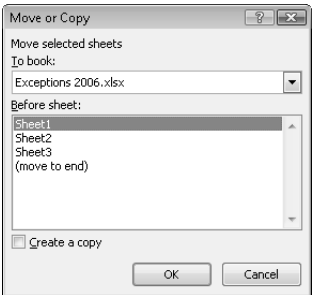

**Tip** Selecting the Create a copy check box leaves the copied worksheet in its original workbook, whereas clearing the check box causes Excel 2007 to delete the worksheet from its original workbook.

After the worksheets are in the target workbook, you can change their order to make the data easier to locate within the workbook. To change a worksheet's location in the workbook, you drag its sheet tab to the desired location on the tab bar. If you want a worksheet to stand out in a workbook, you can right-click its sheet tab and use the menu that appears to change the tab's color. At the other end of the spectrum, you can hide the active worksheet by right-clicking the worksheet's tab on the tab bar and clicking Hide on the context menu that appears. When you want Excel 2007 to redisplay the worksheet, right-click any visible sheet tab and click Unhide. In the Unhide dialog box, click the sheet you want to display and click OK. Modifying Workbooks<br>
Analysing Workbooks<br>
Ack, whereas clearing the check box causes Excel 2007 to delete the worksheet in the<br>
Ack, whereas clearing the check box causes Excel 2007 to delete the worksheet from<br>
Also which

**Note** If you copy a worksheet to another workbook, and the destination workbook has the same theme applied as the active workbook, the worksheet retains its tab color. If the destination workbook has another theme applied, the worksheet's tab color changes to reflect that theme.

If you determine that you no longer need a particular worksheet, such as one you created to store some figures temporarily, you can delete the worksheet quickly. To do so, right-click its sheet tab and then click Delete.

In this exercise, you will insert and rename a worksheet, change a worksheet's position in a workbook, hide and unhide a worksheet, copy a worksheet to another workbook, change a worksheet's tab color, and delete a worksheet.

**USE** the *Exception Summary* workbook in the practice file folder for this topic. This practice file is located in the *My Documents\Microsoft Press\Excel SBS\Creating* folder.

**OPEN** the *Exception Summary* workbook.

 **1.** On the tab bar, click the **Insert Worksheet** button.

A new worksheet appears.

 **2.** Right-click the new worksheet's sheet tab and click **Rename**.

Excel 2007 highlights the new worksheet's name.

- **3.** Type 2007 and press **Finter**.
- **4.** On the tab bar, right-click the **Sheet1** sheet tab and click **Rename**.
- **5.** Type 2006 and press **Enter**.
- **6.** Right-click the **2006** sheet tab, point to **Tab Color**, and then, in the **Standard Colors** section of the color palette, click a green square.

Excel 2007 changes the **2006** sheet's tab to green.

- **7.** On the tab bar, drag the **2007** sheet tab to the left of the **Scratch Pad** sheet tab.
- **8.** Right-click the **2007** sheet tab and then click **Hide**. Excel 2007 hides the **2007** worksheet.
- **9.** Right-click the **2006** sheet tab and then click **Move or Copy**.

The **Move or Copy** dialog box appears.

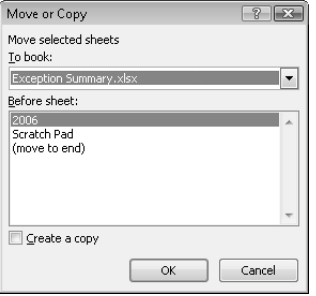

- **10.** Click the **To Book** down arrow and click **New Book**.
- **11.** Select the **Create a copy** check box.
- **12.** Click **OK**.

A new workbook appears; it contains only the worksheet you copied into it.

 **13.** On the Quick Access Toolbar, click the **Save** button.

The **Save As** dialog box appears.

**14.** In the File name field, type 2006 Archive and press **F**enter .

Excel 2007 saves the workbook, and the **Save As** dialog box disappears.

 **15.** On the **View** tab, click the **Switch Windows** button, and then click **Exception Summary**.

The **Exception Summary** workbook appears.

 **16.** On the tab bar, right-click the **Scratch Pad** sheet tab and click **Delete**. The **Scratch Pad** worksheet disappears.

 **17.** Right-click the **2006** sheet tab and then click **Unhide**.

The **Unhide** dialog box appears.

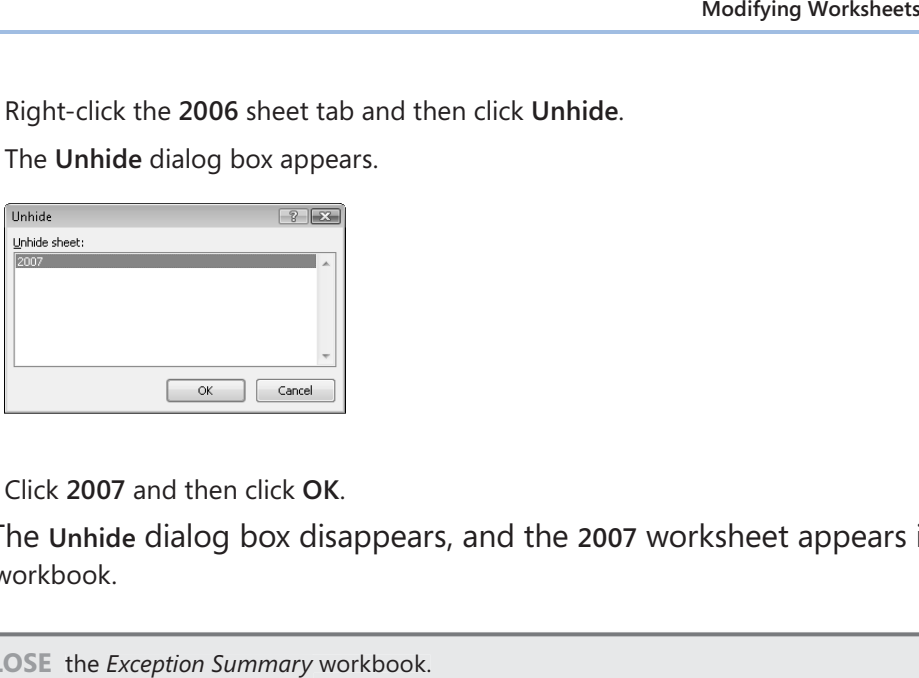

 **18.** Click **2007** and then click **OK**.

The **Unhide** dialog box disappears, and the **2007** worksheet appears in the workbook.

**CLOSE** the *Exception Summary* workbook.

#### **Modifying Worksheets**

After you put up the signposts that make your data easy to find, you can take other steps to make the data in your workbooks easier to work with. For instance, you can change the width of a column or the height of a row in a worksheet by dragging the column or row's border to the desired position. Increasing a column's width or a row's height increases the space between cell contents, making it easier to select a cell's data without inadvertently selecting data from other cells as well.

**Tip** You can apply the same change to more than one row or column by selecting the rows or columns you want to change and then dragging the border of one of the selected rows or columns to the desired location. When you release the mouse button, all the selected rows or columns change to the new height or width.

Modifying column width and row height can make a workbook's contents easier to work with, but you can also insert a row or column between the edge of a worksheet and the cells that contain the data to accomplish this. Adding space between the edge of a worksheet and cells, or perhaps between a label and the data to which it refers, makes the workbook's contents less crowded and easier to work with. You insert rows by clicking a cell and clicking the Home tab. Then, in the Cells group, click the Insert button's down arrow and click Insert Sheet Rows. Excel 2007 inserts a row above the row that contains

the active cell. You insert a column in much the same way by choosing Insert Sheet Columns from the Insert button's drop-down list. When you do this, Excel 2007 inserts a column to the left of the active cell.

When you insert a row, column, or cell in a worksheet with existing formatting, the Insert Options button appears. Clicking the Insert Options button displays a list of choices you can make about how the inserted row or column should be formatted. The following table summarizes your options.

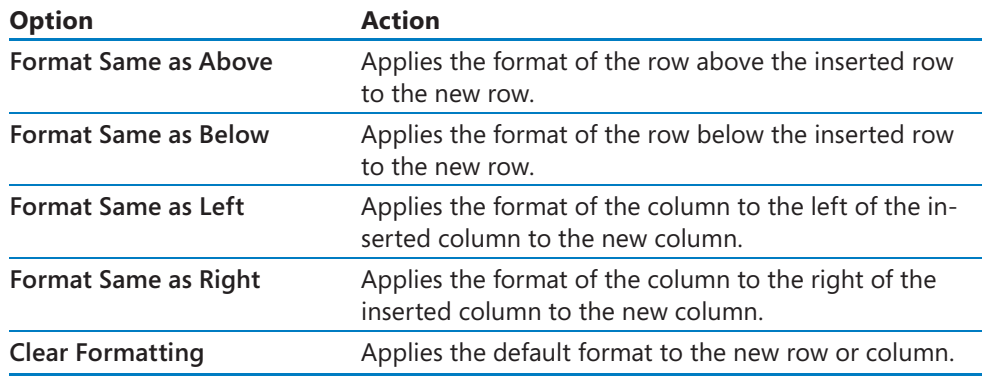

If you want to delete a row or column, right-click the row or column head and then, from the shortcut menu that appears, click Delete. You can temporarily hide a number of rows or columns by selecting those rows or columns and then, on the Home tab, in the Cells group, clicking the Format button, pointing to Hide & Unhide, and then clicking either Hide Rows or Hide Columns. The rows or columns you selected disappear, but they aren't gone for good, as they would be if you'd used Delete. Instead, they have just been removed from the display until you call them back. To return the hidden rows to the display, on the Home tab, in the Cells group, click the Format button, point to Hide & Unhide, and then click either Unhide Rows or Unhide Columns.

Likewise, you can insert individual cells into a worksheet. To insert a cell, click the cell that is currently in the position where you want the new cell to appear. On the Home tab, in the Cells group, click the Insert button down arrow and then click Insert Cells to display the Insert dialog box. In the Insert dialog box, you can choose whether to shift the cells surrounding the inserted cell down (if your data is arranged as a column) or to the right (if your data is arranged as a row). When you click OK, the new cell appears, and the contents of affected cells shift down or to the right, as appropriate. In a similar vein, if you want to delete a block of cells, select the cells, and on the Home tab of the user interface, in the Cells group, click the Delete button down arrow and then click

Delete Cells to display the Delete dialog box—complete with option buttons that enable you to choose how to shift the position of the cells around the deleted cells.

**Tip** The Insert dialog box also includes option buttons you can select to insert a new row or column; the Delete dialog box has similar buttons that enable you to delete an entire row or column.

If you want to move the data in a group of cells to another location in your worksheet, select the cells you want to move and position the mouse pointer on the selection's border. When the mouse pointer changes to a four-way arrow, you can drag the selected cells to the desired location on the worksheet. If the destination cells contain data, Excel 2007 displays a dialog box asking if you want to overwrite the destination cells' contents. If you want to replace the existing values, click the OK button. If you don't want to overwrite the existing values, click the Cancel button and insert the required number of cells to accommodate the data you want to move. Modifying Worksheets<br>
Ils to display the Delete dialog box—complete with option buttons that en<br>
oose how to shift the position of the cells around the deleted cells.<br>
Il historical cells around the deleted cells.<br>
Il hist

In this exercise, you will insert a column and row into a worksheet, specify insert options, hide a column, insert a cell into a worksheet, delete a cell from a worksheet, and move a group of cells within the worksheet.

USE the *Route Volume* workbook from the My Documents\Microsoft Press\Excel SBS\ *Setting Up\Creating* folder.

**OPEN** the *Route Volume* workbook.

- **1.** On the **May 12** worksheet, select cell A1.
- **2.** On the **Home** tab, in the **Cells** group, click the **Insert** button down arrow and then click **Insert Sheet Columns**.

A new column A appears.

 **3.** On the **Home** tab, in the **Cells** group, click the **Insert** button down arrow and then click **Insert Sheet Rows**.

A new row 1 appears.

 **4.** Click the **Insert Options** button and click **Clear Formatting**.

Excel 2007 removes the formatting from the new row 1.

 **5.** Right-click the column header of column E and click **Hide**. Column E disappears.

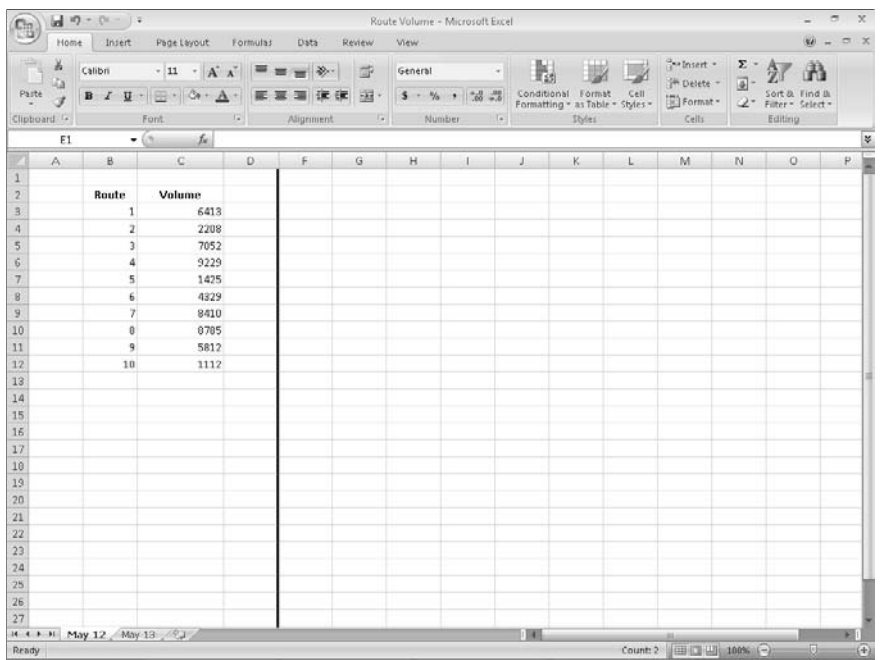

 **6.** On the tab bar, click the **May 13** sheet tab.

The worksheet named **May 13** appears.

- **7.** Click cell B6.
- **8.** On the **Home** tab, in the **Cells** group, click the **Delete** button down arrow and then click **Delete Cells**.

The **Delete** dialog box appears.

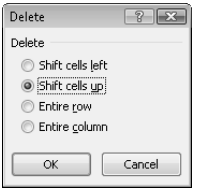

 **9.** If necessary, select the **Shift cells up** option button and then click **OK**.

The **Delete** dialog box disappears and Excel 2007 deletes cell B6, moving the cells below it up to fill in the gap.

 **10.** Click cell C6.

 **11.** On the **Home** tab, in the **Cells** group, click the **Insert** button down arrow and then click **Insert Cells**.

The **Insert** dialog box appears.

 **12.** If necessary, select the **Shift cells down** option button and then click **OK**.

The **Insert** dialog box disappears, and Excel 2007 creates a new cell C6, moving cells C6:C11 down to accommodate the inserted cell.

- **13.** In cell C6, type  $4499$  and press  $\boxed{\text{Enter}}$ .
- **14.** Select cells E13:F13.
- 15. Point to the border of the selected cells. When your mouse pointer changes to a four-pointed arrow, drag the selected cells to cells B13:C13.

The dragged cells replace cells C13:D13.

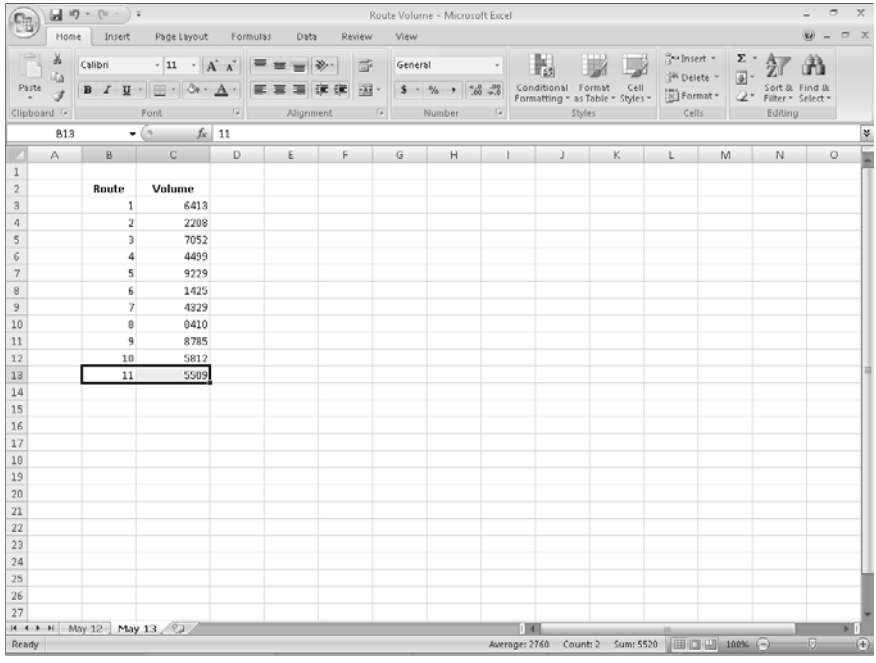

**CLOSE** the *Route Volume* workbook.

# **Customizing the Excel 2007 Program Window**

How you use Excel 2007 depends on your personal working style and the type of data collections you manage. The Excel 2007 product team interviews customers, observes how differing organizations use the program, and sets up the user interface so that you don't need to change it to work effectively. If you do find yourself wishing that you could change the Excel 2007 program window, including the user interface, you can. You can change how Excel 2007 displays your worksheets, zoom in on worksheet data, and add frequently used commands to the Quick Access Toolbar.

#### **Zooming In on a Worksheet**

One way to make Excel 2007 easier to work with is to change the program's zoom level. Just as you can "zoom in" with a camera to increase the size of an object in the camera's viewer, you can use the Excel 2007 zoom setting to change the size of objects within the Excel 2007 program window. For example, if Peter Villadsen, the Consolidated Messenger European Distribution Center Manager, displayed a worksheet that summarized his distribution center's package volume by month, he could click the user interface's View tab and then, in the Zoom group, click the Zoom button to display the Zoom dialog box. The Zoom dialog box contains controls that enable him to select a preset magnification level or to type in a custom magnification level. He could also use the Zoom control at the lower-right corner of the Excel 2007 window.

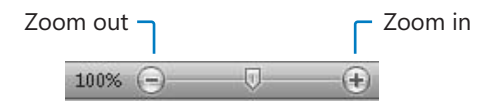

Clicking the Zoom In control increases the size of items in the program window by 10 percent, whereas clicking the Zoom Out control decreases the size of items in the program window by 10 percent. If you want more fine-grained control of your zoom level, you can use the slider control to select a specific zoom level.

The View tab's Zoom group also contains the Zoom to Selection button, which fills the program window with the contents of any selected cells, up to the program's maximum zoom level of 400 percent.

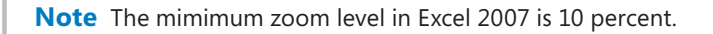

#### **Arranging Multiple Workbook Windows**

As you work with Excel 2007, you will probably need to have more than one workbook open at a time. For example, you could open a workbook that contains customer contact information and copy it into another workbook to be used as the source data for a mass mailing you create in Microsoft Office Word 2007. When you have multiple workbooks open simultaneously, you can switch between them by clicking the user interface's View tab and then, in the Window group, clicking the Switch Windows button and clicking the name of the workbook you want to view.

You can arrange your workbooks within the Excel 2007 window so that most of the active workbook is shown, but the others are easily accessible by clicking the View tab and then, in the Window group, clicking the Arrange All button. Then, in the Arrange Windows dialog box, select the Cascade option.

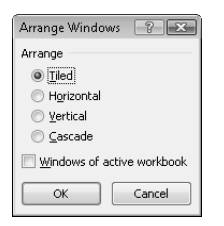

Many Excel 2007 workbooks contain formulas on one worksheet that derive their value from data on another worksheet, which means you need to change between two worksheets every time you want to see how modifying your data changes the formula's result. However, you can display two copies of the same workbook, displaying the worksheet that contains the data in the original window and displaying the worksheet with the formula in the new window. When you change the data in the original copy of the workbook, Excel 2007 updates the formula result in a new window. To display two copies of the same workbook, open the desired workbook and then, on the View tab's Window group, click New Window. Excel 2007 will open a second copy of the workbook. If the original workbook's name was ExceptionSummary, Excel 2007 displays the name ExceptionSummary:1 on the original workbook's title bar and ExceptionSummary:2 on the second workbook's title bar.

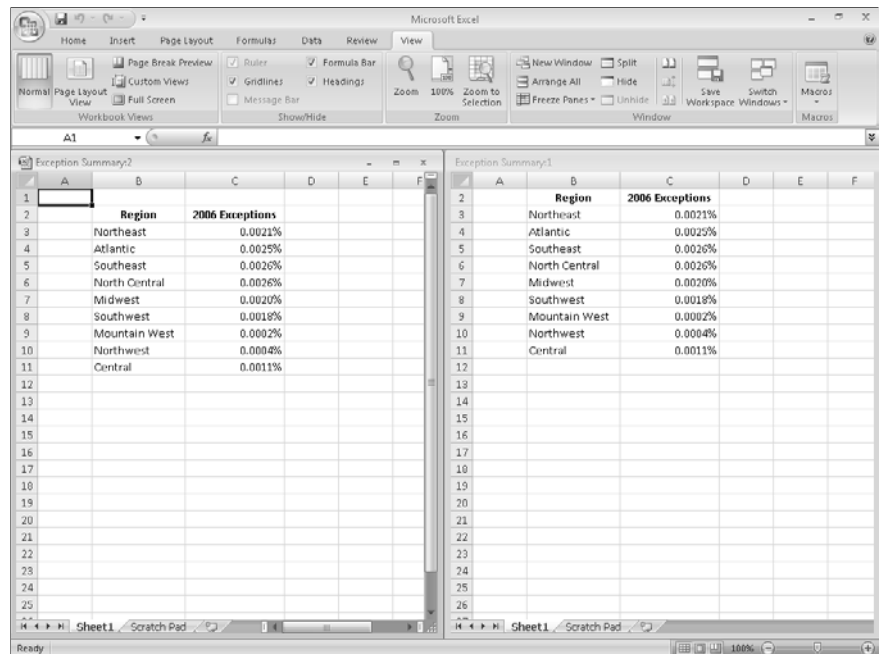

#### **Adding Buttons to the Quick Access Toolbar**

As you continue to work with Excel 2007, you might discover that you use certain commands much more frequently than others. If your workbooks draw data from external sources, you might find yourself displaying the Data tab and then, in the Connections group, clicking the Refresh All button much more often than the program's designers might have expected. You can make any button accessible with one click by adding the button to the Quick Access Toolbar, located just to the right of the Microsoft Office Button at the upper-left corner of the Excel 2007 program window.

To add a button to the Quick Access Toolbar, click the Microsoft Office Button and then click Excel Options. In the Excel Options dialog box, click the Customize name, click the Choose Commands From down arrow, and then click the category from which you want to select the control to add. Excel 2007 displays the available commands in the list box below the Choose Commands From field. Click the control you want and then click the Add button. You can change a button's position on the Quick Access Toolbar by clicking its name in the lower-right pane and then clicking either the Move Up or Move Down button. To remove a button from the Quick Access Toolbar, click the button's name and then click the Remove button. When you're done making your changes, click the OK button.

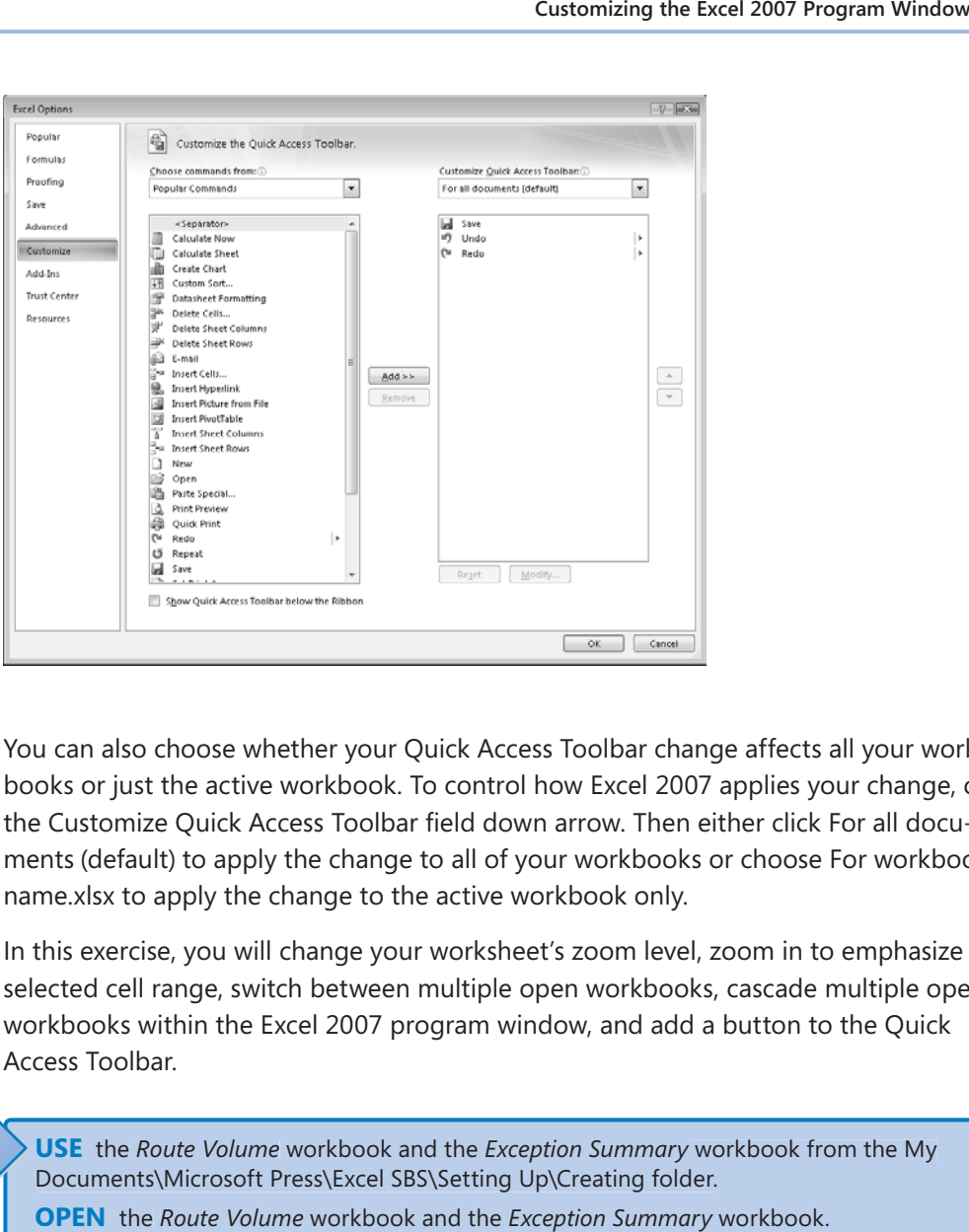

You can also choose whether your Quick Access Toolbar change affects all your workbooks or just the active workbook. To control how Excel 2007 applies your change, click the Customize Quick Access Toolbar field down arrow. Then either click For all documents (default) to apply the change to all of your workbooks or choose For workbookname.xlsx to apply the change to the active workbook only.

In this exercise, you will change your worksheet's zoom level, zoom in to emphasize a selected cell range, switch between multiple open workbooks, cascade multiple open workbooks within the Excel 2007 program window, and add a button to the Quick Access Toolbar.

**USE** the *Route Volume* workbook and the *Exception Summary* workbook from the My Documents\Microsoft Press\Excel SBS\Setting Up\Creating folder.

**OPEN** the *Route Volume* workbook and the *Exception Summary* workbook.

- **1.** In the **Exception Summary** workbook, display the **2006** worksheet.
- **2.** In the lower-right corner of the Excel 2007 window, click the **Zoom In** control five times.

The worksheet's zoom level changes to 150%.

 **3.** Select cells B2:C11.

 **4.** On the **View** tab, in the **Zoom** group, click the **Zoom to Selection** button. Excel 2007 displays the selected cells so they fill the program window.

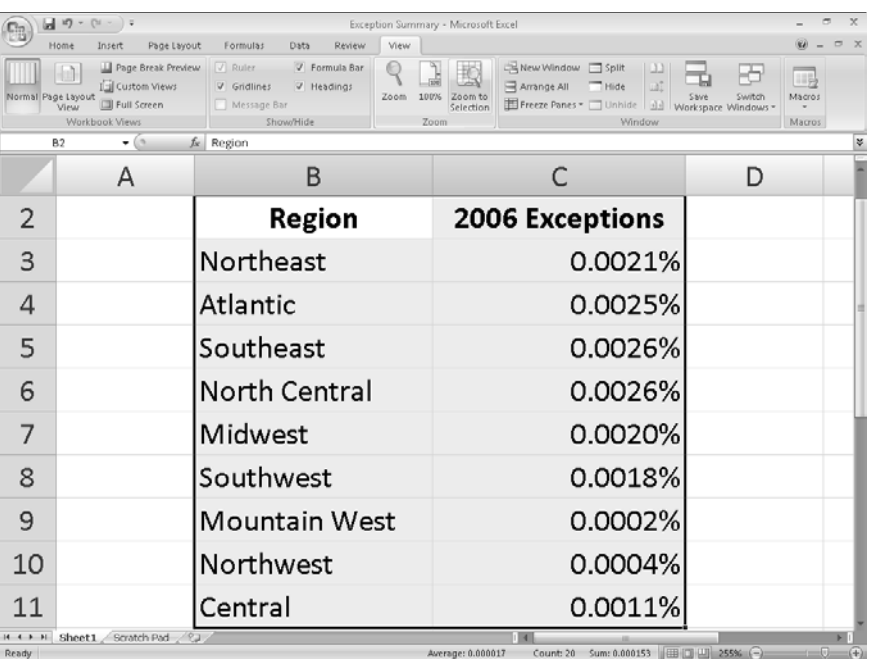

 **5.** On the **View** tab, in the **Zoom** group, click the **Zoom** button.

The **Zoom** dialog box appears.

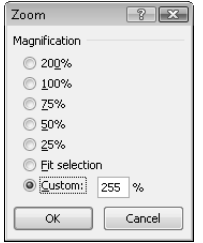

 **6.** Select the **100%** option button and then click **OK**.

The worksheet returns to its default zoom level.

 **7.** On the **View** tab, in the **Window** group, click the **Switch Windows** button and then click **Route Volume**.

The **Route Volume** workbook appears.

 **8.** On the **View** tab, in the **Window** group, click the **Arrange All** button.

The **Arrange Windows** dialog box appears.

 **9.** Select the **Cascade** option button and then click **OK**.

Excel 2007 cascades the open workbook windows within the Excel 2007 program window.

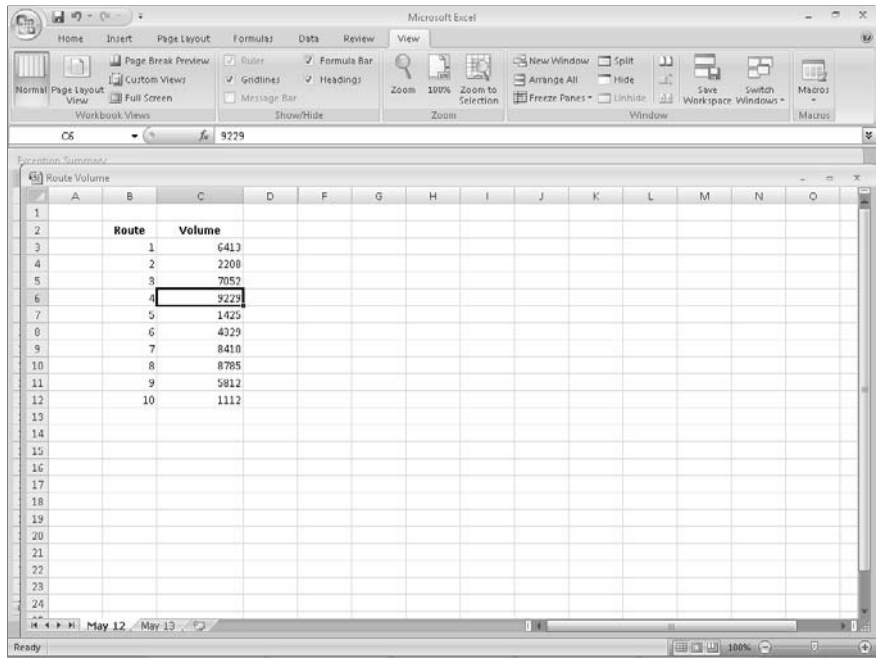

 **10.** Click the Microsoft Office Button and then click Excel Options.

The **Excel Options** dialog box appears.

 **11.** Click **Customize**.

The **Customize** tab appears.

- **12.** Click the Choose commands from field down arrow and then click Review Tab. The commands in the **Review Tab** category appear in the command list.
- **13.** Click the **Spelling** command, and then click **Add**.

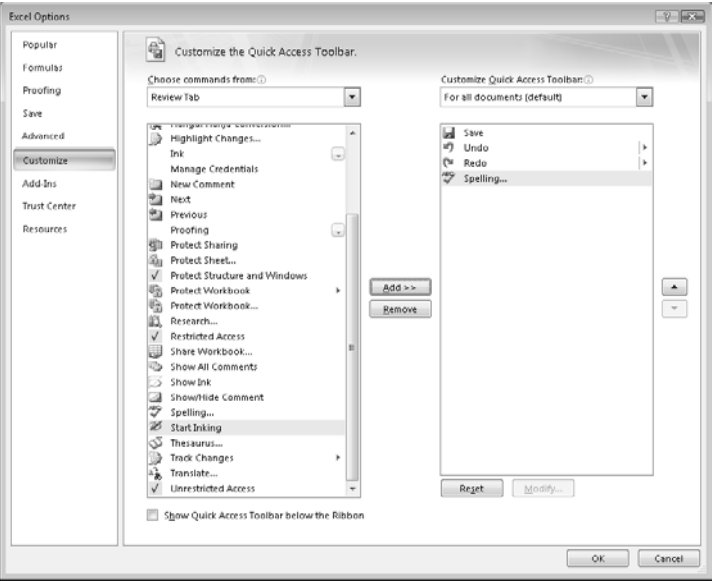

#### **14.** Click **OK**.

Excel 2007 adds the **Spelling** command to the Quick Access Toolbar.

**CLOSE** Excel.

## **Key Points**

- O Save your work whenever you do something you'd hate to have to do again.
- $\bullet$  Assigning values to a workbook's properties makes it easier to find your workbook using the Windows search facility.
- O Be sure to give your worksheets descriptive names.
- O If you want to use a worksheet's data in another workbook, you can send a copy of the worksheet to that other workbook without deleting the original worksheet.
- O You can delete a worksheet you no longer need, but you can also hide a worksheet in the workbook. When you need the data on the worksheet, you can unhide it.
- O You can save yourself a lot of bothersome cutting and pasting by inserting and deleting worksheet cells, columns, and rows.
- O Customize your Excel 2007 program window by changing how it displays your workbooks, zooming in on data, and adding frequently used buttons to the Quick Access Toolbar.

# **Chapter at a Glance**

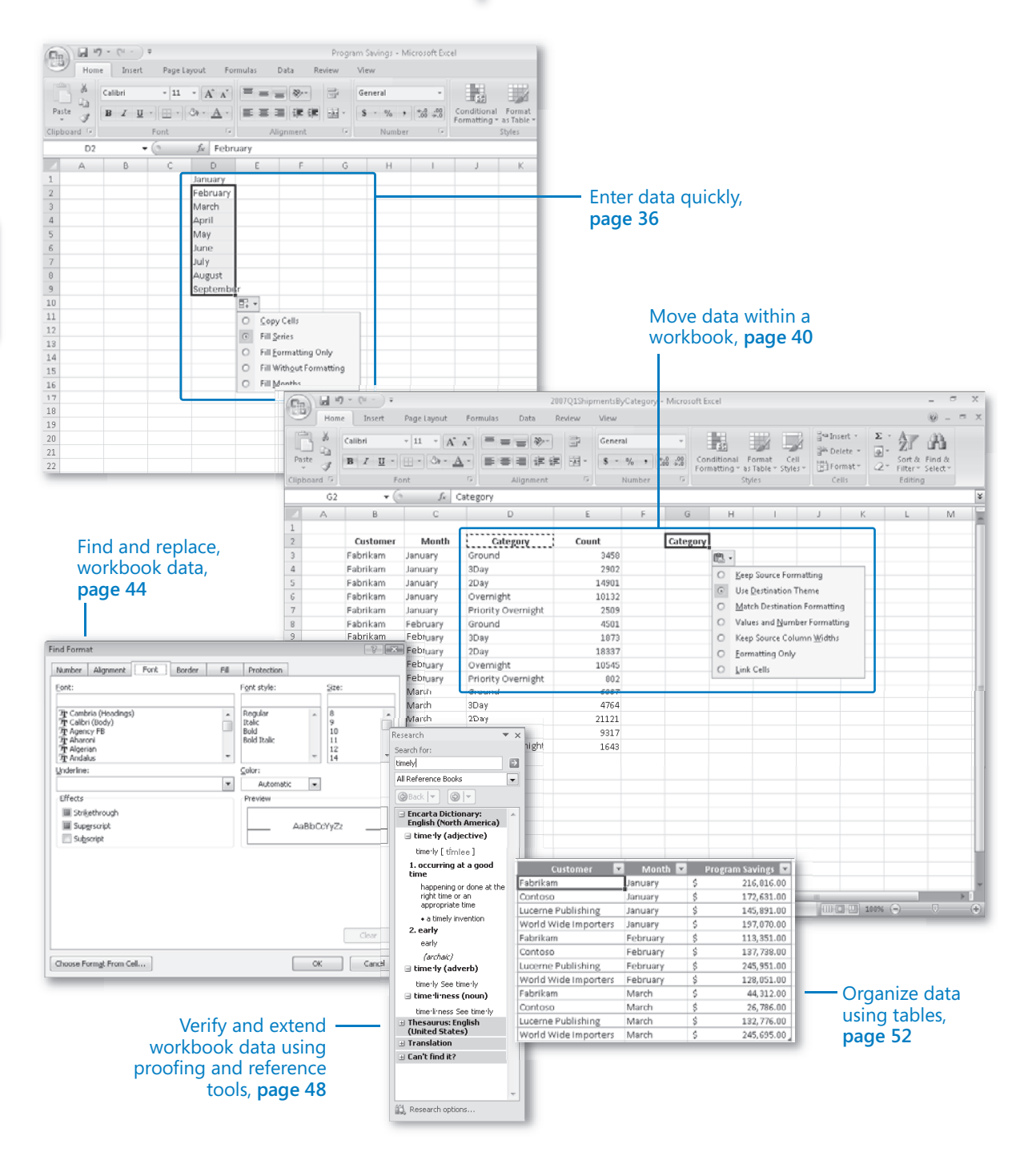

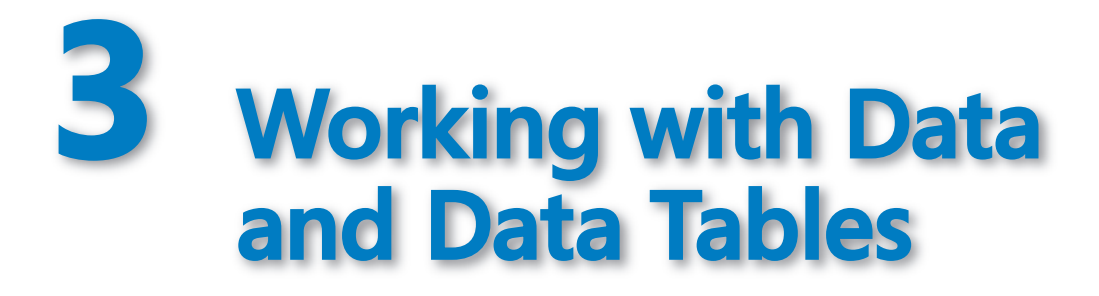

#### **In this chapter, you will learn to:**

- $\triangleright$  Enter data quickly.
- $\vee$  Move data within a workbook.
- $\triangleright$  Find and replace workbook data.
- $\vee$  Verify and extend workbook data using proofing and reference tools.
- $\vee$  Organize your data using tables.

Microsoft® Office Excel® 2007 enables you to visualize and present information effectively using charts, graphics, and formatting, but the data is the most important part of any workbook. By learning to enter data efficiently, you will make fewer data entry errors and give yourself more time to analyze your data so you can make decisions about your organization's performance and direction.

Office Excel 2007 provides a wide variety of tools you can use to enter and manage worksheet data effectively. For example, Excel 2007 enables you to organize your data into tables, which enables you to analyze and store your data quickly and easily. Excel 2007 also enables you to enter a data series quickly; repeat one or more values; or control how Excel 2007 formats cells, columns, and rows moved from one part of a worksheet to another. And you can do so with a minimum of effort. Excel 2007 also enables you to check the spelling of worksheet text, look up alternative words using the Thesaurus, and translate words to foreign languages.

In this chapter, you will learn how to enter and revise Excel 2007 data, move data within a workbook, find and replace existing data, use proofing and reference tools to enhance your data, and organize your data by using Excel 2007 data tables.

**See Also** Do you need only a quick refresher on the topics in this chapter? See the Quick Reference entries on pages xxvii–lxiii.

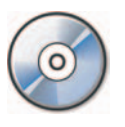

**Important** Before you can use the practice sites provided for this chapter, you need to install them from the book's companion CD to their default location. See "Using the Book's CD" on page xiii for more information.

#### **Entering and Revising Data**

After you create a workbook, you can begin entering data. The simplest way to enter data is to click a cell and type a value, which is a method that works very well when you're entering a few pieces of data, but it is less than ideal when you're entering long sequences or series of values. For example, Craig Dewar, the VP of Marketing for Consolidated Messenger, might want to create a worksheet listing the monthly program savings that large customers can enjoy if they sign exclusive delivery contracts with Consolidated Messenger. To record those numbers, he would need to create a worksheet with the following layout.

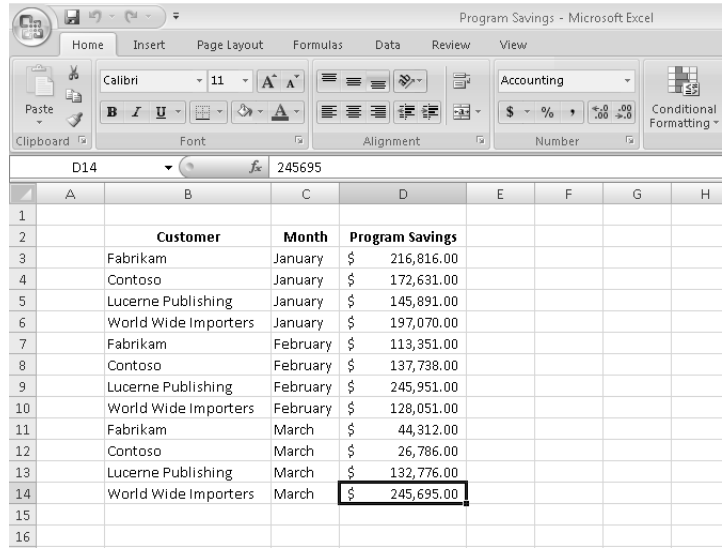

Entering the sequence January, February, March, and so on repeatedly can be handled by copying and pasting the first occurrence of the sequence, but there's an easier way to do it: use *AutoFill*. With AutoFill, you enter the first element in a recognized series, grab the *fill handle* at the lower-right corner of the cell, and drag the fill handle until the series extends far enough to accommodate your data. A similar tool, *FillSeries*, enables you to enter two values in a series and use the fill handle to extend the series in your worksheet. For example, if you want to create a series starting at 2 and increasing by 2, you can put

2 in the first cell and 4 in the second cell, select both cells, and then use the fill handle to extend the series to your desired end value.

You do have some control over how Excel 2007 extends the values in a series when you drag the fill handle. For example, if you drag the fill handle up (or to the left), Excel 2007 extends the series to include previous values. If you type **January** in a cell and then drag that cell's fill handle up (or to the left), Excel 2007 places *December* in the first cell, *November* in the second cell, and so on.

Another way to control how Excel 2007 extends a data series is by holding down the  $\epsilon_{\text{min}}$ key while you drag the fill handle. For example, if you select a cell that contains the value *January* and then drag the fill handle down, Excel 2007 extends the series by placing *February* in the next cell, *March* in the cell after that, and so on. If you hold down the  $\epsilon_{\text{max}}$ key, however, Excel 2007 repeats the value *January* in each cell you add to the series.

**Tip** Be sure to experiment with how the fill handle extends your series and how pressing the <sub>[cir]</sub> key changes that behavior. Using the fill handle can save you a lot of time entering data.

Other data entry techniques you'll use in this section are *AutoComplete*, which detects when a value you're entering is similar to previously entered values; *Pick from Dropdown List*, which enables you to choose a value from existing values in a column; and  $F_{\text{cent}}$ + $F_{\text{inter}}$ , which enables you to enter a value in multiple cells simultaneously.

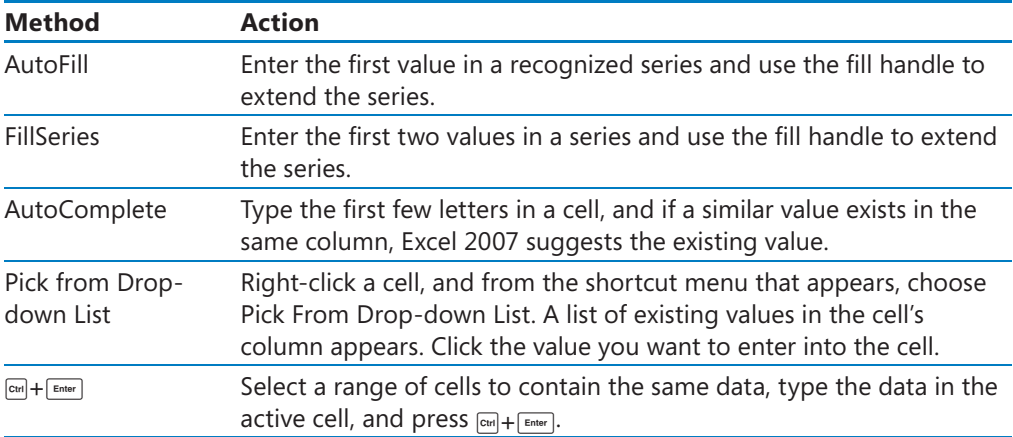

The following table summarizes these data entry techniques.

**Troubleshooting** If an AutoComplete suggestion doesn't appear as you begin typing a cell value, the option might be turned off. To turn on AutoComplete, click the Microsoft Office Button and click Excel Options. In the Excel Options dialog box, click the Advanced category. In the Editing Options section of the dialog box, select the Enable AutoComplete for cell values check box and click OK.

Another handy feature in the current version of Excel 2007 is the Auto Fill Options button that appears next to data you add to a worksheet using AutoFill.

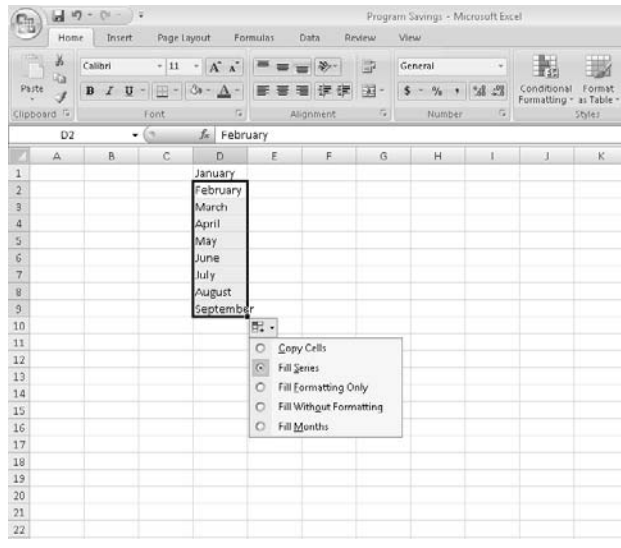

Clicking the Auto Fill Options button displays a list of actions Excel 2007 can take regarding the cells affected by your fill operation. The options in the list are summarized in the following table.

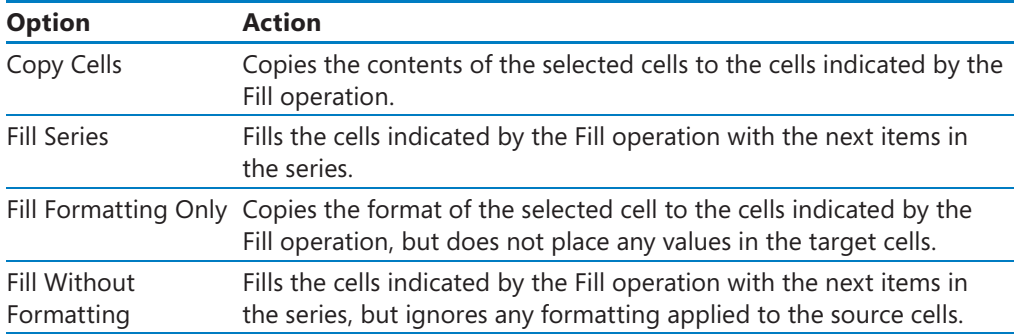

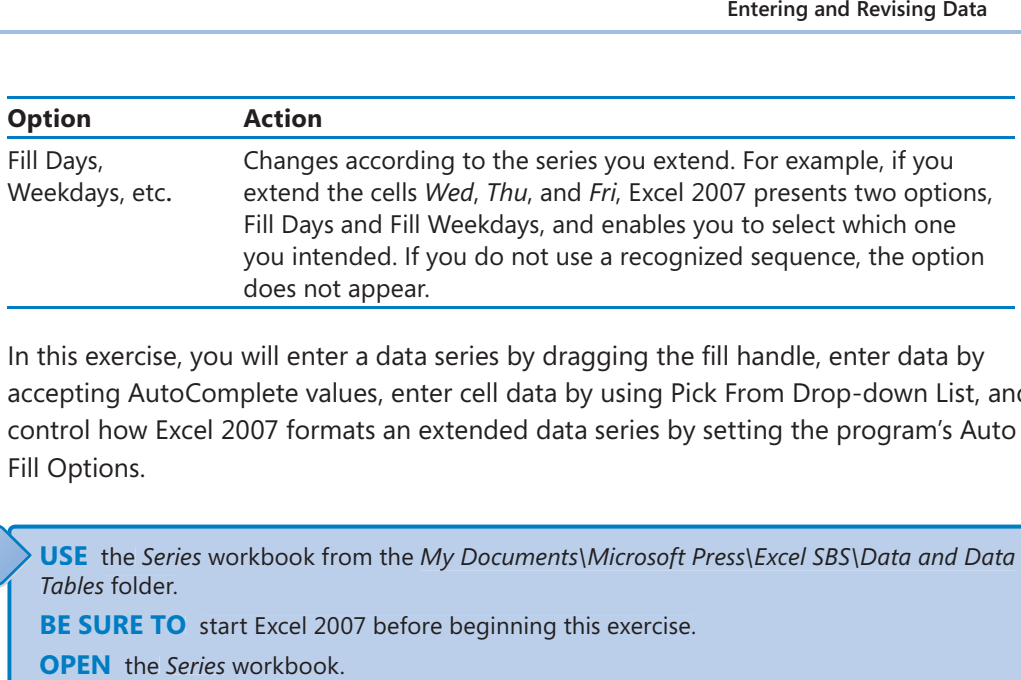

In this exercise, you will enter a data series by dragging the fill handle, enter data by accepting AutoComplete values, enter cell data by using Pick From Drop-down List, and control how Excel 2007 formats an extended data series by setting the program's Auto Fill Options.

**USE** the *Series* workbook from the *My Documents\Microsoft Press\Excel SBS\Data and Data*  the the *Data Tables* folder.

**BE SURE TO** start Excel 2007 before beginning this exercise.

**OPEN** the *Series* workbook.

**1.** On the Monthly worksheet, select cell B3 and then drag the fill handle down until it covers cells B3:B7.

Excel 2007 repeats the value *Fabrikam* in cells B4:B7.

**2.** Select cell C3, hold down the  $\epsilon_{\text{min}}$  key, and drag the fill handle down until it covers cells C3:C7.

Excel 2007 repeats the value *January* in cells C4:C7.

 **3.** Select cell B8 and type the letter **F**.

Excel 2007 displays the characters *abrikam* in reverse video.

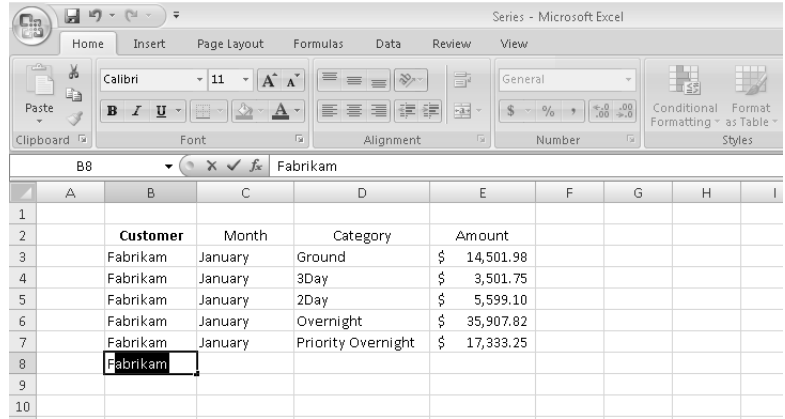

- **4.** Press <sub>pre</sub> to accept the value *Fabrikam* for the cell.
- **5.** In cell C8, type **February**.
- **6.** Right-click cell D8 and then click **Pick From Drop-down List**.

A list of values in column D appears below cell D8.

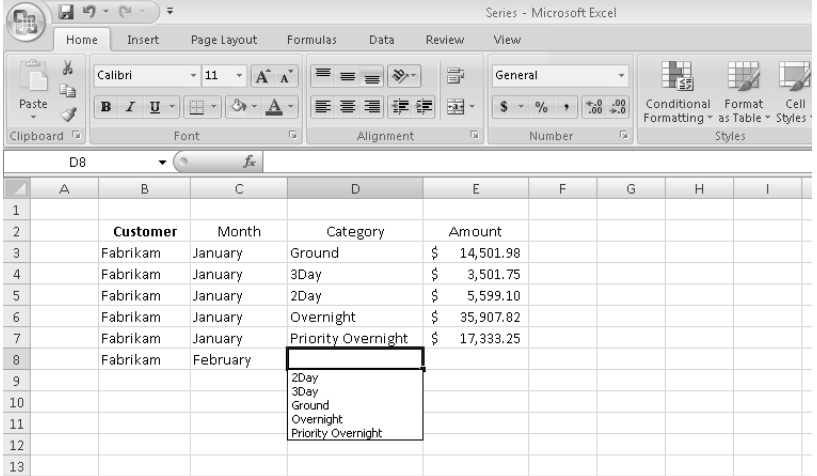

 **7.** From the list that appeared, click **2Day**.

The value *2Day* appears in cell D8.

 **8.** In cell E8, type **11802.14**.

The value *\$11,802.14* appears in cell E8.

**9.** Select cell B2 and then drag the fill handle so that it covers cells C2:E2.

Excel 2007 replaces the values in cells C2:E2 with the value *Customer*.

 **10.** Click the **Auto Fill Options** button and then click **Fill Formatting Only**.

Excel 2007 restores the original values in cells C2:E2 but applies the formatting of cell B2 to those cells.

**CLOSE** the *Series* workbook. the

#### **Moving Data Within a Workbook**

You can move to a specific cell in lots of ways, but the most direct method is to click the cell to which you want to move. The cell you click will be outlined in black, and its contents, if any, will appear in the formula bar. When a cell is outlined, it is the *active cell*, meaning that you can modify its contents. You use a similar method to select multiple cells (referred to as a *cell range*)—just click the first cell in the range and drag the mouse pointer over the remaining cells you want to select. After you select the cell or cells you want to work with, you can cut, copy, delete, or change the format of the contents of the cell or cells. For instance, Gregory Weber, the Northwestern Distribution Center Manager, might want to copy the cells that contain a set of column labels to a new page that summarizes similar data.

**Important** If you select a group of cells, the first cell you click is designated the active cell.

You're not limited to selecting cells individually or as part of a range. For example, you might need to move a column of price data one column to the right to make room for a column of headings that indicate to which service category (ground, three-day express, two-day express, overnight, or priority overnight) a set of numbers belongs. To move an entire column (or entire columns) of data at a time, you click the column's header, located at the top of the worksheet. Clicking a column header highlights every cell in that column and enables you to copy or cut the column and paste it elsewhere in the workbook.

The Paste Options button appears next to data you copy from a cell and paste into another cell. Clicking the Paste Options button displays a list of actions that Excel 2007 can take regarding the pasted cells.

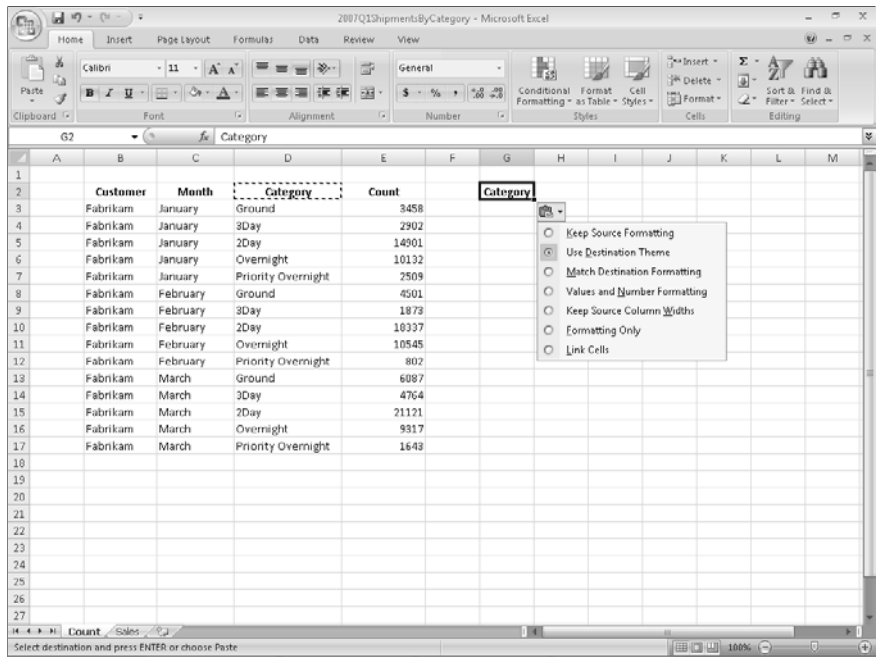

The options in the list are summarized in the following table.

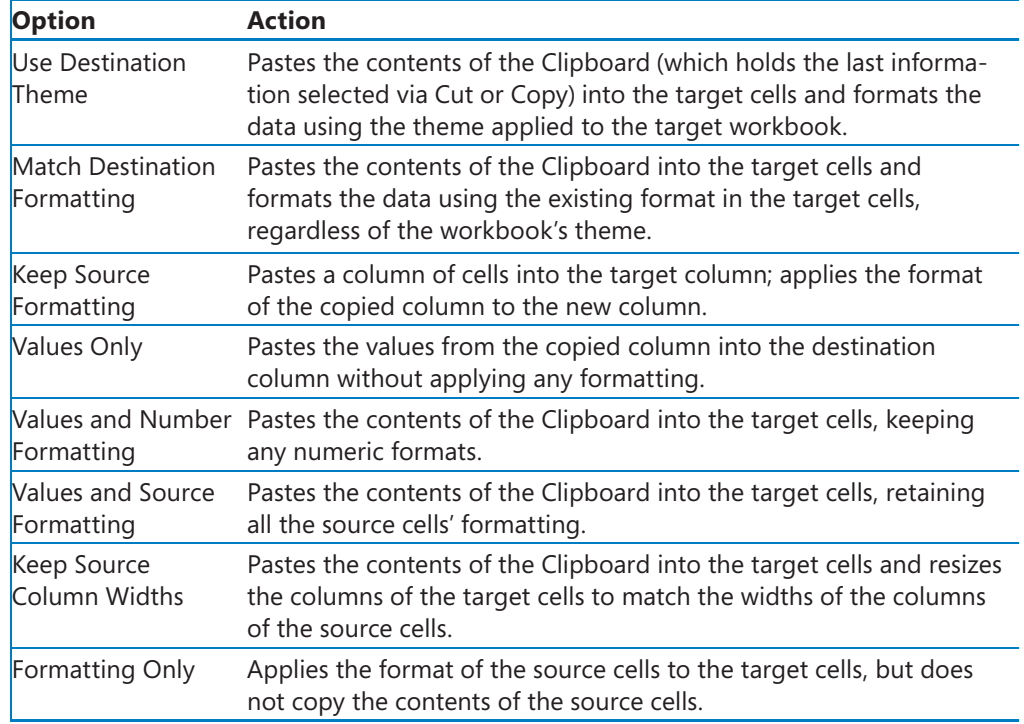

**Troubleshooting** If the Paste Options button doesn't appear, you can turn the feature on by clicking the Microsoft Office Button and then clicking Excel Options to display the Excel Options dialog box. In the Excel Options dialog box, click the Advanced category and then, in the Cut, copy, and paste section, select the Show Paste Options buttons check box. Click OK to close the dialog box and save your setting.

In this exercise, you will copy a set of column headers to another worksheet, move a column of data within a worksheet, and select paste options for copied data.

**USE** the *2007Q1ShipmentsByCategory* workbook from the *My Documents\Microsoft Press\* **USE** the the *Excel SBS\Data and Data Tables f*older.

**OPEN** the *2007Q1ShipmentsByCategory* workbook. the

 **1.** On the **Count** worksheet, select cells B2:D2.

- **2.** On the **Home** tab, in the **Clipboard** group, click the **Copy** button. Excel 2007 copies the contents of cells B2:D2 to the Clipboard.
- **3.** On the tab bar, click the **Sales** sheet tab.

The **Sales** worksheet appears.

- **4.** Select cell B2.
- **5.** On the **Home** tab, in the **Clipboard** group, click **Paste**. Excel 2007 pastes the header values into cells B2:D2.
- **6.** Click the **Paste Options** smart tag and then click **Keep Source Formatting**. Excel 2007 retains the cells' original formatting.
- **7.** Right-click the column header of column I and then click **Cut**. Excel 2007 outlines column I with a marquee.
- **8.** Right-click the header of column E and then click **Paste**.

Excel 2007 pastes the contents of column I into column E.

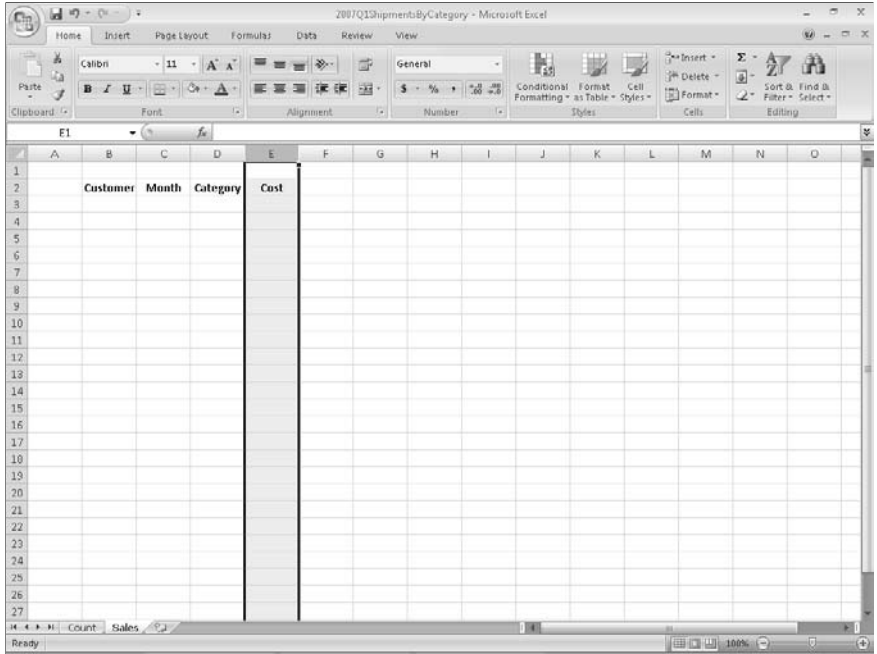

**CLOSE** the*2007Q1ShipmentsByCategory* workbook.

# **Finding and Replacing Data**

Excel 2007 worksheets can contain more than one million rows of data, so it's unlikely that you would have the time to move through a worksheet a row at a time to locate the data you want to find. You can locate specific data on an Excel 2007 worksheet by using the Find and Replace dialog box, which has two tabs (one named Find; the other named Replace) that enable you to search for cells that contain particular values. Using the controls on the Find tab finds the data you specify; using the controls on the Replace tab enables you to substitute one value for another. As an example, one of Consolidated Messenger's customers might change the company name. If that's the case, you can change every instance of the old name to the new name.

When you need more control over the data that you find and replace, such as if you want to find cells in which the entire cell value matches the value you're searching for, you can click the Options button to expand the Find and Replace dialog box.

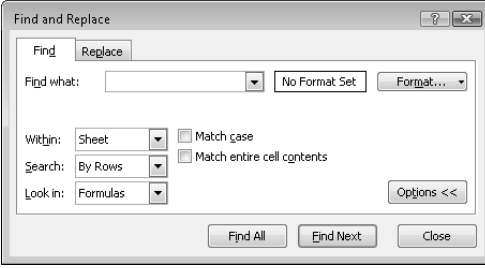

One way you can use the extra options in the Find and Replace dialog box is to identify data that requires review using a specific format. As an example, Consolidated Messenger VP of Marketing Craig Dewar could make corporate sales plans based on a projected budget for the next year. After the executive board finalizes the numbers, he could use Find Format in the Find and Replace dialog box to locate the old prices and then change them by hand.

To change a value by hand, select the cell and then either type a new value in the cell or, on the Formula Bar, select the value you want to replace and type the new value.

The following table summarizes the Find and Replace dialog box controls' functions.

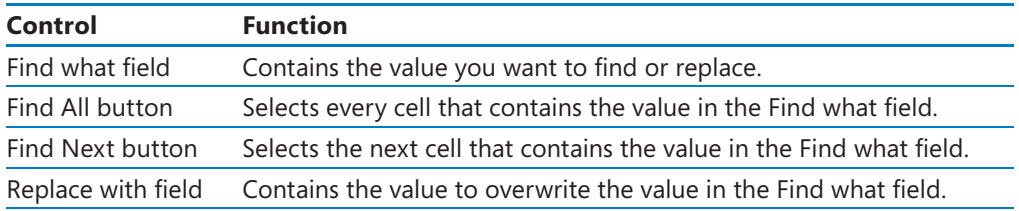

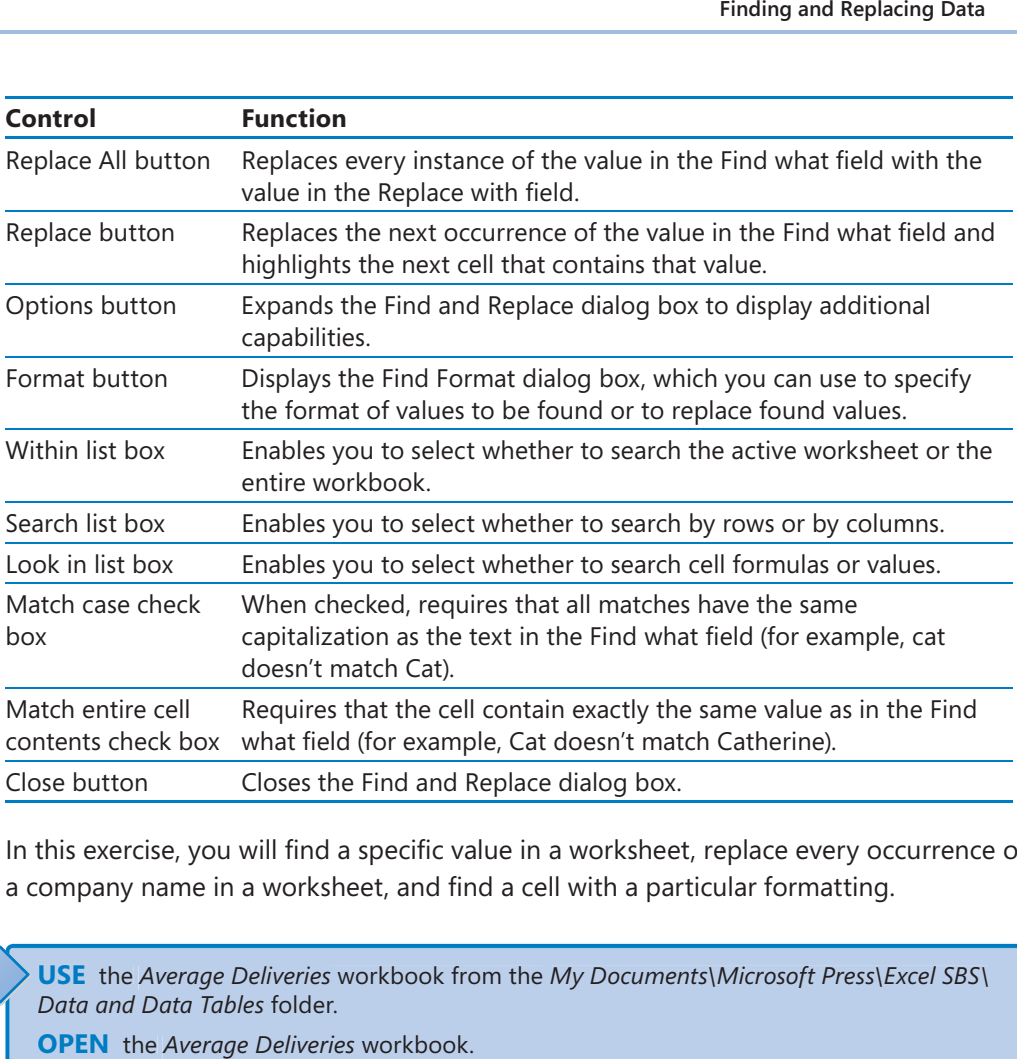

In this exercise, you will find a specific value in a worksheet, replace every occurrence of a company name in a worksheet, and find a cell with a particular formatting.

**USE** the *Average Deliveries* workbook from the *My Documents\Microsoft Press\Excel SBS\* the *Data and Data Tables* folder. *Data*

**OPEN** the *Average Deliveries* workbook.

 **1.** If necessary, click the **Time Summary** sheet tab.

The **Time Summary** worksheet appears.

- **2.** On the **Home** tab, in the **Editing** group, click **Find & Select** and then click **Find**. The **Find and Replace** dialog box appears with the **Find** tab displayed.
- **3.** In the Find what field, type 114.
- **4.** Click **Find Next**.

Excel 2007 highlights cell B16, which contains the value *114*.

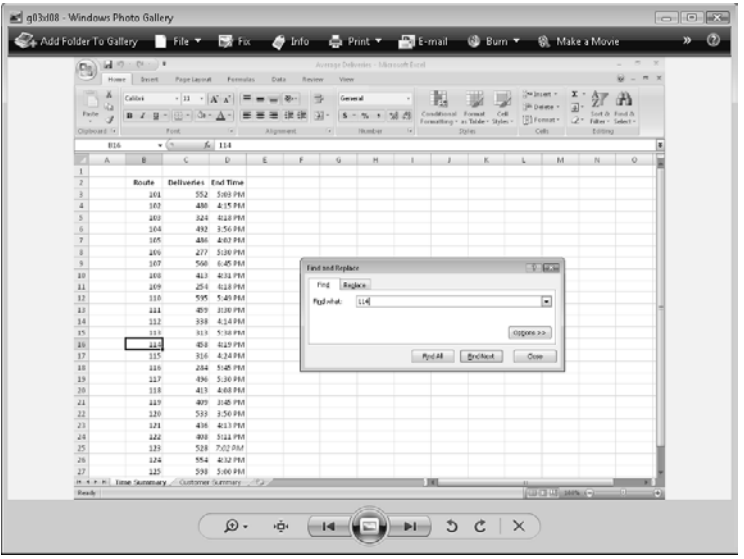

- **5.** Delete the value in the Find What field and then click the Options button. The **Find and Replace** dialog box expands to display additional search options.
- **6.** Click **Format**.

The **Find Format** dialog box appears.

 **7.** Click the **Font** tab.

The **Font** tab appears.

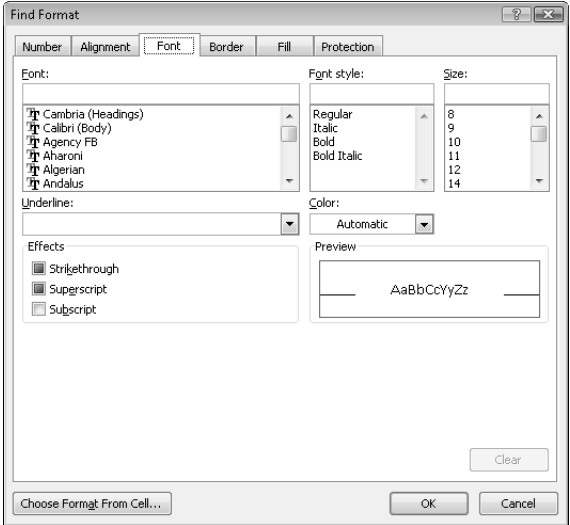

 **8.** In the **Font Style** list, click **Italic**.

 **9.** Click **OK**.

The **Find Format** dialog box disappears.

 **10.** Click **Find Next**.

Excel 2007 highlights cell D25.

 **11.** Click **Close**.

The **Find and Replace** dialog box disappears.

 **12.** On the tab bar, click the **Customer Summary** sheet tab.

The **Customer Summary** worksheet appears.

 **13.** On the **Home** tab, in the **Editing** group, click **Find & Select** and then click **Replace**. The **Find and Replace** dialog box appears with the **Replace** tab displayed.

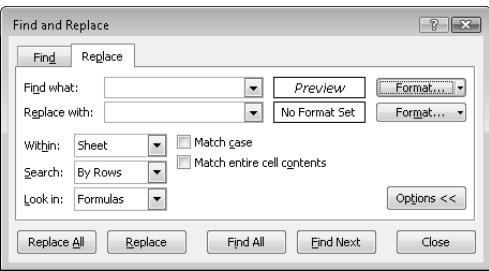

**14.** On the **Format** button to the right of the **Find what** field, click the **Format** button down arrow and then click **Clear Find Format**.

The format displayed next to the **Find what** field disappears.

- **15.** In the Find what field, type Contoso.
- **16.** In the **Replace with** field, type **Northwind Traders.**
- **17.** Click **Replace All**.
- **18.** Click OK to clear the message box that appears, indicating that Excel 2007 made three replacements.
- **19.** Click **Close**.

The **Find and Replace** dialog box disappears.

**CLOSE** the *Average Deliveries* workbook.

# **Correcting and Expanding Upon Worksheet Data**

After you enter your data, you should take the time to check and correct it. You do need to verify visually that each piece of numeric data is correct, but you can make sure that the text is spelled correctly by using the Excel 2007 spelling checker. When the spelling checker encounters a word it doesn't recognize, it highlights the word and offers suggestions representing its best guess of the correct word. You can then edit the word directly, pick the proper word from the list of suggestions, or have the spelling checker ignore the misspelling. You can also use the spelling checker to add new words to a custom dictionary so that Excel 2007 will recognize them later, saving you time by not requiring you to identify the words as correct every time they occur in your worksheets. After you make a change, you can remove the change as long as you haven't closed the workbook in which you made the change. To undo a change, click the Undo button on the Quick Access Toolbar. If you decide you want to keep a change, you can use the Redo command to restore it.

If you're not sure of your word choice or if you use a word that is almost but not quite right for your meaning, you can check for alternative words by using the Thesaurus. A number of other research tools are also available, such as the Microsoft Encarta encyclopedia, which you can refer to as you create your workbook. To display those tools, on the Review tab of the user interface, in the Proofing group, click Research to display the Research task pane.

Research  $\overline{\phantom{0}}$ Search for: ø timely All Reference Books  $\overline{\phantom{a}}$  $\circledS$  Back  $\left|\bullet\right\rangle$   $\circledcirc$   $\left|\bullet\right\rangle$ ⊟ Encarta Dictionary:<br>English (North America) ⊟ time ly (adjective) time ly fi tímie e 1 1. occurring at a good time happening or done at the right time or an appropriate time · a timely invention 2. early early (archaic)  $\equiv$  time ly (adverb) time: Iv See time: Iv □ time li ness (noun) time limess See time ly **E** Thesaurus: English<br>(United States)  $\overline{H}$  Translation  $\pm$  Can't find it? 道 Research options...

Finally, if you want to translate a word from one language to another, you can do so by selecting the cell that contains the value you want to translate, by displaying the Review tab, and then, in the Proofing group, by clicking Translate. The Research task pane appears (or changes if it's already open) and displays controls you can use to select the original and destination languages. Correcting and Expanding Upon Worksheet Data<br>
or want to translate a word from one language to another, you can do so<br>
the cell that contains the value you want to translate. The Research task pane<br>
or in the Proofing grou

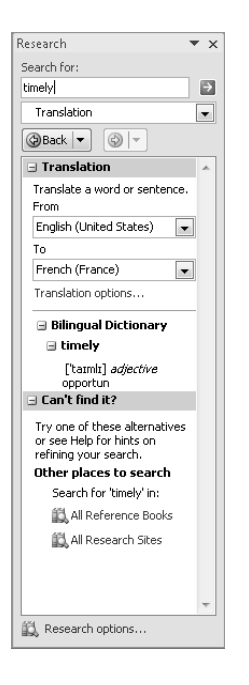

**Caution** Excel 2007 translates a sentence by using word substitutions, which means that the translation routine doesn't always pick the best word for a given context. The translated sentence might not capture your exact meaning.

In this exercise, you will check a worksheet's spelling, add two new terms to a dictionary, undo a change, search for an alternative word using the Thesaurus, and translate a word to French.

**USE** the *Service Levels* workbook from the *My Documents\Microsoft Press\Excel SBS\Data*  the *and Data Tables* folder.

**OPEN** the *Service Levels* workbook.

**1.** On the **Review** tab, in the **Proofing** group, click **Spelling**.

The **Spelling** dialog box appears with the misspelled word displayed in the **Not in Dictionary** field.
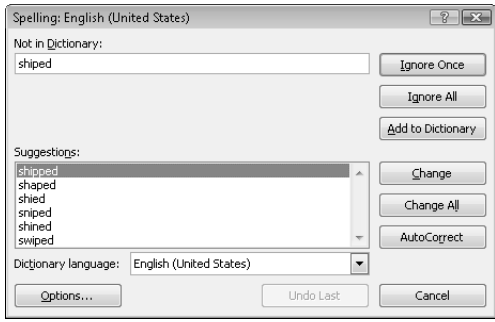

 **2.** Verify that the word *shipped* is highlighted in the **Suggestions** pane and then click **Change**.

Excel 2007 corrects the word and displays the next questioned word: *TwoDay*.

 **3.** Click **Add to Dictionary**.

Excel 2007 adds the word to the dictionary and displays the next questioned word: *ThreeDay*.

 **4.** Click **Add to Dictionary**.

Excel 2007 adds the word to the dictionary.

 **5.** Click **Close**.

The **Spelling** dialog box disappears, and a message box appears, indicating that the spell check is complete for the selected items.

- **6.** Click OK to close the message box.
- **7.** Click cell B6.
- **8.** On the **Review** tab, in the **Proofing** group, click **Thesaurus**.

The **Research** task pane appears and displays a list of synonyms and antonyms for the word *overnight*.

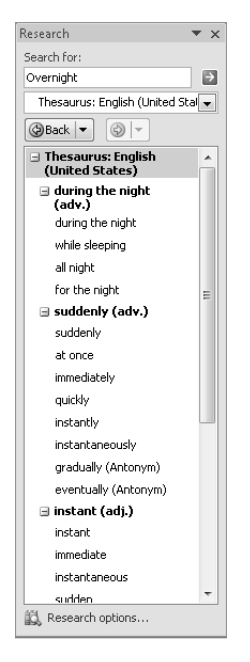

**9.** On the Review tab, in the Proofing group, click Translate.

The **Research** task pane displays the translation tools.

- **10.** If necessary, click the **From** list box down arrow and then click **English (United States).**
- **11.** Click the **To** list box down arrow and then click **French (France).**

The **Research** task pane displays French words that mean *overnight*.

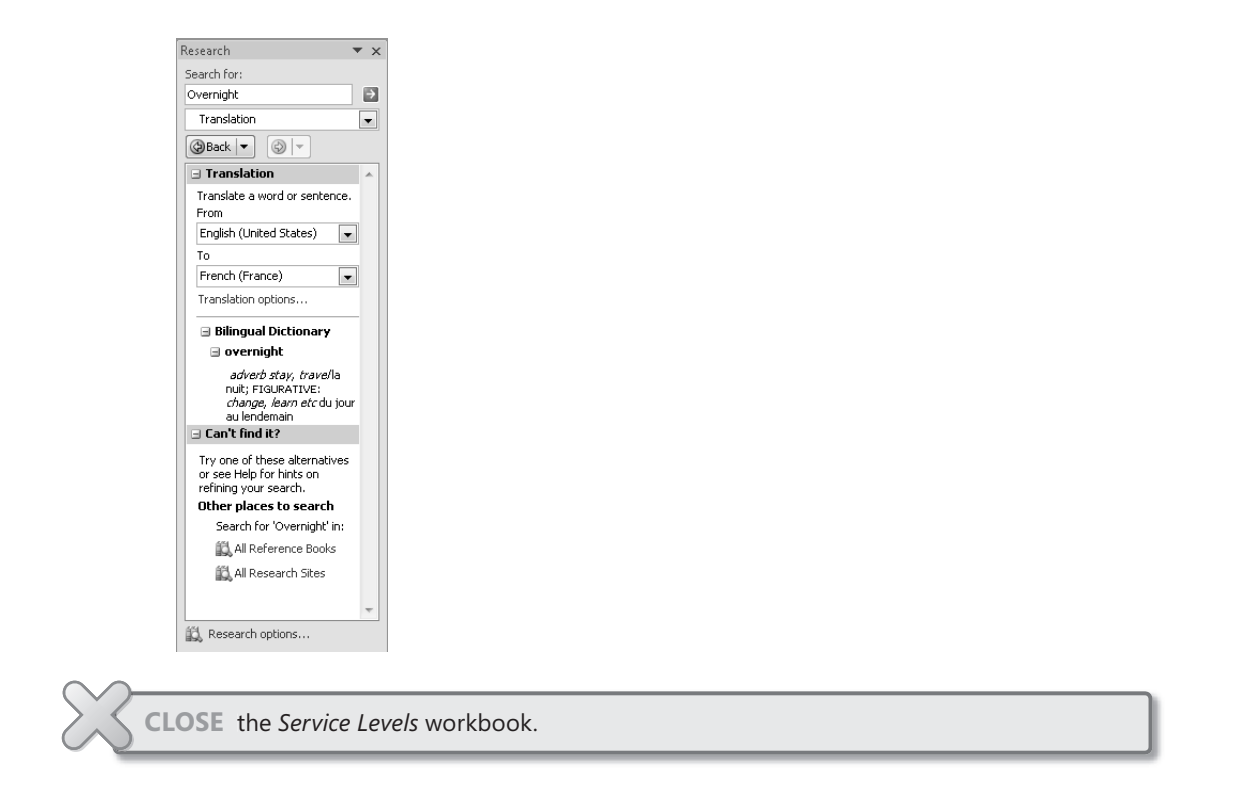

## **Defining a Table**

Excel has always enabled you to manage lists of data effectively, enabling you to sort your worksheet data based on the values in one or more columns, limit the data displayed by using criteria (for example, show only those routes with fewer than 100 stops), and create formulas that summarize the values in visible (that is, unfiltered) cells. Customer feedback indicated that many Excel 2007 users wanted a more robust structure within Excel 2007 that enabled users to perform those operations and more. Excel 2003 included a structure called a *data list* that has evolved into the *table* in Excel 2007.

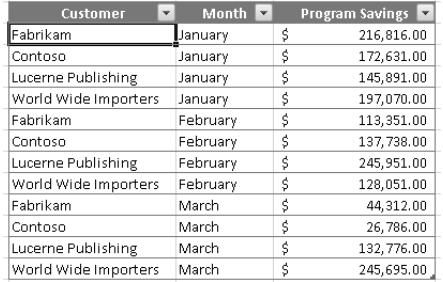

**Caution** For more information about how data tables facilitate creating and managing PivotTables, see "Creating a PivotTable" in Chapter 10.

To create a data table, type a series of column headers in adjacent cells and then type a row of data below the headers. Select the headers and data; on the Home tab, in the Styles group, click Format as Table; and then, from the gallery that appears, click the style you to apply to the table. When the Format as Table dialog box appears, verify that the cells in the Where is the data for your table? field reflect your current selection and that the My table has headers check box is selected, and then click OK.

Excel 2007 can also create a table from an existing data list as long as your data has a differently formatted header row, the list has no blank rows or columns within the data, and there is no extraneous data in cells immediately below or next to the list.

When you want to add data to a table, select a cell in the row immediately below the last row in the table or a cell in the column immediately to the right of the table; then type a value into the cell. After you enter the value and move out of the cell, the AutoCorrect Options smart tag appears. If you didn't mean to include the data in the table, you can click Undo Table AutoExpansion to exclude the cells from the table. If you never want Excel 2007 to include adjacent data in a table, click the Stop Automatically Expanding Tables option.

**Tip** To stop Table AutoExpansion before it starts, click the Microsoft Office Button and then click Excel Options. In the Excel Options dialog box, click Proofing and then click the AutoCorrect Options button to display the AutoCorrect dialog box. Click the AutoFormat As You Type tab, clear the Include new rows and columns in table check box, and then click OK twice.

You can add rows and columns to a table, or remove them from a table, by dragging the resize handle at the table's lower-right corner. If your table's headers contain a recognizable series of values (such as *Region1*, *Region2*, and *Region3*), and you drag the resize handle to create a fourth column, Excel 2007 creates the column with the label *Region4*—the next value in the series.

Tables often contain data you can summarize by calculating a sum or average, or by finding the maximum or minimum value in a column. To summarize one or more columns of data, you can add a Total row to your table.

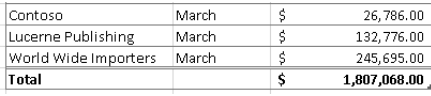

When you add the Total row, Excel 2007 creates a formula that calculates the sum of the values in the rightmost table column. To change that summary operation or to add a summary operation to any other cell in the Total row, click the cell, click the down arrow that appears, and then click the summary operation you want to apply. Clicking the More Functions item displays the Insert Function dialog box, from which you can select any of the functions in Excel 2007.

**See Also** For more information about using the Insert Function dialog box, see "Creating" Formulas to Calculate Values" in Chapter 4.

Much as it does when you create a new worksheet, Excel 2007 gives your tables generic names such as *Table1* and *Table2*. You can change a table name to something easier to recognize by clicking any cell in the table, clicking the Design contextual tab, and then, in the Properties group, editing the value in the Table Name field. Changing a table name might not seem important, but it helps make formulas that summarize table data much easier to understand. You should make a habit of renaming your tables so you can recognize the data they contain.

#### **See Also** For more information on referring to tables in formulas, see "Creating Formulas to Calculate Values" in Chapter 4.

If for any reason you want to convert your table back to a normal range of cells, click any cell in the table and then, on the Table Tools contextual tab, in the Tools group, click Convert to Range. When Excel 2007 displays a message box asking if you're sure you want to convert the table to a range, click OK.

In this exercise, you will create a data table from existing data, add data to a table, add a Total row, change the Total row's summary operation, and rename the table.

**USE** the *Driver Sort Times* workbook in the practice file folder for this topic. This practice **USE** the *Driver Sort Times* workbook in the practice file folder for this topic. This practice file is located in the My Documents\Microsoft Press\Excel SBS\Data and Data Tables folder. **OPEN** the *Driver Sort Times* workbook. the

- **1.** Select cell B2.
- **2.** On the **Home** tab, in the **Styles** group, click **Format as Table** and then select a table style.

The **Format As Table** dialog box appears.

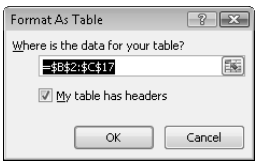

 **3.** Verify that the range *=\$B\$2:\$C\$17* appears in the **Where is the data for your**  table? field and that the My table has headers check box is selected, and then click **OK**. **Defining a Table**<br> **Defining a Table**<br> **Defining a Table**<br> **Defining a Table**<br> **CONT**<br> **EXECUTE A TABLE TRIMATE AND ANDLE TRIMATE AND AND TRIMATE THE CONTINUES THE USE OF THE USE OF THE USE OF THE USE OF THE USE OF THE AR** 

Excel 2007 creates a table from your data and displays the **Design** contextual tab.

**4.** In cell B18, type **D116**, press  $\mathbb{F}_{\mathbb{F}_{\mathbb{F}}}$ , type **100** in cell C18, and press  $\mathbb{F}_{\mathbb{F}_{\mathbb{F}}}$ .

Excel 2007 includes the data in your table.

 **5.** Select a cell in the table and on the **Design** contextual tab, in the **Table Style Options** group, select the **Total Row** check box.

A **Total** row appears in your table.

 **6.** Select cell C19, click the down arrow that appears at the right edge of the cell, and then click **Average**.

Excel 2007 changes the summary operation to Average.

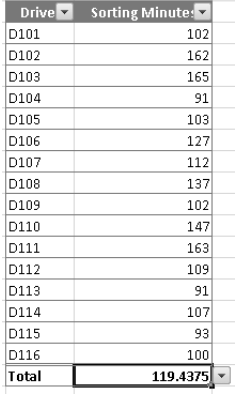

 **7.** On the **Design** contextual tab, in the **Properties** group, type the value SortingSample01 in the Table Name field, and press FERRER.

Excel 2007 renames your table.

 **8.** On the Quick Access Toolbar, click the **Save** button to save your work.

**CLOSE** the *Driver Sort Times* workbook.

**CLOSE** Excel 2007.

## **Key Points**

- O You can enter a series of data quickly by entering one or more values in adjacent cells, selecting the cells, and then dragging the fill handle. To change how dragging the fill handle extends a data series, hold down the  $\epsilon_{\text{em}}$  key.
- O Dragging a fill handle displays the Auto Fill Options button, which enables you to specify whether to copy the selected cells' values, extend a recognized series, or apply the selected cells' formatting to the new cells.
- O Excel 2007 enables you to enter data by using a drop-down list, AutoComplete, and  $\overline{em}$ + $\overline{em}$ . You should experiment with these techniques and use the one that best fits your circumstances.
- O When you copy (or cut) and paste cells, columns, or rows, Excel 2007 displays the Paste Options smart tag. You can use its controls to determine which elements of the cut or copied elements Excel 2007 applies when they are pasted back into the worksheet.
- $\bullet$  You can find and replace data within a worksheet by searching for specific values or by searching for cells that have a particular format applied.
- $\bullet$  Excel 2007 provides a variety of powerful proofing and research tools, enabling you to check your workbook's spelling, find alternative words using the Thesaurus, and translate words between languages.
- O Data tables, which are new in Excel 2007, enable you to organize and summarize your data effectively.

## Chapter at a Glance

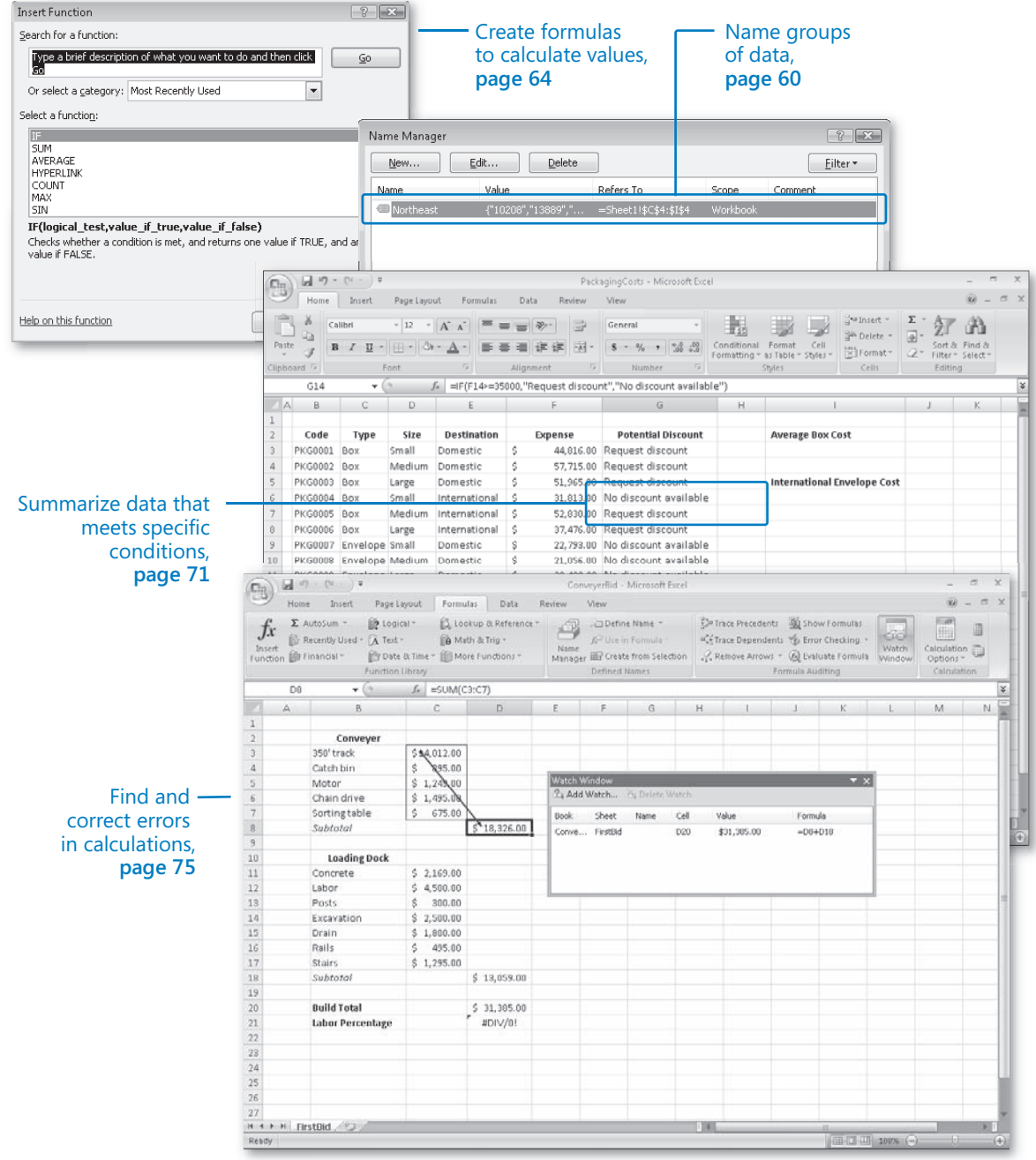

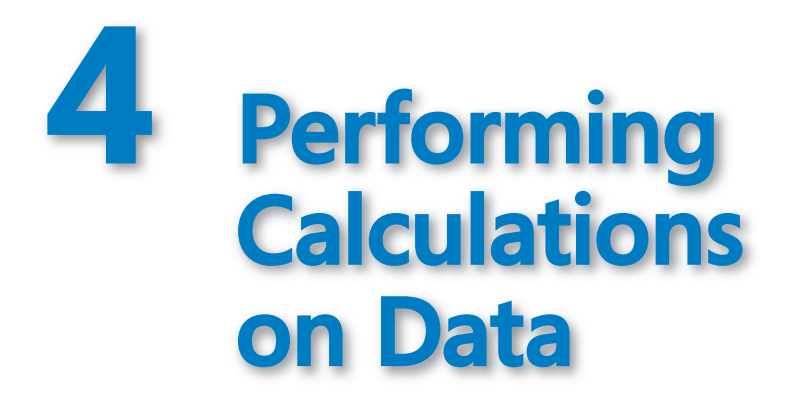

#### **In this chapter, you will learn to:**

- $\vee$  Name groups of data.
- $\vee$  Create formulas to calculate values.
- $\checkmark$  Summarize data that meets specific conditions.
- $\triangleright$  Find and correct errors in calculations.

Microsoft® Office Excel® 2007 workbooks give you a handy place to store and organize your data, but you can also do a lot more with your data in Office Excel 2007. One important task you can perform is to calculate totals for the values in a series of related cells. You can also use Excel 2007 to find out other information about the data you select, such as the maximum or minimum value in a group of cells. By finding the maximum or minimum value in a group, you can identify your best salesperson, product categories you might need to pay more attention to, or suppliers that consistently give you the best deal. Regardless of your bookkeeping needs, Excel 2007 gives you the ability to find the information you want. And if you should make an error, you can find the cause and correct it quickly.

Many times you can't access the information you want without referencing more than one cell, and it's also often true that you'll use the data in the same group of cells for more than one calculation. Excel 2007 makes it easy to reference a number of cells at once, enabling you to define your calculations quickly.

In this chapter, you'll learn how to streamline references to groups of data on your worksheets and how to create and correct formulas that summarize Consolidated Messenger's business operations.

**See Also** Do you need only a quick refresher on the topics in this chapter? See the Quick Reference entries on pages xxvii–lxiii.

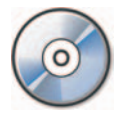

**Important** Before you can use the practice sites provided for this chapter, you need to install them from the book's companion CD to their default location. See "Using the Book's CD" on page xiii for more information.

## **Naming Groups of Data**

When you work with large amounts of data, it's often useful to identify groups of cells that contain related data. For example, you can create a worksheet in which cells C4:I4 hold the number of packages Consolidated Messenger's Northeast processing facility handled from 5:00 PM to 12:00 AM on the previous day.

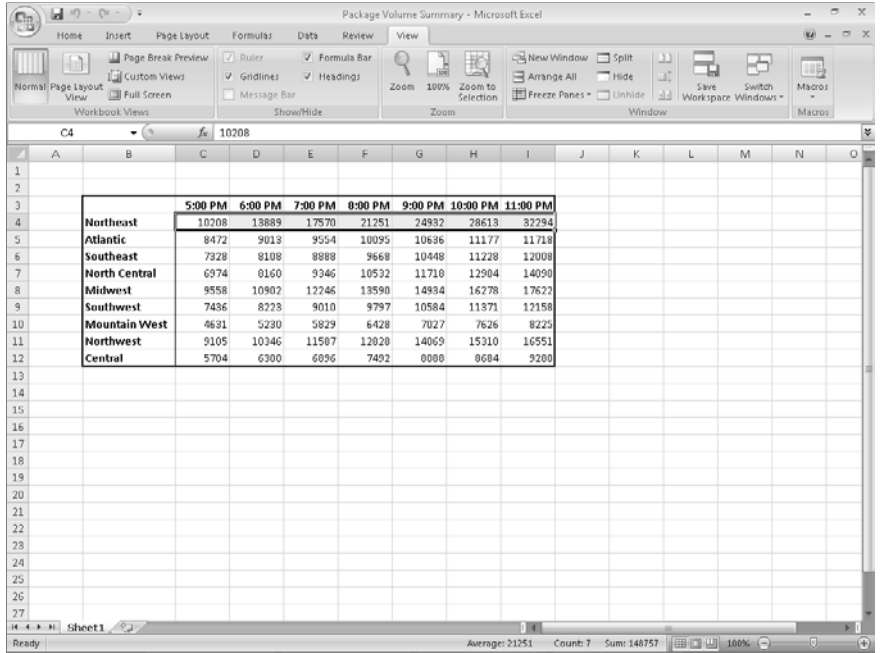

Instead of specifying the cells individually every time you want to use the data they contain, you can define those cells as a *range* (also called a *named range*). For instance, you can group the items from the preceding graphic into a range named *NortheastLastDay*.

Whenever you want to use the contents of that range in a calculation, you can simply use the name of the range instead of specifying each cell individually.

**Note** Yes, you could just name the range *Northeast*, but if you use the range's values in a formula in another worksheet, the more descriptive range name tells you and your colleagues exactly what data is used in the calculation.

To create a named range, select the cells you want to include in your range, click the Formulas tab on the user interface, and then, in the Defined Names group, click Define Name to display the New Name dialog box. In the New Name dialog box, type a name in the Name field, verify that the cells you selected appear in the Refers to field, and then click OK. You can also add a comment about the field in the Comment field and select whether you want to make the name available for formulas in the entire workbook or just on an individual worksheet.

If the cells you want to define as a named range have a label you want to use as the range's name, you can display the Formulas tab and then, in the Defined Names group, click Create from Selection to display the Create Names from Selection dialog box. In the Create Names from Selection dialog box, select the check box that represents the label's position in relation to the data cells and then click OK.

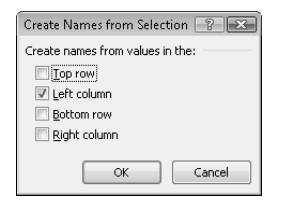

A final way to create a named range is to select the cells you want in the range, click in the Name box next to the formula bar, and then type the name for the range. You can display the ranges available in a workbook by clicking the Name box down arrow.

To manage the named ranges in a workbook, display the Formulas tab on the ribbon and then, in the Defined Names group, click Name Manager to display the Name Manager dialog box.

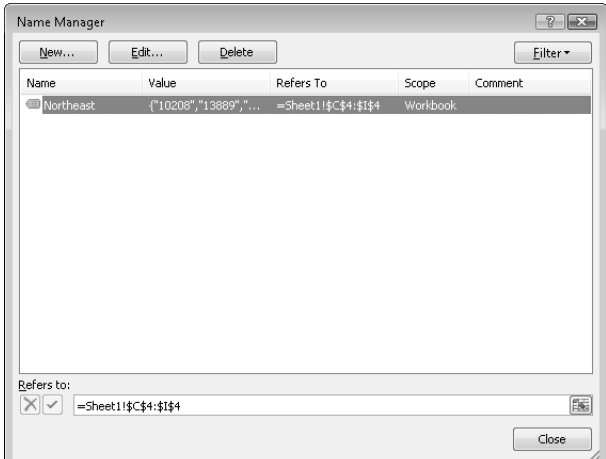

When you click a named range, Excel 2007 displays the cells it encompasses in the Refers to field. Clicking the Edit button displays the Edit Name dialog box, which is a version of the New Name dialog box, enabling you to change a named range's definition. You can also get rid of a name by clicking it, clicking the Delete button, and then clicking OK in the confirmation dialog box that appears.

**Important** If your workbook contains a lot of named ranges, you can click the Filter button in the Name Manager dialog box and select a criterion to limit the names displayed in the Name Manager dialog box.

In this exercise, you will create named ranges to streamline references to groups of cells.

**USE** the *VehicleMiles* workbook in the practice file folder for this topic. This practice file is located in the *My Documents\Microsoft Press\Excel SBS\Formulas* folder. the

**BE SURE TO** start Excel 2007 before beginning this exercise.

**OPEN** the *VehicleMiles* workbook from the *My Documents\Microsoft Press\Excel SBS\* the the *Formulas* folder.

- **1.** Select cells C4:G4.
- **2.** In the **Name** box on the left of the formula bar, type **V101LastWeek** and press  $F_{\text{enber}}$ . Excel 2007 creates a named range named *V101LastWeek*.
- **3.** On the **Formulas** tab of the user interface, in the **Defined Names** group, click **Name Manager**.

The **Name Manager** dialog box appears.

 **4.** Click the **V101LastWeek** name.

The cell range to which the **V101LastWeek** name refers appears in the **Refers to** field.

**5.** Edit the cell range in the Refers to field to =LastWeekMiles!\$C\$4:\$H\$4, click OK, and then click the check button next to the Refers to field.

Excel 2007 changes the named range's definition.

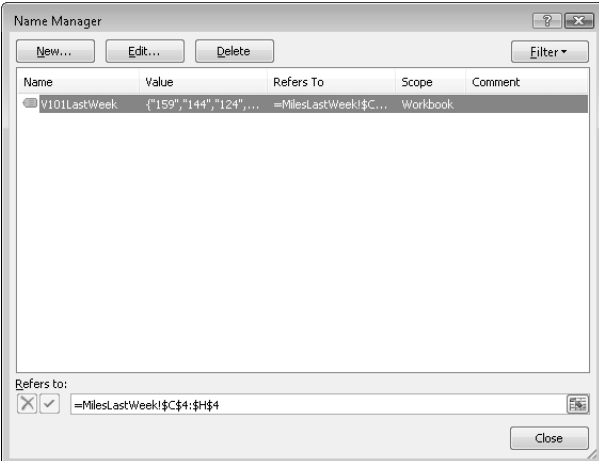

 **6.** Click **Close**.

The **Name Manager** dialog box disappears.

- **7.** Select the cell range C5:H5.
- **8.** On the **Formulas** tab, in the **Defined Names** group, click **Define Name**. The **New Name** dialog box appears.
- **9.** In the Name field, type V102LastWeek.
- **10.** Verify that the definition in the Refers to field is =LastWeekMiles!\$C\$5:\$H\$5.
- **11.** Click **OK**.

Excel 2007 creates the name and closes the **New Name** dialog box.

**CLOSE** the*VehicleMiles hicleMiles* workbook.

### **Creating Formulas to Calculate Values**

After you add your data to a worksheet and define ranges to simplify data references, you can create a *formula*, or an expression that performs calculations on your data. For example, you can calculate the total cost of a customer's shipments, figure the average number of packages for all Wednesdays in the month of January, or find the highest and lowest daily package volumes for a week, month, or year.

To write an Excel 2007 formula, you begin the cell's contents with an equal sign; when Excel 2007 sees it, it knows that the expression following it should be interpreted as a calculation, not text. After the equal sign, type the formula. For example, you can find the sum of the numbers in cells C2 and C3 using the formula *=C2+C3*. After you have entered a formula into a cell, you can revise it by clicking the cell and then editing the formula in the formula bar. For example, you can change the preceding formula to *=C3- C2*, which calculates the difference between the contents of cells C2 and C3.

**Troubleshooting** If Excel 2007 treats your formula as text, make sure that you haven't accidentally put a space before the equal sign. Remember, the equal sign must be the first character!

Typing the cell references for 15 or 20 cells in a calculation would be tedious, but Excel 2007 makes it easy to handle complex calculations. To create a new calculation, click the Formulas tab on the ribbon and then, in the Function Library group, click Insert Function. The Insert Function dialog box appears, with a list of functions, or predefined formulas, from which you can choose.

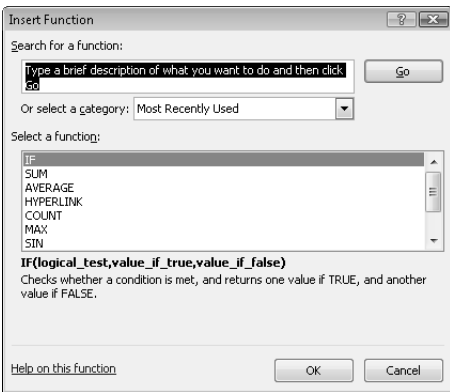

The following table describes some of the most useful functions in the list.

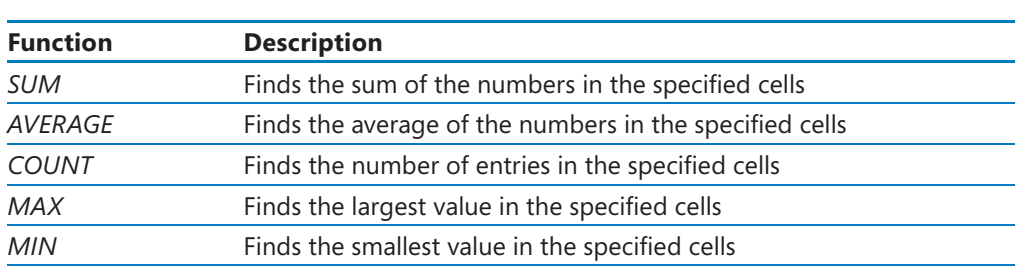

Two other functions you might use are the *NOW()* and *PMT()* functions. The *NOW()* function returns the time the workbook was last opened, so the value will change every time the workbook is opened. The proper form for this function is *=NOW()*. To update the value to the current date and time, just save your work, close the workbook, and then reopen it.

The *PMT()* function is a bit more complex. It calculates payments due on a loan, assuming a constant interest rate and constant payments. To perform its calculations, the *PMT()* function requires an interest rate, the number of months of payments, and the starting balance. The elements to be entered into the function are called *arguments* and must be entered in a certain order. That order is written *PMT(rate, nper, pv, fv, type)*. The following table summarizes the arguments in the *PMT()* function.

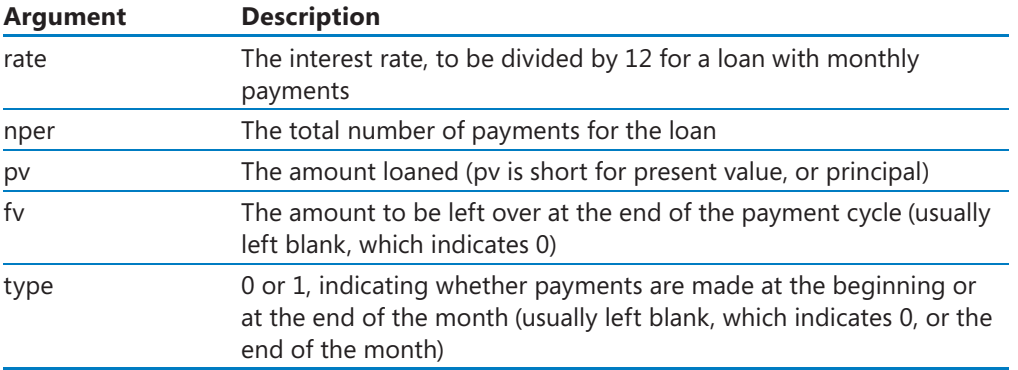

If Consolidated Messenger wanted to borrow \$2,000,000 at a 6 percent interest rate and pay the loan back over 24 months, you could use the PMT() function to figure out the monthly payments. In this case, the function would be written =PMT(6%/12, 24, 2000000), which calculates a monthly payment of \$88,641.22.

You can also use the names of any ranges you defined to supply values for a formula. For example, if the named range *NortheastLastDay* refers to cells C4:I4, you can calculate the average of cells C4:I4 with the formula *=AVERAGE(NortheastLastDay)*. In previous versions of Excel, you had to type the name into your formula by hand. Excel 2007 enables you to add functions, named ranges, and table references to your formulas more efficiently by using the new *Formula AutoComplete* capability. Just as AutoComplete offers to fill in a cell's text value when Excel 2007 recognizes that the value you're typing matches a previous entry, Formula AutoComplete offers to fill in a function, named range, or table reference while you create a formula.

As an example, consider a worksheet that contains a two-column table named Exceptions. The first column is labeled Route; the second is labeled Count.

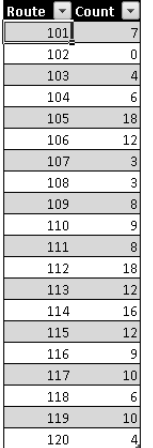

You refer to a table by typing the table name, followed by the column or row name in square brackets. For example, the table reference *Exceptions[Count]* would refer to the Exceptions table's Count column.

To create a formula that finds the total number of exceptions by using the *SUM* function, you begin by typing **=SU**. When you type the letter **S**, Formula AutoComplete lists functions that begin with the letter *S*; when you type the letter **U**, Excel 2007 narrows the list down to the functions that start with the letters *SU*.

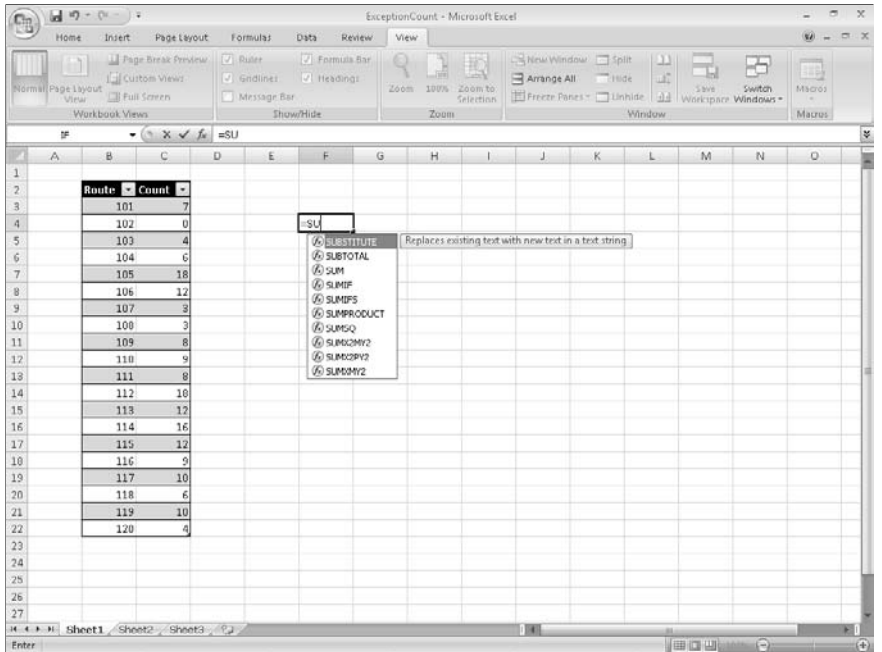

To add the *SUM* function (followed by an opening parenthesis) to the formula, click *SUM* and then press D. To begin adding the table column reference, type the letter **E**. Excel 2007 displays a list of available functions, tables, and named ranges that start with the letter *E*. Click Exceptions and press **Fab** to add the table reference to the formula. Then, because you want to summarize the values in the table's Count column, type **[Count]** to create the formula *=SUM(Exceptions[Count])*.

If you want to include a series of contiguous cells in a formula, but you haven't defined the cells as a named range, you can click the first cell in the range and drag to the last cell. If the cells aren't contiguous, hold down the  $\epsilon_{\text{em}}$  key and click the cells to be included. In both cases, when you release the mouse button, the references of the cells you selected appear in the formula.

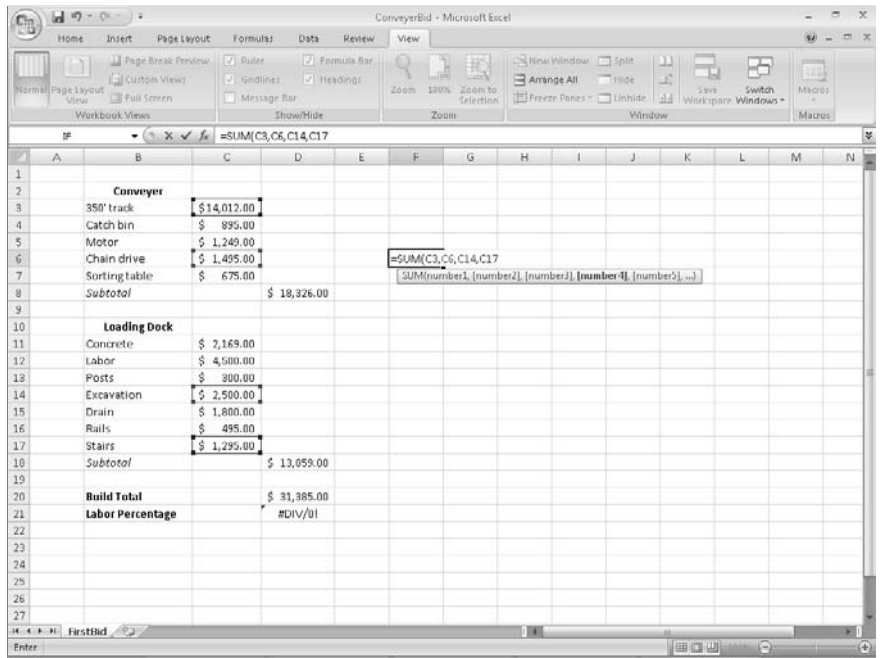

After you create a formula, you can copy it and paste it into another cell. When you do, Excel 2007 tries to change the formula so that it works in the new cells. For instance, suppose that you have a worksheet in which cell D8 contains the formula *=SUM(C2:C6)*. Clicking cell D8, copying the cell's contents, and then pasting the result into cell D16 writes *=SUM(C10:C14)* into cell D16. Excel 2007 has reinterpreted the formula so that it fits the surrounding cells! Excel 2007 knows it can reinterpret the cells used in the formula because the formula uses a *relative reference*, or a reference that can change if the formula is copied to another cell. Relative references are written with just the cell row and column (for example, *C14*). If you want a cell reference to remain constant when the formula using it is copied to another cell, you can use an absolute reference. To write a cell reference as an absolute reference, type **\$** before the row name and the column number. If you want the formula in cell D16 to show the sum of values in cells C10 through C14 regardless of the cell into which it is pasted, you can write the formula as **=SUM(\$C\$10:\$C\$14)**.

**Tip** If you copy a formula from the formula bar, use absolute references or use only named ranges in your formula. Excel 2007 doesn't change the cell references when you copy your formula to another cell.

One quick way to change a cell reference from relative to absolute is to select the cell reference on the formula bar and then press  $\mathbb{R}$ . Pressing  $\mathbb{R}$  cycles a cell reference through the four possible types of references: creating Formulas to Calculate Values<br>
transformulas to Calculate Values<br>
note on the formula bar and then press <sub>[4]</sub>. Pressing [4] cycles a cell reference<br>
four possible types of references:<br>
tive columns and rows (for e

- Relative columns and rows (for example, C4)
- O Absolute columns and rows (for example, *\$C\$4*)
- O Relative columns and absolute rows (for example, *C\$4*)
- O Absolute columns and relative rows (for example, *\$C4*)

In this exercise, you will create a formula manually, revise it to include additional cells, create a formula that contains a table reference, create a formula with relative references, and change the formula so it contains absolute references.

**USE** the *ITExpenses* workbook in the practice file folder for this topic. This practice file is located in the My Documents\Microsoft Press\Excel SBS\Formulas folder. located in the *My Documents\Microsoft Press\Excel SBS\Formulas* folder. **OPEN** the *ITExpenses* workbook.

 **1.** If necessary, display the **Summary** worksheet. Then, in cell F9, type **=C4** and press [Enter].

The value *\$385,671.00* appears in cell F9.

 **2.** Select cell F9 and then, on the formula bar, erase the existing formula and type **=SU**.

Formula AutoComplete displays a list of possible functions to use in the formula.

**3.** In the Formula AutoComplete list, click **SUM** and then press  $\mathbb{R}$ .

Excel 2007 changes the contents of the formula bar to *=SUM(*.

 **4.** Select the cell range C3:C8, type a right parenthesis (the *)* character) to make the formula bar's contents  $=SUM(C3:C8)$  and then press  $F_{\text{Enter}}$ .

The value *\$2,562,966.00* appears in cell F9.

- **5.** In cell F10, type  $=$  **SUM(C4:C5)** and press  $F_{\text{Enter}}$ .
- **6.** Select cell F10 and then, on the formula bar, select the cell reference *C4* and  $p$ ress  $F$ .

Excel 2007 changes the cell reference to *\$C\$4*.

**7.** On the formula bar, select the cell reference C5, press  $F_1$ , and then press  $F_{\text{max}}$ . Excel 2007 changes the cell reference to *\$C\$5*.

 **8.** On the tab bar, click the **JuneLabor** sheet tab.

The **JuneLabor** worksheet appears.

 **9.** In cell F13, type **=SUM(J**.

Excel 2007 displays **JuneSummary**, the name of the table in the **JuneLabor** worksheet.

**10.** Press  $F_{\text{tab}}$ .

Excel 2007 extends the formula to read *=SUM(JuneSummary*.

 **11.** Type **[**, and then, in the Formula AutoComplete list, click **[Labor Expense]** and press [Tab].

Excel 2007 extends the formula to read *=SUM(JuneLabor[Labor Expense*.

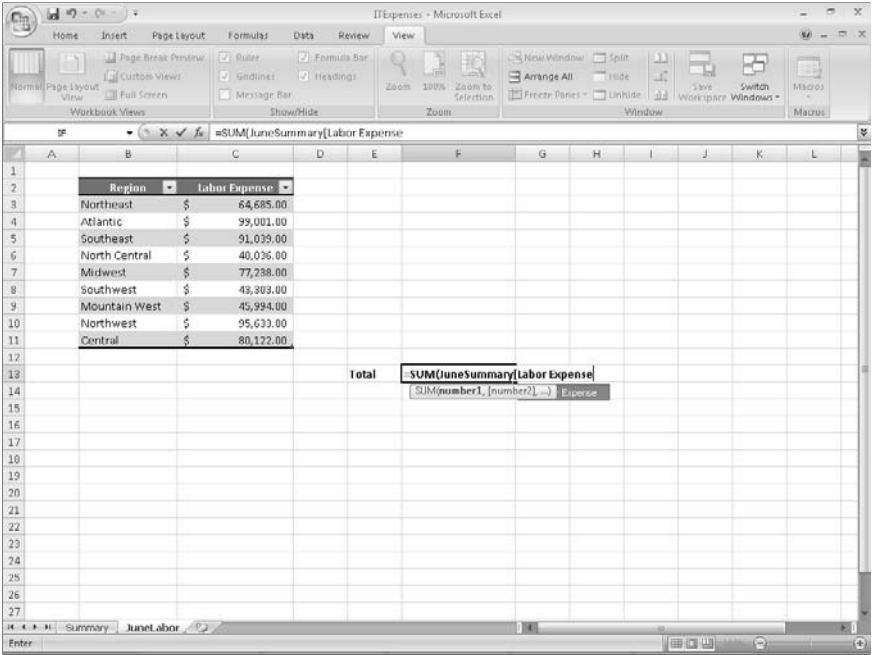

**12.** Type **])** to complete the formula and then press  $F_{\text{Euler}}$ .

The value *\$637,051.00* appears in cell F13.

**CLOSE** the*ITExpenses xpenses* workbook.

## **Summarizing Data That Meets Specific Conditions**

Another use for formulas is to display messages when certain conditions are met. For instance, Consolidated Messenger's VP of Marketing, Craig Dewar, might have agreed to examine the rates charged to corporate customers who were billed for more than \$100,000 during a calendar year. This kind of formula is called a *conditional formula*, and it uses the *IF* function. To create a conditional formula, you click the cell to hold the formula and open the Insert Function dialog box. From within the dialog box, select *IF* from the list of available functions and then click OK. The Function Arguments dialog box appears.

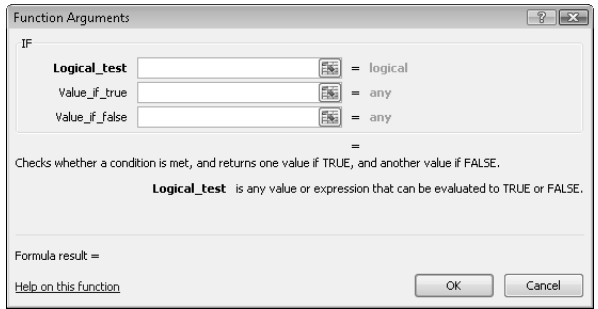

When you work with an *IF* function, the Function Arguments dialog box has three boxes: Logical test, Value if true, and Value if false. The Logical test box holds the condition you want to check. If the customer's year-to-date shipping bill appears in cell G8, the expression would be *G8>100000*.

Now you need to have Excel 2007 display messages that indicate whether Craig Dewar should evaluate the account for a possible rate adjustment. To have Excel 2007 print a message from an *IF* function, you enclose the message in quotes in the Value\_if\_true or Value\_if\_false box. In this case, you would type **"High-volume shipper—evaluate for rate decrease."** in the Value\_if\_true box and **"Does not qualify at this time."** in the Value\_if\_false box.

Excel 2007 also includes five new conditional functions with which you can summarize your data:

- O *IFERROR*, which displays one value if a formula results in an error; another if it doesn't
- O *AVERAGEIF*, which finds the average of values within a cell range that meet a given criterion
- O *AVERAGEIFS*, which finds the average of values within a cell range that meet multiple criteria
- O *SUMIFS*, which finds the sum of values in a range that meet multiple criteria
- O *COUNTIFS*, which counts the number of cells in a range that meet multiple criteria

The *IFERROR* function enables you to display a custom error message instead of relying on the default Excel 2007 error messages to explain what happened. One example of an *IFERROR* formula is if you want to look up the CustomerID value from cell G8 in the Customers table by using the *VLOOKUP* function. One way to create such a formula is =IFERROR(VLOOKUP(G8,Customers,2,false),"Customer not found"). If the function finds a match for the CustomerID in cell G8, it displays the customer's name; if it doesn't find a match, it displays the text *Customer not found*.

#### **See Also For more information about the** *VLOOKUP* **function, see "Looking Up Information in a Data List" in Chapter 15.**

The *AVERAGEIF* function is a variation on the existing *COUNTIF* and *SUMIF* functions. To create a formula using the *AVERAGEIF* function, you define the range to be examined, the criteria, and, if required, the range from which to draw the values. As an example, consider the following worksheet, which lists each customer's name, state, and total monthly shipping bill.

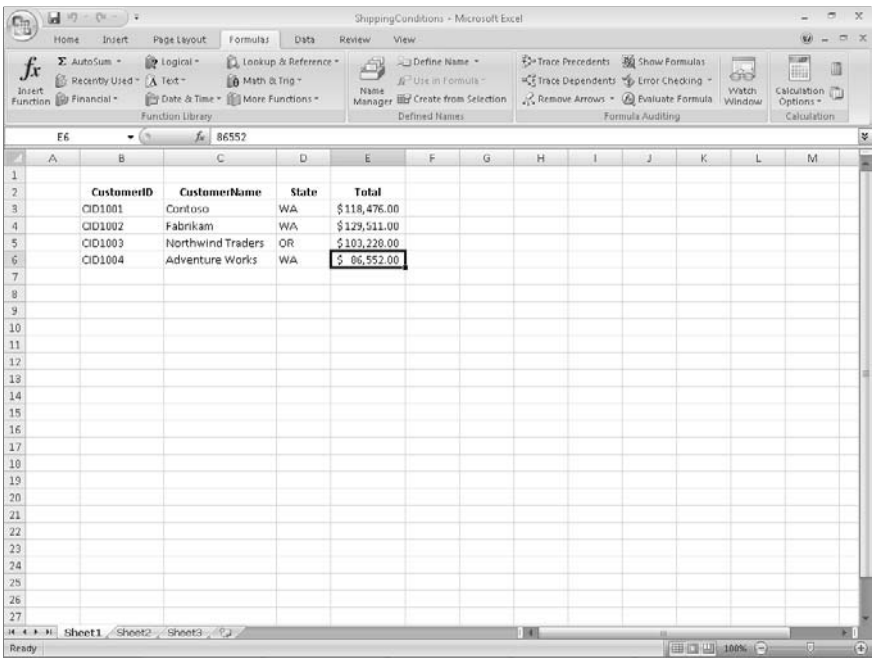

If you want to find the average order of customers from Washington State (abbreviated in the worksheet as WA), you can create the formula *=AVERAGEIF(D3:D6,"=WA", E3:E6)*.

The *AVERAGEIFS*, *SUMIFS*, and *COUNTIFS* functions extend the capabilities of the *AVERAGEIF*, *SUMIF*, and *COUNTIF* functions to allow for multiple criteria. If you want to find the sum of all orders of at least \$100,000 placed by companies in Washington, you can create the formula *=SUMIFS(E3:E6, D3:D6, "=WA", E3:E6, ">=100000")*.

The *AVERAGEIFS* and *SUMIFS* functions start with a data range that contains values that the formula summarizes; you then list the data ranges and the criteria to apply to that range. In generic terms, the syntax runs *=AVERAGEIFS(data\_range, criteria\_range1, criteria1[,criteria\_range2, criteria2…])*. The part of the syntax in square brackets is optional, so an *AVERAGEIFS* or *SUMIFS* formula that contains a single criterion works. The *COUNTIFS* function, which doesn't perform any calculations, doesn't need a data range—you just provide the criteria ranges and criteria. For example, you could find the number of customers from Washington billed at least \$100,000 by using the formula *=COUNTIFS(D3:D6, "=WA", E3:E6, ">=100000")*. Summarizing Data That Meets Specific Conditions<br>
to find the average order of customers from Washington State (abbrevia<br>
ksheet as WA), you can create the formula =*AVERAGEIF(D3:D6,"*=*WA", E3:*<br>
4*GEJFS, SUMIFS*, and *COU* 

In this exercise, you will create a conditional formula that displays a message if a condition is true, find the average of worksheet values that meet one criterion, and find the sum of worksheet values that meet two criteria.

**USE** the *PackagingCosts* workbook in the practice file folder for this topic. This practice file is located in the My Documents\Microsoft Press\Excel SBS\Formulas folder. is located in the *My Documents\Microsoft Press\Excel SBS\Formulas folder*. **OPEN** the *PackagingCosts* workbook.

 **1.** In cell G3, type the formula **=IF(F3>=35000,"Request discount","No discount available")** and press  $F_{\text{Enter}}$ .

Excel 2007 accepts the formula, which displays *Request discount* if the value in cell F3 is at least 35,000 and displays *No discount available* if not. The value *Request discount* appears in cell G3.

**2.** Click cell G3 and drag the fill handle down until it covers cell G14.

Excel 2007 copies the formula in cell G3 to cells G4:G14, adjusting the formula to reflect the cells' addresses. The results of the copied formulas appear in cells G4:G14.

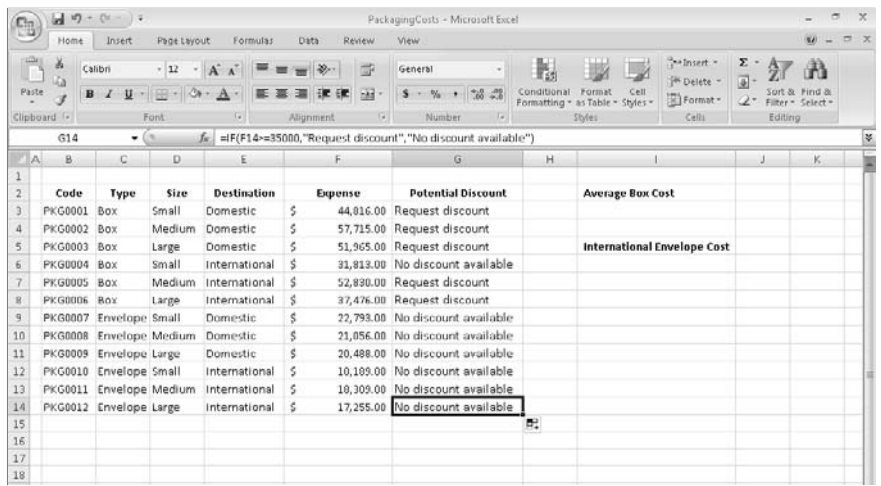

- **3.** In cell I3, type the formula =AVERAGEIF(C3:C14, "=Box", F3:F14) and press [Enter]. The value *\$46,102.50*, which represents the average cost per category of boxes, appears in cell I3.
- **4.** In cell I6, type **=SUMIFS(F3:F14, C3:C14, "=Envelope", E3:E14, "=International")**.

The value *\$45,753.00*, which represents the total cost of all envelopes used for international shipments, appears in cell I6.

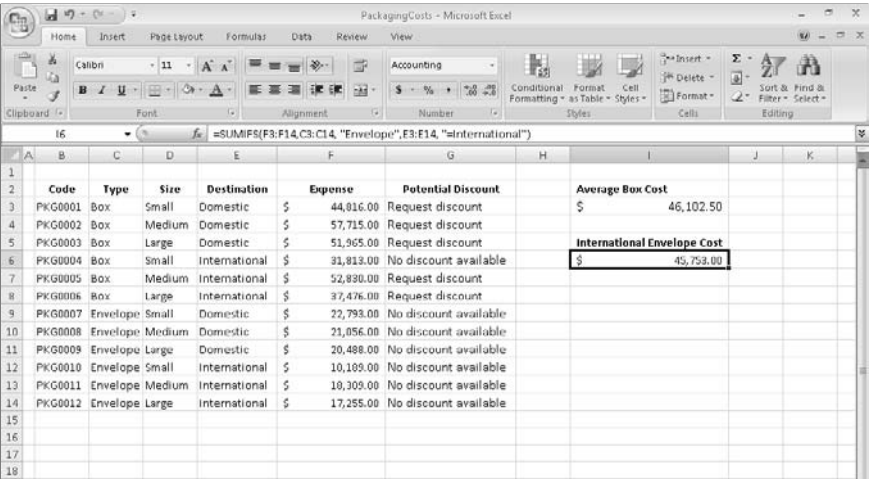

**CLOSE** the*PackagingCosts kagingCosts* workbook.

## **Finding and Correcting Errors in Calculations**

Including calculations in a worksheet gives you valuable answers to questions about your data. As is always true, however, it is possible for errors to creep into your formulas. Excel 2007 makes it easy to find the source of errors in your formulas by identifying the cells used in a given calculation and describing any errors that have occurred. The process of examining a worksheet for errors in formulas is referred to as *auditing*.

Excel 2007 identifies errors in several ways. The first way is to fill the cell holding the formula generating the error with an *error code*. In the following graphic, cell F13 has the error code *#NAME?*.

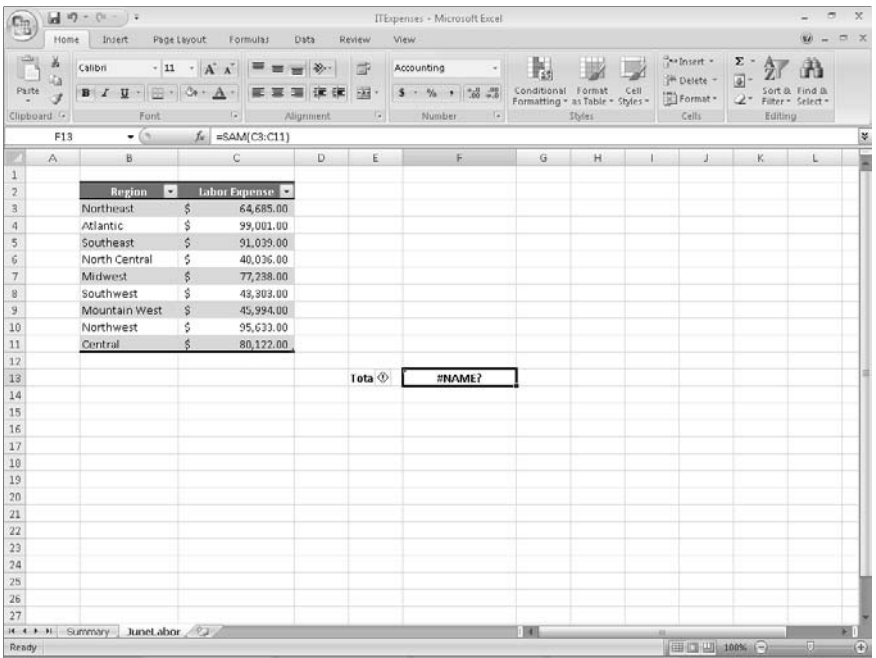

When a cell with an erroneous formula is the active cell, an Error button appears next to it. You can click the button down arrow to display a menu with options that provide information about the error and offer to help you fix it. The following table lists the most common error codes and what they mean.

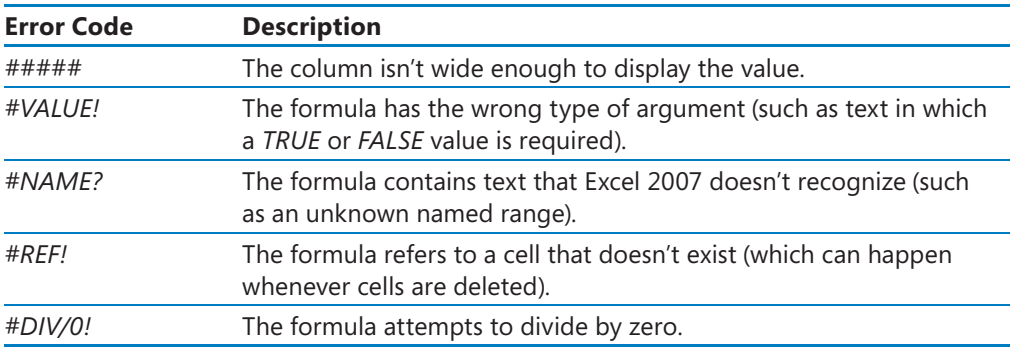

Another technique you can use to find the source of formula errors is to ensure that the appropriate cells are providing values for the formula. For example, you might want to calculate the total number of deliveries for a service level, but you could accidentally create a formula referring to the service levels' names instead of their quantities. You can identify what kind of error has appeared by having Excel 2007 trace a cell's *precedents*, which are the cells with values used in the active cell's formula. Excel 2007 identifies a cell's precedents by drawing a blue tracer arrow from the precedent to the active cell.

You can also audit your worksheet by identifying cells with formulas that use a value from a given cell. For example, you might use one region's daily package total in a formula that calculates the average number of packages delivered per region on a given day. Cells that use another cell's value in their calculations are known as *dependents*, meaning that they depend on the value in the other cell to derive their own value. As with tracing precedents, you can click the Formulas tab on the user interface and then, in the Formula Auditing group, click Trace Dependents to have Excel 2007 draw blue arrows from the active cell to those cells that have calculations based on that value.

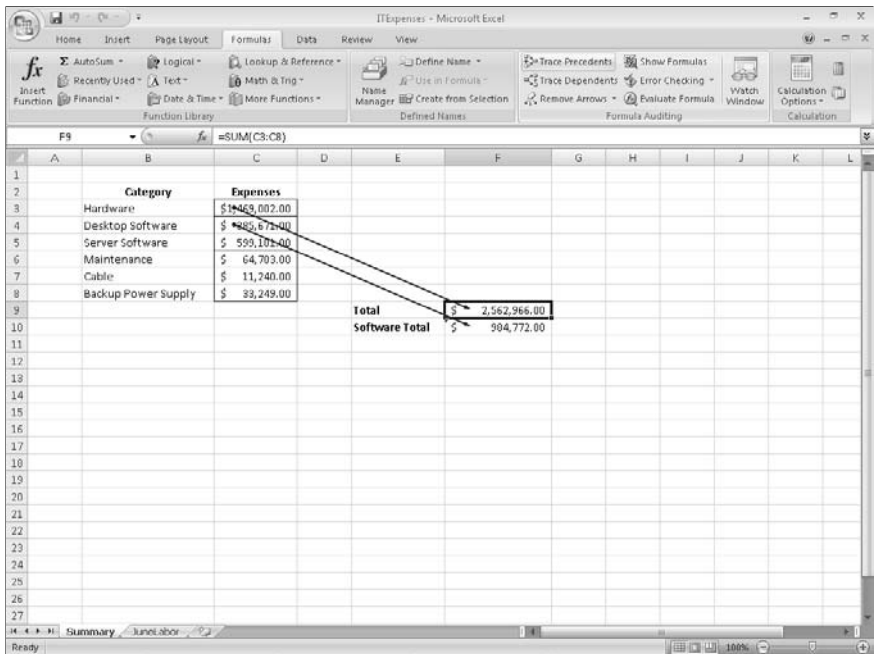

If the cells identified by the tracer arrows aren't the correct cells, you can hide the arrows and correct the formula. To hide the tracer arrows on a worksheet, display the Formulas tab and then, in the Formula Auditing group, click Remove Arrows.

If you prefer to have the elements of a formula error presented as text in a dialog box, you can use the Error Checking dialog box (which you can display by displaying the Formulas tab and then, in the Formula Auditing group, clicking the Error Checking button) to view the error and the formula in the cell in which the error occurs. You can also use the controls in the Error Checking dialog box to move through the formula one step at a time, to choose to ignore the error, or to move to the next or the previous error. If you click the Options button in the dialog box, you can also use the controls in the Excel Options dialog box to change how Excel 2007 determines what is an error and what isn't.

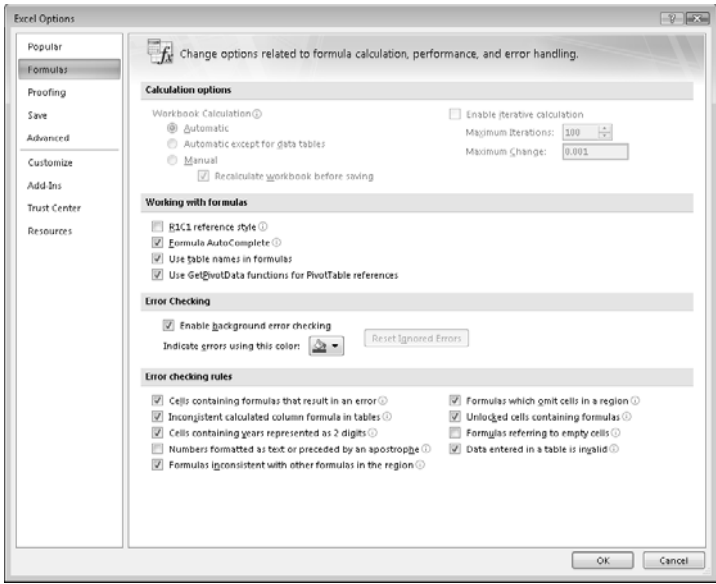

**Tip** You can have the Error Checking tool ignore formulas that don't use every cell in a region (such as a row or column). If you clear the Formulas that omit cells in a region check box, you can create formulas that don't add up every value in a row or column (or rectangle) without Excel 2007 marking them as an error.

For times when you just want to display the results of each step of a formula and don't need the full power of the Error Checking tool, you can use the Evaluate Formula dialog box to move through each element of the formula. To display the Evaluate Formula dialog box, you display the Formulas tab and then, in the Formula Auditing group, click the Evaluate Formula button. The Evaluate Formula dialog box is much more useful for examining formulas that don't produce an error but aren't generating the result you expect.

Finally, you can monitor the value in a cell regardless of where in your workbook you are by opening a Watch Window that displays the value in the cell. For example, if one of your formulas uses values from cells in other worksheets or even other workbooks, you can set a watch on the cell that contains the formula and then change the values in the other cells. To set a watch, click the cell you want to monitor and then, on the Formulas tab, in the Formula Auditing group, click Watch Window. Click Add Watch to have Excel 2007 monitor the selected cell.

As soon as you type in the new value, the Watch Window displays the new result of the formula. When you're done watching the formula, select the watch, click Delete Watch, and close the Watch Window. Finding and Correcting Errors in Calculations<br>S you type in the new value, the Watch Window displays the new result of<br>Vhen you're done watching the formula, select the watch, click Delete Wat<br>the Watch Window.<br>rcise, you

In this exercise, you use the formula-auditing capabilities in Excel 2007 to identify and correct errors in a formula.

**USE** the *ConveyerBid* workbook in the practice file folder for this topic. This practice file is located in the *My Documents\Microsoft Press\Excel SBS\Formulas* folder. the **OPEN** the *ConveyerBid* workbook.

- **1.** Click cell D20.
- **2.** On the **Formulas** tab, in the **Formula Auditing** group, click **Watch Window**.

The **Watch Window** appears.

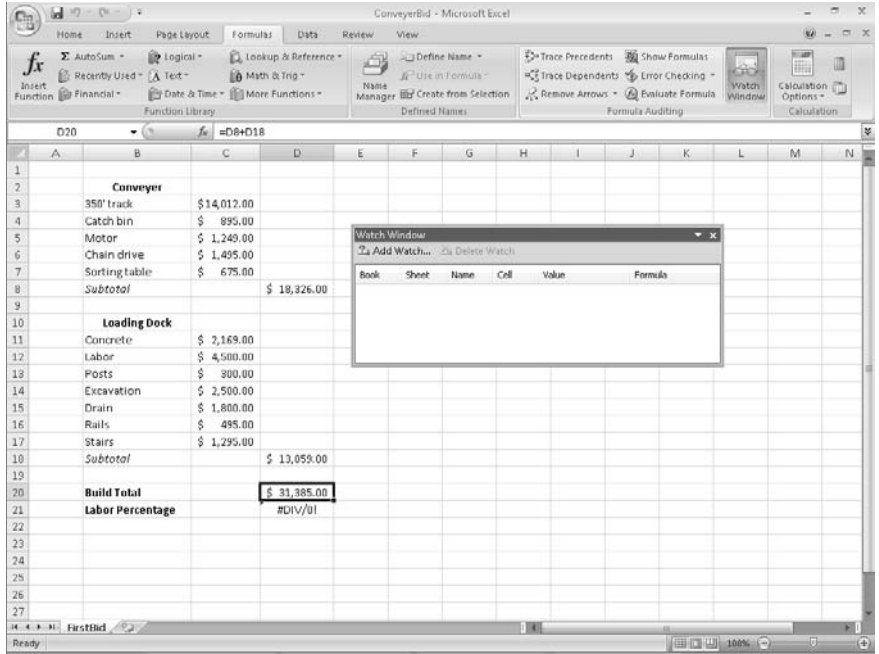

- **3.** Click **Add Watch** and then, in the **Add Watch** dialog box, click **Add**. Cell *D20* appears in the **Watch Window**.
- **4.** Click cell D8.

*=SUM(C3:C7)* appears in the formula bar.

 **5.** On the **Formulas** tab, in the **Formula Auditing** group, click **Trace Precedents**.

A blue arrow appears between cell D8 and the cell range C3:C7, indicating that the cells in the range C3:C7 are precedents of the value in cell D8.

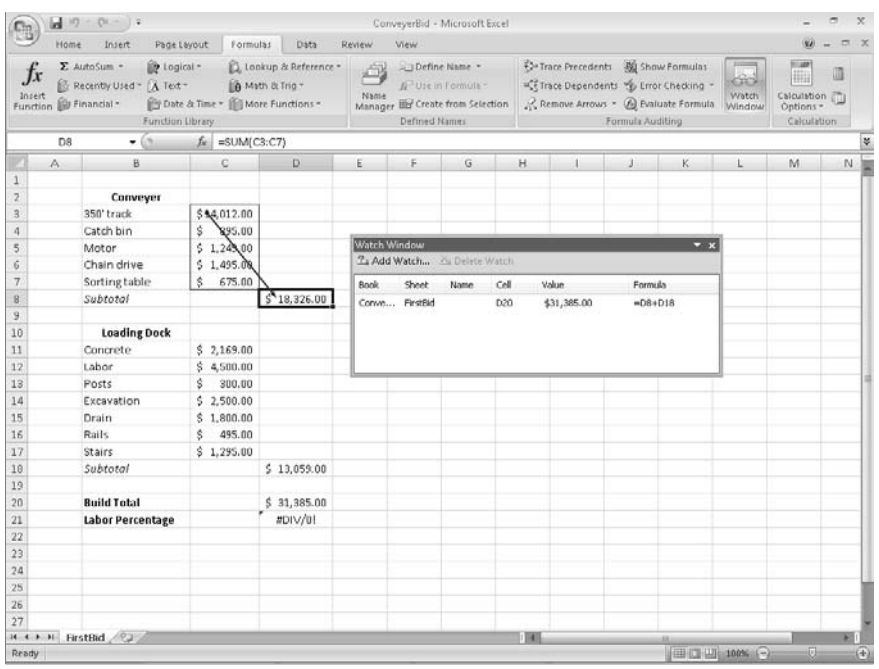

- **6.** On the **Formulas** tab, in the **Formula Auditing** group, click **Remove Arrows**. The arrow disappears.
- **7.** Click cell A1.
- **8.** On the **Formulas** tab, in the **Formula Auditing** group, click the **Error Checking** button.

The **Error Checking** dialog box appears.

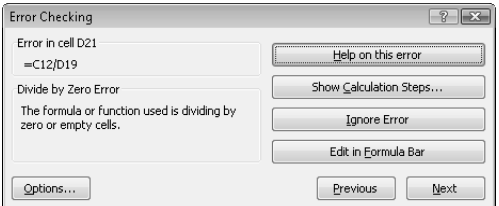

 **9.** Click **Next**.

Excel 2007 displays a message box indicating that there are no more errors in the worksheet.

 **10.** Click **OK**.

The message box and the **Error Checking** dialog box disappear.

 **11.** On the **Formulas** tab, in the **Formula Auditing** group, click the **Error Checking** button down arrow, and then click **Trace Error**.

Blue arrows appear, pointing to cell D21 from cells C12 and D19. These arrows indicate that using the values (or lack of values, in this case) in the indicated cells generates the error in cell D21.

- **12.** On the **Formulas** tab, in the **Formula Auditing** group, click **Remove Arrows**. The arrows disappear.
- **13.** In the formula bar, delete the existing formula, type = C12/D20, and press  $F_{\text{enber}}$ . The value *14%* appears in cell D21.
- **14.** Click cell D21.
- **15.** On the **Formulas** tab, in the **Formula Auditing** group, click the **Evaluate Formula** button.

The **Evaluate Formula** dialog box appears, with the formula from cell D21 displayed.

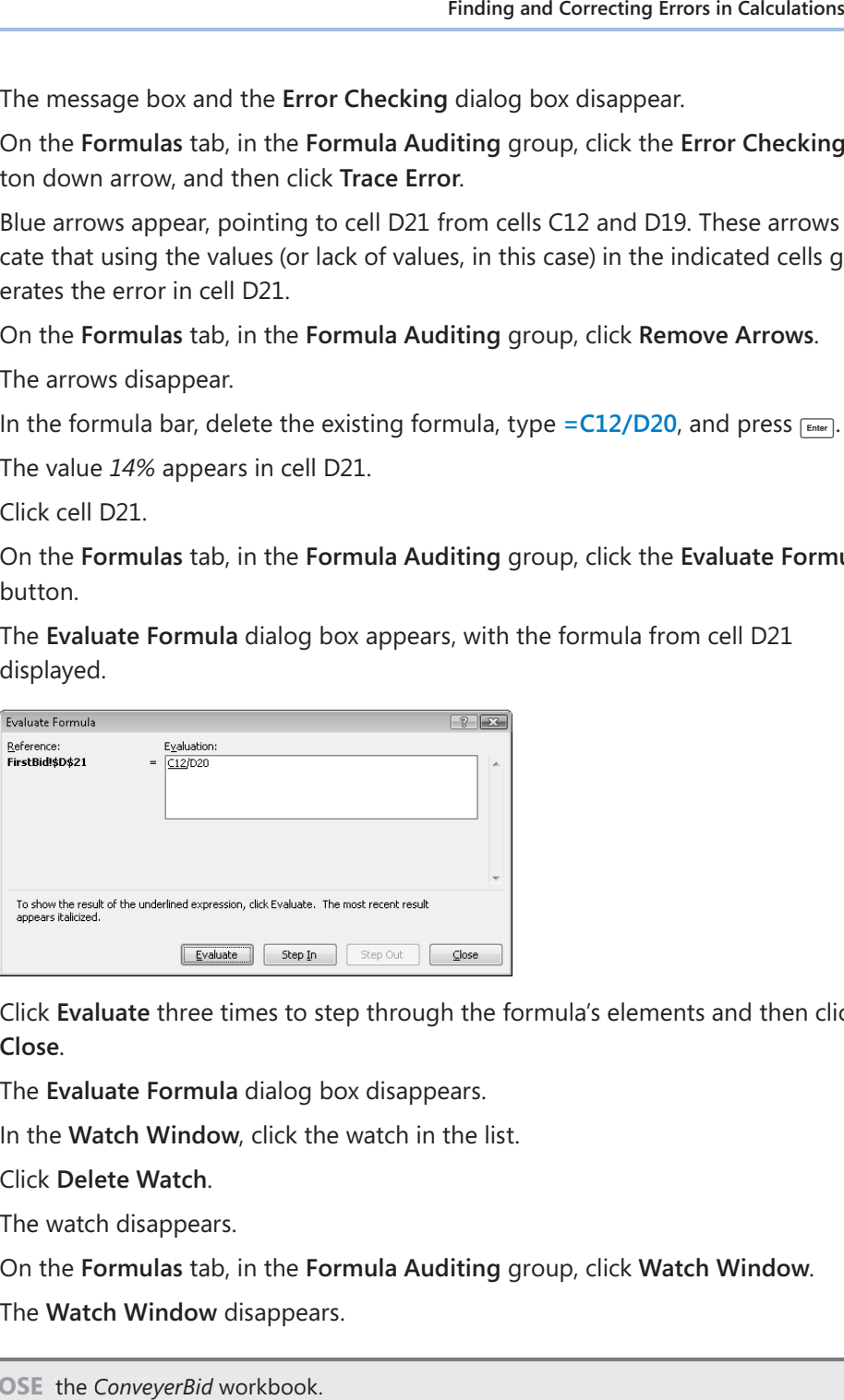

 **16.** Click **Evaluate** three times to step through the formula's elements and then click **Close**.

The **Evaluate Formula** dialog box disappears.

- **17.** In the **Watch Window**, click the watch in the list.
- **18.** Click **Delete Watch**.

The watch disappears.

 **19.** On the **Formulas** tab, in the **Formula Auditing** group, click **Watch Window**. The **Watch Window** disappears.

**CLOSE** the *ConveyerBid* workbook.

**CLOSE** Excel.

## **Key Points**

- O You can add a group of cells to a formula by typing the formula and then, at the spot in the formula in which you want to name the cells, selecting the cells using the mouse.
- O Creating named ranges enables you to refer to entire blocks of cells with a single term, saving you lots of time and effort. You can use a similar technique with table data, referring to an entire table or one or more table columns.
- O When you write a formula, be sure you use absolute referencing (*\$A\$1*) if you want the formula to remain the same when it's copied from one cell to another or use relative referencing  $(A1)$  if you want the formula to change to reflect its new position in the worksheet.
- O Instead of typing a formula from scratch, you can use the Insert Function dialog box to help you on your way.
- O You can monitor how the value in a cell changes by adding a watch to the Watch Window.
- O To see which formulas refer to the values in the selected cell, use Trace Dependents; if you want to see which cells provide values for the formula in the active cell, use Trace Precedents.
- O You can step through the calculations of a formula in the Evaluate Formula dialog box or go through a more rigorous error-checking procedure using the Error Checking tool.

## Chapter at a Glance

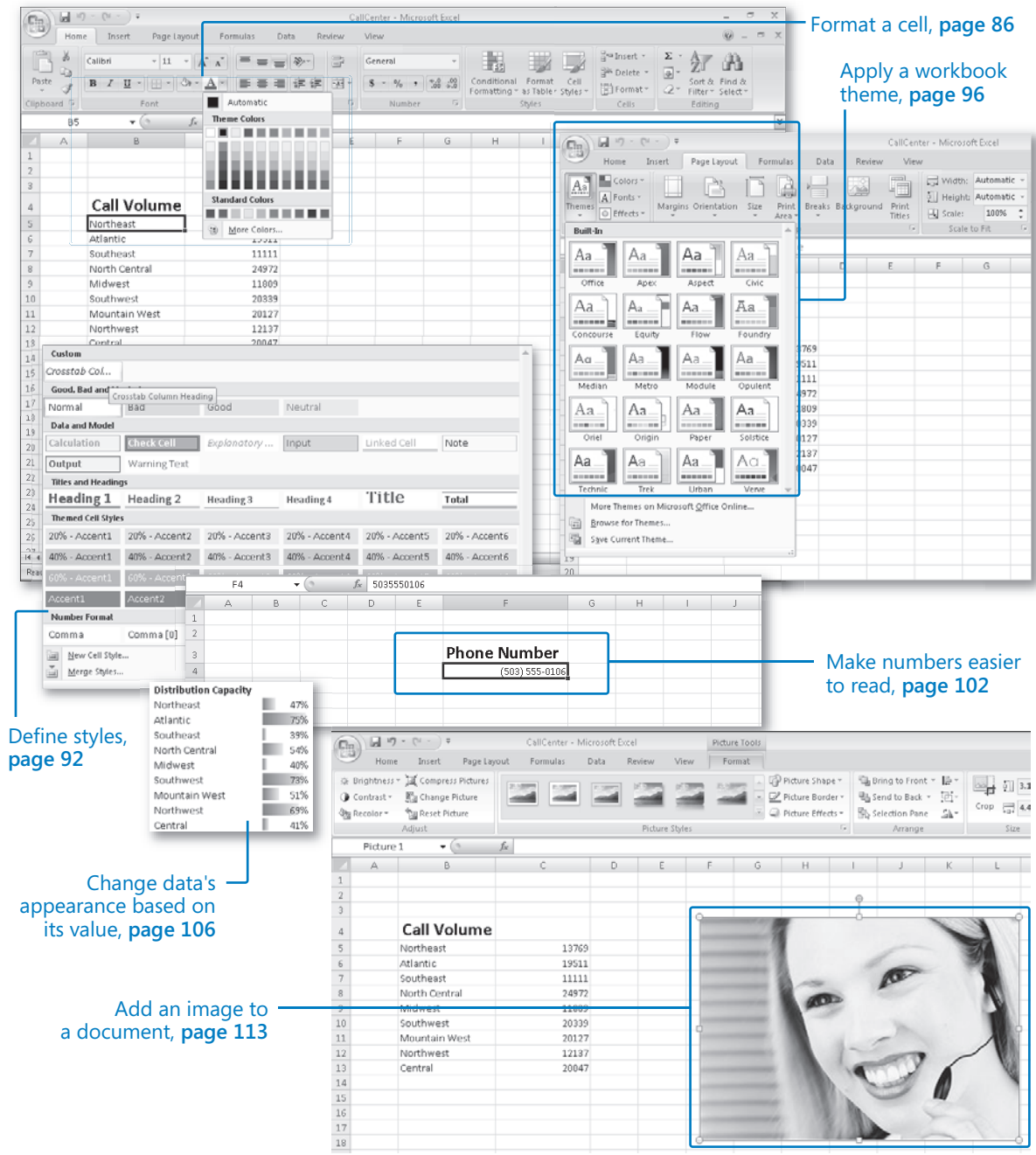

# **5Changing Document pearance**

### **In this chapter, you will learn to:**

- $\triangleright$  Format a cell.
- $\vee$  Define styles.
- $\vee$  Apply a workbook theme.
- $\vee$  Make numbers easier to read.
- $\vee$  Change data's appearance based on its value.
- $\vee$  Add an image to a document.

Entering data into a workbook efficiently saves you time, but you must also ensure that your data is easy to read. Microsoft® Office Excel® 2007 gives you a wide variety of ways to make your data easier to understand; for example, you can change the font, character size, or color used to present a cell's contents. Changing how data appears on a worksheet helps set the contents of a cell apart from the contents of surrounding cells. The simplest example of that concept is a data label. If a column on your worksheet has a list of days, you can set a label (for example, *Day*) apart easily by presenting it in bold type that's noticeably larger than the type used to present the data to which it refers. To save time, you can define a number of custom formats and then apply them quickly to the desired cells.

You might also want to specially format a cell's contents to reflect the value in that cell. For instance, Jenny Lysaker, the chief operating officer of Consolidated Messenger, might want to create a worksheet that displays the percentage of improperly delivered packages from each regional distribution center. If that percentage exceeds a threshold, she could have Office Excel 2007 display a red traffic light icon, indicating that the center's performance is out of tolerance and requires attention.

In addition to changing how data appears in the cells of your worksheet, you can also use headers and footers to add page numbers, current data, or graphics to the top and bottom of every printed page.

In this chapter, you'll learn how to change the appearance of data, apply existing formats to data, make numbers easier to read, change data's appearance based on its value, make printouts easier to follow, and position your data on the printed page.

**See Also** Do you need only a quick refresher on the topics in this chapter? See the Quick Reference entries on pages xxvii–lxiii.

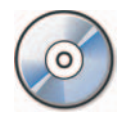

**Important** Before you can use the practice sites provided for this chapter, you need to install them from the book's companion CD to their default location. See "Using the Book's CD" on page xiii for more information.

## **Formatting Cells**

Office Excel 2007 spreadsheets can hold and process lots of data, but when you manage numerous spreadsheets it can be hard to remember from a worksheet's title exactly what data is kept in that worksheet. Data labels give you and your colleagues information about data in a worksheet, but it's important to format the labels so that they stand out visually. To make your data labels or any other data stand out, you can change the format of the cells in which the data is stored.

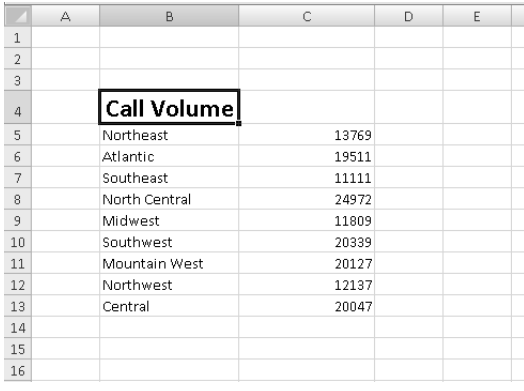

Most of the tools you need to change a cell's format can be found on the user interface's Home tab. You can apply the formatting represented on a button by selecting the cells you want to apply the style to and then clicking the appropriate button. If you want to set your data labels apart by making them appear bold, click the Bold button. If you

have already made a cell's contents bold, selecting the cell and clicking the Bold button will remove the formatting.

**Tip** Deleting a cell's contents doesn't delete the cell's formatting. To delete a cell's formatting, select the cell and then, on the Home tab, in the Editing group, click the Clear button and then click Clear Formats.

Items in the Home tab's Font group that give you choices, such as the Font Color control, have a down arrow at the right edge of the control. Clicking the down arrow displays a list of options accessible for that control, such as the fonts available on your system or the colors you can assign to a cell.

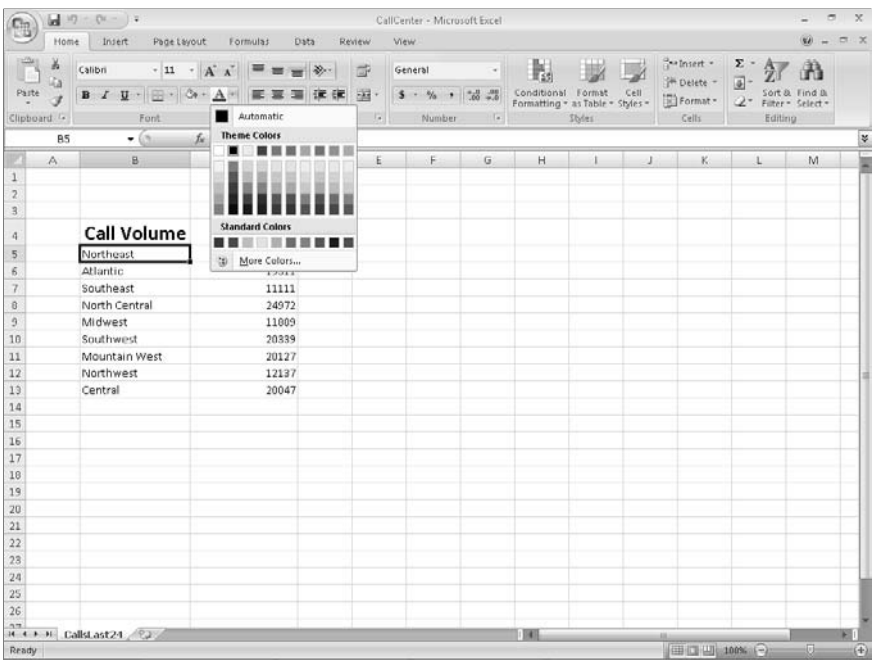

Another way you can make a cell stand apart from its neighbors is to add a border around the cell. To place a border around one or more cells, select the cells and then choose the border type you want by clicking the down arrow in the Font group's Border control and selecting the type of border to apply. Excel 2007 does provide more options—to display the full range of border types and styles, open the Border control's drop-down list and then click More Borders. The Border tab of the Format Cells dialog box contains the full range of tools you can use to define your cells' borders.
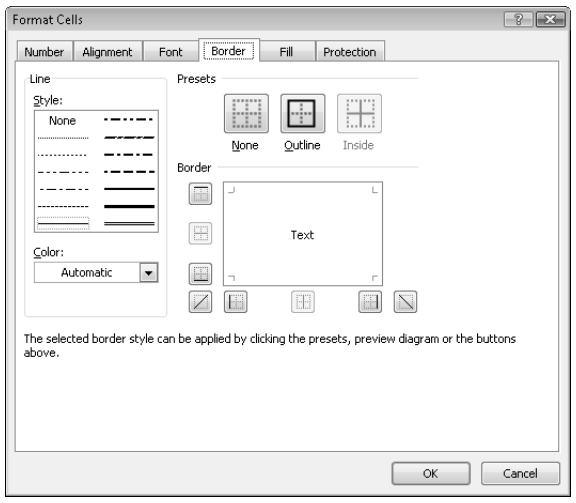

Another way you can make a group of cells stand apart from its neighbors is to change its shading, or the color that fills the cells. On a worksheet that tracks total package volume for the past month, Jenny Lysaker could change the fill color of the cells holding her data labels to make the labels stand out even more than by changing the formatting of the text used to display the labels.

**Tip** You can display the most commonly used formatting controls by right-clicking a selected range. When you do, a minitoolbar containing a subset of the Home tab formatting tools appears at the top of the shortcut menu.

If you want to change the attributes of every cell in a row or column, you can click the header of the row or column you want to format and then select your desired format.

One task you can't perform using the tools on the Home tab of the user interface is to change the standard font for a workbook, which is used in the Name box and on the formula bar. The standard font when you install Excel 2007 is Calibri, a simple font that is easy to read on a computer screen and on the printed page. If you want to choose another font, click the Microsoft Office Button and then click Excel Options. On the Popular page of the Excel Options dialog box, set the values in the Use this font and Font size list boxes to pick your new display font.

**Important** The new standard font doesn't take effect until you quit Excel 2007 and restart the program.

In this exercise, you emphasize a worksheet's title by changing the format of cell data, adding a border to a cell range, and then changing a cell range's fill color. After those tasks are complete, you change the default font for the workbook.

**USE** the VehicleMileSummary workbook in the practice file folder for this topic. This practice file is located in the *My Documents\Microsoft Press\Excel SBS\Appearance* folder. **BE SURE TO** start Excel 2007 before beginning this exercise. **OPEN** the *VehicleMileSummary* workbook. Formatting Cells<br>rcise, you emphasize a worksheet's title by changing the format of cell dat<br>border to a cell range, and then changing a cell range's fill color. After thos<br>complete, you change the default font for the wor

- **1.** Click cell D2.
- **2.** On the **Home** tab of the user interface, in the **Font** group, click the **Bold** button. Excel 2007 displays the cell's contents in bold type.
- **3.** In the **Font** group, click the **Font Size** control down arrow and then click **18**. Excel 2007 increases the size of the text in cell D2.

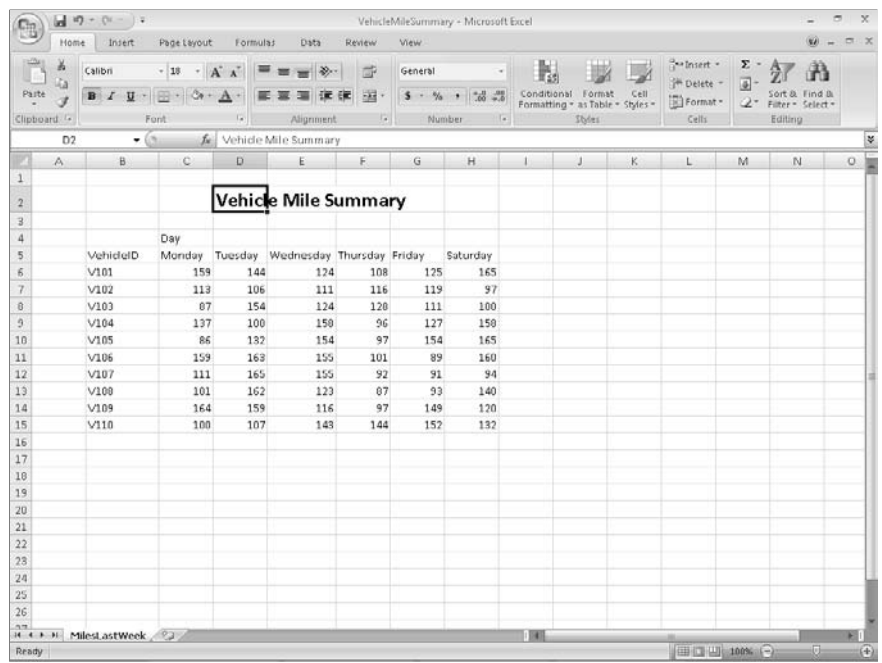

- **4.** Select cells B5 and C4.
- **5.** On the **Home** tab, in the **Font** group, click the **Bold** button.

Excel 2007 displays the cells' contents in bold type.

 **6.** Select the cell ranges B6:B15 and C5:H5.

 **7.** On the **Home** tab, in the **Font** group, click the **Italic** button.

Excel 2007 displays the cells' contents in italic type.

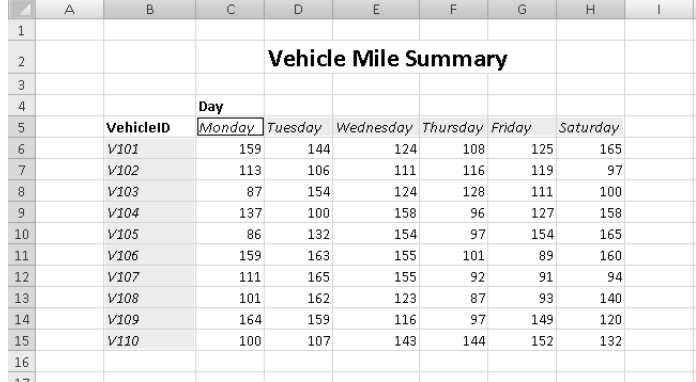

- **8.** Select the cell range C6:H15.
- **9.** On the **Home** tab, in the **Font** group, click the **Border** control down arrow and then click **Outside Borders**.

Excel 2007 places a border around the outside edge of the selected cells.

- **10.** Select the cell range B4:H15.
- **11.** On the **Home** tab, in the **Font** group, click the **Border** control down arrow and then click **Thick Box Border**.

Excel 2007 places a thick border around the outside edge of the selected cells.

- **12.** Select the cell ranges B4:B15 and C4:H5.
- **13.** On the **Home** tab, in the **Font** group, click the **Fill Color** control down arrow and then, in the **Standard Colors** section of the color palette, click the yellow button. Excel 2007 changes the selected cells' background color to yellow.

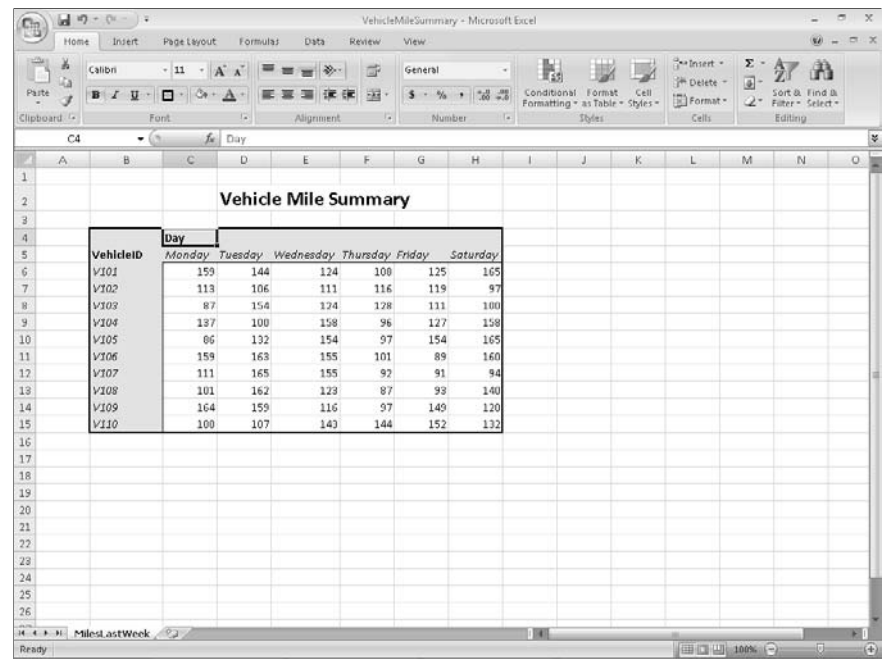

 **14.** Click the Microsoft Office Button and then click Excel Options.

The **Excel Options** dialog box appears.

- **15.** If necessary, click **Popular** to display the **Popular** tab.
- **16.** In the When creating new workbooks section, click the Use this font field down arrow and then click **Verdana**.

*Verdana* appears in the Use this font field.

 **17.** Click **Cancel**.

The **Excel Options** dialog box disappears without saving your change.

**CLOSE** the*VehicleMileSummary* workbook.

# **Defining Styles**

As you work with Excel 2007, you will probably develop preferred formats for data labels, titles, and other worksheet elements. Instead of adding the format's characteristics one element at a time to the target cells, you can have Excel 2007 store the format and recall it as needed. You can find the predefined formats available to you by displaying the Home tab of the user interface and then, in the Styles group, clicking Cell Styles.

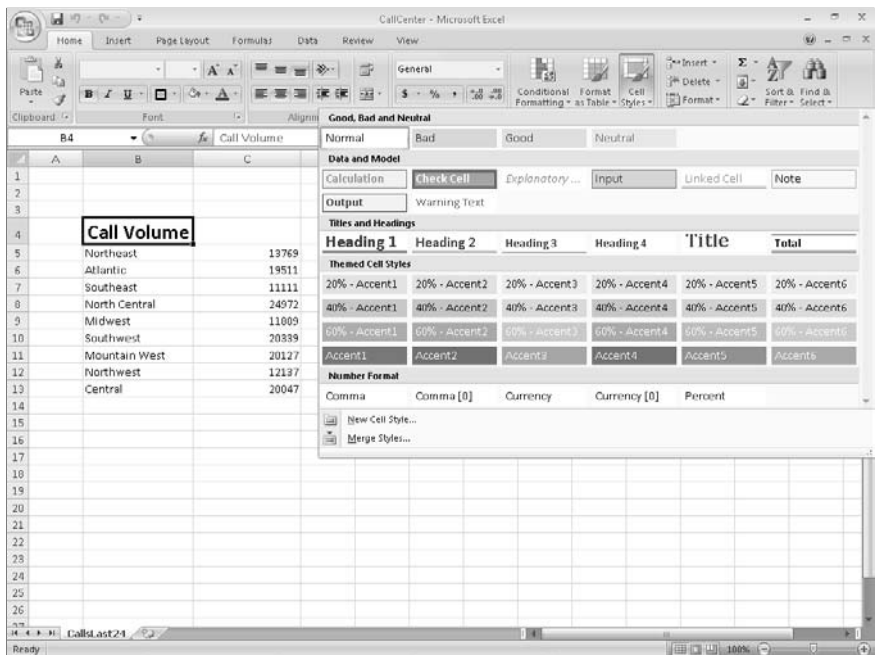

Clicking a style from the Cell Styles gallery applies the style to the selected cells, but Excel 2007 goes a step beyond previous versions of the program by displaying a live preview of a format when you hover your mouse pointer on it. If none of the existing styles is what you want, you can create your own style by displaying the Cell Styles gallery and, at the bottom of the gallery, clicking New Cell Style to display the Style dialog box. In the Style dialog box, type the name of your new style in the Style name field and then click Format. The Format Cells dialog box appears.

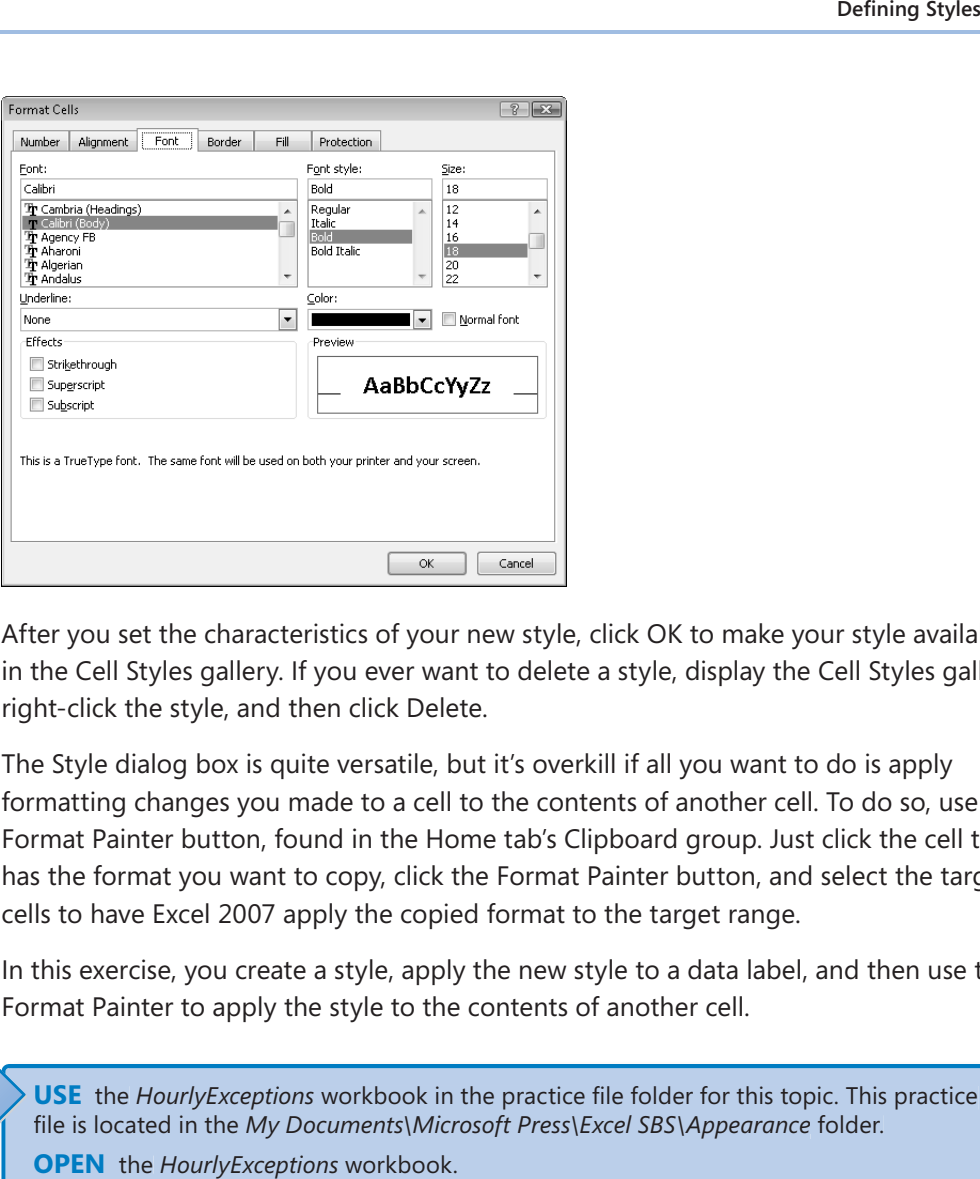

After you set the characteristics of your new style, click OK to make your style available in the Cell Styles gallery. If you ever want to delete a style, display the Cell Styles gallery, right-click the style, and then click Delete.

The Style dialog box is quite versatile, but it's overkill if all you want to do is apply formatting changes you made to a cell to the contents of another cell. To do so, use the Format Painter button, found in the Home tab's Clipboard group. Just click the cell that has the format you want to copy, click the Format Painter button, and select the target cells to have Excel 2007 apply the copied format to the target range.

In this exercise, you create a style, apply the new style to a data label, and then use the Format Painter to apply the style to the contents of another cell.

**USE** the *HourlyExceptions* workbook in the practice file folder for this topic. This practice file is located in the *My Documents\Microsoft Press\Excel SBS\Appearance* folder. **OPEN** the *HourlyExceptions* workbook.

 **1.** On the **Home** tab, in the **Styles** group, click **Cell Styles** and then click **New Cell Style**.

The **Style** dialog box appears.

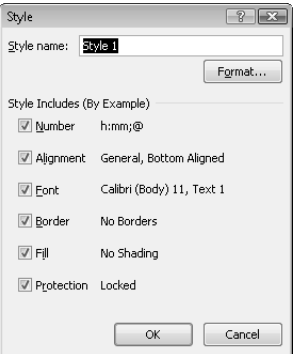

- **2.** In the Style name field, type Crosstab Column Heading.
- **3.** Click the **Format** button.

The **Format Cells** dialog box appears.

 **4.** Click the **Alignment** tab.

The **Alignment** tab of the **Format Cells** dialog box appears.

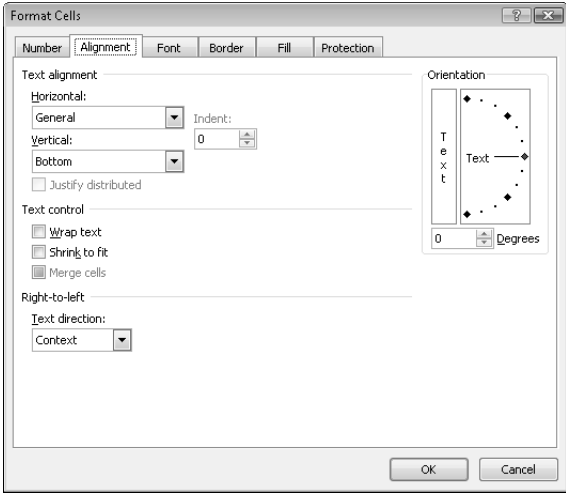

- **5.** Click the **Horizontal** field down arrow and then click **Center**. **Center** appears in the **Horizontal** field.
- **6.** Click the **Font** tab.

The **Font** tab of the **Format Cells** dialog box appears.

 **7.** In the **Font** style list, click **Italic**.

The text in the **Preview** pane appears in italicized text.

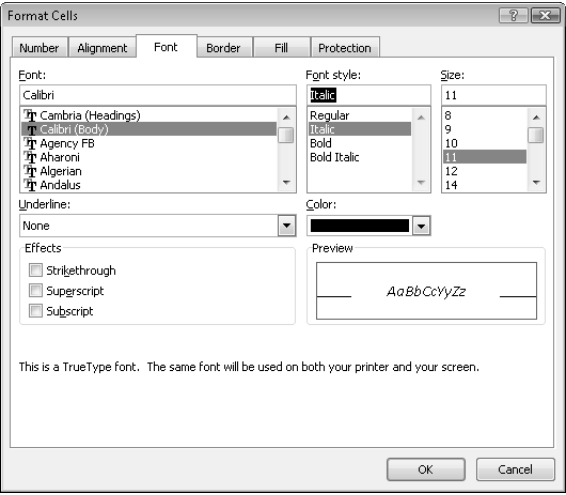

 **8.** Click the **Number** tab.

The **Number** tab of the **Format Cells** dialog box appears.

 **9.** In the **Category** list, click **Time**.

The available time formats appear.

- **10.** In the **Type** pane, click **1:30 PM**.
- **11.** Click **OK** to accept the default time format.

The Format Cells dialog box disappears, and your new style's definition appears in the **Style** dialog box.

 **12.** Click **OK**.

The **Style** dialog box disappears.

- **13.** Select cells C4:N4.
- **14.** On the **Home** tab, in the **Styles** group, click **Cell Styles**.

Your new style appears at the top of the gallery, in the **Custom** group.

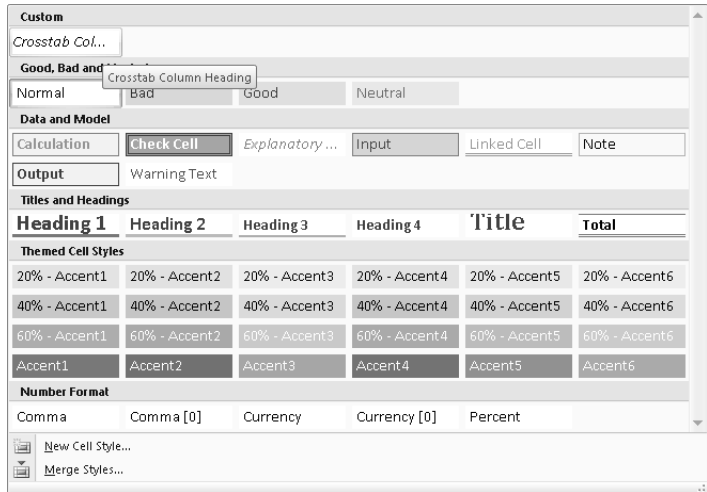

#### **15.** Click the **Crosstab Column Heading** style.

Excel 2007 applies your new style to the selected cells.

**CLOSE** the *HourlyExceptions* workbook. the

## **Applying Workbook Themes and Table Styles**

The 2007 Microsoft Office system includes powerful new design tools that enable you to create attractive, professional documents quickly. The Excel 2007 product team implemented the new design capabilities by defining workbook themes and table styles. A *theme* is a way to specify the fonts, colors, and graphic effects that appear in a workbook. Excel 2007 comes with many themes installed.

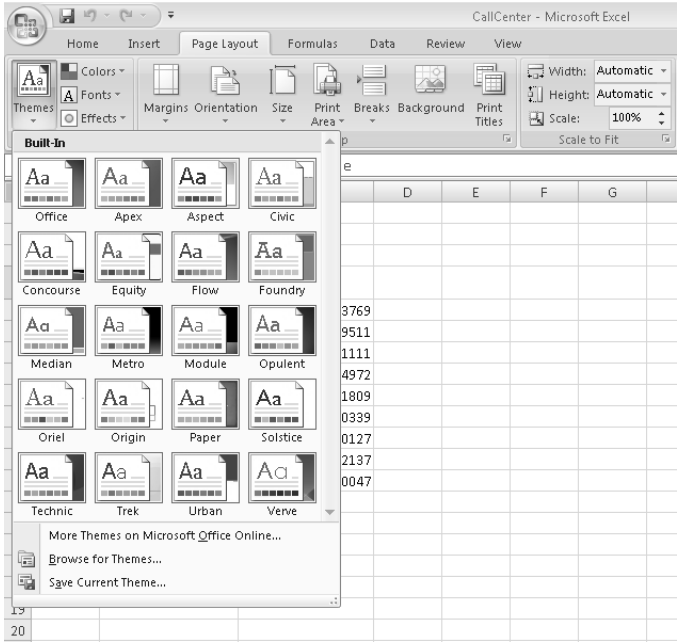

To apply an existing workbook theme, display the Page Layout tab of the user interface. Then, in the Themes group, click Themes and then click the theme you want to apply to your workbook. By default, Excel 2007 applies the Office theme to your workbooks.

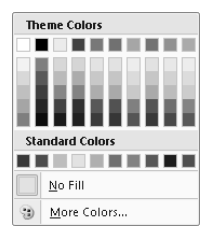

The theme colors appear in the top segment of the color palette—the standard colors and the More Colors link, which displays the Colors dialog box, appear at the bottom of the palette. If you format workbook elements using colors from the theme colors portion of the color palette, applying a different theme changes that object's colors.

You can change a theme's colors, fonts, and graphic effects by displaying the Page Layout tab on the user interface and then, in the Themes group, selecting new values by using the Colors, Fonts, and Effects buttons' drop-down lists. To save your changes as a new theme, display the Page Layout tab of the user interface, and then, in the Themes group, click Themes and then click Save Current Theme. Use the controls in the dialog box that appears to record your theme for later use. Later, when you click the Themes button, your custom theme will appear at the top of the gallery.

**Note** When you save a theme, you save it as an Office Theme file. You can apply the theme to Microsoft Office Word 2007 and Microsoft Office PowerPoint® 2007 files as well.

Just as you can define themes and apply them to entire workbooks, you can apply and define table styles. You select a table's initial style when you create it; to create a new table style, display the Home tab of the user interface and then, in the Styles group, click Format as Table. In the Format as Table gallery, click New Table Style to display the New Table Quick Style dialog box.

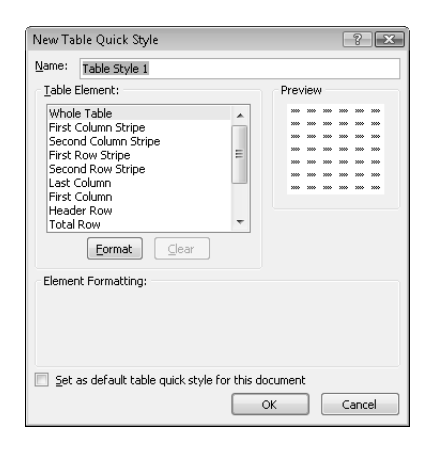

Type a name for the new style, select the first table element you want to format, and then click Format to display the Format Cells dialog box. Define the element's formatting and then click OK. When the New Table Quick Style dialog box reappears, its Preview pane displays the overall table style and the Element Formatting section displays the selected element's appearance. Also, in the Table Element list, Excel 2007 displays the element's name in bold to indicate it has been changed.

If you want to make your new style the default for any new tables created in the current workbook, select the Set as default table quick style for this document check box. When you click OK, Excel 2007 saves your custom table style.

**See Also** For more information on creating Excel 2007 tables, see "Defining a Table" in Chapter 3.

In this exercise, you will create a new workbook theme, change a workbook's theme, create a new table style, and apply the new style to a table.

**USE** the *HourlyTracking* workbook in the practice file folder for this topic. This practice file **USE** the *HourlyTracking* workbook in the practice file folder for this topic. Th<br>is located in the *My Documents\Microsoft Press\Excel SBS\Appearance* folder. **OPEN** the *HourlyTracking* workbook. Applying Workbook Themes and Table Styles<br>rcise, you will create a new workbook theme, change a workbook's theme<br>ew table style, and apply the new style to a table.<br><br>Example of the style style, and apply the new style to a

- **1.** If necessary, click any cell in the table.
- **2.** On the **Home** tab of the ribbon, in the **Styles** group, click **Format as Table** and then click the style at the upper-left corner of the **Table Styles** gallery. Excel 2007 applies the style to the table.
- **3.** On the **Home** tab of the user interface, in the **Styles** group, click **Format as Table** and then click **New Table Style**.

The **New Table Quick Style** dialog box appears.

- **4.** In the Name field, type Exception Default.
- **5.** In the **Table Element** list, click **Header Row**.
- **6.** Click **Format**.

The **Format Cells** dialog box appears.

 **7.** Click the **Fill** tab.

The **Fill** tab appears.

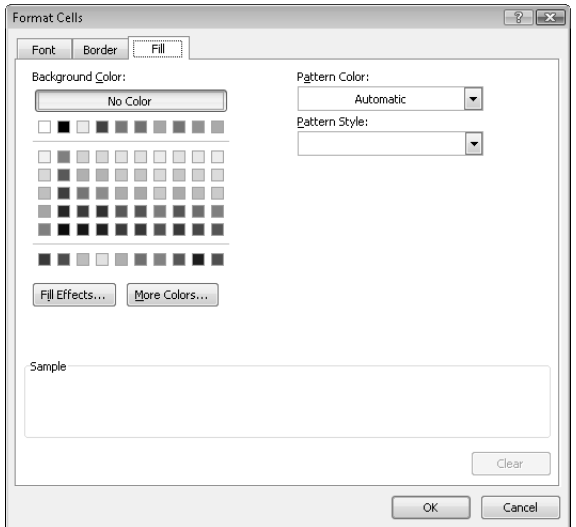

**8.** In the first row of color squares, just below the **No Color** button, click the third square from the left.

The new background color appears in the **Sample** pane of the dialog box.

 **9.** Click **OK**.

The **Format Cells** dialog box disappears. When the **New Table Quick Style** dialog box reappears, the **Header Row** table element appears in bold, and the **Preview** pane's header row is shaded.

 **10.** In the **Table Element** list, click **Second Row Stripe** and then click **Format**.

The **Format Cells** dialog box appears.

 **11.** Click the **No Color** button and click the third square from the left again.

The new background color appears in the **Sample** pane of the dialog box.

 **12.** Click **OK**.

The **Format Cells** dialog box disappears. When the **New Table Quick Style** dialog box reappears, the **Second Row Stripe** table element appears in bold, and every second row is shaded in the **Preview** pane.

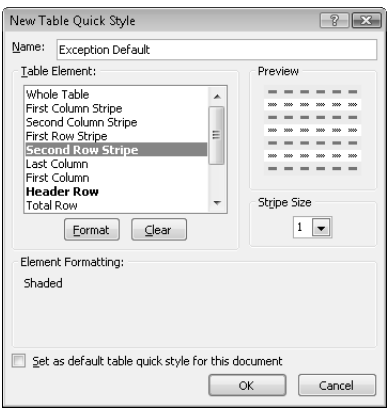

 **13.** Click **OK**.

The **New Table Quick Style** dialog box disappears.

 **14.** On the **Home** tab, in the **Styles** group, click **Format as Table**. In the gallery that appears, in the **Custom** section, click the new format.

Excel 2007 applies the new format.

 **15.** On the **Page Layout** tab, in the **Themes** group, click the **Fonts** control down arrow and then click **Verdana**.

Excel 2007 changes the theme's font to **Verdana**.

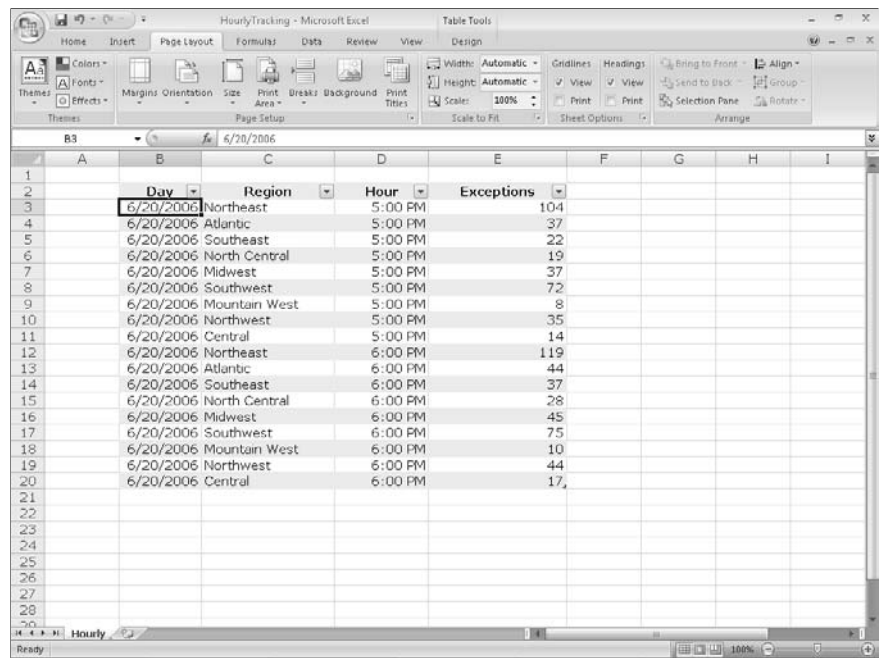

 **16.** In the **Themes** group, click the **Themes** button and then click **Save Current Theme**. The **Save Current Theme** dialog box appears.

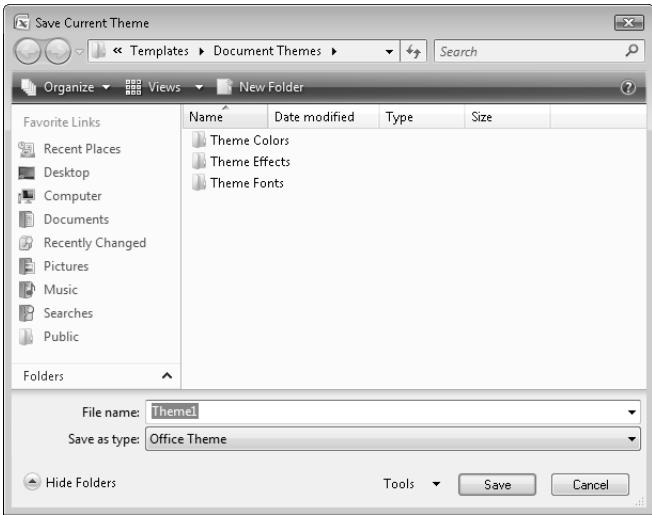

**17.** In the File name field, type Verdana Office and then click Save.

Excel 2007 saves your theme.

 **18.** In the **Themes** group, click the **Themes** button and then click **Origin**.

Excel 2007 applies the new theme to your workbook.

**CLOSE** the *HourlyTracking* workbook. the

### **Making Numbers Easier to Read**

Changing the format of the cells in your worksheet can make your data much easier to read, both by setting data labels apart from the actual data and by adding borders to define the boundaries between labels and data even more clearly. Of course, using formatting options to change the font and appearance of a cell's contents doesn't help with idiosyncratic data types such as dates, phone numbers, or currency.

For example, consider U.S. phone numbers. These numbers are 10 digits long and have a 3-digit area code, a 3-digit exchange, and a 4-digit line number written in the form (*###*) *###*-*####*. Although you can certainly type a phone number with the expected formatting in a cell, it's much simpler to simply type the 10 digits and have Excel 2007 change the data's appearance. You can tell Excel 2007 to expect a phone number in a cell by opening the Format Cells dialog box to the Number tab and displaying the formats under the Special category.

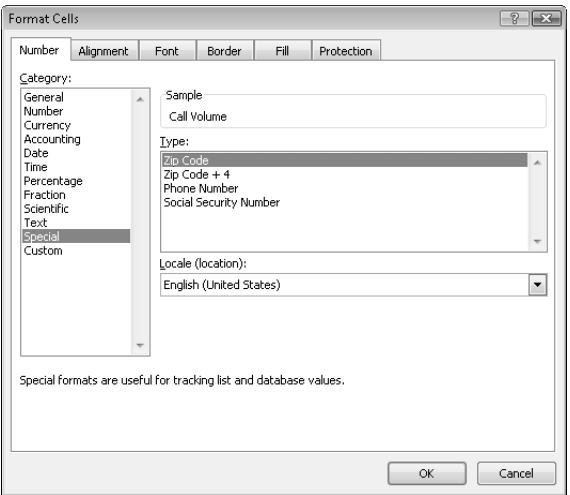

Clicking Phone Number from the Type list tells Excel 2007 to format 10-digit numbers in the standard phone number format. As you can see by comparing the contents of the active cell and the contents of the formula bar in the next graphic, the underlying data isn't changed, just its appearance in the cell.

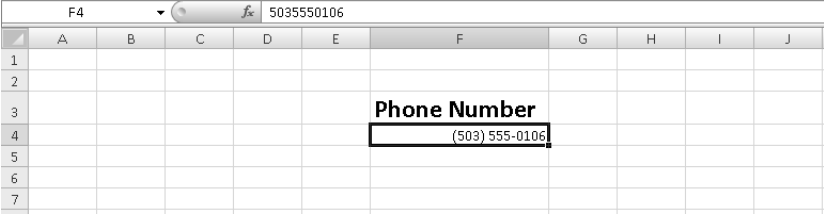

**Troubleshooting** If you type a nine-digit number in a field that expects a phone number, you won't see an error message; instead, you'll see a two-digit area code. For example, the number 425555012 would be displayed as (42) 555-5012. An 11-digit number would be displayed with a 4-digit area code.

Just as you can instruct Excel 2007 to expect a phone number in a cell, you can also have it expect a date or a currency amount. You can make those changes from the Format Cells dialog box by choosing either the Date category or the Currency category. The Date category enables you to pick the format for the date (and determine whether the date's appearance changes due to the Locale setting of the operating system on the computer viewing the workbook). In a similar vein, selecting the Currency category displays controls to set the number of places after the decimal point, the currency symbol to use, and the way in which Excel 2007 should display negative numbers.

**Tip** The new Excel 2007 user interface enables you to set the most common format changes by using the controls in the Home tab's Number group.

You can also create a custom numeric format to add a word or phrase to a number in a cell. For example, you can add the phrase *per month* to a cell with a formula that calculates average monthly sales for a year to ensure that you and your colleagues will recognize the figure as a monthly average. To create a custom number format, click the Home tab and then click the Number group's dialog expander to display the Format Cells dialog box. Then, if necessary, click the Number tab.

In the Category list, click Custom to display the available custom number formats in the Type list. You can then click the base format you want and modify it in the Type box. For example, clicking the 0.00 format causes Excel 2007 to format any number in a cell with two digits to the right of the decimal point.

**Tip** The zeros in the format indicate that the position in the format can accept any number as a valid value.

To customize the format, click in the Type box and add any symbols or text you want to the format. For example, typing a dollar sign to the left of the existing format and then typing **"per month"** to the right of the existing format causes the number 1500 to be displayed as *\$1500.00 per month*.

**Important** You need to enclose any text in quotes so that Excel 2007 recognizes the text as a string to be displayed in the cell.

In this exercise, you assign date, phone number, and currency formats to ranges of cells in your worksheet. After you assign the formats, you test them by entering customer data.

**USE** the *ExecutiveSearch* workbook in the practice file folder for this topic. This practice file is located in the *My Documents Microsoft Press Excel SBS Appearance* folder. is located in the *My Documents\Microsoft Press\Excel SBS\Appearance* folder. **OPEN** the *ExecutiveSearch* workbook. the

- **1.** Click cell A3.
- **2.** On the **Home** tab, in the **Font** group, click the dialog expander.

The **Format Cells** dialog box appears.

- **3.** If necessary, click the **Number** tab.
- **4.** In the **Category** list, click **Date**.

The **Type** list appears with a list of date formats.

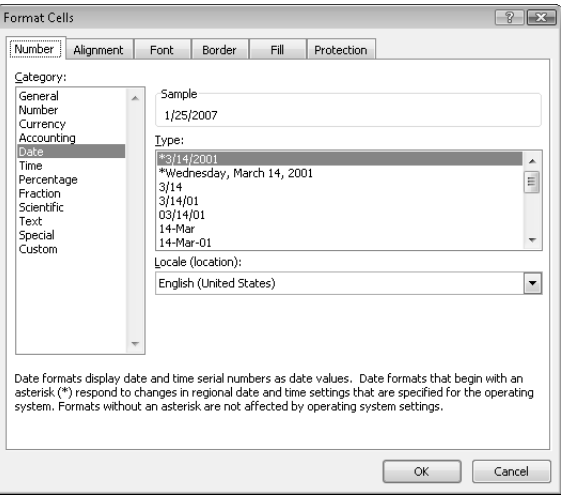

 **5.** In the **Type** list, click **3/14/01**.

**Caution** Be sure to click the format without the asterisk in front of the sample date.

 **6.** Click **OK**.

Excel 2007 assigns the chosen format to the cell.

- **7.** Click cell G3.
- **8.** On the **Home** tab, in the **Font** group, click the dialog expander.

The **Format Cells** dialog box appears.

 **9.** If necessary, click the **Number** tab.

The **Number** tab of the dialog box appears.

 **10.** In the **Category** list, click **Special**.

The **Type** list appears with a list of special formats.

 **11.** In the **Type** list, click **Phone Number** and then click **OK**.

The contents of the cell change to *(425) 555-0102*, matching the format you chose earlier, and the **Format Cells** dialog box disappears.

- **12.** Click cell H3.
- **13.** On the **Home** tab, in the **Font** group, click the dialog expander. The **Format Cells** dialog box appears.
- **14.** If necessary, click the **Number** tab. The **Number** tab of the dialog box appears.
- **15.** In the **Category** list, click **Custom**.

The contents of the Type list are updated to reflect your choice.

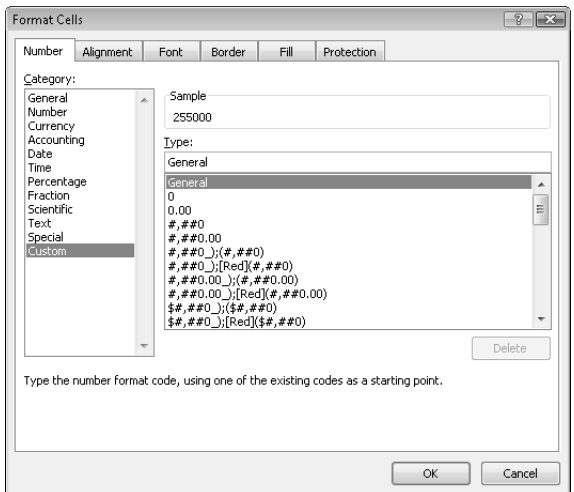

 **16.** In the **Type** list, click the **#,##0** item.

*#,##0* appears in the **Type** box.

- **17.** In the **Type** box, click to the left of the existing format and type **\$** and then click to the right of the format and type **"before bonuses"**.
- **18.** Click **OK**.

The **Format Cells** dialog box disappears.

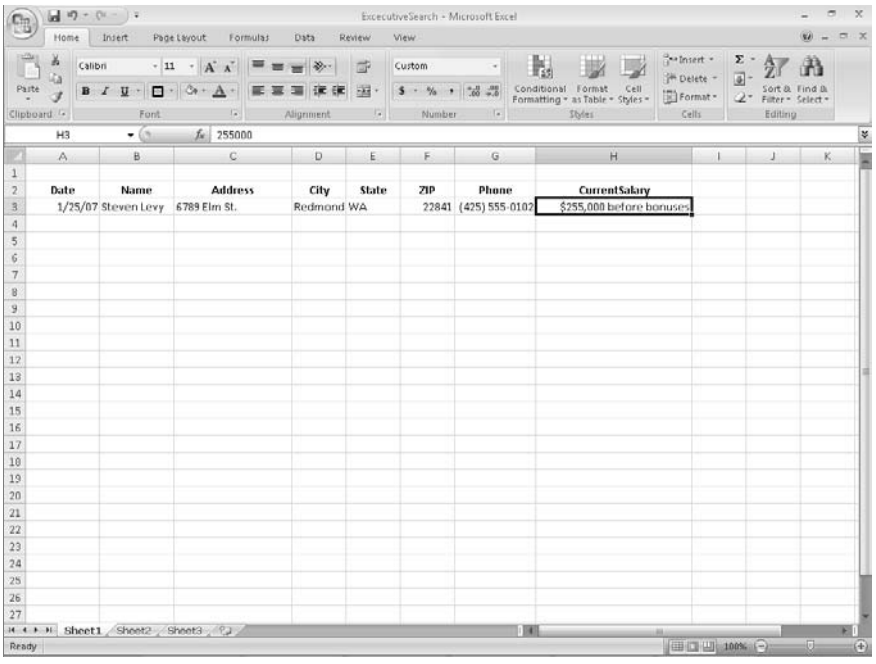

**CLOSE** the *ExecutiveSearch* workbook. **Changing the Appearance of Data Based on Its Value**<br>the ExecutiveSearch workbook.

#### **Changing the Appearance of Data Based on Its Value**

Recording package volumes, vehicle miles, and other business data in a worksheet enables you to make important decisions about your operations. And as you saw earlier in this chapter, you can change the appearance of data labels and the worksheet itself to make interpreting your data easier.

Another way you can make your data easier to interpret is to have Excel 2007 change the appearance of your data based on its value. These formats are called *conditional formats* because the data must meet certain conditions to have a format applied to it. For instance, if chief operating officer Jenny Lysaker wanted to highlight any Thursdays with higher-than-average weekday package volumes, she could define a conditional format that tests the value in the cell recording total sales, and that will change the format of the cell's contents when the condition is met.

In previous versions of Excel, you could have a maximum of three conditional formats. There's no such limit in Excel 2007; you may have as many conditional formats as you like. The other major limitation of conditional formats in Excel 2003 and earlier versions was that Excel stopped evaluating conditional formats as soon as it found one that applied to a cell. In other words, you couldn't have multiple conditions be true for the same cell! In Excel 2007, you can control whether Excel 2007 stops or continues after it discovers that a specific condition applies to a cell.

To create a conditional format, you select the cells to which you want to apply the format, display the Home tab of the user interface, and then, in the Styles group, click Conditional Formatting to display a menu of possible conditional formats. Excel 2007 enables you to create all the conditional formats available in previous versions of the program and offers many more conditional formats than were previously available. Prior to Excel 2007, you could create conditional formats to highlight cells that contained values meeting a certain condition. For example, you could highlight all cells that contain a value over 100, contain a date before 1/28/2007, or contain an order amount between \$100 and \$500. In Excel 2007, you can define conditional formats that change how the program displays data in cells that contain values above or below the average values of

the related cells, that contain values near the top or bottom of the value range, or that contain values duplicated elsewhere in the selected range.

When you select which kind of condition to create, Excel 2007 displays a dialog box that contains fields and controls you can use to define your rule. To display all your rules, display the Home tab and then, in the Styles group, click Conditional Formatting. From the menu that appears, click Manage Rules to display the Conditional Formatting Rules Manager.

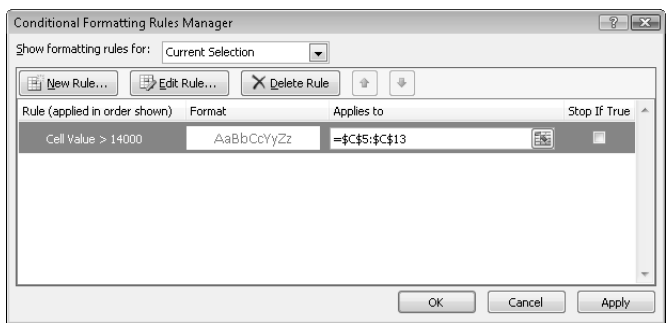

The Conditional Formatting Rules Manager, which is new in Excel 2007, enables you to control your conditional formats in the following ways:

- Creates a new rule by clicking the New Rule button
- O Changes a rule by clicking the rule and then clicking the Edit Rule button
- O Removes a rule by clicking the rule and then clicking the Delete Rule button
- O Moves a rule up or down in the order by clicking the Move Up or Move Down button
- Controls whether Excel 2007 continues evaluating conditional formats after it finds a rule to apply by selecting or clearing a rule's Stop If True check box
- O Saves any new rules and closes the Conditional Formatting Rules Manager by clicking OK
- O Saves any new rules without closing the Conditional Formatting Rules Manager by clicking Apply
- O Discards any unsaved changes by clicking Cancel

**Note** Clicking the New Rule button in the Conditional Formatting Rules Manager displays the New Formatting Rule dialog box. The commands in the New Formatting Rule dialog box duplicate the options displayed when you click the Home tab's Conditional Formatting button.

After you create a rule, you can change the format applied if the rule is true by clicking the rule and then clicking the Edit Rule button to display the Edit Formatting Rule dialog box. In that dialog box, click the Format button to display the Format Cells dialog box. After you define your format, click OK.

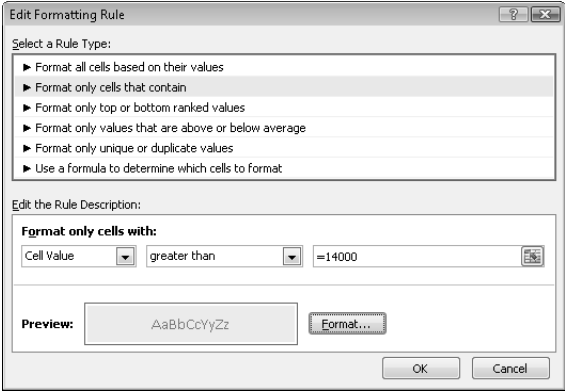

**Important** Excel 2007 doesn't check to make sure that your conditions are logically consistent, so you need to be sure that you enter your conditions correctly.

Excel 2007 also enables you to create three new types of conditional formats: data bars, color scales, and icon sets. Data bars summarize the relative magnitude of values in a cell range by extending a band of color across the cell.

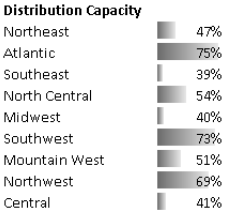

Color scales compare the relative magnitude of values in a cell range by applying colors from a two- or three-color set to your cells. The intensity of a cell's color reflects the value's tendency toward the top or bottom of the values in the range.

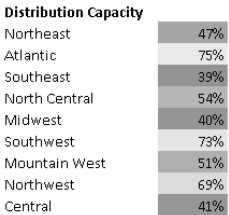

Icon sets are collections of three, four, or five images that Excel 2007 displays when certain rules are met.

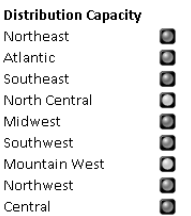

When you click a color scale or icon set in the Conditional Formatting Rule Manager and then click the Edit Rule button, you can control when Excel 2007 applies a color or icon to your data.

**Caution** Be sure to not include cells that contain summary formulas in your conditionally formatted ranges. The values, which could be much higher or lower than your regular cell data, could throw off your formatting comparisons.

In this exercise, you create a series of conditional formats to change the appearance of data in worksheet cells displaying the package volume and delivery exception rates of a regional distribution center.

**USE** the *Dashboard* workbook in the practice file folder for this topic. This practice file is located in the *My Documents\Microsoft Press\Excel SBS\Appearance* folder. the **OPEN** the *Dashboard* workbook. the

- **1.** Select cells C4:C12.
- **2.** On the **Home** tab, in the **Styles** group, click **Conditional Formatting**. From the menu that appears, point to **Color Scales**, and then, in the top row of the palette that appears, click the second pattern from the left.

Excel 2007 formats the selected range.

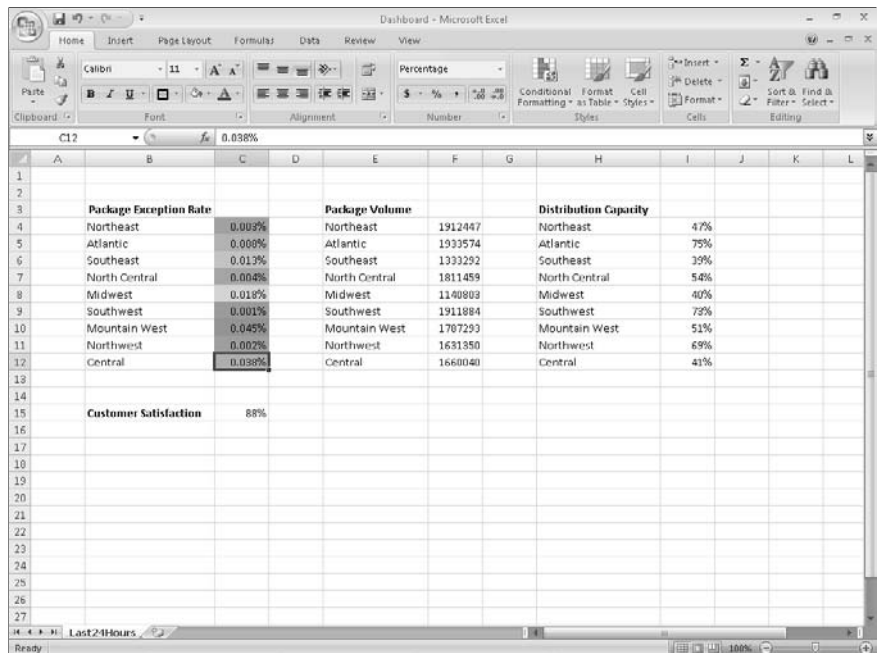

- **3.** Select cells F4:F12.
- **4.** On the **Home** tab, in the **Styles** group, click **Conditional Formatting**. From the menu that appears, point to **Data Bars**, and then click the light blue data bar format.

Excel 2007 formats the selected range.

- **5.** Select cells I4:112.
- **6.** On the **Home** tab, in the **Styles** group, click **Conditional Formatting**. From the menu that appears, point to **Icon Sets**, and then, in the left-hand column of the list of formats that appears, click the three traffic lights.

Excel 2007 formats the selected cells.

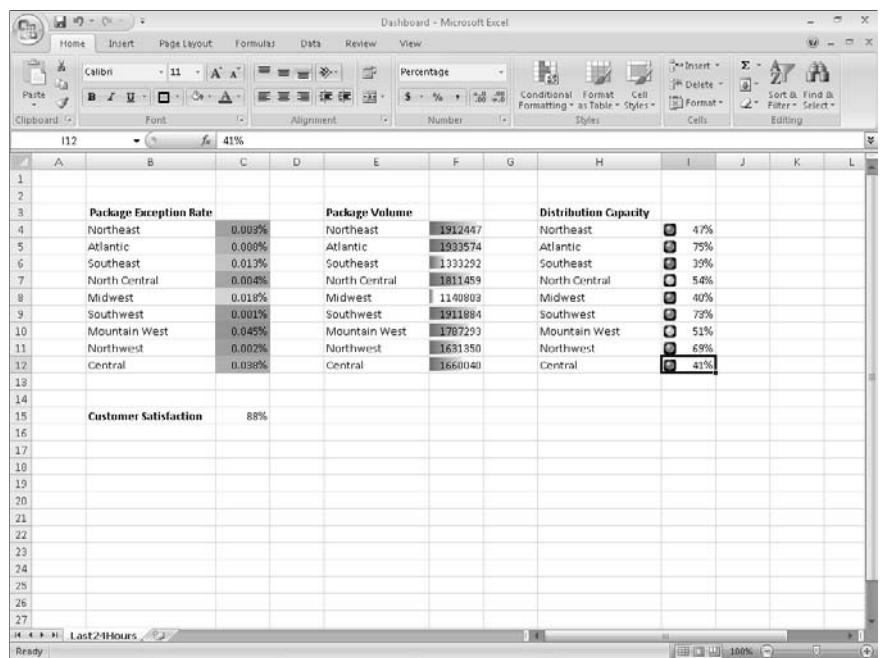

 **7.** With the range I4:I12 still selected, on the **Home** tab, in the **Styles** group, click **Conditional Formatting**, and then click **Manage Rules**.

The **Conditional Formatting Rules Manager** appears.

 **8.** Click the icon set rule and then click **Edit Rule**.

The **Edit Formatting Rule** dialog box appears.

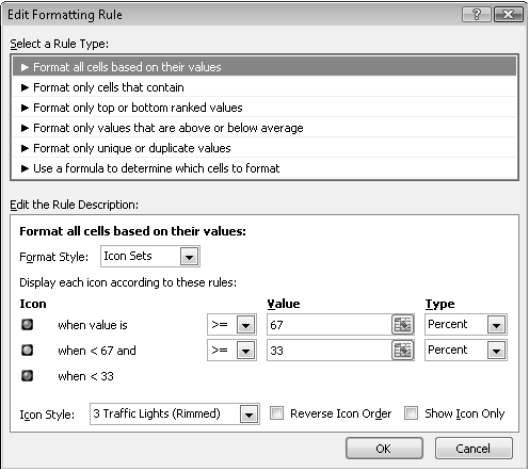

**9.** Select the **Reverse Icon Order** check box.

Excel 2007 reconfigures the rules so the red light icon is at the top and the green light icon is at the bottom.

- **10.** In the red light icon's row, click the **Type** field down arrow and then click Percent.
- **11.** In the red light icon's Value field, type 80.
- **12.** In the yellow light icon's row, click the **Type** field down arrow and then click **Percent**.
- **13.** In the yellow light icon Value field, type 67.
- **14.** Click **OK** twice to clear the **Edit Formatting Rule** dialog box and the **Conditional Formatting Rules Manager**.

Excel 2007 formats the selected cell range.

- **15.** Click cell C15.
- **16.** On the **Home** tab, in the **Styles** group, click **Conditional Formatting**. From the menu that appears, point to **Highlight Cells Rules** and then click **Less Than**. The **Less Than** dialog box appears.

- **17.** In the left field, type 96%.
- **18.** Click the With field down arrow and then click Red text.
- **19.** Click **OK**.

The **Less Than** dialog box disappears, and Excel 2007 displays the text in cell C15 in red.

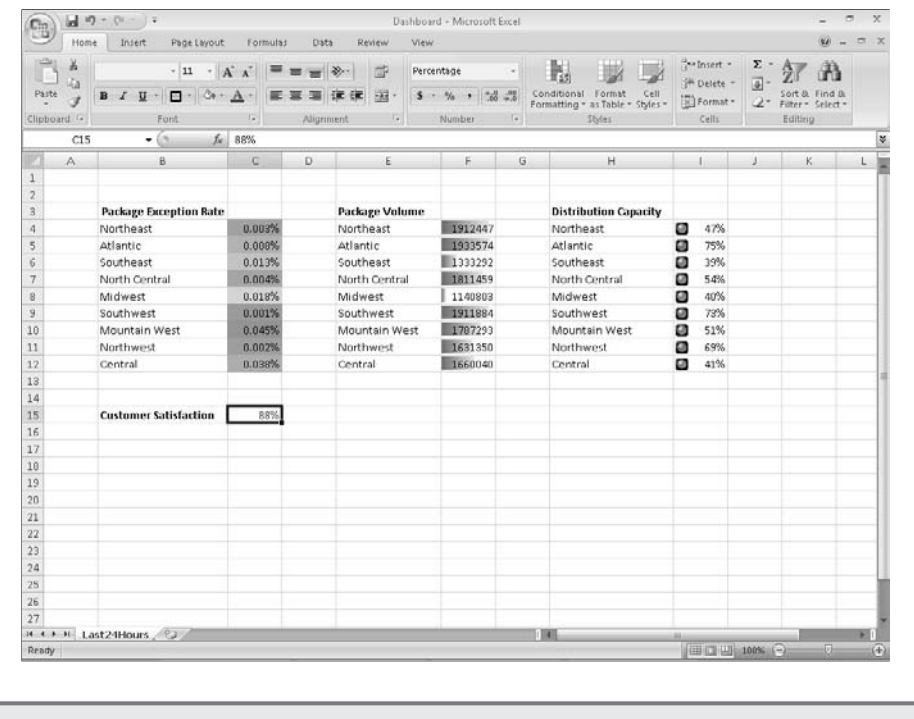

**CLOSE** the *Dashboard* workbook. the

#### **Adding Images to a Document**

Establishing a strong corporate identity helps customers remember your organization and the products and services you offer. Setting aside the obvious need for sound management, two important physical attributes of a strong retail business are a wellconceived shop space and an eye-catching, easy-to-remember logo. After you or your graphic artist has created a logo, you should add the logo to all your documents, especially any that might be seen by your customers. Not only does the logo mark the documents as coming from your company but it also serves as an advertisement, encouraging anyone who sees your worksheets to call or visit your company.

One way to add a picture to a worksheet is to display the Insert tab of the user interface and then, in the Illustrations group, click Picture. Clicking Picture displays the Insert Picture dialog box, which enables you to locate the picture you want to add from your hard disk. When you insert a picture, the Picture Tools contextual tab appears with the

Format contextual tab right below it. You can use the tools on the Format contextual tab to change the picture's contrast, brightness, and so on. The controls in the Picture Styles group enable you to place a border around the picture, change the picture's shape, or change a picture's effects (such as shadow, reflection, or rotation in three dimensions). Other tools, found in the Arrange and Size groups, enable you to rotate, reposition, and resize the picture.

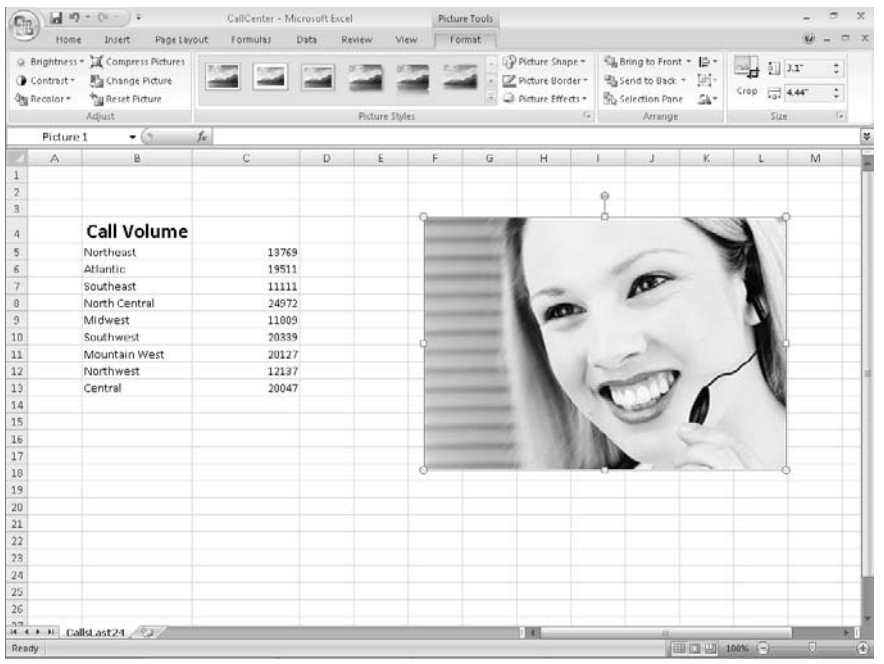

You can also resize a picture by clicking it and then dragging one of the handles that appear on the graphic. If you accidentally resize a graphic by dragging a handle, just click the Undo button to remove your change. If you want to generate a repeating image in the background of a worksheet, forming a tiled pattern behind your worksheet's data, you can display the Page Layout tab of the user interface and then, in the Page Setup group, click Background. In the Sheet Background dialog box, click the image that you want to serve as the background pattern for your worksheet and click OK.

**Tip** To remove a background image from a worksheet, display the Page Layout tab of the user interface and then, in the Page Setup group, click Delete Background.

In this exercise, you add an image to an existing worksheet, change the graphic's location on the worksheet, reduce the size of the graphic, change the image's brightness and contrast, rotate and crop the image, delete the image, and then set the image as a repeating background for the worksheet.

**USE** the *CallCenter* workbook and the *callcenter.jpg* image file in the practice file folder **USE** the CallCenter workbook and the *callcenter.jpg* image file in the practice file folder<br>for this topic. This practice file is located in the *My Documents\Microsoft Press\Excel SBS\ Appearance* folder.

**OPEN** the CallCenter workbook.

 **1.** On the **Insert** tab, click **Picture**.

The **Insert Picture** dialog box appears.

 **2.** Browse to the *My Documents\Microsoft Press\Excel SBS\Appearance* folder and then double-click **callcenter.jpg**.

The image appears on your worksheet.

 **3.** Move the image to the upper-left corner of the worksheet, grab the handle at the lower-right corner of the image, and drag it up and to the left until it no longer obscures the Call Volume label.

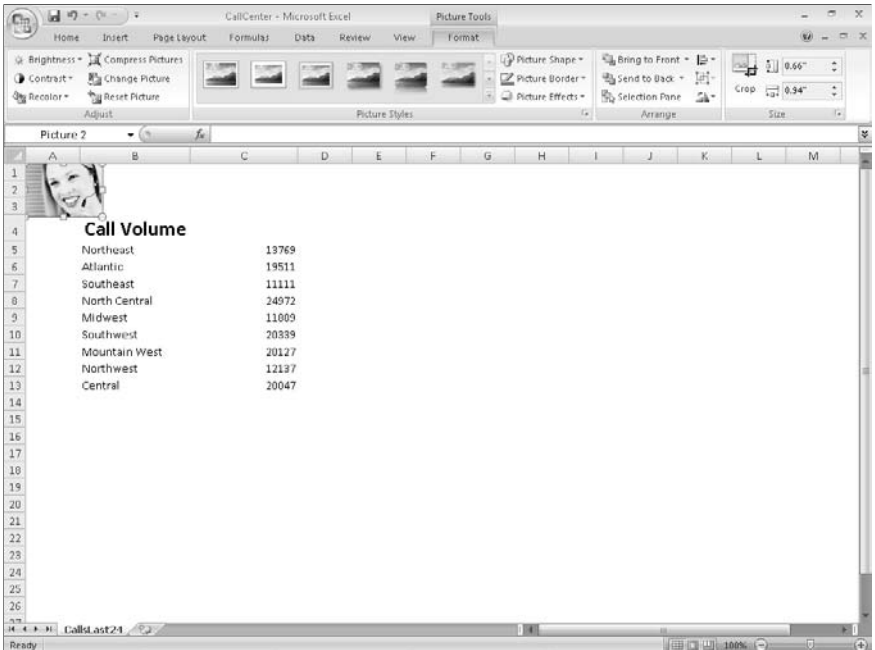

 **4.** On the **Page Layout** tab, in the **Page Setup** group, click **Background**.

The **Sheet Background** dialog box appears.

 **5.** Browse to the *My Documents\Microsoft Press\Excel SBS\Appearance* folder and then double-click **acbluprt.jpg**.

Excel 2007 repeats the image to form a background pattern.

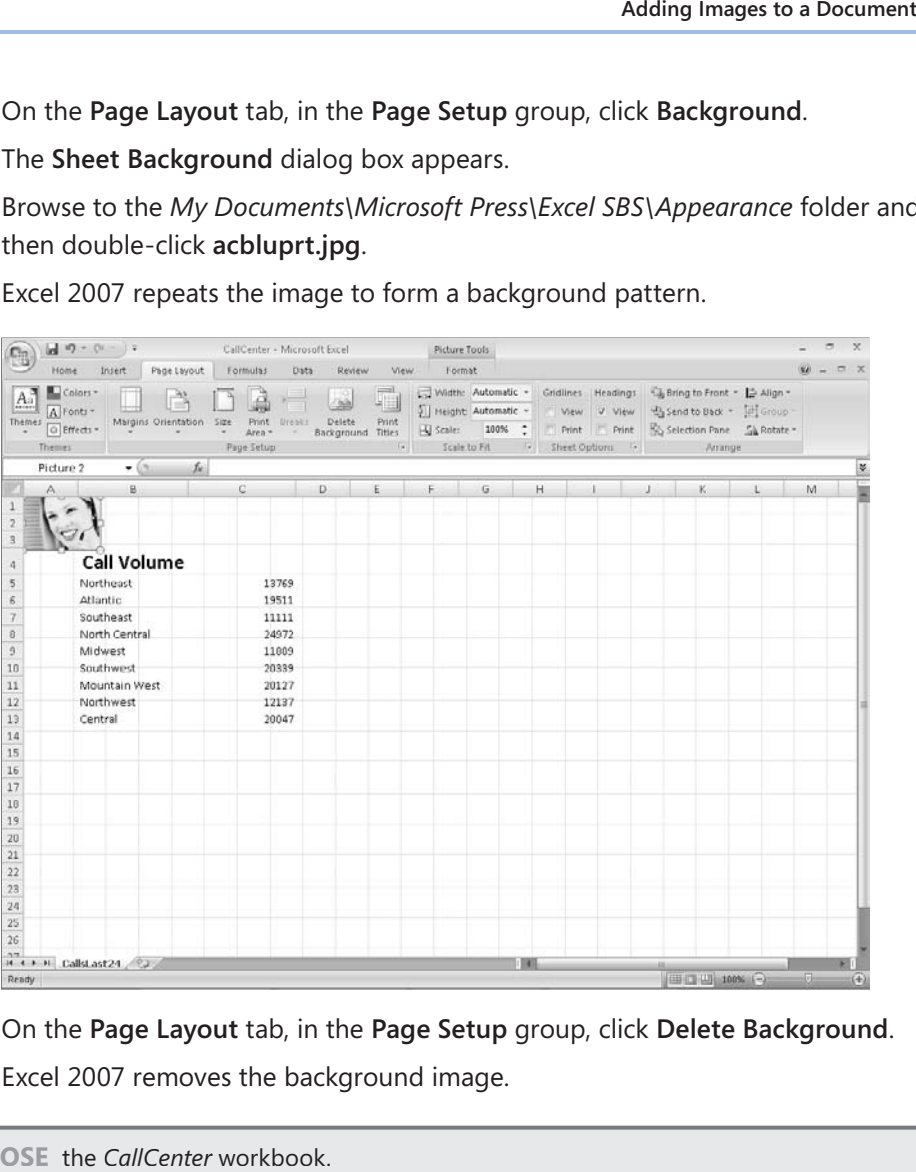

 **6.** On the **Page Layout** tab, in the **Page Setup** group, click **Delete Background**. Excel 2007 removes the background image.

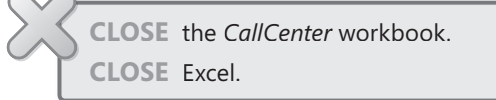

# **Key Points**

- O If you don't like the default font in which Excel 2007 displays your data, you can change it.
- You can use cell formatting, including borders, alignment, and fill colors, to emphasize certain cells in your worksheets. This emphasis is particularly useful for making column and row labels stand out from the data.
- O Excel 2007 comes with a number of existing styles that enable you to change the appearance of individual cells. You can also create new styles to make formatting your workbooks easier.
- O If you want to apply the formatting from one cell to another cell, use the Format Painter to copy the format quickly.
- O There are quite a few built-in document themes and table formats you can apply to groups of cells. If you see one you like, use it and save yourself lots of formatting time.
- O Conditional formats enable you to set rules so that Excel 2007 changes the appearance of a cell's contents based on its value.
- O Adding images can make your worksheets more visually appealing and make your data easier to understand.

# **Chapter at a Glance**

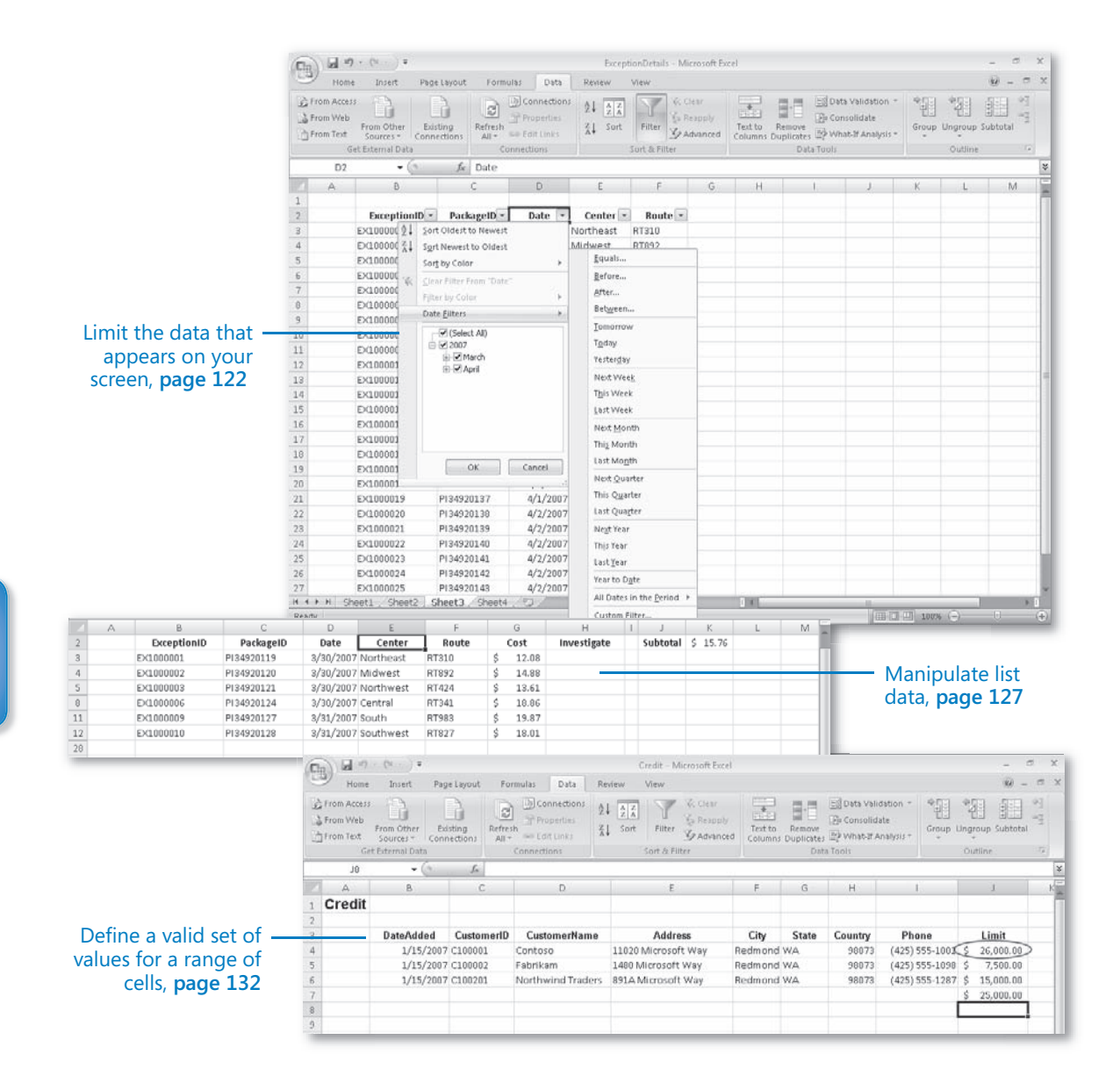

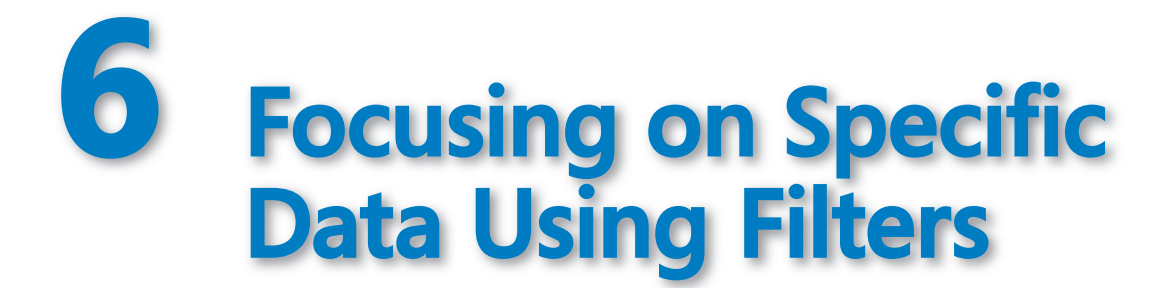

#### **In this chapter, you will learn to:**

- $\vee$  Limit the data that appears on your screen.
- $\vee$  Manipulate list data.
- $\triangleright$  Define a valid set of values for a range of cells.

Microsoft<sup>®</sup> Office Excel® 2007 enables you to manage huge data collections, but storing more than 1,000,000 rows of data doesn't help you make business decisions unless you have the ability to zero in on the most important data in a worksheet (whether that data represents the 10 busiest days in a month or low revenue that you might need to reevaluate). Office Excel 2007 offers a number of powerful and flexible tools with which you can limit the data displayed in your worksheet. After your worksheet displays the subset of the data you need to make a decision, you can perform calculations on that data. You can discover what percentage of monthly sales were made up by the 10 best days in the month, find your total sales for particular days of the week, or locate the slowest business day of the month.

Just as you can limit the data displayed by your worksheets, you can limit the data entered into them as well. Setting rules for data entered into cells enables you to catch many of the most common data entry errors, such as entering values that are too small or too large, or attempting to enter a word in a cell that requires a number. If you add a validation rule to worksheet cells after data has been entered into them, you can circle any invalid data so that you know what to correct.

In this chapter, you'll learn how to limit the data that appears on your screen, manipulate list data, and create validation rules that limit data entry to appropriate values.

**See Also** Do you need only a quick refresher on the topics in this chapter? See the Quick Reference entries on pages xxvii–lxiii.

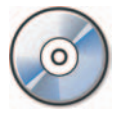

**Important** Before you can use the practice sites provided for this chapter, you need to install them from the book's companion CD to their default location. See "Using the Book's CD" on page xiii for more information.

## **Limiting Data That Appears on Your Screen**

Excel 2007 spreadsheets can hold as much data as you need them to, but you might not want to work with all the data in a worksheet at the same time. For example, you might want to see the sales figures for your company during the first third, second third, and final third of a month. You can limit the data shown on a worksheet by creating a *filter*, which is a rule that selects rows to be shown in a worksheet.

To create a filter, you click the cell in the group you want to filter and then, on the Home tab, in the Editing group, click Sort & Filter and then click Filter. When you do, Excel 2007 displays a filter arrow at the right edge of the top cell in each column of the selected range. The arrow indicates that the Excel 2007 *AutoFilter* capability is active.

**Important** When you turn on filtering, Excel 2007 treats the cells in the active cell's column as a range. To ensure that the filtering works properly, you should always add a label to the column you want to filter.

Clicking the down arrow displays a list of filtering options (greatly expanded over Excel 2003) and a list of the unique values in the column. The first few items in the list are sorting options, followed by the Clear Filter item. The next option that appears on the list depends on the type of data in the column. For example, if the column contains a set of dates, the item will be Date Filters. Clicking the item displays a list of options specific to that data type.

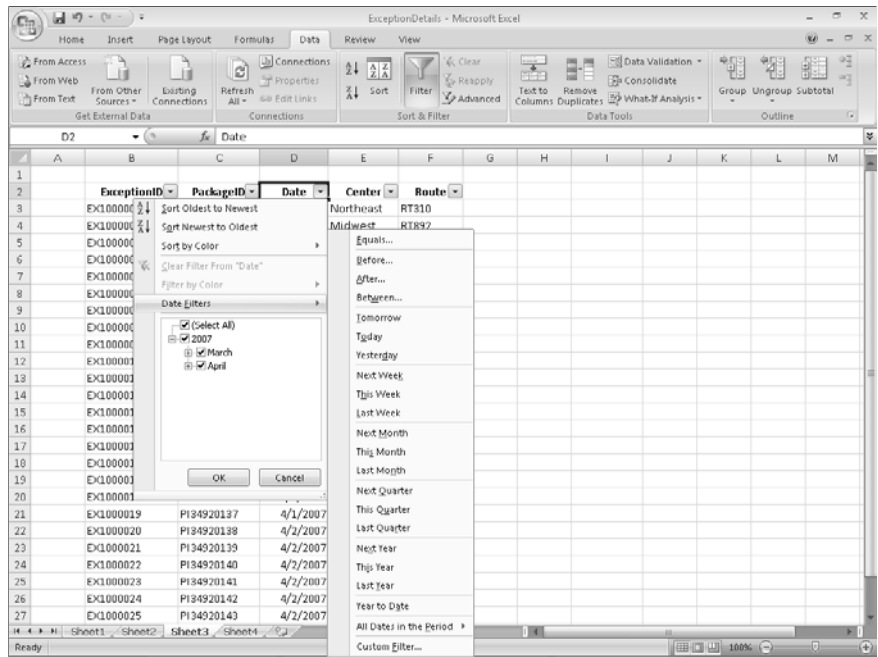

**Note** When a column contains several types of data, the filter option becomes Number Filters.

When you click a filtering option, Excel 2007 displays a dialog box that enables you to define the filter's criteria. As an example, you could create a filter that displays only dates after 3/31/2007.

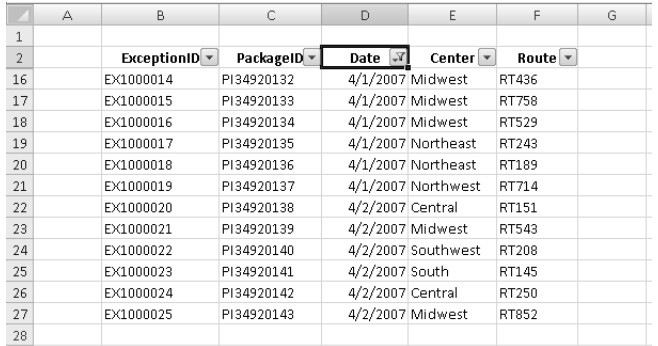

If you want to see the highest or lowest values in a data column, you can create a Top 10 filter. Choosing the Top 10 option from the list doesn't just limit the display to the top 10 values. Instead, it opens the Top 10 AutoFilter dialog box. From within this dialog box, you can choose whether to show values from the top or bottom of the list, define the number of items you want to see, and choose whether the number in the middle box indicates the number of items or the percentage of items to be shown when the filter is applied. Using the Top 10 AutoFilter dialog box, you can find your top 10 salespeople or identify the top 5 percent of your customers.

When you choose Custom Filter from the AutoFilter list, you can define a rule that Excel 2007 uses to decide which rows to show after the filter is applied. For instance, you can create a rule that determines only days with package volumes of greater than 100,000 should be shown in your worksheet. With those results in front of you, you might be able to determine whether the weather or another factor resulted in slower business on those days.

Excel 2007 indicates that a column has a filter applied by changing the column's filter arrow to include an icon that looks like a funnel. After you finish examining your data by using a filter, you can remove the filter by clicking the column's filter arrow and then clicking Clear Filter. To turn off filtering, display the Data tab of the user interface and then, in the Sort & Filter group, click Filter.

In this exercise, you will filter a data list using a series of AutoFilter items, create a filter showing the five days with the highest delivery exception counts in a month, and create a custom filter.

**USE** the *PackageExceptions* workbook in the practice file folder for this topic. This practice file is located in the My Documents\Microsoft Press\Excel SBS\Focusing folder. file is located in the *My Documents\Microsoft Press\Excel SBS\Focusing* folder. **BE SURE TO** start Excel 2007 before beginning this exercise.<br>**OPEN** the *PackageExceptions* workbook. **OPEN** the *PackageExceptions* workbook.

- **1.** On the **ByRoute** worksheet, click any cell in the cell range B2:F27.
- **2.** On the **Home** tab, in the **Editing** group, click **Sort & Filter** and then click **Filter**. A filter arrow appears in each column's header cell.
- **3.** Click the Date column filter arrow and then, from the list of options that appears, clear the **March** check box.
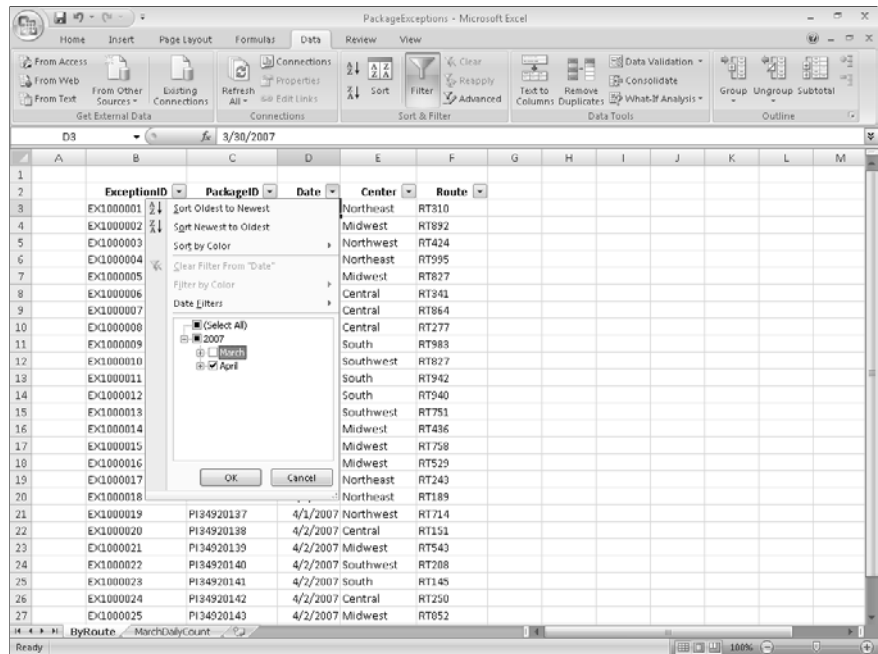

 **4.** Click **OK**.

Excel 2007 hides all rows that contain a date from the month of March.

**5.** Click the Center column filter arrow and then, from the list of options that appears, clear the **Select All** check box.

Excel 2007 clears all the check boxes in the list.

 **6.** Select the **Midwest** check box and then click **OK**.

Excel 2007 displays only those exceptions that occurred in the Midwest distribution center during the month of April.

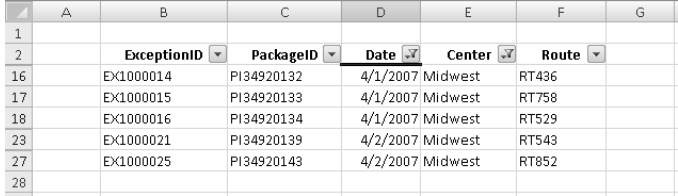

 **7.** On the **Home** tab, in the **Editing** group, click **Sort & Filter** and then click **Clear**. Excel 2007 clears all active filters but leaves the filter arrows in place.

 **8.** Click the **MarchDailyCount** sheet tab.

The **MarchDailyCount** worksheet appears.

- **9.** Click any cell in the data table.
- **10.** Click the Exceptions column filter arrow, point to **Number Filters**, and then click **Top 10**.

The **Top 10 AutoFilter** dialog box appears.

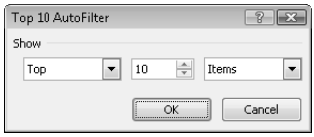

- **11.** In the middle field, type **5**.
- **12.** Click **OK**.

Excel 2007 displays the table rows that contain the five highest values in the **Exceptions** column.

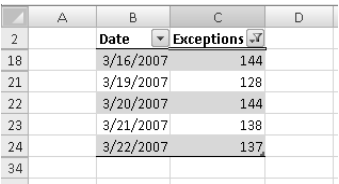

**13.** Click the Exceptions column filter arrow, and then click Clear Filter from **"Exceptions"**.

Excel 2007 removes the filter.

**14.** Click the Date column filter arrow, point to Date Filters, and then click Custom **Filter**.

The **Custom AutoFilter** dialog box appears.

- **15.** Click the upper-left field down arrow and then click is after or equal to.
- **16.** Click the upper-right field down arrow and then click 3/8/2007.
- **17.** Click the lower-left field down arrow and then click **is before or equal to**.
- **18.** Click the upper-right field down arrow and then click 3/14/2007.
- **19.** Click **OK**.

Because you left the **And** option button selected, Excel 2007 displays all table rows that contain a date from 3/8/2007 to 3/14/2007, inclusive.

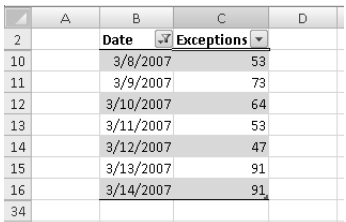

**20.** On the Quick Access Toolbar, click the **Undo** button to remove your filter.

Excel 2007 restores the table to its unfiltered state.

**CLOSE** the *PackageExceptions* workbook. the

### **Manipulating List Data**

Related tasks you can do in Excel 2007 include choosing rows at random from a list and displaying the unique values in a column in the worksheet (not in the down arrow list, which you can't normally work with). Generating a list of unique values in a column can give you important information, such as from which states you have customers or which categories of products sold in an hour.

Selecting rows randomly is useful for selecting customers to receive a special offer, deciding which days of the month to audit, or picking prize winners at an employee party. To choose rows, you can use the *RAND* function, which generates a random value between 0 and 1 and compares it with a test value included in the statement. A statement that returns a *TRUE* value 30 percent of the time would be *RAND()<=30%*; that is, whenever the random value was between 0 and .3, the result would be *TRUE*. You could use this statement to select each row in a list with a probability of 30 percent. A formula that displayed *True* when the value was equal to or less than 30 percent, and *False* otherwise, would be *=IF(RAND()<=0.3,"True","False")*.

**Tip** Because the *RAND* function is a volatile function (it recalculates its results every time you update the worksheet), you should copy the cells that contain the *RAND* function in a formula. Then, on the Home tab of the user interface, in the Clipboard group, click the Paste button down arrow and select Paste Values to replace the formula with its current result.

Excel 2007 has a new function, RANDBETWEEN, which enables you to generate a random value within a defined range. For example, the formula =RANDBETWEEN(1,100) would generate a random value from 1 to 100, inclusive.

The ability to focus on the data that's most vital to your current needs is important, but there are a few limitations. One limitation is that any formulas you create using the *SUM* and *AVERAGE* functions don't change their calculations if some of the rows used in the formula are hidden by the filter.

Excel 2007 provides two ways to find the total of a group of filtered cells. The first method is to use AutoCalculate. To use AutoCalculate, you select the cells you want to find the total for. When you do, Excel 2007 displays the average of values in the cells, the sum of the values in the cells, and the number of visible cells (count) in the selection. You'll find the display on the status bar at the lower edge of the Excel 2007 window.

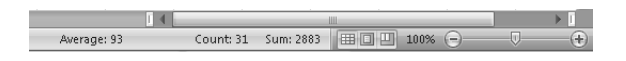

When you use AutoCalculate, you aren't limited to finding the sum of the selected cells. To display the other functions you can use, right-click the AutoCalculate pane and select the function you want from the shortcut menu that appears.

AutoCalculate is great for finding a quick total or average for filtered cells, but it doesn't make the result available in the worksheet. Formulas such as *=SUM(C3:C26)* always consider every cell in the range, regardless of whether a cell's row is hidden by a filter, so you need to create a formula using the *SUBTOTAL* function. The *SUBTOTAL* function, which enables you to summarize only the visible cells in a range, has this syntax: *SUBTOTAL(function\_num, ref1, ref2, ...)*. The *function\_num* argument holds the number of the operation you want to use to summarize your data. The *ref1*, *ref2*, and further arguments represent up to 29 ranges to include in the calculation. For example, the formula =SUBTOTAL(9, C3:C26, E3:E26, G3:G26) would find the sum of all values in the ranges C3:C26, E3:E26, and G3:G26.

**Caution** Be sure to place your *SUBTOTAL* formula on a row that is even with or above the headers in the range you're filtering. If you don't, your filter might hide the formula's result!

The following table lists the summary operations available to you in a *SUBTOTAL* formula. The function numbers in the first column include all values in the summary; the function numbers in the second column summarize only those values that are visible within the worksheet.

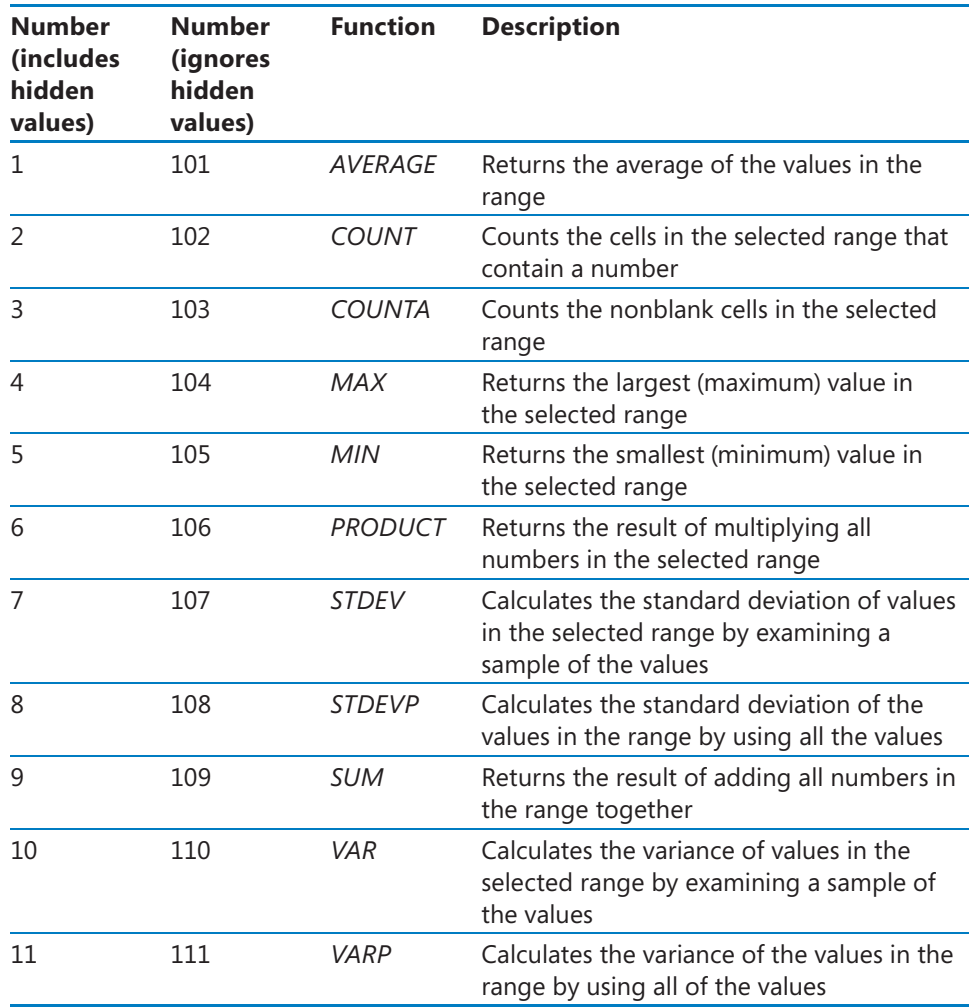

**Note** Excel 2007 displays the available summary operations as part of the Formula AutoComplete functionality, so you don't need to remember the operation codes or look them up in the Help system.

If you want to find a list of the unique values in a data list row, click any cell in the data list, display the Data tab of the user interface, and then in the Sort & Filter group, click Advanced to display the Advanced Filter dialog box.

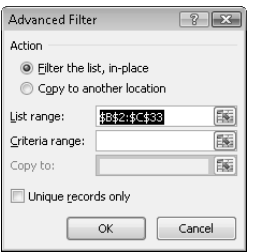

In the List Range field, type the reference of the cell range you want to examine for unique values, select the Unique records only check box, and then click OK to have Excel 2007 display the first occurrence of each value in the column.

**Important** Excel 2007 treats the first cell in the data range as a header cell, so it doesn't consider the cell as it builds the list of unique values. Be sure to include the header cell in your data range!

In this exercise, you will select random rows from a list of exceptions to identify package delivery misadventures to investigate, create a *SUBTOTAL* formula to summarize the visible cells in a filtered data list, and find the unique values in one column of a data list.

**USE** the *ForFollowUp* workbook in the practice file folder for this topic. This practice file is **USE** the *ForFollowUp* workbook in the practice file folder for this topic.<br>located in the *My Documents\Microsoft Press\Excel SBS\Focusing* folder. **OPEN** the *ForFollowUp* workbook. the

 **1.** Select cells G3:G27.

The average of the values in the selected cells, the number of cells selected, and the total of the values in the selected cells appear in the AutoCalculate section of the status bar.

 **2.** In cell K2, enter the formula **=SUBTOTAL(101,G3:G27)**.

The value *\$15.76* appears in cell K2.

 **3.** On the **Data** tab, in the **Sort & Filter** group, click **Advanced**.

The **Advanced AutoFilter** dialog box appears.

**4.** In the List range field, type **E2:E27.** 

 **5.** Select the **Unique records only** check box, and then click **OK**.

Excel 2007 displays the rows that contain the first occurrence of each different value in the selected range.

**Note** Remember that you must include cell E2, the header cell, in the List range field range so that the filter doesn't display two occurrences of *Northeast* in the unique values list. To see what happens when you don't include the header cell, try changing the range in the List range field to **E3:E27**, selecting the Unique records only check box, and clicking OK.

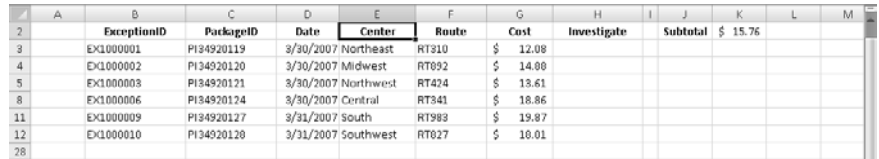

 **6.** On the **Data** tab, in the **Sort & Filter** group, click **Clear**.

Excel 2007 removes the filter.

**7.** In cell H3, type the formula =IF(RAND()<0.15,"Yes","No") and press  $F_{\text{enber}}$ .

A value of *Yes* or *No* appears in cell H3, depending on the *RAND* function result.

- **8.** Select cell H3 and then drag the fill handle down until it covers cell H27. Excel 2007 copies the formula into every cell in the range H3:H27.
- **9.** With the range H3:H27 still selected, on the **Home** tab of the user interface, in the **Clipboard** group, click the **Copy** button.

Excel 2007 copies the cell range's contents to the Clipboard.

 **10.** Click the **Paste** button down arrow and then click **Paste Values**.

Excel 2007 replaces the cells' formulas with the formulas' current results.

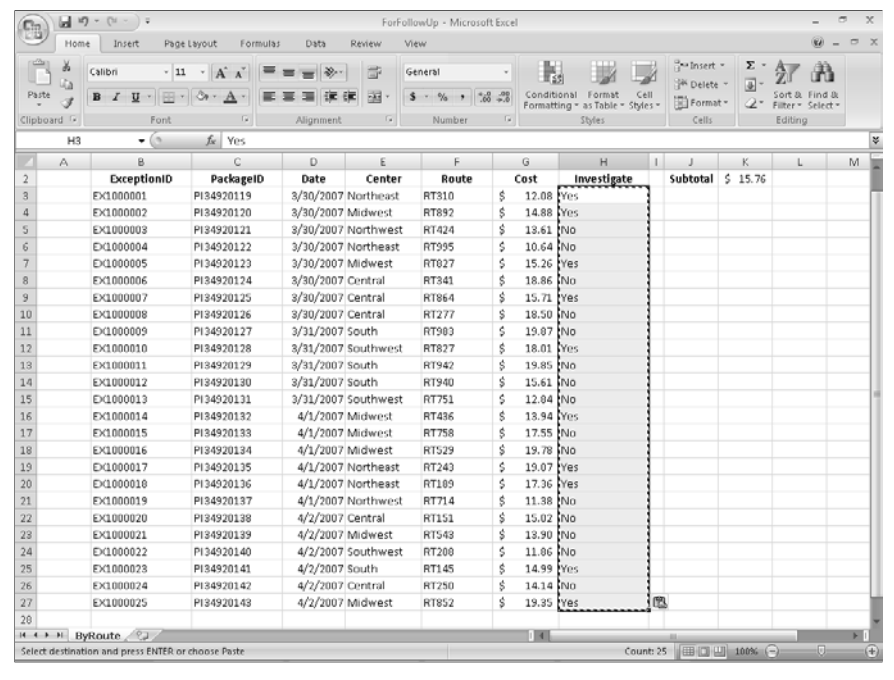

**CLOSE** the *ForFollowUp* workbook. the

#### **Defining Valid Sets of Values for Ranges of Cells**

Part of creating efficient and easy-to-use worksheets is to do what you can to ensure that the data entered into your worksheets is as accurate as possible. Although it isn't possible to catch every typographical or transcription error, you can set up a *validation rule* to make sure that the data entered into a cell meets certain standards.

To create a validation rule, open the Data Validation dialog box. You can use the Data Validation dialog box to define the type of data that Excel 2007 should allow in the cell and then, depending on the data type you choose, to set the conditions data must meet to be accepted in the cell. In the following graphic, Excel 2007 knows to look for a whole number value between 1000 and 2000.

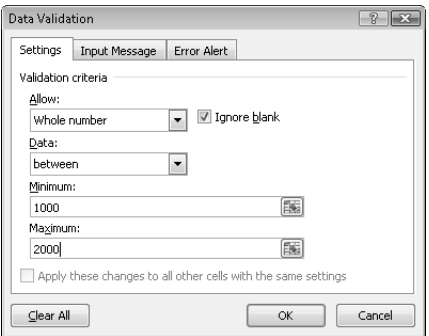

Setting accurate validation rules can help you and your colleagues avoid entering a customer's name in the cell designated to hold their phone number or setting a credit limit above a certain level. To require a user to enter a numeric value in a cell, display the Settings page of the Data Validation dialog box, click the Allow down arrow, and, depending on your needs, choose either Whole Number or Decimal from the list that appears.

If you want to set the same validation rule for a group of cells, you can do so by selecting the cells to which you want to apply the rule (such as a column in which you enter the credit limit of customers of Consolidated Messenger) and setting the rule using the Data Validation dialog box. One important fact you should keep in mind is that Excel 2007 enables you to create validation rules for cells in which you have already entered data. Excel 2007 doesn't tell you whether any cells have data that violate your rule, but you can find out by having Excel 2007 circle any worksheet cells containing data that violates the cell's validation rule. To do so, display the Data tab of the user interface and then, in the Data Tools group, click the Data Validation button down arrow. On the menu that appears, click the Circle Invalid Data button to circle cells with invalid data.

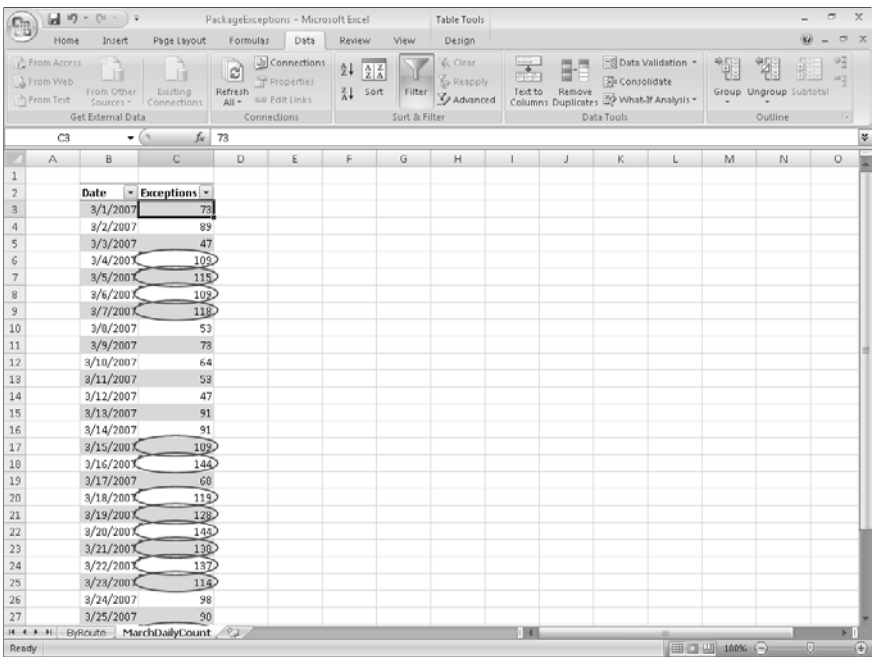

When you're ready to hide the circles, click the Data Validation button down arrow and click Clear Validation Circles.

Of course, it's frustrating if you want to enter data into a cell and, when a message box appears that tells you the data you tried to enter isn't acceptable, you aren't given the rules you need to follow. Excel 2007 enables you to create messages that tell the user which values are expected before the data is entered and then, if the conditions aren't met, reiterate the conditions in a custom error message.

You can turn off data validation in a cell by displaying the Settings page of the Data Validation dialog box and clicking the Clear All button in the lower-left corner of the dialog box.

In this exercise, you create a data validation rule limiting the credit line of Consolidated Messenger customers to \$25,000, add an input message mentioning the limitation, and then create an error message if someone enters a value greater than \$25,000. After you create your rule and messages, you test them.

**USE** the *Credit* workbook in the practice file folder for this topic. This practice file is located **USE** the *Credit* workbook in the practice file folder for this toping the *My Documents\Microsoft Press\Excel SBS\Focusing* folder.

**OPEN** the Credit workbook.

- **1.** Select the cell range J4:J7.
- **2.** On the **Data** tab of the user interface, in the **Data Tools** group, click **Data Validation**.

The **Data Validation** dialog box appears with the **Settings** tab page in front.

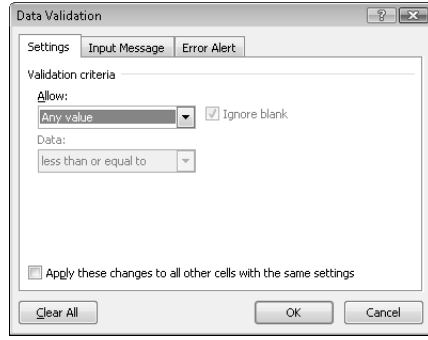

 **3.** In the **Allow** box, click the down arrow and, from the list that appears, click **Whole Number**.

Boxes labeled **Minimum** and **Maximum** appear below the **Data** box.

 **4.** In the **Data** box, click the down arrow and, from the list that appears, click **less than or equal to**.

The **Minimum** box disappears.

- **5.** In the **Maximum** box, type **25000**.
- **6.** Clear the **Ignore blank** check box.
- **7.** Click the **Input Message** tab.

The **Input Message** tab page appears.

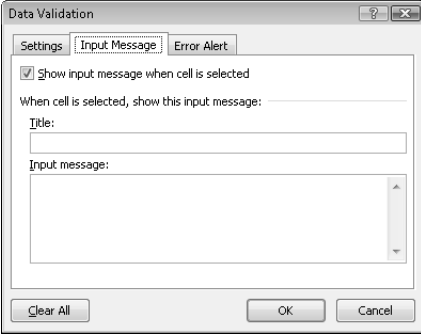

 **8.** In the **Title** box, type **Enter Limit**.

- **9.** In the **Input Message** box, type **Please enter the customer's credit limit, omitting the dollar sign**.
- **10.** Click the **Error Alert** tab page.

The **Error Alert** tab page appears.

 **11.** In the **Style** box, click the down arrow and, from the list that appears, choose **Stop**. The icon that appears on your message box changes to the **Stop** icon.

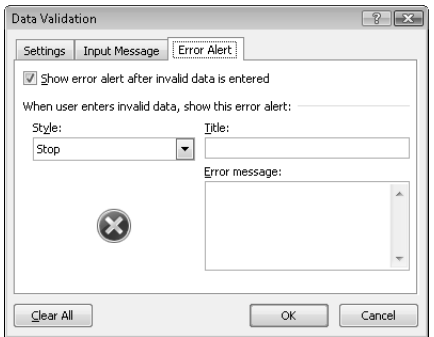

- **12.** In the **Title** box, type **Error** and then click **OK**.
- **13.** Click cell J7.

A ScreenTip with the title *Enter Limit* and the text *Please enter the customer's credit limit, omitting the dollar sign* appears near cell J7.

**14.** Type 25001 and press Fenter.

A stop box with the title **Error** and default text appears.

**Tip** Leaving the **Error message** box blank causes Excel 2007 to use its default message: *The value you entered is not valid. A user has restricted values that can be entered into this cell.*

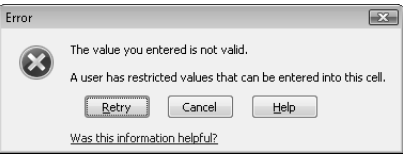

#### **15.** Click **Cancel**.

The error box disappears.

**Important** Clicking Retry enables you to edit the bad value, whereas clicking Cancel deletes the entry.

 **16.** Click cell J7.

Cell J7 becomes the active cell, and the ScreenTip reappears.

**17.** Type 25000, and press Fenter.

Excel 2007 accepts your input.

 **18.** On the **Data** tab, in the **Data Tools** group, click the **Data Validation** button down arrow and then click **Circle Invalid Data**.

A red circle appears around the value in cell J4.

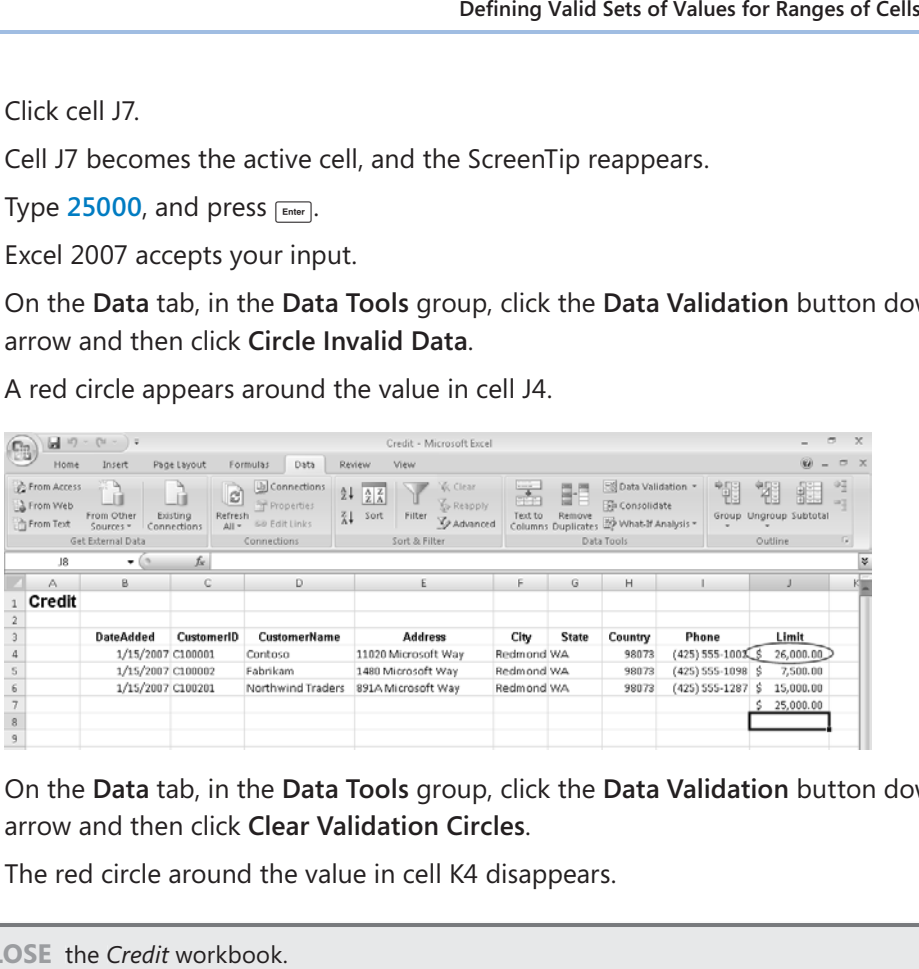

 **19.** On the **Data** tab, in the **Data Tools** group, click the **Data Validation** button down arrow and then click **Clear Validation Circles**.

The red circle around the value in cell K4 disappears.

**CLOSE** the *Credit* workbook. **CLOSE** Excel 2007.

# **Key Points**

- A number of filters are defined in Excel 2007 (you might find the one you want already in place).
- O Filtering an Excel 2007 worksheet based on values in a single column is easy to do, but you can create a custom filter to limit your data based on the values in more than one column as well.
- O Don't forget that you can get a running total (or an average, or any one of several other summary operations) for the values in a group of cells. Just select the cells and look on the status bar: the result will be there.
- O Use data-validation techniques to improve the accuracy of data entered into your worksheets and to identify data that doesn't meet the guidelines you set.

# **Chapter at a Glance**

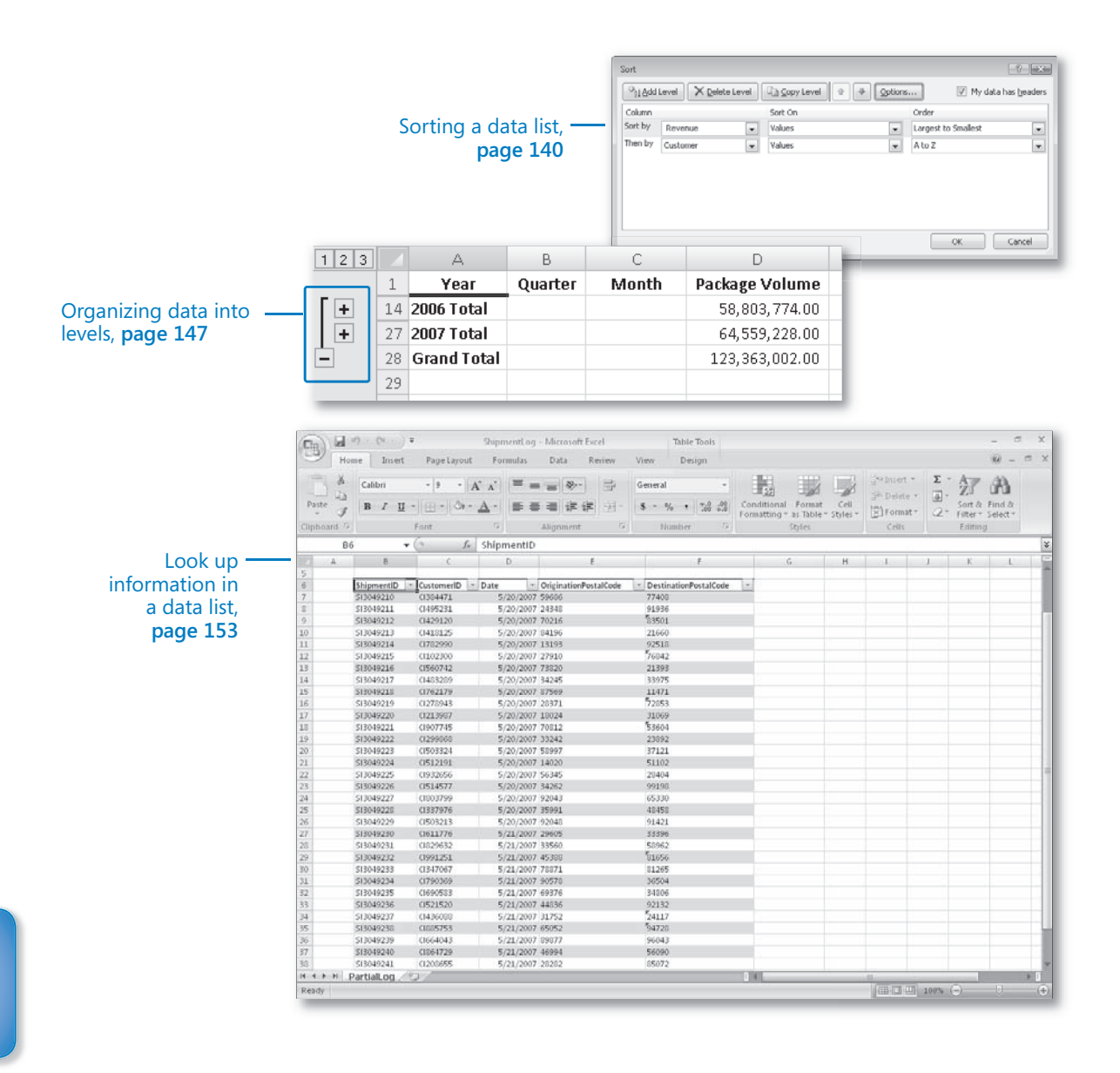

# **7Reordering and Summarizing Data**

#### **In this chapter, you will learn to:**

- $\vee$  Sort a data list.
- $\vee$  Organize data into levels.
- $\vee$  Look up information in a data list.

Most of the time, when you enter data in a Microsoft® Office Excel® 2007 worksheet, you will enter it in chronological order. For instance, you could enter hourly shipment data in a worksheet, starting with the first hour of the day and ending with the last hour. The data would naturally be displayed in the order in which you entered it, but that might not always be the best order to answer your questions. For instance, you might want to sort your data so that the top row in your worksheet shows the day of the month with the highest package volume, with subsequent rows displaying the remaining days in decreasing order of package volumes handled. You can also sort based on the contents of more than one column. A good example is sorting package handling data by week, day, and then hour of the day.

After you have sorted your data into the desired order, Office Excel 2007 enables you to find partial totals, or *subtotals*, for groups of cells within a given range. Yes, you can create formulas to find the sum, average, or standard deviation of data in a cell range, but you can do the same thing much more quickly by having Excel 2007 calculate the total for cells with the same value in a column. If your worksheet holds sales data for a list of services, you can calculate subtotals for each product category.

When you calculate subtotals in a worksheet, Excel 2007 creates an outline that marks the cell ranges used in each subtotal. For example, if the first 10 rows of a worksheet have overnight shipping data, and the second 10 rows have second-day shipping data, Excel 2007 divides the rows into two units. You can use the markers on the worksheet to hide or display the rows used to calculate a subtotal; in this case, you can hide all the rows that contain overnight shipping data, hide all the rows that contain second-day shipping data, hide both, or show both.

Excel 2007 does have a capability you might expect to find only in a database program—the capability to have a user type a value in a cell and have Excel 2007 look in a named range to find a corresponding value. For instance, you can have a two-column named range with one column displaying the International Standard Book Number (ISBN) of a book and the second column displaying the title of the same book. By using a VLOOKUP formula that references the named range, you can let colleagues using your workbook type an ISBN in a cell and have the name of the book with that ISBN appear in the cell with the formula.

In this chapter, you'll learn how to sort your data using one or more criteria, calculate subtotals, organize your data into levels, and look up information in a data list.

**See Also** Do you need only a quick refresher on the topics in this chapter? See the Quick Reference entries on pages xxvii–lxiii.

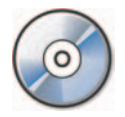

**Important** Before you can use the practice sites provided for this chapter, you need to install them from the book's companion CD to their default location. See "Using the Book's CD" on page xiii for more information.

### **Sorting Data Lists**

Although Excel 2007 makes it easy to enter your business data and to manage it after you've saved it in a worksheet, your data will rarely answer every question you want to ask it. For example, you might want to discover which of your services generates the most profits, which service costs the most for you to provide, and so on. You can find out that information by sorting your data.

When you *sort* data in a worksheet, you rearrange the worksheet rows based on the contents of cells in a particular column. Sorting a worksheet to find your highest-revenue services might show the results displayed in the following graphic.

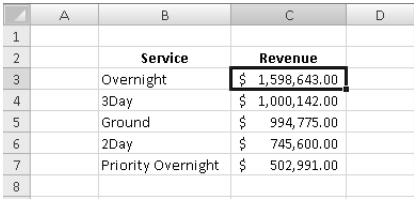

You can sort a group of rows in a worksheet in a number of ways, but the first step is to identify the column that will provide the values by which the rows should be sorted. In the preceding graphic, you could find the highest revenue totals by selecting the cells

in the Revenue column and displaying the Home tab of the user interface. Then, in the Editing group, click Sort & Filter and click Sort Descending. Clicking Sort Descending makes Excel 2007 put the row with the highest value in the Revenue column at the top of the worksheet and continue down to the lowest value.

If you want to sort the rows in the opposite order, from the lowest revenue to the highest, select the cells in the Revenue column and then, from the Editing group Sort & Filter button list, click Sort Ascending.

The Sort Ascending and Sort Descending buttons enable you to sort rows in a worksheet quickly, but you can use them only to sort the worksheet based on the contents of one column, even though you might want to sort by two columns. For example, you might want to order the worksheet rows by service category and then by total so that you can see the customers that use each service category most frequently. You can sort rows in a worksheet by the contents of more than one column through the Sort dialog box, in which you can pick any number of columns to use as sort criteria and choose whether to sort the rows in ascending or descending order.

To display the Sort dialog box, display the Home tab and then, in the Editing group, click Sort & Filter and then click Custom Sort.

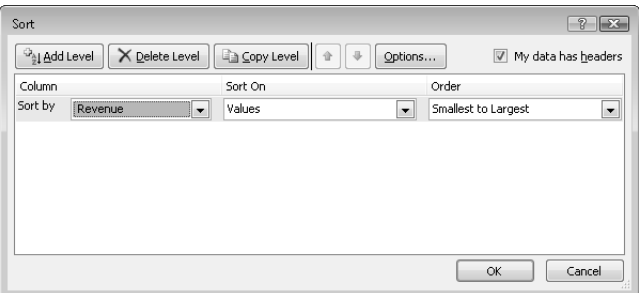

If your data list has a header row, select the My data has headers check box so the column headers will appear when you click the Column down arrow next to the Sort by field. After you set the column by which you want to sort, clicking the Sort On field down arrow enables you to select whether you want to sort by a cell's value (the default), a cell's fill color, a cell's font color, or an icon displayed in the cell.

**See Also** For more information on creating conditional formats that change a cell's formatting or display icon sets to reflect the cell's value, refer to "Changing the Appearance of Data Based on Its Value" in Chapter 5.

Finally, you can click the Order field down arrow to select how you want Excel 2007 to sort the column values. The exact list changes to reflect the data in your column. If your column contains numerical values, you'll see the options Largest to Smallest, Smallest to Largest, and Custom List. If your column contains text values, the options will be A to Z (ascending order), Z to A (descending order), and Custom List. And if your column contains dates, you'll see Newest to Oldest, Oldest to Newest, and Custom List.

Adding, moving, copying, and deleting sorting levels are a matter of clicking the appropriate button in the Sort dialog box. To manage a data range's sorting levels, click the Add Level button.

**Note** In previous versions of Excel, you could create a maximum of three sorting levels. You may create up to 64 sorting levels in Excel 2007.

The Sort dialog box appears with fields to create one sorting level. To create a new level, click Add Level. To delete a level, click the level in the list and then click Delete Level. Clicking Copy Level enables you to put all the settings from one rule into another, saving you some work if you need to change only one item. The Move Up and Move Down buttons, which display an upward-pointing arrow and a downward-pointing arrow, respectively, enable you to change a sorting level's position in the order. Finally, clicking the Options button displays the Sort Options dialog box, which you can use to make a sorting level case sensitive.

The default setting for Excel 2007 is to sort numbers according to their values and to sort words in alphabetical order, but that pattern doesn't work for some sets of values. One example in which sorting a list of values in alphabetical order would yield incorrect results is with the months of the year. In an "alphabetical" calendar, April is the first month, and September is the last! Fortunately, Excel 2007 recognizes a number of special lists, such as days of the week and months of the year. You can have Excel 2007 sort the contents of a worksheet based on values in a known list; if needed, you can create your own list of values. For example, the default lists of weekdays in Excel 2007 start with Sunday. If you keep your business records based on a Monday–Sunday week, you can create a new list with Monday as the first day and Sunday as the last.

To create a new list, type the list of values you want to use as your list into a contiguous cell range, select the cells, click the Microsoft Office Button, and then click Excel Options. On the Popular page of the dialog box, click the Edit Custom Lists button to display the Custom Lists dialog box.

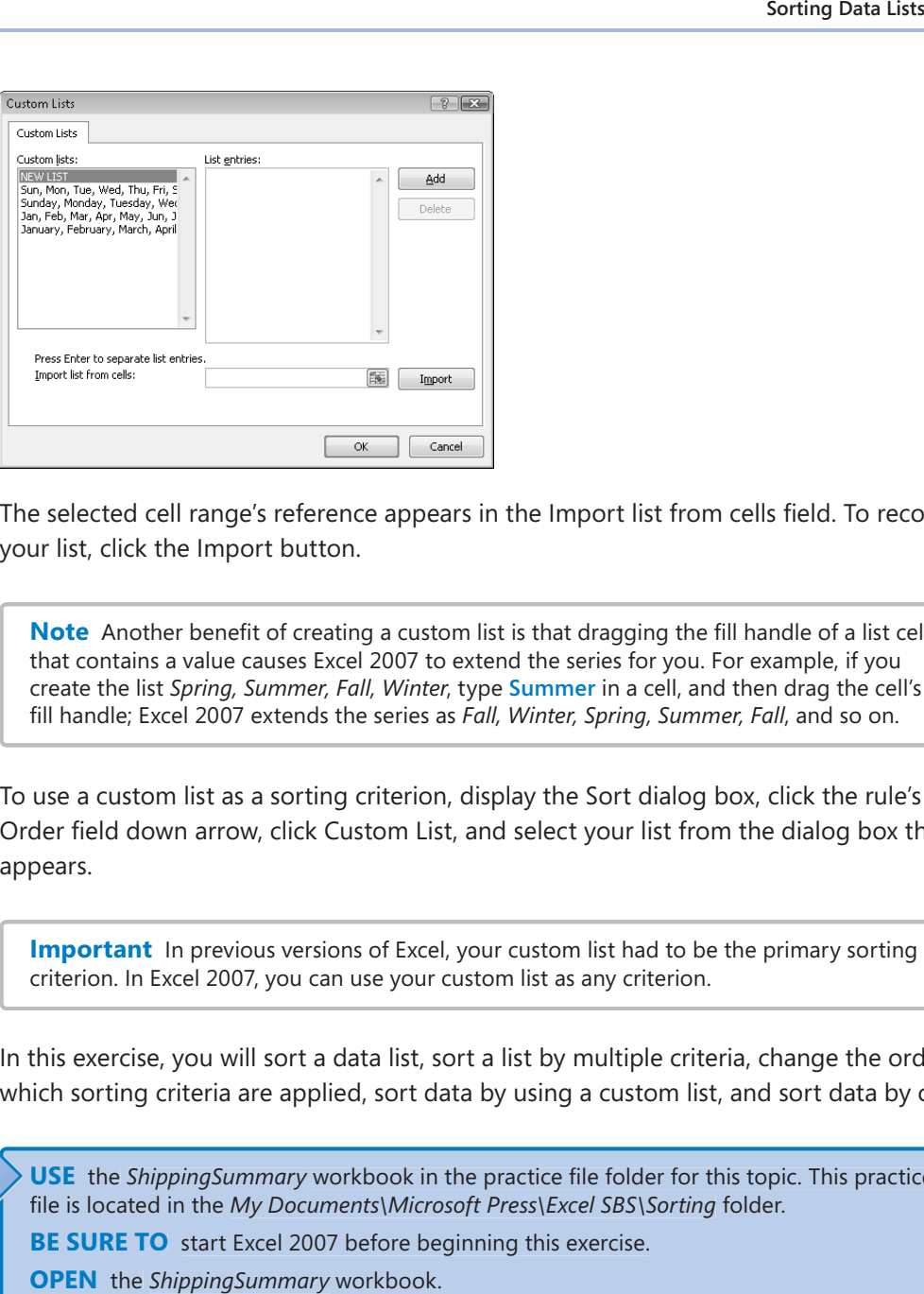

The selected cell range's reference appears in the Import list from cells field. To record your list, click the Import button.

**Note** Another benefit of creating a custom list is that dragging the fill handle of a list cell that contains a value causes Excel 2007 to extend the series for you. For example, if you create the list *Spring, Summer, Fall, Winter*, type **Summer** in a cell, and then drag the cell's fill handle; Excel 2007 extends the series as *Fall, Winter, Spring, Summer, Fall*, and so on.

To use a custom list as a sorting criterion, display the Sort dialog box, click the rule's Order field down arrow, click Custom List, and select your list from the dialog box that appears.

**Important** In previous versions of Excel, your custom list had to be the primary sorting criterion. In Excel 2007, you can use your custom list as any criterion.

In this exercise, you will sort a data list, sort a list by multiple criteria, change the order in which sorting criteria are applied, sort data by using a custom list, and sort data by color.

**USE** the *ShippingSummary* workbook in the practice file folder for this topic. This practice file is located in the My Documents\Microsoft Press\Excel SBS\Sorting folder.

**BE SURE TO** start Excel 2007 before beginning this exercise.

**OPEN** the *ShippingSummary* workbook.

- **1.** Click cell C3.
- **2.** On the **Home** tab, in the **Editing** group, click **Sort & Filter** and then click **Sort A to Z**. Excel 2007 sorts the data by season.

 **3.** On the **Home** tab, in the **Editing** group, click **Sort & Filter** and then click **Custom Sort**.

The **Sort** dialog box appears.

- **4.** Select the **My data has headers** check box.
- **5.** Click the **Column** field down arrow and then click **Customer**. If necessary, click the **Sort On** field down arrow and click **Values**; then click the **Order** field down arrow and click **A to Z**.
- **6.** Click **Add Level**.

A new **Then by** sorting level appears.

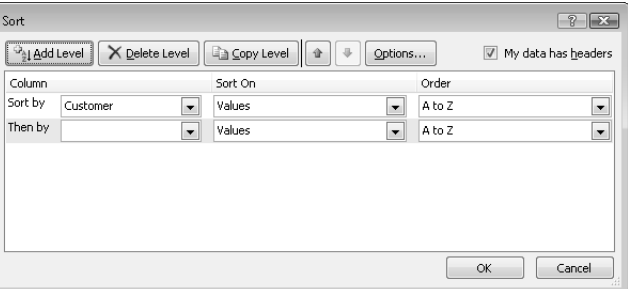

- **7.** Click the new **Column** field down arrow and then click **Revenue**.
- **8.** Click the new Order field down arrow and then click Largest to Smallest.
- **9.** Click **OK**.

Excel 2007 closes the **Sort** dialog box and sorts the data list.

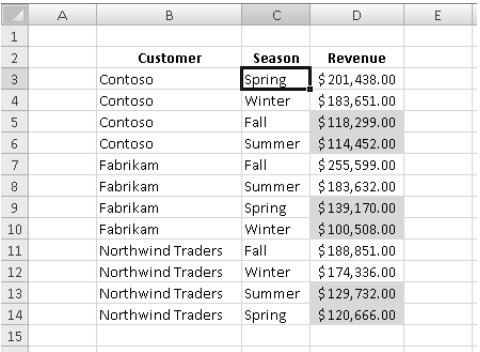

 **10.** On the **Home** tab, in the **Editing** group, click **Sort & Filter** and then click **Custom Sort**.

The **Sort** dialog box appears.

 **11.** Click **Then by**.

Excel 2007 highlights the second sorting rule.

 **12.** Click the **Move Up** button.

Excel 2007 moves the second sorting rule above the first.

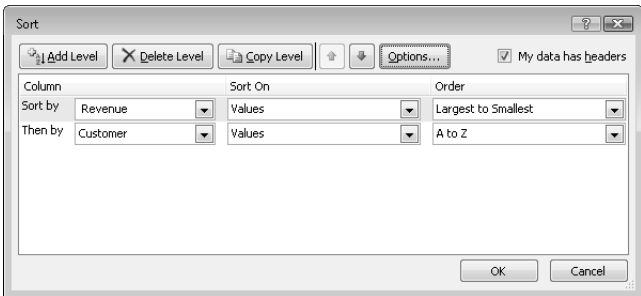

 **13.** Click **OK**.

Excel 2007 closes the **Sort** dialog box and sorts the data list.

- 14. Select cells G4:G7, click the Microsoft Office Button and then click Excel Options. The **Excel Options** dialog box appears.
- **15.** On the **Popular** tab, click **Edit Custom Lists**.

The **Custom Lists** dialog box appears.

**16.** Verify that the cell range \$G\$4:\$G\$7 appears in the Import list from cells field and then click **Import**.

The new list appears in the **Custom lists** pane.

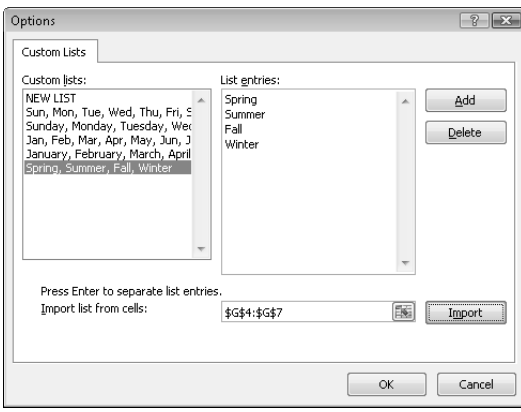

 **17.** Click **OK** twice to close the **Custom Lists** dialog box and the **Excel Options** dialog box.

- **18.** Click cell C3.
- **19.** On the **Home** tab, in the **Editing** group, click **Sort & Filter** and then click **Custom Sort**.

The **Sort** dialog box appears.

- **20.** Click the rule in the **Sort by** row and then click **Delete Level**. The sorting rule disappears.
- **21.** In the **Sort by** row, click the **Column** field down arrow and then click **Season**.
- **22.** In the same row, click the **Order** field down arrow and then click **Custom List**. The **Custom Lists** dialog box appears.
- **23.** In the **Custom lists** pane, click the sequence *Spring, Summer, Fall, Winter*.
- **24.** Click **OK** twice to close the **Custom Lists** dialog box and the **Sort** dialog box. Excel 2007 sorts the data list.

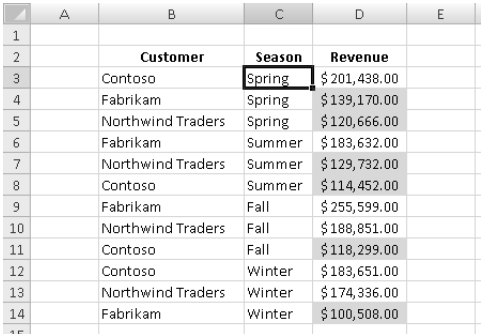

 **25.** Click cell C3 and then, on the **Home** tab, in the **Editing** group, click **Sort & Filter** and then click **Custom Sort.**

The **Sort** dialog box appears.

- **26.** In the **Sort** by row, click the **Sort** by field down arrow and then click **Revenue**.
- **27.** Click the **Sort on** field down arrow and then click **Cell Color**.
- **28.** Click the final field in the Sort by row and then click On Bottom to have Excel 2007 put the Revenue cells that have no cell color on the bottom.

 **29.** Click **OK**.

Excel 2007 sorts the data list.

**CLOSE** the *ShippingSummary* workbook. Organizing Data into Levels<br>
OK.<br>
2007 sorts the data list.<br>
the *ShippingSummary* workbook.

## **Organizing Data into Levels**

After you have sorted the rows in an Excel 2007 worksheet or entered the data so that it doesn't need to be sorted, you can have Excel 2007 calculate subtotals or totals for a portion of the data. In a worksheet with sales data for three different product categories, for example, you can sort the products by category, select all the cells that contain data, and then open the Subtotal dialog box. To open the Subtotal dialog box, display the Data tab and then, in the Outline group, click Subtotal.

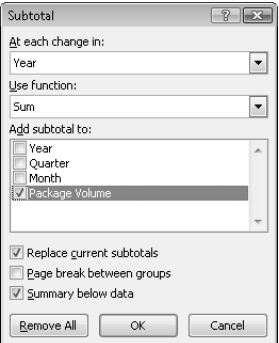

In the Subtotal dialog box, you can choose the column on which to base your subtotals (such as every change of value in the Week column), the summary calculation you want to perform, and the column or columns with values to be summarized. In the worksheet in the preceding graphic, for example, you could also calculate subtotals for the number of units sold in each category. After you define your subtotals, they appear in your worksheet.

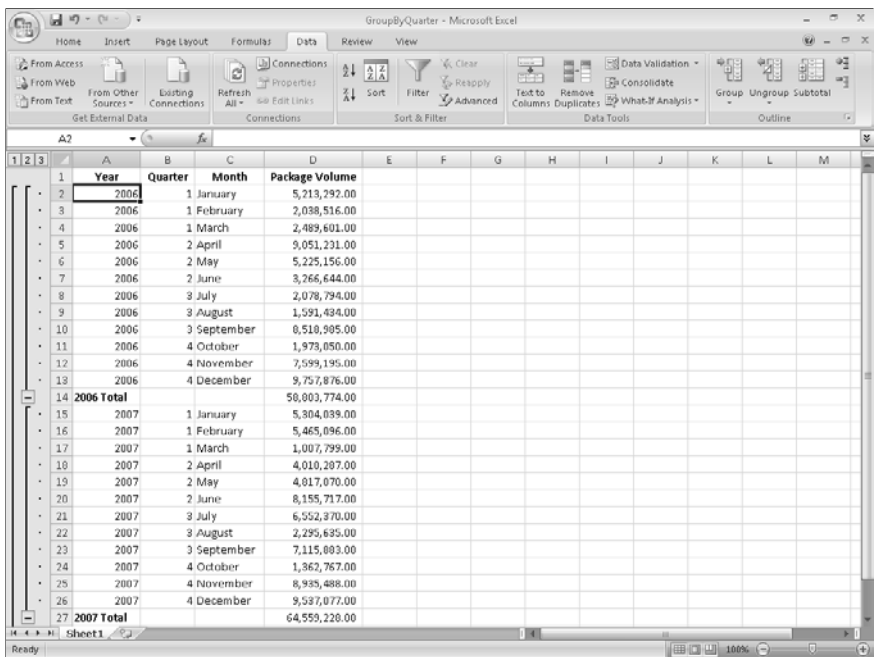

As the graphic shows, when you add subtotals to a worksheet, Excel 2007 also defines groups based on the rows used to calculate a subtotal. The groupings form an outline of your worksheet based on the criteria you used to create the subtotals. In the preceding example, all the rows representing months in the year 2006 are in one group, rows representing months in 2007 are in another, and so on. The outline section at the left of your worksheet holds controls you can use to hide or display groups of rows in your worksheet.

There are three types of controls in the outline section: Hide Detail buttons, Show Detail buttons, and level buttons.

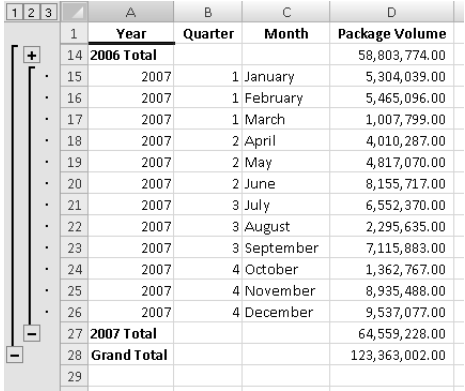

The Hide Detail button beside a group can be clicked to hide the rows in that group. In the previous graphic, clicking the Hide Detail button next to row 27 would hide rows 15 through 26 but leave the row holding the subtotal for that group, row 27, visible.

When you hide a group of rows, the button next to the group changes to a Show Detail button. Clicking a group's Show Detail button restores the rows in the group to the worksheet.

The level buttons comprise the other set of buttons in the outline section of a worksheet with subtotals. Each button represents a level of organization in a worksheet; clicking a level button hides all levels of detail below that of the button you clicked. The following table identifies the three levels of organization shown in the preceding graphic.

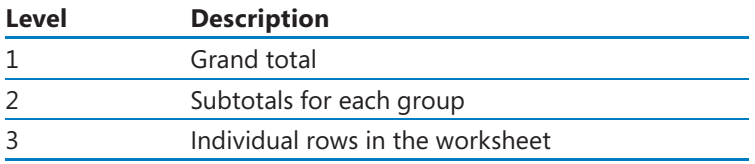

Clicking the Level 2 button in the worksheet shown in the preceding illustration would hide the rows with data on each month's revenue but would leave the row that contains the grand total (Level 1) and all rows that contain the subtotal for each year (Level 2) visible in the worksheet.

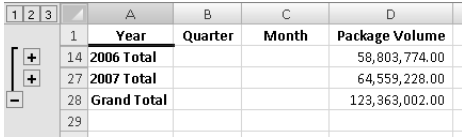

If you like, you can add levels of detail to the outline that Excel 2007 creates. For instance, you might want to be able to hide revenues from January and February, which you know are traditionally strong months. To create a new outline group within an existing group, select the rows you want to group; on the Data tab, in the Outline group, point to Group and Outline, and then click Group.

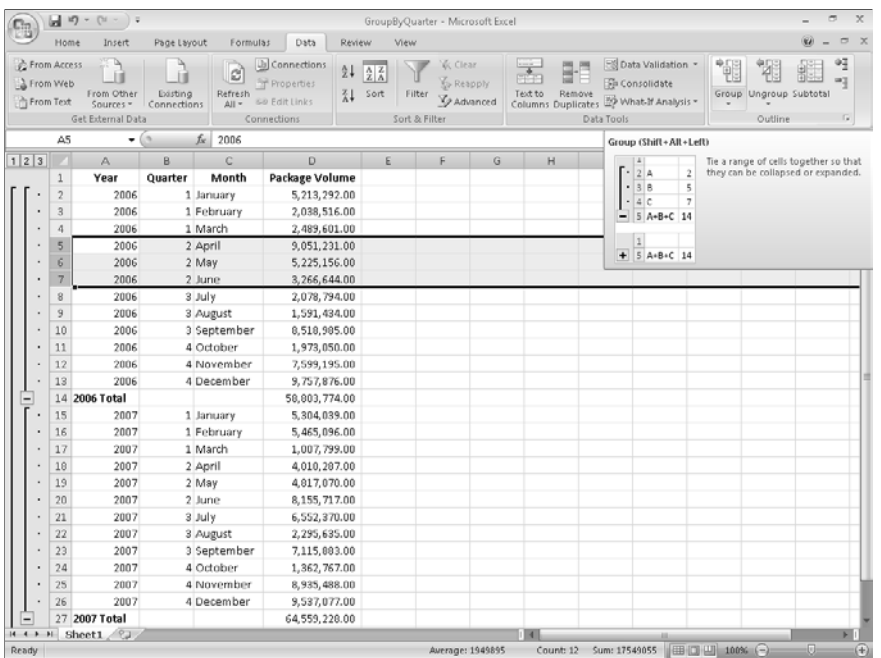

You can remove a group by selecting the rows in the group and clicking Ungroup from the Data tab Outline group.

**Tip** If you want to remove all subtotals from a worksheet, open the Subtotal dialog box and click the Remove All button.

In this exercise, you will add subtotals to a worksheet and then use the outline that appears to show and hide different groups of data in your worksheet.

**USE** the *GroupByQuarter* workbook in the practice file folder for this topic. This practice file is located in the My Documents\Microsoft Press\Excel SBS\Sorting folder. **OPEN** the GroupByQuarter workbook.

- **1.** Click any cell in the data list.
- **2.** On the **Data** tab, in the **Outline** group, click **Subtotal**.

The **Subtotal** dialog box appears with the default options to add a subtotal at every change in the Year column, to return the sum of the values in the subtotaled rows, and to add a row with the subtotal of values in the Package Volume column below the final selected row.

#### **3.** Click **OK**.

The **Subtotal** dialog box disappears. New rows appear with subtotals for package volume during each year represented in the worksheet. The new rows are numbered 14 and 27. A row with the grand total of all rows also appears; that row is row 28. A new section with outline bars and group-level indicators appears to the left of column A.

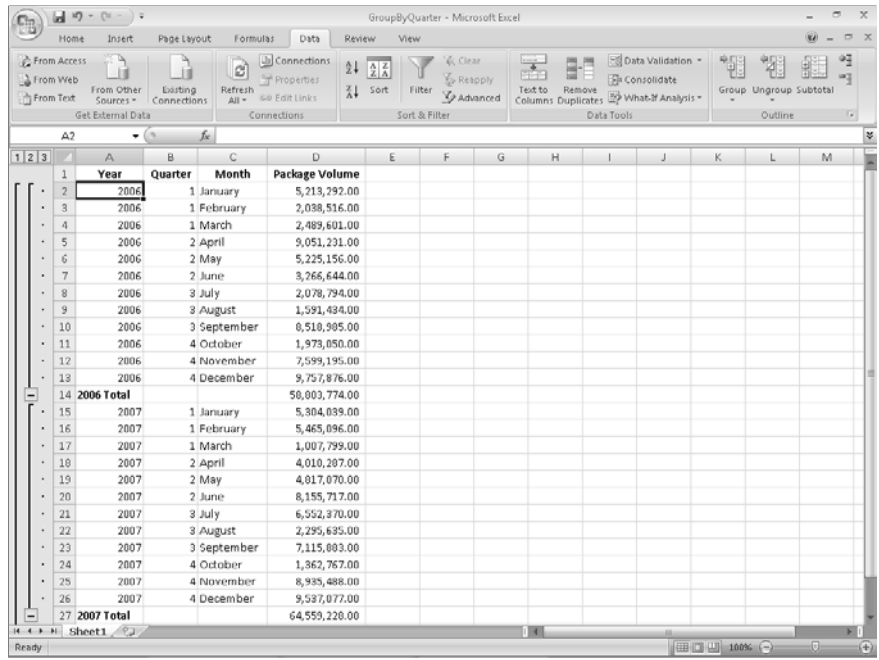

- **4.** Click the row head button of row 5 and drag to the row head button of row 7. Rows 5 through 7 are highlighted.
- **5.** On the **Data** tab, in the **Outline** group, click **Group**.

Rows 5 through 7 are made into a new group. An outline bar appears on a new level in the outline section, and a corresponding **Level 4** button appears at the top of the outline section.

 **6.** In the outline section, click the **Hide Detail** button next to row 8.

Rows 5 through 7 are hidden, and the **Hide Detail** button you clicked changes to a **Show Detail** button.

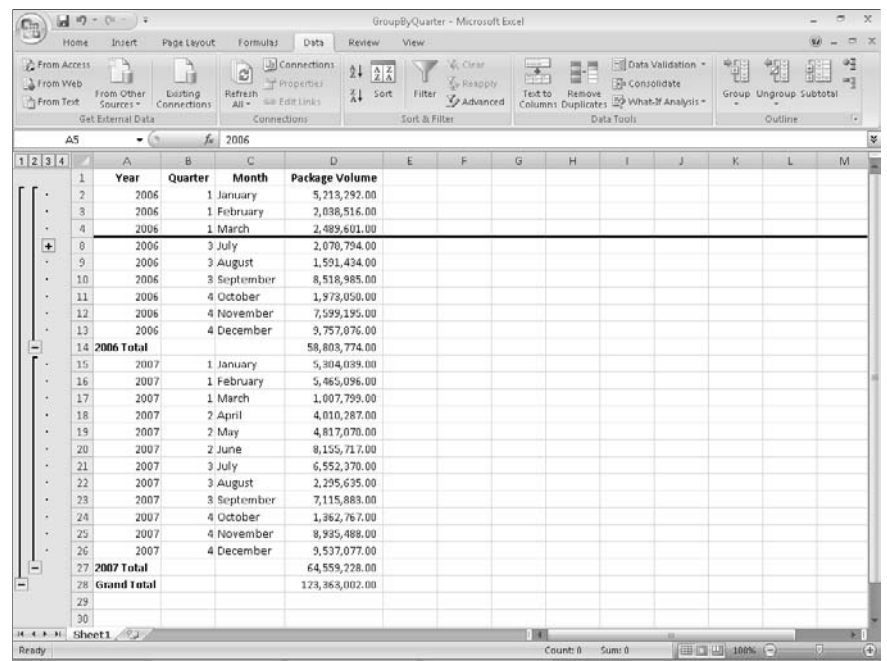

 **7.** In the outline section, click the **Show Detail** button next to row 8.

Rows 5 through 7 reappear.

 **8.** In the outline section, click the **Level 1** button.

All rows except row 1 with the column headings and row 28 with the grand total are hidden.

**9.** In the outline section, click the Level 2 button.

The rows with the subtotal for each week appear.

 **10.** In the outline section, click the **Level 3** button.

All rows except rows 5 through 7 appear.

 **11.** In the outline section, click the **Level 4** button. Rows 5 through 7 reappear.

**CLOSE** the*GroupByQuarter* workbook.

# **Looking Up Information in a Data List**

Whenever you create a worksheet that holds information about a list of distinct items, such as products offered for sale by a company, you should ensure that at least one column in the list contains a unique value that distinguishes that row (and the item the row represents) from every other row in the list. Assigning each row a column with a unique value means that you can associate data in one worksheet with data in another worksheet. For example, if every customer is assigned a unique identification number, you can store a customer's contact information in one worksheet and all orders for that customer in another worksheet. You can then associate the customer's orders and contact information without writing the contact information in a worksheet every time the customer places an order.

In the case of shipments handled by Consolidated Messenger, the column that contains those unique values, or the *primary key* column, is the ShipmentID column.

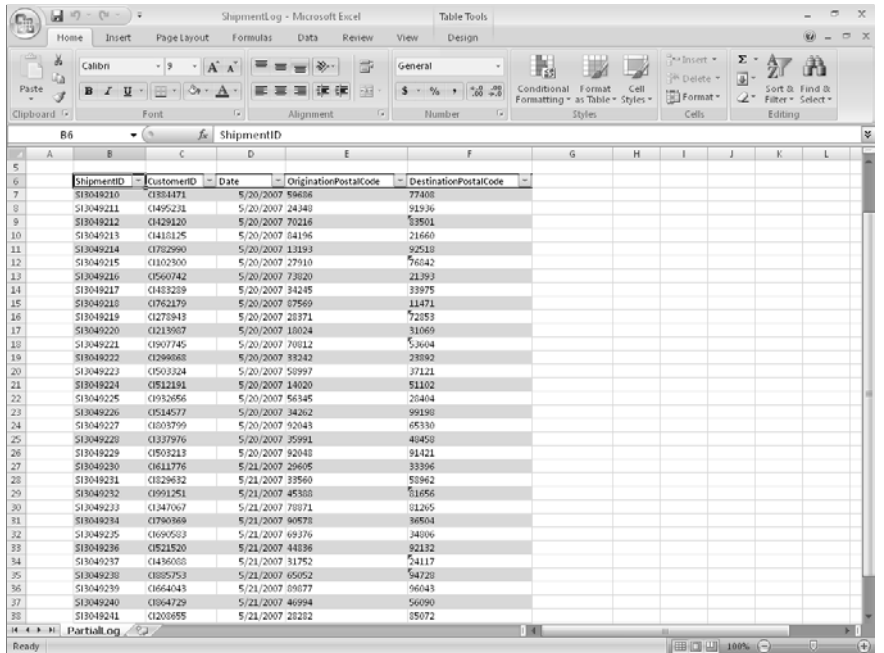

If you know a shipment's ShipmentID, it's no trouble to look through a list of 20 or 30 items to find a particular shipment. If, however, you have a list of many thousands of shipments, looking through the list to find one would take quite a bit of time. Instead, you can use the *VLOOKUP* function to let your colleagues type a ShipmentID in a cell and have the corresponding details appear in another cell.

The *VLOOKUP* function finds a value in the leftmost column of a named range, such as a table, and then returns the value from the specified cell to the right of the cell with the found value. A properly formed *VLOOKUP* function has four arguments (data that is passed to the function), as shown in the following definition: *=VLOOKUP(lookup value, table\_array, col\_index\_num, range\_lookup)*.

The following table summarizes the values Excel 2007 expects for each of these arguments.

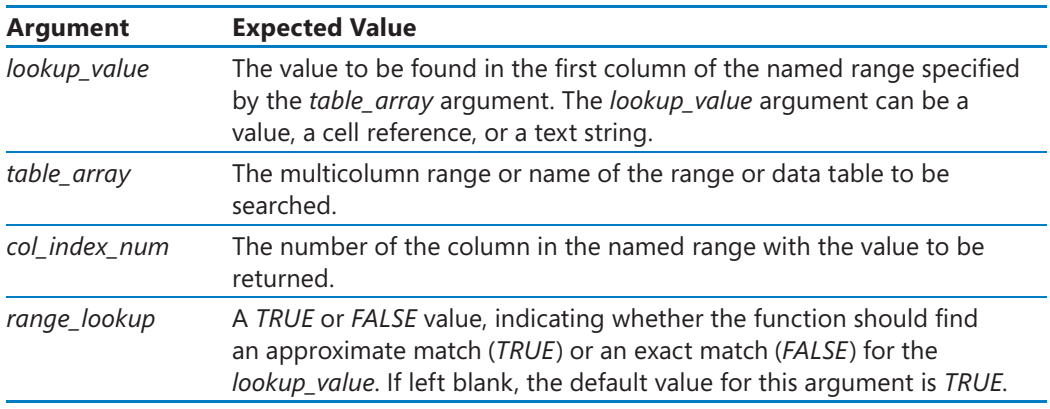

**Important** When *range\_lookup* is left blank or set to *TRUE*, for *VLOOKUP* to work properly the rows in the named range specified in the *table array* argument must be sorted in ascending order based on the values in the leftmost column of the named range.

The *VLOOKUP* function works a bit differently depending on whether the *range\_lookup* argument is set to *TRUE* or *FALSE*. The following list summarizes how the function works based on the value of *range\_lookup*:

- O If the range\_lookup argument is left blank or set to TRUE, and VLOOKUP doesn't find an exact match for lookup value, the function returns the largest value that is less than lookup value.
- O If the range\_lookup argument is left blank or set to TRUE, and lookup\_value is smaller than the smallest value in the named range, an #N/A error is returned.
- O If the range\_lookup argument is left blank or set to TRUE, and lookup\_value is larger than all values in the named range, the largest value in the named range is returned.
- **O** If the range\_lookup argument is set to FALSE, and VLOOKUP doesn't find an exact match for lookup\_value, the function returns an #N/A error.

As an example of a *VLOOKUP* function, consider the following worksheet and the accompanying *VLOOKUP* formula.

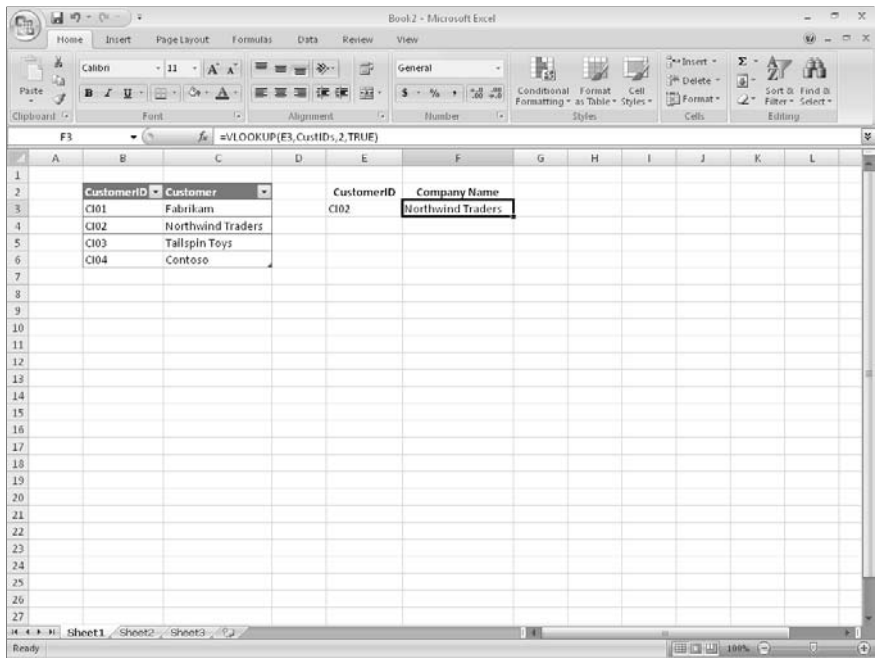

**Tip** The related *HLOOKUP* function matches a value in a column of the first row of a table and returns the value in the specified row number of the same column. For more information on using the *HLOOKUP* function, click the Excel 2007 Help button, type *HLOOKUP* in the search terms box, and then click Search.

When you type CI02 in cell E3 and press  $F_{\text{enier}}$ , the *VLOOKUP* function searches the first column of the table, finds an exact match, and returns the value *Northwind Traders* to cell C3.

**Caution** Be sure to give the cell in which you type the *VLOOKUP* formula the same format as the data you want the formula to display. For example, if you create a *VLOOKUP* formula in cell G14 that finds a date, you must apply a date cell format to cell G14 for the formula's result to display properly.

In this exercise, you create a *VLOOKUP* function to return the destination postal code of deliveries with ShipmentIDs typed in a specific cell.

**USE** the *ShipmentLog* workbook in the practice file folder for this topic. This practice file is located in the My Documents\Microsoft Press\Excel SBS\Database folder. file is located in the *My Documents\Microsoft Press\Excel SBS\Database* folder. **BE SURE TO** start Excel 2007 before beginning this exercise. **OPEN** the *ShipmentLog* workbook. the

 **1.** In cell C3, type the formula **=VLOOKUP(B3,Shipments,5,FALSE)**.

Cell B3, which the formula uses to look up values in the *Shipments* table, is blank, so the *#N/A* error code appears in cell C3.

**2.** In cell B3, type SI3049224, and press Fenter,

The value *51102* appears in cell C3.

 **3.** In cell C3, edit the formula so that it reads **=VLOOKUP(B3,Shipments,2,FALSE)**.

The formula now finds its target value in table column 2 (the *CustomerID* column), so the value *CI512191* appears in cell C3.

 **4.** In cell C3, edit the formula so that it reads **=VLOOKUP(B3,Shipments,4,TRUE)**.

Changing the last argument to *TRUE* enables the *VLOOKUP* formula to find an approximate match for the ShipmentID in cell B3, whereas changing the column to *4* means the formula gets its result from the *OriginationPostalCode* column. The value *14020* appears in cell C3.

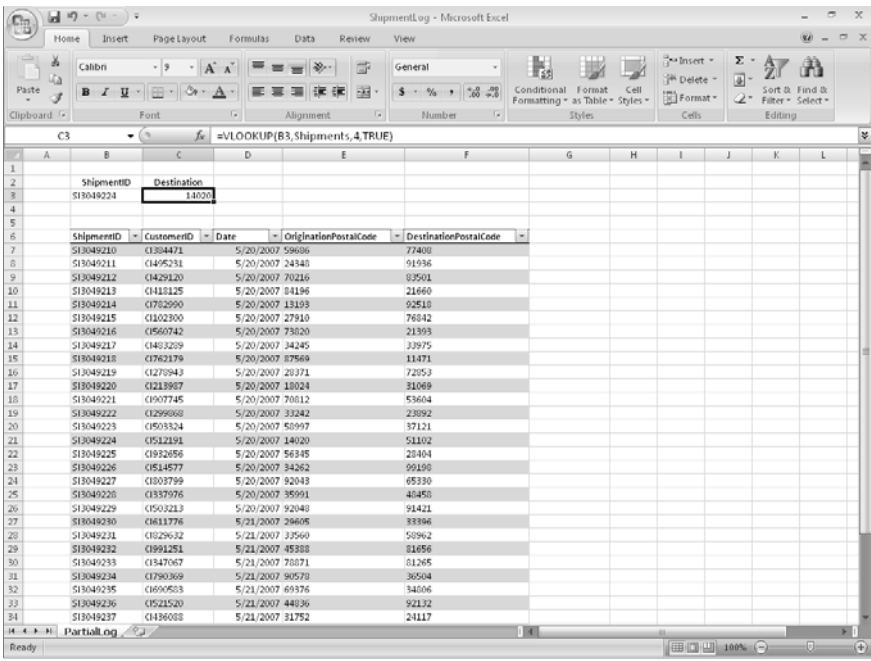

 **5.** In cell B3, type **SI3049209**.

The value in cell B3 is smaller than the smallest value in the *Shipments* table's first column, so the *VLOOKUP* formula displays the *#N/A* error code in cell C3.

 **6.** In cell B3, type **SI3049245**.

The ShipmentID typed into cell B3 is greater than the last value in the table's first column, so the *VLOOKUP* formula displays the last value in the target column (in this case, the fourth column). Therefore, the value *44493* appears in cell C3. Key Points<br>
I B3, type SI3049209.<br>
Example in cell B3 is smaller than the smallest value in the *Shipments* table's finn, so the *VLOOKUP* formula displays the #N/A error code in cell C3.<br>
I B3, type SI3049245.<br>
ShipmentID

**CLOSE** the *ShipmentLog* workbook. **CLOSE** Excel 2007

#### **Key Points**

- O You can rearrange the data in a worksheet quickly by clicking either the Sort Ascending or Sort Descending toolbar button.
- O Don't forget that you can sort the rows in a worksheet by using orders other than alphabetical or numerical. For example, you can sort a series of days based on their order in the week or by cell color.
- O If none of the existing custom sort orders (days, weekdays, and so on) meets your needs, you can create your own custom sort order.
- $\bullet$  You can divide the data in your worksheet into levels and find a subtotal for each level.
- O Creating subtotals enables you to show or hide groups of data in your worksheets.
- O Use the VLOOKUP function to look up a value in one column of a data list and return a value from another column in the same row.

# **Chapter at a Glance**

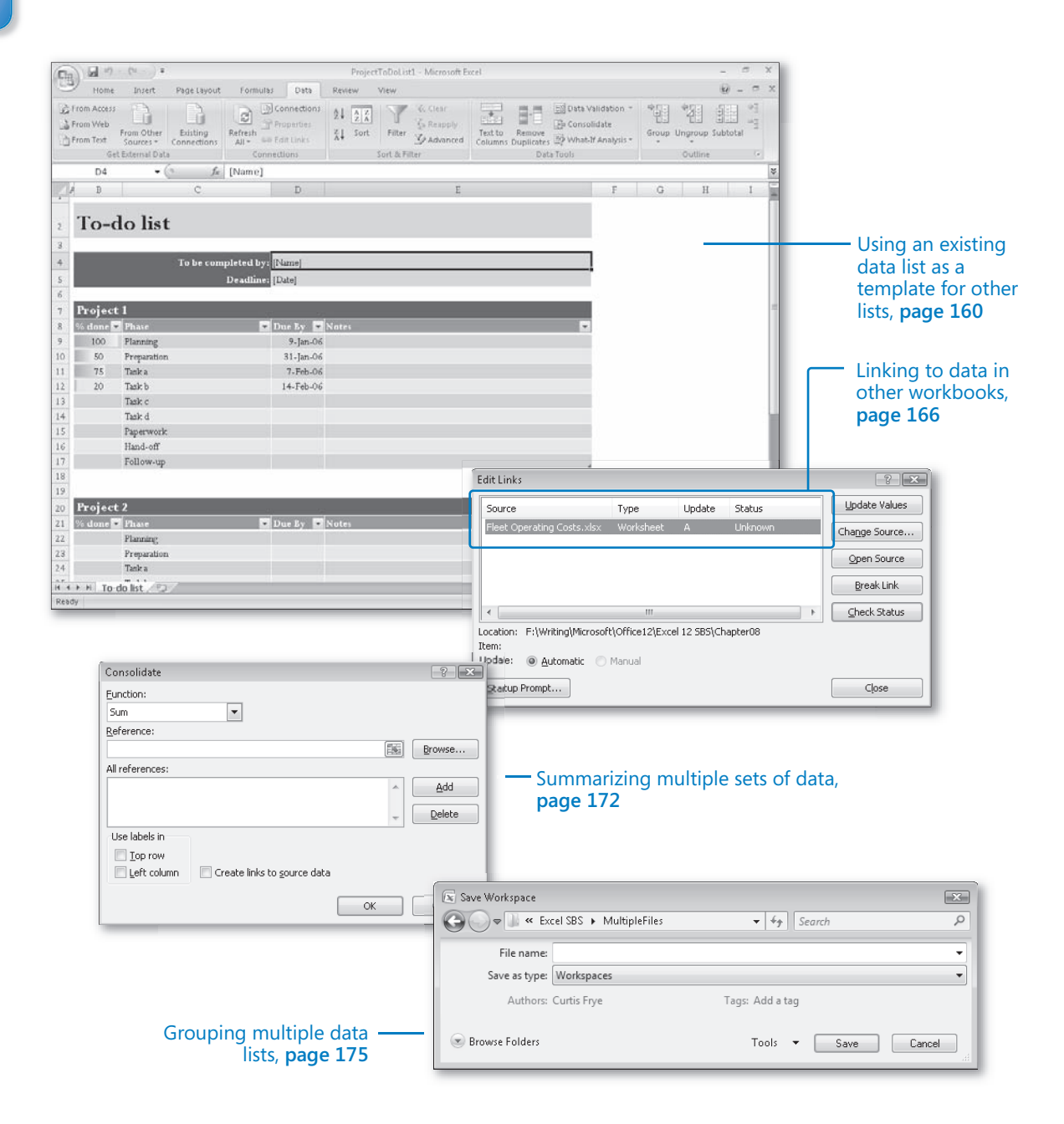

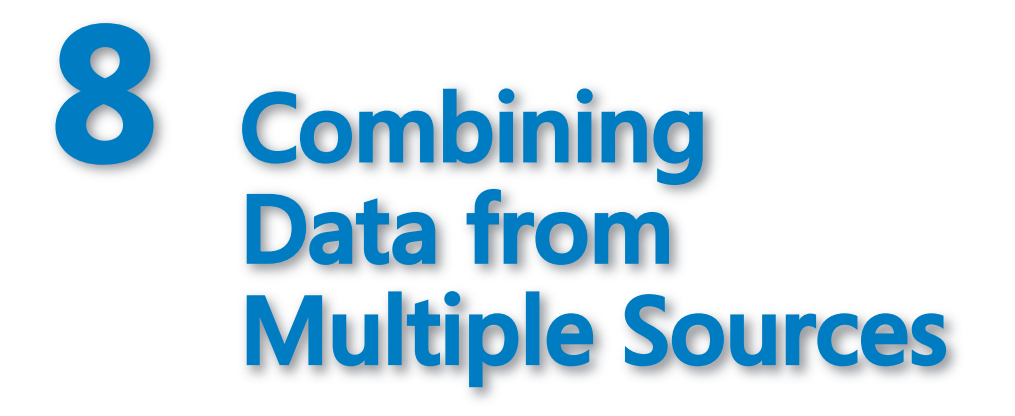

#### **In this chapter, you will learn to:**

- $\vee$  Use an existing data list as a template for other lists.
- $\vee$  Link to data in other workbooks.
- $\vee$  Summarize multiple sets of data.
- $\triangleright$  Group multiple data lists.

Microsoft<sup>®</sup> Office Excel<sup>®</sup> 2007 gives you a wide range of tools with which to format, summarize, and present your data. After you have created a workbook to hold data about a particular subject, you can create as many worksheets as you need to make that data easier to find within the workbook. For instance, you can create a workbook to store sales data for a year, with each worksheet representing a month in that year. To ensure that the workbook for every year has a similar appearance, you can create a workbook with the desired characteristics (such as more than the standard number of worksheets, custom worksheet formatting, or a particular color for the workbook's sheet tabs) and save it as a pattern for similar workbooks you create in the future. The benefit of ensuring that all your sales data worksheets have the same layout is that you and your colleagues immediately know where to look for specific totals. Also, when you create a summary worksheet, you know in advance which cells to include in your calculations.

If you work with the same workbooks repeatedly, you can group those workbooks in a special file, called a **workspace**. When you open the workspace, Office Excel 2007 knows to open the files you included in that workspace.

A consequence of organizing your data into different workbooks and worksheets is that you need ways to manage, combine, and summarize data from more than one Excel 2007 document. You can always copy data from one worksheet to another, but if the original value were to change, that change would not be reflected in the cell range to

which you copied the data. Rather than remember which cells you need to update when a value changes, you can create a link to the original cell. That way, Excel 2007 will update the value for you whenever you open the workbook. If multiple worksheets hold related values, you can use links to summarize those values in a single worksheet.

In this chapter, you'll learn how to use a data list as a template for other lists, work with more than one set of data, link to data in other workbooks, summarize multiple sets of data, and group multiple data lists.

**See Also** Do you need only a quick refresher on the topics in this chapter? See the Quick Reference entries on pages xxvii–lxiii.

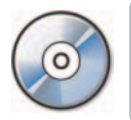

**Important** Before you can use the practice sites provided for this chapter, you need to install them from the book's companion CD to their default location. See "Using the Book's CD" on page xiii for more information.

#### **Using Data Lists as Templates for Other Lists**

After you decide on the type of data you want to store in a workbook and what that workbook should look like, you probably want to be able to create similar workbooks without adding all the formatting and formulas again. For example, you might have settled on a design for your monthly sales tracking workbook.

When you have settled on a design for your workbooks, you can save one of the workbooks as a **template**, or pattern, for similar workbooks you create in the future. You can leave any labels to aid data entry, but you should remove any existing data from a workbook that you save as a template, both to avoid data entry errors and to remove any confusion as to whether the workbook is a template. You can also remove any worksheets you and your colleagues won't need by right-clicking the tab of an unneeded worksheet and, from the shortcut menu that appears, clicking Delete.

If you want your template workbook to have more than the standard number of worksheets (such as 12 worksheets to track shipments for a year, by month), you can add worksheets by clicking the Insert Worksheet button on the tab bar at the bottom-left corner of the Excel 2007 window.

To create a template from an existing workbook, save the model workbook under the Office Excel Template file type (a file with an .xltx extension), which you can choose from the Save as type drop-down list in the Save As dialog box. If you ever want to change the template, you can open it like a standard workbook (that is, an Excel 2007
file with the .xlsx extension) and make your changes. When you have completed your work, resave the file normally—it will still be a template.

**See Also** You can also save your Excel 2007 workbook either as an Excel 97–2003 template (.xlt) or as a macro-enabled Excel 2007 workbook template (.xltm). For more information on using macros in Excel 2007 workbooks, see "Introducing Macros" in Chapter 13.

After you save a workbook as a template, you can use it as a model for new workbooks. To create a workbook from a template in Excel 2007, click the Microsoft Office Button and then click New to display the New Workbook dialog box.

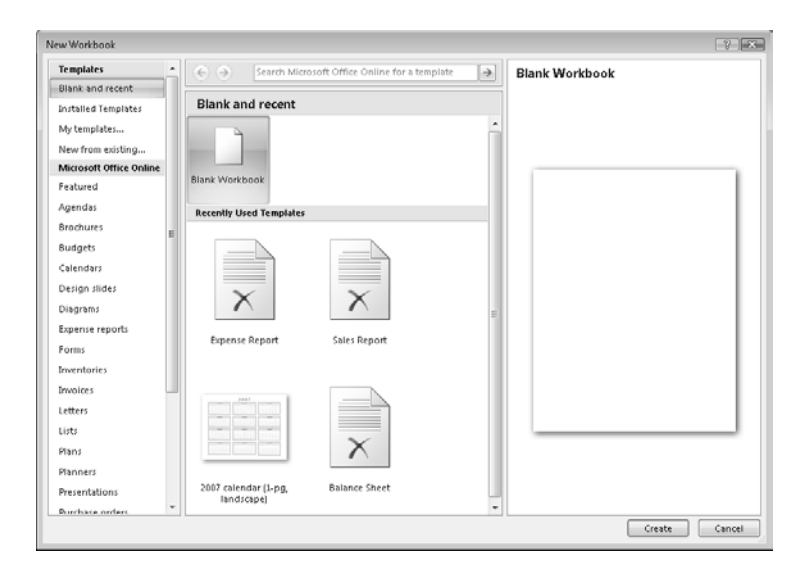

The leftmost pane of the New Workbook dialog box displays featured templates, which appear by default when you open the New Workbook dialog box, templates that are installed on your computer, and a list of template categories available through the Microsoft Office Online Web site. The middle pane of the dialog box displays the Recently Used Templates section, which contains a list of any previously used templates.

**Tip** You can also find templates and other tools related to your job functions at the Microsoft Work Essentials Web site, which you can find online by visiting http://office.microsoft.com and clicking Work Essentials in the left pane.

From the Templates dialog box, you can double-click the template you want to use as the model for your workbook. Excel 2007 creates a new workbook with the template's formatting and contents in place.

**Tip** The default file type for files created with a template is workbook (xlsx), not template (.xltx).

In addition to creating a workbook template, it's possible to create a template you can add as a worksheet within an existing workbook. To create a worksheet template, design the worksheet you want to use as a template, delete all the other worksheets in that workbook, and save the single-sheet workbook as a template. You can then add a worksheet based on that template to your workbook by right-clicking a sheet tab and then clicking Insert to display the Insert dialog box.

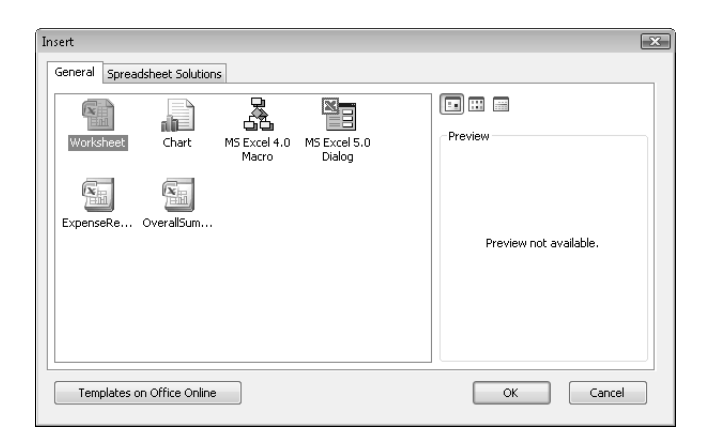

The Insert dialog box splits its contents into two panes. The General pane contains buttons you can click to insert a blank worksheet (the equivalent of clicking the Insert Worksheet button on the tab bar), a chart sheet, and any worksheet templates you created. The Spreadsheet Solutions tab contains a set of useful templates for a variety of financial and personal tasks.

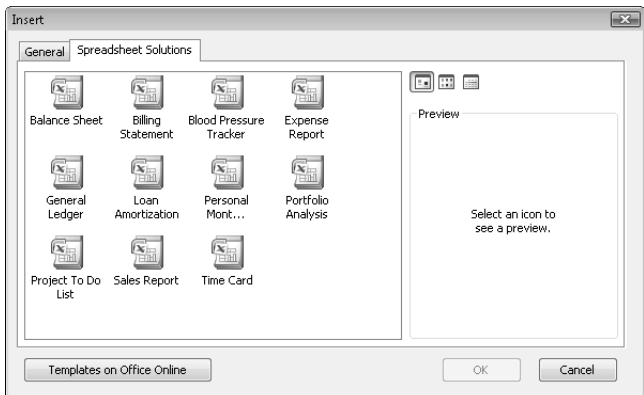

To add a spreadsheet from the Insert dialog box to your workbook, click the desired template and then click OK.

**Note** The other two options on the General tab, MS Excel 4.0 Macro and MS Excel 5.0 Dialog are there to help users integrate older (much older) Office Excel spreadsheet solutions into Excel 2007. You'll know if you need to use them; odds are, you won't.

In this exercise, you'll create a workbook from an existing template, save a template to track hourly call volumes to each regional center, save another version of the file as a worksheet template, and insert a worksheet based on that template into a new workbook. Using Data Lists as Tmplates for Other Lists<br>preadsheet from the Insert dialog box to your workbook, click the desired<br>and then click OK.<br>The other two options on the General tab, MS Excel 4.0 Macro and MS Excel 5.0<br>re the

**USE** the Daily Call Summary workbook from the My Documents\Microsoft Press\Excel SBS<br>\MultipleFiles folder. *\MultipleFiles* folder.

**BE SURE TO** start Excel 2007 before starting this exercise.

**OPEN** the *Daily Call Summary* workbook.

**1.** Click the Microsoft Office Button and then click Save As.

The **Save As** dialog box appears.

**2.** Click the **Save as type** field down arrow and then click **Excel Template**.

Excel 2007 displays the 2007 Microsoft Office system default template folder.

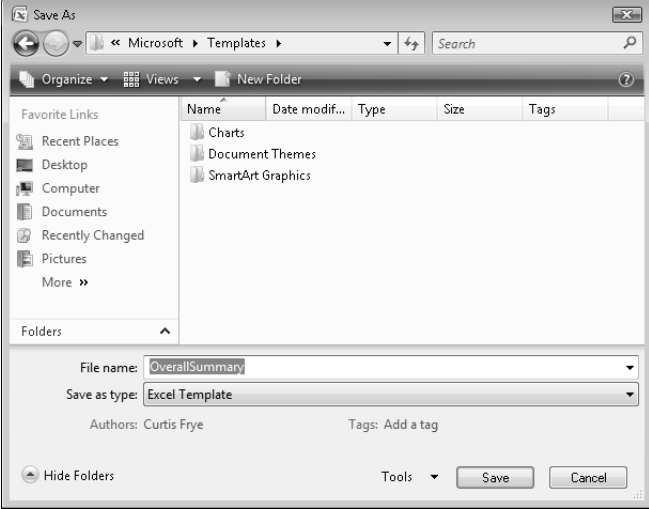

 **3.** Click **Save**.

Excel 2007 saves the workbook as a template and closes the **Save As** dialog box.

- **4.** Click the Microsoft Office Button and then click Close. Excel 2007 closes the **Daily Call Summary** workbook.
- **5.** Click the Microsoft Office Button and then click New. The **New Workbook** dialog box appears.
- **6.** In the **Template Categories** list, click **Installed Templates**. The **Installed Templates** list appears.
- **7.** Click **Project To Do List** and then click **Create**.

Excel 2007 creates a workbook based on the selected template.

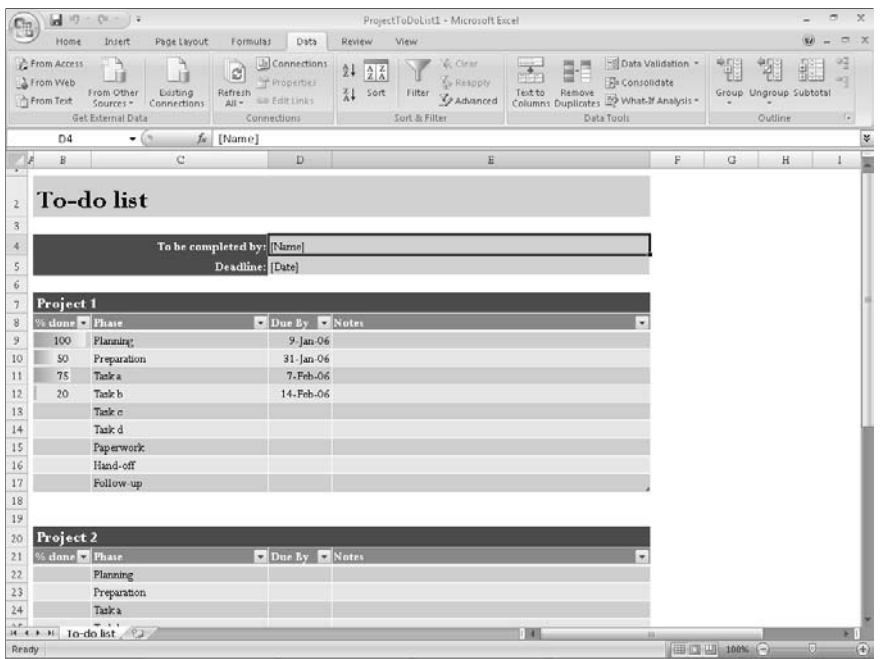

 **8.** On the **Quick Access Toolbar**, click the **Save** button.

The **Save** dialog box appears.

- **9.** In the File name field, type **ToDoList**, use the dialog box controls to browse to the *My Documents\Microsoft Press\Excel SBS\MultipleFiles* folder, and then click **Save**. Excel 2007 saves your workbook.
- **10.** Click the Microsoft Office Button and then, in the Recent Files list, click the Daily **Call Summary.xlsx** file.

The **Daily Call Summary** file appears.

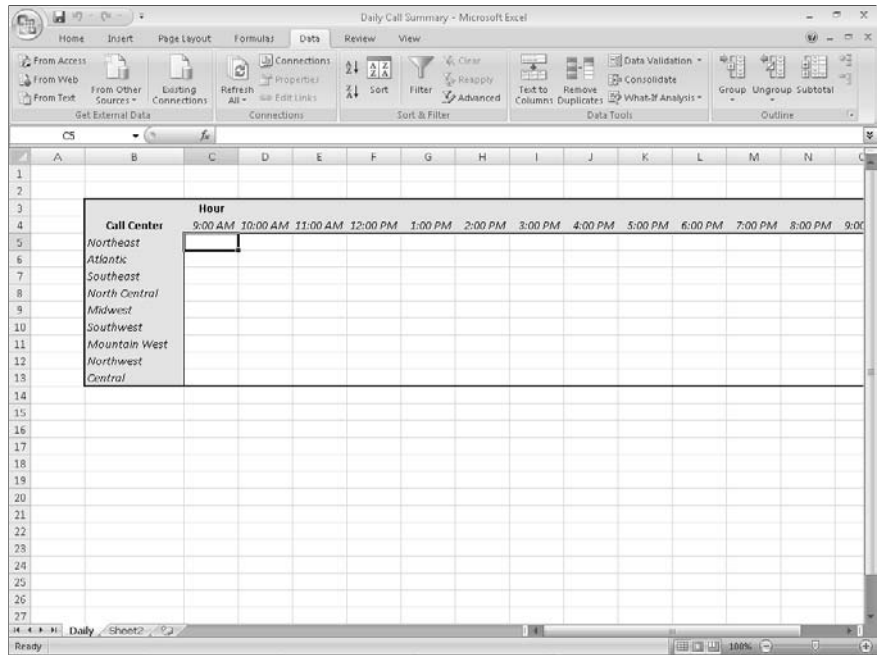

 **11.** Right-click the **Sheet2** sheet tab and then click **Delete**.

Excel 2007 deletes the worksheet, leaving one worksheet in the workbook.

**12.** Click the Microsoft Office Button and then click Save As.

The **Save As** dialog box appears.

- **13.** In the File name field, type Daily Call Worksheet.
- 14. If necessary, click the Save as type field down arrow and then click Excel Template.
- **15.** Click **Save**.

Excel 2007 saves your template.

**16.** Click the Microsoft Office Button and then click Close.

Excel 2007 closes the workbook.

**17.** Click the Microsoft Office Button and then click New.

The **New Workbook** dialog box appears.

 **18.** Click **Blank Workbook** and then click **Create**.

A blank workbook appears.

 **19.** Right-click any sheet tab and then click **Insert**.

The **Insert** dialog box appears.

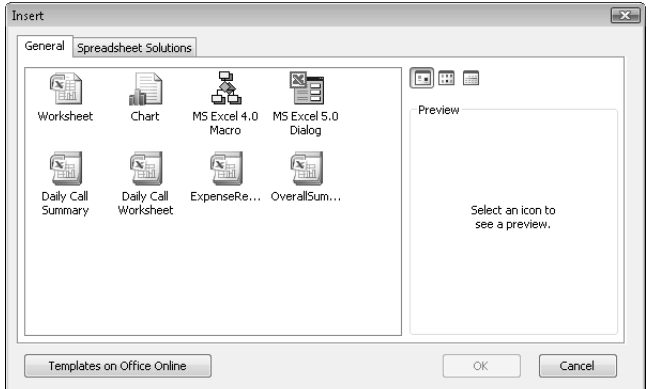

 **20.** On the **General** tab, click **Daily Call Worksheet** and then click **OK**.

Excel 2007 creates a new worksheet based on the template.

 **21.** On the **Quick Access Toolbar**, click the **Save** button.

The **Save As** dialog box appears.

**22.** In the File name field, type Current Call Summary, use the dialog box controls to browse to the *My Documents\Microsoft Press\Excel SBS\MultipleFiles* folder, and then click **Save**.

Excel 2007 saves your workbook.

**CLOSE** the *Current Call Summary* workbook. the

## **Linking to Data in Other Worksheets and Workbooks**

Cutting and pasting data from one workbook to another is a quick and easy way to gather related data in one place, but there is a substantial limitation: if the data from the original cell changes, the change is not reflected in the cell to which the data was copied. In other words, cutting and pasting a cell's contents doesn't create a relationship between the original cell and the target cell.

You can ensure that the data in the target cell reflects any changes in the original cell by creating a **link** between the two cells. Instead of entering a value into the target cell by typing or pasting, you create a type of formula that identifies the source from which Excel 2007 will derive the target cell's value.

To create a link between cells, open both the workbook with the cell from which you want to pull the value and the workbook with the target cell. Then click the target cell and type an equal sign, signifying that you want to create a formula. After you type the equal sign, activate the workbook with the cell from which you want to derive the value and then click that cell.

When you switch back to the workbook with the target cell, you see that Excel 2007 has filled in the formula with a reference to the cell you clicked.

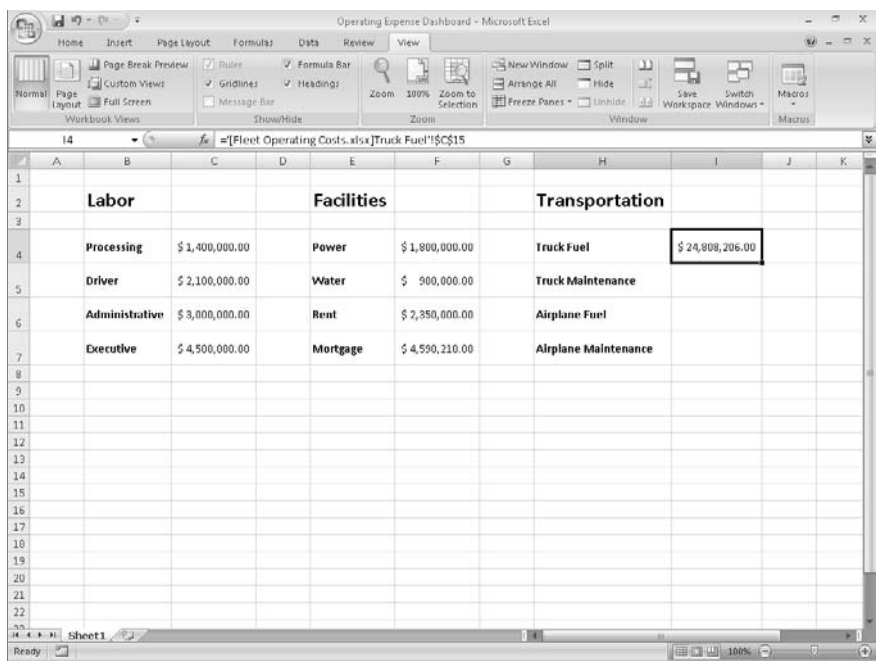

The reference from the example *='[Fleet Operating Costs.xlsx]Truck Fuel'!\$C\$15* gives three pieces of information: the workbook, the worksheet, and the cell you clicked in the worksheet. The first element of the reference, the name of the workbook, is enclosed in square brackets; the end of the second element is marked with an exclamation point; and the third element, the cell reference, has a dollar sign before both the row and the column identifier. This type of reference is known as a **3-D reference**, reflecting the three dimensions (workbook, worksheet, and cell) that you need to point to a cell in another workbook.

**Note** For references to cells in the same workbook, the workbook information is omitted. Likewise, references to cells in the same worksheet don't use a worksheet identifier.

You can also link to cells in an Excel 2007 data table. Such links include the workbook name, worksheet name, name of the table, and row and column references of the cell to which you've linked. Creating a link to the Cost column's cell in a table's Totals row, for example, results in a reference such as *='FleetOperatingCosts.xlsx'!Truck Maintenance[[#Totals],[Cost]].* 

**Caution** Hiding or displaying a table's Totals row affects a link to a cell in that row. Hiding a table Totals row causes any references to that row to display a *#REF!* error message.

Whenever you open a workbook with a link to another document, Excel 2007 tries to update the information in linked cells. If the program can't find the source, such as when a workbook or worksheet is deleted or renamed, an alert box appears to indicate that there is a broken link. At that point, you can click the Update button and then the Edit Links button to open the Edit Links dialog box and find which link is broken. After you identify the broken link, you can close the Edit Links dialog box, click the cell containing the broken link, and create a new link to the desired data.

If you type a link yourself and you make an error, a *#REF!* error message appears in the cell with the link. To fix the link, click the cell, delete its contents, and then either retype the link or create it with the point-and-click method described earlier in this section.

**Note** Excel 2007 is much better at tracking workbook changes, such as new worksheet names, than earlier versions of the program. Unless you delete a worksheet or workbook, or move a workbook to a new folder, odds are good that Excel 2007 can update your link references to reflect the change.

In this exercise, you'll create a link to another workbook, make the link's reference invalid, use the Edit Links dialog box to break the link, and then re-create the link correctly.

**USE** the *Operating Expense Dashboard* and *Fleet Operating Costs* workbooks from the My *Documents\Microsoft Press\Excel SBS\MultipleFiles* folder.

OPEN the Operating Expense Dashboard and Fleet Operating Costs workbooks.

- **1.** In the **Operating Expense Dashboard** workbook, in cell I6, type **=**, but do not press Fenter.
- **2.** On the **View** tab, in the **Window** group, click **Switch Windows** and then click **Fleet Operating Costs**.

The **Fleet Operating Costs** workbook appears.

 **3.** If necessary, click the **Plane Repairs** sheet tab to display the **Plane Repairs** worksheet and then click cell C15.

Excel 2007 sets the cell's formula to *='[Fleet Operating Costs.xlsx]Plane Repairs'!\$C\$15*.

**4.** Press Fenter 1.

Excel 2007 displays the **Operating Expense Dashboard** workbook; the value *\$2,410,871.00* appears in cell I6.

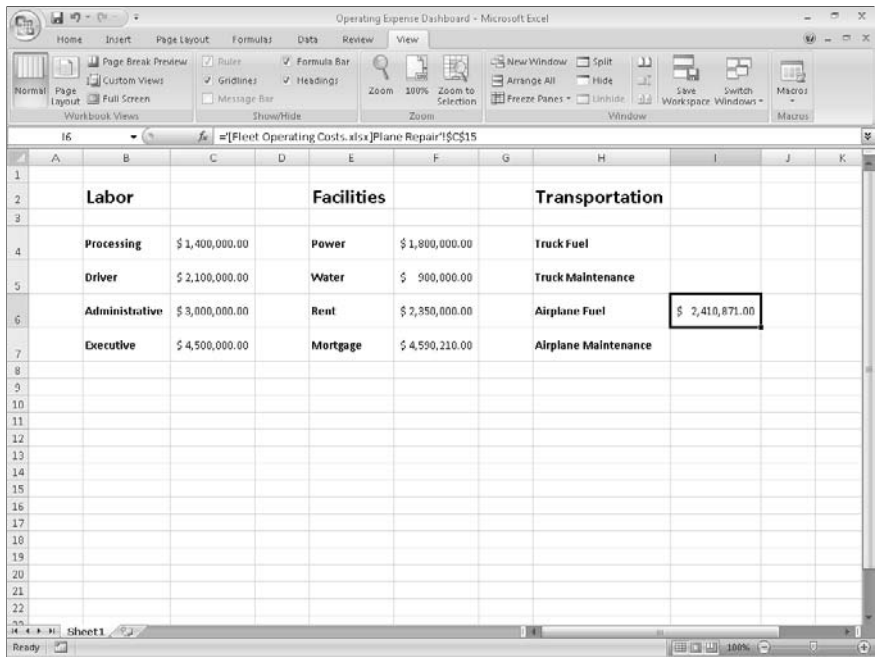

**Note** Yes, cell C15 on the **Plane Repairs** worksheet contains the wrong total for the Airplane Fuel category; that's why you replace it later in this exercise.

 **5.** On the **View** tab, in the **Window** group, click **Switch Windows** and then click **Fleet Operating Costs**.

The **Fleet Operating Costs** workbook appears.

 **6.** Right-click the **Plane Repairs** sheet tab and then click **Delete**. In the message box that appears, click Delete to confirm that you want to delete the worksheet.

Excel 2007 deletes the **Plane Repairs** worksheet.

 **7.** On the **View** tab, in the **Window** group, click **Switch Windows** and then click **Operating Expense Dashboard**.

The **Operating Expense Dashboard** workbook appears.

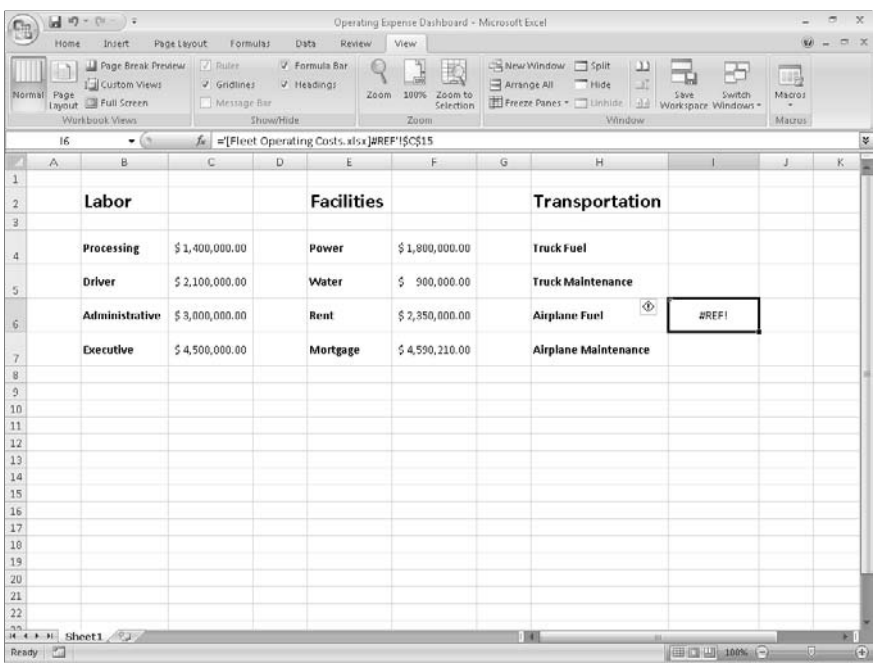

 **8.** On the **Data** tab, in the **Connections** group, click **Edit Links**.

The **Edit Links** dialog box appears.

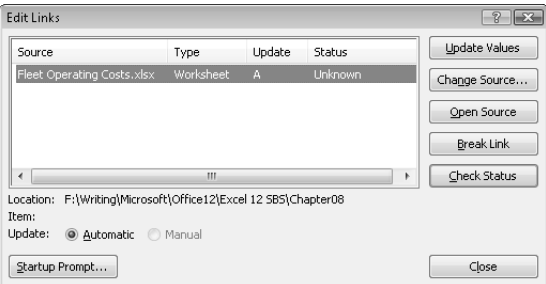

 **9.** Click **Break Link**.

Excel 2007 displays a warning box asking if you're sure you want to break the link.

 **10.** Click **Break Links**.

The warning box disappears, and Excel 2007 removes the link from the workbook.

 **11.** Click **Close**.

The **Edit Links** dialog box disappears and the error code *#REF!* appears in cell I6.

- **12.** In cell I6, type **=**, but do not press Enter.
- **13.** On the **View** tab, in the **Window** group, click **Switch Windows** and then click **Fleet Operating Costs**.

The **Fleet Operating Costs** workbook appears.

 **14.** Click the **Plane Fuel** sheet tab.

The **Plane Fuel** worksheet appears.

**15.** Click cell C15 and then press FENERT.

Excel 2007 displays the **Operating Expense Dashboard** workbook with the value *\$52,466,303.00* in cell I6.

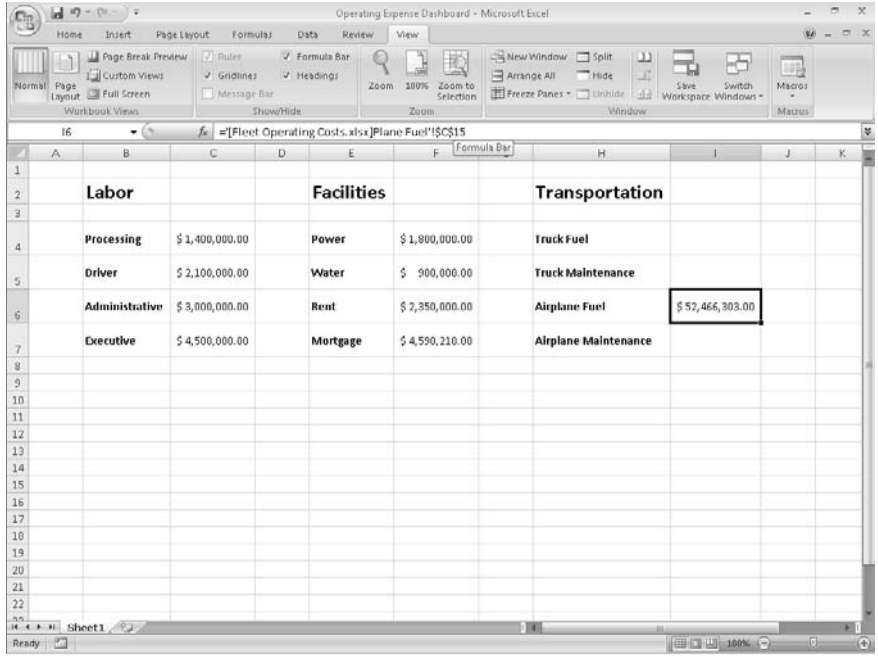

**CLOSE** the *Operating Expense Dashboard* and *Fleet Operating Costs* workbooks.

## **Consolidating Multiple Sets of Data into a Single Workbook**

When you create a series of worksheets that contain similar data, perhaps by using a template, you build a consistent set of workbooks in which data is stored in a predictable place. For example, the workbook template in the following graphic uses cell C5 to record the number of calls received from 9:00 a.m. to 10:00 a.m. regarding phone calls handled by the Northeast distribution center.

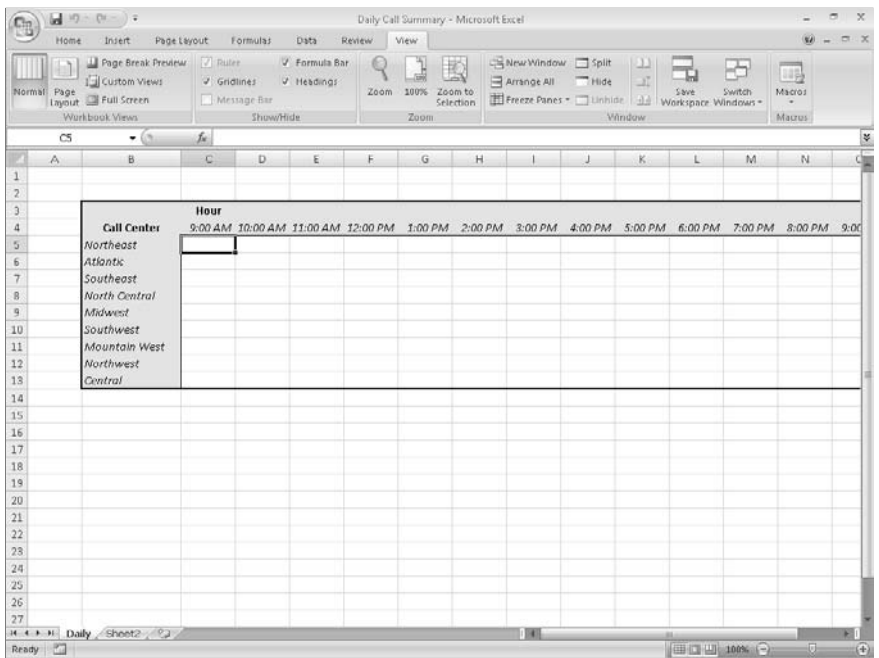

Using links to bring data from one worksheet to another gives you a great deal of power to combine data from several sources in a single spot. For example, you can create a worksheet that lists the total revenue just for certain months of a year, use links to draw the values from the worksheets in which the sales were recorded, and then create a formula to perform calculations on the data. However, for large worksheets with hundreds of cells filled with data, creating links from every cell to cells on another worksheet is time-consuming. Also, to calculate a sum or an average for the data, you would need to include links to cells in every workbook.

Fortunately, there is an easier way to combine data from multiple worksheets in a single worksheet. This process, called **data consolidation**, enables you to define ranges of cells from multiple worksheets and have Excel 2007 summarize the data. You define these ranges in the Consolidate dialog box.

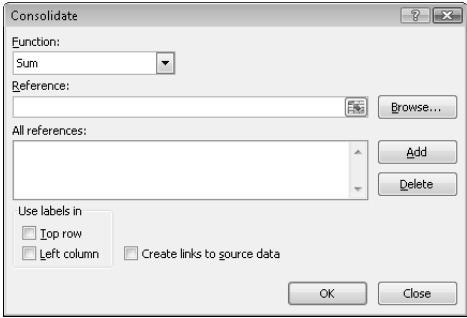

After you open the dialog box, you move to the worksheet with the cells in the first range you want to include in your summary. When you select the cells, the 3-D reference for the cell range appears in the Consolidate dialog box.

Clicking Add stores the reference, whereas clicking Delete removes a range from the calculation. You can then choose the other cell ranges with data to include in the summary. Cells that are in the same relative position in the ranges have their contents summarized together. So the cell in the upper-left corner of one range is added to the cell in the upper-left corner of another range, even if those ranges are in different areas of the worksheet. After you choose the ranges to be used in your summary, you can choose the calculation to perform on the data (sum, average, and so on). When you're done selecting ranges to use in the calculation, click OK to have Excel 2007 summarize the data on your target worksheet. Combining Multiple Sets of Data into a Single Workbook<br>
Combining Multiple Sets of Data into a Single Workbook<br>
Compare the dialog box, you move to the worksheet with the cells in the first<br>
more the dialog box, you move t

**Important** You can define only one data consolidation summary per workbook.

In this exercise, you'll define a series of ranges from two workbooks to be included in a data consolidation calculation. You then add the contents of the ranges and show the results in a worksheet.

**USE** the Consolidate, January Calls, and February Calls workbooks from the My Documents\<br>Microsoft Press\Excel SBS\MultipleFiles folder. *Microsoft Press\Excel SBS\MultipleFiles* folder.

**OPEN** the *Consolidate*, *January Calls*, and *February Calls* workbooks.

 **1.** In the **Consolidate** workbook, on the **Data** tab, in the **Data Tools** group, click **Consolidate**.

The **Consolidate** dialog box appears.

**2.** Click the **Contract Dialog** button at the right edge of the **Reference** field.

The **Consolidate** dialog box contracts.

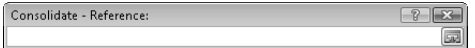

 **3.** On the **View** tab, in the **Window** group, click **Switch Windows** and then click **January Calls**.

The **January Calls** workbook appears.

 **4.** Select the cell range C5:O13 and then click the **Expand Dialog** control.

The **Consolidate** dialog box reappears.

 **5.** Click **Add**.

The range *'[January Calls.xlsx]January'!\$C\$5:\$O\$13* appears in the **All references** pane.

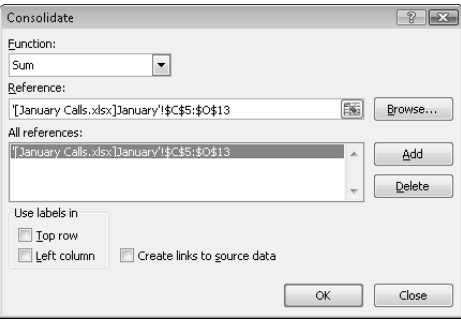

**6.** Click the **Contract Dialog** button at the right edge of the **Reference** field.

The **Consolidate** dialog box contracts.

 **7.** On the **View** tab, in the **Window** group, click **Switch Windows** and then click **February Calls**.

The **February Calls** workbook appears.

 **8.** Select the cell range C5:O13 and then click the **Expand Dialog** control.

The **Consolidate** dialog box reappears.

 **9.** Click **Add**.

The range *'[February Calls.xlsx]February'!\$C\$5:\$O\$13* appears in the **All references** pane.

 **10.** Click **OK**.

Office Excel 2007 consolidates the January Calls and February Calls workbook data into the range C5:O13 in the **Consolidate** workbook.

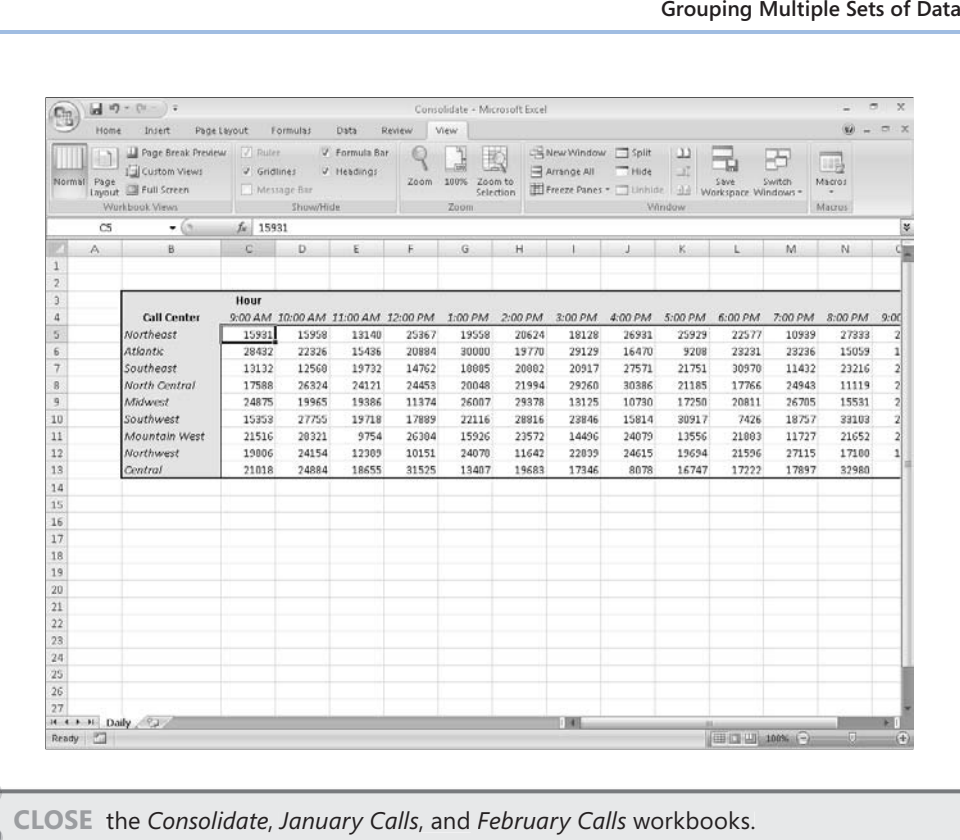

## **Grouping Multiple Sets of Data**

When you work with Excel 2007 for awhile, you'll find that you often work with a number of the same workbooks at a time. For instance, Jenny Lysaker, the chief operating officer of Consolidated Messenger, might always pull up a workbook that tracks labor costs at the same time she opens the package volume summary workbook. She can open the workbooks individually through the Open dialog box, but she can also group the files so that she has the option of opening them all simultaneously.

If you want to open a set of files simultaneously, you can define them as part of a workspace, which uses a single Excel 2007 file name to reference several workbooks instead of one. To define a workspace, you open the files you want to include and then open the Save Workspace dialog box.

When the Save Workspace dialog box is open, clicking Save saves references to the Excel 2007 files that are currently open. Whenever you open the workspace you create, all the files that were open when you defined the workspace appear. Including a file in a workspace doesn't remove it from general circulation; you can still open it by itself.

In this exercise, you save a workspace that consists of two workbooks, close the included files, and then test the workspace by opening it from the Open dialog box.

**USE** the *Operating Expense Dashboard* and *Fleet Operating Costs* workbooks from the *My Documents\Microsoft Press\Excel SBS\MultipleFiles* folder. OPEN the Operating Expense Dashboard and Fleet Operating Costs workbooks.

 **1.** On the **View** tab, in the **Window** group, click **Save Workspace**.

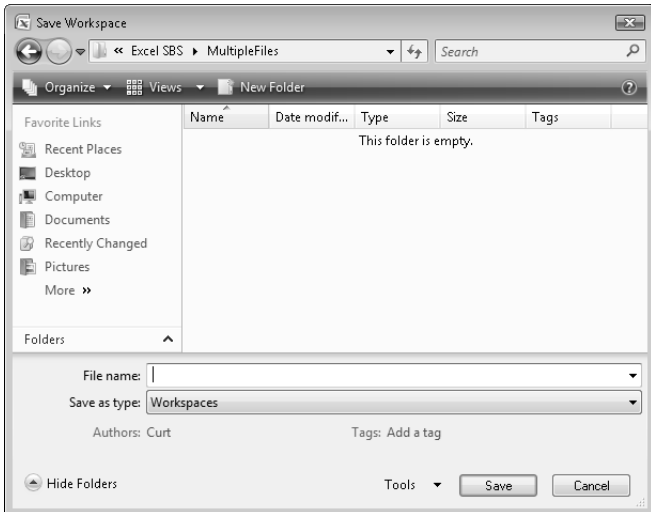

The **Save Workspace** dialog box appears.

- **2.** In the File name field, type Expenses.
- **3.** Click **Save**.

Excel 2007 saves your workspace and closes the **Save Workspace** dialog box.

**4.** Click the Microsoft Office Button and then click Close.

Excel 2007 closes the active workbook.

**5.** Click the Microsoft Office Button and then click Close.

Excel 2007 closes the active workbook.

**6.** Click the Microsoft Office Button and then click Open.

The **Open** dialog box appears.

 **7.** Click **Expenses** and then click **Open**.

Excel 2007 opens the **Operating Expense Dashboard** and **Fleet Operating Costs** workbooks.

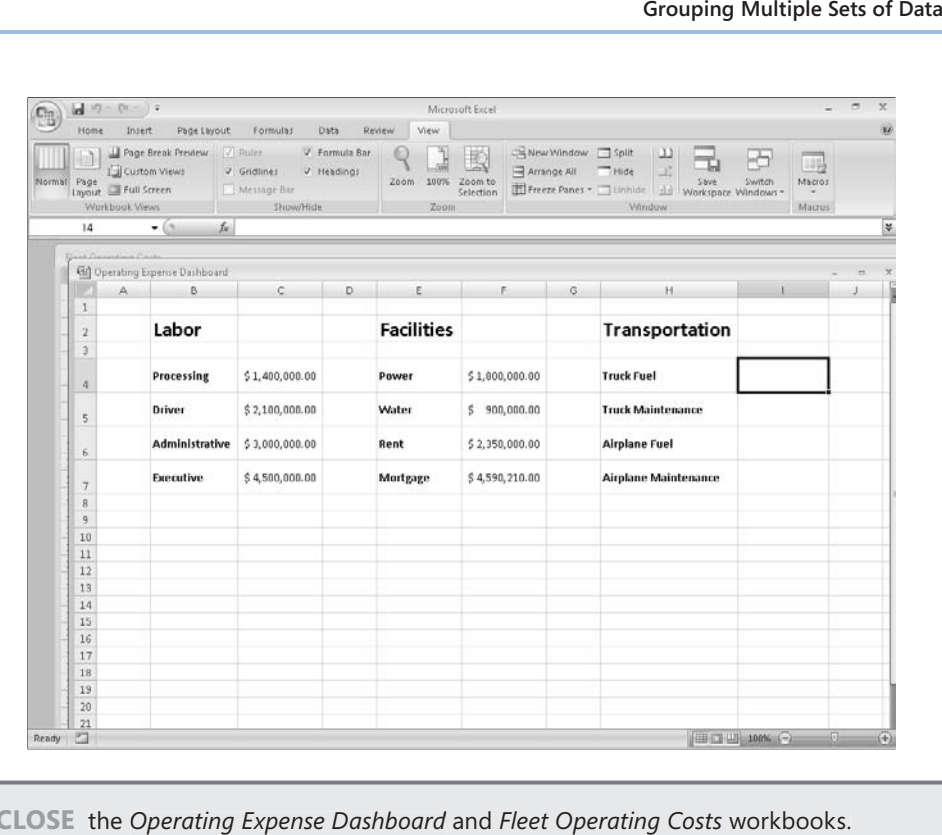

**CLOSE** the *Operating Expense Dashboard* and *Fleet Operating Costs* workbooks. **CLOSE** Excel 2007.

## **Key Points**

- O If you create a lot of workbooks with the same layout and design, saving a workbook with the common elements (and no data) takes much less time.
- O You can use data in other worksheets or workbooks in your formulas. You make the link by clicking the cell, which creates a 3-D reference to that cell.
- O When you create a link to a cell in a table's Totals row, hiding the row doesn't make the link invalid.
- O If you always work on a group of workbooks at the same time, create a workspace so that you can open them all at once.

# **Chapter at a Glance**

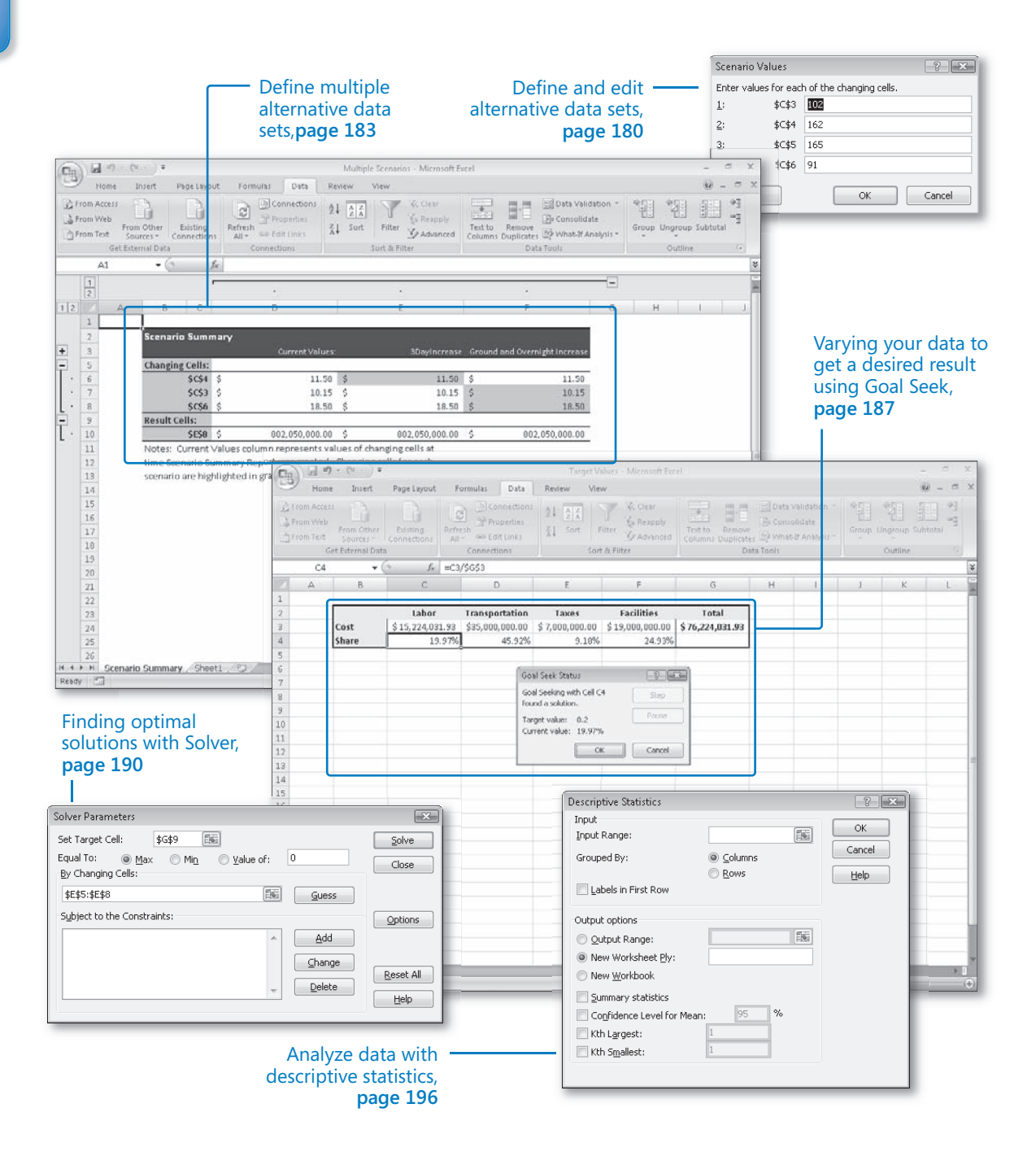

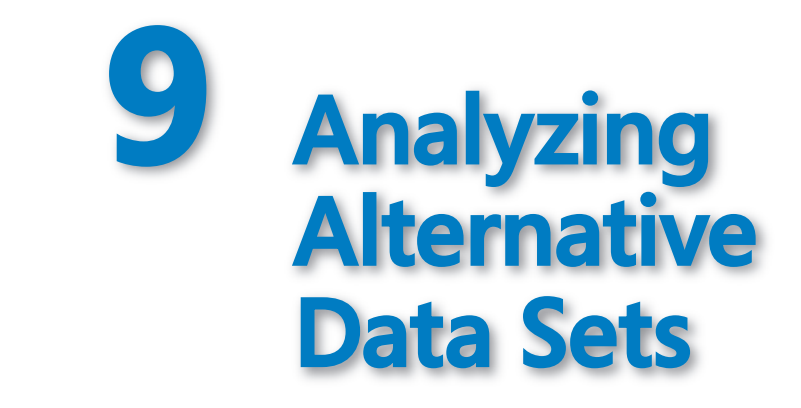

#### **In this chapter, you will learn to:**

- $\triangleright$  Define and edit alternative data sets.
- $\triangleright$  Define multiple alternative data sets.
- $\vee$  Vary your data to get a desired result using Goal Seek.
- $\triangleright$  Find optimal solutions with Solver.
- $\triangleright$  Analyze data with descriptive statistics.

When you store data in a Microsoft® Office Excel® 2007 workbook, you can use that data, either by itself or as part of a calculation, to discover important information about your business. When you track total sales on a time basis, you can find your best and worst sales periods and correlate them with outside events. For businesses such as Consolidated Messenger, package volume increases dramatically during the holidays as customers ship gifts to friends and family members.

The data in your worksheets is great for asking this question: "What happened?" The data is less useful for asking "what-if" questions such as this: "How much money would we save if we reduced our labor to 20 percent of our total costs?" You can always save an alternative version of a workbook and create formulas that calculate the effects of your changes, but you can do the same thing in your workbook by defining one or more alternative data sets and switching between the original data and the new sets you create.

Office Excel 2007 also provides the tools to determine the inputs that would be required for a formula to produce a given result. For example, the chief operating officer of Consolidated Messenger, Jenny Lysaker, could find out to what level three-day shipping would need to rise for that category to account for 25 percent of total revenue.

In this chapter, you'll learn how to define alternative data sets and determine the necessary inputs to make a calculation produce a particular result.

**See Also Do you need only a quick refresher on the topics in this chapter? See the Quick Reference entries on pages xxvii–lxiii.**

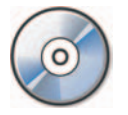

**Important** Before you can use the practice sites provided for this chapter, you need to install them from the book's companion CD to their default location. See "Using the Book's CD" on page xiii for more information.

# **Defining and Editing Alternative Data Sets**

When you save data in an Excel 2007 worksheet, you create a record that reflects the characteristics of an event or object. That data could represent an hour of sales on a particular day, the price of an item you just began offering for sale, or the percentage of total sales accounted for by a category of products. After the data is in place, you can create formulas to generate totals, find averages, and sort the rows in a worksheet based on the contents of one or more columns. However, if you want to perform a *what-if analysis* or explore the impact that changes in your data would have on any of the calculations in your workbooks, you need to change your data.

The problem of working with data that reflects an event or item is that changing any data to affect a calculation runs the risk of destroying the original data if you accidentally save your changes. You can avoid ruining your original data by creating a duplicate workbook and making your changes to it, but you can also create alternative data sets, or *scenarios*, within an existing workbook.

When you create a scenario, you give Excel 2007 alternative values for a list of cells in a worksheet. You can use the Scenario Manager to add, delete, and edit scenarios.

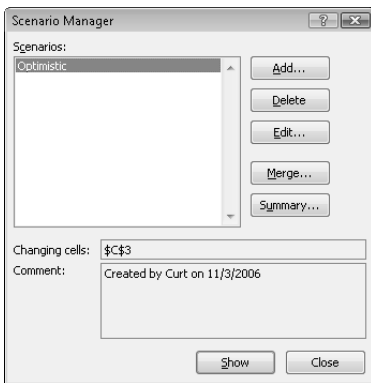

Clicking the Add button causes the Add Scenario dialog box to appear.

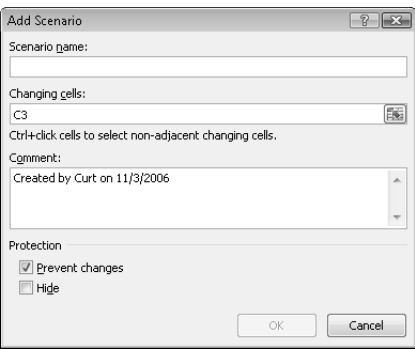

From within this dialog box, you can name the scenario and identify the cells that will hold alternative values. After you click OK, a new dialog box appears with spaces for you to enter the new values.

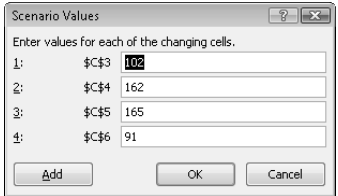

Clicking OK returns you to the Scenario Manager dialog box. From there, clicking the Show button replaces the values in the original worksheet with the alternative values you just defined in a scenario. Any formulas using cells with changed values recalculate their results. You can then remove the scenario by clicking the Undo button on the Quick Access Toolbar.

**Warning** If you save and close a workbook while a scenario is in effect, those values become the default values for the cells changed by the scenario! You should strongly consider creating a scenario that contains the original values of the cells you change or creating a scenario summary worksheet (a topic covered later in this chapter).

In this exercise, you'll create a scenario to measure the projected impact on total revenue of a rate increase on two-day shipping.

**USE** the 2DayScenario workbook in the practice file folder for this topic. This practice file is located in the *My Documents\Microsoft Press\Excel SBS\Alternatives* folder. the **BE SURE TO** start Excel 2007 before beginning this exercise. **OPEN** the *2DayScenario* workbook. the

 **1.** On the **Data** tab, in the **Data Tools** group, click **What-If Analysis** and then click **Scenario Manager**.

The **Scenario Manager** dialog box appears.

 **2.** Click **Add**.

The **Add Scenario** dialog box appears.

- **3.** In the Scenario Name field, type 2DayIncrease.
- **4.** At the right edge of the **Changing cells** field, click the **Contract Dialog** button. The **Add Scenario** dialog box contracts.
- **5.** Click cell C5 and then click the **Expand Dialog** button.

C5 appears in the **Changing cells** field.

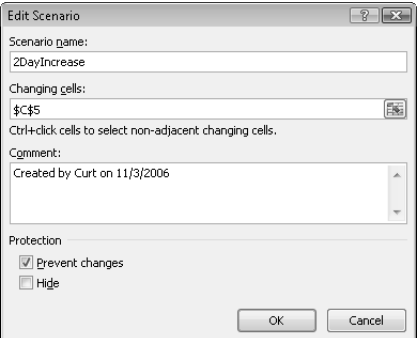

 **6.** Click **OK**.

The **Scenario Values** dialog box appears.

**7.** In the value field, type 13.2 and then click OK.

The **Scenario Values** dialog box disappears.

 **8.** If necessary, drag the **Scenario Manager** dialog box so you can view the entire table.

#### **9.** Click **Show**.

Excel 2007 applies the scenario, changing the value in cell C5 to *\$13.20*, which in turn increases the value in cell E8 to *\$747,450,000.00*.

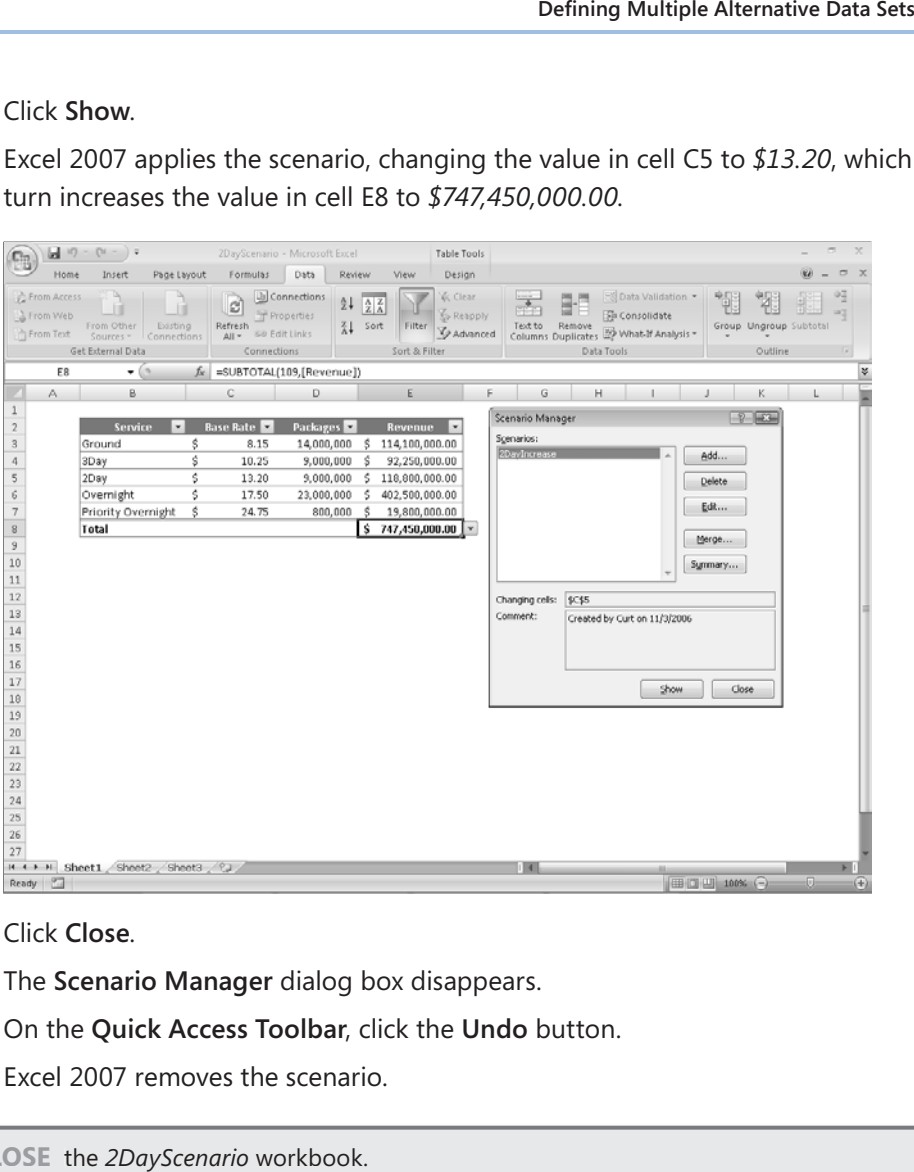

 **10.** Click **Close**.

The **Scenario Manager** dialog box disappears.

 **11.** On the **Quick Access Toolbar**, click the **Undo** button.

Excel 2007 removes the scenario.

**CLOSE** the *2DayScenario* workbook.

## **Defining Multiple Alternative Data Sets**

One great feature of Excel 2007 scenarios is that you're not limited to creating one alternative data set—you can create as many as you like and apply them at will by using the Scenario Manager. To apply more than one scenario by using the Scenario Manager, click the name of the first scenario you want to display, click the Show button, and then do the same for the second scenario. The values you defined as part of those scenarios

will appear in your worksheet, and Excel 2007 will update any calculations involving the changed cells.

**Tip** If you apply a scenario to a worksheet and then apply another scenario to the same worksheet, both sets of changes appear. If the second scenario changes a cell changed by the first scenario, the cell reflects the value in the second scenario.

Applying multiple scenarios gives you an overview of how the scenarios affect your calculations, but Excel 2007 also gives you a way to view the results of all your scenarios in a single worksheet. To create a worksheet in your current workbook that summarizes the changes caused by your scenarios, open the Scenario Manager and then click the Summary button. When you do, the Scenario Summary dialog box appears.

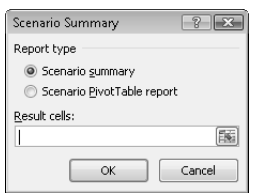

From within the dialog box, you can choose the type of summary worksheet you want to create and the cells you want to appear in the summary worksheet. To choose the cells to appear in the summary, click the button in the box, select the cells you want to appear, and then expand the dialog box. After you verify that the range in the box represents the cells you want included on the summary sheet, click to create the new worksheet.

It's a good idea to create an "undo" scenario named Normal with the original values of every cell before they're changed in other scenarios. For example, if you create a scenario named High Fuel Costs that changes the sales figures in three cells, your Normal scenario restores those cells to their original values. That way, even if you accidentally modify your worksheet, you can apply the Normal scenario and not have to reconstruct the worksheet from scratch.

**Tip** Each scenario can change a maximum of 32 cells, so you might need to create more than one scenario to restore a worksheet.

In this exercise, you create scenarios to represent projected revenue increases from two rate changes, view the scenarios, and then summarize the scenario results in a new worksheet. Defining Multiple Alternative Data Sets<br>rcise, you create scenarios to represent projected revenue increases from<br>hanges, view the scenarios, and then summarize the scenario results in a r<br>i.<br>e *Multiple Scenarios* workboo

**USE** the *Multiple Scenarios* workbook in the practice file folder for this topic. This practice file is located in the *My Documents\Microsoft Press\Excel SBS\Alternatives* folder. **OPEN** the *Multiple Scenarios* workbook.

 **1.** On the **Data** tab, in the **Data Tools** group, click **What-If Analysis** and then click **Scenario Manager**.

The **Scenario Manager** dialog box appears.

 **2.** Click **Add**.

The **Add Scenario** dialog box appears.

- **3.** In the Scenario name field, type **3DayIncrease**.
- **4.** At the right edge of the **Changing cells** field, click the **Collapse Dialog** button. The **Edit Scenario** dialog box collapses.
- **5.** Click cell C4 and then click the **Expand Dialog** button.

Excel 2007 restores the **Edit Scenario** dialog box.

 **6.** Click **OK**.

The **Scenario Values** dialog box appears.

- **7.** In the value field, type 11.50.
- **8.** Click **OK**.

The **Edit Scenario** dialog box disappears, and the **Scenario Manager** reappears.

 **9.** Click **Add**.

The **Add Scenario** dialog box appears.

- **10.** In the Scenario name field, type Ground and Overnight Increase.
- **11.** At the right edge of the **Changing cells** field, click the **Collapse Dialog** button. The **Edit Scenario** dialog box collapses.
- **12.** Ctrl+click cells C3 and C6 and then click the **Expand Dialog** button. Excel 2007 restores the **Edit Scenario** dialog box.

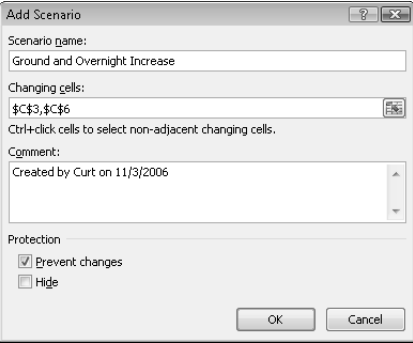

 **13.** Click **OK**.

The **Scenario Values** dialog box appears.

- **14.** In the \$C\$3 value field, type **10.15**.
- **15.** In the \$C\$6 field, type **18.5**.
- **16.** Click **OK**.

The **Scenario Values** dialog box disappears, and the **Scenario Manager** dialog box reappears.

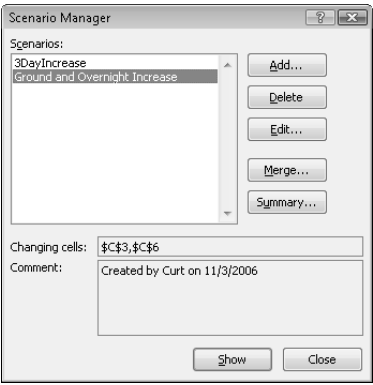

 **17.** Click the **3DayIncrease** scenario and then click **Show**.

Excel 2007 applies the scenario to your worksheet.

- **18.** Click the **Ground and Overnight Increase** scenario and then click **Show**. Excel 2007 applies the scenario to your worksheet.
- **19.** Click **Summary**.

The **Scenario Summary** dialog box appears.

 **20.** Verify that the **Scenario summary** option button is selected and that cell E8 appears in the **Result cells** field.

#### **21.** Click **OK**.

Excel 2007 creates a **Scenario Summary** worksheet.

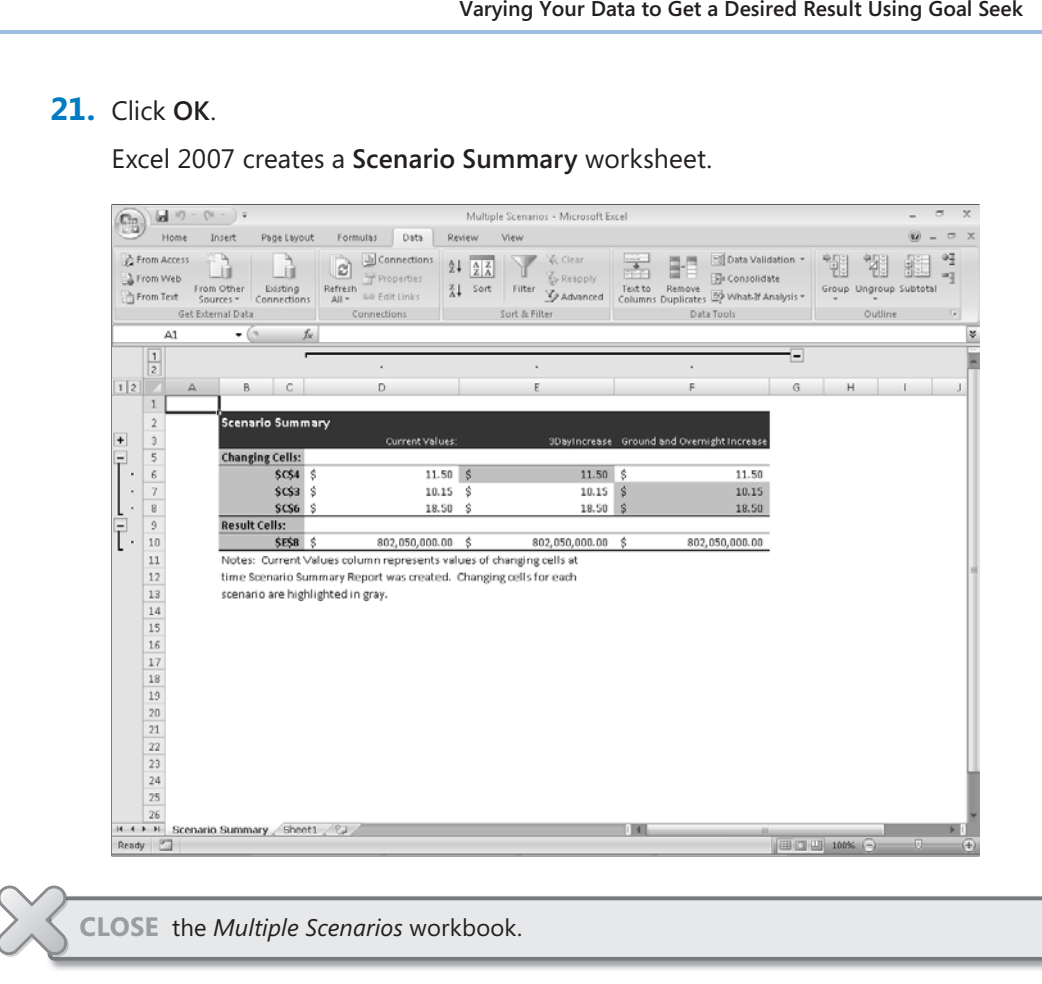

## **Varying Your Data to Get a Desired Result Using Goal Seek**

When you run a business, you must know how every department and product is performing, both in absolute terms and in relation to other departments or products in the company. Just as you might want to reward your employees for maintaining a perfect safety record and keeping down your insurance rates, you might also want to stop carrying products you cannot sell.

When you plan how you want to grow your business, you should have specific goals in mind for each department or product category. For example, Jenny Lysaker of Consolidated Messenger might have the goal of reducing the firm's labor cost by 20 percent over the previous year. Finding the labor amount that represents a 20 percent decrease is simple, but expressing goals in other ways can make finding the solution

more challenging. Instead of decreasing labor costs 20 percent over the previous year, Jenny might want to decrease labor costs so they represent no more than 20 percent of the company's total outlays.

As an example, consider the following worksheet, which holds cost figures for Consolidated Messenger's operations and uses those figures to calculate both total costs and the share each category has of that total.

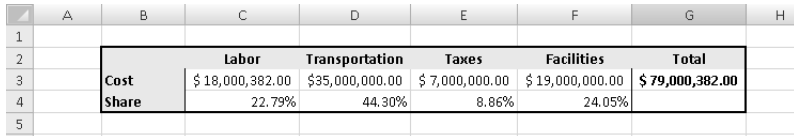

**Important** In this worksheet, the values in the Share row are displayed as percentages, but the underlying values are decimals. For example, Excel 2007 represents *0.3064* as *30.64%*.

Although it would certainly be possible to figure the target number that would make labor costs represent 20 percent of the total, there is an easier way to do it in Excel 2007: *Goal Seek*. To use Goal Seek, you display the Data tab and then, in the Data Tools group, click What-If Analysis. From the menu that appears, click Goal Seek to open the Goal Seek dialog box.

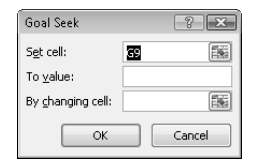

In the dialog box, you identify the cell with the target value; in this case, it is cell C4, which has the percentage of costs accounted for by the Labor category. The box has the target value (2, which is equivalent to 20%), and the box identifies the cell with the value Excel 2007 should change to generate the target value of *20%* in cell C4. In this example, the cell to be changed is C3.

Clicking OK tells Excel 2007 to find a solution for the goal you set. When Excel 2007 finishes its work, the new values appear in the designated cells, and the Goal Seek Status dialog box appears.

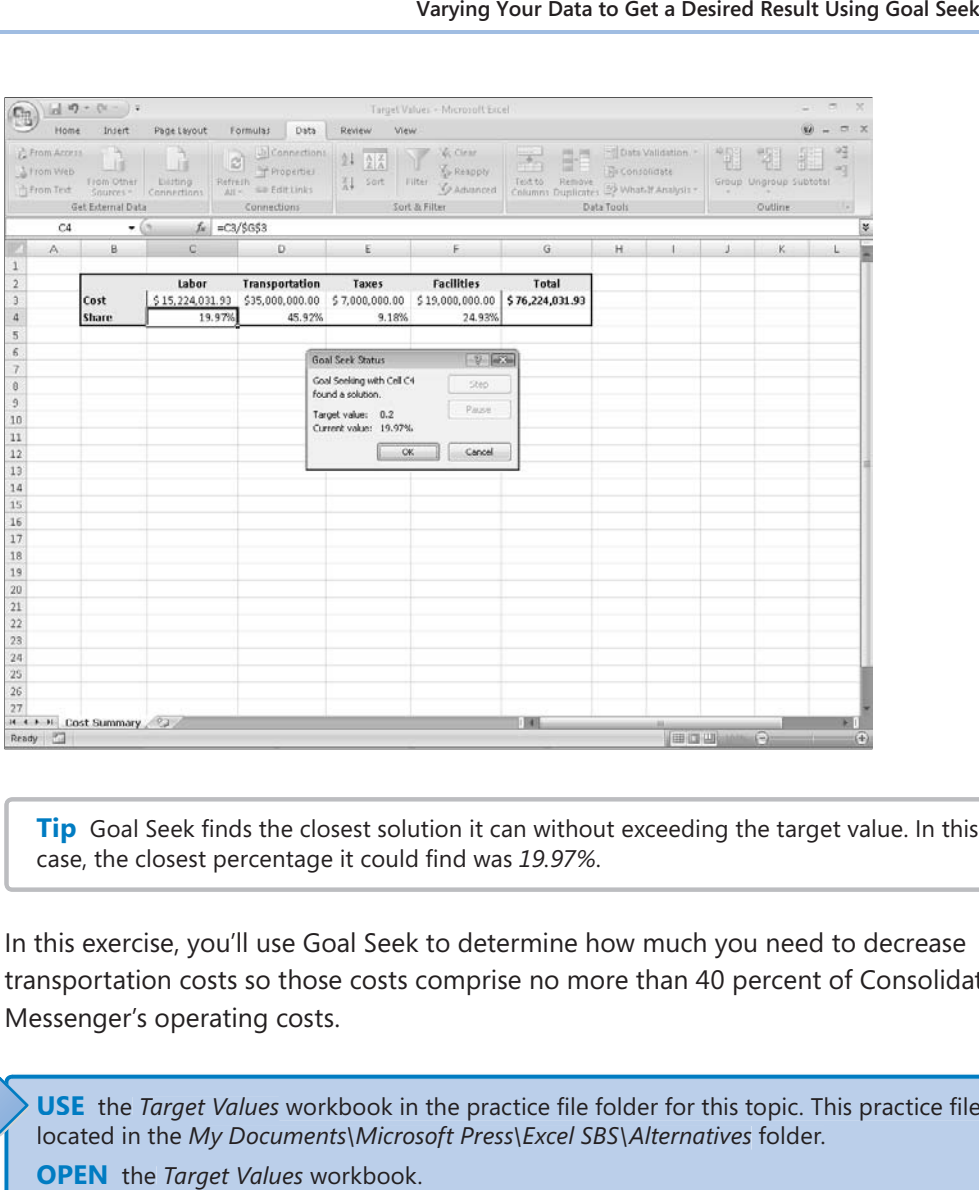

**Tip** Goal Seek finds the closest solution it can without exceeding the target value. In this case, the closest percentage it could find was 19.97%.

In this exercise, you'll use Goal Seek to determine how much you need to decrease transportation costs so those costs comprise no more than 40 percent of Consolidated Messenger's operating costs.

**USE** the *Target Values* workbook in the practice file folder for this topic. This practice file is located in the *My Documents\Microsoft Press\Excel SBS\Alternatives* folder. the **OPEN** the *Target Values* workbook.

 **1.** On the **Data** tab, in the **Data Tools** group, click **What-If Analysis** and then click **Goal Seek**.

The **Goal Seek** dialog box appears.

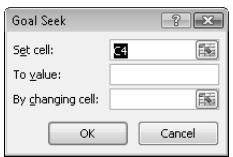

- **2.** In the Set cell field, type D4.
- **3.** In the To value field, type .4.
- **4.** In the By changing cell field, type D3.
- **5.** Click **OK**.

Excel 2007 displays the solution in both the worksheet and the **Goal Seek Status** dialog box.

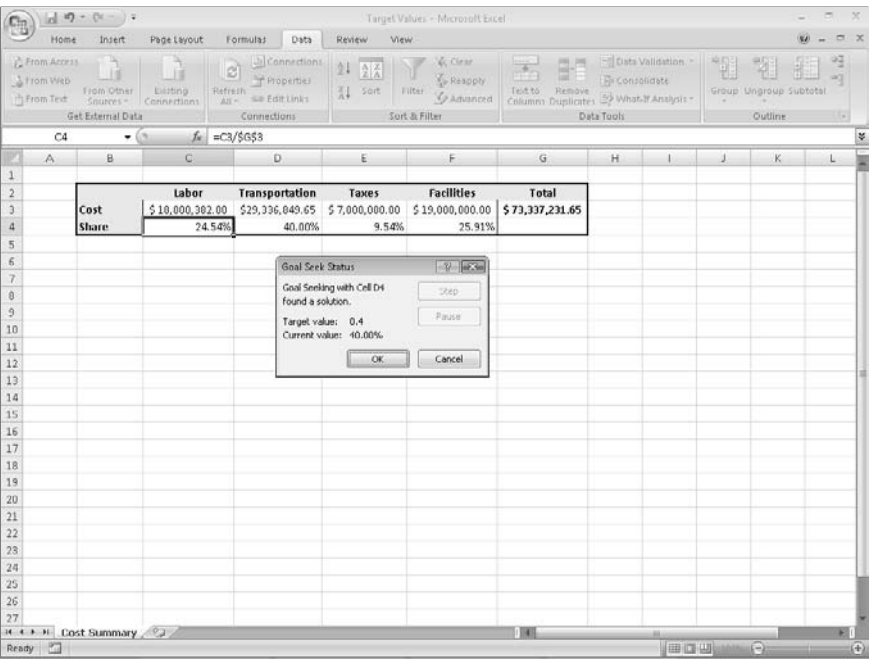

#### **6.** Click **Cancel**.

Excel 2007 closes the **Goal Seek Status** dialog box without saving the new worksheet values.

**CLOSE** the *Target Values* workbook. the

# **Finding Optimal Solutions with Solver**

Goal Seek is a great tool for finding out how much you need to change a single input to generate a desired result from a formula, but it's of no help if you want to find the best mix of several inputs. For example, marketing vice president Craig Dewar might want to advertise in four national magazines to drive customers to Consolidated Messenger's

Web site, but he might not know the best mix of ads to place among the publications. He asked the publishers for ad pricing and readership numbers, which are reflected in the spreadsheet shown as follows, along with the minimum number of ads per publication (3) and the minimum number of times he wants the ad to be seen (10,000,000). Because one of the magazines has a high percentage of corporate executive readers, Craig does want to take out at least four ads in that publication despite its relatively low readership. The goal of the ad campaign is for the ads to be seen as many times as possible without spending more than the \$3,000,000 budget.

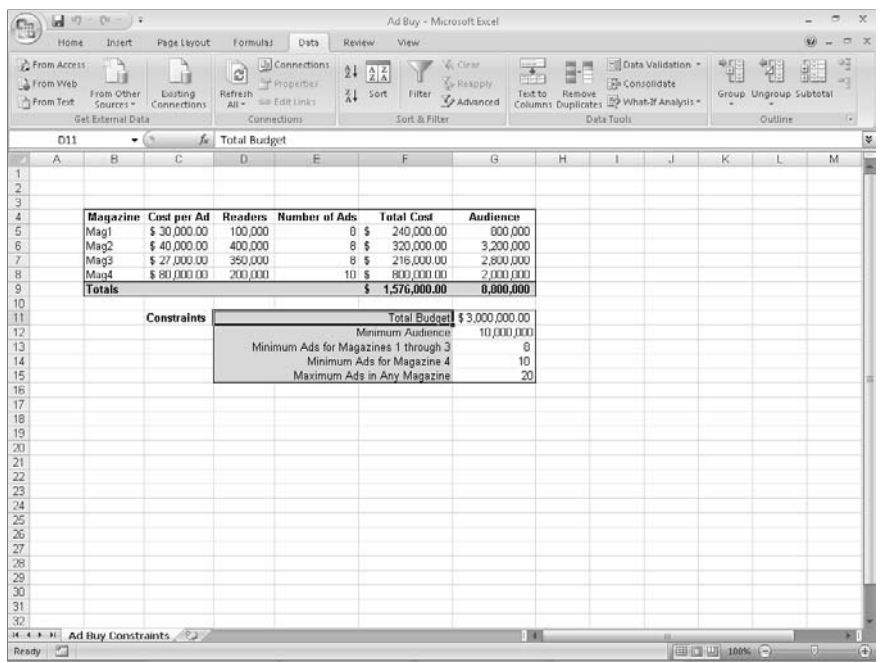

**Tip** It helps to spell out every aspect of your problem so that you can identify the cells you want Solver to use in its calculations.

If you performed a complete installation when you installed Excel 2007 on your system, you see the Solver item on the Data tab in the Analysis group. If not, you need to install the Solver *Add-In*. To do so, click the Microsoft Office Button and then click Excel Options. In the Excel Options dialog box, click Add-Ins to display the Add-Ins page. At the bottom of the dialog box, click the Manage field down arrow, click Excel Add-Ins,

and then click Go to display the Add-Ins dialog box. Select the Solver Add-in check box and click OK to install Solver.

**Note** You might be prompted for the Microsoft Office system installation CD-ROM. If so, put the CD-ROM in your CD-ROM drive and click OK.

After the installation is complete, Solver appears on the Add-Ins tab in the Menu Commands group. Click Solver to display the Solver Parameters dialog box.

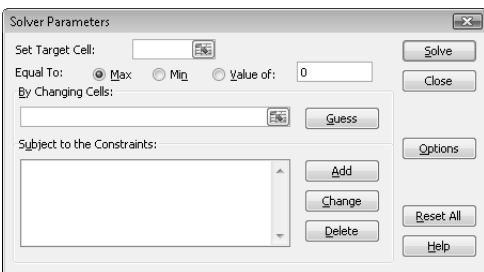

The first step of setting up your Solver problem is to identify the cell that reflects the results of changing the other cells in the worksheet. To identify that cell, click in the Set Target Cell box, click the target cell, and then select the option button representing whether you want to minimize the cell's value, maximize the cell's value, or make the cell take on a specific value. Next you click in the By Changing Cells box and select the cells Solver should vary to change the value in the target cell. Finally, you set the limits for the values Solver can use by clicking Add to display the Add Constraint dialog box.

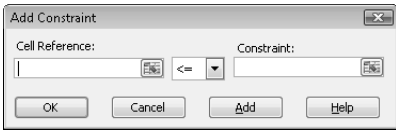

You add constraints to the Solver problem by selecting the cells to which you want to apply the constraint, selecting the comparison operation (less than or equal to, greater than or equal to, requiring the value to be an integer, and so on) by clicking the down arrow in the middle box, clicking in the Constraint box, and selecting the cell with the value of the constraint. You could also type a value in the Constraint box, but referring to a cell makes it possible for you to change the constraint without opening Solver.

**Note** After you run Solver, you can use the controls in the Solver Results, save the results as changes to your worksheet, or create a scenario based on the changed data.

In this exercise, you use Solver to determine the best mix of ads given the following constraints:

- O You want to maximize the number of people who see the ads.
- O You must buy at least eight ads in three magazines and at least ten in the fourth.
- O You can't buy part of an ad (that is, all numbers must be integers).
- O You can buy no more than 20 ads in any one magazine.
- You must reach at least 10,000,000 people.
- O Your ad budget is \$3,000,000.

**USE** the *Ad Buy* workbook in the practice file folder for this topic. This practice file is lo-<br>cated in the *My Documents\Microsoft Press\Excel SBS\Alternatives folder.* cated in the *My Documents\Microsoft Press\Excel SBS\Alternatives* folder. **OPEN** the *Ad Buy* workbook. Finding Optimal Solutions with Solver<br>rcise, you use Solver to determine the best mix of ads given the following<br>s:<br>want to maximize the number of people who see the ads.<br>must buy at least eight ads in three magazines and

 **1.** If **Solver** doesn't appear on the **Add-Ins** tab, in the **Menu Commands** group, click the **Microsoft Office Button** and then click **Excel Options**.

The **Excel Options** dialog box appears.

 **2.** Click **Add-Ins**.

The **Add-Ins** page of the dialog box appears.

- **3.** Click the Manage field down arrow and then click **Excel Add-Ins**.
- **4.** Click **Go**.

The **Add-Ins** tab appears.

- **5.** Select the **Solver Add-In** check box and then click **OK**.
- **6.** On the **Add-Ins** tab, in the **Menu Commands** group, click **Solver**. The **Solver Parameters** dialog box appears.
- **7.** Click in the **Set Target Cell** box and then click cell G9.

\$G\$9 appears in the Set Target Cell field.

- **8.** Select the **Max** option button.
- **9.** Click in the By Changing Cells field and select cells E5:E8.

*\$E\$5:\$E\$8* appears in the **By Changing Cells** field.

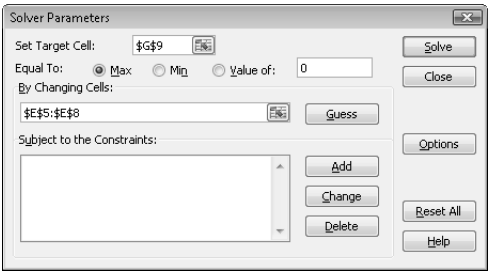

 **10.** Click **Add**.

The **Add Constraint** dialog box appears.

 **11.** Select cells E5:E8.

*\$E\$5:\$E\$8* appears in the **Cell Reference** field.

- **12.** Click the down arrow in the middle field and select int.
- **13.** Click **Add**.

Excel 2007 adds the constraint to the Solver problem, and the **Add Constraint** dialog box clears to accept the next constraint.

 **14.** Click cell F9.

\$F\$9 appears in the **Cell Reference** field.

**15.** Click in the **Constraint** field and then click cell G11.

*\$G\$11* appears in the **Constraint** field.

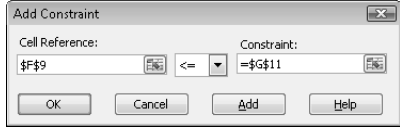

 **16.** Click **Add**.

Excel 2007 adds the constraint to the Solver problem, and the **Add Constraint** dialog box clears to accept the next constraint.

 **17.** Click cell G9.

\$G\$9 appears in the **Cell Reference** field.

- **18.** Click the down arrow in the middle field and select  $=$ .
- **19.** Click in the **Constraint** field and then click cell G12.

*\$G\$12* appears in the **Constraint** field.

 **20.** Click **Add**.

Excel 2007 adds the constraint to the Solver problem, and the **Add Constraint** dialog box clears to accept the next constraint.

 **21.** Select cells E5:E7.

\$E\$5:\$E\$7 appears in the **Cell Reference** field.

- **22.** Click the down arrow in the middle field and select =.
- **23.** Click in the **Constraint** field and then click cell G13.

*\$G\$13* appears in the **Constraint** field.

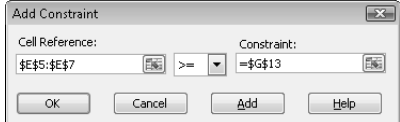

#### **24.** Click **Add**.

Excel 2007 adds the constraint to the Solver problem, and the **Add Constraint** dialog box clears to accept the next constraint.

 **25.** Click cell E8.

*\$E\$8* appears in the **Cell Reference** field.

- **26.** Click the down arrow in the middle field and select =.
- **27.** Click in the **Constraint** field and then click cell G14.

*\$G\$14* appears in the **Constraint** field.

 **28.** Click **Add**.

Excel 2007 adds the constraint to the Solver problem, and the **Add Constraint** dialog box clears to accept the next constraint.

 **29.** Select cells E5:E8.

\$E\$5:\$E\$8 appears in the **Cell Reference** field.

**30.** Click in the **Constraint** field and then click cell G15.

*\$G\$15* appears in the **Constraint** field.

 **31.** Click **OK**.

Excel 2007 adds the constraint to the Solver problem, and the **Solver Parameters** dialog box reappears.

#### **32.** Click **Solve**.

The **Solver Results** dialog box appears, indicating that Solver found a solution. The result is displayed in the body of the worksheet.

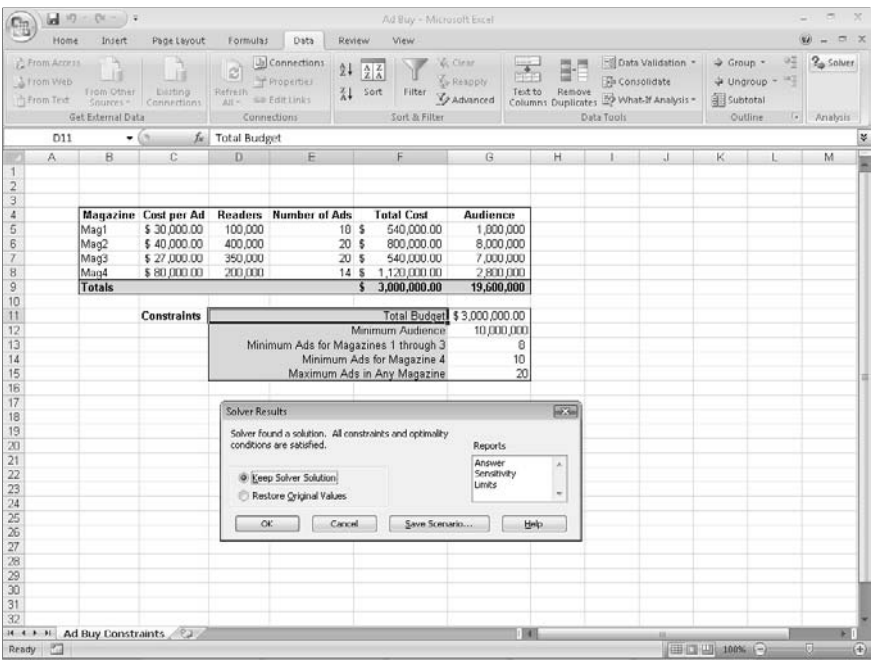

 **33.** Click **Cancel**.

The **Solver Results** dialog box disappears.

 **34.** Click **Close**. If you are asked if you want to save your changes, click **No**.

The **Solver** dialog box disappears.

**CLOSE** the *Ad Buy* workbook. the

## **Analyzing Data with Descriptive Statistics**

Experienced businesspeople can tell a lot about numbers just by looking at them to see if they "look right" (that is, the sales figures are about where they're supposed to be for a particular hour, day, or month; the average seems about right; and sales have increased
from year to year). When you need more than an off-the-cuff assessment, however, you can use the tools in the Analysis ToolPak.

If you don't see the Data Analysis item in the Data tab's Analysis group, you can install it. To do so, click the Microsoft Office Button and then click Excel Options. In the Excel Options dialog box, click Add-Ins to display the Add-Ins page. At the bottom of the dialog box, click the Manage field down arrow, click Excel Add-Ins, and then click Go to display the Add-Ins dialog box. Select the Analysis ToolPak check box and click OK. Analyzing Data with Descriptive Statistics<br>to year). When you need more than an off-the-cuff assessment, however,<br>et ools in the Analysis ToolPak.<br>The et ools in the Analysis ToolPak.<br>The considerate of Differe Button and

Note You might be prompted for the Microsoft Office system installation CD-ROM. If so, put the CD-ROM in your CD-ROM drive and click OK.

After the installation is complete, the Data Analysis item appears in the Analysis group on the Data tab.

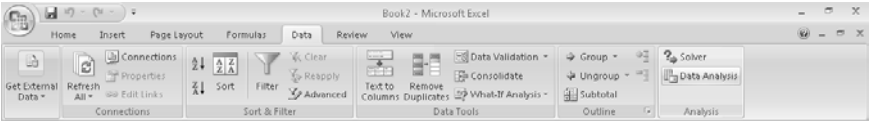

You then click the item representing the type of data analysis you want to perform, click OK, and use the controls in the resulting dialog box to analyze your data.

In this exercise, you'll use the Analysis ToolPak to generate descriptive statistics of driver sorting time data.

**USE** the *Driver Sort Times* workbook in the practice file folder for this topic. This practice file is located in the My Documents\Microsoft Press\Excel SBS\Alternatives folder. file is located in the *My Documents\Microsoft Press\Excel SBS\Alternatives* folder.

**OPEN** the *Driver Sort Times* workbook.

 **1.** On the **Data** tab, in the **Analysis** group, click **Data Analysis**.

The **Data Analysis** dialog box appears.

 **2.** Click **Descriptive Statistics** and then click **OK**.

The **Descriptive Statistics** dialog box appears.

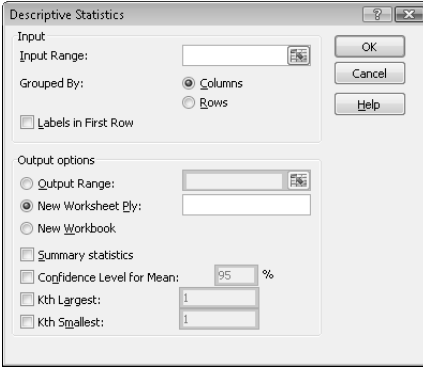

**3.** Click in the **Input Range** field and position the mouse pointer near the top of the **Sorting Minutes** column header. When the pointer changes to a downwardpointing black arrow, click the header.

\$C\$3:\$C\$17 appears in the Input Range field.

- **4.** Select the **Summary Statistics** check box.
- **5.** Click **OK**.

A new worksheet that contains summary statistics about the selected data appears.

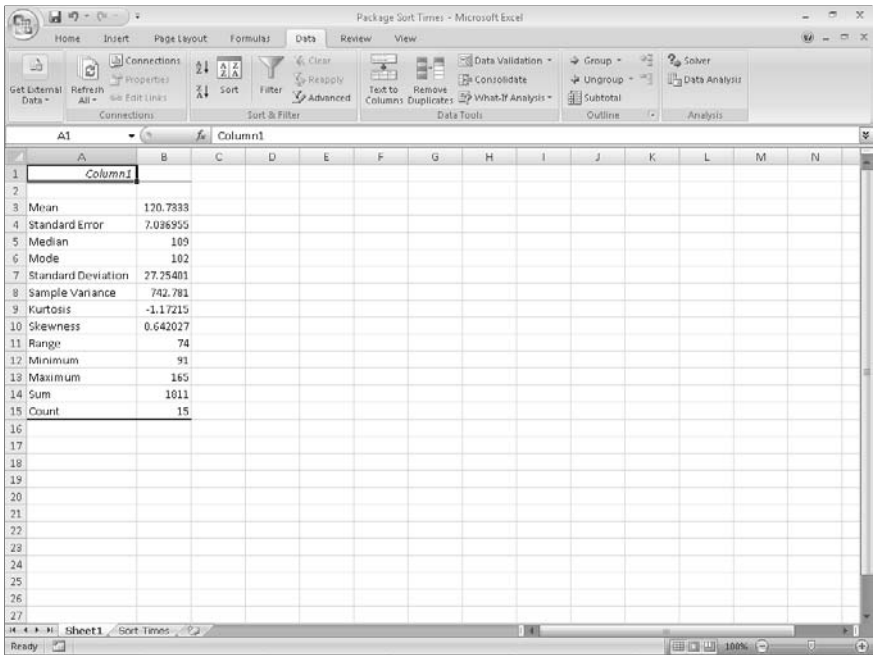

**CLOSE** the *Driver Sort Times* workbook. **CLOSE** Excel 2007. Key Points<br>the *Driver Sort Times* workbook.

## **Key Points**

- O Scenarios enable you to describe many potential business cases within a single workbook.
- O It's usually a good idea to create a "normal" scenario that enables you to reset your worksheet.
- O Remember that you can change up to 32 cells in a scenario, but no more.
- O You can summarize your scenarios on a new worksheet to compare how each scenario approaches the data.
- O Use Goal Seek to determine what value you need in a single cell to generate the desired result from a formula.
- $\bullet$  If you want to vary the values in more than one cell to find the optimal mix of inputs for a calculation, use the Solver Add-In.
- O Advanced statistical tools are available in the Analysis ToolPak—use them to go over your data thoroughly.

## Chapter at a Glance

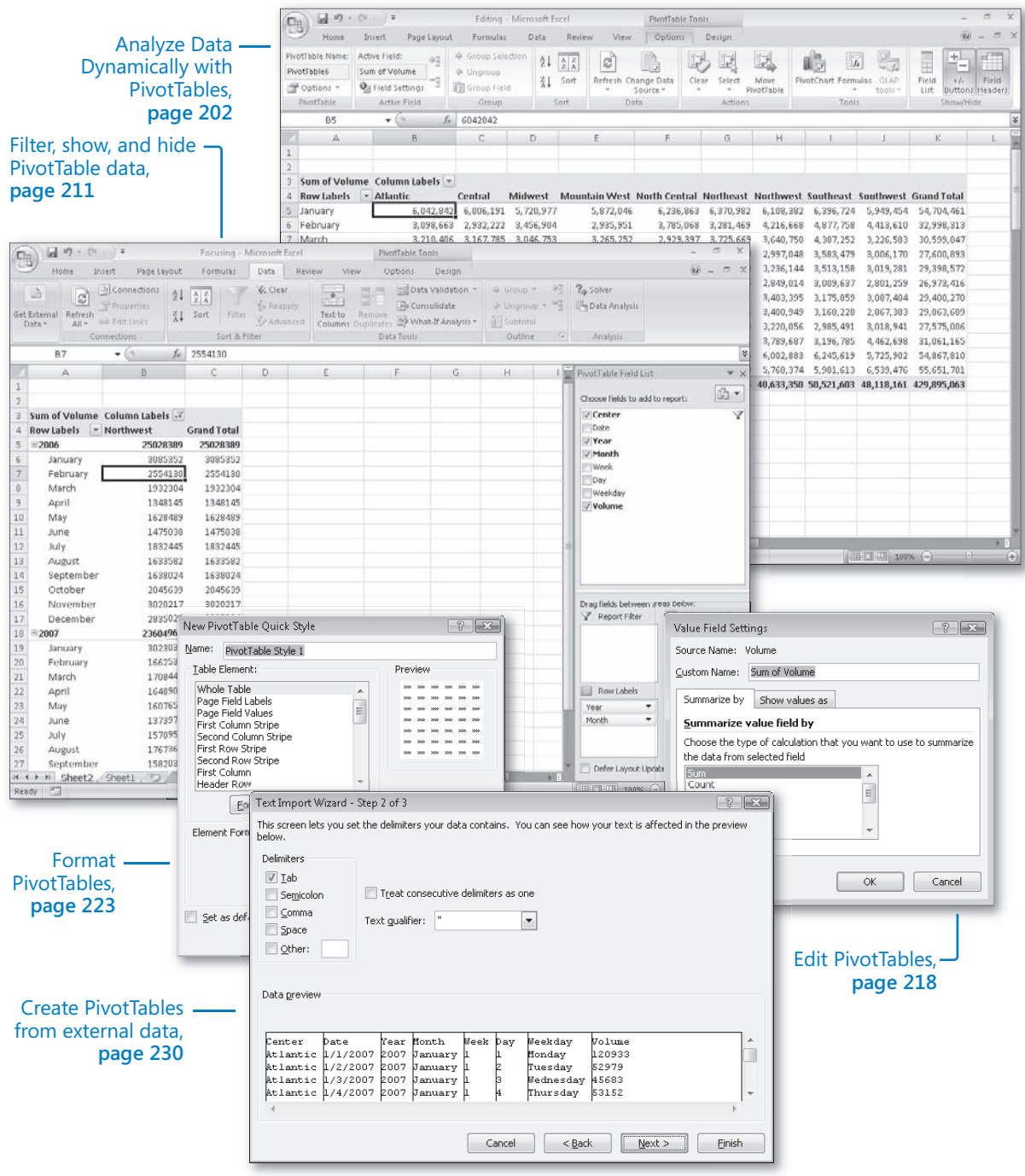

# **10 Creating Dynamic Lists with PivotTables**

#### **In this chapter, you will learn to:**

- $\vee$  Create dynamic lists with PivotTables.
- $\triangleright$  Filter, show, and hide PivotTable data.
- $\overline{\phantom{a}}$  Fdit PivotTables.
- **Format PivotTables**
- Create PivotTables from external data.

When you create Microsoft® Office Excel® 2007 worksheets, you must consider how you want the data to appear when you show it to your colleagues. You can change the formatting of your data to emphasize the contents of specific cells, sort and filter your worksheets based on the contents of specific columns, or hide rows containing data that isn't relevant to the point you're trying to make.

One limitation of the standard Office Excel worksheet is that you can't change how the data is organized on the page. For example, in a worksheet in which each column represents an hour in the day, each row represents a day in a month, and the body of the worksheet contains the total sales for every hourly period of the month, you can't easily change the worksheet so that it displays only sales on Tuesdays during the afternoon.

An Office Excel 2007 tool enables you to create worksheets that can be sorted, filtered, and rearranged dynamically to emphasize different aspects of your data. That tool is the *PivotTable*.

In this chapter, you'll learn how to create and edit PivotTables from an existing worksheet and how to create a PivotTable with data imported from a text file.

**See Also Do you need only a quick refresher on the topics in this chapter? See the Quick Reference entries on pages xxvii–lxiii.**

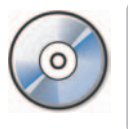

**Important** Before you can use the practice sites provided for this chapter, you need to install them from the book's companion CD to their default location. See "Using the Book's CD" on page xiii for more information.

## **Analyzing Data Dynamically with PivotTables**

Excel 2007 worksheets enable you to gather and present important data, but the standard worksheet can't be changed from its original configuration easily. As an example, consider the worksheet in the following graphic.

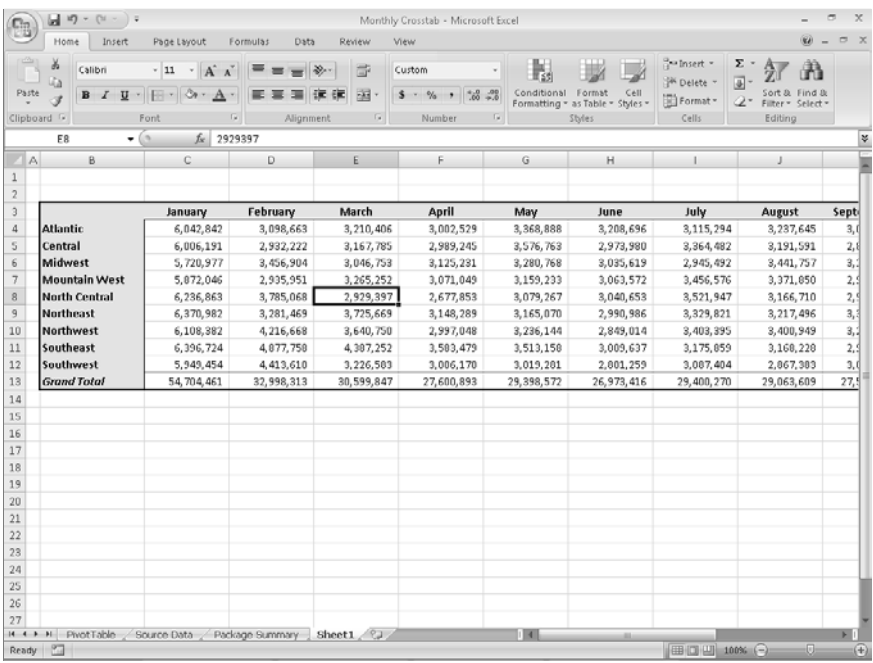

This worksheet records monthly package volumes for each of nine distribution centers in the United States. The data in the worksheet is organized so that each row represents a distribution center, whereas the columns in the body of the worksheet represent a month of the year. When presented in this arrangement, the monthly totals for all centers and the yearly total for each distribution center are given equal billing: neither set of totals stands out.

Such a neutral presentation of your data is versatile, but it has limitations. First, although you can use sorting and filtering to restrict the rows or columns shown, it's difficult to change the worksheet's organization. For example, in a standard worksheet you can't reorganize the contents of your worksheet so that the hours are assigned to the rows and the distribution centers are assigned to the columns.

The Excel 2007 tool to reorganize and redisplay your data dynamically is the PivotTable. You can create a PivotTable, or dynamic worksheet, that enables you to reorganize and filter your data on the fly. For instance, you can create a PivotTable with the same layout as the worksheet shown previously, which emphasizes totals by month, and then change the PivotTable layout to have the rows represent the months of the year and the columns represent a distribution center. The new layout emphasizes the totals by regional distribution center, as shown in the following graphic.

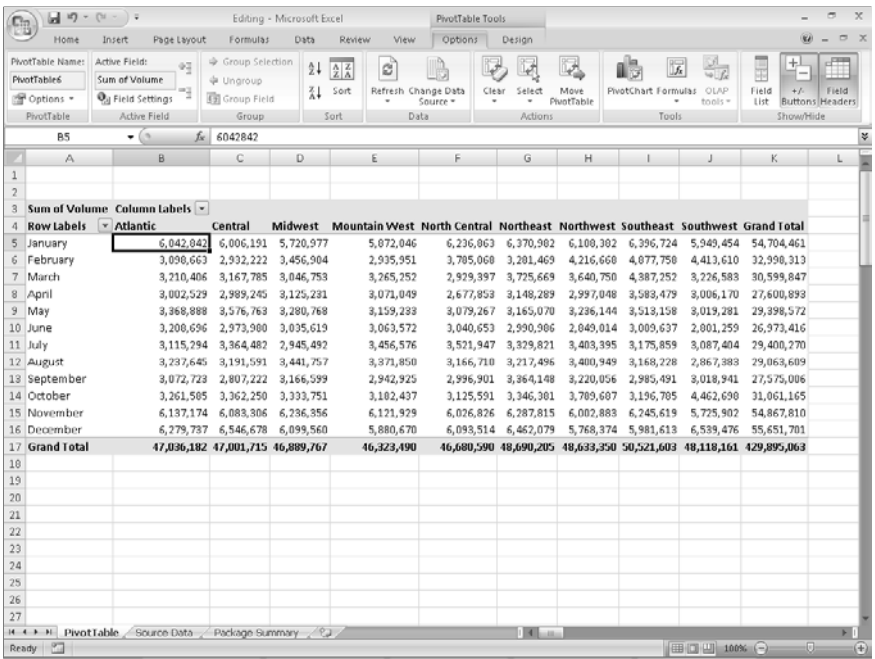

To create a PivotTable, you must have your data collected in a list. The new Excel 2007 data tables mesh perfectly with PivotTable® dynamic views; not only do the data tables have a well-defined column and row structure but the ability to refer to a data table by its name also greatly simplifies PivotTable creation and management.

The following graphic shows the first few lines of the data table used to create the PivotTable just shown.

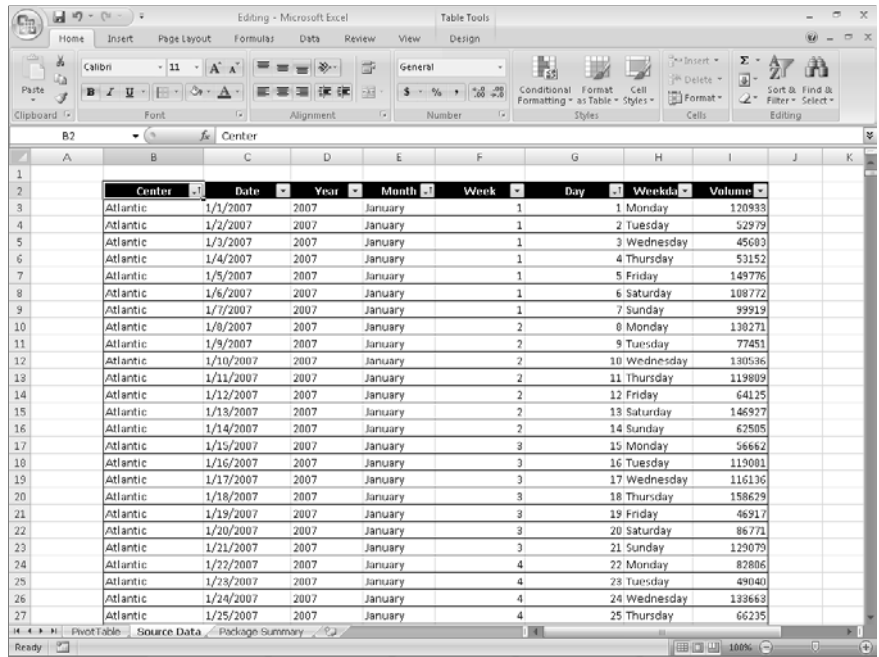

Notice that each line of the table contains a value representing the Distribution Center, Date, Month, Week, Weekday, Day, and Volume for every day of the years 2006 and 2007. Excel 2007 needs that data when it creates the PivotTable so that it can maintain relationships among the data. If you want to filter your PivotTable so that it shows all package volumes on Thursdays in January, for example, Excel 2007 must be able to identify January 11 as a Thursday.

After you create a data table, you can click any cell in that list, display the Insert tab of the user interface, and then, in the Tables group, click PivotTable to display the Create PivotTable dialog box.

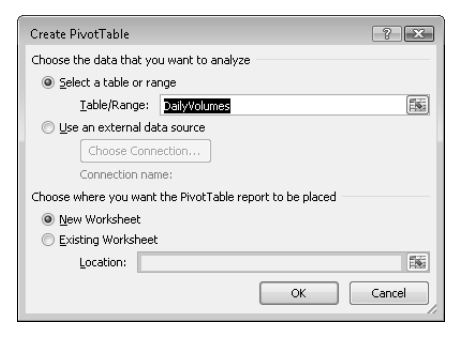

In this dialog box, you verify the data source for your PivotTable and whether you want to create a PivotTable on a new worksheet. After you click OK, Excel 2007 creates a new worksheet and displays the PivotTable Field List task pane.

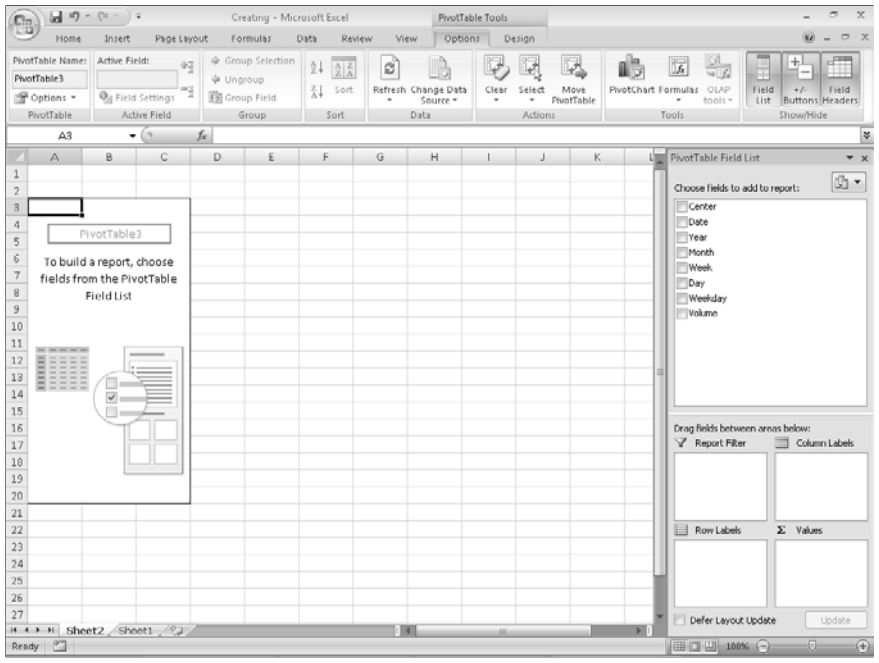

**Tip** You should always place your PivotTable on its own worksheet to avoid unwanted edits and reduce the number of cells Excel 2007 must track when you rearrange your data. You might not notice a difference with a small data set, but it's noticeable when your table runs more than a few hundred rows.

To assign a *field*, or column in a data list, to an area of the PivotTable, drag the field head from the Choose Fields To Add To Report area at the top of the PivotTable Field List task pane to the Drag Fields Between Areas Below area at the bottom of the task pane. For example, if you drag the Volume field header to the Values area, the PivotTable displays the total of all entries in the Volume column.

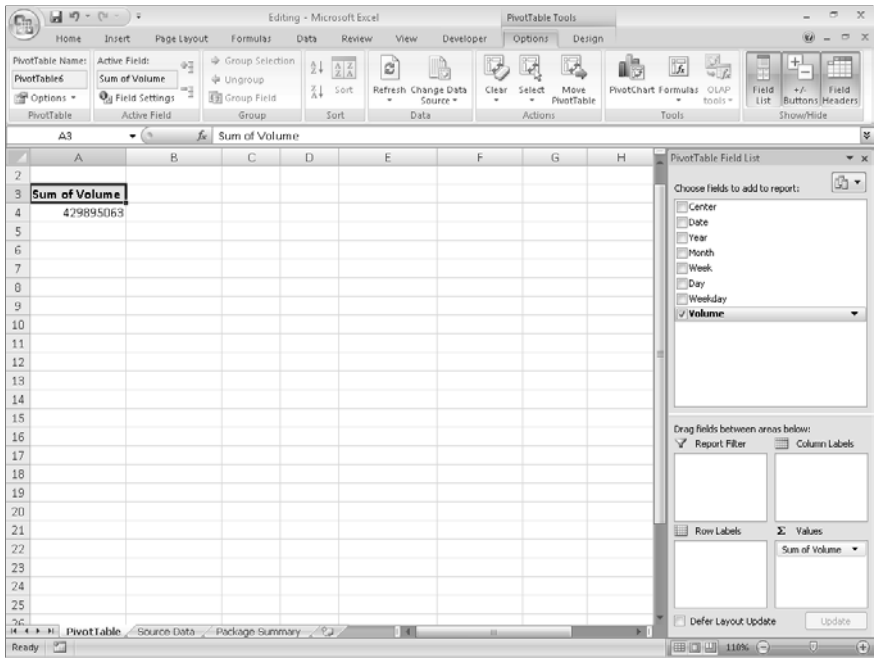

If the PivotTable Field List task pane isn't visible, click any cell in the PivotTable to display it. If you accidentally click the Close button at the upper-right corner of the PivotTable Field List task pane, you can redisplay the task pane by clicking any cell in the PivotTable to display the PivotTable Tools context tabs on the user interface. On the Options contextual tab, in the Show/Hide group, click Field List.

It's important to note that the order in which you enter the fields in the Row Labels and Column Labels areas affects how Excel 2007 organizes the data in your PivotTable. As an example, the following graphic shows a PivotTable that groups the PivotTable rows by distribution center and then by month.

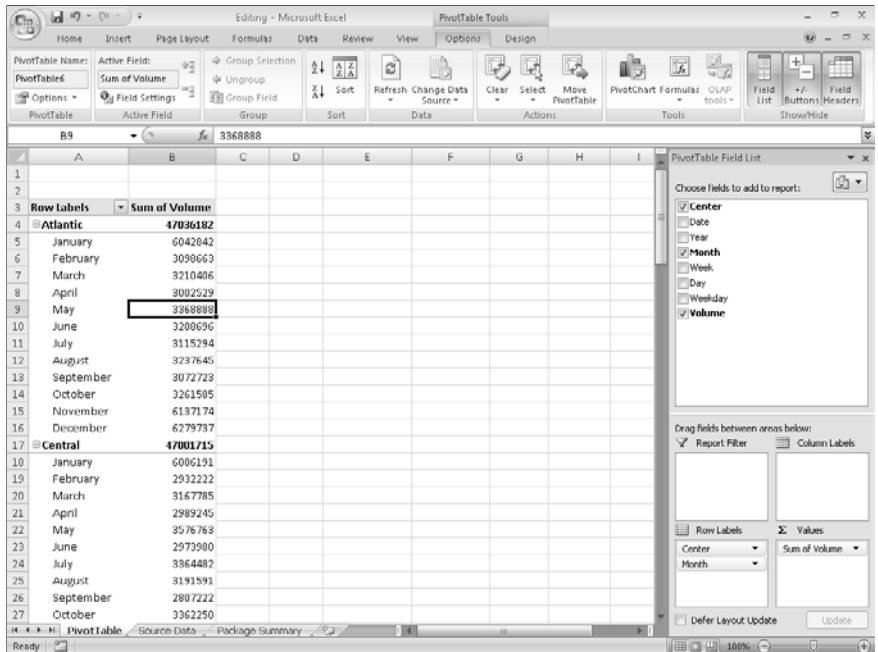

And here is the same PivotTable data, but this time it's organized by month and then by distribution center.

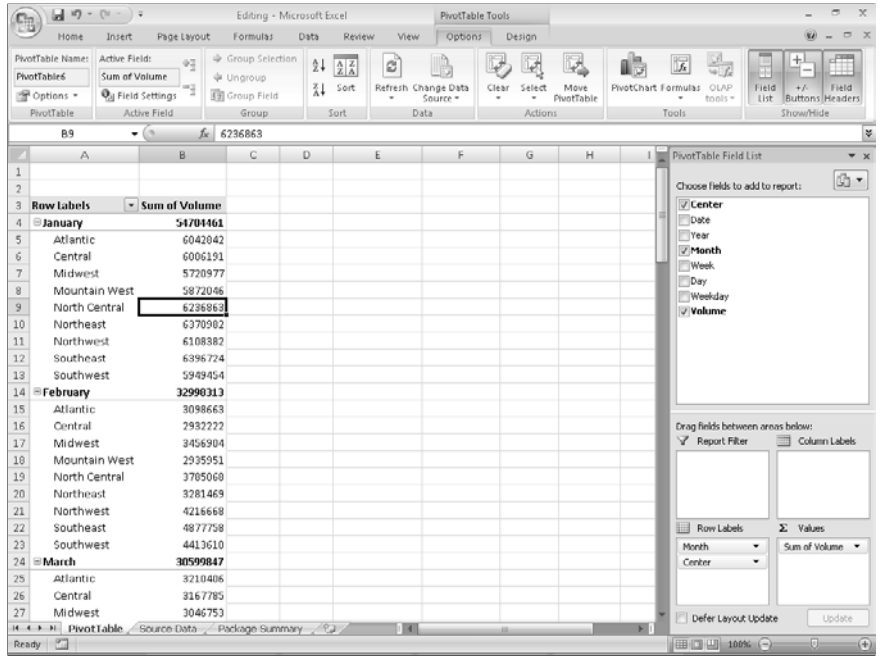

In the preceding examples, all the field headers are in the Row Labels area. If you drag the Center header from the Row Labels area to the Column Labels area, the PivotTable reorganizes its data (pivots) to form this configuration.

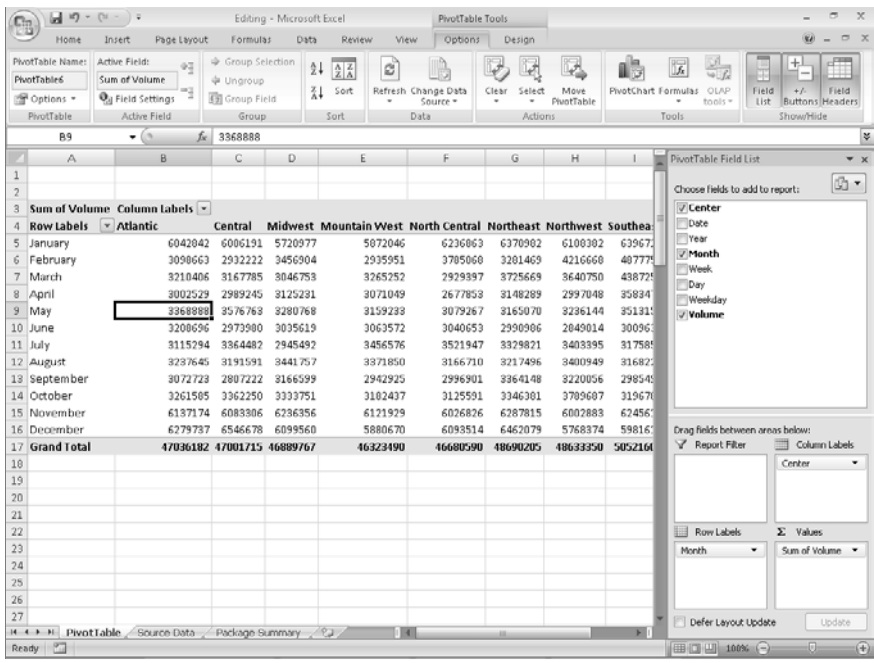

To pivot a PivotTable, you drag a field header to a new position in the PivotTable Field List task pane. As you drag the task pane, Excel 2007 displays a blue line in the interior of the target area so you know where the field will appear when you release the left mouse button. If your data set is large or if you based your PivotTable on a data collection on another computer, it might take some time for Excel 2007 to reorganize the PivotTable after a pivot. You can have Excel 2007 delay redrawing the PivotTable by selecting the Defer Layout Update button at the lower-left corner of the PivotTable Field List task pane. When you're ready for Excel 2007 to display the reorganized PivotTable, click Update.

If you expect your PivotTable source data to change, such as when you link to an external database that records shipments or labor hours, ensure that your PivotTable summarizes all the available data. To do that, you can refresh the PivotTable connection to its data source. If Excel 2007 detects new data in the source table, it updates the PivotTable contents accordingly. To refresh your PivotTable, click any cell in the PivotTable and then, in the Data group, on the Options contextual tab, click Refresh.

In this exercise, you create a PivotTable using data from a table, add fields to the PivotTable, and then pivot the PivotTable.

**USE** the *Creating* workbook in the practice file folder for this topic. This practice file is located in the *My Documents\Microsoft Press\Excel SBS\PivotTables* folder. the **BE SURE TO** start Excel 2007 before beginning this exercise. **OPEN** the *Creating* workbook. Analyzing Data Dynamically with PivotTables<br>rcise, you create a PivotTable using data from a table, add fields to the<br>e, and then pivot the PivotTable.<br>**Example 18** Creating workbook in the practice file folder for this to

- **1.** Click any cell in the data table.
- **2.** On the **Insert** tab, in the **Tables** group, click **PivotTable**.

The **Create PivotTable** dialog box appears.

- **3.** Verify that the DailyVolumes table name appears in the Table/Range field and that the **New Worksheet** option button is selected.
- **4.** Click **OK**.

Excel 2007 creates a PivotTable on a new worksheet.

**5.** In the PivotTable Field List task pane, drag the Center field header to the Row **Labels** area.

Excel 2007 adds the **Center** field values to the PivotTable row area.

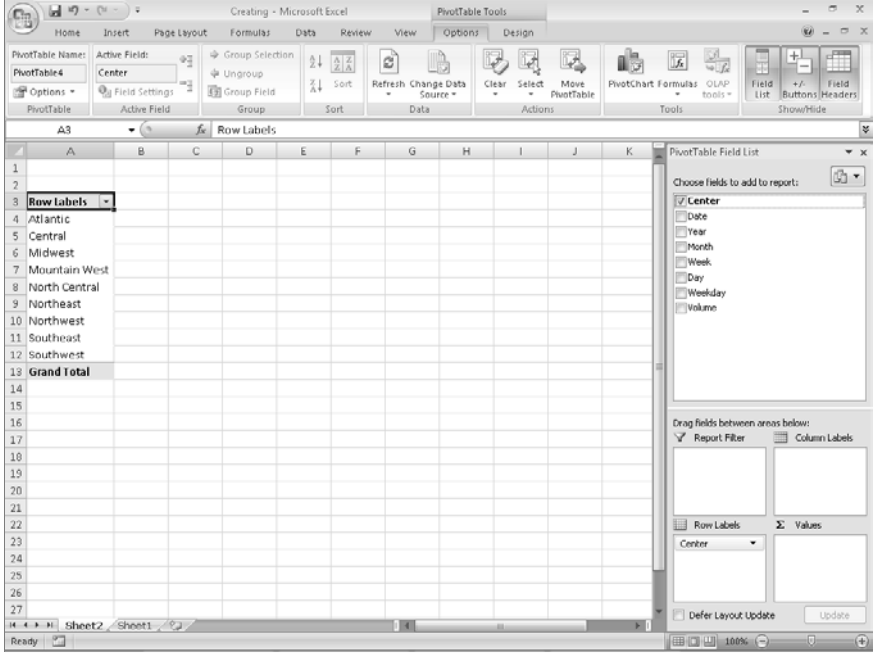

**6.** In the PivotTable Field List task pane, drag the Year field header to the Column **Labels** area.

Excel 2007 adds the Year field values to the PivotTable column area.

**7.** In the PivotTable Field List task pane, drag the **Volume** field header to the **Values** area.

Excel 2007 fills in the body of the PivotTable with the Volume field values.

 **8.** In the **PivotTable Field List** task pane, in the **Column Labels** area, drag the **Year** field header to the Row Labels area and drop it beneath the Center field header.

Excel 2007 changes the PivotTable to reflect the new organization.

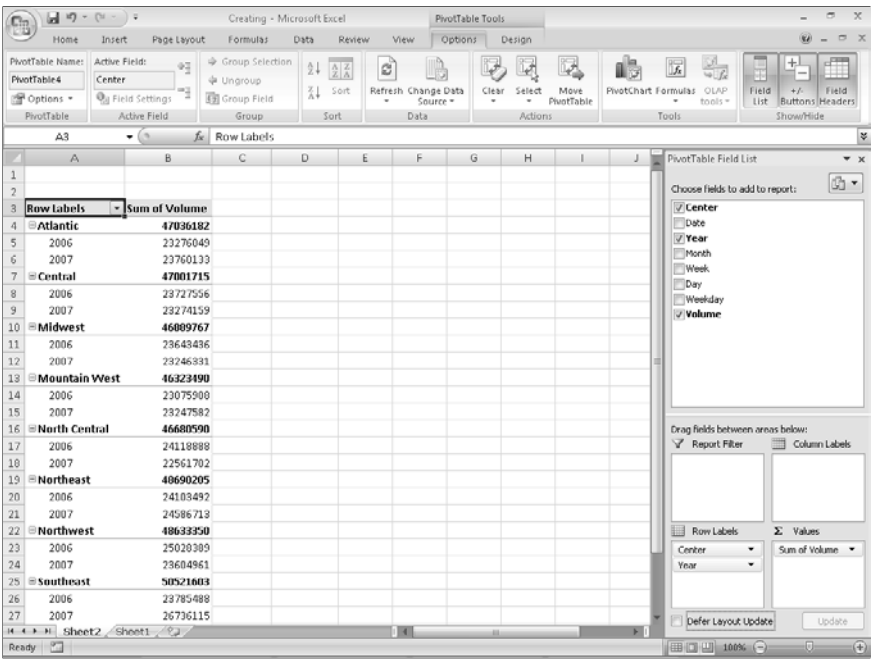

**CLOSE** the *Creating* workbook.

## **Filtering, Showing, and Hiding PivotTable Data**

PivotTables often summarize huge data sets in a relatively small worksheet. The more details you can capture and write to a table, the more flexibility you have in analyzing the data. As an example, consider all the details captured in the following data table.

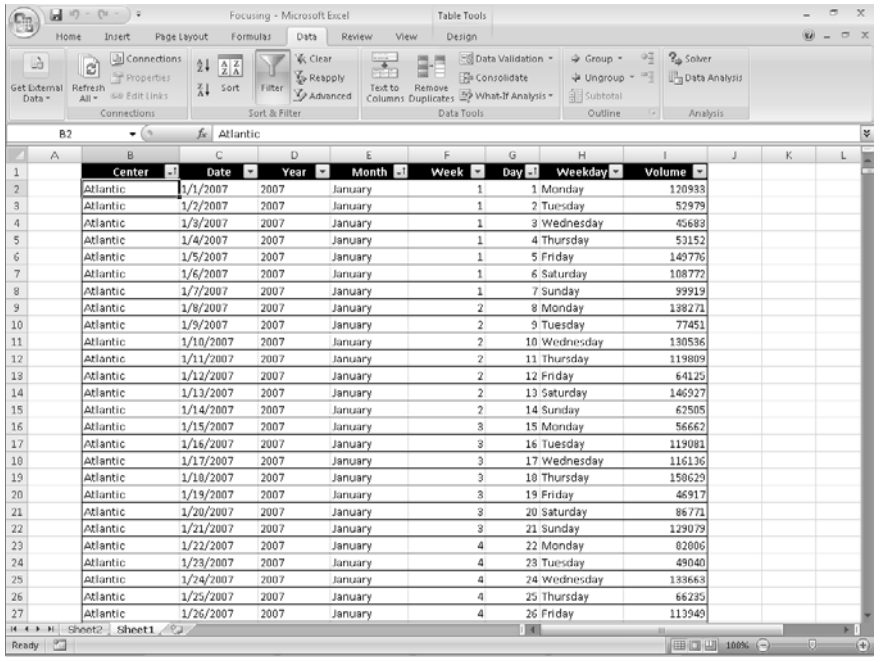

Each line of the table contains a value representing the Distribution Center, Date, Month, Week, Weekday, Day, and Volume for every day of the year. Each column, in turn, contains numerous values: there are nine distribution centers, data from two years, twelve months in a year, seven weekdays, and as many as five weeks and 31 days in a month. Just as you can filter the data that appears in a table, you can filter the data displayed in a PivotTable by selecting which values you want the PivotTable to include.

#### **See Also** For more information on filtering an Excel 2007 data table, see "Limiting Data That **Appears on Your Screen" in Chapter 6.**

To filter a PivotTable based on a field's contents, click the field's header in the PivotTable Field List task pane's Choose Fields To Add To Report a rea to display a menu of sorting and filtering options.

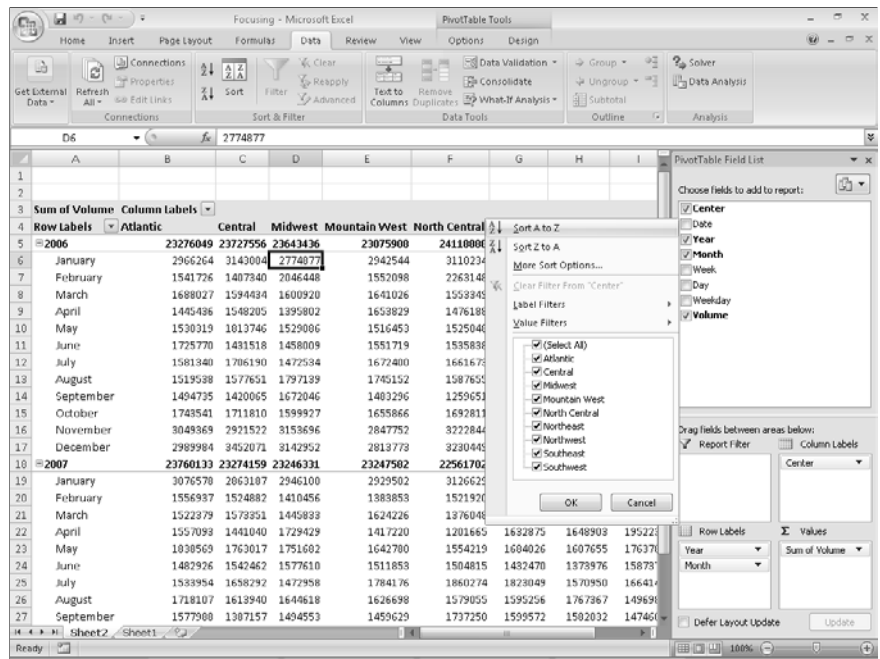

The PivotTable displays data that's related to the values with a checked box next to them. Clicking the Select All check box clears it, which enables you to select the check boxes of the values you want to display. Selecting only the Northwest check box, for example, leads to the following PivotTable configuration.

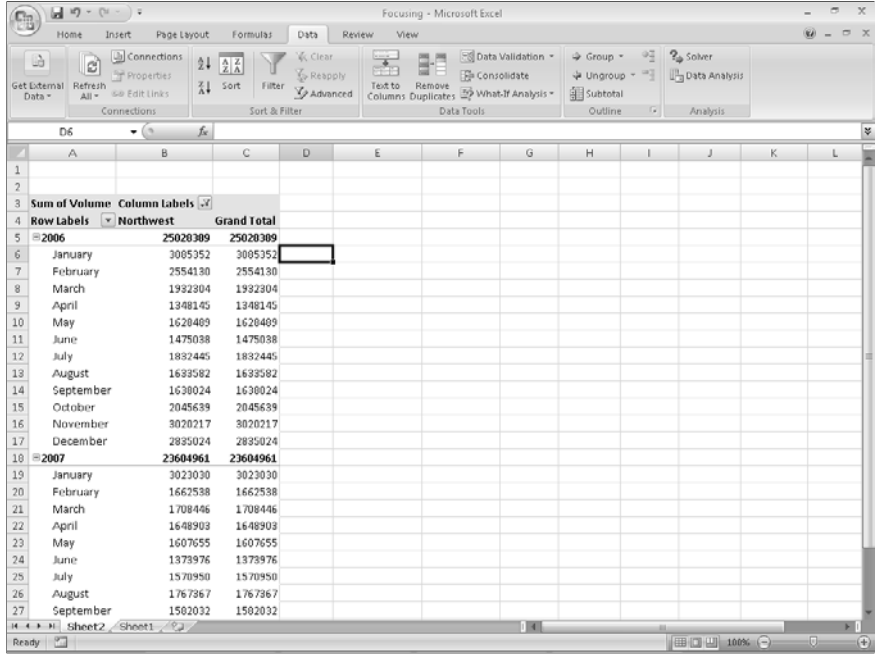

If you'd rather display as much PivotTable data as possible, you can hide the PivotTable Field List task pane and filter the PivotTable by using the filter arrows on the Row Labels and Column Labels headers within the body of the PivotTable. Clicking either of those headers enables you to select a field by which you want to filter; you can then define the filter using the same controls you see when you click a field header in the PivotTable Field List task pane.

Excel 2007 indicates that the PivotTable has filters applied by placing a filter indicator next to the Column Labels or Row Labels header, as appropriate, and the filtered field name in the PivotTable Field List task pane.

So far, all the fields by which you've filtered your PivotTable have changed the organization of the data in the PivotTable. Adding some fields to a PivotTable, however, might create unwanted complexity. For example, you might want to filter a PivotTable by weekday, but adding the Weekday field to the body of the PivotTable expands the table unnecessarily.

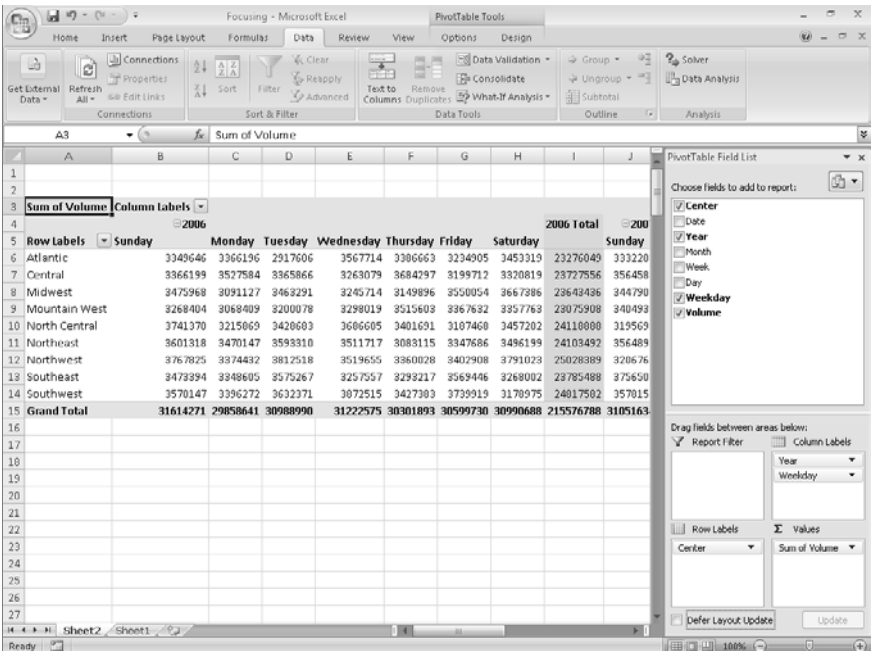

Instead of adding the Weekday field to the Row Labels or Column Labels area, you can drag the field to the Report Filter area near the bottom of the PivotTable Field List task pane. Doing so leaves the body of the PivotTable in the same position, but adds a new area above the PivotTable in its worksheet.

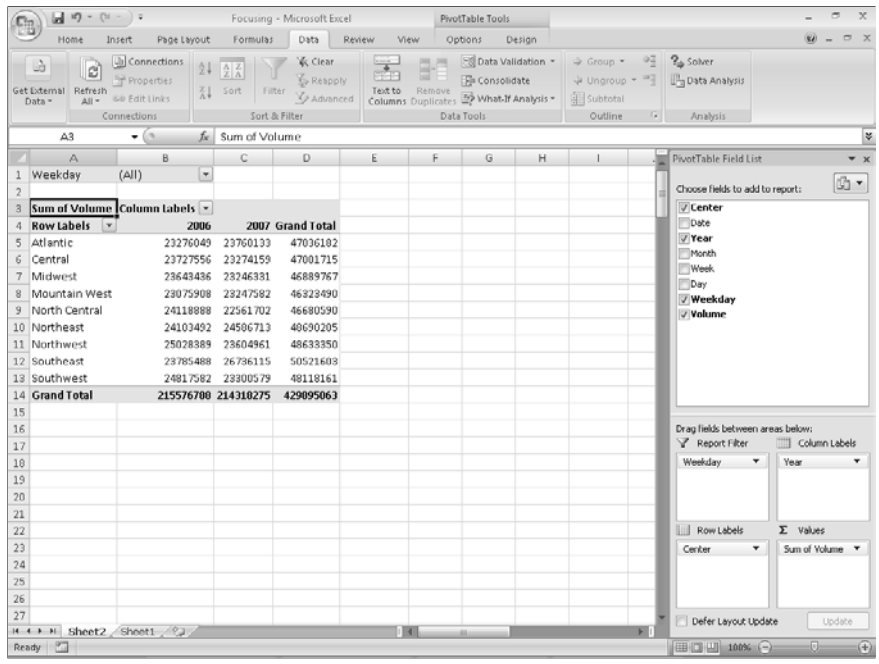

**Note** In Excel 2003 and earlier versions, this area was called the Page Field area.

When you click the down arrow of a field in the Report Filter area, Excel 2007 displays a list of the values in the field. In previous versions of Excel 2007, you could select only one Report Filter value by which to filter a PivotTable; in Excel 2007, selecting the Select Multiple Items check box enables you to filter by more than one value.

Finally, you can filter values in a PivotTable by hiding and collapsing levels of detail within the report. To do that, you click the Hide Detail control (which looks like a box with a minus sign in it) or the Show Detail control (which looks like a box with a plus sign in it) next to a header. For example, you might have your data divided by year; clicking the Show Detail control next to the 2006 year header would display that year's details. Conversely, clicking the 2007 year header Hide Detail control would hide the individual months' values and display only the year's total.

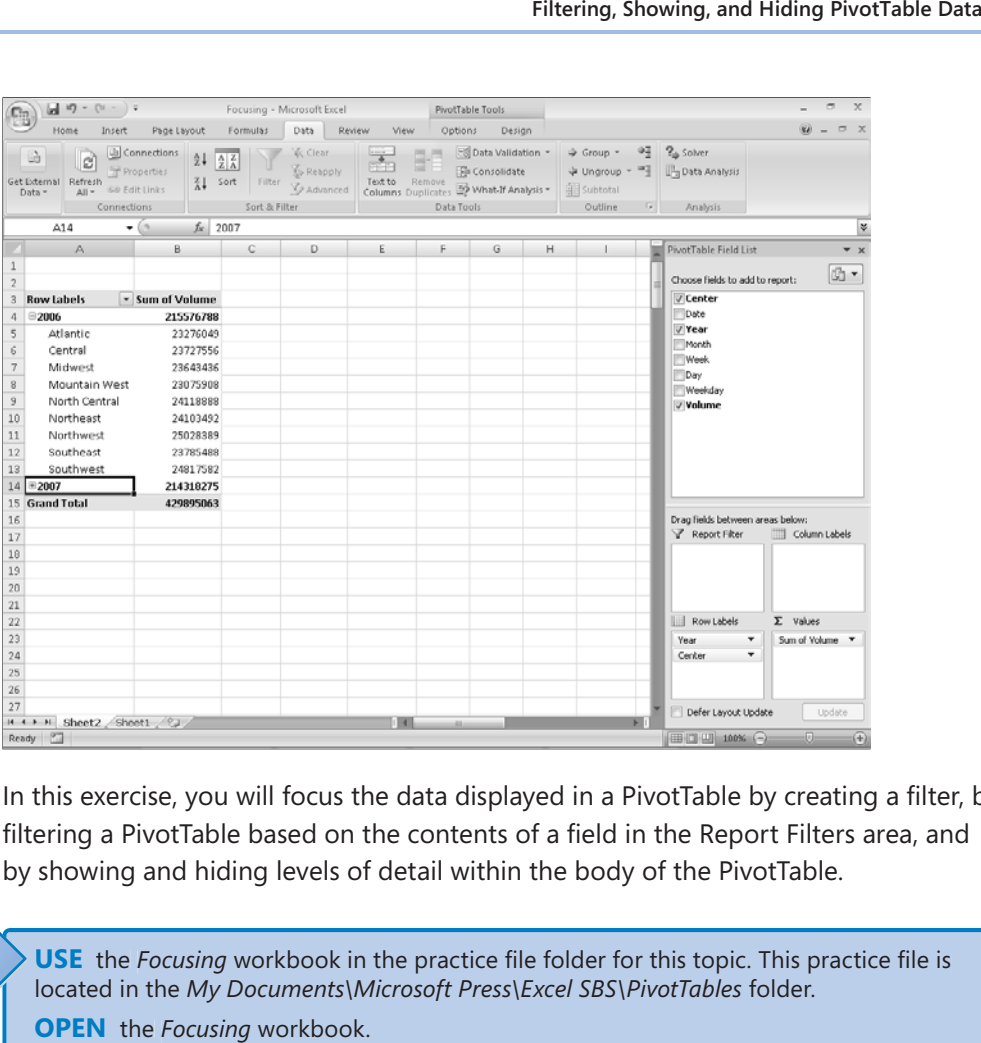

In this exercise, you will focus the data displayed in a PivotTable by creating a filter, by filtering a PivotTable based on the contents of a field in the Report Filters area, and by showing and hiding levels of detail within the body of the PivotTable.

**USE** the *Focusing* workbook in the practice file folder for this topic. This practice file is located in the *My Documents\Microsoft Press\Excel SBS\PivotTables* folder. the **OPEN** the *Focusing* workbook.

- **1.** On the PivotTable worksheet, click any cell in the PivotTable.
- **2.** In the PivotTable Field List task pane's Choose fields to add to report section, click the **Center** field header, click the down arrow next to the **Center** field header, and then clear the **(Select All)** check box.

Excel 2007 clears all the check boxes in the filter menu.

 **3.** Select the **Northwest** check box and then click **OK**.

Excel 2007 filters the PivotTable.

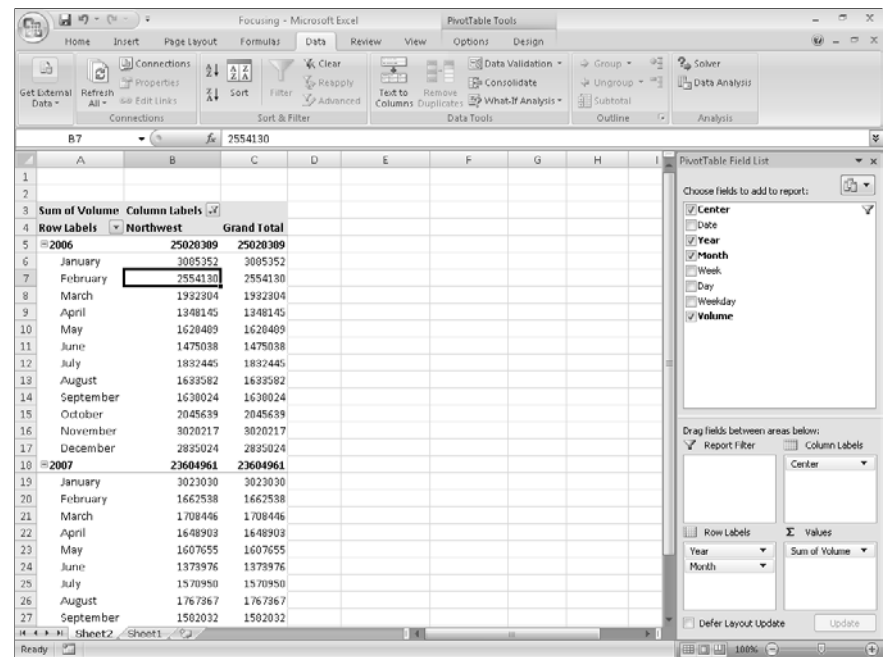

 **4.** On the Quick Access Toolbar, click the **Undo** button.

Excel 2007 removes the filter.

- **5.** In the PivotTable Field List task pane, drag the Weekday field header from the **Choose fields to add to report** section to the **Report Filter** area in the Drag fields **between areas below** section.
- **6.** In the **PivotTable Field List** task pane, click the **Close** button.

The **PivotTable Field List** task pane disappears.

**7.** In the body of the worksheet, click the Weekday header filter arrow and then select the **Select Multiple Items** check box.

Excel 2007 adds check boxes beside the items in the Weekday field filter list.

 **8.** Clear the **All** check box.

Excel 2007 removes the check from each check box in the list.

 **9.** Select the **Tuesday** and **Thursday** check boxes, and then click **OK**.

Excel 2007 filters the PivotTable, summarizing only those values from Tuesdays and Thursdays.

 **10.** In cell A5, click the **Hide Detail** button.

Excel 2007 collapses rows that contain data from the year 2006, leaving only the subtotal row that summarizes that year's data.

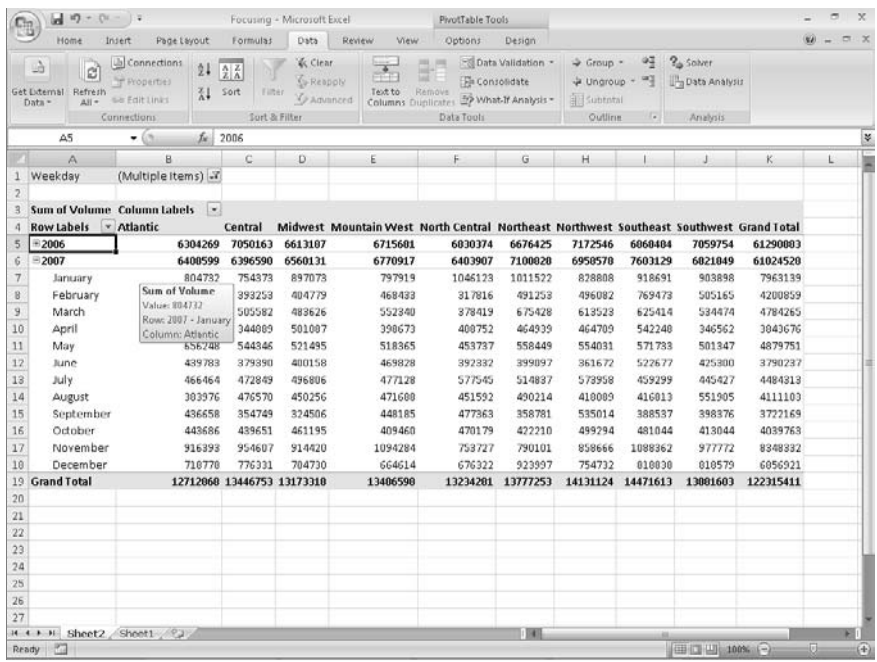

**CLOSE** the *Focusing* workbook.

## **Editing PivotTables**

After you create a PivotTable, you can rename it, edit it to control how it summarizes your data, and use the PivotTable cell data in a formula. As an example, consider the following PivotTable.

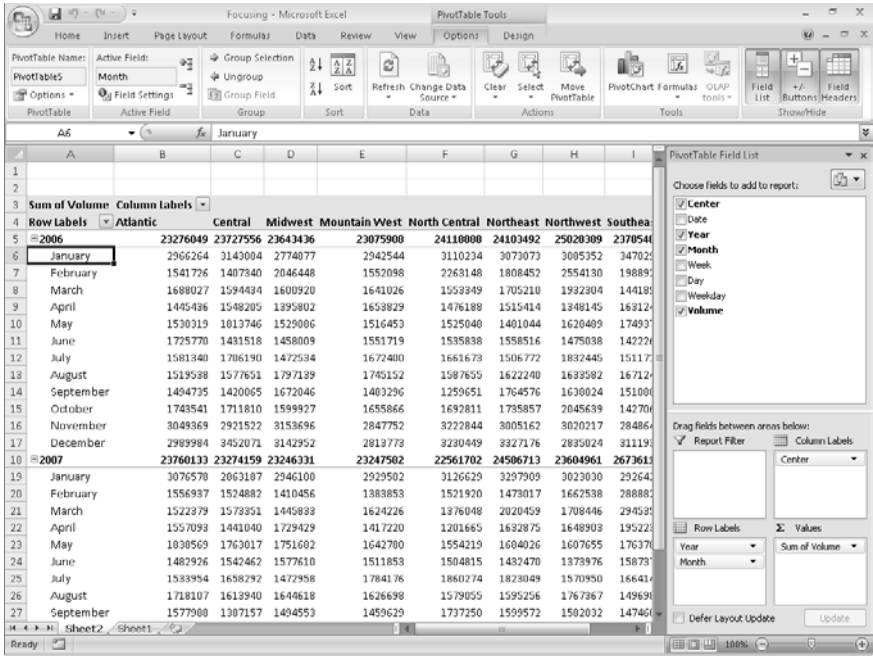

Excel 2007 displays the PivotTable name on the Options contextual tab, in the PivotTable Options group. The name PivotTable5 doesn't help you or your colleagues understand the data the PivotTable contains, particularly if you use the PivotTable data in a formula on another worksheet. To give your PivotTable a more descriptive name, click any cell in the PivotTable and then, on the Options contextual tab, in the PivotTable Options group, type the new name in the PivotTable Name field.

When you create a PivotTable with at least one field in the Row Labels area and one field in the Column Labels area of the PivotTable Field List task pane, Excel 2007 adds a grand total row and column to summarize your data. You can control how and where these summary rows and columns appear by clicking any PivotTable cell and then, in the Design contextual tab, in the Layout group, clicking either the Subtotals or Grand Totals button and selecting the desired layout.

After you create a PivotTable, Excel 2007 determines the best way to summarize the data in the column you assign to the Values area. For numeric data, for example, Excel 2007 uses the Sum function. If you want to change a PivotTable summary function, right-click any data cell in the PivotTable values area, point to Summarize Data By, and then click the desired operation. If you want to use a function other than those listed, click More Options to display the Value Field Settings dialog box.

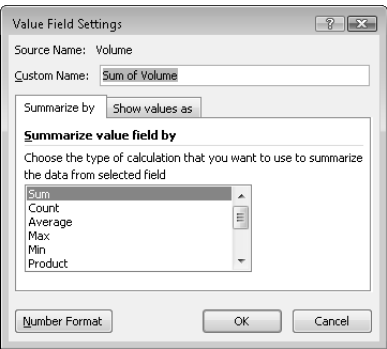

On the Summarize By tab of the dialog box, click the summary operation you want to use and then click OK.

The Value Field Settings dialog box also enables you to change how the PivotTable displays the data in the Values area. If you click the Show Values As tab of the Value Field Settings dialog box, you can use the Show Values As list box to select whether to display each cell's percentage contribution to its column's total, its row's total, or its contribution to the total of all values displayed in the PivotTable.

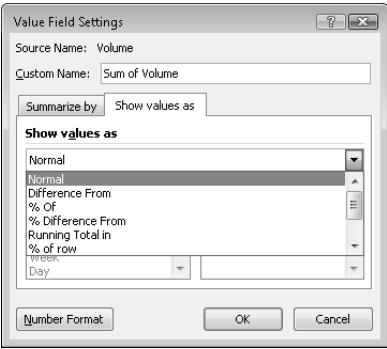

In versions prior to Office Excel 2002, you couldn't create a link to a cell in a PivotTable. Now you can create a link from a cell in another workbook to a cell in your PivotTable. To create a link, you click the cell you want to link to your PivotTable, type an equal sign, and then click the cell in the PivotTable with the data you want linked. When you

click the PivotTable cell, a GETPIVOTDATA formula appears in the formula bar of the worksheet with the PivotTable. When you press Enter, the contents of the PivotTable cell will appear in the linked cell.

In this exercise, you'll rename a PivotTable, specify whether subtotal and grand total rows will appear, change the PivotTable summary function, display each cell's contribution to its row's total, and create a link to a PivotTable cell.

**USE** the *Editing* workbook in the practice file folder for this topic. This practice file is located in the *My Documents\Microsoft Press\Excel SBS\PivotTables* folder. the **OPEN** the *Editing* workbook.

- **1.** On the PivotTable worksheet, click any cell in the PivotTable.
- **2.** On the **Options** contextual tab, in the **PivotTable** group, in the **PivotTable Name** field, type **VolumeSummary.**

Excel 2007 renames the PivotTable to VolumeSummary.

 **3.** On the **Design** contextual tab, in the **Layout** group, click **Subtotals** and then click **Do Not Show Subtotals**.

Excel 2007 removes the subtotal rows from the PivotTable.

 **4.** On the **Design** contextual tab, in the **Layout** group, click **Grand Totals** and then click **On for columns only**.

Excel 2007 removes the cells that calculate each row's grand total.

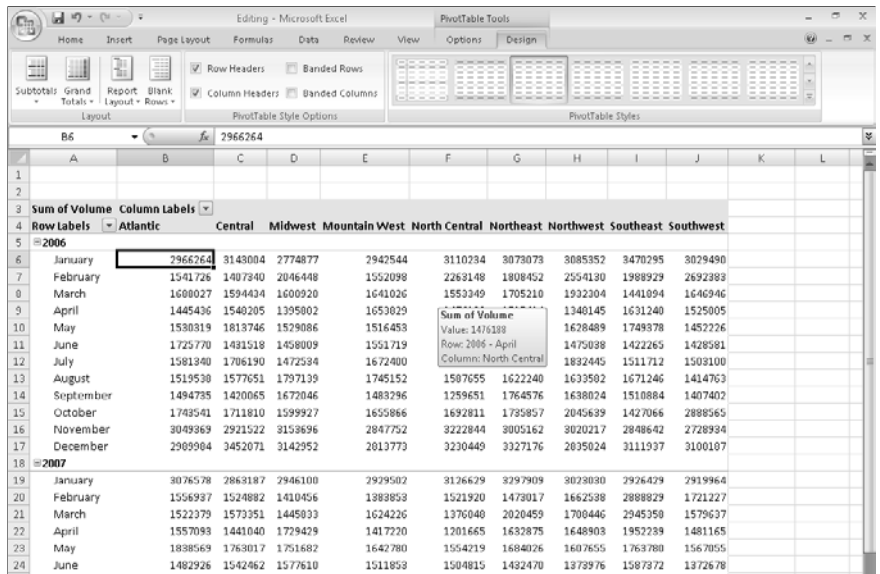

 **5.** On the Quick Access Toolbar, click the **Undo** button.

Excel 2007 reverses the last change.

 **6.** Right-click any data cell in the PivotTable, point to **Summarize Data By**, and then click **Average**.

Excel 2007 changes the Value field summary operation.

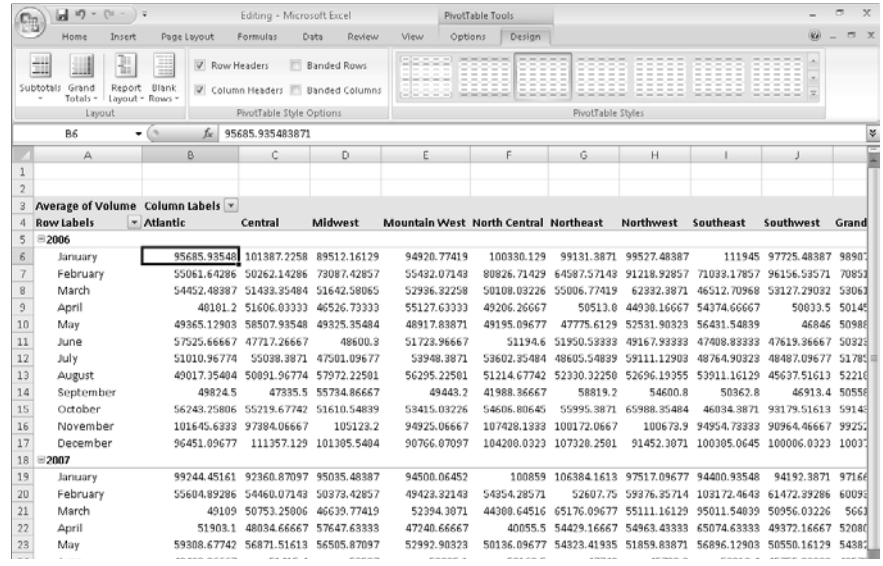

 **7.** On the Quick Access Toolbar, click the **Undo** button.

Excel 2007 reverses the last change.

- **8.** Right-click any data cell in the PivotTable and then click **Value Field Settings**. The **Value Field Settings** dialog box appears.
- **9.** Click the **Show values as** tab.

The **Show values as** tab appears.

- **10.** Click the **Show values as** field down arrow and then click % of row.
- **11.** Click **OK**.

Excel 2007 changes how it calculates the values in the PivotTable.

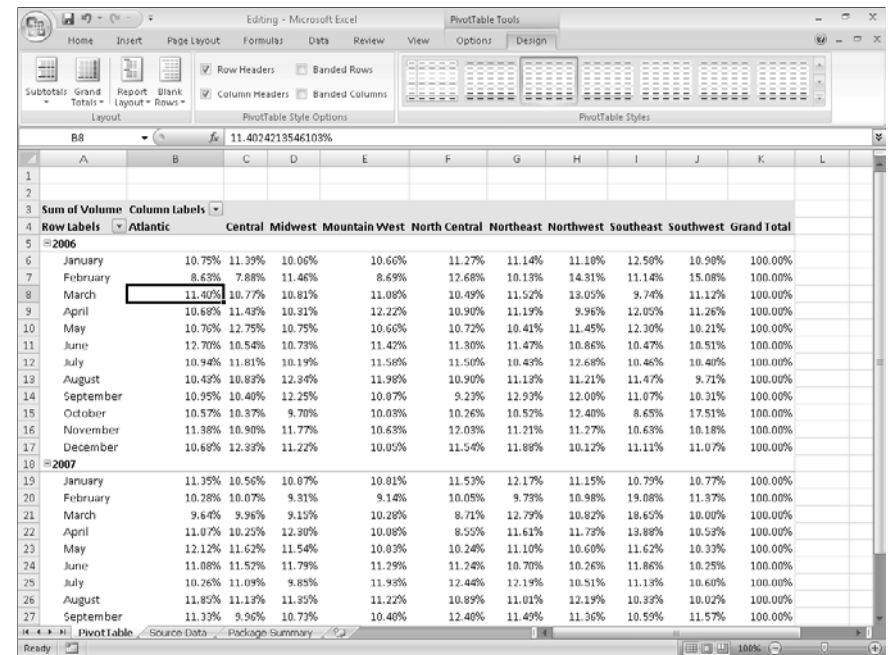

 **12.** On the **Quick Access Toolbar**, click the **Undo** button.

Excel 2007 reverses the last change.

 **13.** On the **Design** tab, in the **Layout** group, click **Subtotals** and then click **Show All Subtotals at Bottom of Group**.

Excel 2007 displays subtotals in the workbook.

 **14.** On the tab bar, click the **Package Summary** sheet tab.

The **Package Summary** worksheet appears.

- **15.** In cell C4, type  $=$ , but do not press  $F_{\text{inter}}$ .
- **16.** On the tab bar, click the **PivotTable** sheet tab.

The **PivotTable** worksheet appears.

**17.** Click cell K32 and then press  $F_{\text{inter}}$ .

Excel 2007 creates the formula =GETPIVOTDATA("Volume",PivotTable!\$A\$3,"Year", 2007) in cell C4.

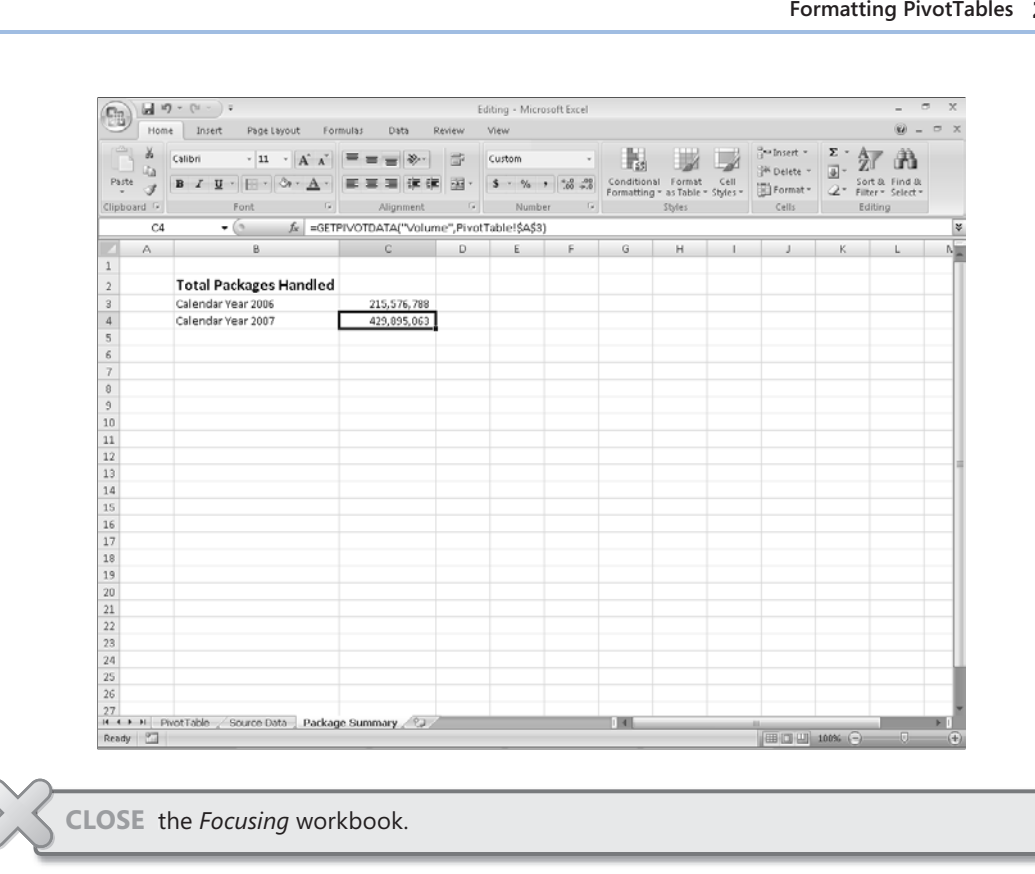

### **Formatting PivotTables**

PivotTables are the ideal tools for summarizing and examining large data tables, even those containing in excess of 10 or even 100,000 rows. Even though PivotTables often end up as compact summaries, you should do everything you can to make your data more comprehensible. One way to improve your data's readability is to apply a number format to the PivotTable Values field. To apply a number format to a field, right-click any cell in the field and then click Number Format to display the Format Cells dialog box. Select or define the format you want to apply and then click OK to enact the change.

#### **See Also** For more information on selecting and defining cell formats by using the Format **Cells dialog box, see "Formatting Cells" in Chapter 5.**

Analysts often use PivotTables to summarize and examine organizational data with an eye to making important decisions about the company. For example, chief operating officer Jenny Lysaker might examine monthly package volumes handled by Consolidated Messenger and notice that there's a surge in package volume during the winter months in the United States.

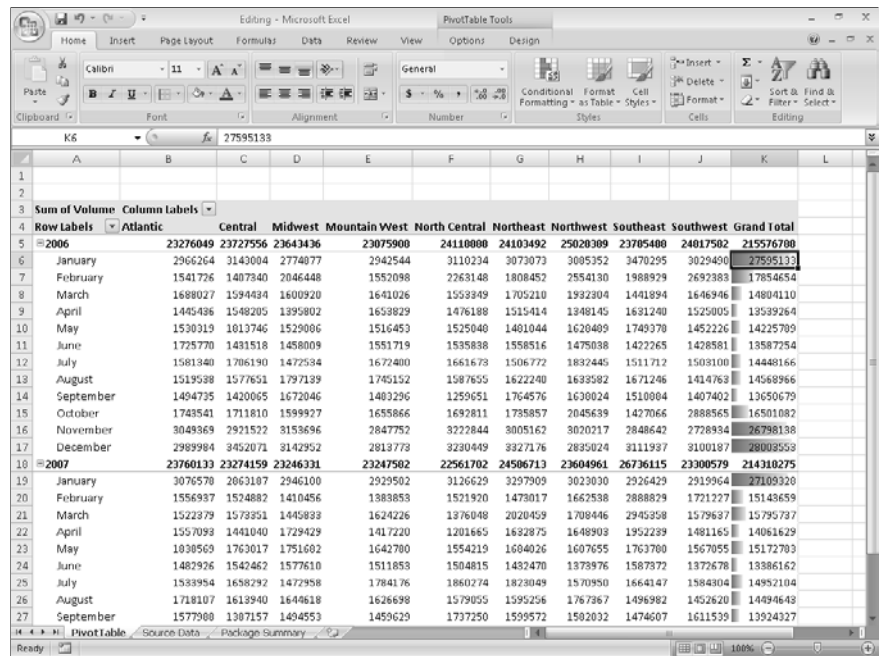

Excel 2007 extends the capabilities of your PivotTables by enabling you to apply a conditional format to the PivotTable cells. What's more, you can select whether to apply the conditional format to every cell in the Values area, to every cell at the same level as the selected cell (that is, a regular data cell, a subtotal cell, or a grand total cell) or to every cell that contains or draws its values from the selected cell's field (such as the Volume field in the previous example).

To apply a conditional format to a PivotTable field, click a cell in the Values area. On the Home tab, in the Styles group, click Conditional Formatting and then create the desired conditional format. After you do, Excel 2007 displays a Formatting Options smart tag, which offers three options on how to apply the conditional format:

- O Selected cells, which applies the conditional format to the selected cells only
- All cells showing "Sum of field\_name" values, which applies the conditional format to every cell in the data area, regardless of whether the cell is in the data area, a subtotal row or column, or a grand total row or column
- All cells showing "Sum of field name" values for fields, which applies the conditional format to every cell at the same level (for example, data cell, subtotal, or grand total) as the selected cells

**See Also For more information on creating conditional formats, see "Changing the Appearance of Data Based on Its Value" in Chapter 5.**

In Excel 2003 and earlier versions of the program, you were limited to a small number of formatting styles, called autoformats, which you could apply to a PivotTable. In Excel 2007, you can take full advantage of the Microsoft Office system enhanced formatting capabilities to apply existing formats to your PivotTables. Just as you can create data table formats, you can also create your own PivotTable formats to match your organization's desired color scheme.

To apply a PivotTable style, click any cell in the PivotTable and then, on the Design contextual tab, in the PivotTable Styles group, click the gallery item representing the style you want to apply. If you want to create your own PivotTable style, click the More button in the PivotTable Styles gallery (in the lower-right corner of the gallery) and then click New PivotTable Style to display the New PivotTable QuickStyle dialog box.

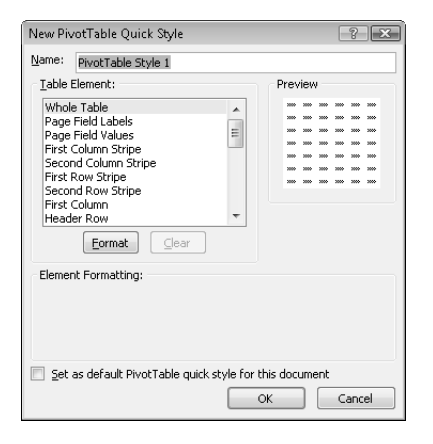

Type a name for the style in the Name field, click the first table element you want to customize, and then click Format. Use the controls in the Format Cells dialog box to change the element's appearance. After you click OK to close the Format Cells dialog box, the New PivotTable Quick Style dialog box Preview pane displays the style's appearance. If you want Excel 2007 to use the style by default, select the Set as default PivotTable quick style for this document check box. After you finish creating your formats, click OK to close the New PivotTable Quick Style dialog box and save your style.

The Design contextual tab contains many other tools you can use to format your PivotTable, but one of the most useful is the Banded Columns check box, which you can find on the Design contextual tab, in the PivotTable Style Options group. If you select a PivotTable Style that offers banded rows as an option, selecting the Banded Rows check box turns banding on. If you prefer not to have Excel 2007 band the rows in your PivotTable, clearing the check box turns banding off.

In this exercise, you'll apply a number format to a PivotTable values field, apply a PivotTable style, create your own PivotTable style, give your PivotTable banded rows, and apply a conditional format to a PivotTable.

**USE** the *Formatting* workbook in the practice file folder for this topic. This practice file is located in the *My Documents\Microsoft Press\Excel SBS\PivotTables* folder. the **OPEN** the *Formatting* workbook.

 **1.** On the PivotTable worksheet, right-click any data cell and then click **Number Format**.

The **Format Cells** dialog box appears.

 **2.** In the **Category** list, click **Number**.

The **Number** tab page appears.

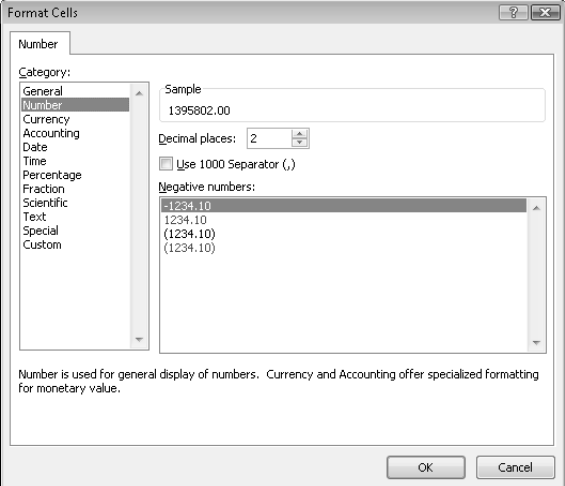

- **3.** In the **Decimal places** field, type **0**.
- **4.** Select the **Use 1000 Separator (,)** check box.
- **5.** Click **OK**.

Excel 2007 reformats your PivotTable data.

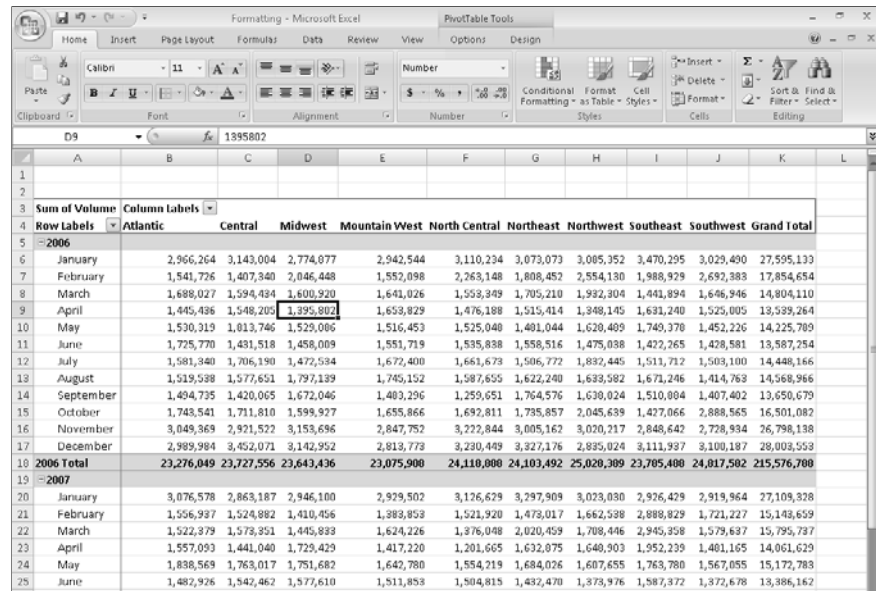

- **6.** If necessary, on the **Design** contextual tab, in the **PivotTable Style Options** group, select the **Banded Rows** check box.
- **7.** On the **Design** contextual tab, in the **PivotTable Styles** group, click the third style from the left (when you point your mouse pointer to it, Excel 2007 displays a ScreenTip that reads **Pivot Style Light 2**).

Excel 2007 applies the PivotTable style.

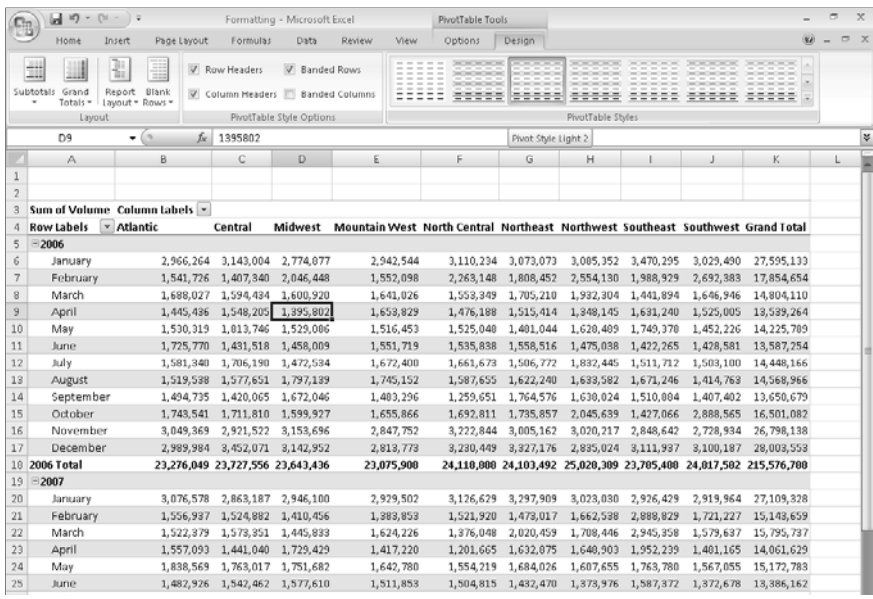

 **8.** On the **Design** contextual tab, in the **PivotTable Styles** group, click the **More** button in the lower-right corner of the style gallery.

The gallery expands.

 **9.** Click **New PivotTable Style**.

The **New PivotTable Quick Style** dialog box appears.

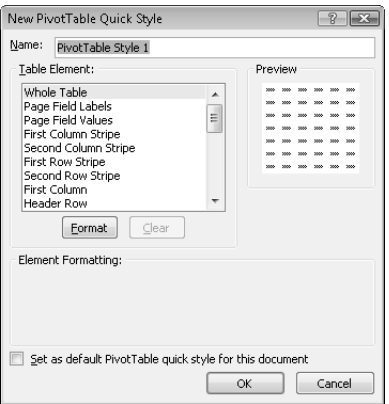

- **10.** In the Name field, type Custom Style 1.
- **11.** In the **Table Element** list, click **Header Row** and then click **Format**.

The **Format Cells** dialog box appears.

- **12.** On the **Font** tab, click the **Color** field down arrow and then click the white square.
- **13.** On the **Border** tab, in the **Presets** area, click **Outline**.
- **14.** On the **Fill** tab, in the **Background Color** area, click the purple square at the lowerright corner of the color palette.
- **15.** Click **OK**.

The **Format Cells** dialog box disappears, and the style change appears in the **Preview** pane of the **New PivotTable Quick Style** dialog box.

 **16.** In the **Table Element** list, click **Second Row Stripe** and then click **Format**.

The **Format Cells** dialog box appears.

- **17.** On the **Fill** tab, in the middle part of the **Background Color** section, click the eighth square in the second row (it's a light, dusty purple).
- **18.** Click **OK** twice.

The **Format Cells** dialog box disappears, and your format appears in the **PivotTable Styles** gallery.

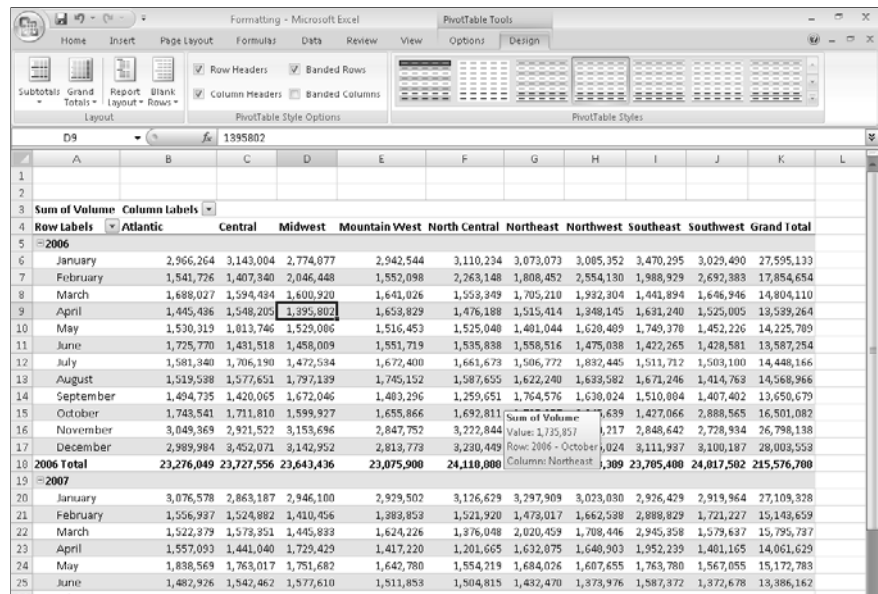

19. Click the new style.

Excel 2007 formats your PivotTable using your custom PivotTable style.

 **20.** On the **Design** contextual tab, in the **PivotTable Style Options** group, clear the **Banded Rows** check box.

Excel 2007 removes the banding from your PivotTable.

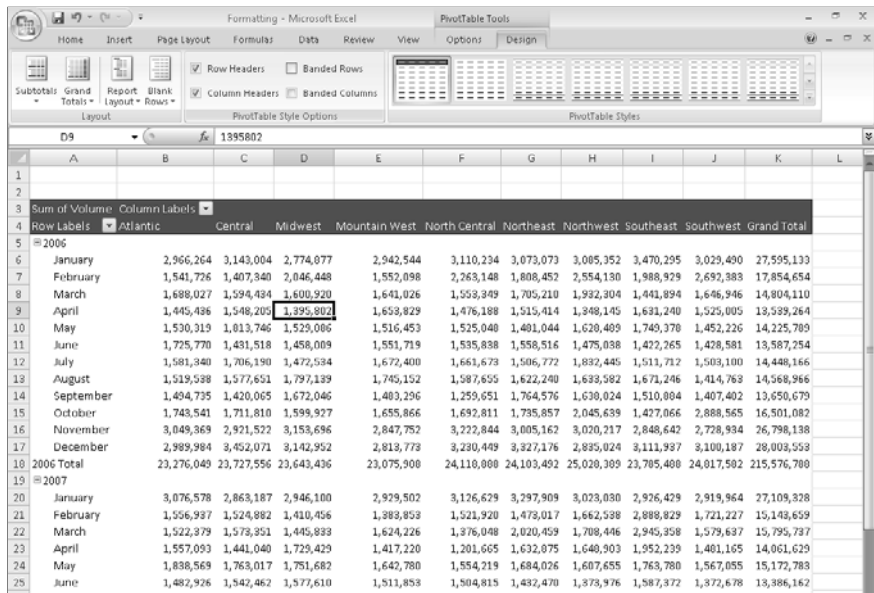

- **21.** Select the cell ranges K6:K17 and K20:K31.
- **22.** On the **Home** tab, in the **Styles** group, click **Conditional Formatting**, point to **Color Scales**, and then click the second color scale in the top row (it's a three-color scale with red at the top).

Excel 2007 applies the conditional format to the selected cells.

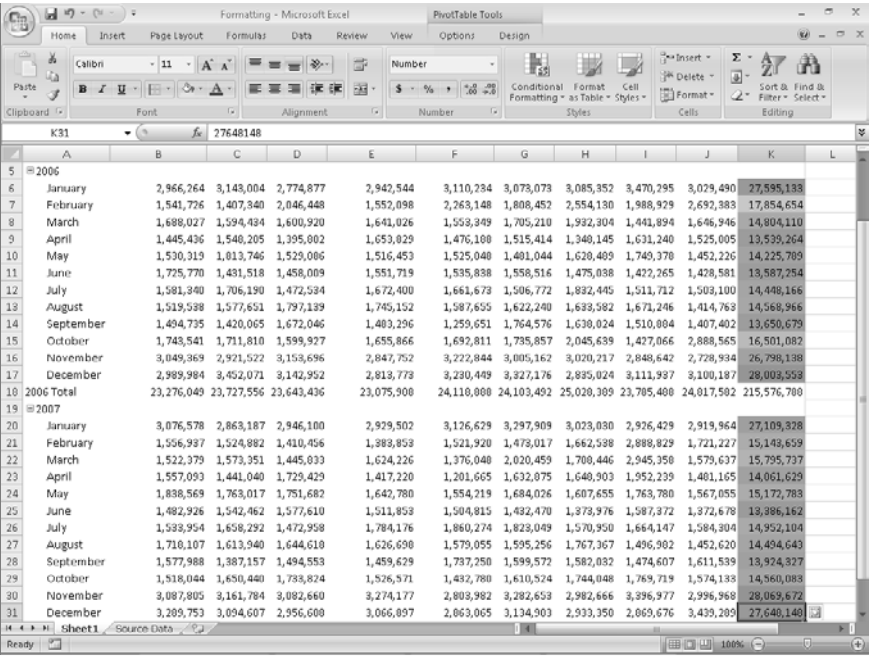

**CLOSE** the *Formatting* workbook. the

## **Creating PivotTables from External Data**

Although most of the time you will create PivotTables from data stored in Excel 2007 worksheets, you can also bring data from outside sources into Excel 2007. For example, you might need to work with data created in another spreadsheet program with a file format that Excel 2007 can't read directly. Fortunately, you can transfer worksheets from one program to another by exporting the data from the original program into a text file, which Excel 2007 then translates into a worksheet.

Spreadsheet programs store data in cells, so the goal of representing spreadsheet data in a text file is to indicate where the contents of one cell end and those of the next cell

begin. The character that marks the end of a cell is a delimiter, in that it marks the end (or "limit") of a cell. The most common cell delimiter is the comma, so the delimited sequence *15, 18, 24, 28* represents data in four cells. The problem with using commas to delimit financial data is that larger values—such as  $52,802$ —can be written by using commas as thousands markers. To avoid confusion when importing a text file, the most commonly used delimiter for financial data is the Tab character.

To import data from a text file, on the Data tab, in the Get External Data group, click From Text to display the Import Text File dialog box.

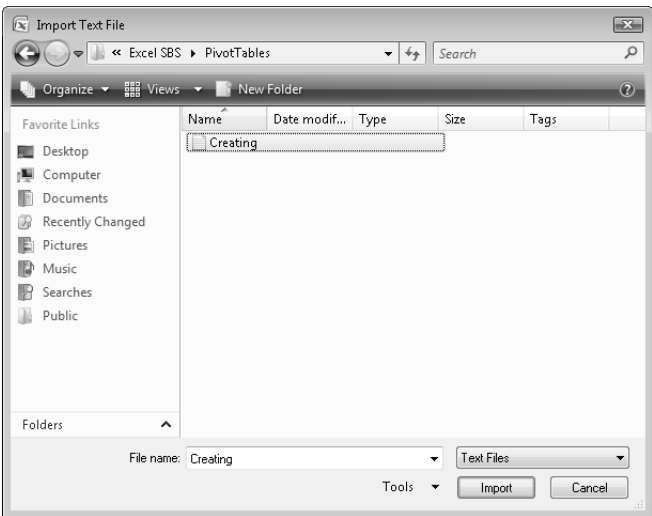

From within the Import Text File dialog box, you browse to the directory that contains the text file you want to import. Double-clicking the file launches the Text Import Wizard.

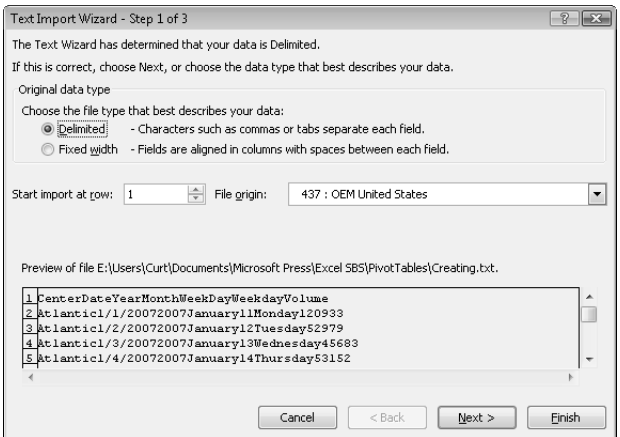

The first page of the Text Import Wizard enables you to indicate whether the data file you are importing is Delimited or Fixed Width; Fixed Width means that each cell value will fall within a specific position in the file. Clicking Next to accept the default choice, Delimited (which Excel 2007 assigns after examining the data source you selected), advances you to the next wizard screen.

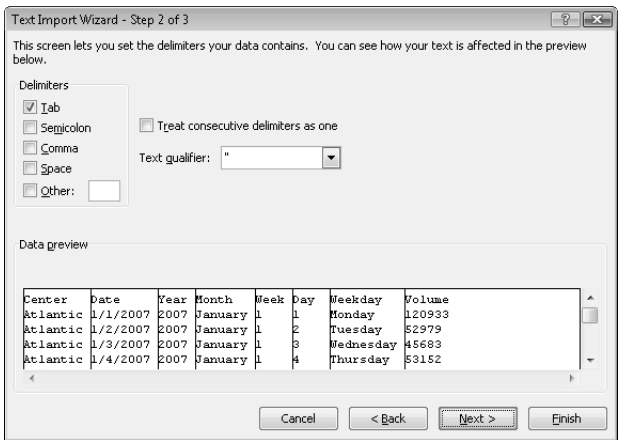

This screen enables you to choose the delimiter for the file (in this case, Excel 2007 detected tabs in the file and selected the Tab check box for you) and gives you a preview of what the text file will look like when imported. Clicking Next advances you to the final wizard screen.

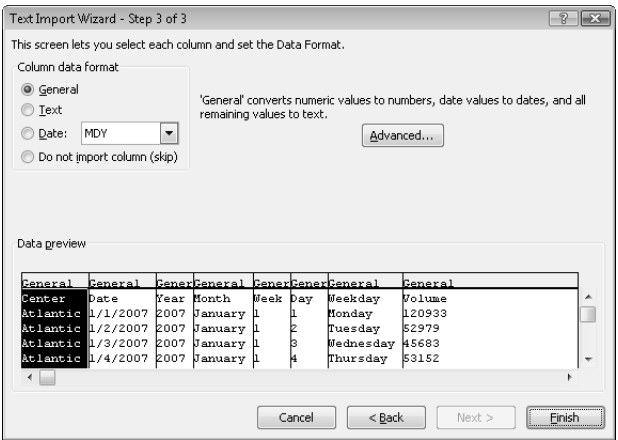

This screen enables you to change the data type and formatting of the columns in your data list. Because you'll assign number styles and PivotTable Quick Styles after you create the PivotTable, you can click Finish to import the data into your worksheet. After the data is in Excel 2007, you can work with it normally.
In this exercise, you'll import a data list into Excel 2007 from a text file and then create a PivotTable based on that list. **Creating PivotTables from External Data**<br>data list into Excel 2007 from a text file and then crea<br>before beginning this exercise.

**BE SURE** to start Excel 2007 before beginning this exercise.  **1.** On the **Data** tab, in the **Get External Data** group, click **From Text**. The **Import Text File** dialog box appears. **2.** Navigate to the My Documents\Microsoft Press\Excel SBS\PivotTables folder and then double-click **Creating.txt**. The **Text Import Wizard** appears.  **3.** Verify that the **Delimited** option button is selected and then click **Next**. The next **Text Import Wizard** page appears.  **4.** In the **Delimiters** section, verify that the **Tab** check box is selected and also verify that the data displayed in the **Data preview** area reflects the structure you expect.  **5.** Click **Finish**. The **Import Data** dialog box appears.

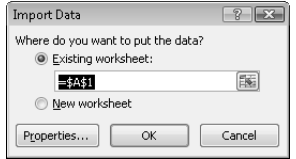

- **6.** Verify that the **Existing worksheet** option button is selected and then click **OK**. Excel 2007 imports the data into your workbook.
- **7.** On the **Insert** tab, in the **Tables** group, click **PivotTable**.

The **Create PivotTable** dialog box appears.

- **8.** Verify that the **Select a table or range** option button is selected, that the range Sheet1\$A\$1:\$H\$6571 appears in the **Table/Range** field, and that the **New Worksheet** option button is selected.
- **9.** Click **OK**.

Excel 2007 creates a new worksheet.

- **10.** In the PivotTable Field List task pane, drag the Volume field header to the Values area.
- **11.** In the PivotTable Field List task pane, drag the Weekday field header to the **Column Labels** area.

 **12.** In the PivotTable Field List task pane, drag the Center field header to the Row **Labels** data area.

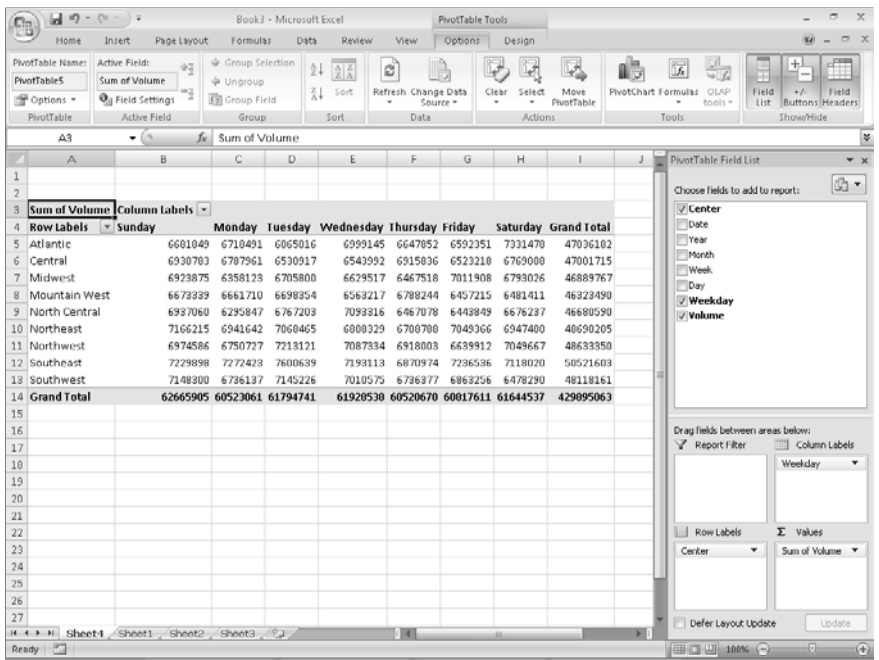

 **13.** On the **Quick Access Toolbar**, click the **Save** button.

The **Save As** dialog box appears.

- 14. Browse to the My Documents\Microsoft Press\Excel SBS\PivotTables folder.
- **15.** In the File name field, type Imported Data.
- **16.** Click **OK**.

Excel 2007 saves your file.

**CLOSE** the *Imported Data* workbook. the

## **Key Points**

 O A PivotTable is a versatile tool you can use to rearrange your data dynamically, enabling you to emphasize different aspects of your data without creating new worksheets.

- O PivotTable data must be formatted as a list. Using a data table as the PivotTable data source enables you to streamline the creation process by referring to the table name instead of being required to select the entire range that contains the data you want to summarize.
- Excel 2007 comes with many attractive styles for PivotTables; you'll probably find one you like.
- O The PivotTable Field List task pane enables you to create your PivotTable by using a straightforward, compact tool.
- O Just as you can limit the data shown in a static worksheet, you can use fi lters to limit the data shown in a PivotTable.
- $\bullet$  If you have data in a compatible format, such as a text file, you can import that data into Excel 2007 and create a PivotTable from it.

## **Chapter at a Glance**

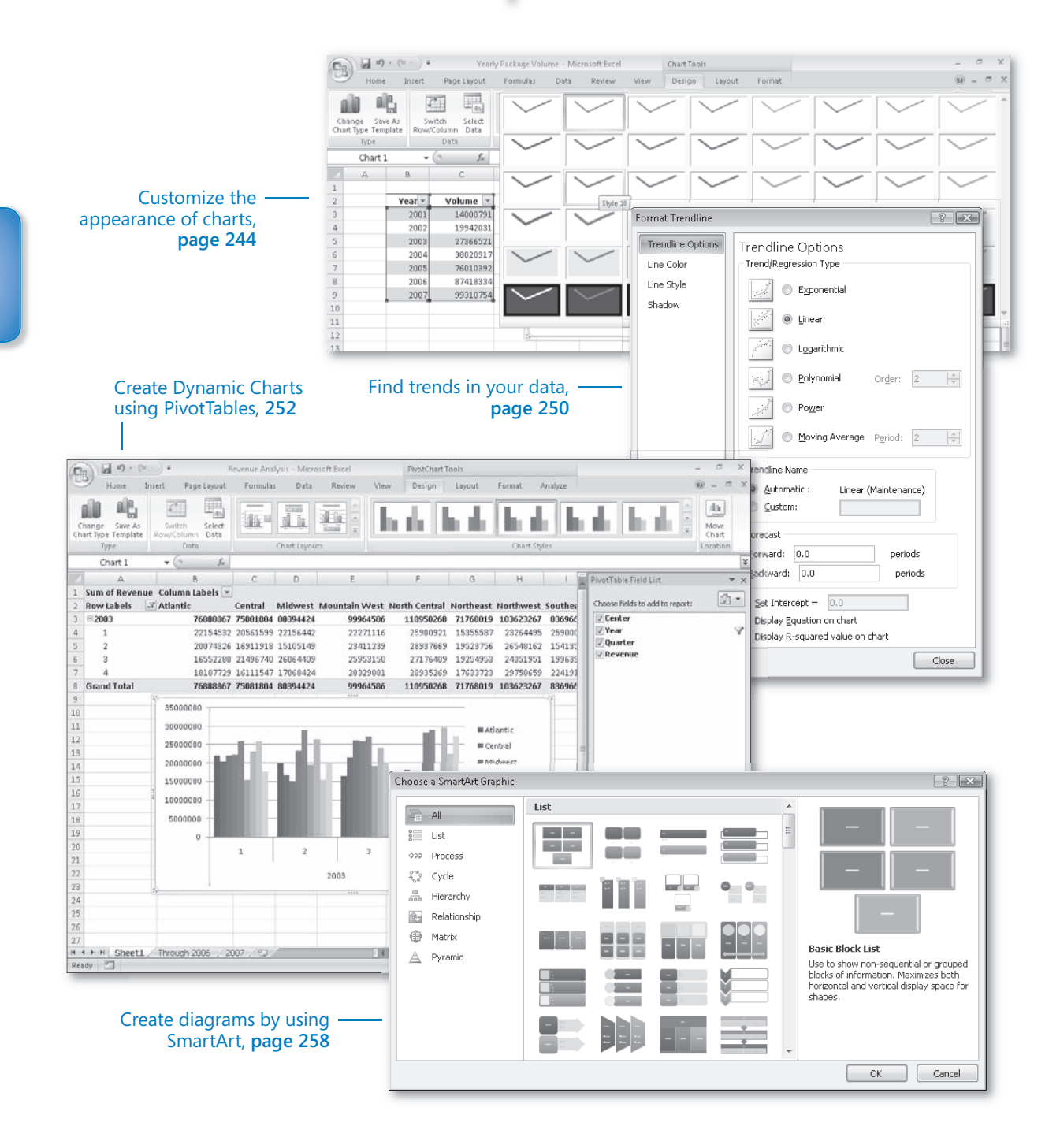

# **11Creating Charts and Graphics Graphics**

#### **In this chapter, you will learn to:**

- $\vee$  Create charts.
- $\vee$  Customize the appearance of charts.
- $\triangleright$  Find trends in your data.
- $\vee$  Create dynamic charts using PivotCharts.
- $\vee$  Create diagrams by using SmartArt.

When you enter data into a Microsoft® Office Excel® 2007 worksheet, you create a record of important events, whether they are individual sales, sales for an hour of a day, or the price of a product. What a list of values in cells can't communicate easily, however, is the overall trends in the data. The best way to communicate trends in a large collection of data is by creating a *chart*, which summarizes data visually.

You have a great deal of control over your charts' appearance—you can change the color of any chart element, choose a different chart type to better summarize the underlying data, and change the display properties of text and numbers in a chart. If the data in the worksheet used to create a chart represents a progression through time, such as sales over a number of months, you can have Office Excel 2007 extrapolate future sales and add a *trend line* to the graph representing that prediction.

Just as you can create PivotTable® dynamic views to reorganize a data list dynamically, you can create a *PivotChart®* dynamic view that reflects the contents and organization of the associated PivotTable. You can also create diagrams, such as organizational charts, that are useful in many organizations.

In this chapter, you'll learn how to create a chart and customize its elements, find trends in your overall data, create dynamic charts, and create and format diagrams.

**See Also Do you need only a quick refresher on the topics in this chapter? See the Quick Reference entries on pages xxvii–lxiii.**

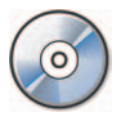

**Important** Before you can use the practice sites provided for this chapter, you need to install them from the book's companion CD to their default location. See "Using the Book's CD" on page xiii for more information.

## **Creating Charts**

To create a chart, select the data you want to summarize visually and then, on the Insert tab, in the Charts group, click the type of chart you want to create to have Excel 2007 display the available chart subtypes.

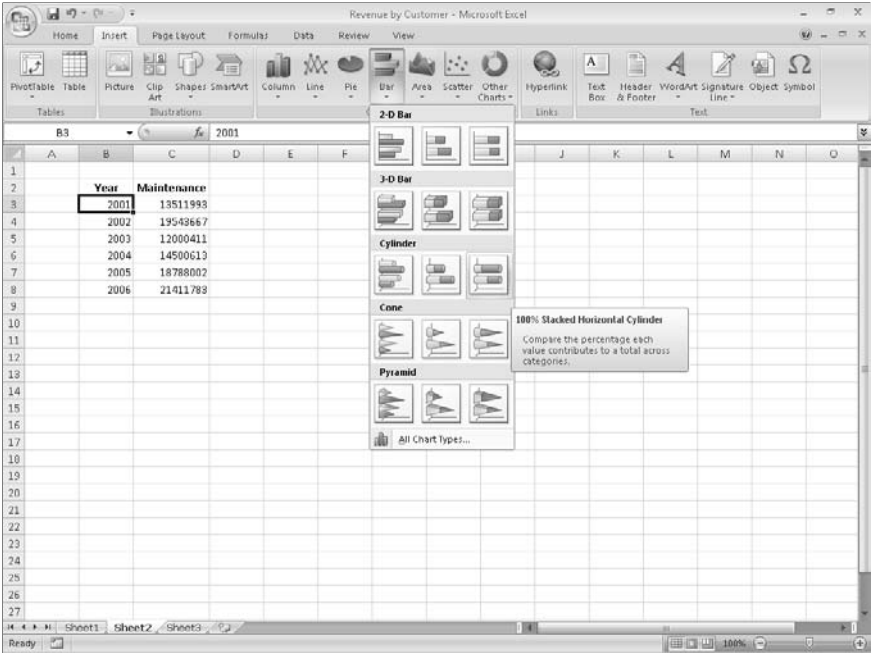

When you click your desired chart subtype, Excel 2007 creates the chart using the default layout and color scheme defined in your workbook's theme. The following graphic shows a column chart and the data used to create it.

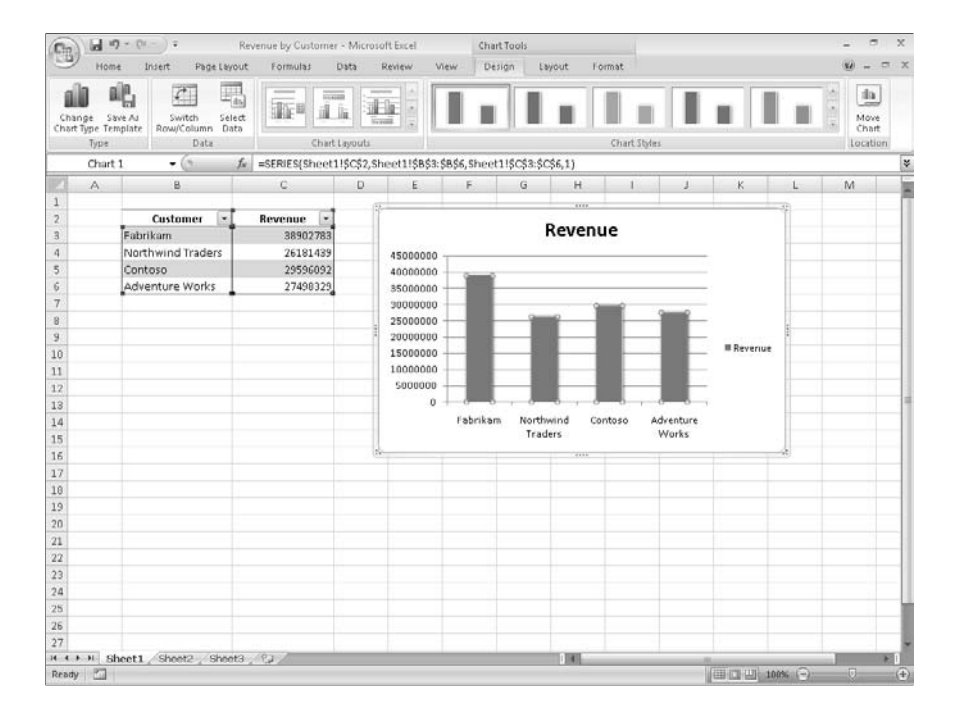

If Excel 2007 doesn't plot your data the way you want, you can change the axis on which Excel 2007 plots a data column. The most common situation in which Excel 2007 plots data incorrectly is when the column you want to provide values for the horizontal axis contains numerical data. For example, if your data list contains a Year column and a Volume column, Excel 2007 plots both of those columns in the body of the chart and creates a sequential series to provide values for the horizontal axis. If your data set contains one column of text values and another column of numerical values, the Excel 2007 chart engine plots the data correctly.

You can change which data it applies to the vertical axis (also known as the y-axis) and the horizontal axis (also known as the x-axis). To make that change, select the chart and then, on the Design tab, in the Data group, click Select Data to display the Select Source Data dialog box.

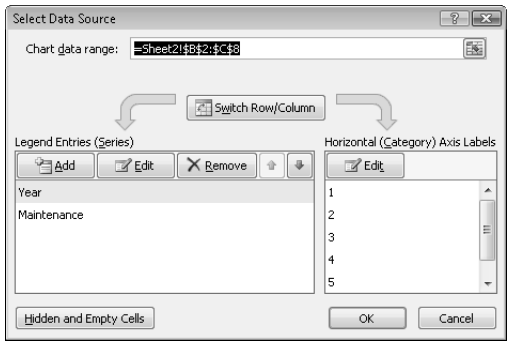

The Year column doesn't belong in the Legend Entries (Series) pane, which corresponds to a column chart's vertical axis. To remove a column from an axis, select the column's name and then click Remove. To add the column to the Horizontal (Category) Axis Labels pane, click that pane's Edit button to display the Axis Labels dialog box.

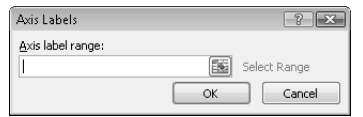

In the Axis Labels dialog box, click the Contract Dialog button at the right edge of the Axis Label Range field, select the cells to provide the values for the horizontal axis (not including the column header, if any), click the Expand Dialog button, and then click OK. Click OK again to close the Select Data Source dialog box and revise your chart.

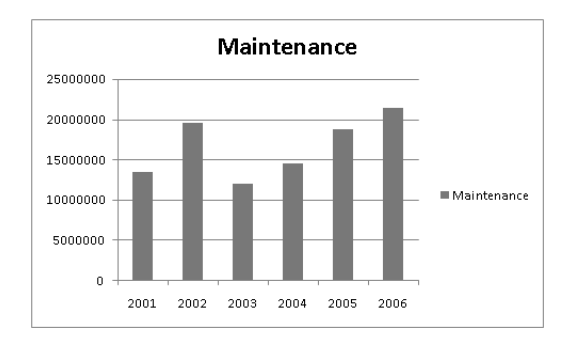

After you create your chart, you can change its size to reflect whether you want the chart to dominate its worksheet or take on a role as another informative element on the worksheet. For example, Gary Schare, the chief executive officer of Consolidated Messenger, could create a dashboard to summarize the performance of each of his company's business units. In that case, he would display multiple measures on the same worksheet, so he would want to make his charts as small as possible without sacrificing comprehensibility.

To resize a chart, select the chart and then drag one of the handles on the chart's edges. Handles in the middle of the edges enable you to resize the chart in one direction. Dragging a handle on the left or right edge enables you to make the chart narrower or wider, whereas dragging the handles on the chart's upper and lower edges enable you to make the chart shorter or taller. Dragging a corner handle enables you to change the chart's height and width at the same time; holding down the Shift key as you drag the corner handle changes the chart's size proportionally. **Creating Charts**<br> **Creating Charts**<br> **TO** the middle of the chart and then drag one of the handles on the charts cerve the middle on the left or right edge enables you to make the chart arornover<br>
The same of the creative

Just as you can control a chart's size, you can also control its location. To move a chart within a worksheet, drag the chart to the desired location. If you want to move the chart to a new worksheet, click the chart and then, on the Design contextual tab, in the Location group, click Move Chart to display the Move Chart dialog box.

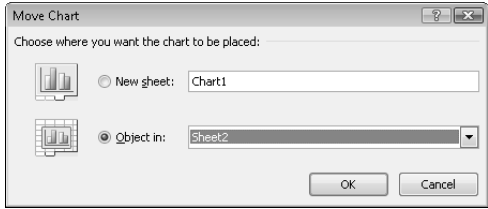

To move the chart to a new chart sheet, select the New sheet option button and type the new sheet's name in the accompanying field. Selecting the New sheet option creates a chart sheet, which contains only your chart. You can still resize the chart on that sheet, but when Excel 2007 creates the new chart sheet, the chart takes up the full sheet.

To move the chart to an existing worksheet, select the Object In option button, click the accompanying field down arrow, and then click the worksheet to which you want to move the chart.

In this exercise, you'll create a chart, change how the chart plots your data, resize your chart, move your chart within a worksheet, and move your chart to its own chart sheet.

**USE** the *Yearly Package Volume* workbook in the practice file folder for this topic. This practice file is located in the *My Documents\Microsoft Press\Excel SBS\Charting* folder. **BE SURE TO** start Excel 2007 before beginning this exercise. **OPEN** the *Yearly Package Volume* workbook.

 **1.** On the **Data** worksheet, click any cell in the data table.

 **2.** On the **Insert** tab, in the **Charts** group, click **Bar**, and then, in the **2D Bar** group, click the first chart subtype (the chart subtype is named Clustered Bar).

Excel 2007 creates the chart, with both the Year and Volume data series plotted in the body of the chart.

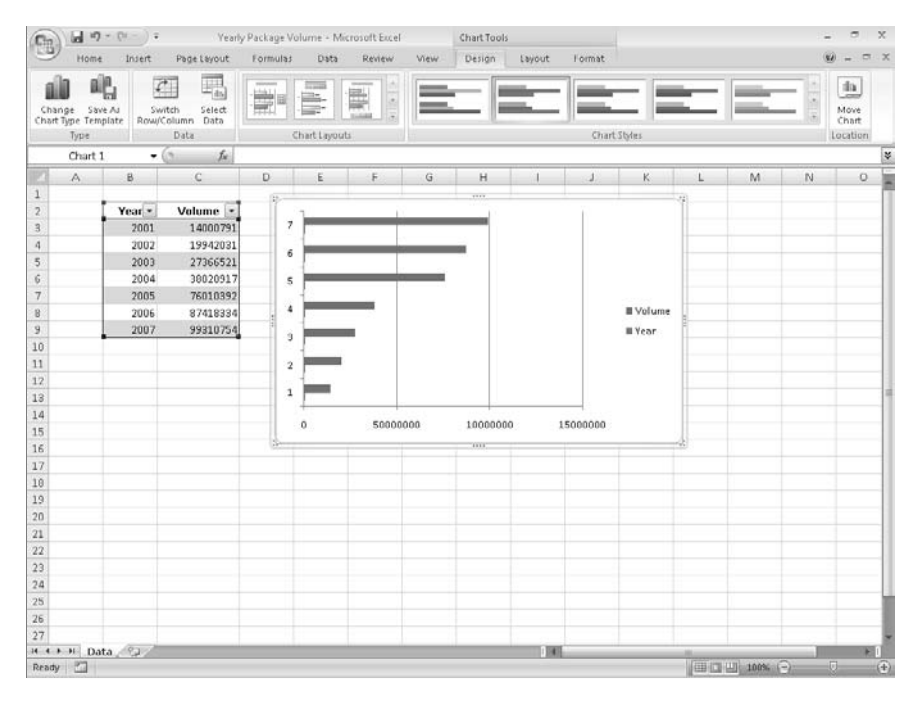

 **3.** On the **Design** tab, in the **Data** group, click **Select Data**.

The **Select Data Source** dialog box appears.

- **4.** In the **Legend Entries (Series)** area, click **Year**.
- **5.** Click **Remove**.

The Year series disappears.

 **6.** In the **Horizontal (Category) Axis Labels** area, click **Edit**.

The **Axis Labels** dialog box appears.

 **7.** Select cells B3:B9 and then click **OK**.

The **Axis Labels** dialog box disappears, and the **Select Data Source** dialog box reappears with the years in the **Horizontal (Category) Axis Labels** area.

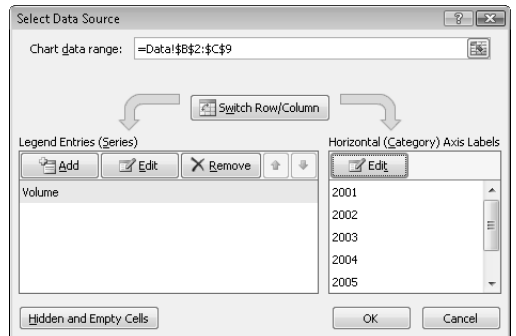

 **8.** Click **OK**.

Excel 2007 redraws your chart, using the years as the values for the horizontal axis.

**9.** Position the mouse pointer on an edge of the chart.

The mouse pointer changes to a four-headed arrow.

- **10.** Drag the chart up and to the left so that it covers the data table.
- **11.** On the **Design** tab, in the **Location** group, click **Move Chart**. The **Move Chart** dialog box appears.
- **12.** Select the **New sheet** option button and then click **OK**.

Your chart appears on its own chart sheet.

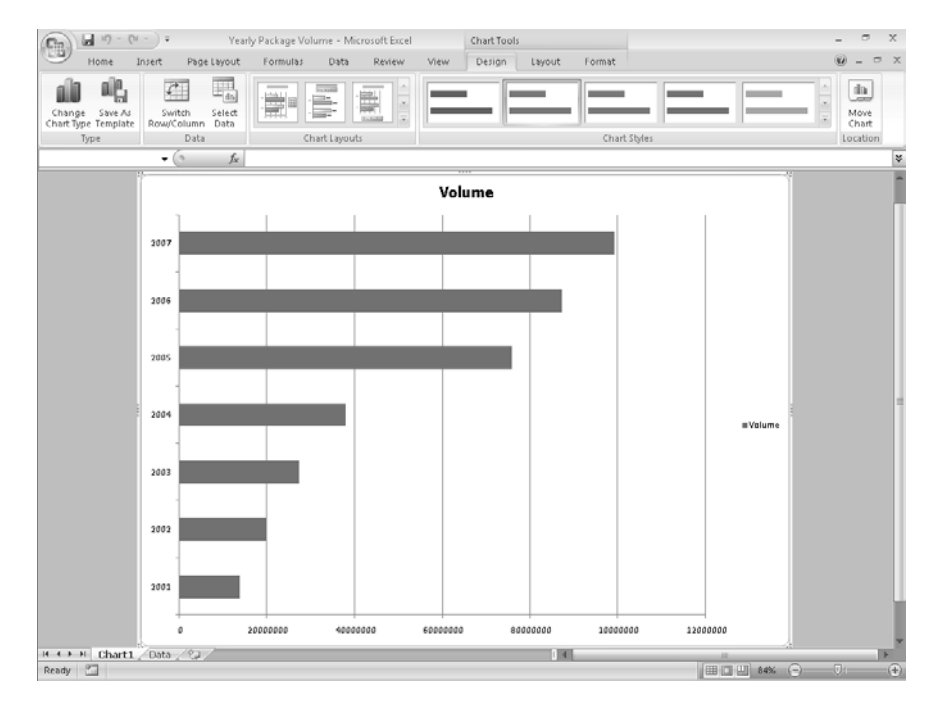

**CLOSE** the *Yearly Package Volume* workbook. the

## **Customizing the Appearance of Charts**

If you want to change a chart's appearance, select the chart and then, on the Design tab, click a style in the Chart Styles gallery. The gallery contains far more chart styles than are shown in the ribbon—to select a new look for your chart, click the More button at the gallery's lower-right corner and then click the design you want.

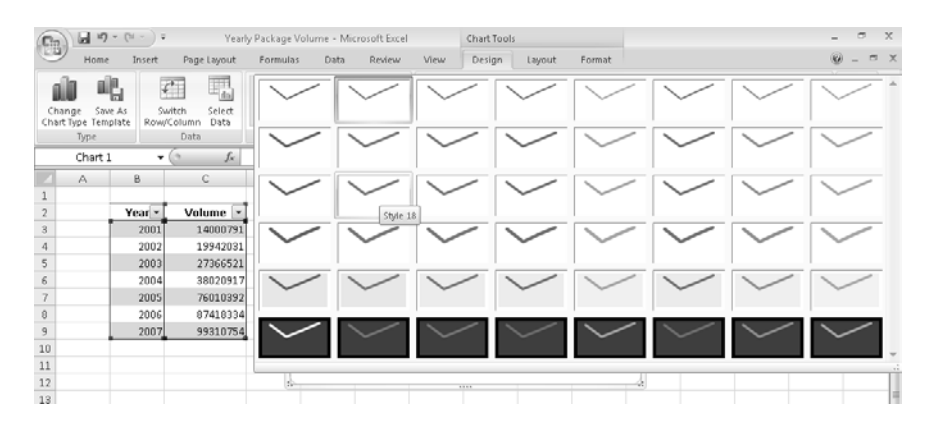

**Important** The styles in the Chart Styles gallery are tied to your workbook's theme. If you change your workbook's theme, Excel 2007 changes your chart's appearance to reflect the new theme's colors.

When you create a chart by using the tools in the Insert tab's Charts group, Excel 2007 creates an attractive chart that focuses on the data. In most cases, the chart has a title, legend (list of data series displayed in the chart), horizontal lines in the body of the chart to make it easier to discern individual values, and axis labels. If you want to create a chart that has more or different elements, such as by adding data labels to each data point plotted on your chart, you can do so by selecting the chart and then, on the Design tab, in the Chart Layouts group, clicking the layout you want.

If you don't find the exact chart layout you like, you can use the tools on the Layout contextual tab to control each element's appearance and placement.

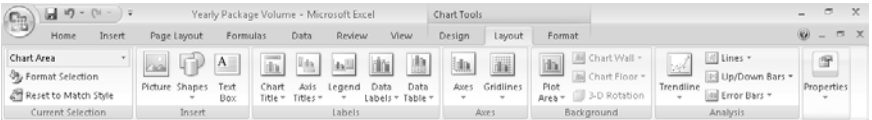

In the Axes group, clicking Gridlines enables you to determine whether the chart displays horizontal and vertical gridlines and, if it does, at what value intervals they should appear.

In addition to changing your chart's layout, you can control the appearance of each element within the chart. To select a chart element to format, click that element. For example, if you want to change the formatting of the data series named Volume in the column chart shown in the previous graphic, clicking any column in the series selects the entire series. Any formatting changes you make now apply to every point in the entire series. If you want to change a single data point, select the entire series and then click the chart element (for example, a column) that represents the data point you want to change. For example, you can highlight the column representing the year 2005 in the chart shown in the previous graphic.

You can display a list of the selectable chart elements by selecting the chart and then, on the Format tab, in the Current Selection group, clicking the Chart Elements control down arrow. Just click the desired chart element to select it.

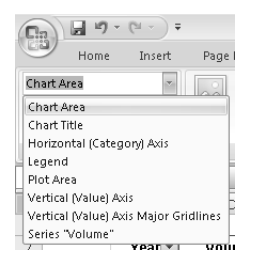

After you select the chart element, you can drag one of the elements' handles to resize the chart or drag the element to another location within the chart. To change the chart element's format, use the tools and dialog expanders in the Shape Styles, Word Art Styles, Arrange, and Size groups to change the element's appearance. You can also select the chart element and then, on the Format tab, in the Current Selection group, click Format Selection to display a Format dialog box that enables you to change the chart element's fill, line, line style, shadow, 3-D format, and alignment.

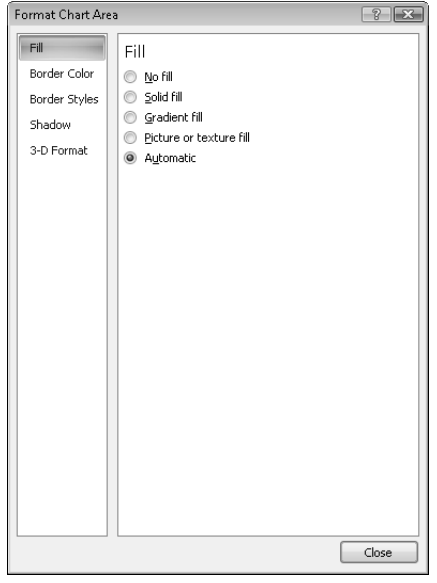

If you think you want to apply the same set of changes to charts you'll create in the future, you can save your chart as a chart template. When you select the data you want to summarize visually and apply the chart template, you'll create consistently formatted charts in a minimum of steps. To save a chart as a chart template, select the chart you want to use as a template and then, on the Design tab, in the Type group, click Save Template. Use the controls in the dialog box that appears to name and save your template. Then, to create a chart based on that template, select the data you want to summarize and then, on the Insert tab, in the Charts group, click any chart type, and then click All Chart Types to display the Create Charts dialog box. Under Choose a Chart Type, click Templates, and then click the template you want to use.

**Tip** You can apply a template to an existing chart by selecting the chart and then, on the Design tab, in the Type group, clicking Change Chart Type to display the Change Chart Type dialog box. Click Templates and then click the template you want to use.

In this exercise, you'll change a chart's layout, apply a new Chart Style, reposition the chart's legend, change the number format of the values on the vertical axis, and save the chart as a chart template.

**USE** the *Volume by Center* workbook in the practice file folder for this topic. This practice file is located in the *My Documents\Microsoft Press\Excel SBS\Charting folder.* file is located in the *My Documents\Micr*<br><mark>OPEN</mark> the *Volume by Center* workbook.

- **1.** On the **Presentation** worksheet, select the chart.
- **2.** On the Design tab, in the Chart Layouts group, click the first chart layout (its screen tip says the layout name is Layout 1).

Excel 2007 changes the chart's layout.

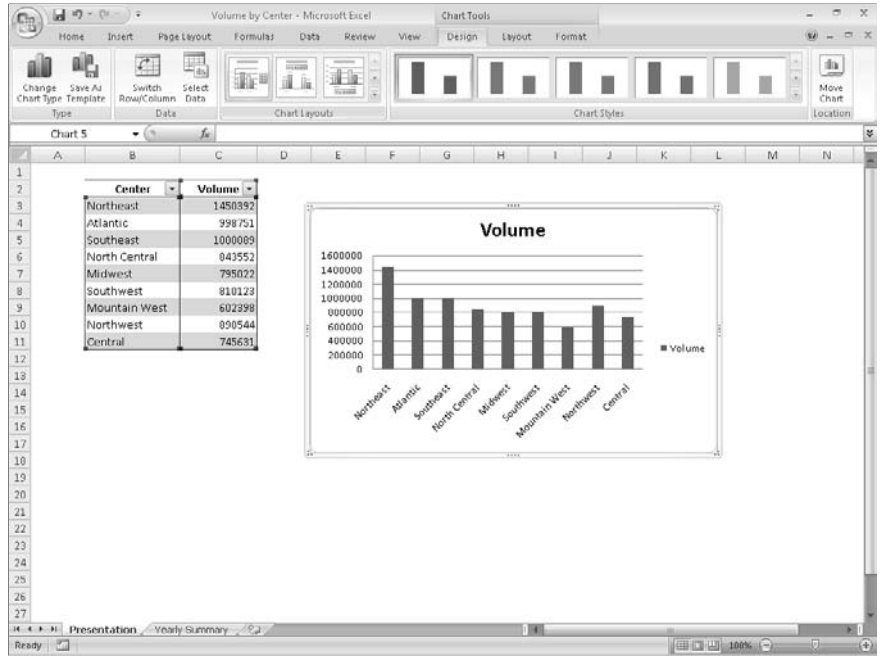

- **3.** On the **Design** contextual tab, in the **Chart Styles** group, click the **More** button. The **Chart Styles** gallery expands.
- **4.** Click Style 7 (it's the next-to-last style on the top row of the gallery). Excel 2007 changes the chart's style.
- **5.** Right-click the values on the vertical axis and then click **Format Axis**. The **Format Axis** dialog box appears.
- **6.** In the left pane, click **Number**.

The **Format Axis** dialog box displays the **Number** tab.

 **7.** In the **Category** list, click **Number**.

The **Format Axis** dialog box displays the **Number** style's controls.

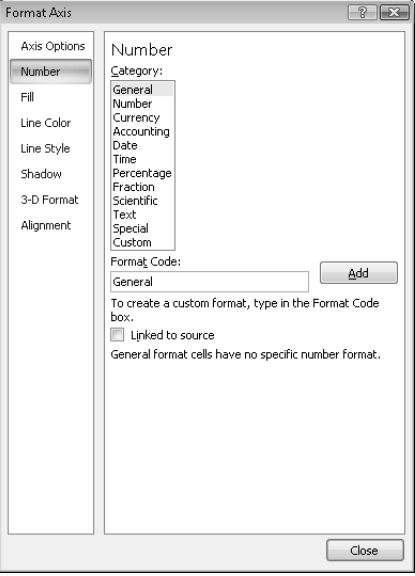

- **8.** In the Decimal places field, type 0.
- **9.** Select the **Use 1000 Separator (,)** check box.
- **10.** Click **Close**.

Excel 2007 changes the format of the values on the vertical axis.

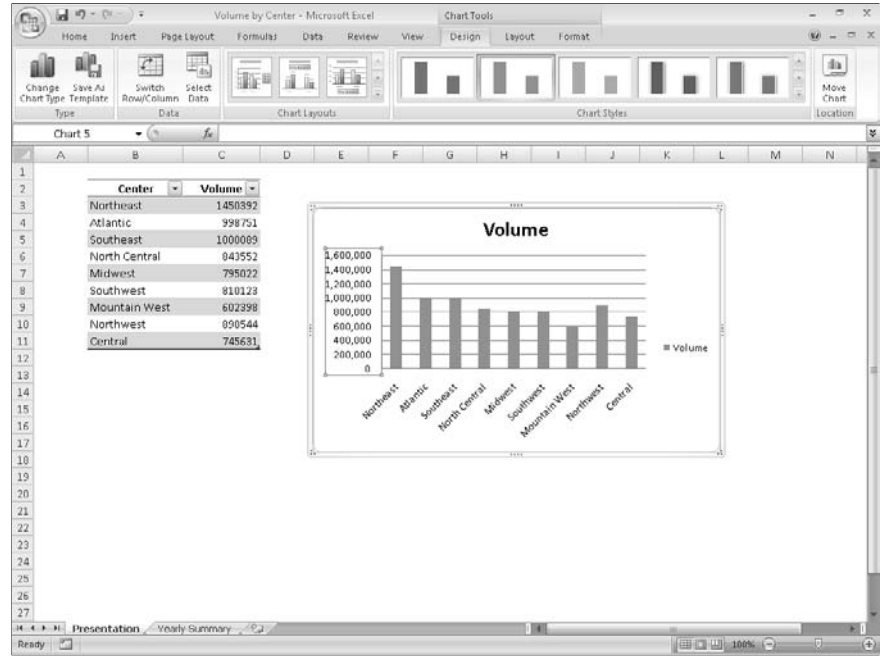

- **11.** On the **Design** contextual tab, in the **Type** group, click **Save As Template**. The **Save Chart Template** dialog box appears.
- **12.** In the File name field, type Cool Blue.
- **13.** Click **Save**.

Excel 2007 saves your template.

 **14.** On the tab bar, click the **Yearly Summary** sheet tab.

The **Yearly Summary** worksheet appears.

 **15.** Select the chart and then, on the **Design** tab, in the **Type** group, click **Change Chart Type**.

The **Change Chart Type** dialog box appears.

 **16.** Click **Templates**.

The **My Templates** list appears.

 **17.** Click the Cool Blue custom template and then click **OK**.

Excel 2007 applies the template to your chart.

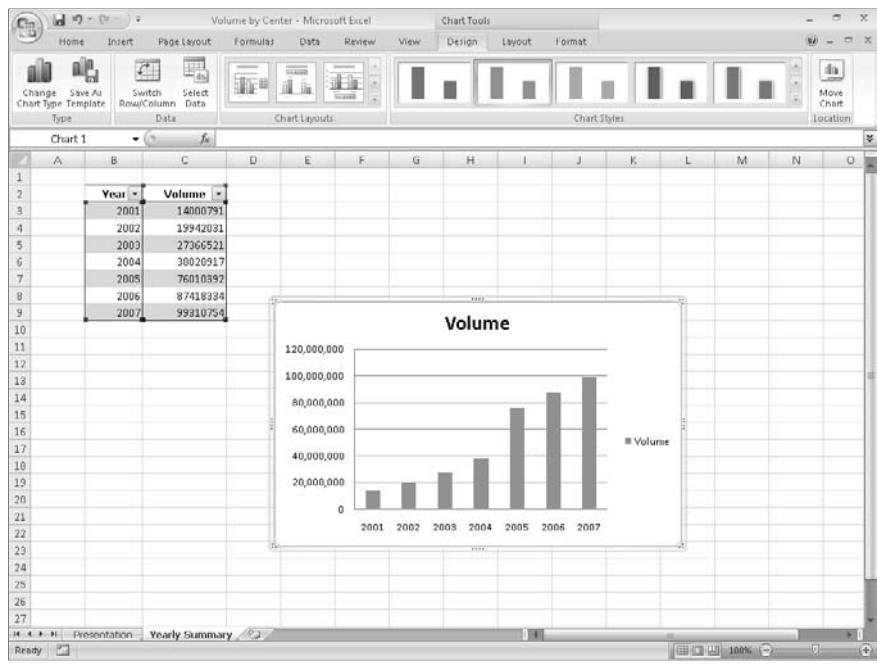

**CLOSE** the*Volume by Center* workbook.

## **Finding Trends in Your Data**

You can use the data in Excel 2007 workbooks to discover how your business has performed in the past, but you can also have Excel 2007 make its best guess as to future shipping revenues if the current trend continues. As an example, consider the following graph for Consolidated Messenger.

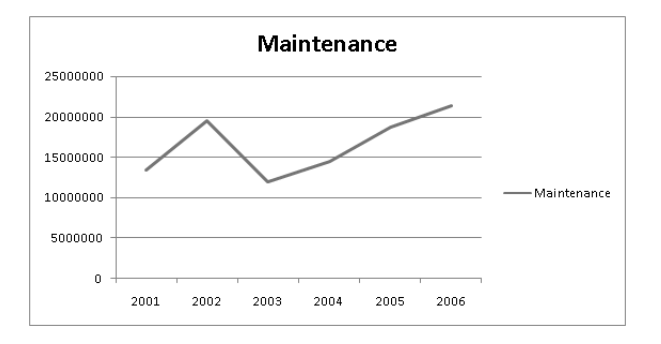

This graph shows the fleet maintenance costs for the years 2001 through 2006. The total has increased from 2001 to 2006, but the growth hasn't been uniform, so guessing how much maintenance costs would increase if the overall trend continued would require difficult mathematical computations. Fortunately, Excel 2007 knows that math. To have Excel 2007 project future values in the maintenance costs data series, click the chart and then, on the Layout tab, in the Analysis group, click Trendline. Click More Trendline Options to display the Format Trendline dialog box.

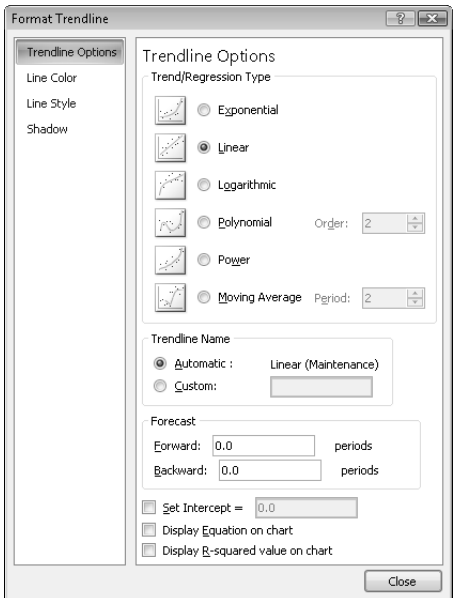

The Trendline Options tab page of the Format Trendline dialog box enables you to choose the data distribution that Excel 2007 should expect when it makes its projection. The right choice for most business data is Linear—the other distributions (such as Exponential, Logarithmic, and Polynomial) are used for scientific and operations research applications. Finding Trends in Your Data<br>
ilne Options tab page of the Format Trendline dialog box enables you to<br>
le data distribution that Excel 2007 should expect when it makes its projec-<br>
ight choice for most business data is Line

**Tip** If you don't know which distribution to choose, try Linear first.

After you pick the distribution type, you need to tell Excel 2007 how far ahead to project the data trend. The horizontal axis of the chart used in this example shows revenues by year from 2001 to 2006. To tell Excel 2007 how far in the future to look, type a number in the Forecast section's Forward box. In this case, to look ahead one year, type **1** in the Forward box and then click OK to add the trend line to the chart.

**Tip** When you click the Trendline button in the Analysis group, one of the options Excel 2007 displays is Linear Forecast Trendline, which adds a trend line with a two-period forecast.

As with other chart elements, you can double-click the trend line to open a formatting dialog box and change the line's appearance.

In this exercise, you'll add a trend line to a chart.

**USE** the *Future Volumes* workbook in the practice file folder for this topic. This practice file **USE** the *Future Volumes* workbook in the practice file folder for this topic. This practice fi<br>is located in the *My Documents\Microsoft Press\Excel SBS\Charting folder.* **OPEN** the *Future Volumes* workbook.

- **1.** Select the chart.
- **2.** On the **Layout** contextual tab, in the **Analysis** group, click **Trendline** and then click **More Trendline Options**.

The **Format Trendline** dialog box appears.

- **3.** In the **Trend/Regression Type** area, select the **Linear** option button.
- **4.** In the **Forecast** area, in the **Forward** field, type 3.
- **5.** Click **Close**.

Excel 2007 adds the trend line to the chart.

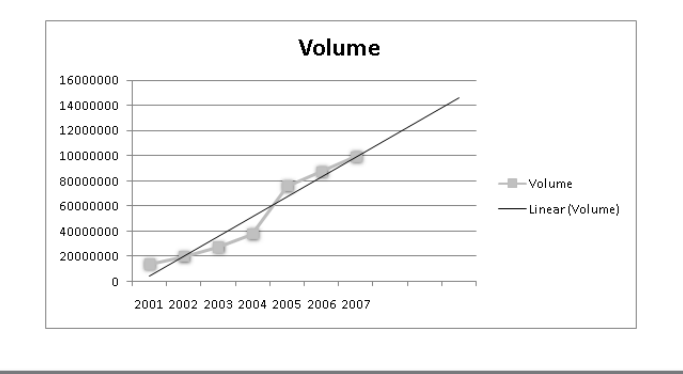

**CLOSE** the *Future Volumes* workbook. the

## **Creating Dynamic Charts Using PivotCharts**

Just as you can create tables that you can reorganize on the fly to emphasize different aspects of the data in a list, you can also create dynamic charts, or PivotCharts, to reflect the contents and organization of a PivotTable.

Creating a PivotChart is fairly straightforward. Just click any cell in a list or data table you would use to create a PivotTable, and then click the Insert tab. In the Tables group, click the PivotTable button down arrow and then click PivotChart. In a worksheet with an existing PivotTable, click a cell in the PivotTable, display the Insert tab, and then, in the Charts group, click the type of chart you want to create.

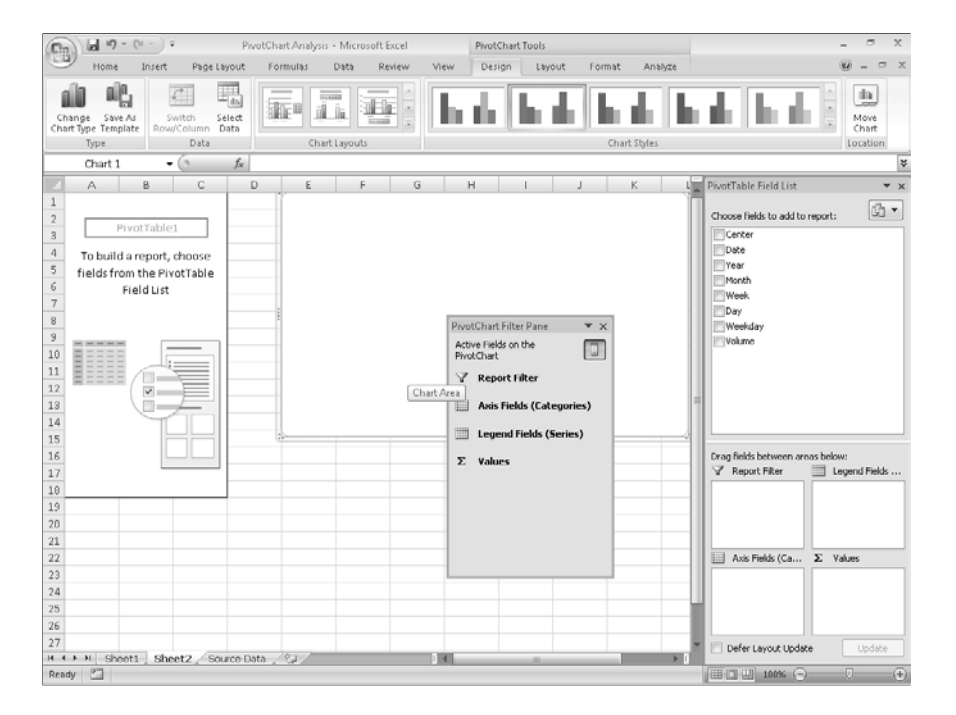

Any changes to the PivotTable on which the PivotChart is based are reflected in the PivotChart. For example, if the data in an underlying data list changes, clicking the Refresh Data button on the Options contextual tab, in the Data group, will change the PivotChart to reflect the new data. Also, you can filter the contents of the PivotTable shown here by clicking the Year down arrow, clicking 2003 from the list that appears, and then clicking OK. The PivotTable then shows revenues from 2003. The PivotChart also reflects the filter.

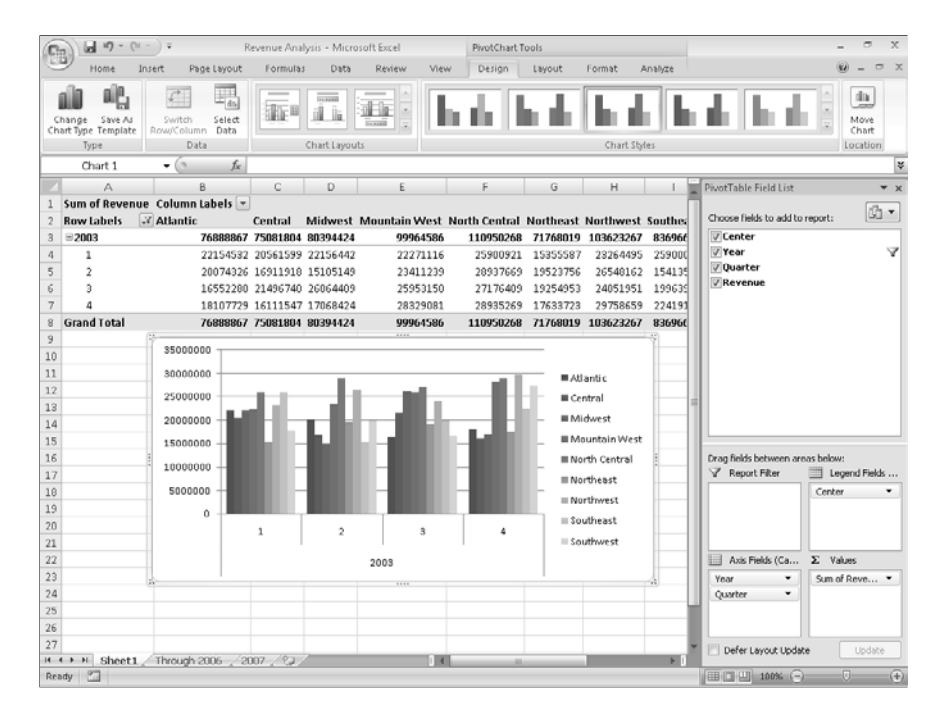

#### **See Also For more information on manipulating PivotTables, see "Creating Dynamic Lists with PivotTables" in Chapter 10.**

The PivotChart has controls with which you can filter the data in the PivotChart and PivotTable. Clicking the Weekday down arrow, clicking (All) from the list that appears, and then clicking OK will restore the PivotChart to its original configuration.

If you ever want to change the chart type of an existing chart, you can do so by selecting the chart and then, on the Design tab, in the Type group, clicking Change Chart Type to display the Change Chart Type dialog box. When you select the desired type and click OK, Excel 2007 re-creates your chart.

**Important** If your data is the wrong type to be represented by the chart type you select, Excel 2007 displays an error message.

In this exercise, you create a PivotTable and associated PivotChart, change the underlying data and update the PivotChart to reflect that change, and then change the PivotChart's type.

**USE** the *Revenue Analysis* workbook in the practice file folder for this topic. This practice file is located in the My Documents\Microsoft Press\Excel SBS\Charting folder. **OPEN** the *Revenue Analysis* workbook. **Creating Dynamic Charts Using PivotCharts**<br>
Experiment Analysis workbook in the practice file folder for this topic. This practice<br>
Cated in the My Documents\Microsoft Press\Excel SBS\Charting folder.<br>
the Revenue Analysi

- **1.** On the **Through 2006** worksheet, click any cell in the data table.
- **2.** On the **Insert** tab, in the **Tables** group, click the **PivotTable** button down arrow and then click **PivotChart**.

Create PivotTable with PivotChart  $7x$ Choose the data that you want to analyze Select a table or range Table/Range: QuarterlyRevenue 医 Use an external data source Choose Connection. Connection name: Choose where you want the PivotTable and PivotChart to be placed C New Worksheet Existing Worksheet  $\mathbb{R}$ Location: OK | Cancel

The **Create PivotTable with PivotChart** dialog box appears.

- **3.** Verify that the QuarterlyRevenue table appears in the **Table/Range** field and that the **New Worksheet** option button is selected.
- **4.** Click **OK**.

Excel 2007 creates the PivotTable and associated PivotChart.

- **5.** In the PivotTable Field List task pane, drag the Center field header from the **Choose fields to add to report** area to the **Legend Fields** area.
- **6.** In the PivotTable Field List task pane, drag the Year field header from the Choose **fi elds to add to report** pane to the **Axis Fields** area.
- **7.** In the PivotTable Field List task pane, drag the Quarter field header from the **Choose fields to add to report** area to the Axis Fields area, positioning it below the Year field header.
- **8.** In the PivotTable Field List task pane, drag the Revenue field header from the **Choose fields to add to report** area to the **Values** area.

Excel 2007 updates the PivotChart to reflect the field placements.

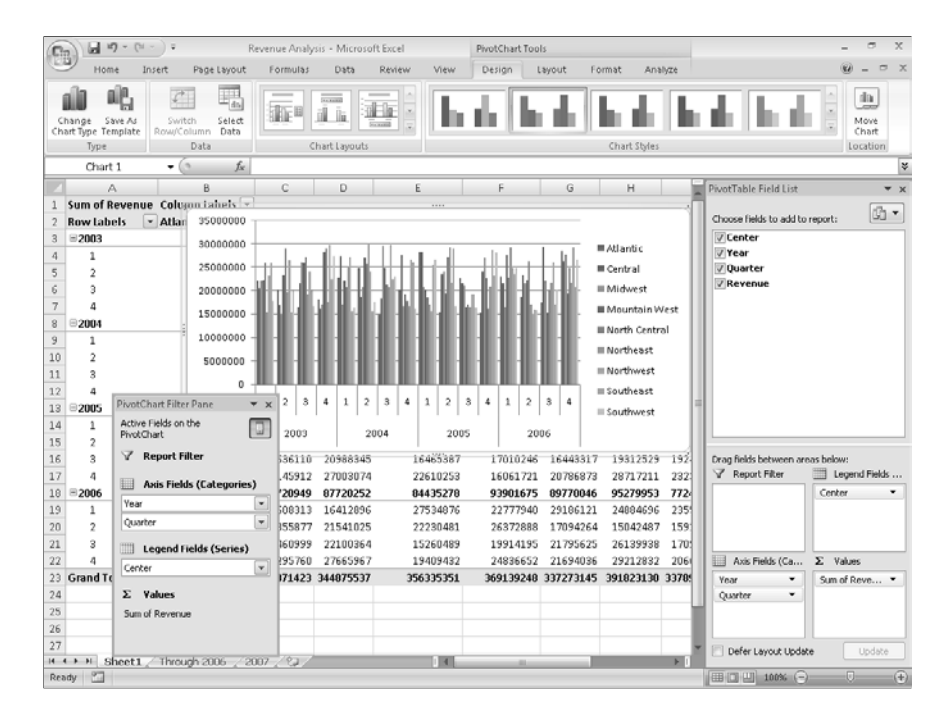

 **9.** On the tab bar, click the **2007** sheet tab.

The **2007** worksheet appears.

**10.** Select the data in cells B2:E10 and then press  $\begin{bmatrix} \text{cm} \\ \text{F} \end{bmatrix} + \begin{bmatrix} \text{C} \end{bmatrix}$ .

Excel 2007 copies the data to the Clipboard.

 **11.** On the tab bar, click the **Through 2006** sheet tab.

The **Through 2006** sheet tab appears.

**12.** Select cell B147 and then press  $\boxed{cm} + \boxed{V}$ .

Excel 2007 pastes the data into the worksheet and includes it in the table.

- **13.** On the tab bar, click the tab of the worksheet that contains the PivotChart. The PivotChart appears.
- **14.** Select the PivotChart and then, on the **Analyze** contextual tab, in the **Data** group, click **Refresh**.

Excel 2007 adds the new table data to your PivotChart.

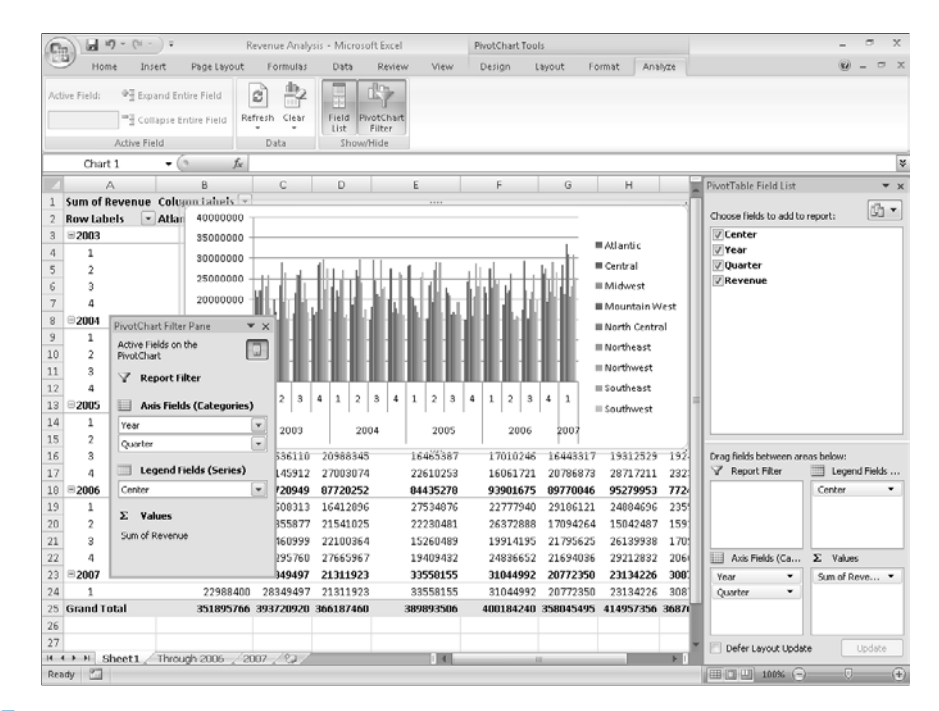

- **15.** On the **Design** contextual tab, in the **Type** group, click **Change Chart Type**. The **Change Chart Type** dialog box appears.
- **16.** Click **Line** and then click the second Line chart subtype.
- **17.** Click **OK**.

Excel 2007 changes your PivotChart to a line chart.

- **18.** In the PivotTable Field List, in the Choose fields to add to report area, click the **Center** field header.
- **19.** Click the down arrow that appears and then, in the menu that appears, clear the **Select All** check box.

Excel 2007 removes the check boxes from the filter list items.

 **20.** Select the **Northeast** check box and then click **OK**.

Excel 2007 filters the PivotChart.

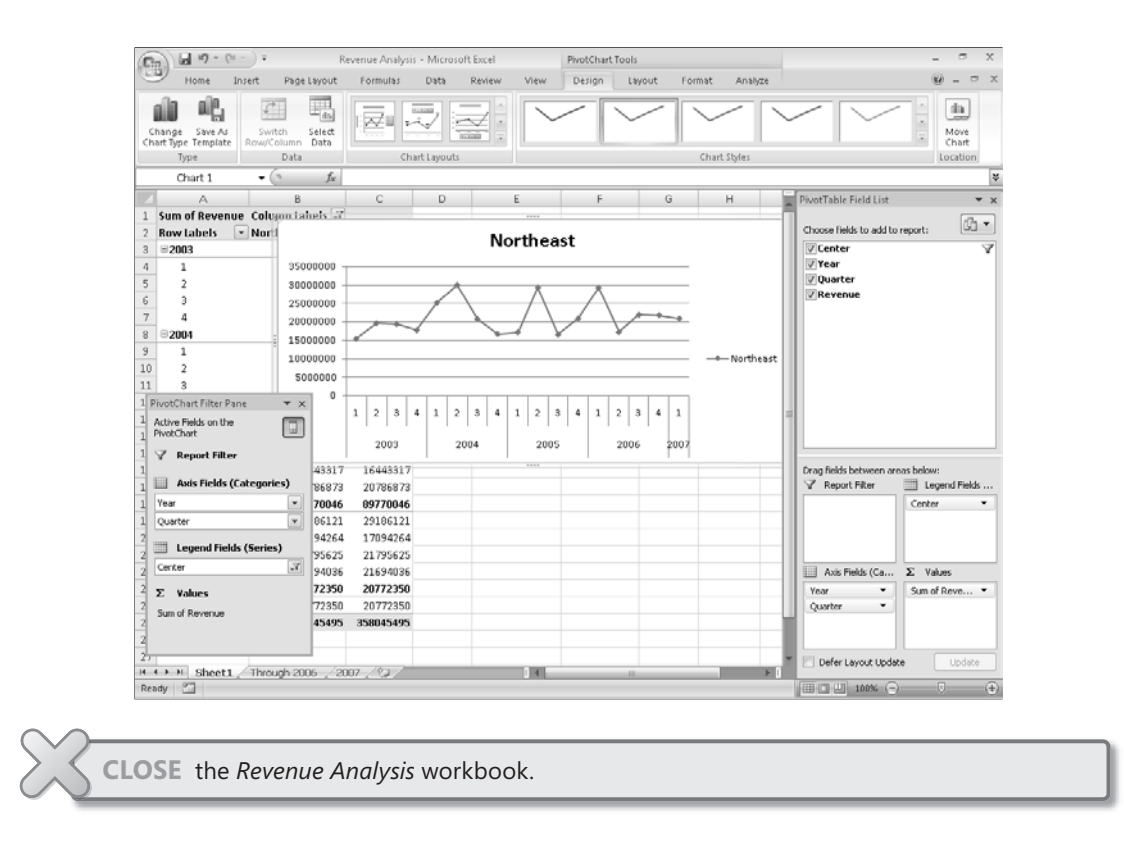

## **Creating Diagrams by Using SmartArt**

As an international delivery company, Consolidated Messenger's business processes are quite complex. Many times, chief operating officer Jenny Lysaker summarizes the company's processes for the board of directors by creating diagrams. Excel 2007 has just the tool she needs to create those diagrams: SmartArt. To create a SmartArt graphic, on the Insert tab, in the Illustrations group, click SmartArt to display the Choose a SmartArt Graphic dialog box.

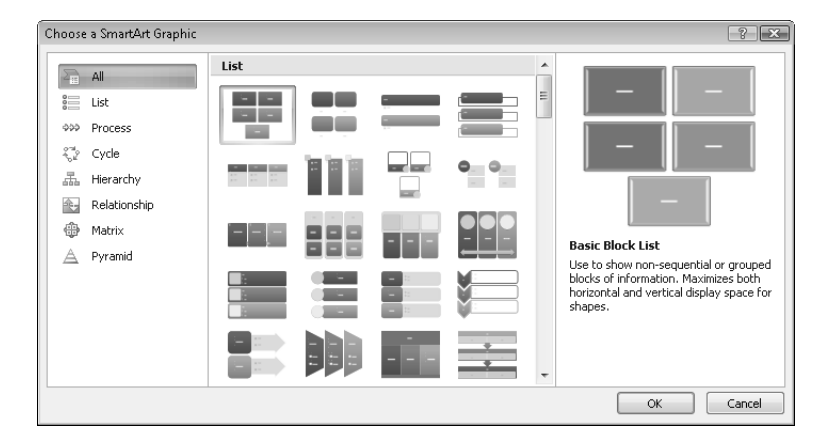

#### **See Also** For more information on adding pictures from existing files to your worksheets, see **"Adding Images to a Document" in Chapter 5.**

Clicking one of the buttons in the Choose a SmartArt Graphic dialog box selects the type of diagram the button represents and causes a description of the diagram type to appear in the rightmost pane of the dialog box. Clicking All displays every available SmartArt graphic type. The following table lists the seven types of diagrams you can create by using the Choose a SmartArt Graphic dialog box.

**Tip** Some of the diagram types can be used to illustrate several types of relationships. Be sure to examine all your options when you decide on the type of diagram to use to illustrate your point.

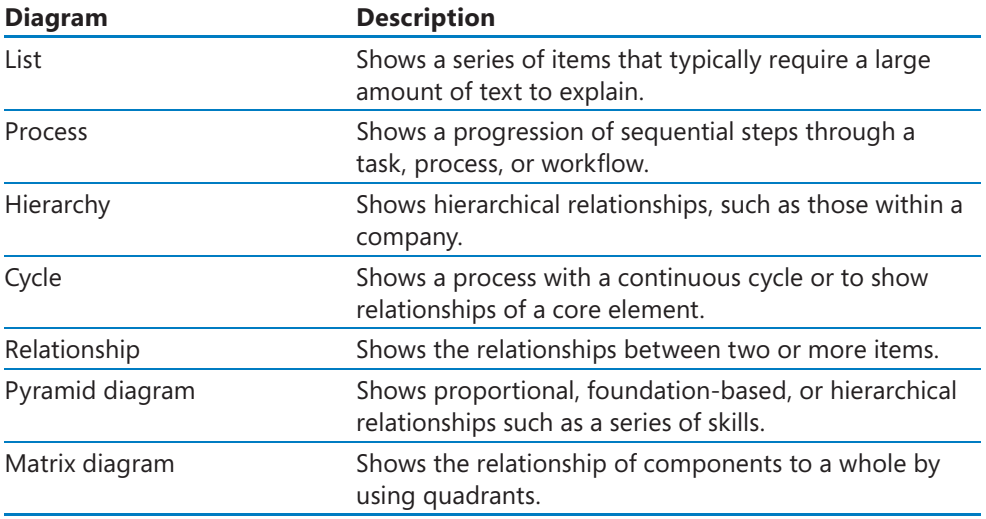

After you click the button representing the type of diagram you want to create, clicking OK adds the diagram to your worksheet.

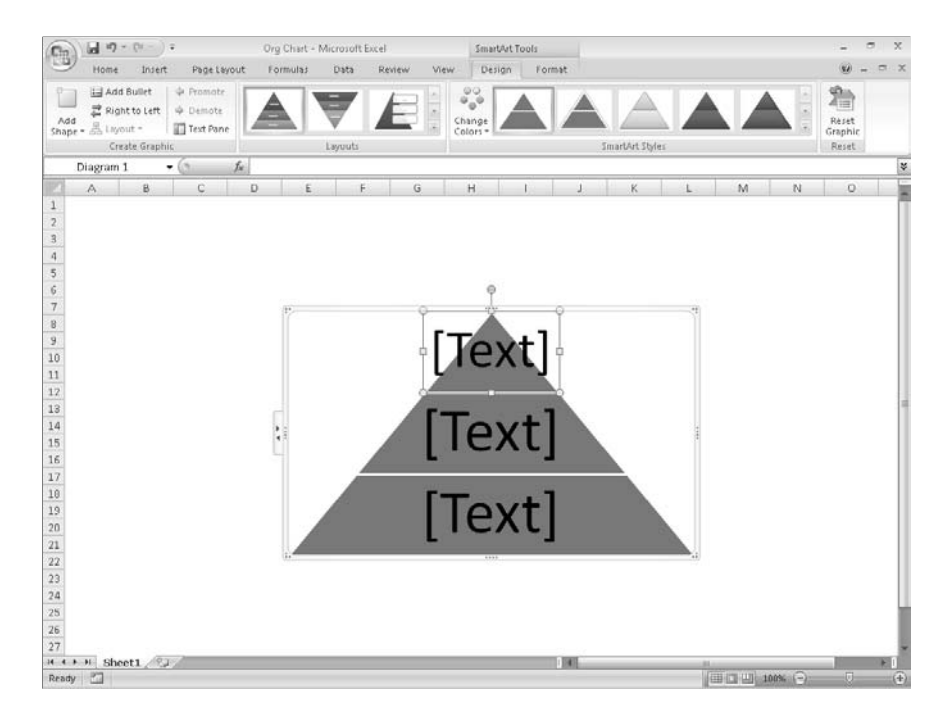

While the diagram is selected, Excel 2007 displays the SmartArt Tools contextual tabs named Design and Format. You can use the tools on the Design contextual tab to change the graphic's layout, style, or color scheme. The Design contextual tab also contains the Create Graphic group, which is home to tools you can use to add a shape to the SmartArt graphic, add text to the graphic, and promote or demote shapes within the graphic.

As an example, consider a process diagram that describes how Consolidated Messenger handles a package within one of the company's regional distribution centers.

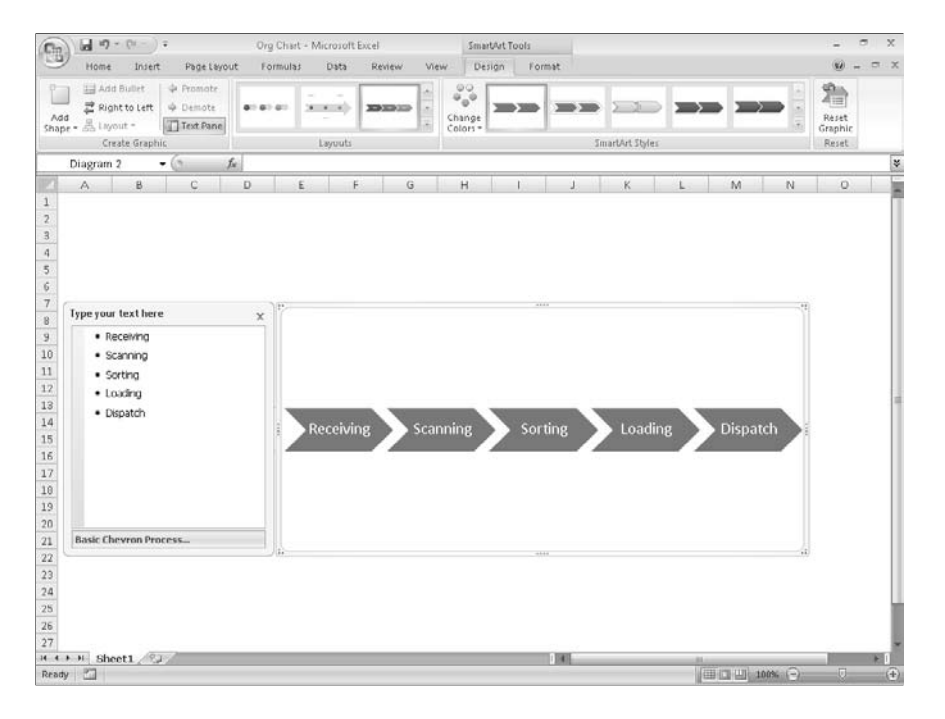

The Text Pane, located to the left of the SmartArt graphic, enables you to add text to a shape without having to click and type within the shape. If you enter the process steps in the wrong order, you can move a shape by right-clicking the shape you want to move and then clicking Cut from the shortcut menu that appears. To paste the shape back into the graphic, right-click the shape to the left of where you want the pasted shape to appear and then click Paste. For example, if you have a five-step process and accidentally switch the second and third steps, you can move the third step to the second position by right-clicking the third step and then clicking Cut. Then right-click the first shape and click Paste.

If you want to add a shape to a SmartArt graphic, such as add a step to a process, click a shape next to the position you want the new shape to occupy and then, on the Design contextual tab, in the Create Graphic group, click Add Shape, and then click the option that represents where you want the new shape to appear in relation to the selected shape.

**Note** The options that appear when you click Add Shape depend on the type of SmartArt graphic you created and which graphic element is selected. For an organizational chart, the options are Add Shape After, Add Shape Before, Add Shape Above, Add Shape Below, and Add Assistant.

You can edit the graphic's elements by using the controls on the Formatting contextual tab as well as by right-clicking the shape and then clicking Format Shape to display the Format Shape dialog box. If you have selected the text in a shape, you can use the tools in the Home tab's Font group to change the text's appearance.

**Tip** The controls in the Format Shape dialog box enable you to change the shape's fill color, borders, shadow, 3-D appearance, and text box properties.

In this exercise, you create an organization chart, fill in the shapes, delete a shape, add a shape, change the layout of the diagram without changing the information it embodies, and change the formatting of one of the diagram elements.

**USE** the *Org Chart* workbook in the practice file folder for this topic. This practice file is located in the *My Documents*\Microsoft Press\Excel SBS\Charting folder. **OPEN** the *Org Chart* workbook. the

 **1.** On the **Insert** tab, in the **Illustrations** group, click **SmartArt**.

The **Choose a SmartArt Graphic** dialog box appears.

 **2.** Click **Hierarchy**.

The **Hierarchy** graphic subtypes appear.

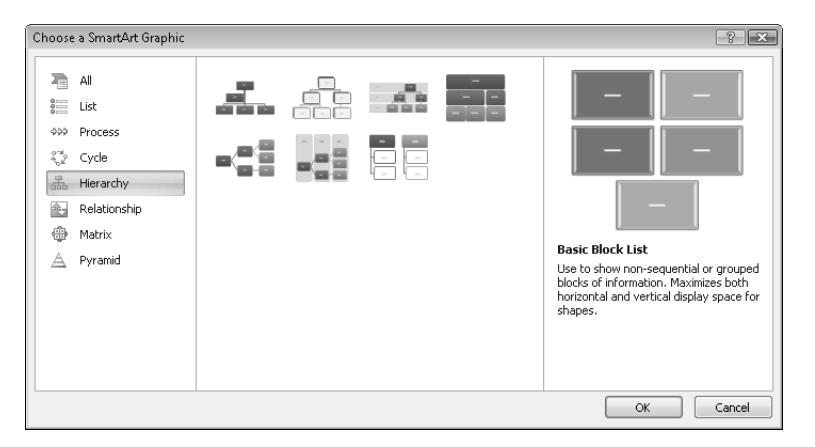

**3.** Click the first subtype (Organization Chart) and then click OK.

Excel 2007 creates the organization chart graphic.

**4.** In the **Type your text here** pane, in the first text box, type **CEO** and then press the down arrow key.

The value CEO appears in the shape at the top level of the organization chart.

 **5.** In the SmartArt diagram, right-click the assistant box, located below the CEO shape, and then click **Cut**.

Excel 2007 removes the shape and moves the shapes on the third level of the organization chart to the second level.

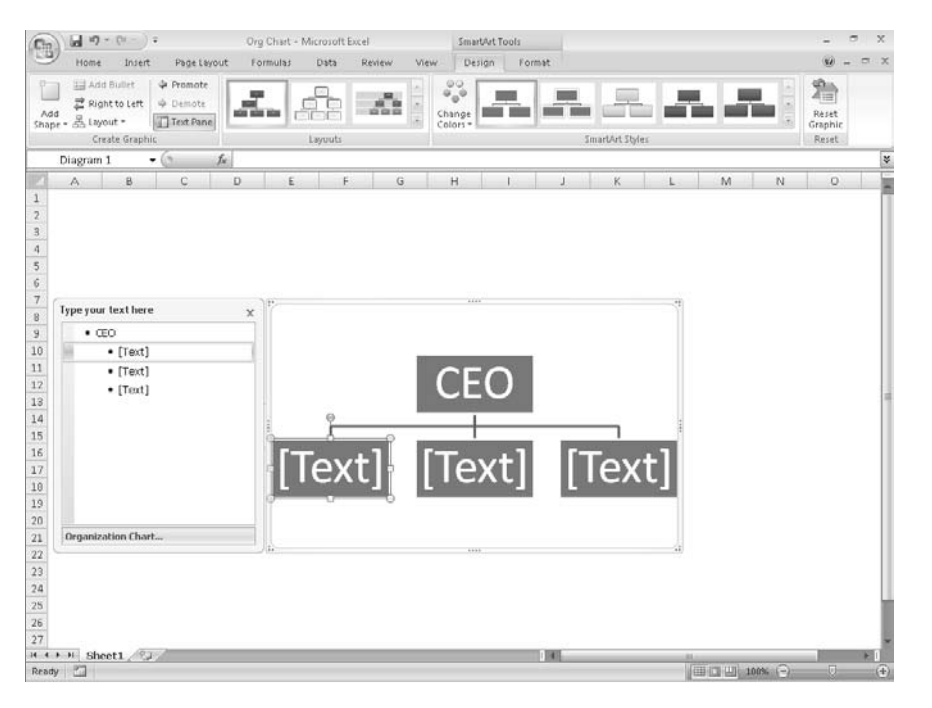

- **6.** Click the leftmost shape on the second level of the organization chart and then type **COO**.
- **7.** Click the middle shape on the second level of the organization chart and then type **CIO**.
- **8.** Click the rightmost shape on the second level of the organization chart and then type **CFO**.
- **9.** Click the CFO shape, and then, on the **Design** contextual tab, in the **Create Graphic** group, click the **Add Shape** button down arrow and then click **Add Shape Below**.

A new shape appears below the CFO shape.

- **10.** In the new shape, type **Comptroller**.
- **11.** On the **Design** contextual tab, in the **Layouts** group, click the second layout. Excel 2007 applies the new layout to your organization chart.

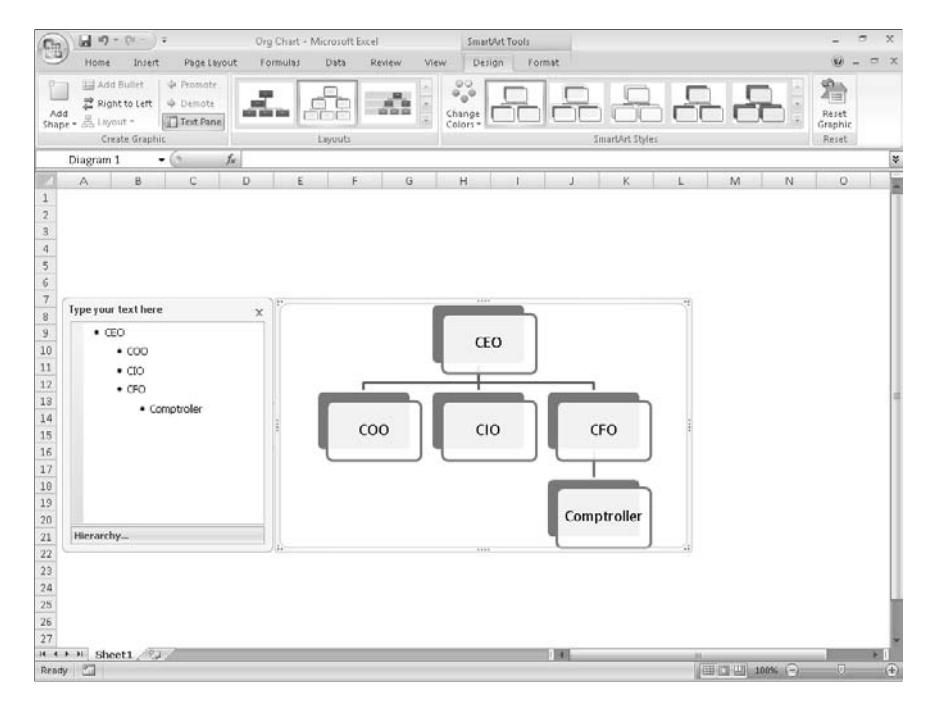

 **12.** Right-click the Comptroller shape and then click **Format Shape**.

The **Format Shape** dialog box appears.

 **13.** If necessary, click the **Fill** category.

Excel 2007 displays the fill controls.

- **14.** Verify that the Solid fill option button is selected, click the Color control, and then, in the **Standard** color area of the color picker, click the red square.
- **15.** Click **Close**.

Excel 2007 changes the shape's fill to red.

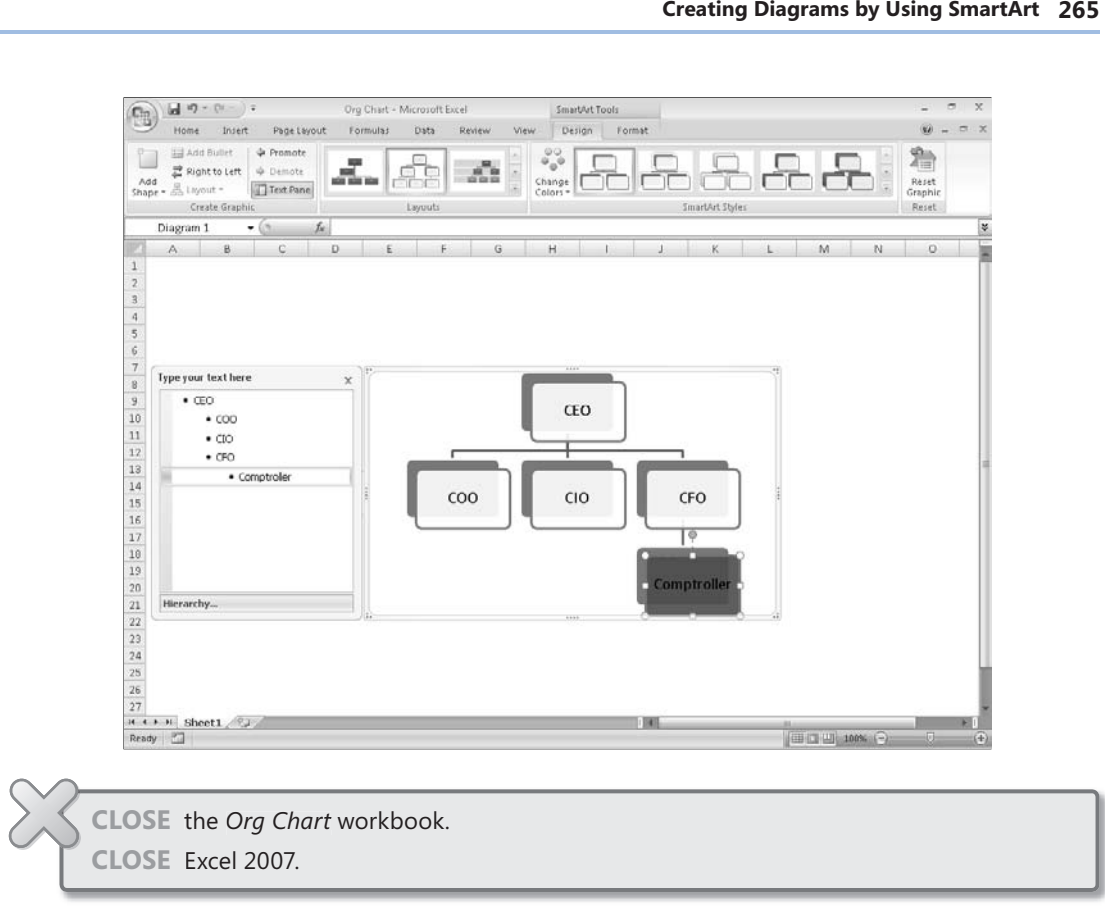

## **Key Points**

- O You can use charts to summarize large sets of data in an easy-to-follow visual format.
- O You're not stuck with the chart you create; if you want to change it, you can.
- $\bullet$  If you format a lot of your charts the same way, creating a chart template can save you a lot of work in the future.
- O Adding chart labels and a legend makes your chart much easier to follow.
- O If your chart data represents a series of events over time (such as monthly or yearly sales), you can use trend line analysis to extrapolate future events based on the past data.
- $\bullet$  A PivotChart enables you to rearrange your chart on the fly, emphasizing different aspects of the same data without having to create a new chart for each view.
- O Excel 2007 enables you to quickly create and modify common business and organizational diagrams, such as organization charts and process diagrams.

# Chapter at a Glance

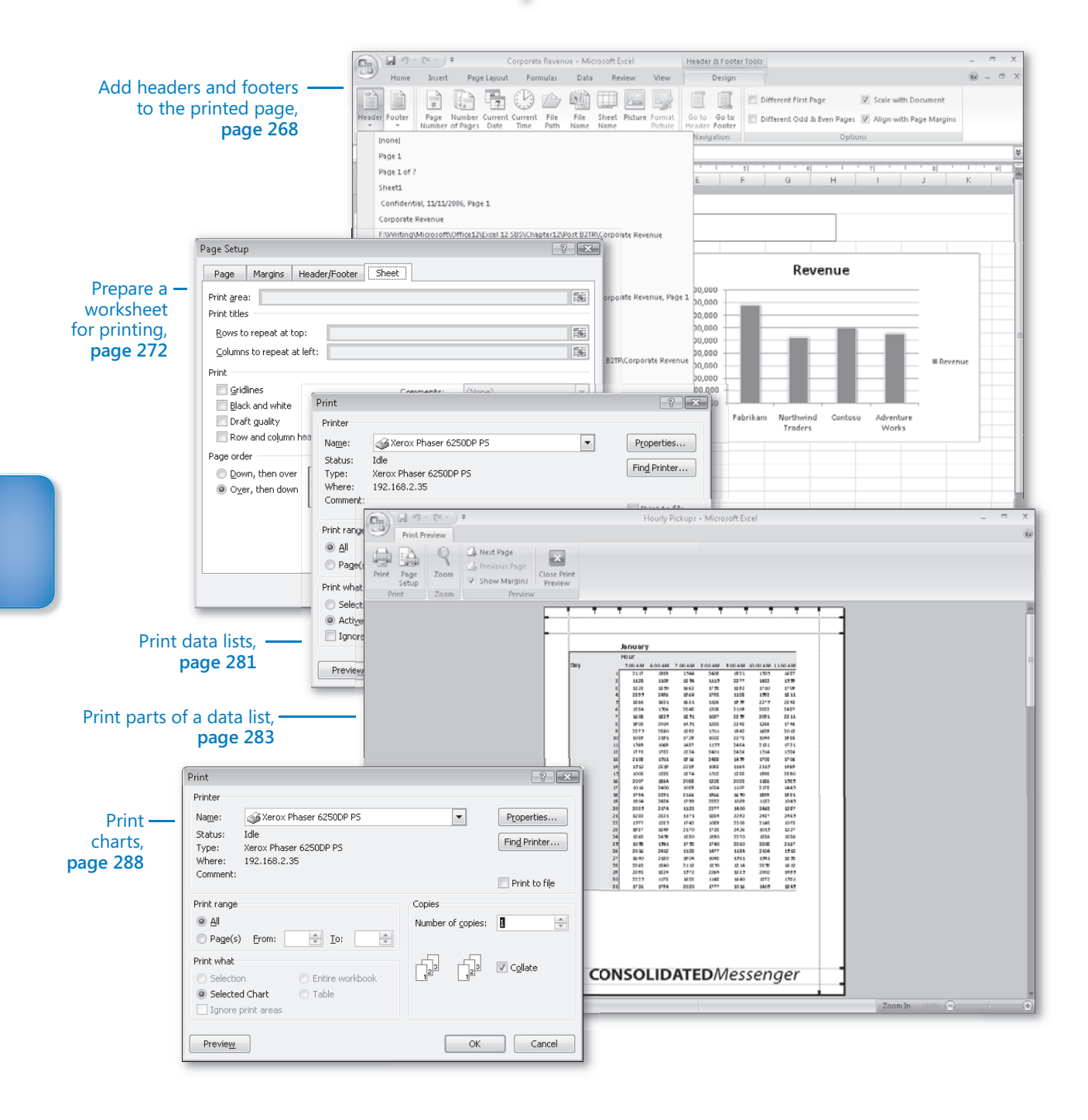

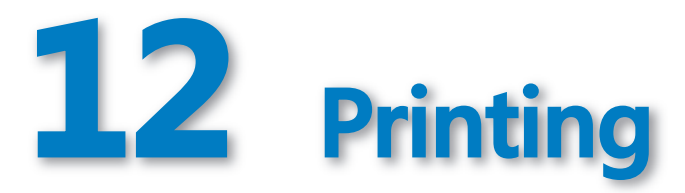

#### **In this chapter, you will learn to:**

- $\vee$  Add headers and footers to printed pages.
- $\vee$  Prepare worksheets for printing.
- $\triangleright$  Print data lists.
- $\triangleright$  Print parts of data lists.
- $\triangleright$  Print charts.

Microsoft® Office Excel® 2007 gives you a wide range of tools to create and manipulate your data lists. By using filters, by sorting, and by creating PivotTables and charts, you can change your worksheets so that they convey the greatest possible amount of information. After you configure your worksheet so that it shows your data to best advantage, you can print your Office Excel 2007 documents to use in a presentation or include in a report. You can choose to print all or part of any of your worksheets, change how your data and charts appear on the printed page, and even suppress any error messages that might appear in your worksheets.

In this chapter, you'll learn how to print all or part of a data list, how to print charts, and how to add headers and footers to your worksheets.

**See Also Do you need only a quick refresher on the topics in this chapter? See the Quick Reference entries on pages xxvii–lxiii.**

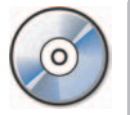

**Important** Before you can use the practice sites provided for this chapter, you need to install them from the book's companion CD to their default location. See "Using the Book's CD" on page xiii for more information.

## **Adding Headers and Footers to Printed Pages**

Changing how your data appears in the body of your worksheets can make your information much easier to understand, but it doesn't communicate when the worksheet was last opened or to whom it belongs. You could always add that information to the top of every printed page, but you would need to change the current date every time you opened the document. And if you wanted the same information to appear at the top of every printed page, any changes to the body of your worksheets could mean that you would need to edit your workbook so that the information appeared in the proper place.

If you want to ensure that the same information appears at the top or bottom of every printed page, you can do so by using headers or footers. (A header is a section that appears at the top of every printed page; a footer is a section that appears at the bottom of every printed page.) To create a header or footer in Excel 2007, you display the Insert tab and then, in the Text group, click Header & Footer to display the Header & Footer Tools Design contextual tab.

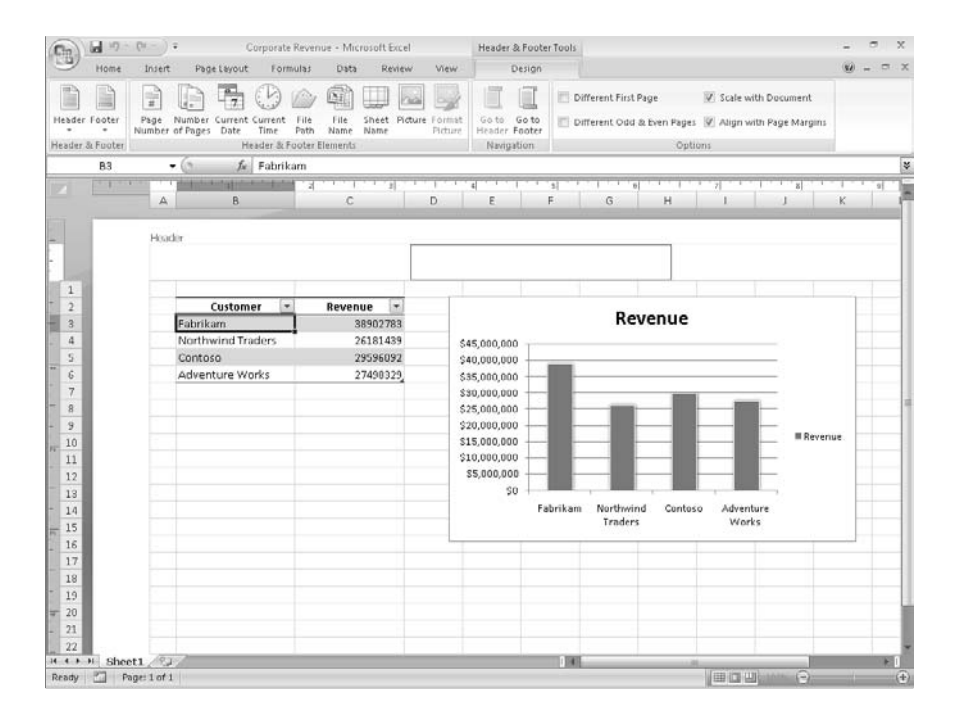

When you display your workbook's headers and footers, Excel 2007 displays the workbook in Page Layout view, which is new in Excel 2007. The Excel 2007 product team's goal in creating Page Layout view was to show you exactly how your workbook will look when printed while still enabling you to edit your file, a capability not provided by Print
Preview. You can also switch to Page Layout view quickly by displaying the View tab and then, in the Workbook Views group, clicking Page Layout.

**See Also For more information on editing your workbook in Print Preview mode, see the section titled "Previewing Worksheets Before Printing" later in this chapter.**

Excel 2007 divides its headers and footers into left, middle, and right sections. When you move your mouse pointer over an editable header or footer section, Excel 2007 highlights the section to indicate that clicking the left mouse button will open that header or footer section for editing.

**Important** If you have a chart selected when you click the Header & Footer button on the Insert tab, Excel 2007 displays the Header/Footer page of the Page Setup dialog box instead of opening a header or footer section for editing.

When you click a header or footer section, Excel 2007 adds the Design contextual tab to the ribbon. The Design contextual tab holds a number of standard headers and footers, such as page numbers by themselves or followed by the name of the workbook. To add an Auto Header to your workbook, display the Design contextual tab and then, in the Auto Header & Footer group, click Auto Header and then click the Auto Header you want to apply.

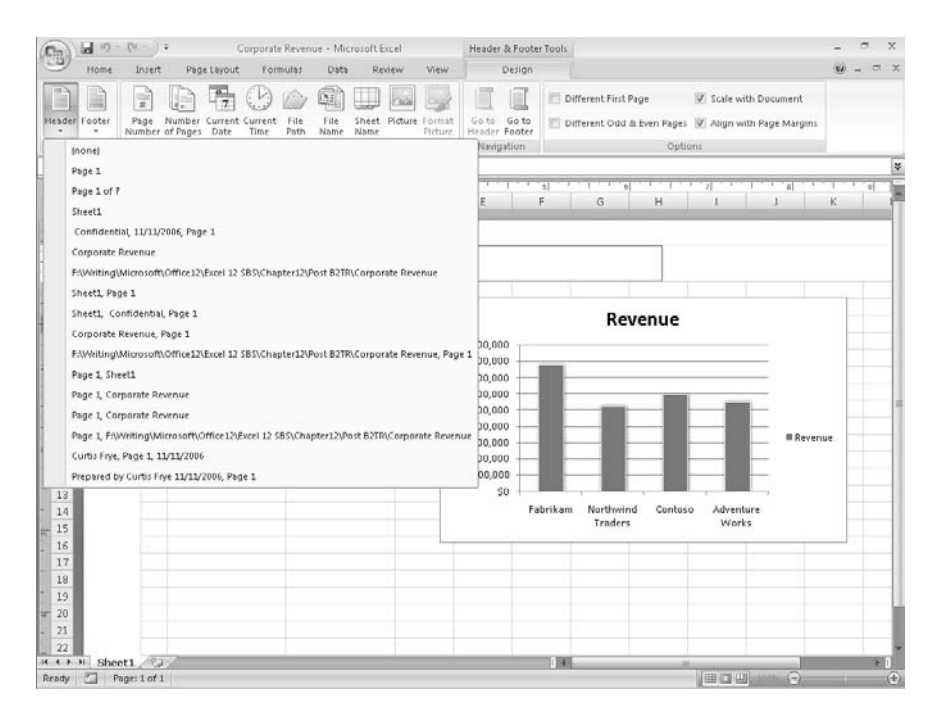

You can also create custom headers by typing your own text or by using the controls in the Header & Footer Elements group to insert a date, time, worksheet name, or page number. Beginning with Excel 2002, you have had the option of adding a graphic to a header or footer. Adding a graphic such as a company logo to a worksheet enables you to identify the worksheet as referring to your company and helps reinforce your company's identity if you include the worksheet in a printed report distributed outside your company. After you insert a graphic into a header or footer, the Format Picture button in the Header & Footer Elements group will become available. Clicking that button opens a dialog box with tools to edit your graphic.

In this exercise, you will create a custom header for a workbook. You will add a graphic to the footer and then edit the graphic using the Format Picture dialog box.

**USE** the *Revenue by Customer* workbook in the practice file folder for this topic. This practice file is located in the *My Documents\Microsoft Press\Excel SBS\Printing* folder. **BE SURE TO** start Excel 2007 before starting this exercise. **OPEN** the *Revenue by Customer* workbook. the

 **1.** On the **View** tab, in the **Workbook Views** group, click **Page Layout**.

Excel 2007 displays your workbook in Page Layout view.

 **2.** At the top of the worksheet, click **Click to add header**.

Excel 2007 opens the middle header section for editing.

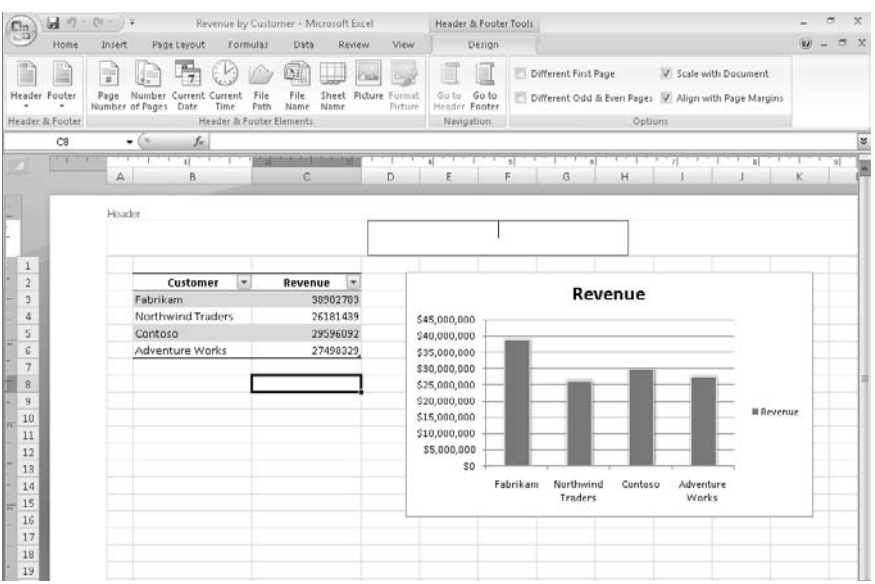

- **3.** In the middle header section, type Q1 2006 and then press FENDER ENDING ET
- **4.** On the **Design** contextual tab, in the **Header & Footer Elements** group, click **File Name**.

Excel 2007 adds the *&[File]* code to the header.

- **5.** To the right of the *&[File]* code, type a comma and then press Sepace
- **6.** On the **Design** contextual tab, in the **Header & Footer Elements** group, click **Current Date**.

Excel 2007 changes the contents of the middle header section to *&[File], &[Date]*.

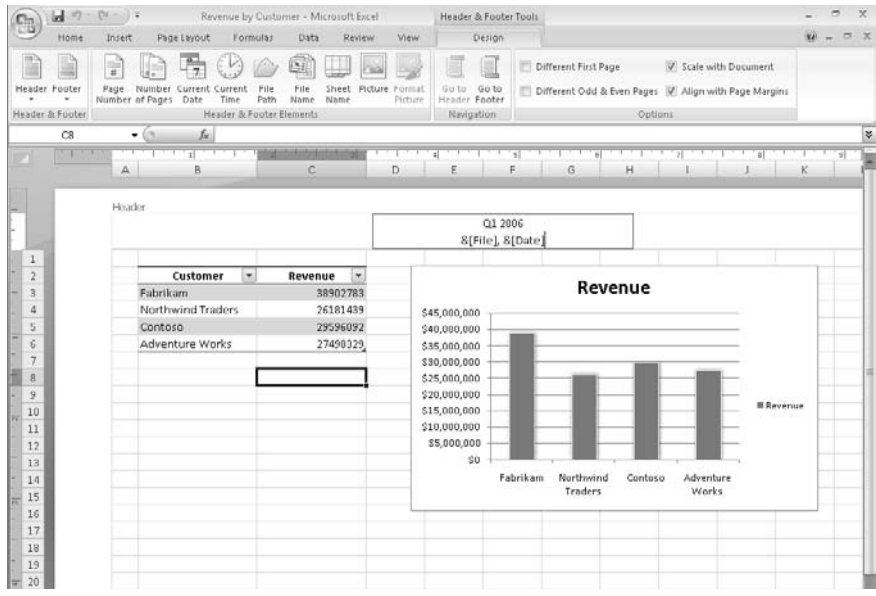

### **7.** Press  $\boxed{\mathsf{a}_{\mathsf{b}}}$ .

Excel 2007 highlights the right header section; the workbook name and current date appear in the middle header section.

- **8.** On the **Design** contextual tab, in the **Navigation** group, click **Go to Footer**. Excel 2007 highlights the right footer section.
- **9.** Click the middle footer section.
- **10.** On the **Design** contextual tab, in the **Header & Footer Elements** group, click **Picture**.

The **Insert Picture** dialog box appears.

 **11.** Browse to the *My Documents\Microsoft Press\Excel SBS\Printing* folder and then double-click *ConsolidatedMessenger.png*.

The code *&[Picture]* appears in the middle footer section.

**12.** Click any worksheet cell above the footer.

Excel 2007 displays the worksheet as it will be printed.

 **13.** Click the image in the footer and then, on the **Design** contextual tab, click **Format Picture**.

The **Format Picture** dialog box appears.

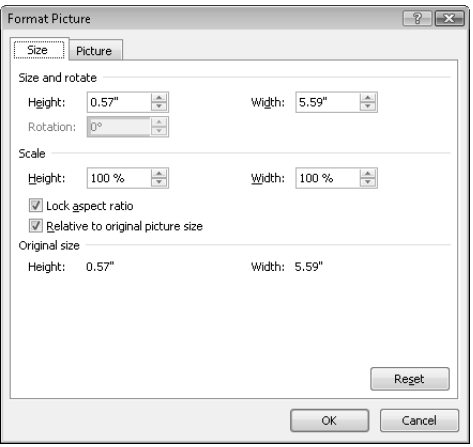

- **14.** If necessary, click the **Size** tab to display the **Size** tab page.
- **15.** In the **Height** field, type  $80\%$  and then press  $F_{\text{inter}}$ . The **Format Picture** dialog box disappears.
- **16.** Click any worksheet cell above the footer.

Excel 2007 displays the newly formatted picture.

**CLOSE** the *Revenue by Customer* workbook. the

# **Preparing Worksheets for Printing**

After you have your data and any headers or footers in your workbook, you can change your workbook properties to ensure that your worksheets display all your information and that printing is centered on the page.

One of the workbook properties you can change is its margins, or the boundaries between different sections of the printed page. You can view a document's margins and where the contents of the header, footer, and body appear in relation to those margins in the Print Preview window.

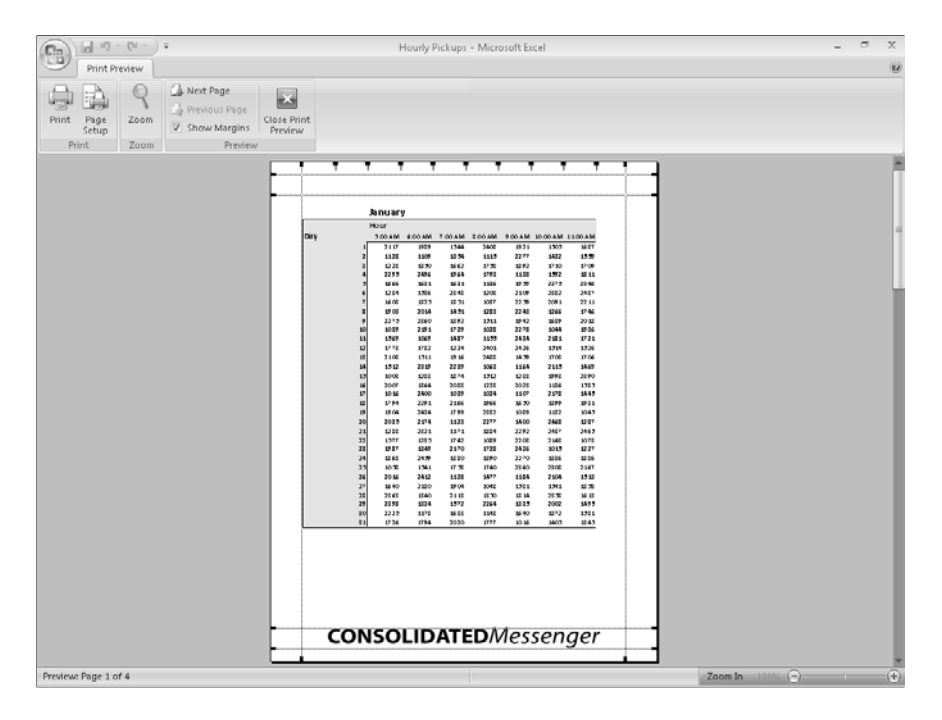

You can drag each margin line to change the corresponding margin's position, increasing or decreasing the amount of space allocated to each worksheet section. Do bear in mind that increasing the size of the header or footer reduces the size of the worksheet body, meaning that fewer rows can be printed on a page.

Excel 2007 comes with three margin settings: Normal, Wide, and Narrow. Excel 2007 applies the Normal setting by default, but you can select any of the three options by displaying the Page Layout tab and then, in the Page Setup group, by clicking Margins. If you want finer control over your margins, click Custom Margins to display the Margins tab of the Page Setup dialog box.

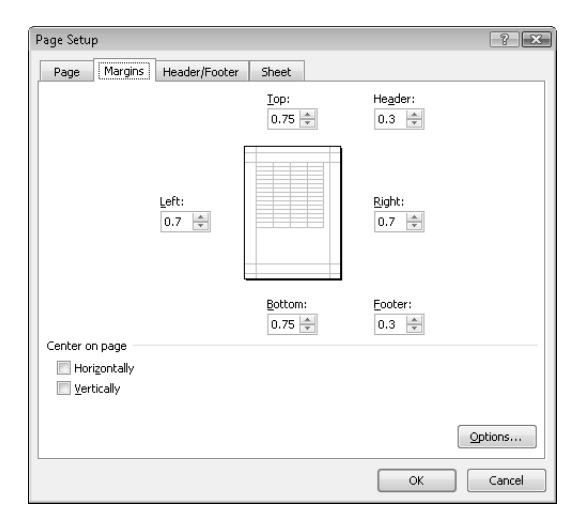

Another issue with printing worksheets is that the data in worksheets tends to be wider horizontally than a standard sheet of paper. For example, the data in the worksheet in the previous graphic is several columns wider than a standard piece of paper. You can use the controls on the Page Layout tab to change the alignment of the rows and columns on the page. When the columns follow the long edge of a piece of paper, the page is laid out in *portrait mode*; when the columns follow the short edge of a piece of paper, it is in *landscape mode*. The following graphic displays the contents of the previous worksheet laid out in landscape mode.

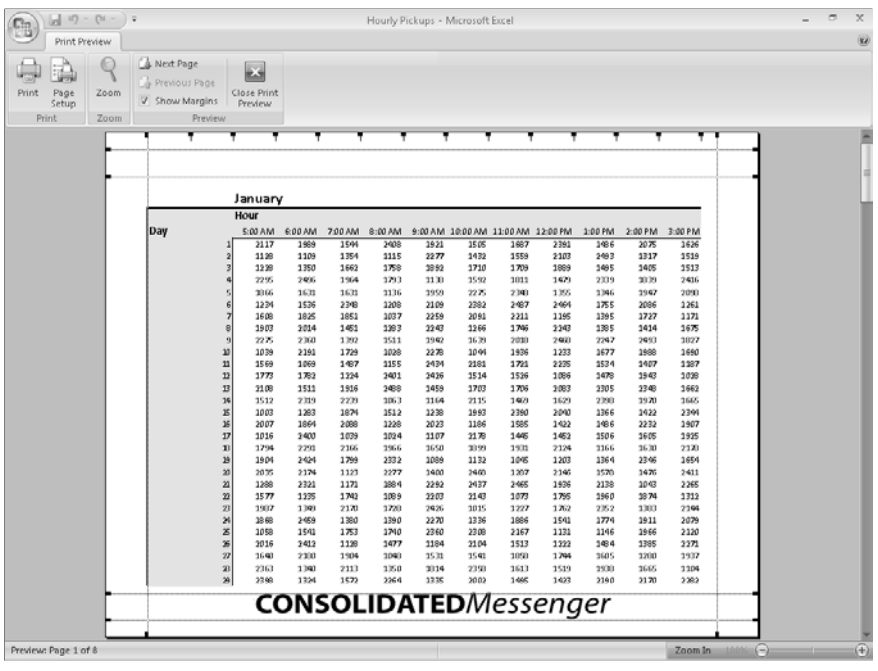

This arrangement is a better fit, but not all the data fits on the printed page. This is where the tools in the Scale to Fit group on the Page Layout tab come to the rescue. You can use the tools in that group to have Excel 2007 reduce the size of the worksheet's contents until the entire worksheet can be printed on a single page. You can make the same changes (and more) by using the controls in the Page Setup dialog box. To display the Page Setup dialog box, click the Page Layout tab and then click the Page Setup group dialog box launcher.

### **Previewing Worksheets Before Printing**

You can view your Excel 2007 worksheet as it will be printed by clicking the Microsoft Office Button, pointing to Print, and then clicking Print Preview. When you do, Excel 2007 displays the active worksheet in the Print Preview window.

When the Print Preview window opens, it shows the active worksheet as it will be printed with its current settings. In the lower-left corner of the Print Preview window, Excel 2007 indicates how many pages the worksheet will require when printed and the number of the page you are viewing.

**Tip** You can view the next printed page by pressing the  $\frac{cos}{cos}$  key; to move to the previous page, press the  $\lceil \frac{Page}{Up} \rceil$  key.

### **Changing Page Breaks in a Worksheet**

Another way to change how your worksheet will appear on the printed page is to change where Excel 2007 assigns its page breaks or the point where Excel 2007 prints all subsequent data on a new sheet of paper. You can do that indirectly by changing a worksheet's margins, but you can do it directly by displaying your document in Page Break Preview mode. To display your worksheet in Page Break Preview mode, on the View tab, in the Workbook Views group, click Page Break Preview.

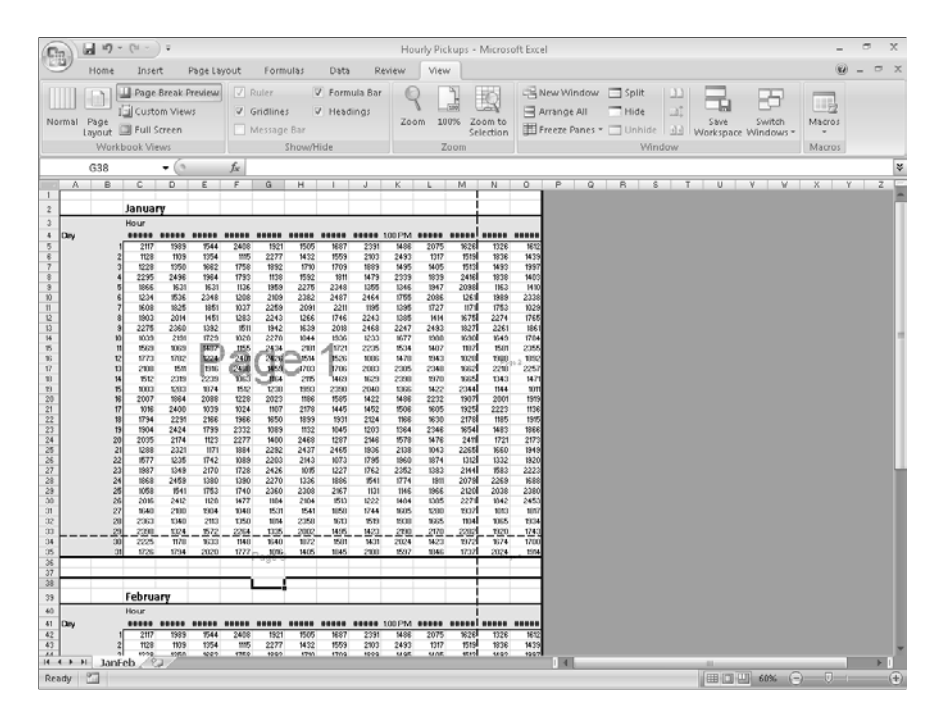

The blue lines in the window represent the page breaks. If you want to set a page break manually, you can do so by displaying your worksheet in Page Break Preview mode and then right-clicking the row header of the row below where you want the new page to start. In other words, if you right-click the row header of row 15 and click Insert Page Break, row 14 will be the last row on the first printed page, and row 15 will be the first row on the second printed page. The same technique applies to columns: if you rightclick the column H column header and click Insert Page Break, column G will be the last column on the first printed page, and column H will be the first column on the second printed page.

You can also add page breaks without displaying your workbook in Page Break Preview mode. To add a page break while your workbook is open in Normal view, click a row or column header and then, on the Page Layout tab, in the Page Setup area, click Breaks and then click Insert Page Break. The Breaks button menu also enables you to delete a page break or to reset all of your worksheet's page breaks.

**Important** Be sure to right-click a row header or column header when you want to insert a single page break. If you view a workbook in Page Break Preview mode, right-click a cell within the body of a worksheet, and then choose Insert Page Break, Excel 2007 creates both a vertical page break above the selected cell and a horizontal page break below the selected cell.

To move a page break, drag the line representing the break to its new position. Excel 2007 will change the worksheet's properties so that the area you defined will be printed on a single page.

**Tip** If you prefer not to display your workbook in Page Break Preview mode, you can insert a page break by clicking a cell, row header, or column header. Then, on the Page Layout tab, in the Page Setup group, click Breaks and click Insert Page Break.

## **Changing the Page Printing Order for Worksheets**

When you view a document in Page Break Preview mode, Excel 2007 indicates the order in which the pages will be printed with light gray words on the worksheet pages. (These indicators appear only in Page Break Preview mode; they don't show up when the document is printed.) You can change the order in which the pages are printed by displaying the Page Layout tab, clicking the Page Setup group's dialog box launcher to display the Page Setup dialog box, and displaying the dialog box's Sheet tab.

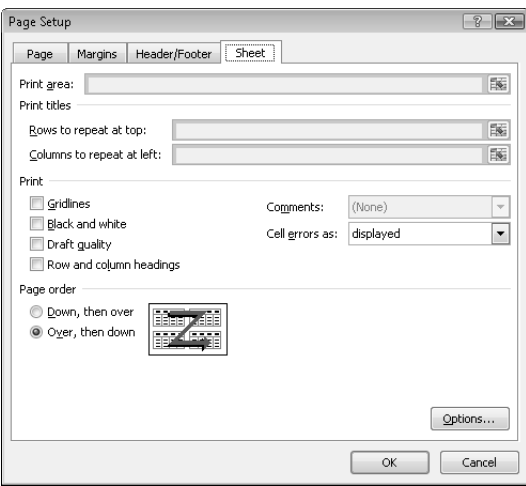

On the Sheet tab, selecting the Over, Then Down option changes the order in which the worksheets will be printed from the default Down, Then Over. You might want to change the printing order to keep certain information together on consecutive printed pages. For example, suppose you have a worksheet that holds hourly package pickup information; the columns represent hours of the day, and the rows represent days of the month. If you want to print out consecutive days for each hour, you use Down, Then Over, as shown in the following graphic. Pages 1 and 2 enable you to see the 5:00 a.m. to 11:00 a.m. pickups for the months of January and February, pages 3 and 4 enable you to see the 12:00 p.m. to 5:00 p.m. pickups for the months, and so on.

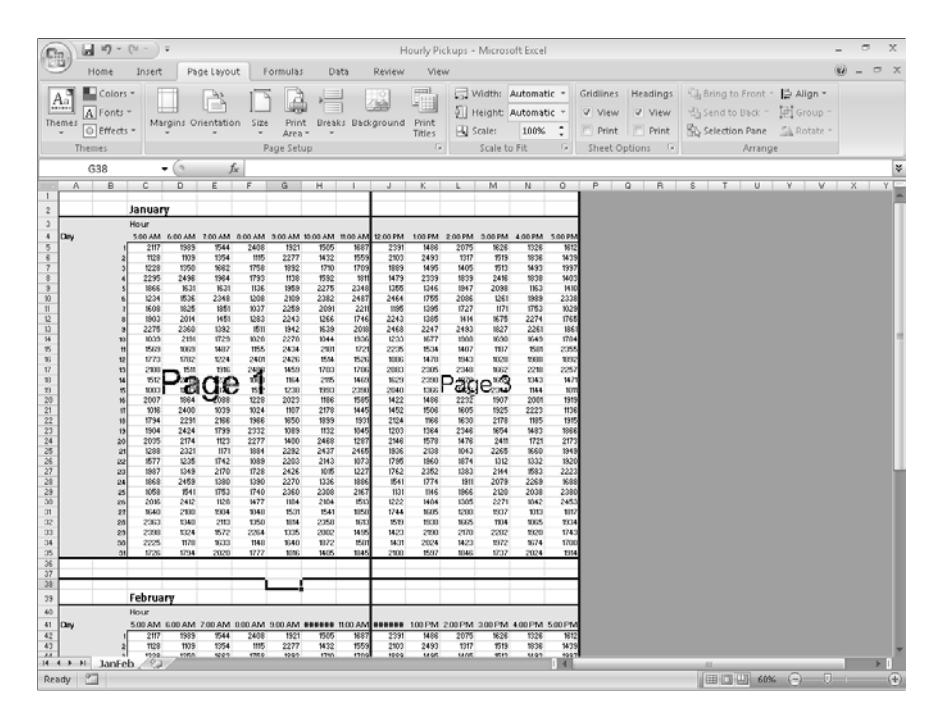

As the next graphic shows, changing the print order to Over, Then Down prints consecutive hours for each day. Pages 1 and 2 enable you to see the 5:00 a.m. to 5:00 p.m. pickups for January, and pages 3 and 4 enable you to see the same pickups for February.

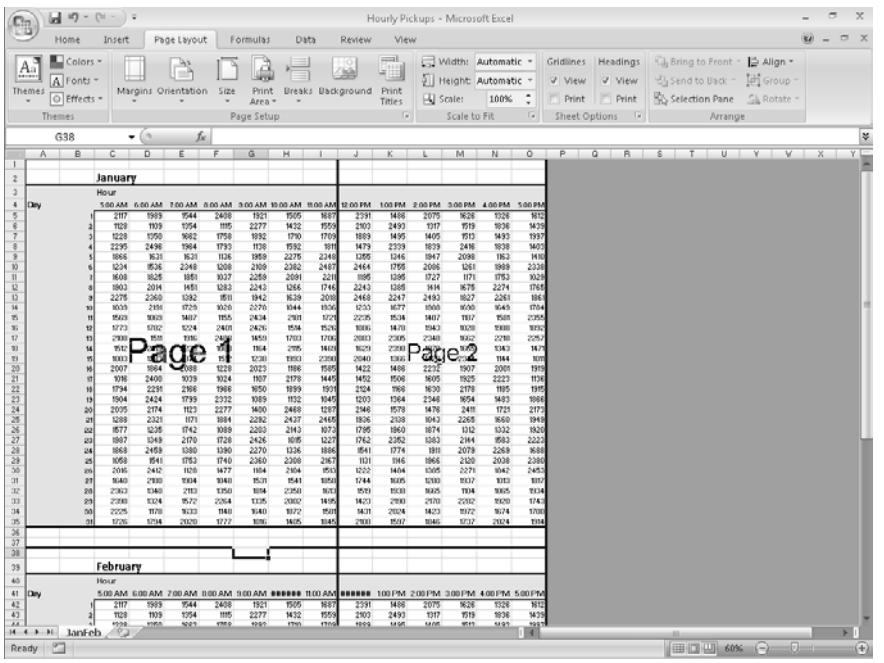

In this exercise, you will preview a worksheet before printing, change a worksheet's margins, change a worksheet's orientation, reduce a worksheet's size, add a page break, and change the page printing order. Preparing Worksheets for Printing<br>rcise, you will preview a worksheet before printing, change a worksheet's<br>hange a worksheet's orientation, reduce a worksheet's size, add a page br<br>ge the page printing order.<br>Pickups by H

**USE** the *Pickups by Hour* workbook in the practice file folder for this topic. This practice file is located in the My Documents\Microsoft Press\Excel SBS\Printing folder. is located in the *My Documents\Microsoft Press\Excel SBS\Printing* folder. **OPEN** the *Pickups by Hour* workbook.

**1.** While displaying the **JanFeb** worksheet, click the **Microsoft Office Button**, point to **Print**, and then click **Print Preview**.

The workbook appears in **Print Preview** mode.

- **2.** On the **Print Preview** tab, in the **Preview** group, click **Close Print Preview**. The workbook appears in **Normal** view.
- **3.** On the **Page Layout** tab, in the **Page Setup** group, click **Orientation** and then click **Landscape**.

Excel 2007 reorients the worksheet.

**4.** On the Page Layout tab, in the Scale to Fit group, in the Scale field, type 80% and then press  $F_{\text{Enter}}$ .

Excel 2007 resizes your worksheet.

 **5.** Click the row header for row 38.

Excel 2007 highlights row 38.

 **6.** On the **Page Layout** tab, in the **Page Setup** group, click **Breaks** and then click **Insert Page Break**.

Excel 2007 sets a horizontal page break above row 38.

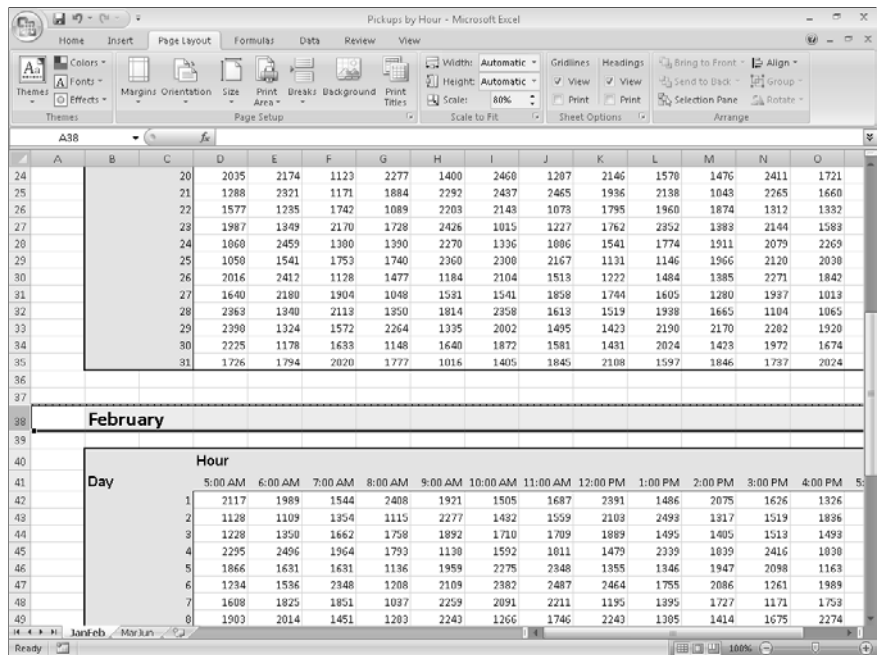

 **7.** On the tab bar, click the **MarJun** sheet tab.

The **MarJun** worksheet appears.

 **8.** On the **Page Layout** tab, in the **Page Setup** group, click **Margins** and then click **Wide**.

Excel 2007 applies wide margins to the worksheet.

 **9.** On the **Page Layout** tab, click the **Page Setup** group's dialog box launcher.

The **Page Setup** dialog box appears.

 **10.** If necessary, click the **Sheet** tab.

The **Sheet** tab page appears.

- **11.** In the **Page order** section, select the **Over, then down** option button.
- **12.** Click **OK**.
- **13.** If desired, click the Microsoft Office Button and then click Print. Excel 2007 prints your worksheet.

**CLOSE** the*Pickups by Hour* workbook.

## **Printing Data Lists**

When you're ready to print a worksheet, all you have to do is click the Microsoft Office Button, point to Print, and then click Quick Print. If you want a little more say in how Excel 2007 prints your worksheet, you can use the controls in the Print dialog box to determine how Excel 2007 prints your worksheet. For example, you can choose the printer to which you want to send this job, print multiple copies of the worksheet, and select whether the copies are collated (all pages of a document together) or not ( multiple copies of the same page are printed together).

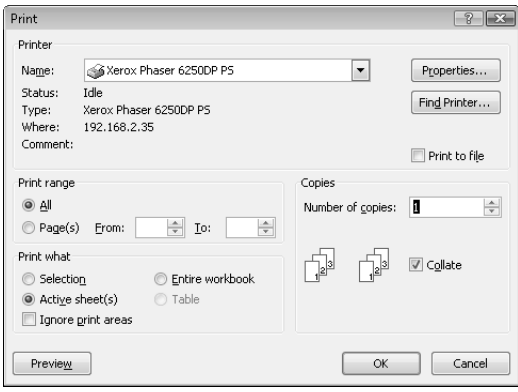

**Important** The exact version of the Print dialog box that Excel 2007 presents depends on the printer you select, so your Print dialog box might differ from the one shown in the preceding graphic.

If you want to print more than one worksheet from the active workbook, but not every worksheet in the workbook, you can select the worksheets to print from the tab bar. To select the worksheets to print, hold down the  $F_{\text{cent}}$  key while you click the sheet tabs of the worksheets you want to print. Then click the Microsoft Office Button, point to Print, and click Quick Print.

**Note** The worksheets you select for printing do not need to be next to one another in the workbook.

A helpful option on the Sheet tab page of the Page Setup dialog box is the Cell Errors As box, which enables you to select how Excel 2007 will print any errors in your worksheet. You can print an error as it normally appears in the worksheet, print a blank cell in place of the error, or choose one of two other indicators that are not standard error messages.

After you prepare your worksheet for printing, you can print it by opening the Print dialog box. To print every page in the worksheet, select the All option button in the Print range section and then click OK. To print every worksheet in the active workbook, select the Entire Workbook option button in the Print What section.

In this exercise, you'll print nonadjacent worksheets in your workbook and suppress errors in the printed worksheet.

**USE** the *Summary by Customer* workbook in the practice file folder for this topic. This practice file is located in the *My Documents\Microsoft Press\Excel SBS\Printing* folder. **OPEN** the *Summary by Customer* workbook. the

- **1.** If necessary, display the **Summary** worksheet.
- **2.** On the **Page Layout** tab, in the **Page Setup** group, click the group's dialog box launcher.

The **Page Setup** dialog box appears.

 **3.** Click the **Sheet** tab.

The **Sheet** tab appears.

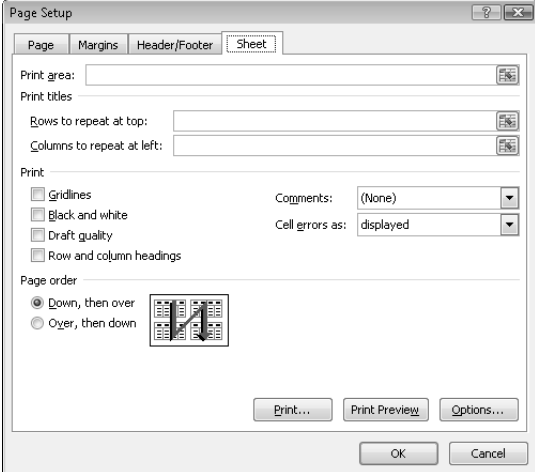

- **4.** Click the **Cell errors as** field down arrow and then click <br/>blank>.
- **5.** Click **OK**.
- **6.** Hold down the  $\epsilon_{\text{m}}$  key and then, on the tab bar, click the **Northwind** sheet tab. Excel 2007 selects the **Summary** and **Northwind** worksheets.
- **7.** Click the Microsoft Office Button and then click Print.

The **Print** dialog box appears.

 **8.** In the **Print what** area, verify that the **Active sheet(s)** option button is selected.

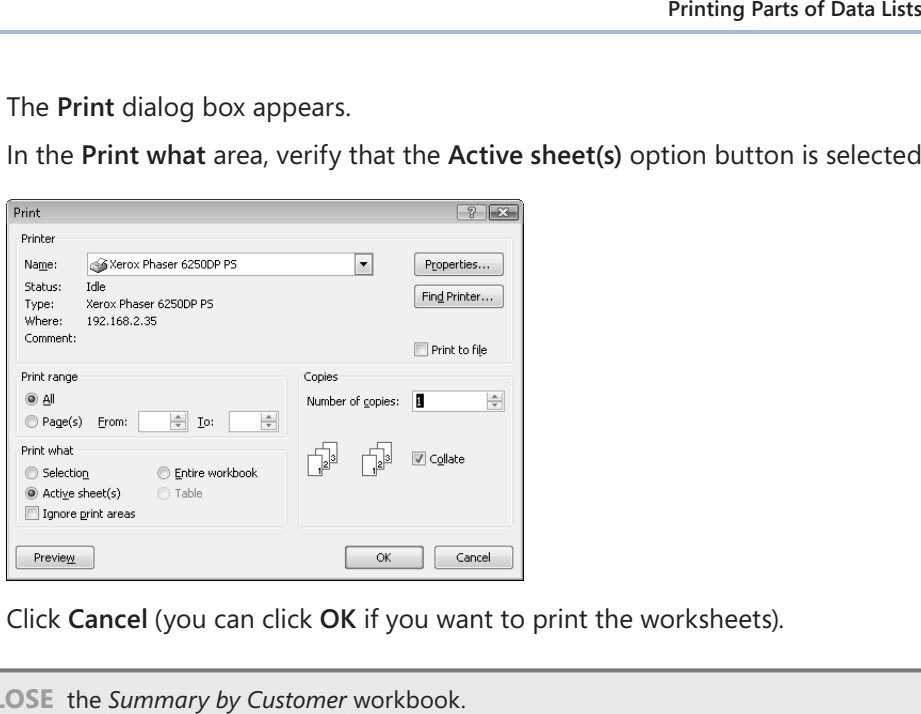

 **9.** Click **Cancel** (you can click **OK** if you want to print the worksheets).

**CLOSE** the *Summary by Customer* workbook.

## **Printing Parts of Data Lists**

Excel 2007 gives you a great deal of control over what your worksheets look like when you print them, but you also have a lot of control over which parts of your worksheets will be printed. For example, you can use the Print dialog box to choose which pages of a multipage worksheet you want to print.

Selecting the Page(s) option button in the Print Range section of the dialog box enables you to fill in the page numbers you want to print in the From and To boxes.

**Tip** You can use the Page Break Preview window to determine which pages you want to print, and if the pages aren't in an order you like, you can use the controls on the Sheet tab page of the Page Setup dialog box to change the order in which they will be printed.

Another way you can modify how a worksheet will be printed is to have Excel 2007 fit the entire worksheet on a specified number of pages. For example, you can have Excel 2007 resize a worksheet so that it will fit on a single printed page. Fitting a worksheet onto a single page is a handy tool when you need to add a sales or other summary to a report and don't want to spread important information across more than one page.

To have Excel 2007 fit a worksheet on a set number of pages, display the Page Layout tab and use the controls in the Scale to Fit group. When you click the Width and Height control down arrows, you can select how many pages wide or tall you want your printout to be.

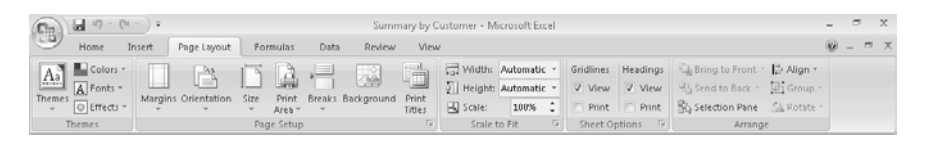

If you want to print a portion of a worksheet instead of the entire worksheet, you can define the area or areas you want to have printed. To identify the area of the worksheet you want to print, select the cells with the data you want to print, and on the Page Layout tab, in the Page Setup group, click Print Area and then click Set Print Area. Excel 2007 marks the area with a dotted line around the border of the selected cells and prints only the cells you selected. To remove the selection, click Print Area and then click Clear Print Area.

**Tip** You can include noncontiguous groups of cells in the area to be printed by holding down the  $\overline{F}_{\text{cm}}$  key as you select the cells.

After you define a print area, you can use the Page Setup dialog box to position the print area on the page. Specifically, you can have Excel 2007 center the print area on the page by selecting the Horizontally and Vertically check boxes on the Margins tab page.

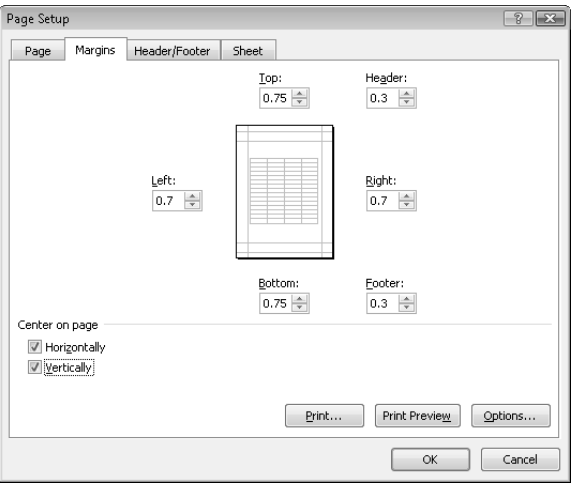

If the contents of a worksheet will take up more than one printed page, you can have Excel 2007 repeat one or more rows at the top of the page or columns at the left of the page. For example, if you want to print a lengthy data list containing the mailing addresses of customers signed up to receive your company's monthly newsletter, you could repeat the column headings Name, Address, City, and so forth at the top of the page. To repeat rows at the top of each printed page, on the Page Layout tab, in the Page Setup group, click Print Titles. Excel 2007 will display the Page Setup dialog box Sheet tab page. **Printing Parts of Data Lists**<br> **Princing Parts of Data Lists**<br> **Princing Parts of Data Lists**<br> **Principal one or more rows at the top of the page or columns at the left of<br>
example, if you want to print a lengthy data lis** 

On the Sheet tab of the Page Setup dialog box, you can use the controls in the Print Titles section of the dialog box to select the rows or columns to repeat. To choose rows to repeat at the top of the page, click the Collapse Dialog button next to the Rows To Repeat At Top box, select the rows, and then click the Expand Dialog button. The rows you selected appear in the Rows To Repeat At Top box.

Similarly, to have a set of columns appear at the left of every printed page, click the Collapse Dialog button next to the Columns To Repeat At Left box, select the columns, and then click the Expand Dialog button. When you're done, click OK to accept the settings.

A final feature that comes in handy when you print Excel 2007 worksheets is Intelliprint, which was introduced in Excel 2003. Intelliprint prevents Excel 2007 from printing any blank pages at the end of a document. The end result is that you don't need to set a print area manually unless you want to print a subset of the data in your worksheet or if you do want to print blank pages after the rest of your data.

In this exercise, you will select certain pages of a worksheet to print, have Excel 2007 fit your printed worksheet on a set number of pages, define a multiregion print area, center the printed material on the page, and repeat columns at the left edge of each printed page.

**USE** the *HourlyPickups* workbook in the practice file folder for this topic. This practice file is **USE** the *HourlyPickups* workbook in the practice file folder for this top<br>located in the My Documents\Microsoft Press\Excel SBS\Printing folder.

**OPEN** the *Hourly Pickups* workbook.

 **1.** On the **Page Layout** tab, in the **Page Setup** group, click **Print Titles**.

The **Page Setup** dialog box appears, opened to the **Sheet** tab.

**2.** At the right edge of the **Columns to repeat at left** field, click the **Collapse Dialog** button.

The dialog box collapses.

 **3.** Select the column header of column A and drag to select the column header of column B, too.

The reference \$A:\$B appears in the **Columns to repeat at left** field.

**4.** At the right edge of the **Columns to repeat at left** field, click the **Expand Dialog** button.

The dialog box expands.

 **5.** Click **Print Preview**.

Excel 2007 displays your worksheet as it will appear when printed.

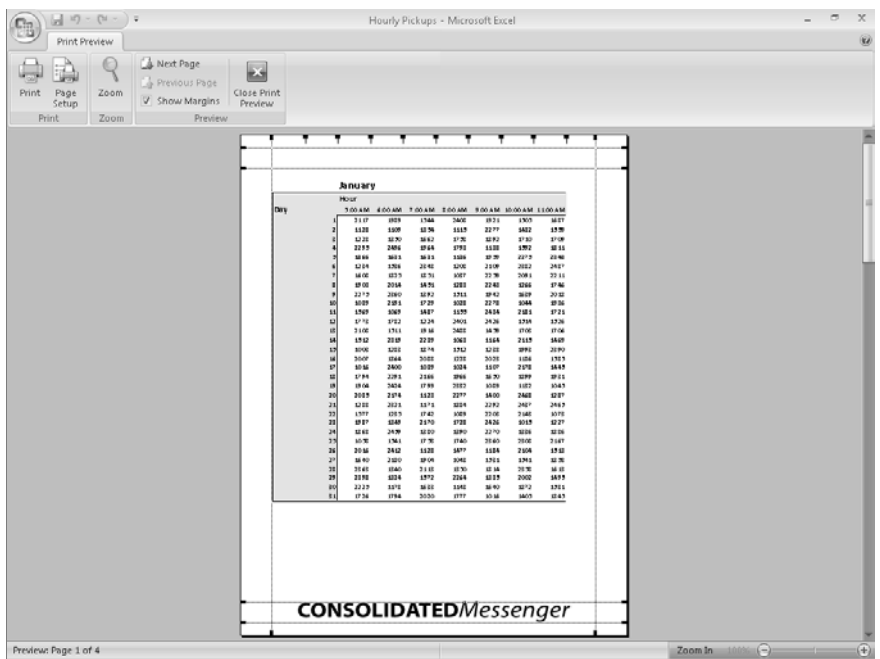

 **6.** Click **Close Print Preview**.

Excel 2007 displays your worksheet in **Normal** view.

**7.** Click the Microsoft Office Button and then click Print.

The **Print** dialog box appears.

- **8.** Select the **Page(s)** option button.
- **9.** In the From field, type 1; in the To field, type 2.
- **10.** Click **Cancel** (or click **OK** to print the selected pages). The **Print** dialog box disappears.
- **11.** On the **Page Layout** tab, in the **Scale to Fit** group, click the **Width** control down arrow and then click **1 page**.
- **12.** On the **Page Layout** tab, in the **Scale to Fit** group, click the **Height** control down arrow and then click **2 pages**.

Excel 2007 resizes your worksheet so that it will fit on two printed pages. The new scaling and size values appear in the **Scale to Fit** group on the **Page Layout** tab.

- **13.** Select the cell range *A1:E8*, hold down the  $F_{cm}$  key, and then select the cell range *A38:E45*.
- **14.** On the **Page Layout** tab, in the **Page Setup** group, click **Print Area** and then click **Set Print Area**.
- **15.** On the **Page Layout** tab, click the **Page Setup** group's dialog box launcher. The **Page Setup** dialog box appears.
- **16.** On the **Margins** page of the dialog box, select the **Horizontally** and **Vertically** check boxes.
- **17.** Click **Print Preview**.

Excel 2007 displays your worksheet as it will appear when printed.

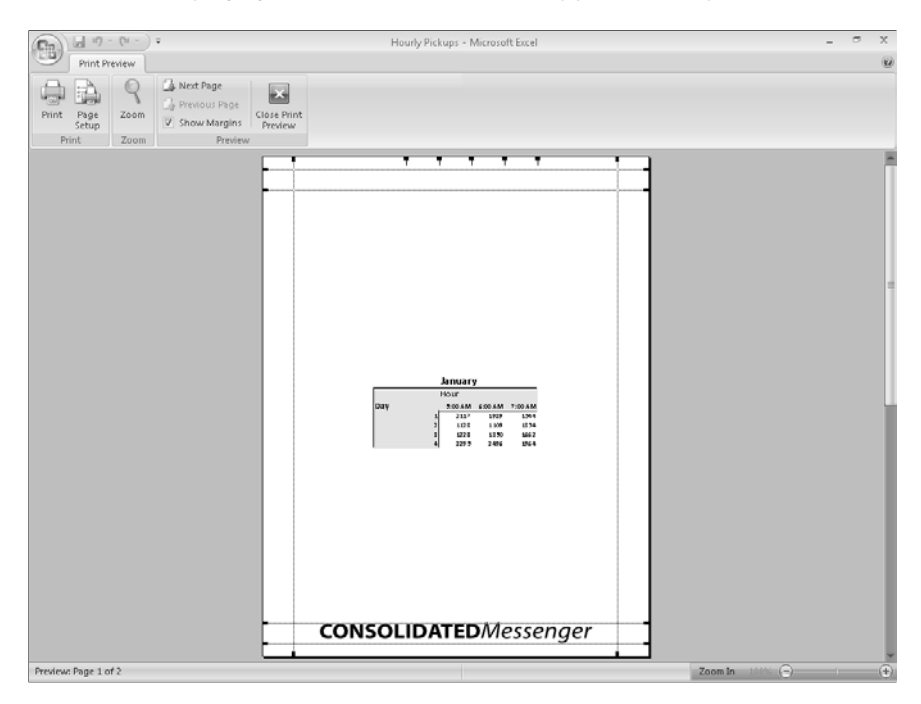

#### **18.** Click **Close Print Preview**.

Excel 2007 displays your worksheet in **Normal** view.

 **19.** On the **Page Layout** tab, in the **Page Setup** group, click **Print Area** and then click **Clear Print Area**.

Excel 2007 removes the print areas defined for the **JanFeb** worksheet.

**CLOSE** the *Hourly Pickups* workbook. the

## **Printing Charts**

Charts, which are graphic representations of your Excel 2007 data, enable you to communicate lots of information with a picture. Depending on your data and the type of chart you make, you can show trends across time, indicate the revenue share for various departments in a company for a month, or project future sales using trend line analysis. After you create a chart, you can print it to include in a report or use in a presentation.

If you embed a chart in a worksheet, however, the chart will probably obscure some of your data unless you move the chart to a second page in the worksheet. That's one way to handle printing a chart or the underlying worksheet, but there are other ways that don't involve changing the layout of your worksheets.

To print a chart, click the chart, click the Microsoft Office Button, point to Print, and then click Print to display the Print dialog box. In the Print What section, the Selected Chart option button is the only one available. If you click anywhere on the worksheet outside the chart, the Print What section appears with the Active Sheet(s) option button selected, meaning that the chart and underlying worksheet are printed as they appear on the screen.

In this exercise, you will print a chart.

**USE** the *Corporate Revenue* workbook in the practice file folder for this topic. This practice file is located in the My Documents\Microsoft Press\Excel SBS\Printing folder. file is located in the *My Documents\Microsoft Press\Excel SBS\Printing* folder. **OPEN** the Corporate Revenue workbook.

- **1.** Select the chart.
- **2.** Click the Microsoft Office Button and then click Print.

The **Print** dialog box appears.

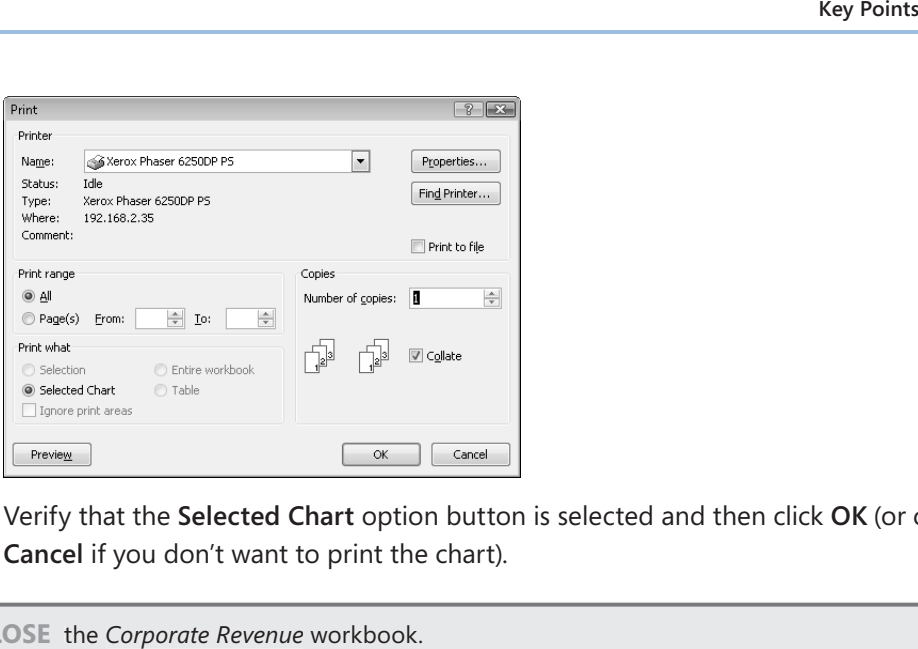

 **3.** Verify that the **Selected Chart** option button is selected and then click **OK** (or click **Cancel** if you don't want to print the chart).

**CLOSE** the *Corporate Revenue* workbook.

**CLOSE** Excel 2007.

## **Key Points**

- O Excel 2007 gives you complete control over how your worksheets appear on the printed page. Don't be afraid to experiment until you find a look you like.
- O Use Print Preview to see what your worksheet will look like on paper before you print, especially if you're using an expensive color printer.
- O You can preview where the page breaks will fall when you print a worksheet and change them if you so desire.
- O Don't forget that you can have Excel 2007 avoid printing error codes! Be sure to use your power wisely.
- O You can repeat rows or columns in a printed worksheet.
- O If you want to print a chart without printing the rest of the accompanying worksheet, be sure to select the chart before you open the Print dialog box.

# **Chapter at a Glance**

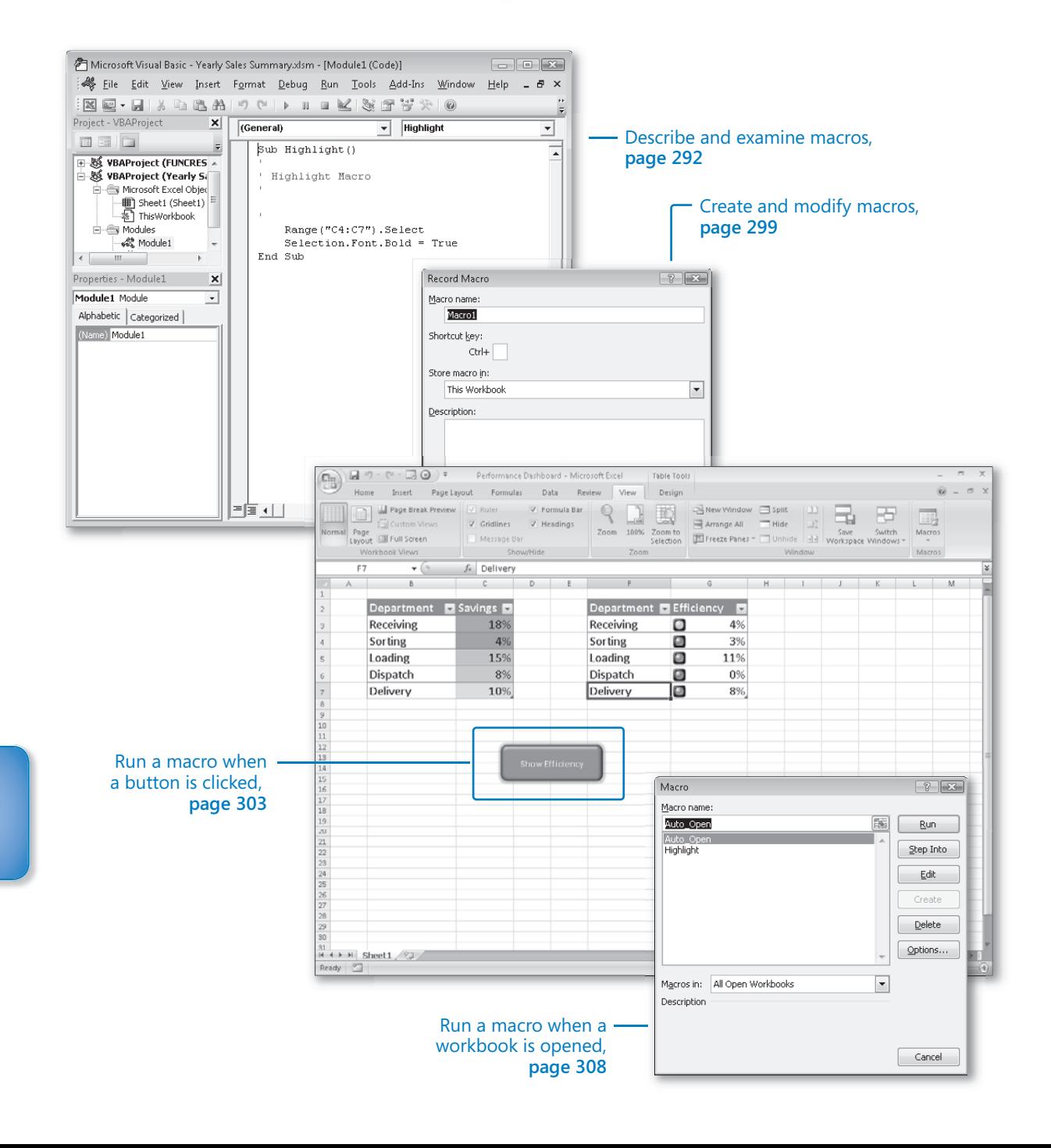

# **13Automating Repetitive Tasks with Macros**

### **In this chapter, you will learn to:**

- $\triangleright$  Describe and examine macros.
- Create and modify macros.
- Run macros when a button is clicked.
- Run macros when a workbook is opened.

Many tasks you perform in Microsoft® Office Excel® 2007 (for example, entering sales data for a particular day or adding formulas to a worksheet) are done once or (for example, changing the format of a cell range) can be repeated quickly using available tools in Office Excel 2007. However, you will often perform one or two tasks frequently that require a lot of steps to accomplish. For example, you might have a number of cells in a worksheet that contain important data you use quite often in presentations to your colleagues. Instead of going through a lengthy series of steps to highlight the cells with the important information, you can create a macro, or a recorded series of actions, to perform the steps for you. After you have created a macro, you can run, edit, or delete it as needed.

In Excel 2007, you run and edit macros using the items available in the View tab's Macros group. You can make your macros easier to access by creating new buttons on the Quick Access Toolbar, to which you can assign your macros. If you run a macro to highlight specific cells in a worksheet every time you show that worksheet to a colleague, you can save time by adding a Quick Access Toolbar button that runs a macro to highlight the cells for you.

Another handy feature of Excel 2007 macros is that you can create macros that run when a workbook is opened. For example, you might want to ensure that no cells in a worksheet are highlighted when the worksheet opens. You can create a macro that removes any special formatting from your worksheet cells when its workbook opens, enabling you to emphasize the data you want as you present the information to your colleagues.

In this chapter, you'll learn how to open, run, create, and modify macros; create Quick Access Toolbar buttons and shapes that enable you to run macros with a single mouse click; define macro security settings; and run a macro when a workbook is opened.

**See Also Do you need only a quick refresher on the topics in this chapter? See the Quick Reference entries on pages xxvii–lxiii.**

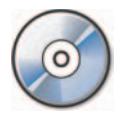

**Important** Before you can use the practice sites provided for this chapter, you need to install them from the book's companion CD to their default location. See "Using the Book's CD" on page xiii for more information.

## **Introducing Macros**

After you have worked with your Excel 2007 documents for awhile, you will probably discover some series of actions you perform repeatedly. Although many of these actions (such as saving your changes and printing) can be accomplished quickly, some sequences involve many steps and take time to accomplish by hand. For example, you might want to highlight a number of cells in a worksheet to emphasize an aspect of your data. Instead of highlighting the cells by hand every time you present your findings, you can create a *macro*, or series of automated actions, to do the highlighting for you.

## **Macro Security in Excel 2007**

It's possible for unscrupulous programmers to write viruses and other harmful programs using the Microsoft Visual Basic for Applications (VBA) programming language, so you need to be sure that you don't run macros from unknown sources. In versions of Office Excel prior to Excel 2007, you could define macro security levels to determine which macros, if any, your workbooks would be allowed to run, but there was no workbook type in which all macros were disallowed. Excel 2007 has several file types you can use to control whether the workbook will allow macros to be run. The following table summarizes the macro-related file types.

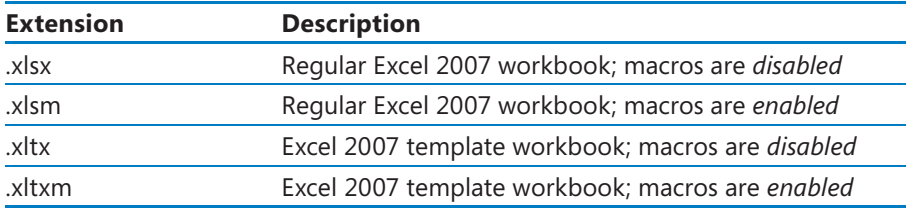

When you open a macro-enabled workbook, the Excel 2007 program-level security settings might prevent the workbook from running the macro code. When that happens, Excel 2007 displays a security warning on the Message Bar.

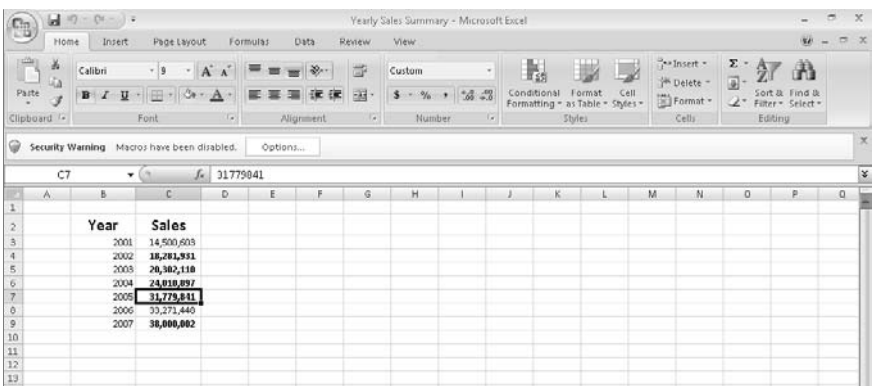

Clicking the Options button displays the Microsoft Office Security Options dialog box.

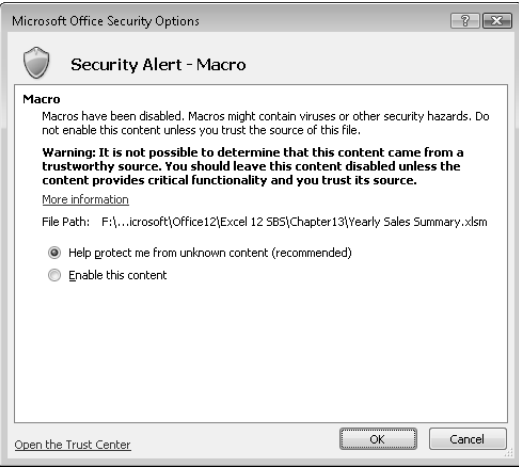

If you are expecting a workbook that contains macros and recognize the source of the workbook, you can select the Enable This Content option button and then click OK to

enable the workbook macros. Please take the time to verify the workbook's source and whether you expected the workbook to contain macros before enabling the content.

You can change your program-level security settings to make them more or less restrictive; to do so, click the Microsoft Office Button, click the Excel Options button, and then, in the Excel Options dialog box, click the Trust Center category. On the page that appears, click the Trust Center Settings button to display a dialog box of the same name.

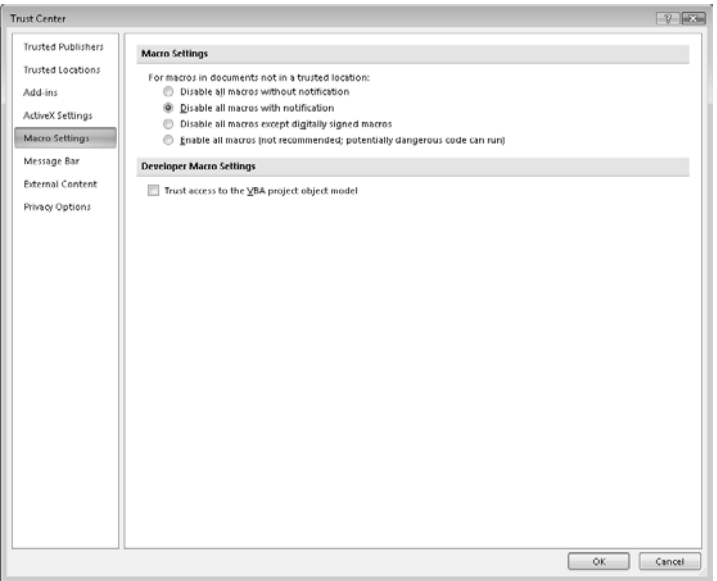

The Excel 2007 default macro security level is Disable All Macros With Notification, which means that Excel 2007 displays a warning on the Message Bar, but you can enable the macros by clicking the Options button and selecting the Enable This Content option button. Selecting the Disable All Macros Without Notification option does exactly what the label says. If Consolidated Messenger's company policy is to disallow all macros in all Excel 2007 workbooks, you would select the Disable All Macros Without Notification option.

**Warning** Because it is possible to write macros that act as viruses, potentially causing harm to your computer and spreading copies of themselves to other computers, you should never choose the Enable All Macros security setting, even if you have virus-checking software installed on your computer.

### **Examining Macros**

The best way to get an idea of how macros work is to examine an existing macro. To do that, display the View tab. In the Macros group, click the Macros button and then click View Macros.

**Note** In the Macro dialog box, you can display the macros available in other workbooks by clicking the Macros In box and selecting a workbook by name or by selecting All Open Workbooks to display every macro in any open workbook. If you select either of those choices, the macro names displayed include the name of the workbook in which the macro is stored. Clicking This Workbook displays the macros in the active workbook.

The Macro dialog box has a list of macros in your workbook. To view the code behind a macro, you click the macro's name and then click Edit to open the Microsoft Visual Basic Editor.

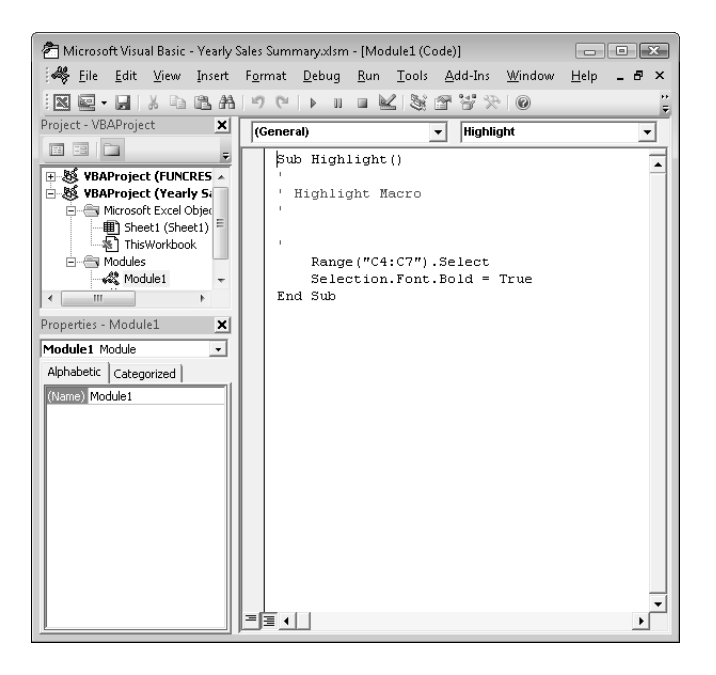

Excel 2007 macros are recorded using VBA. The preceding graphic shows the code for a macro that highlights the cell range C4:C7 and changes the cells' formatting to bold. After introductory information about the macro (its name and when it was created), the first line of the macro identifies the cell range to be selected (in this case, cells C4:C7). After the macros selects the cells, the next line of the macro changes the formatting of the selected cells to bold, which has the same result as clicking a cell and then clicking the Bold button in the Font group on the Home tab.

To see how the macro works, you can open the Macro dialog box, click the name of the macro you want to examine, and then click Step Into. The Microsoft Visual Basic Editor appears, with a highlight around the instruction that will be executed next.

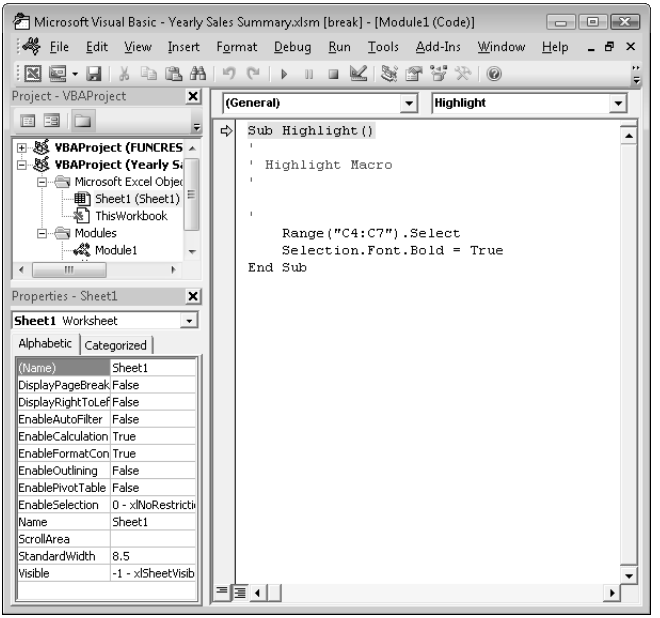

To execute an instruction, press F8. The highlight moves to the next instruction, and your worksheet then changes to reflect the action that resulted from executing the preceding instruction.

You can run a macro without stopping after each instruction by opening the Macro dialog box, clicking the macro to run, and then clicking Run. You'll usually run the macro this way; after all, the point of using macros is to save time.

In this exercise, you examine a macro in the Visual Basic Editor, move through the first part of the macro one step at a time, and then run the entire macro without stopping.

**USE** the *VolumeHighlights* workbook in the practice file folder for this topic. This practice file is located in the *My Documents\Microsoft Press\Excel SBS\Macros f*older.

**BE SURE TO** start Excel 2007 before beginning this exercise.<br>**OPEN** the VolumeHighlights workbook. **OPEN** the *VolumeHighlights* workbook.

 **1.** On the **Message Bar**, click **Options**.

The Microsoft Office Security Options dialog box appears.

- **2.** Select the **Enable this content** option button.
- **3.** Click **OK**.

The security warning disappears, and macros are enabled.

 **4.** On the **View** tab, in the **Macros** group, click the **Macros** button down arrow and then click **View Macros**.

The **Macro** dialog box appears.

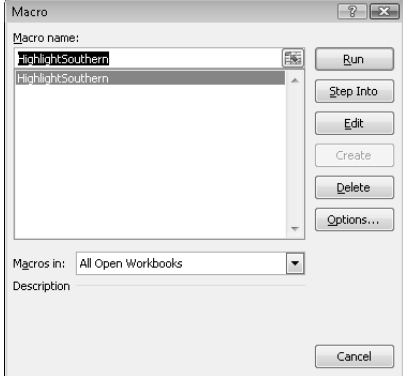

 **5.** Click the **HighlightSouthern** macro and then click **Edit**.

The Visual Basic Editor opens, with the code for the **HighlightSouthern** macro displayed in the **Module1 (Code)** window.

 **6.** Click the Visual Basic Editor **Close** button.

The Visual Basic Editor closes, and *VolumeHighlights.xlsm* reappears.

 **7.** On the **View** tab, in the **Macros** group, click the **Macros** button down arrow and then click **View Macros**.

The **Macro** dialog box appears.

 **8.** Click the **HighlightSouthern** macro and then click **Step Into**.

The macro appears in the Visual Basic Editor, with the first macro instruction highlighted.

 **9.** Press the **F8** key.

Excel 2007 highlights the next instruction.

 **10.** Press the **F8** key.

The macro selects the Atlantic row in the table.

 **11.** Press the **F8** key twice.

The macro changes the Atlantic row's text color to red.

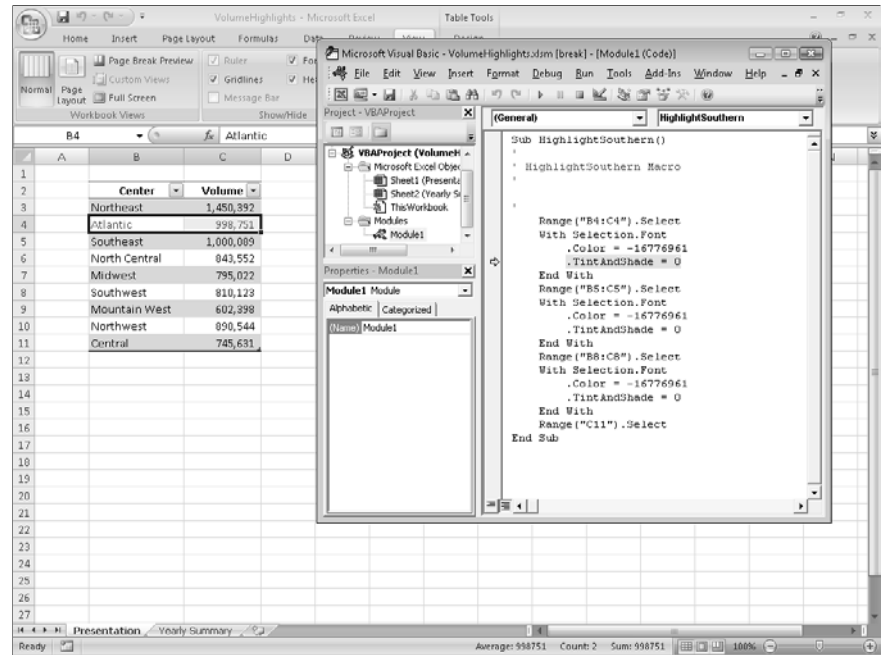

 **12.** Click the Visual Basic Editor **Close** button.

A warning dialog box appears, indicating that closing the Visual Basic Editor will stop the debugger.

 **13.** Click **OK**.

The Visual Basic Editor closes.

 **14.** On the **View** tab, in the **Macros** group, click the **Macros** button down arrow and then click **View Macros**.

The **Macro** dialog box appears.

- **15.** Click the **HighlightSouthern** macro.
- **16.** Click **Run**.

The **Macro** dialog box disappears, and Excel 2007 runs the entire macro.

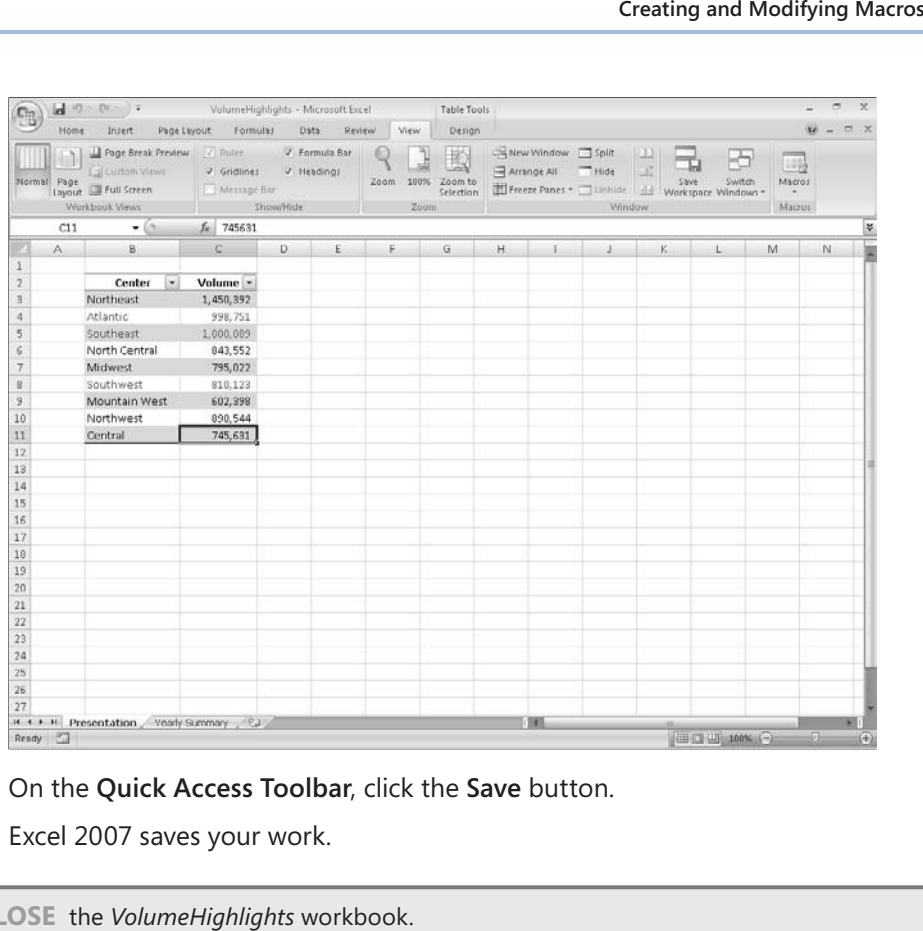

 **17.** On the **Quick Access Toolbar**, click the **Save** button.

Excel 2007 saves your work.

**CLOSE** the *VolumeHighlights* workbook.

# **Creating and Modifying Macros**

The first step of creating a macro is to plan the process you want to automate. Computers today are quite fast, so adding an extra step that doesn't affect the outcome of a process doesn't slow you down noticeably, but leaving out a step means you will need to rerecord your macro. After you plan your process, you can create a macro by clicking the View tab and then, in the Macros group, clicking the Macros button down arrow. From the list that appears, click Record Macro. When you do, the Record Macro dialog box appears.

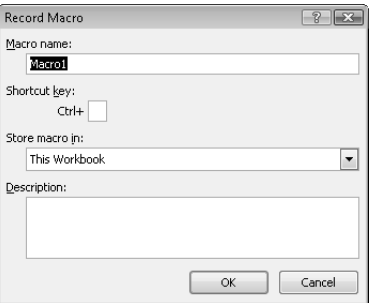

After you type the name of your macro in the Macro Name box, click OK. You can now perform the actions you want Excel 2007 to repeat later; when you're done, click the View tab and then, in the Macros group, click the Macros button down arrow. From the list that appears, click Stop Recording to add your macro to the list of macros available in your workbook.

To modify an existing macro, you can simply delete the macro and rerecord it. Or if you just need to make a quick change, you can open it in the Visual Basic Editor and add to or change the macro's instructions. To delete a macro, open the Macro dialog box, click the macro you want to delete, and then click Delete.

In this exercise, you record a macro that removes the bold formatting from four cells, modify the macro to remove the bold formatting from a fifth cell, and then save the file.

**USE** the *Yearly Sales Summary* workbook in the practice file folder for this topic. This<br>practice file is located in the My Documents\Microsoft Press\Excel SBS\Macros folder. practice file is located in the *My Documents\Microsoft Press\Excel SBS\Macros* folder. **OPEN** the *Yearly Sales Summary* workbook. the

 **1.** If necessary, on the **Message Bar**, click **Options**.

The Microsoft Office Security Options dialog box appears.

- **2.** Select the **Enable this content** option button.
- **3.** Click **OK**.

The security warning disappears, and macros are enabled.

 **4.** On the **View** tab, in the **Macros** group, click the **Macros** button down arrow and then click **Record Macro**.

The **Record Macro** dialog box appears.

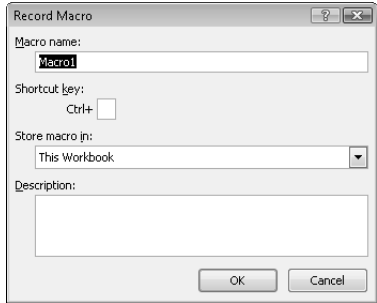

- **5.** In the **Macro name** box, delete the existing name, and then type **RemoveHighlight**.
- **6.** Click **OK**.

The **Record Macro** dialog box disappears.

- **7.** Select the cell range C4:C7, and then, on the **Home** tab, in the **Font** group, click the **Bold** button.
- **8.** On the **View** tab, in the **Macros** group, click the **Macros** button down arrow and then click **Stop Recording**.

Excel 2007 stops recording the macro.

 **9.** On the **View** tab, in the **Macros** group, click the **Macros** button down arrow and then click **View Macros**.

The **Macro** dialog box appears.

 **10.** In the **Macro name** section, click **RemoveHighlight** and then click **Edit**.

The Visual Basic Editor appears.

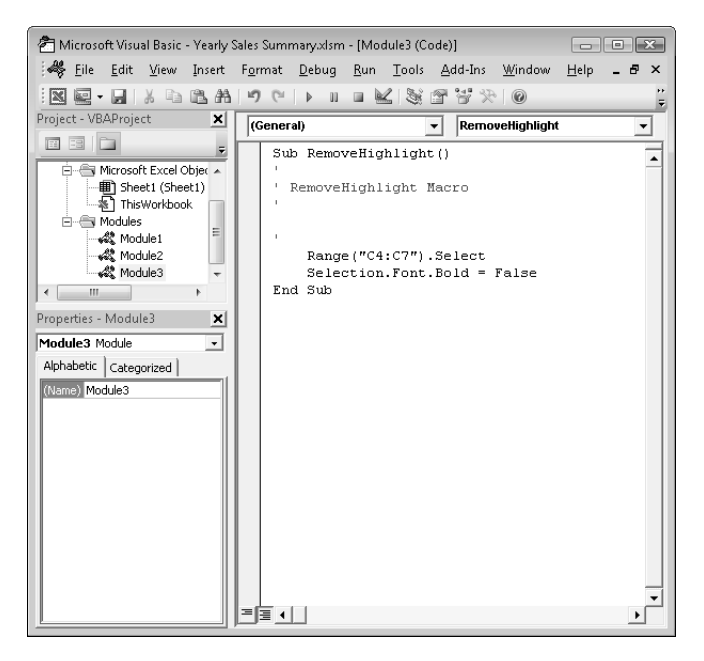

**11.** Click at the end of the line just above End Sub, press Ferrer, and type Range("C9"). Select, and press Fenter ).

This macro statement selects cell C9.

**12.** Type Selection.Font.Bold = False and then press **Fenter**.

This macro statement removes bold formatting from the selected cell (C9).

- **13.** On the **Standard** toolbar of the Visual Basic Editor, click the **Save** button to save your change.
- **14.** Click the **Close** button of the **Microsoft Visual Basic Editor** window.

The Visual Basic Editor disappears.

 **15.** On the **View** tab, in the **Macros** group, click the **Macros** button down arrow and then click **View Macros**.

The **Macro** dialog box appears.

 **16.** Click **Highlight** and then click **Run**. The contents of cells C4, C5, C6, C7, and C9 appear in bold type.

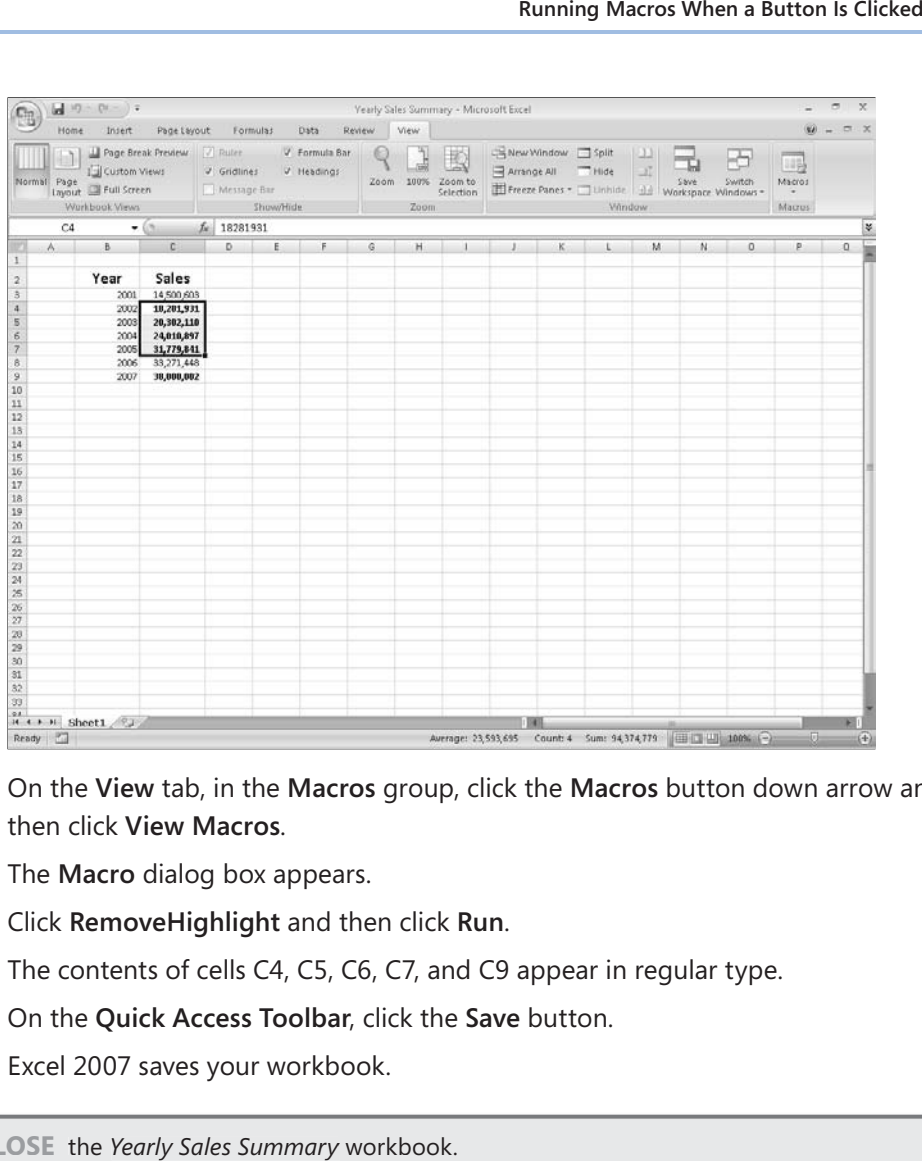

 **17.** On the **View** tab, in the **Macros** group, click the **Macros** button down arrow and then click **View Macros**.

The **Macro** dialog box appears.

 **18.** Click **RemoveHighlight** and then click **Run**.

The contents of cells C4, C5, C6, C7, and C9 appear in regular type.

 **19.** On the **Quick Access Toolbar**, click the **Save** button.

Excel 2007 saves your workbook.

**CLOSE** the *Yearly Sales Summary* workbook.

## **Running Macros When a Button Is Clicked**

The new ribbon user interface enables you to discover the commands built into Excel 2007 quickly, but it can take a few seconds to display the View tab, open the Macro dialog box, select the macro you want to run, and click the Run button. When you're in the middle of a presentation, taking even those few seconds can reduce your momentum and force you to regain your audience's attention. Excel 2007 offers several ways for you to make your macros more accessible.

If you want to display the Macro dialog box quickly, you can add the View Macros button to the Quick Access Toolbar. To do so, click the Customize Quick Access Toolbar button at the right edge of the Quick Access Toolbar and then click More Commands to display the Customize tab of the Excel Options dialog box.

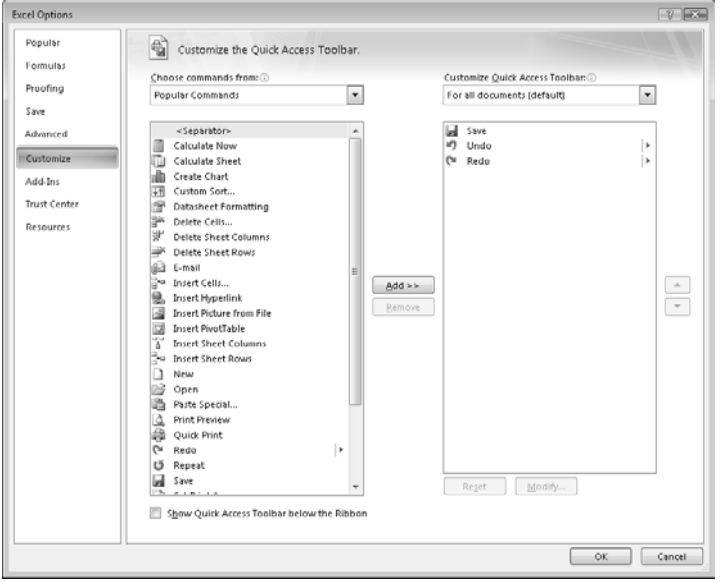

#### **See Also For more information on customizing the Quick Access Toolbar, see Chapter 2, "Setting Up a Workbook."**

When you display the Popular Commands command group, you'll see that the last item in the command pane is View Macros. When you click the View Macros item, click the Add button, and then click OK, Excel 2007 adds the command to the Quick Access Toolbar and closes the Excel Options dialog box. Clicking the View Macros button on the Quick Access Toolbar displays the Macro dialog box without having to display the View tab and move the mouse to the far right edge of the ribbon, saving you a significant amount of time.

If you prefer to run a macro without having to display the Macro dialog box, you can do so by adding a button representing the macro to the Quick Access Toolbar. Clicking that button runs the macro immediately, which is very handy when you create a macro for a task you perform frequently. To add a button representing a macro to the Quick Access Toolbar, click the Customize Quick Access Toolbar button at the right edge of the Quick Access Toolbar and then click More Commands to display the Customize tab of the Excel Options dialog box. From there, click the Choose Commands From box down arrow and click Macros. Click the macro you want represented on the Quick Access Toolbar, click Add, and then click OK.
If you add more than one macro button to the Quick Access Toolbar or if you want to change the button that represents your macro on the Quick Access Toolbar, you can select a new button from more than 160 options. To assign a new button to your macro, click the macro item in the Customize Quick Access Toolbar pane and click the Modify button to display your choices. Click the button you want, type a new text value to appear when a user's mouse pointer hovers over the button, and then click OK twice (the first time to close the Modify Button dialog box and the second to close the Excel Options dialog box).

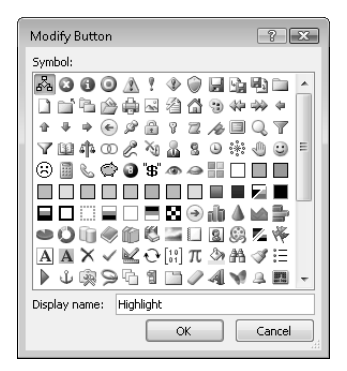

Finally, you can have Excel 2007 run a macro when you click a shape in your workbook. Assigning macros to shapes enables you to create "buttons" that are graphically richer than those available on the Quick Access Toolbar. If you're so inclined, you can even create custom button layouts that represent other objects, such as a remote control. To run a macro when you click a shape, right-click the shape and then click Assign Macro from the shortcut menu that appears. In the Assign Macro dialog box, click the macro you want to run when you click the shape and then click OK.

**Warning** When you assign a macro to run when you click a shape, don't change the name of the macro that appears in the Assign Macro dialog box. The name that appears refers to the object and what the object should do when it is clicked; changing the macro name breaks that connection and prevents Excel 2007 from running the macro.

In this exercise, you will add the View Macros button to the Quick Access Toolbar, add a macro button to the Quick Access Toolbar, assign a macro to a workbook shape, and then run the macros.

**USE** the *Performance Dashboard* workbook in the practice file folder for this topic. This practice file is located in the *My Documents\Microsoft Press\Excel SBS\Macros* folder. **OPEN** the *Performance Dashboard* workbook. the

 **1.** On the **Quick Access Toolbar**, click the **Customize Quick Access Toolbar** button and then click **More Commands**.

The **Customize** page of the **Excel Options** dialog box appears.

 **2.** If necessary, click the **Choose commands from** down arrow and then click **Popular Commands**.

The commands in the **Popular Commands** category appear.

- **3.** In the **Commands** panel, click **View Macros**.
- **4.** Click **Add**.

The **View Macros** command appears in the **Customize Quick Access Toolbar** command panel.

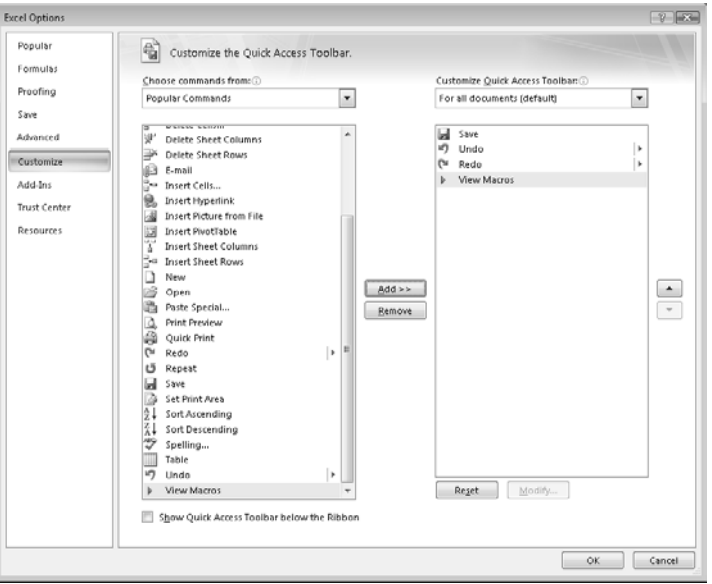

 **5.** Click the **Choose commands from** box down arrow and then click **Macros**.

The available macros appear.

- **6.** In the **Commands** panel, click **SavingsHighlight**.
- **7.** Click **Add**.

The **SavingsHighlight** macro appears in the **Customize Quick Access Toolbar** command panel.

- **8.** In the **Customize Quick Access Toolbar** command panel, click the **SavingsHighlight** command.
- **9.** Click **Modify**.

The **Modify Button** dialog box appears.

- **10.** Click the blue button with the white circle inside it (the fourth button from the left on the top row).
- **11.** Click **OK** twice to close the **Modify Button** dialog box and the **Excel Options** dialog box.

The **Excel Options** dialog box disappears, and the **View Macros** and **SavingsHighlight** buttons appear on the **Quick Access Toolbar**.

**12.** Right-click the Show Efficiency shape and then click Assign Macro.

The **Assign Macro** dialog box appears.

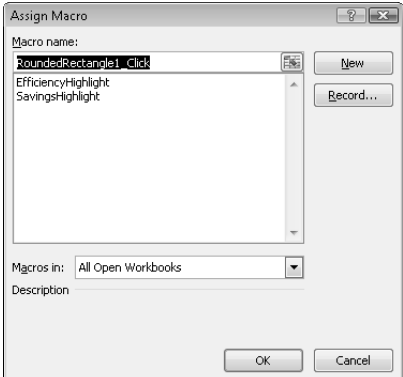

**13.** Click **EfficiencyHighlight** and then click OK.

The **Assign Macro** dialog box disappears.

 **14.** On the **Quick Access Toolbar**, click the **SavingsHighlight** button.

Excel 2007 runs the macro, which applies a conditional format to the values in the Savings column of the left-hand table.

**15.** Click the **Show Efficiency** shape.

Excel 2007 runs the macro, which applies a conditional format to the values in the Efficiency column of the right-hand table.

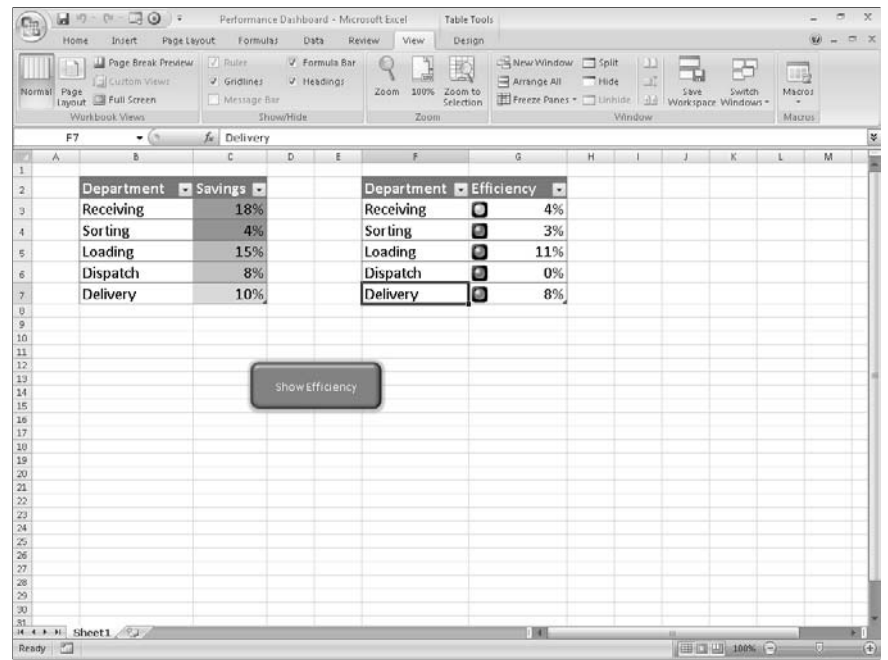

 **16.** On the **Quick Access Toolbar**, click the **Save** button to save your work.

**CLOSE** the *Performance Dashboard* workbook. the

#### **Running Macros When a Workbook Is Opened**

One advantage of writing Excel 2007 macros in VBA is that you can have Excel 2007 run a macro whenever a workbook is opened. For example, if you use a worksheet for presentations, you can create macros that render the contents of selected cells in bold type, italic, or different typefaces to set the data apart from data in neighboring cells. If you close a workbook without removing that formatting, however, the contents of your workbook will have highlights when you open it. Although this is not a catastrophe, returning the workbook to its original formatting might take a few seconds to accomplish.

Instead of running a macro by hand, or even from a toolbar button or a menu, you can have Excel 2007 run a macro whenever a workbook is opened. The trick of making that happen is in the name you give the macro. Whenever Excel 2007 finds a macro with the name Auto\_Open, it runs the macro when the workbook to which it is attached is opened.

**Note** If you have your macro security set to the Disable with Notification level, clicking the Options button that appears on the Message Bar, selecting the Enable this Content option button, and then clicking OK allows the Auto\_Open macro to run. Running Macros When a Workbook Is Opened<br>The tyou have your macro security set to the Disable with Notification level, clicking th<br>button that appears on the Message Bar, selecting the Enable this Content option<br>and then c

In this exercise, you will create a macro to run whenever someone opens the workbook to which it is attached.

**USE** the *RunOnOpen* workbook in the practice file folder for this topic. This practice file is located in the *My Documents\Microsoft Press\Excel SBS\Macros* folder. the

**OPEN** the *RunOnOpen* workbook.

- **1.** If necessary, click the **Options** button that appears on the **Message Bar**. The Microsoft Office Security Options dialog box appears.
- **2.** Select the **Enable this content** option button and then click **OK**.

The Microsoft Office Security Options dialog box disappears.

 **3.** On the **View** tab, in the **Macros** group, click the **Macros** button down arrow and then click **Record Macro**.

The **Record Macro** dialog box appears.

 **4.** In the **Macro name** box, delete the existing name and then type **Auto\_Open**.

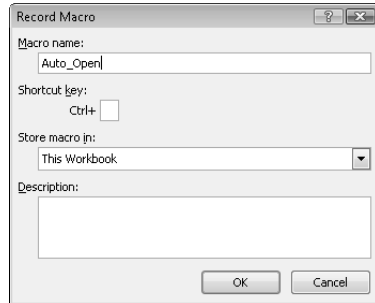

 **5.** Click **OK**.

The **Record Macro** dialog box disappears.

- **6.** Select the cell range B3:C11.
- **7.** On the **Home** tab, in the **Font** group, click the **Bold** button twice.

The first click of the **Bold** button formats all the selected cells in bold; the second click removes the bold formatting from all the selected cells.

 **8.** On the **View** tab, in the **Macros** group, click the **Macros** button down arrow and click **Stop Recording**.

Excel 2007 stops recording your macro.

 **9.** On the **View** tab, in the **Macros** group, click the **Macros** button down arrow and then click **View Macros**.

The **Macro** dialog box appears.

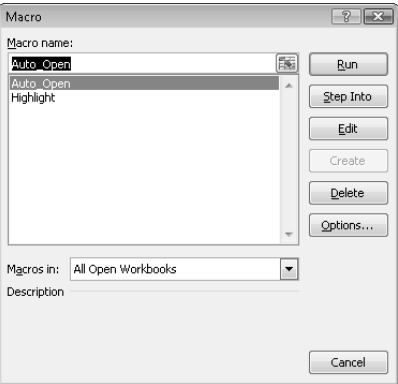

 **10.** Click **Highlight** and then click **Run**.

The contents of cells C4, C6, and C10 appear in bold type.

- **11.** On the **Quick Access Toolbar**, click the **Save** button to save your work.
- **12.** Click the **Close** button to close *RunOnOpen.xls*.
- **13.** Click the Microsoft Office button and then click RunOnOpen.xlsx.

If a warning appears, click **Options**, select the **Enable this content** option button, and then click **OK** to enable macros. *RunOnOpen.xls* opens, with the contents of cells C4, C6, and C10 changing immediately to regular type.

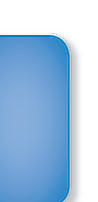

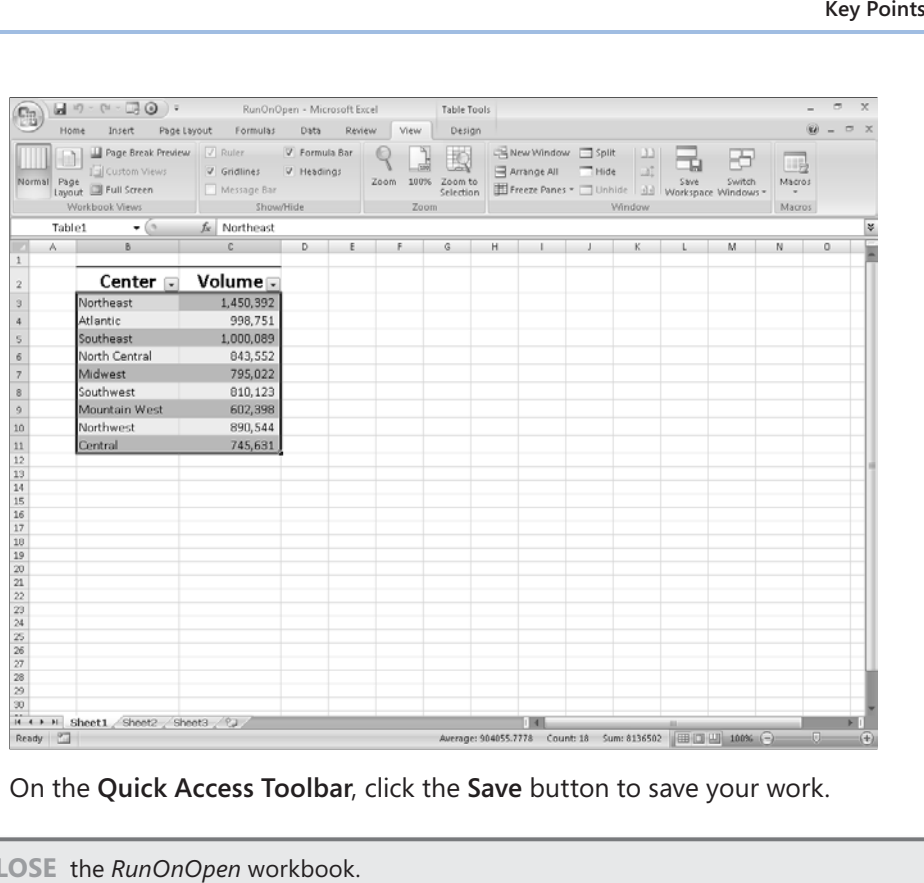

 **14.** On the **Quick Access Toolbar**, click the **Save** button to save your work.

**CLOSE** the *RunOnOpen* workbook. **CLOSE** Excel.

#### **Key Points**

- O Macros are handy tools you can use to perform repetitive tasks quickly, such as inserting blocks of text.
- O You don't have to be a programmer to use macros; you can record your actions and have Excel 2007 save them as a macro.
- Excel 2007 uses macro-enabled workbook types, which have the file extensions .xlsx (a macro-enabled workbook) and .xlstx (a macro-enabled template workbook).
- O If you're curious about what a macro looks like, you can display it in the Visual Basic Editor. If you know a little VBA, or if you just want to experiment, feel free to modify the macro code and see what happens.
- O You can create Quick Access Toolbar buttons and shapes that, when clicked, run a macro.

## **Chapter at a Glance**

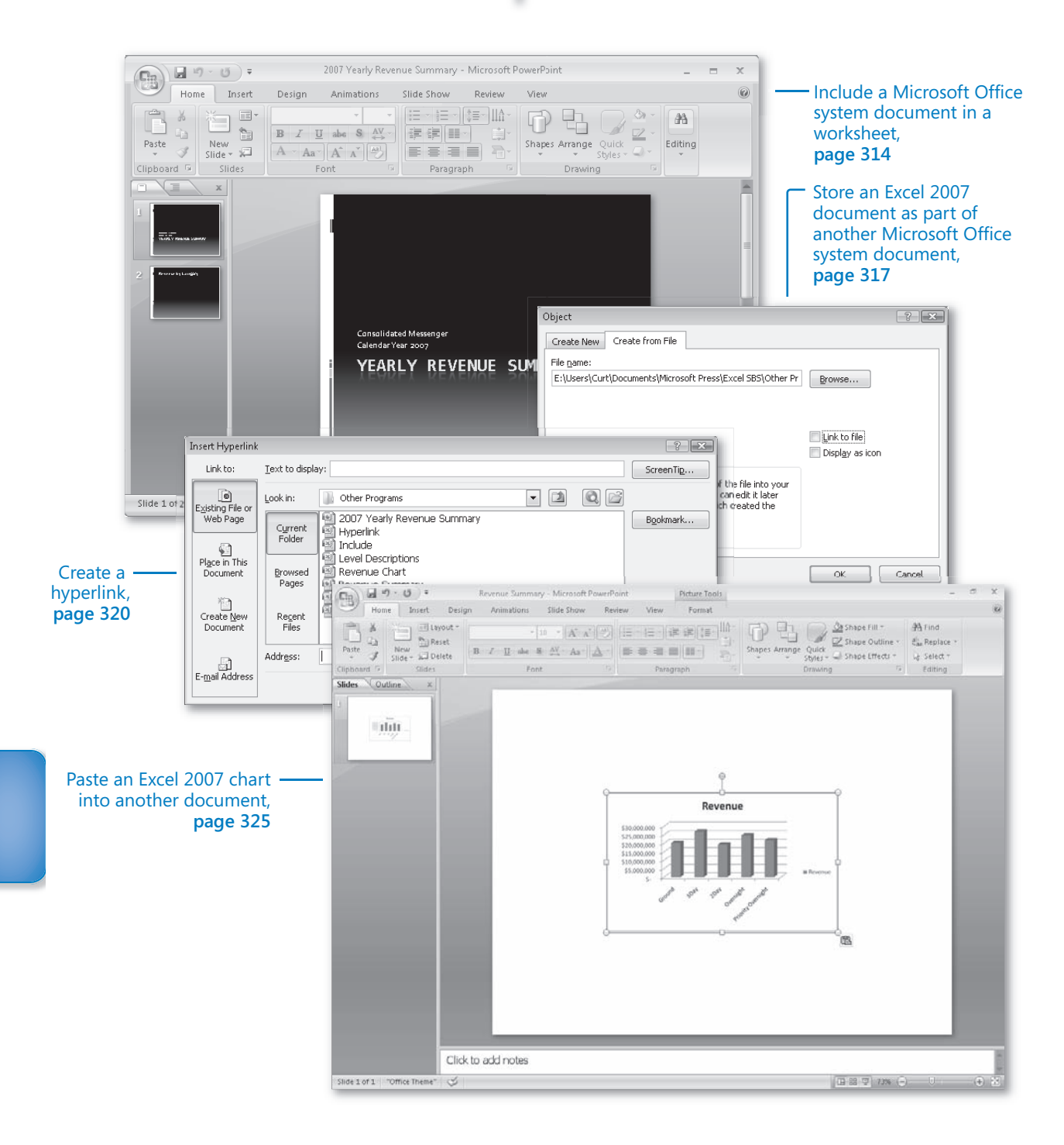

# **Working with Other Microsoft Office System Programs**

#### **In this chapter you will learn to:**

- $\vee$  Include Microsoft Office system documents in worksheets.
- Store Excel 2007 documents in other Microsoft Office system documents.
- $\vee$  Create hyperlinks.
- $\triangleright$  Paste Excel 2007 charts into other documents.

By itself, Microsoft® Office Excel® 2007 provides a broad range of tools so that you can store, present, and summarize your financial data. Other 2007 Microsoft Office system programs extend your capabilities even further, enabling you to create databases, presentations, written reports, and custom Web pages through which you can organize and communicate your data in print and over networks.

All the Microsoft Office system programs interact in many useful ways. For example, you can include a file created with another Microsoft Office system program in an Excel 2007 worksheet. If you use Microsoft Office Word 2007 to write a quick note about why a customer's shipping expenditures decreased significantly in January, you can include the report in your workbook. Similarly, you can include your Excel 2007 workbooks in documents created with other Microsoft Office system programs. If you want to copy only part of a workbook, such as a chart, to another Microsoft Office system document, you can do that as well.

Excel 2007 integrates well with the Web. If you know of a Web-based resource that would be useful to someone who is viewing a document, you can create a *hyperlink*, or connection from a document to a place in the same file or to another file anywhere on a network or the Internet that the user's computer can reach.

In this chapter, you will learn how to include a Microsoft Office system document in a worksheet, store an Excel 2007 workbook as part of another Microsoft Office system document, create hyperlinks, and paste an Excel 2007 chart into another document.

**See Also Do you need only a quick refresher on the topics in this chapter? See the Quick Reference entries on pages xxvii–lxiii.**

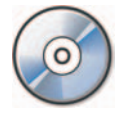

**Important** Before you can use the practice sites provided for this chapter, you need to install them from the book's companion CD to their default location. See "Using the Book's CD" on page xiii for more information.

#### **Including Microsoft Office System Documents in Excel 2007 Worksheets**

A benefit of working with Excel 2007 is that because it is part of the Microsoft Office system, it is possible to combine data from Excel 2007 and other Microsoft Office system programs to create informative documents and presentations. Just like combining data from more than one Excel 2007 document, combining information from other Microsoft Office system files with an Excel 2007 workbook entails either pasting another Microsoft Office system document into an Excel 2007 workbook or creating a link between a workbook and the other document.

There are two advantages of creating a link between your Excel 2007 workbook and another file. The first benefit is that linking to the other file, as opposed to copying the entire file into your workbook, keeps your Excel 2007 workbook small. If the workbook is copied to another drive or computer, you can maintain the link by copying the linked file along with the Excel 2007 workbook, re-creating the link if the linked file is on the same network as the Excel 2007 workbook. It is also possible to use the workbook without the linked file. The second benefit of linking to another file is that any changes in the file to which you link are reflected in your Excel 2007 workbook.

**Tip** You usually have to close and reopen a workbook for any changes in the linked document to appear in your workbook. The exception to this rule occurs when you open the file for editing from within your Excel 2007 workbook (as discussed later in this chapter).

You create a link between an Excel 2007 workbook and another Microsoft Office system document by clicking the Insert tab and then, in the Text group, clicking Object to display the Object dialog box. In the Object dialog box, click the Create from File tab.

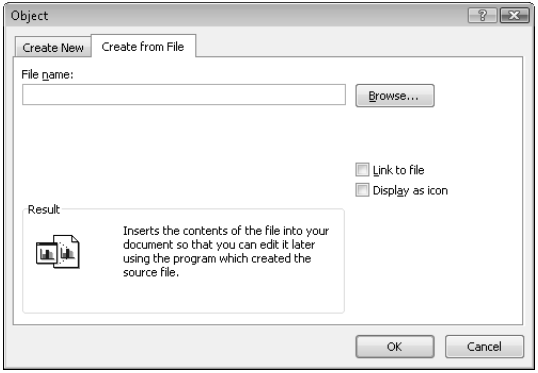

Clicking the Browse button on the Create from File tab opens the Browse dialog box, from which you can browse to the folder with the file you want to link to Excel 2007. After you locate the file, double-clicking it closes the Browse dialog box and adds the file's name and path to the File name box of the Object dialog box. To create a link to the file, select the Link to file check box and click OK. When you do, the file appears in your workbook.

If you want to link a file to your workbook but don't want the file image to take up much space on the screen, you can also select the Display as icon check box. After you select the file and click OK, the file will be represented by the same icon used to represent it in Microsoft Windows®.

After you have linked a file to your Excel 2007 workbook—for example, a Microsoft Office PowerPoint<sup>®</sup> 2007 file—you can edit the file by right-clicking its image in your workbook and then, from the shortcut menu that appears, pointing to the appropriate Object command and clicking Edit. For an Office PowerPoint file, you point to Presentation Object. The file will open in its native application. When you finish editing the file, your changes appear in your workbook.

**Note** The specific menu item you point to changes to reflect the program used to create the file to which you want to link. For an Office Word 2007 document, for example, the menu item you point to is Document Object.

In this exercise, you link a PowerPoint 2007 presentation showing a yearly business summary to an Excel 2007 workbook and then edit the presentation from within Excel 2007.

**Important** You must have PowerPoint 2007 installed on your computer to complete this exercise.

USE the Summary Presentation workbook and the 2007 Yearly Revenue Summary presentation in the practice file folder for this topic. This practice file is located in the *My Documents\Microsoft Press\Excel SBS\Other Programs* folder. *Programs*

**BE SURE TO** start Excel 2007 before beginning this exercise.

**BE SURE TO** start PowerPoint 2007 before beginning this exercise. **ETO** start Excel 2007 before beginning this exercise.<br>**ETO** start PowerPoint 2007 before beginning this exercise.<br>the *Summary Presentations* workbook.

**OPEN** the *Summary Presentations* workbook.

 **1.** On the **Insert** tab, in the **Text** group, click **Object**.

The **Object** dialog box appears.

 **2.** Click the **Create from File** tab.

The **Create from File** tab page appears.

 **3.** Click **Browse**.

The **Browse** dialog box appears.

 **4.** Browse to the *My Documents\Microsoft Press\Excel SBS\Other Programs* folder, click *2007 Yearly Revenue Summary.pptx*, and then click **Insert**.

The **Browse** dialog box disappears, and the full file path of the 2007 Yearly Revenue *Summary* presentation appears in the **File name** box.

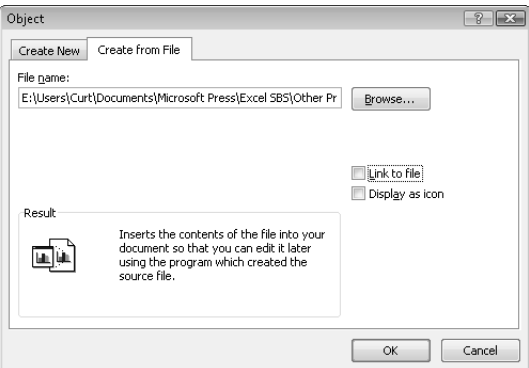

**5.** Select the Link to file check box and then click OK.

Excel 2007 creates a link from your workbook to the presentation.

 **6.** Right-click the presentation, and then, from the shortcut menu that appears, point to **Presentation Object** and then click **Edit**.

The presentation opens in a PowerPoint 2007 window.

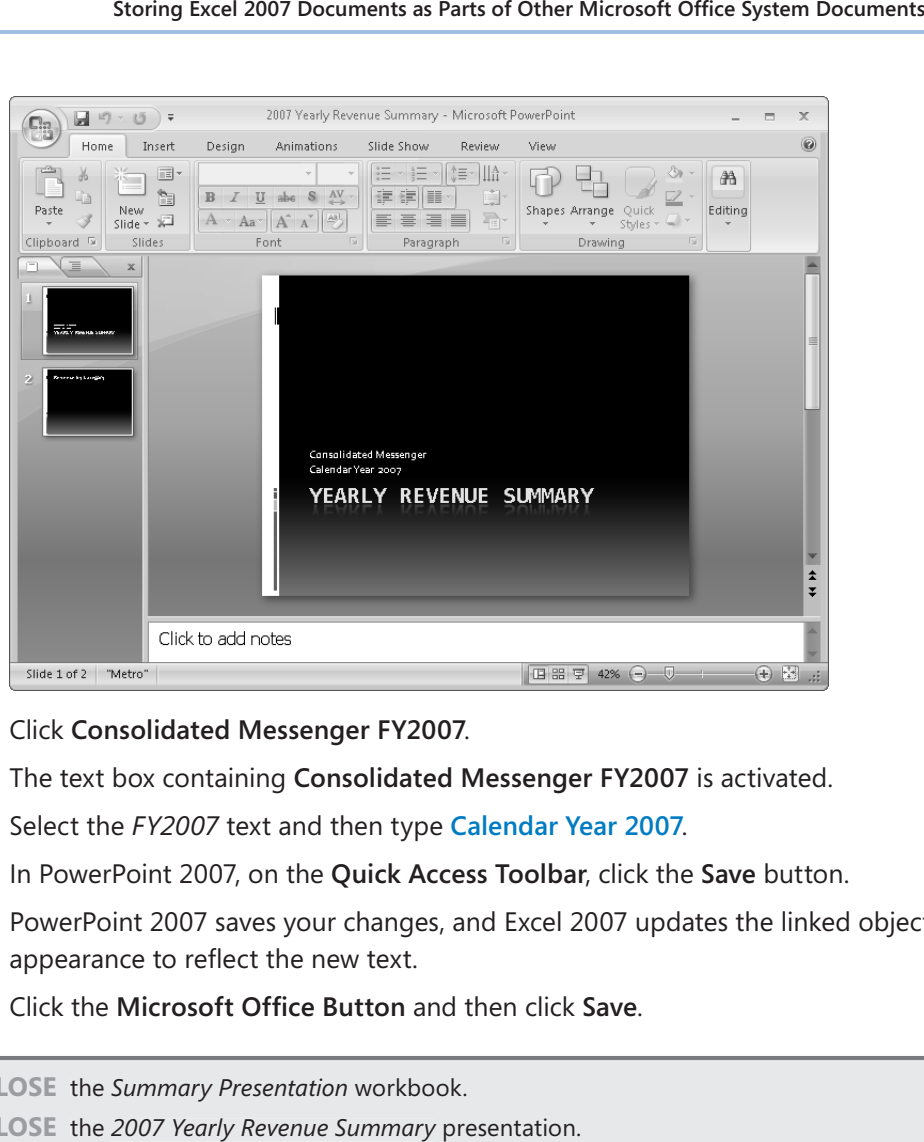

 **7.** Click **Consolidated Messenger FY2007**.

The text box containing **Consolidated Messenger FY2007** is activated.

- **8.** Select the *FY2007* text and then type **Calendar Year 2007**.
- **9.** In PowerPoint 2007, on the **Quick Access Toolbar**, click the **Save** button.

PowerPoint 2007 saves your changes, and Excel 2007 updates the linked object's appearance to reflect the new text.

**10.** Click the Microsoft Office Button and then click Save.

**CLOSE** the *Summary Presentation* workbook. the

**CLOSE** the *2007 Yearly Revenue Summary* presentation.

**CLOSE** PowerPoint 2007.

#### **Storing Excel 2007 Documents as Parts of Other Microsoft Office System Documents**

In this chapter's preceding section, you learned how to link to another file from within your Excel 2007 workbook. The advantages of linking to a second file are that the size of your workbook is kept small and any changes in the second document will be reflected in your workbook. The disadvantage is that the second document must be copied along

with the workbook—or at least be on a network-accessible computer. If Excel 2007 can't find or access the second file where the link says it is located, Excel 2007 can't display it. You can still open your workbook, but you won't see the linked file's contents.

If file size isn't an issue, and you want to ensure that the second document is always available, you can *embed* the file in your workbook. Embedding another file in an Excel 2007 workbook means that the entirety of the other file is saved as part of your workbook. Wherever your workbook goes, the embedded file goes along with it. Of course, the embedded version of the file is no longer connected to the original file, so changes in one aren't reflected in the other.

**Important** To view the embedded file, you need to have the program used to create it installed on the computer where you open the workbook.

You can embed a file in an Excel 2007 workbook by following the procedure described in the preceding section, except that the Link to file check box should not be selected.

It is also possible to embed your Excel 2007 workbooks in other Microsoft Office system documents. In PowerPoint 2007, for example, you can embed an Excel 2007 file in a presentation by displaying the Insert tab in PowerPoint and then clicking Object to display the Object dialog box. When the Object dialog box appears, select the Create from file option button.

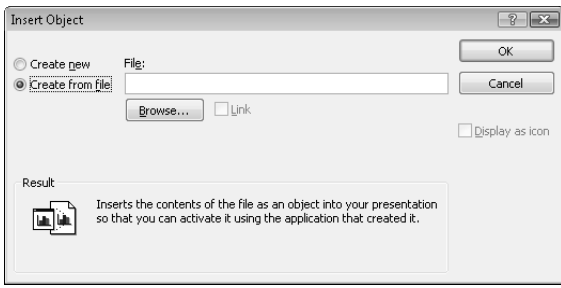

To identify the file you want to embed, click the Browse button and then, in the Browse dialog box that appears, navigate to the folder where the file is stored and double-click the file. The Browse dialog box disappears, and the file appears in the File name box. Click OK to embed your workbook in the presentation.

If you want to embed a workbook in a file created with another program, but you don't want the worksheet to take up much space on the screen, select the Display as icon check box. After you select the file to embed and click OK, the file is represented

by the same icon used to represent it in Windows. Double-clicking the icon opens the embedded document in its original application.

To edit the embedded Excel 2007 workbook, right-click the workbook (or the icon representing it) and then, from the shortcut menu that appears, point to Worksheet Object and click Edit. The workbook opens for editing. After you finish making your changes, you can click anywhere outside the workbook to return to the presentation. Storing Excel 2007 Documents as Parts of Other Microsoft Office System Documents<br>
Are icon used to represent it in Windows. Double-clicking the icon opens the<br>
document in its original application.<br>
Le embedded Excel 2007

In this exercise, you embed an Excel 2007 workbook containing sales data in a PowerPoint 2007 presentation and then change the formatting of the workbook from within PowerPoint 2007.

**Important** You must have PowerPoint 2007 installed on your computer to complete this exercise.

USE the 2007 Yearly Revenue Summary presentation and the RevenueByServiceLevel workbook in the practice file folder for this topic. This practice file is located in the *My Documents\Microsoft Press\Excel SBS\Other Programs* folder. *Programs*

**BE SURE TO** start Office PowerPoint 2007 before beginning this exercise.

**OPEN** the *2007 Yearly Revenue Summary* presentation.

 **1.** In the **Slides** panel of the presentation window, click the second slide.

The second slide appears.

 **2.** On the **Insert** tab, in the **Text** group, click **Object**.

The **Insert Object** dialog box appears.

**3.** Select the **Create from file** option button.

The controls in the **Insert Object** dialog box change to show a box in which you can enter a file name.

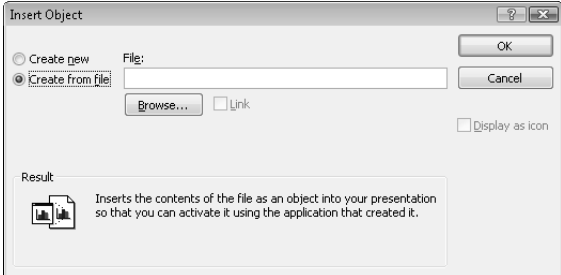

 **4.** Click **Browse**.

The **Browse** dialog box appears.

 **5.** Browse to the *My Documents\Microsoft Press\Excel SBS\Other Programs* folder and then double-click the *RevenueByServiceLevel* workbook.

The **Browse** dialog box disappears, and the file's full path appears in the **File name** box.

 **6.** Click **OK**.

The workbook appears in your presentation.

**CLOSE** the *RevenueByServiceLevel* workbook. the

**CLOSE** the *2007 Yearly Revenue Summary* presentation. the

**CLOSE** PowerPoint 2007.

### **Creating Hyperlinks**

One of the hallmarks of the Web is that documents published on Web pages can have references, or hyperlinks, to locations in the same document or to other Web documents. A hyperlink functions much like a link between two cells or between two files, but hyperlinks can reach any computer on the Web, not just those on a corporate network. Hyperlinks that haven't been clicked usually appear as underlined blue text, and followed hyperlinks appear as underlined purple text, but those settings can be changed.

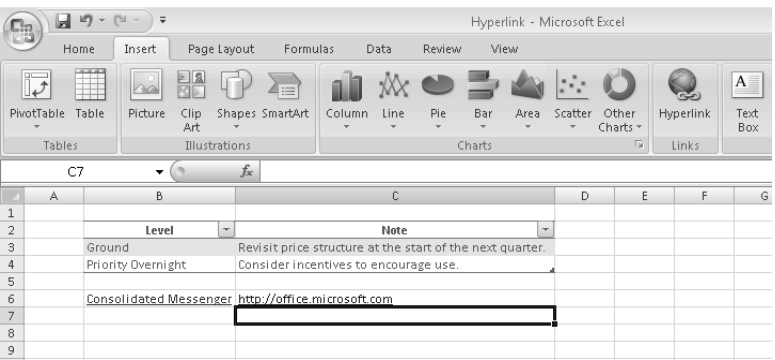

To create a hyperlink, click the cell in which you want to insert the hyperlink and then, on the Insert tab, click Hyperlink. The Insert Hyperlink dialog box appears.

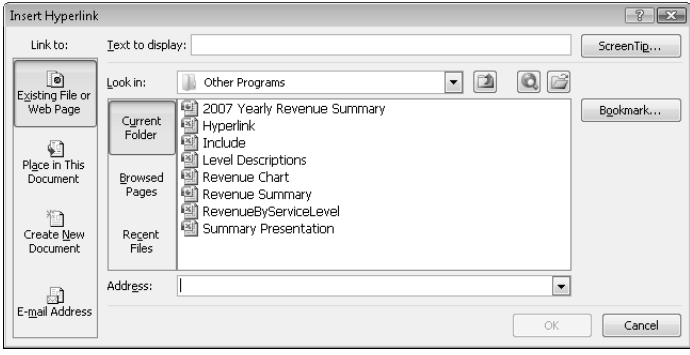

**Tip** You can also open the Insert Hyperlink dialog box by pressing  $F(x)$ .

You can choose one of four types of targets, or destinations, for your hyperlink: an existing file or Web page, a place in the current document, a new document you create on the spot, or an e-mail address.

**Note** By default, the Insert Hyperlink dialog box displays the tools to connect to an existing file or Web page.

To create a hyperlink to another file or Web page, you can use the Look in box navigation tool to locate the file. If you recently opened the file or Web page to which you want to link, you can click either the Browsed Pages or the Recent Files button to display the Web pages or files in your History list.

If you want to create a hyperlink to another place in the current Excel 2007 workbook, you click the Place in This Document button to display a list of available targets in the current workbook.

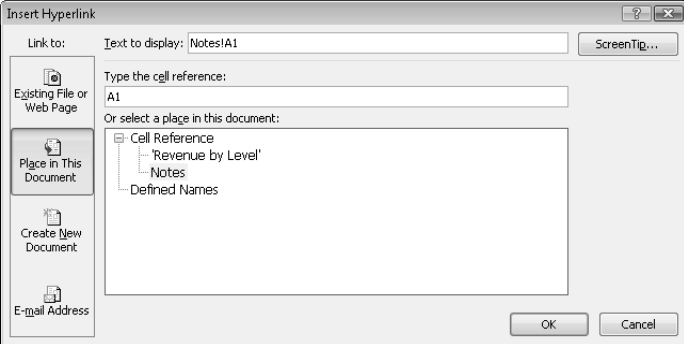

To select the worksheet to which you want to refer, you click the worksheet name in the Or Select A Place In This Document box. When you do, a 3-D reference with the name of the worksheet and cell A1 on that worksheet appears in the Text to display box.

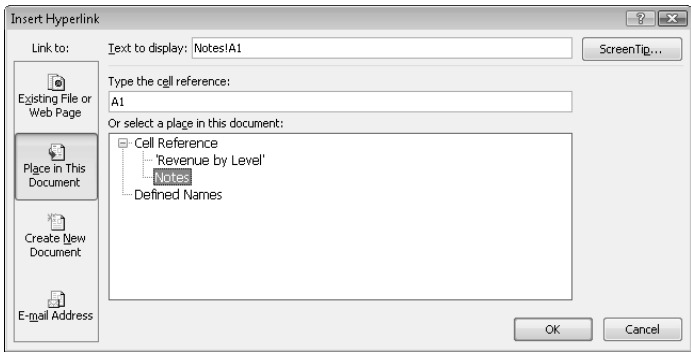

If you want to refer to a specific cell on a worksheet, click the worksheet name in the Or Select A Place In This Document box and then change the cell reference in the Type the cell reference box.

You can also create hyperlinks that generate e-mail messages to an address of your choice. To create this type of hyperlink, which is called a *mailto* hyperlink, click the E-mail Address button.

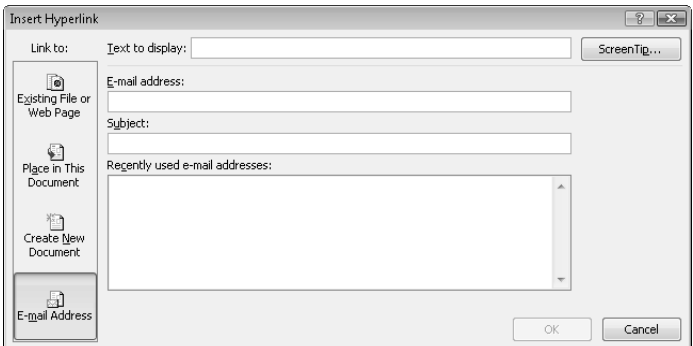

In the dialog box that appears, you can type the recipient's e-mail address in the E-mail address box and the subject line for messages sent via this hyperlink in the Subject box.

**Tip** If you use Windows Mail, Microsoft Office Outlook®, or Microsoft Office Outlook Express as your e-mail program, a list of recently used addresses will appear in the Recently used e-mail addresses box. You can insert any of those addresses in the E-mail address box by clicking the address.

Clicking a mailto hyperlink causes the user's default e-mail program to open and create a new e-mail. The e-mail message is addressed to the address you entered in the E-mail address box, and the subject is set to the text you typed in the Subject box.

Regardless of the type of hyperlink you create, you can specify the text you want to represent the hyperlink in your worksheet. You type that text in the Text to display box. When you click OK, the text you type there appears in your worksheet, formatted as a hyperlink. **Creating Hyperlinks**<br> **Creating Hyperlinks**<br> **Creating Hyperlinks**<br> **Creating Hyperlinks**<br> **Craid I**. The e-mail message is addressed to the address you entered in the E-1<br>
bx, and the subject is set to the text you typed

**Tip** If you leave the Text to display box empty, the actual link will appear in your worksheet.

To edit an existing hyperlink, click the cell containing the hyperlink and then, from the shortcut menu that appears, click Edit Hyperlink. You can also click Open Hyperlink to go to the target document or create a new e-mail message, or click Remove Hyperlink to delete the hyperlink.

**Tip** If you delete a hyperlink from a cell, the text from the Text to display box remains in the cell, but it no longer functions as a hyperlink.

In this exercise, you create a hyperlink to another document and then a second hyperlink to a different location in the current workbook.

**USE** the *Hyperlink* and Level Descriptions workbooks in the practice file folder for this topic. This practice file is located in the *My Documents\Microsoft Press\Excel SBS\Other Programs* folder.

**OPEN** the *Hyperlink* workbook.

- **1.** On the **Revenue by Level** worksheet, click cell B9.
- **2.** On the **Insert** tab, in the **Links** group, click **Hyperlink**.

The **Insert Hyperlink** dialog box appears.

- **3.** If necessary, click the **Existing File or Web Page** button.
- **4.** If necessary, use the controls in the **Look in** box to navigate to the *My Documents\ Microsoft Press\Excel SBS\Other Programs* folder.

The files in the target folder appear in the **Insert Hyperlink** dialog box.

**5.** In the file list, click the Level Descriptions workbook.

Excel 2007 highlights the workbook, and the workbook's full path appears in the **Text to display** box.

 **6.** In the **Text to display** box, edit the value so that it reads **Level Descriptions**.

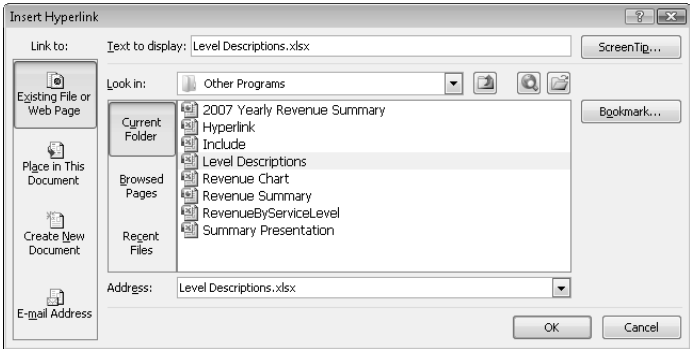

- **7.** Click **OK**.
- **8.** Click the hyperlink in cell B9.

The *Level Descriptions* workbook appears.

**9.** In the Level Descriptions workbook, click the Microsoft Office Button and then click **Close**.

The *Level Descriptions* workbook disappears.

 **10.** Right-click cell B11 and then click **Hyperlink**.

The **Insert Hyperlink** dialog box appears.

 **11.** In the **Link to** pane, click **Place in This Document**.

The document elements to which you can link appear in the dialog box.

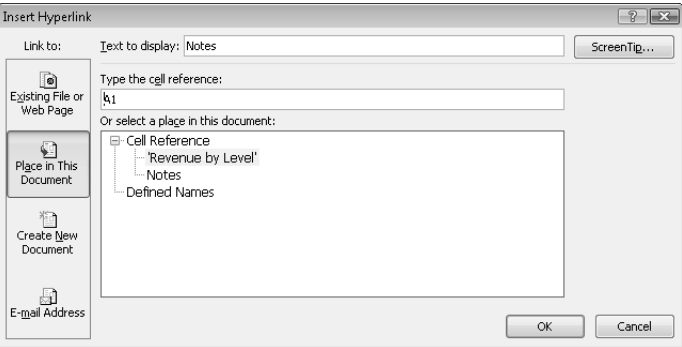

 **12.** In the **Or select a place in this document** pane, click **Notes**.

 **13.** Click **OK**.

The **Insert Hyperlink** dialog box disappears, and Excel 2007 creates a hyperlink in cell B11.

 **14.** Right-click cell B11 and then click **Edit Hyperlink**.

The **Edit Hyperlink** dialog box appears.

- **15.** Edit the **Text to display** box's value so it reads **Revenue Notes**.
- **16.** Click **OK**.

The **Edit Hyperlink** dialog box disappears, and the text in cell B11 changes to *Revenue Notes*. Pasting Charts into Other Documents<br> **OK.**<br>
Insert Hyperlink dialog box disappears, and Excel 2007 creates a hyperlink<br>
11.<br>
-click cell B11 and then click **Edit Hyperlink**.<br> **idit Hyperlink dialog box appears.**<br>
he Text t

 **17.** On the **Quick Access Toolbar**, click the **Save** button to save your work.

**CLOSE** the *Hyperlink* and *Level Descriptions* workbooks.

#### **Pasting Charts into Other Documents**

A final way to include objects from one workbook in another workbook is to copy the object you want to share and then paste it into its new location. Copying Excel 2007 charts to Word 2007 documents and PowerPoint 2007 presentations enables you to reuse your data without inserting a worksheet into the file and re-creating your chart in that new location.

When you want to copy the image of the chart in its current form to another document, you just right-click the chart, click Copy from the shortcut menu that appears, and then paste the image into the other document. After the other Microsoft Office system program completes the paste operation, it displays the Paste Options button. Clicking the Paste Options button enables you to choose whether to paste the chart as a chart that remains linked to the worksheet that provides its data, to paste the entire workbook, or to paste an image of the chart in its current state.

**Note** In previous versions of Microsoft Office, the default option was to paste an image of the chart. In the 2007 release, the programs assume that you want to paste the chart and retain its connection to the source workbook.

In this exercise, you copy a chart containing sales information to the Clipboard and paste an image of the chart into a PowerPoint 2007 presentation.

**Important** You must have PowerPoint 2007 installed on your computer to complete this exercise.

**USE** the *Revenue Chart* workbook and the *Revenue Summary* presentation in the practice the file folder for this topic. This practice file is located in the *My Documents\Microsoft Press\ Excel SBS\Other Programs* folder. *er* 

**BE SURE TO** start PowerPoint 2007 before beginning this exercise.

**OPEN** the *Revenue Chart* workbook and the *Revenue Summary* presentation. the

 **1.** In the *Revenue Chart* workbook, right-click the chart and then click **Copy**.

Excel 2007 copies the workbook to the Clipboard.

- **2.** Display the *Revenue Summary* presentation.
- **3.** Right-click a blank spot in the visible slide and click **Paste**.

The chart appears in the presentation, and PowerPoint 2007 displays a **Paste Options** button.

 **4.** Click the **Paste Options** button and then, from the options that appear, click **Paste as Picture**.

The chart appears as a static image.

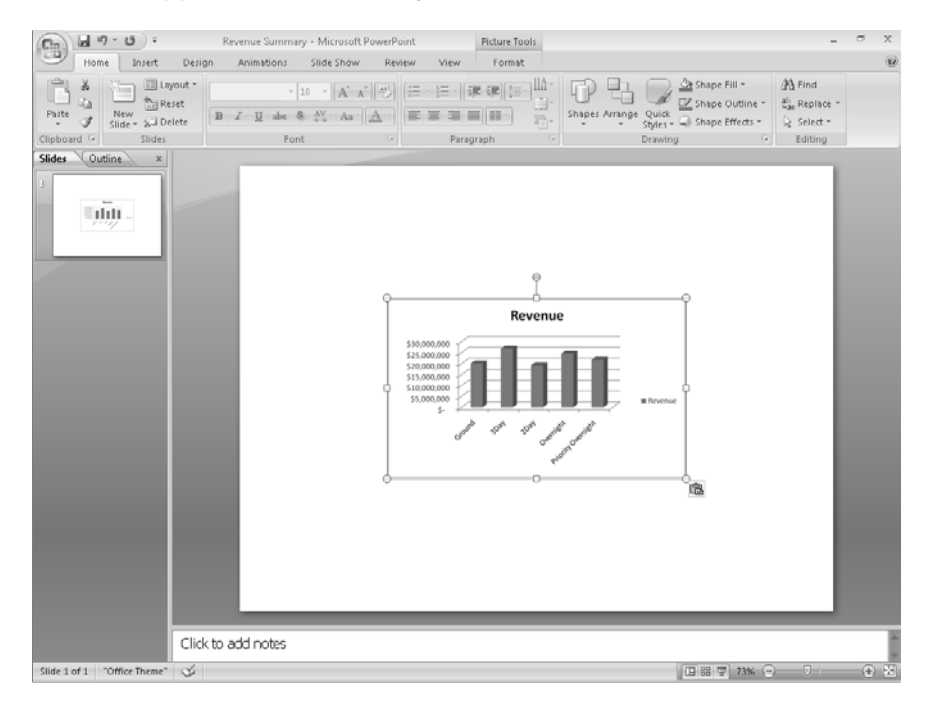

**CLOSE** the *Revenue Chart* workbook**.** the *Chart* **CLOSE** the *Revenue Summary* presentation**. CLOSE** PowerPoint 2007**.** Key Points<br>the *Revenue Chart* workbook.<br>the *Revenue Summary* presentation.

**CLOSE** Excel 2007**.**

### **Key Points**

- O Excel 2007 is a versatile program. You can exchange data between Excel 2007 and quite a few other programs in just a few steps.
- O One benefit of Excel 2007 being part of the Microsoft Office system is that you can embed Excel 2007 worksheets in other Microsoft Office system documents and embed other Microsoft Office system documents (such as PowerPoint 2007 presentations) in Excel 2007 workbooks.
- O Excel 2007 works smoothly with the Web; adding hyperlinks to Web pages, other documents, or specific locations in the current workbook is possible through the Insert Hyperlink dialog box.
- O After you create a hyperlink, you can change any part of it.
- $\bullet$  Excel 2007 is the easiest Microsoft Office system program in which to create charts. After you create a chart in Excel 2007, you can paste it directly into another Microsoft Office system document.

## **Chapter at a Glance**

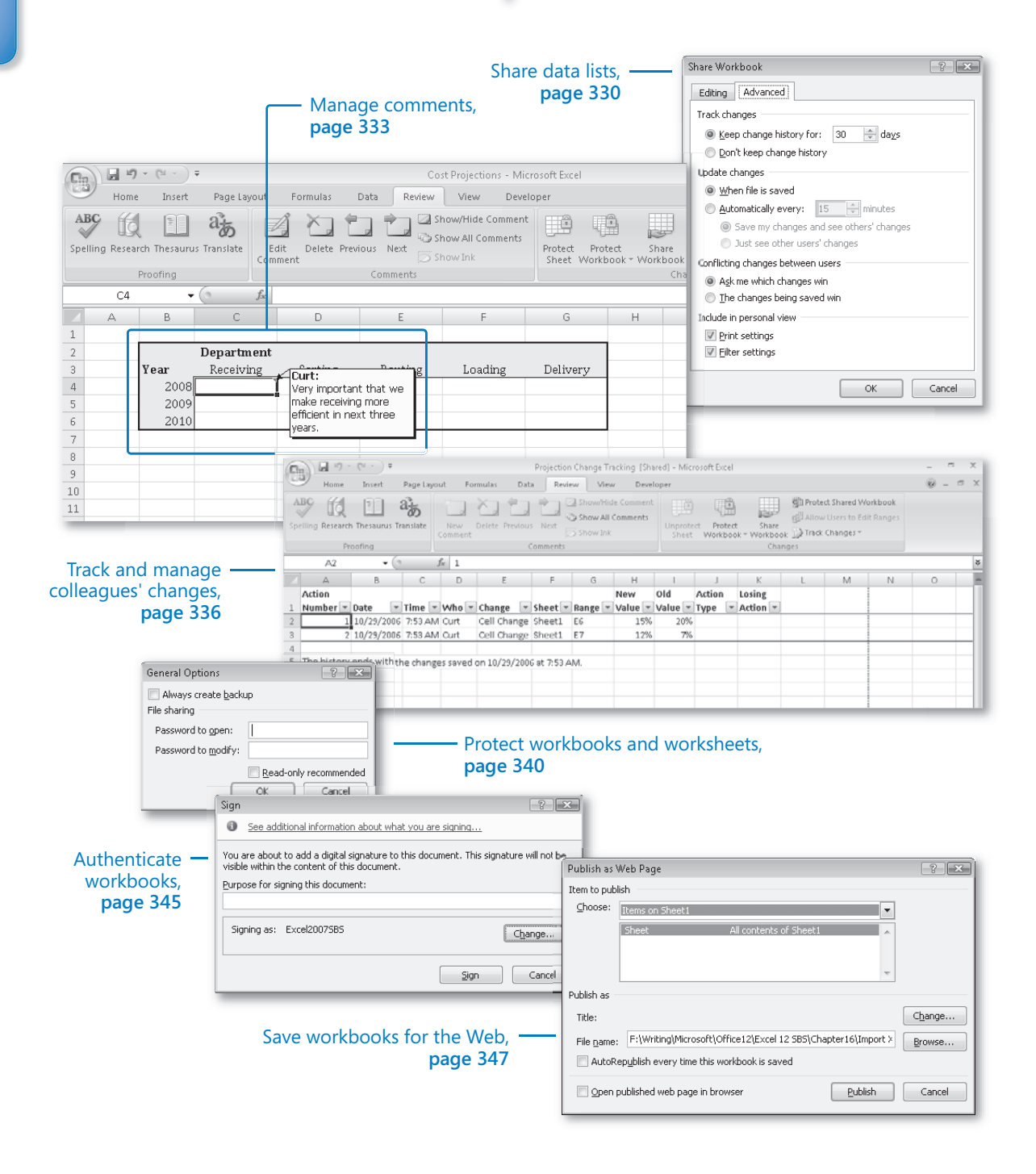

# **15 Collaborating with ollaborating Colleagues Colleagues**

#### **In this chapter you will learn to:**

- $\triangleright$  Share data lists.
- $\vee$  Manage comments.
- $\triangleright$  Track and manage colleagues' changes.
- $\triangleright$  Protect workbooks and worksheets.
- $\vee$  Authenticate workbooks.
- $\vee$  Save workbooks for the Web.

Even though a single individual might be tasked with managing a company's financial data and related information, many people have input when making future revenue projections. You and your colleagues can enhance the workbook data you share by adding comments that offer insight into the information the data represents, such as why revenue was so strong during a particular month or whether a service level might be discontinued. If the workbook in which those projections and comments will be stored is available on a network or an intranet, you can allow more than one user to access the workbook at a time by turning on workbook sharing. After a workbook has been shared with your colleagues, you can have the workbook mark and record any changes made to it. After all changes have been made, the workbook's administrator can decide which changes to keep and which to reject.

If you prefer to limit the number of colleagues who can view and edit your workbooks, you can add password protection to a workbook, worksheet, cell range, or even an individual cell. By adding password protection, you can prevent changes to critical elements of your workbooks. You can also hide formulas used to calculate values.

If you work in an environment in which you and colleagues, both inside and outside your organization, exchange files frequently, you can use a digital signature to help verify that your workbooks and any macros they contain are from a trusted source.

Finally, if you want to display information on a Web site, you can do so by saving a workbook as a Web page. Your colleagues won't be able to edit the information, but they will be able to view it, and comment by e-mail or phone.

In this chapter, you'll learn how to share a data list, manage comments to workbook cells, track and manage changes made by colleagues, protect workbooks and worksheets, and digitally sign your workbooks.

**See Also Do you need only a quick refresher on the topics in this chapter? See the Quick Reference entries on pages xxvii–lxiii.**

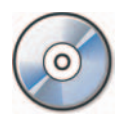

**Important** Before you can use the practice sites provided for this chapter, you need to install them from the book's companion CD to their default location. See "Using the Book's CD" on page xiii for more information.

### **Sharing Data Lists**

To enable several users to edit a workbook simultaneously, you must turn on workbook sharing. Enabling more than one user to edit a workbook simultaneously is perfect for an enterprise such as Consolidated Messenger, whose employees need to look up customer information, shipment numbers, and details on mistaken deliveries.

To turn on workbook sharing, on the Review tab, in the Changes group, click Share Workbook. In the Share Workbook dialog box that appears, turn on workbook sharing by selecting the Allow Changes By More Than One User At The Same Time check box. You can then set the sharing options for the active workbook by clicking the Advanced tab.

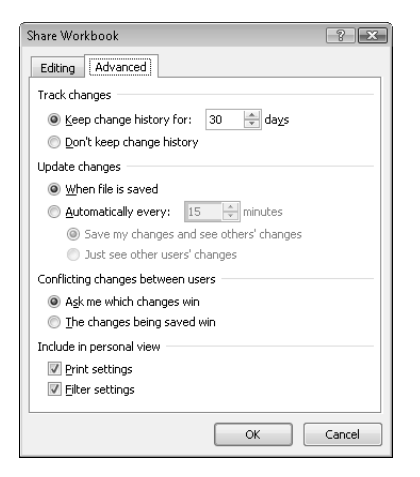

**Warning** You can't share a workbook that contains a data table. To share the workbook, convert the table to a regular cell range by clicking the table, clicking the Design tab, and then, in the Tools group, clicking Convert to Range. Click Yes in the dialog box that appears to confirm the change.

On the Advanced tab of the Share Workbook dialog box, two settings are of particular interest. The first determines whether Microsoft® Office Excel® 2007 should maintain a history of changes made to the workbook and, if so, for how many days it should keep the changes. The default setting is to retain a record of all changes made in the past 30 days, but you can enter any number of days you like. Unless it's critical that you keep all changes made to a workbook, you should probably stay with the default setting of 30 days so the list doesn't become too large and unwieldy. Sharing Data Lists<br>
Sharing Data Lists<br>
Sharing Data Lists<br>
the table to a regular cell range by clicking the table, clicking the Design tab, and<br>
the Fools group, clicking Convert to Range. Click Yes in the clialog box th

The other important setting on this tab deals with how Office Excel 2007 decides which of two conflicting changes in a cell should be applied. For example, a service level's price might change, and two of your colleagues might type in what they think the new price should be. Selecting the Ask Me Which Changes Win option button enables you to decide which price to keep.

Another way to share a workbook is to send a copy of it to your colleagues via e-mail. Although the specific command to attach a file to an e-mail message is different in every program, the most common method of attaching a file is to create a new e-mail message and then click the Attach button, as in Microsoft Office Outlook® 2007.

In this exercise, you turn on workbook sharing and then attach the file to an Office Outlook 2007 e-mail message.

**Note** You must have Outlook 2007 installed on your computer to follow this procedure exactly.

**USE** the *Cost Projections* workbook in the practice file folder for this topic. This practice file is located in the *My Documents Microsoft Press Excel SBS\Sharing* folder. is located in the *My Documents\Microsoft Press\Excel SBS\Sharing* folder.

**BE SURE TO** start Excel 2007 before beginning this exercise.

**BE SURE TO** start Outlook 2007 before beginning this exercise.

**OPEN** the *Cost Projections* workbook.

 **1.** On the **Review** tab, in the **Changes** group, click **Share Workbook**.

The **Share Workbook** dialog box appears.

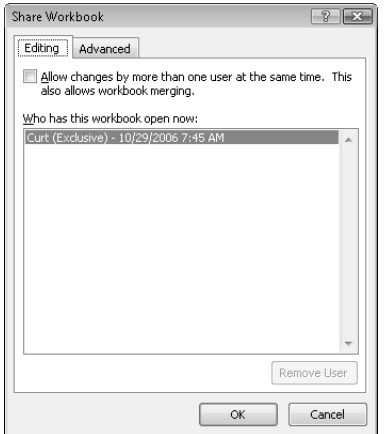

- **2.** Select the **Allow changes by more than one user at the same time. This also allows workbook merging** check box.
- **3.** Click **OK**.

A dialog box appears, indicating that you must save the workbook for the action to take effect.

 **4.** Click **OK**.

Excel 2007 saves and shares the workbook.

**5.** Click the Microsoft Office Button, point to Send, and then click E-mail.

A new e-mail message opens with the *Cost Projections* workbook attached.

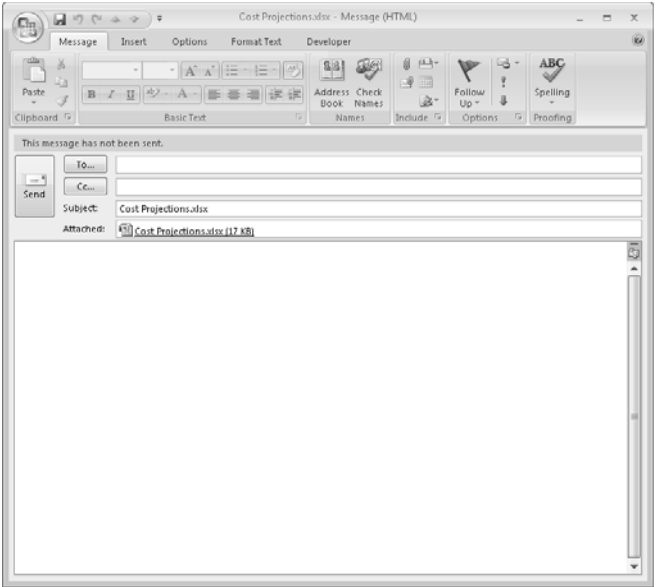

- **6.** Type an address in the **To** box.
- **7.** Click **Send**.

Your e-mail program sends the message. If Excel 2007 had to open your e-mail program to send the message, the program closes. Managing Comments<br>
an address in the To box.<br> **Send.**<br>
e-mail program sends the message. If Excel 2007 had to open your e-mai<br>
ram to send the message, the program closes.<br>
the Cost Projections workbook.

**CLOSE** the *Cost Projections* workbook.

#### **Managing Comments**

Excel 2007 makes it easy for you and your colleagues to insert comments in workbook cells, adding insights that go beyond the cell data. For example, if a regional processing center's package volume is exceptionally high on a particular day, the center's manager can add a comment to the cell in which shipments are recorded for that day, noting that two exceptionally large bulk shipments accounted for the disparity.

When you add a comment to a cell, a flag appears in the upper-right corner of the cell. When the mouse pointer hovers over a cell with a comment, the comment appears in a box next to the cell, along with the name of the user logged on to the computer at the time the comment was created.

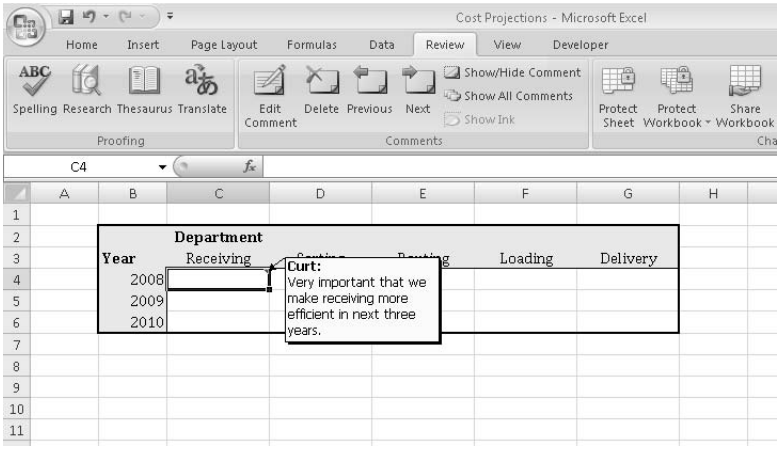

**Important** Note that the name attributed to a comment might not be the same as the person who actually created it. Enforcing access controls, such as requiring users to enter account names and passwords when they access a computer, can help track the person who made a comment or change.

You can add a comment to a cell by clicking the cell, clicking the Review tab, and then clicking New Comment. When you do, the comment flag appears in the cell, and a comment box appears next to the cell. You can type the comment in the box and, when you're done, click another cell to close the box for editing. When you move the mouse pointer onto the cell that contains the comment, the comment appears next to the cell.

If you want a comment to be shown the entire time the workbook is open, click the cell that contains the comment, click the Review tab, and then, in the Comments group, click Show/Hide Comment. You can hide the comment by clicking the same button when the comment appears in the workbook, delete the comment by clicking the Review tab, and then, in the Comments group, by clicking Delete. Or you can open the comment for editing by clicking Edit Comment from the same group on the Ribbon.

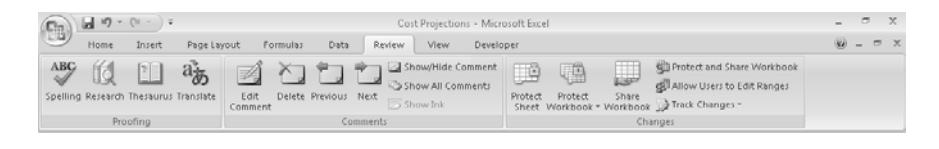

**Important** When someone other than the original user edits a comment, that person's input is marked with the new user's name and is added to the original comment.

If you want to select every cell that contains a comment, you can do so by using the Go To Special dialog box. To display the Go To Special dialog box, display the Home tab, and then, in the Editing group, click Find & Select and click Go To Special. In the Go To Special dialog box, select the Comments option button and click OK. Excel 2007 then selects every cell that contains a comment.

In this exercise, you add comments to two cells. You then highlight the cells that contain comments, review a comment, and delete that comment.

**USE** the *Projections for Comment* workbook in the practice file folder for this topic. This practice file is located in the *My Documents\Microsoft Press\Excel SBS\Sharing* folder. **OPEN** the *Projections for Comment* workbook. the *Projections for Comment* workbook in the practice file folder for<br>ce file is located in the *My Documents\Microsoft Press\Excel SBS\Sha*<br>U the *Projections for Comment* workbook.

- **1.** Click cell E6.
- **2.** On the **Review** tab, in the **Comments** group, click **New Comment**.

A red comment flag appears in cell E6, and a comment box appears next to the cell.

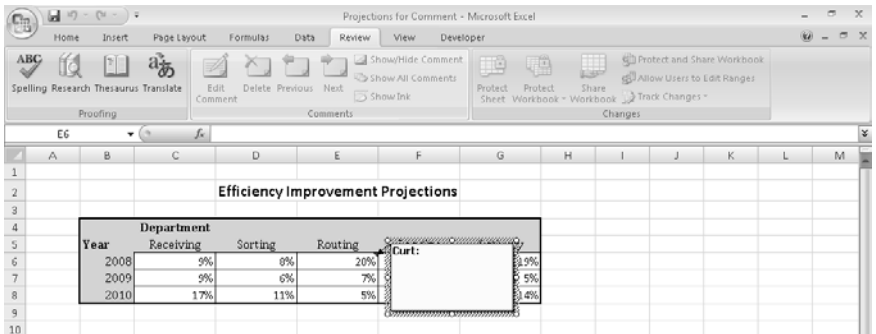

- **3.** In the comment box, type **Seems optimistic; move some improvement to the next year?**
- **4.** Click any cell outside the comment box.

The comment box disappears.

- **5.** Click cell G7.
- **6.** On the **Review** tab, in the **Comments** group, click **New Comment**.

A red comment flag appears in cell G7, and a comment box appears next to the cell.

- **7.** In the comment box, type **Should see more increase as we integrate new processes**.
- **8.** Click any cell outside the comment box.

The comment box disappears.

 **9.** On the **Home** tab, in the **Editing** group, click **Find & Select** and then click **Go To Special**.

The **Go To Special** dialog box appears.

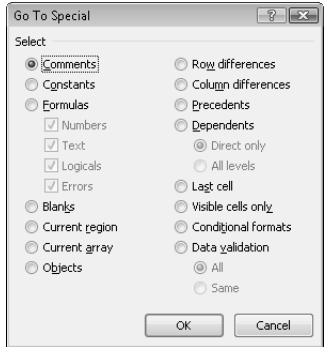

 **10.** Select the **Comments** option button and then click **OK**. Excel 2007 selects all cells that contain comments.

**11.** Click any unselected cell.

Excel 2007 removes the previous selection.

- **12.** Click cell G7.
- **13.** On the **Review** tab, in the **Comments** group, click **Delete**. Excel 2007 deletes the comment.

**CLOSE** the *Projections for Comment* workbook. the

### **Tracking and Managing Colleagues' Changes**

Whenever you collaborate with a number of your colleagues to produce or edit a document, you should consider tracking the changes each user makes. When you turn on change tracking, any changes made to the workbook are highlighted in a color assigned to the user who made the changes. One benefit of tracking changes is that if you have a question about a change, you can quickly identify who made the change and verify that it is correct. In Excel 2007, you can turn on change tracking in a workbook by clicking the Review tab and then, in the Changes group, clicking Track Changes and then clicking Highlight Changes.

In the Highlight Changes dialog box that appears, select the Track Changes While Editing check box. Selecting this check box saves your workbook, turns on change tracking, and also shares your workbook, enabling more than one user to access the workbook simultaneously.

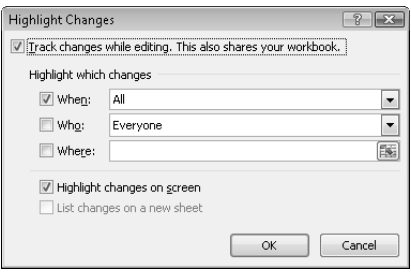

You can use the controls in the Highlight Changes dialog box to choose which changes to track, but clearing the When, Who, and Where check boxes makes Excel 2007 track all changes. Now, whenever anyone makes a change to the workbook, the change is

attributed to the user logged in to the computer from which the change was made. Each user's changes are displayed in a unique color. As with a comment, when you move the mouse pointer onto a change, the date and time when the change was made and the name of the user who made it appear as a ScreenTip.

After you and your colleagues finish modifying a workbook, you can decide which changes to accept and which changes to reject. To start the process, click the Review tab. In the Changes group, click Track Changes and then click Accept Or Reject Changes. After you clear the message box that indicates Excel 2007 will save your workbook, the Select Changes To Accept Or Reject dialog box appears. You can use the When down arrow to choose which changes to review. The default choice is Not Yet Reviewed, but you can also click Since Date to open a dialog box, into which you can enter the starting date of changes you want to review. To review all changes in your workbook, clear the When, Who, and Where check boxes. Tracking and Managing Colleagues' Changes<br>or to the user logged in to the computer from which the change was made.<br>Organization in a unique color. As with a comment, when you move<br>organization a achange, the date and time

When you are ready to accept or reject changes, click OK. The Accept or Reject Changes dialog box appears, with the first change described in the body of the dialog box. Clicking the Accept button institutes the change; whereas clicking the Reject button removes the change, restores the cell to its previous value, and erases any record of the change. Clicking Accept All or Reject All implements all changes or restores all cells to their original values, but you should choose one of those options only if you are absolutely certain you are doing the right thing.

If you want an itemized record of all changes you have made since the last time you saved the workbook, you can add a History worksheet to your workbook. To add a History worksheet, click Track Changes in the Changes group and then click Highlight Changes to open the Highlight Changes dialog box. Select the List Changes On A New Sheet check box. When you click OK, a new worksheet named History appears in your workbook. The next time you save your workbook, Excel 2007 will delete the History worksheet.

In this exercise, you turn on change tracking in a workbook, make changes to the workbook, accept or reject changes, and create a History worksheet.

**USE** the *Projection Change Tracking* workbook in the practice file folder for this topic. This practice file is located in the *My Documents\Microsoft Press\Excel SBS\Sharing* folder. **OPEN** the *Projection Change Tracking* workbook.

 **1.** On the **Review** tab, in the **Changes** group, click **Track Changes** and then click **Highlight Changes**.

The **Highlight Changes** dialog box appears.

 **2.** Select the **Track changes while editing. This also shares your workbook** check box.

The **Highlight which changes** area controls become active.

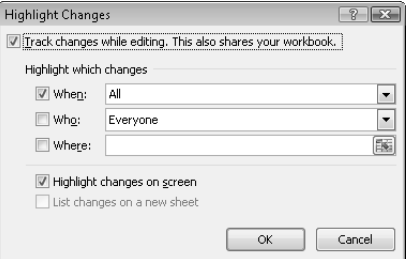

 **3.** Click **OK**.

A dialog box appears, indicating that Excel 2007 will save the workbook.

 **4.** Click **OK**.

The dialog box disappears. Excel 2007 saves the workbook and begins tracking changes.

**5.** In cell E6, type 15% and then press Fenter.

A blue flag appears in the upper-left corner of cell E6.

**6.** In cell E7, type 12% and then press Fenter.

A blue flag appears in the upper-left corner of cell E7.

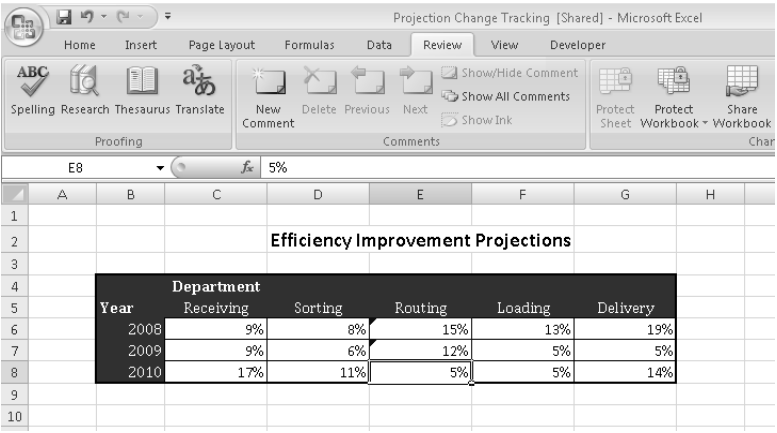

- **7.** On the **Quick Access Toolbar**, click the **Save** button to save your work.
- **8.** On the **Review** tab, in the **Changes** group, click **Track Changes** and then click **Highlight Changes**.

The **Highlight Changes** dialog box appears.

 **9.** Select the **List changes on a new sheet** check box and then click **OK**.

Excel 2007 creates and displays a worksheet named *History*, which contains a list of all changes made since the last time a user accepted or rejected changes.

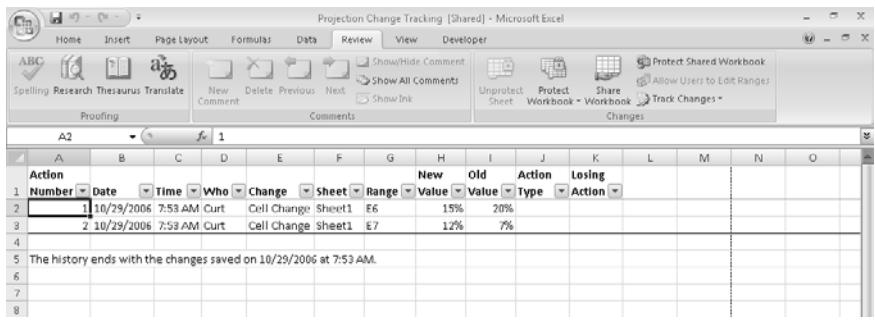

 **10.** Click the **Sheet1** sheet tab.

The *Sheet1* worksheet appears.

 **11.** On the **Review** tab, in the **Changes** group, click **Track Changes** and then click **Accept/Reject Changes**.

The **Select Changes to Accept or Reject** dialog box appears.

 **12.** Click **OK**.

The **Select Changes to Accept or Reject** dialog box displays the first change.

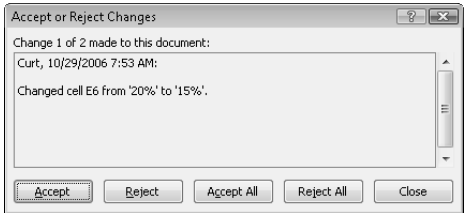

 **13.** Click **Accept**.

Excel 2007 keeps the change and then displays the next change.

 **14.** Click **Accept**.

Excel 2007 keeps the change and deletes the *History* worksheet. The **Accept or Reject Changes** dialog box disappears.

**CLOSE** the*Projection C Change Tracking hange*  workbook.

#### **Protecting Workbooks and Worksheets**

Excel 2007 gives you the ability to share your workbooks over the Web, over a corporate intranet, or by copying files for other users to take on business trips. An important part of sharing files, however, is ensuring that only those users you want to have access to the files can open or modify them. For example, Consolidated Messenger might have a series of computers available in a processing center so supervisors can look up package volumes and handling efficiency information. Although those computers are vital tools for managing the business process, it doesn't help the company to have unauthorized personnel, even those with good intentions, accessing critical workbooks.

You can limit access to your workbooks or elements within workbooks by setting passwords. Setting a password for an Excel 2007 workbook means that any users who want to access the protected workbook must enter the workbook's password in a dialog box that appears when they try to open the file. If users don't know the password, they cannot open the workbook.

To set a password for a workbook, open the workbook to be protected, click the Microsoft Office Button, and then click Save As. The Save As dialog box appears, with the name of the open workbook in the File name box. At the lower-left corner of the dialog box, click the Tools button and then click General Options to open the Save Options dialog box. In the Save Options dialog box, you can require users to enter one password to open the workbook and another to modify it. After you click OK, a Confirm Password dialog box appears so that you can verify the passwords required to access and modify the workbook. After you have confirmed the passwords, click Save in the Save As dialog box to finish adding password protection to the workbook. To later remove the passwords from a workbook, repeat these steps, but delete the passwords from the Save Options dialog box and save the file.

**Tip** The best passwords are random strings of characters, but random characters are hard to remember. One good method of creating hard-to-guess passwords is to combine elements of two words with a number in between. For example, you might have a password wbk15pro, which could be read as "workbook, Chapter 15, protection." In any event, avoid dictionary words in English or any other language, as they can be found easily by passwordguessing programs available on the Internet.

If you want to allow anyone to open a workbook but want to prevent unauthorized users from editing a worksheet, you can protect a worksheet by displaying that worksheet, clicking the Review tab, and then, in the Changes group, clicking Protect Sheet to open the Protect Sheet dialog box.
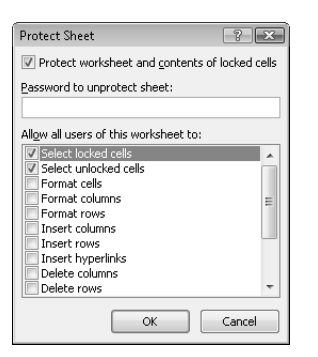

In the Protect Sheet dialog box, you select the Protect Worksheet And Contents Of Locked Cells check box to protect the sheet. You can also set a password that a user must type in before protection can be turned off again and choose which elements of the worksheet a user can change while protection is turned on. To enable a user to change a worksheet element without entering the password, select the check box next to that element's name.

The check box at the top of the worksheet mentions locked cells. A locked cell is a cell that can't be changed when worksheet protection is turned on. You can lock or unlock a cell by right-clicking the cell and choosing Format Cells from the shortcut menu that appears. In the Format Cells dialog box, you click the Protection tab to display the Protection tab page and select the Locked check box.

When worksheet protection is turned on, selecting the Locked check box prevents unauthorized users from changing the contents or formatting of the locked cell, whereas selecting the Hidden check box hides the formulas in the cell. You might want to hide the formula in a cell if you draw sensitive data, such as customer contact information, from another workbook and don't want casual users to see the name of the workbook in a formula.

Finally, you can password-protect a cell range. For example, you might want to let users enter values in most worksheet cells but also want to protect the cells with formulas that perform calculations based on those values. To password-protect a range of cells, select the cells to protect, click the Review tab, and then, in the Changes group, click Allow Users to Edit Ranges. The Allow Users to Edit Ranges dialog box appears.

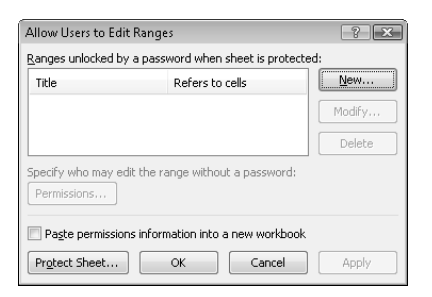

To create a protected range, click the New button to display the New Range dialog box. Type a name for the range in the Title box and then type a password in the Range password box. When you click OK, Excel 2007 asks you to confirm the password; after you do, click OK in the Confirm Password dialog box and again in the Allow Users to Edit Ranges dialog box to protect the range. Now, whenever users try to edit a cell in the protected range, they are prompted for a password.

**Tip** Remember that a range of cells can mean just one cell!

In this exercise, you password-protect a workbook, a worksheet, and a range of cells and then hide the formula in a cell.

**USE** the SecureInfo workbook in the practice file folder for this topic. This practice file is located in the *My Documents\Microsoft Press\Excel SBS\Sharing* folder. the **OPEN** the *SecureInfo* workbook. the

**1.** Click the Microsoft Office Button and then click Save As.

The **Save As** dialog box appears.

 **2.** Click the **Tools** button and then click **General Options**.

The **General Options** dialog box appears.

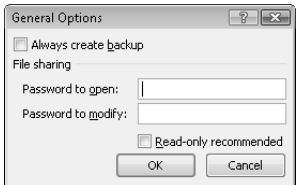

- **3.** Type **work15pro** in the **Password to open** box.
- **4.** Type **pro15work** in the **Password to modify** box.

 **5.** Click **OK**.

The **Confirm Password** dialog box appears.

- **6.** In the **Reenter password to proceed** box, type **work15pro**.
- **7.** Click **OK**.

The **Confirm Password** dialog box changes to ask you to reenter the password to modify the workbook.

- **8.** In the **Reenter password to modify** box, type **pro15work**.
- **9.** Click **OK**.

The **Confirm Password** dialog box disappears.

 **10.** Click **Save**.

Excel 2007 saves the workbook.

 **11.** If necessary, click the **Performance** sheet tab.

The *Performance* worksheet appears.

- **12.** Right-click cell B8 and then click **Format Cells**. The **Format Cells** dialog box appears.
- **13.** Click the **Protection** tab.

The **Protection** tab appears.

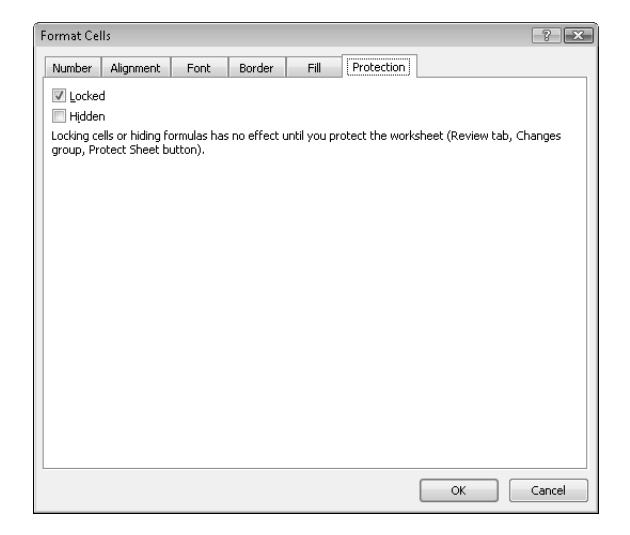

 **14.** Select the **Hidden** check box and then click **OK**.

Excel 2007 formats cell B8 so that it won't display its formula after you protect the worksheet.

- **15.** On the **Review** tab, in the **Changes** group, click **Protect Sheet**. The **Protect Sheet** dialog box appears.
- **16.** In the **Password to unprotect sheet** box, type **prot300pswd**.
- **17.** Clear the **Select locked cells** and **Select unlocked cells** check boxes; then click **OK**. The **Confirm Password** dialog box appears.
- **18.** In the **Reenter password to proceed** box, type **prot300pswd** and then click **OK**. The **Confirm Password** dialog box disappears.
- **19.** Click the **Weights** sheet tab.

The *Weights* worksheet appears.

- **20.** Select the cell range B2:C7.
- **21.** On the **Review** tab, in the **Changes** group, click **Allow Users to Edit Ranges**. The **Allow Users to Edit Ranges** dialog box appears.
- **22.** Click **New**.

The **New Range** dialog box appears, with the range B2:C7 called out in the **Refers to cells** box.

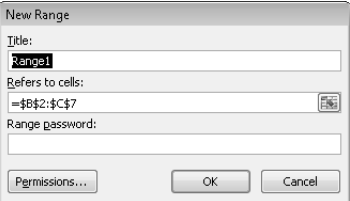

- **23.** In the **Title** box, type **AllWeights**.
- **24.** In the **Range password** box, type **work15pro** and then click **OK**.
- **25.** In the Confirm Password dialog box, reenter the password work15pro. The range appears in the **Allow Users to Edit Ranges** box.
- **26.** Click **Protect Sheet**.

The **Protect Sheet** dialog box appears.

- **27.** In the **Password to unprotect sheet** box, type **work15pro** and then click **OK**. The **Protect Sheet** dialog box disappears.
- **28.** In the **Confirm Password** dialog box, reenter the password **work15pro.**
- **29.** Click **OK**.
- **30.** On the **Quick Access Toolbar**, click the **Save** button to save your changes.

**CLOSE** the *SecureInfo* workbook. Authenticating Workbooks<br>the S*ecureInfo* workbook.

## **Authenticating Workbooks**

The unfortunate reality of exchanging files over networks, especially over the Internet, is that you need to be sure you know the origin of the files you're working with. One way an organization can guard against files with viruses or substitute data is to authenticate every workbook using a digital signature. A *digital signature* is a value created by combining a user's unique secret digital signature file mathematically with the contents of the workbook, which programs such as Excel 2007 can recognize and use to verify the identity of the user who signed the file. A good analog for a digital signature is a wax seal, which was used for thousands of years to verify the integrity and origin of a document.

**Note** The technical details of and procedure for managing digital certificates are beyond the scope of this book, but your network administrator should be able to create a digital certificate for you. You can also directly purchase a digital signature from a third party, which can usually be renewed annually for a small fee. For the purposes of this book, you'll use the selfcert.exe Microsoft Office system accessory program to generate a certificate with which to perform the exercise at the end of the chapter. This type of certificate is useful for certifying a document on your own computer, but it is not a valid certificate to verify yourself to others across your network or on the Internet.

To create a digital certificate you can use as a demonstration, open the Start menu, click All Programs, click Microsoft Office, click Microsoft Office Tools, and then click Digital Certificate for VBA Projects. In the Create Digital Certificate dialog box, type a name for your certificate and click OK to have the program create your trial certificate. Then, in Excel 2007, click the Microsoft Office Button, click Prepare, and click Add a Digital Signature. In the Sign dialog box, type your purpose for signing the document and then click Sign to sign your workbook.

**Note** After you click Add a Digital Signature, Excel 2007 displays a dialog box, indicating that you can buy digital signatures from third-party providers. To get information about those services, click the Signature Services from the Office Marketplace button. To bypass the message, click OK; to prevent the dialog box from appearing again, select the Don't Show This Message Again check box and then click OK.

If you have several certificates from which to choose, and the desired certificate doesn't appear in the Sign dialog box, you can click Change to display the Select Certificate

dialog box. In the Select Certificate dialog box, click the certificate with which you want to sign the workbook and then click OK. The Select Certificate dialog box disappears, and the certificate with which you signed the workbook appears in the Sign dialog box. As before, click Sign to sign your document using the digital certificate.

In this exercise, you create a digital certificate and digitally sign a workbook using the certificate.

**USE** the *Projections Signed* workbook in the practice file folder for this topic. This practice file is located in the *My Documents\Microsoft Press\Excel SBS\Sharing f*older. **OPEN** the *Projections Signed* workbook.

 **1.** Click the Start button, click All Programs, click Microsoft Office, click Microsoft **Office Tools**, and then click **Digital Certificate for VBA Projects**.

The **Create Digital Certificate** dialog box appears.

**2.** In the Your certificate's name box, type Excel2007SBS and then click OK.

A message box indicates that the program created your certificate successfully.

 **3.** Click **OK**.

The message box disappears.

**4.** Click the Microsoft Office Button, click Prepare, and then click Add a Digital **Signature**.

A dialog box appears, offering the opportunity to view signature services on Office Marketplace.

 **5.** Click **OK**.

The dialog box disappears, and the **Sign** dialog box appears.

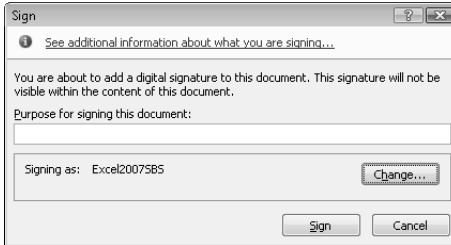

 **6.** In the **Purpose for signing this document** box, type **Testing**.

**7.** Verify that the *Excel2007SBS* certificate appears in the **Signing as** area of the dialog box and then click **Sign**. Saving Workbooks for the Web<br>
y that the *Excel2007SBS* certificate appears in the **Signing as** area of the d<br>
ind then click **Sign.**<br>
ignature Confirmation dialog box appears.<br>
OK.<br>
ignatures task pane appears.<br>
the *Proj* 

The **Signature Confirmation** dialog box appears.

 **8.** Click **OK**.

The **Signatures** task pane appears.

**CLOSE** the *Projections Signed* workbook.

## **Saving Workbooks for the Web**

Excel 2007 enables you to save Excel 2007 workbooks as Web documents, so you and your colleagues can view workbooks over the Internet or a corporate intranet. For a document to be viewed on the Web, the document must be saved as a Hypertext Markup Language (HTML) file. HTML files, which end with either the *.htm* or the *.html* extension, include tags that tell a Web browser such as Microsoft Internet Explorer® how to display the contents of the file.

For example, you might want to set the data labels in a workbook apart from the rest of the data by having the labels displayed with bold text. The coding in an HTML file that indicates text to be displayed as bold text is  $\langle B \rangle$ ... $\langle B \rangle$ , where the ellipsis points between the tags are replaced by the text to be displayed. So the following HTML fragment would be displayed as **Excel**:

<B>Excel</B>

You can create HTML files in Excel 2007 by clicking the Microsoft Office Button and clicking Save As to display the Save As dialog box. To save a workbook as an HTML file, select the Entire Workbook option button, type a name for the file in the File name box, click the Save as Type down arrow, and click Web Page (\*.htm; \*.html). With the file type set to Web Page, you can then click Save to have Excel 2007 create an HTML document for each sheet in the workbook.

**Note** If your workbook contains data only on the sheet displayed when you save the workbook as a Web page, only that worksheet is saved as a Web page.

After you save an Excel 2007 workbook as a series of HTML documents, you can open it in your Web browser. To open the Excel 2007 file, start Internet Explorer, open the File menu, and then click Open to display the Open dialog box. In the Open dialog box, click the Browse button to open the Microsoft Internet Explorer dialog box. You can use the controls in that dialog box to identify the file you want to open.

When you double-click the file to open, the Microsoft Internet Explorer dialog box disappears and the file's name and path appear in the Open box. To display the Excel 2007 workbook, click OK, and the workbook appears in Internet Explorer. You can move among the workbook's worksheets by clicking the sheet tabs at the lower-left corner of the page.

Saving a workbook to an organization's intranet enables you to share data with your colleagues. For example, Consolidated Messenger's chief operating officer, Jenny Lysaker, could save a daily report on package misdeliveries to her team's intranet so that everyone could examine what happened, where the problem occurred, and how to fix the problem. It's also possible to save a workbook as a Web file that retains a link to the original workbook. Whenever someone updates the workbook, Excel 2007 updates the Web files to reflect the new content.

To publish a workbook to the Web, click the Microsoft Office Button, click Save As, click the Save as Type down arrow, and click Web Page (\*.htm; \*.html). When you do, Excel 2007 displays the Publish button; clicking the Publish button displays the Publish as Web Page dialog box.

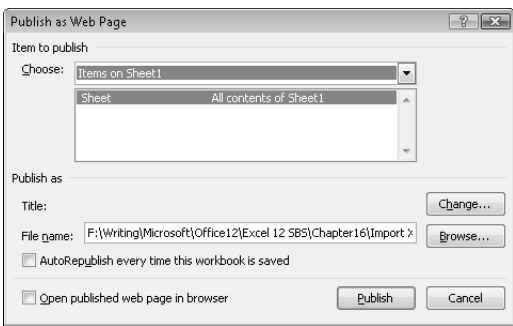

The controls in the Publish as Web Page dialog box enable you to select which elements of your workbook you want to publish to the Web. Clicking the Choose down arrow displays a list of publishable items, including the option to publish the entire workbook, items on specific sheets, a PivotTable® dynamic view, or a range of cells. To have Excel 2007 update the Web page whenever someone updates the source workbook, select the AutoRepublish Every Time This Workbook Is Saved check box. You can also specify which text appears on the Web page's title bar. To do so, click the Change button, type the page title in the Set Title dialog box, and click OK. When you save a workbook that has AutoRepublish turned on, Excel 2007 displays a dialog box indicating that the changes will update the associated Web file.

**Important** When you save a PivotTable to the Web, the PivotTable doesn't retain its interactivity. Instead, Excel 2007 publishes a static image of the PivotTable's current configuration.

In this exercise, you save a workbook as a Web page and then publish a worksheet's PivotTable to the Web.

**USE** the *Shipment Summary* workbook in the practice file folder for this topic. This practice file is located in the *My Documents\Microsoft Press\Excel SBS\Web folder.* **OPEN** the *Shipment Summary* workbook. Saving Workbooks for the Web<br> **Cannot When** you save a PivotTable to the Web, the PivotTable doesn't retain its<br>
vity. Instead, Excel 2007 publishes a static image of the PivotTable's current<br>
ration.<br>
rcise, you save a wo

**1.** Click the Microsoft Office Button and then click Save As.

The **Save As** dialog box appears.

- **2.** In the **File name** box, type **Shipment Summary Web**.
- **3.** Click the **Save as type** down arrow and then click **Web Page**.

The **Save As** dialog box changes to reflect the **Web Page** file type.

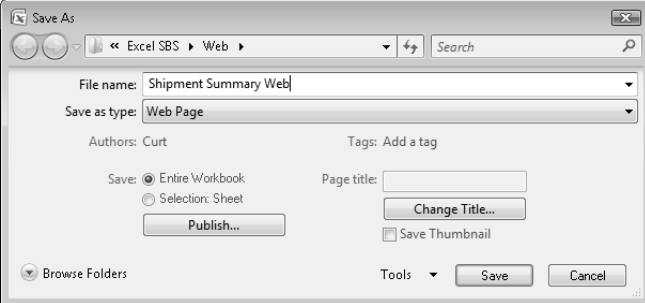

 **4.** Click **Save**.

A warning dialog box appears, indicating that the workbook might contain elements that can't be saved in a Web page.

**5.** Click Yes to save the workbook as a Web file.

The dialog box disappears, and Excel 2007 saves the workbook as a Web page.

**6.** Click the Microsoft Office Button and then click Close.

The *Shipment Summary Web* file disappears.

**7.** Click the Microsoft Office Button, and then, in the list of recently viewed files, click **Shipment Summary**.

The *Shipment Summary* workbook appears.

- **8.** Click the Microsoft Office Button and then click Save As. The **Save As** dialog box appears.
- **9.** In the **File name** box, type **Shipment Summary Publish**.
- **10.** Click the **Save as** type down arrow and then click **Web Page**. The Save As dialog box changes to reflect the Web Page file type.
- **11.** Click **Publish**.

The **Publish as Web Page** dialog box appears.

 **12.** Click the **Choose** box's down arrow and then click **Items on Sheet 2**. The available items on Sheet2 appear.

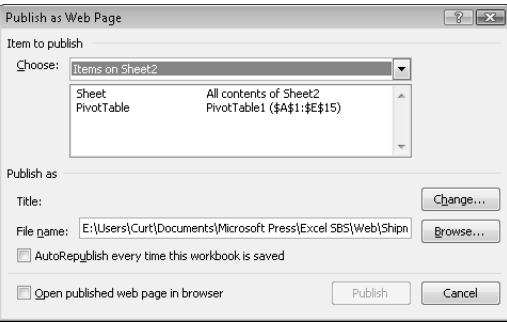

- **13.** In the **Item to Publish** list, click **PivotTable**.
- **14.** Select the **AutoRepublish every time this workbook is saved** check box.
- **15.** Click **Publish**.

Excel 2007 publishes the PivotTable to a Web page. Excel 2007 will update the contents of the Web page whenever a user saves the *Shipment Summary* workbook.

**CLOSE** the *Shipment Summary* workbook. the

**CLOSE** Excel 2007.

## **Key Points**

- O Sharing a workbook enables more than one user to view and edit the data at one time, which is useful in group projects in which each member has a distinct area of responsibility.
- Sending files by e-mail is a very efficient means of collaborating with colleagues.
- O Adding comments to cells is a quick way to let your colleagues know what you're thinking without taking up valuable space in a cell.
- Use the Go To Special dialog box to find cells with special contents, such as comments, constants, or formulas.
- O Tracking changes is vital when you share responsibility for a workbook with several other people.
- O When your workbook's data is too important to leave lying around in the open, use passwords to protect all or part of the file!
- O Authenticating workbooks with digital signatures helps to identify the source of your files, so you won't have to guess about the origins of that next attachment in your e-mail inbox.
- O Saving a workbook as a Web-accessible HTML document is as easy as saving it as a regular Excel 2007 file, and opening a workbook saved for the Web is just as easy as opening any other Web page.
- $\bullet$  Use the AutoRepublish facility to update Excel 2007 files on the Web. Whenever anyone changes the original workbook, Excel 2007 writes the edits to the HTML version of the file

# Glossary

- **3-D reference** A pattern for referring to the workbook, worksheet, and cell from which a value should be read
- **active cell** The cell that is currently selected and open for editing
- **Add-In** A supplemental program that can be used to extend Excel's functions
- **alignment** The manner in which a cell's contents are arranged within that cell (for example, centered)
- **arguments** The specific data a function requires to calculate a value
- **aspect ratio** The relationship between a graphic's height and width
- **auditing** The process of examining a worksheet for errors
- **AutoComplete** The ability to complete data entry for a cell based on similar values in other cells in the same column
- **AutoFill** The ability to extend a series of values based on the contents of a single cell
- **AutoFilter** A Microsoft Excel tool you can use to create filters
- **AutoRepublish** An Excel technology that maintains a link between a Web document and the worksheet on which the Web document is based and updates the Web document whenever the original worksheet is saved
- **browser** A program that lets users view Web documents
- **cell** The box at the intersection of a row and a column
- **cell range** A group of cells
- **cell reference** The letter and number combination, such as C16, that identifies the row and column intersection of a cell
- **charts** Visual summaries of worksheet data, also called graphs
- **columns** Cells that are on the same vertical line in a worksheet
- **conditional formats** Formats that are applied only when cell contents meet certain criteria
- **conditional formula** A formula that calculates a value using one of two different expressions, depending on whether a third expression is true or false
- **data consolidation** Summarizing data from a set of similar cell ranges
- **data list** One or more columns of data depicting multiple instances of a single thing (such as an order)
- **data table** A new Microsoft Office Excel 2007 object that enables you to store and refer to data based on the name of the table and the names of its columns and rows
- **dependents** The cells with formulas that use the value from a particular cell
- **driver** A program that controls access to a file or device
- **dynamic-link library** A file with programming code that can be called by a worksheet function
- **embed** To save a file as part of another file, as opposed to linking one file to another
- **error code** A brief message that appears in a worksheet cell, describing a problem with a formula or a function

**Extensible Markup Language (XML)** A

content-marking system that lets you store data about the contents of a document in that document

**field** A column in a data list

- **fill handle** The square at the lower right corner of a cell you drag to indicate other cells that should hold values in the series defined by the active cell
- **Fill Series** The ability to extend a series of values based on the contents of two cells, where the first cell has the starting value for the series and the second cell shows the increment
- **filter** A rule that Excel uses to determine which worksheet rows to display
- **formats** Predefined sets of characteristics that can be applied to cell contents

**formula** An expression used to calculate a value

- **Formula AutoComplete** The ability to enter a formula quickly by selecting functions, named ranges, and table references that appear when you begin to type the formula into a cell
- **freeze** To assign cells that will remain at the top of a worksheet regardless of how far down the worksheet a user scrolls
- **function** A predefined formula
- **Goal Seek** An analysis tool that finds the value for a selected cell that would produce a given result from a calculation
- **graphs** Visual summaries of worksheet data, also called charts
- **hyperlink** A reference to a file on the Web
- **Hypertext Markup Language (HTML)** A document-formatting system that tells a Web browser such as Internet Explorer how to display the contents of a file
- **landscape mode** A display and printing mode whereby columns run parallel to the short edge of a sheet of paper
- **link** A formula that has a cell show the value from another cell
- **locked cells** Cells that cannot be modified if their worksheet is protected
- **macro** A series of recorded automated actions that can be replayed
- **mailto** A special type of hyperlink that lets a user create an e-mail message to a particular e-mail address
- **Merge and Center** An operation, initiated by clicking the Merge and Center toolbar button, that combines a contiguous group of cells into a single cell. Selecting a merged cell and clicking the Merge and Center toolbar button splits the merged cells into the original group of separate cells.
- **metadata** Data that describes the contents of a fi le
- **named range** A group of related cells defined by a single name
- **Open DataBase Connectivity (ODBC)** A protocol that facilitates data transfer between databases and related programs
- **Paste Options** A button, which appears after you paste an item from the Clipboard into your workbook, that lets you control how the item appears in the workbook
- **Pick from List** The ability to enter a value into a cell by choosing the value from the set of values already entered into cells in the same column

**pivot** To reorganize the contents of a PivotTable

- **PivotChart** A chart that is linked to a PivotTable and that can be reorganized dynamically to emphasize different aspects of the underlying data
- **PivotTable** A dynamic worksheet that can be reorganized by a user
- **portrait mode** A display and printing mode whereby columns run parallel to the long edge of a sheet of paper
- **precedents** The cells that are used in a formula
- **primary key** A field or group of fields with values that distinguish a row in a data list from all other rows in the list
- **property** A file detail, such as an author name or project code, that helps identify the file
- **query** A statement that locates records in a database
- **range** A group of related cells
- **refresh** To update the contents of one document when the contents of another document are changed
- **relative reference** A cell reference in a formula, such as =B3, that refers to a cell that is a specific distance away from the cell that contains the formula. For example, if the formula =B3 were in cell C3, copying the formula to cell C4 would cause the formula to change to =B4.
- **report** A special document with links to one or more worksheets from the same workbook
- **rows** Cells that are on the same horizontal line in a worksheet
- **scenarios** Alternative data sets that let you view the impact of specific changes on your worksheet
- **schema** A document that defines the structure of a set of XML files
- **sharing** Making a workbook available for more than one user to open and modify simultaneously
- **sheet tab** The indicator for selecting a worksheet, located in the lower left corner of the workbook window
- **smart tags** A Microsoft Office technology that recognizes values in a spreadsheet and finds related information on the Web
- **sort** To reorder the contents of a worksheet based on a criterion
- **split bar** A line that defines which cells have been frozen at the top of a worksheet
- **subtotals** Partial totals for related data in a worksheet
- **tables** Data lists in a database
- **tags** Marks used to indicate display properties or to communicate data about the contents of a document
- **template** A workbook used as a pattern for creating other workbooks
- **theme** A predefined format that can be applied to a worksheet
- **trend line** A projection of future data (such as sales) based on past performance
- **validation rule** A test that data must pass to be entered into a cell without generating a warning message
- **what-if analysis** Analysis of the contents of a worksheet to determine the impact that specific changes have on your calculations
- **workbook** The basic Excel document, consisting of one or more worksheets
- **worksheet** A page in an Excel workbook
- **workspace** An Excel file type (.xlw) that allows you to open several files at once

# Index

Note Items with roman numerals refer to the Quick Reference pages at the front of the book.

# **Symbols**

**##### error code, 76 #DIV/0! error code, 76 #NAME? error code, 76 #REF! error code, 76 #VALUE! error code, 76 .xlsm fi les, 293 .xlsx fi les, 293 .xltm fi les, 293 .xltxm fi les, 293 3-D references, 167**

# **A**

**absolute references, 68 Accept or Reject Changes dialog box, 337 active cell, 41 Add-Ins** Analysis ToolPak, 197 installing, 191 Solver, 191 **adding worksheets, 18 Add Scenario dialog box, 181 Allow Users to Edit Ranges dialog box, 341 alternative data sets, 179–199** defining, xlviii, 180 multiple, 183 **alternative scenarios, 180 Analysis ToolPak, 197 analyzing data** Descriptive Statistics, xlix, 197 Goal Seek, xlix, 188 **arguments, 65 arranging workbooks, 27 authenticating workbooks, 345 AutoCalculate, xliii, 128 AutoComplete, xxxii, 37** enabling, 38 **AutoCorrect Options smart tag, 53**

## **AutoFill, xxxii, 36** Auto Fill Options button, 38 fill handle, 36 FillSeries, 36 repeating values, 37 **AutoFilter, 122 AutoHeaders, lvi, 269 automating tasks.** *See* **macros AutoRepublish, 351 AVERAGE function, 65 AVERAGEIF function, 71 AVERAGEIFS function, 72 axes** adding series, liii, 240 removing series, lii, 240 **Axis Labels dialog box, 240**

## **B**

**banded rows, 225 borders, xxxviii, 87**

**C calculations.** *See* **formulas Cascade option, 27 cell delimiters, 231 cell ranges.** *See* **ranges cells** active cell, 41 adding borders, xxxviii, 87

adding comments, 333 adding text, xl, 103 applying styles, xxxviii, 92 borders, 87 cell ranges, 41 cell styles, 92 comments, lxi, 333 conditional formats, xli, 107 copying and pasting, xxxii, 41 **cells, (***continued***)** copying formatting, xxxviii, 94 defining data allowed in, 132 deleting, xxx, 22 editing contents, xxxiii, 44 font color, 87 fonts, 87 formatting, xxxviii, 86 formatting as currency, xl, 103 formatting as phone numbers, xl, 102 formatting based on their values, 107 hiding formulas, 341 inserting, xxx, 22 linking, xlviii, 166 locking, 341 monitoring selected, 78 moving, xxx, 23 number of text characters, 3 overwriting destination, 23 shading, 88 tracing dependents, 76 tracing precedents, 76 watching values, xxxviii, 78 **Cell Styles gallery, 92 change tracking, 336 chart elements** 3-D formats, 245 alignment, 245 fills, 245 formatting, liv, 245 lines, 245 line styles, 245 listing, 245 resizing, 245 shadows, 245 **charts** applying chart templates, 246 axes, 239 Chart Styles, liii, 244 Chart Styles gallery, 244 creating, lii, 238–244 creating based on templates, 246 creating chart templates, liv, 246 creating on new worksheet, 241 formatting elements, 245 gridlines, liii, 245 labels, 240 layouts, liii, 244 listing elements, 245 moving in a worksheet, 241 moving to a different worksheet, liii, 241

printing, lviii, 288 resizing, 241 selecting data points, liii, 245 selecting elements for formatting, liii, 245 subtypes, 238 trendline options, 251 trendlines, liv, 250 x-axis, 239 y-axis, 239 **Chart Styles gallery, 244 Choose a SmartArt Graphic dialog box, 259 circling invalid data, 133 color scales, xlii, 109 Colors dialog box, 97 columns** copying, xxxii, 41 deleting, xxix, 22 formatting inserted, 22 headers, 41 hiding, xxix, 22 inserting, xxix, 21 moving, 41 resizing multiple, 21 selecting, 41 unhiding, xxix, 22 width, xxix, 21 **combining data.** *See* **consolidating data comments, 333–336** adding, lxi, 334 deleting, lxii editing, lxi, 334 selecting cells containing, 334 showing or hiding, 334 **conditional data formats, new types**, 8 **conditional formatting** cells, xli, 107 creating conditional formats, 107 creating rules, 108 deleting rules, xli, 108, 334 displaying rules, 108 editing rules, 108 new types, 109 PivotTables, 224 rules, xli, 109 saving rules, 108 **Conditional Formatting Rule Manager, 110 conditional formulas, xxxvii, 71, 71–74, 73 Consolidate dialog box, 173 consolidating data, 172–175** defining ranges, 173 **controls, 2**

**copying** cells, xxxii, 41 columns, xxxii, 41 formulas, 68 rows, xxxii, 41 worksheets, 18 **corporate intranets, 347 COUNT function, 65 COUNTIFS function, 72 Create Names from Selection dialog box, 61 Create PivotTable dialog box, 204 Create PivotTable with PivotChart dialog box, 255 creating macros, 299 creating PivotCharts, 252 Currency format, xl, 103 custom dictionaries, 48 custom lists for sorting** creating, xlvi, 142 using, xlvi, 142 **custom number formats, 103 cycle diagrams, 259**

# **D data**

analyzing, 196 automatic entry, 36 consolidating, 172 entering, 36 entering automatically, xxxii, 36 entering from list, xxxii, 37 entering using AutoComplete, xxxii, 37 exporting, 231 finding, xxxii, 44 grouping, xlvi, 147 importing, lii, 231 replacing, 44 **data analysis, 196 data bars, xli, 109 data consolidation, 172 data labels, 86 data lists.** *See also* **data tables** converting to tables, 53 looking up information, 153–157 printing parts, 283 sorting, xlv, 141 **data points, liii, 24 data sets, consolidating, 172**

**data tables, 35–57.** *See also* **tables** adding rows, xxxiv, 53 creating, xxxiv, 53 entering data, 36–40 linking, 168 renaming, xxxv, 54 resizing, xxxiv, 53 Total rows, xxxiv, 53 **data validation, xliv, 132** turning off, xlv, 134 **Data Validation dialog box, 132 Date format, 103 Delete dialog box, 23 deleting** rows or columns, 22 watches, xxxviii, 79 worksheets, 19 **delimiters, 231 dependents, 76 descriptive statistics, xlix, 196–199 Descriptive Statistics dialog box, 197 diagrams.** *See also* **SmartArt** adding shapes, lv, 261 adding text, lv, 261 **dialog boxes, opening, 2 Dialog Box Launchers, 2** digital certificates, 345 adding, 345 preparing, 345 selecting, 345 **digital signatures, lxii, 345 displaying top or bottom values in a column, xliii, 124 Document Properties panel, 15 Down, Then Over printing option, 277 dynamic charts.** *See* **PivotCharts dynamic lists, l dynamic worksheets.** *See* **PivotTables**

## **E**

**Edit Links dialog box, 168 Edit Name dialog box, 62 embedding Microsoft Office system documents, lx, 317 entering data, 36** AutoFill, 36 FillSeries, 36 Pick from Drop-down List, 36 **error checking, 75–81**

### **Error Checking dialog box, 77 error codes, 75** #####, 76 #DIV/0!, 76 #NAME?, 76 #REF!, 76 #VALUE!, 76

**Evaluate Formula dialog box, 78 Excel Options dialog box, 28 extensible file formats, 4** 

## **F**<br>fields, 206 file properties, 15 defining custom, xxvii, 16 deleting, 16 setting, xxvii, 15

### **fi les**

formats, standards based, 4 grouping, 175 Microsoft Office Compatibility Pack, 4 opening in previous versions of Excel, 4 open standards, 4 properties, 15 saving, 15 saving in Excel 2003 format, 15 searching, 15 sizes, 4 templates, 160 zip compression, 4 **fill handles, xxxii, 36 FillSeries, 36 filtering PivotTables, 211 fi ltering worksheets, xlii, 122 fi lters, 122–137** applying, xlii, 122 criteria, 123 custom, xliii, 124 removing, xlii, 124 Top 10, 124 **Find and Replace dialog box, 44**

## **fi nding**

data, 44 entire cell contents, 45 formatting, 45 match case, 45 options, 45 within list, 45 **fi nding unique values in a list, 129** **fi tting worksheets to printed pages, 283 Fixed Width, 232 font color, 87 fonts, standard**, **88 footers, 268** adding images, lvi, 270 formatting images, lvi, 270 **Format as Table dialog box, 53 Format as Table gallery, 98 Format Cells dialog box, 102 Format Painter button, 93 Format Shape dialog box, 262 formatting** chart elements, liv, 245 conditionally, 107 inserted rows or columns, 22 numbers, 102–107 **formatting cells, xxxviii, 86–91** borders, 87 color, 87 deleting formatting, 87 fonts, 87 Format Painter, 93 shading, 88 styles, 92 **Formatting Only option, 42 Formatting Options smart tag, 224 formatting rows or columns, 88 Formula AutoComplete, 6, 66 formula bar, 64 formulas, 59–83** absolute references, 68 auditing, xxxvii, 75 calculating optimal solutions, 190 conditional, xxxvii, 71, 73 copying and pasting, 68 creating, xxxvi, 64 creating static, xxxvi, 64 creating using AutoComplete, xxxvi, 67 desired result calculations, 188 displaying precedents, xxxvii, 76 error codes, 75 evaluating, 78 Formula AutoComplete, 66 formula bar, 64

functions, 64 hiding, 341 identifying errors, 75 Insert Function dialog box, xxxvi, 64 locating errors, xxxviii, 78 maximum length, 3

new functions, 7 number of arguments, 3 number of nested levels, 3 range names, 66 references, 68 referring to table columns or rows, xxxvi, 66 relative references, 68 removing tracer arrows, xxxvii SUBTOTAL, xliv, 128 tracing dependents, xxxvii, 76 tracing precedents, 76 using named ranges, xxxvi, 66 writing, 64 **functions, 64** arguments, 65 AVERAGE, 65 AVERAGEIF, 71 AVERAGEIFS, 72 COUNT, 65 COUNTIFS, 72 GETPIVOTDATA, 220 HLOOKUP, 155 IF, 71 IFERROR, 71 MAX, 65 MIN, 65 new, 7 NOW(), 65 PMT(), 65 RAND(), 127 RANDBETWEEN, 128 SUBTOTAL, 128 SUM, 65, 67 SUMIFS, 72 VLOOKUP, 72, 153

**G GETPIVOTDATA function, 220 goal seeking, xlix, 188–190 Go To Special dialog box, 334 graphics.** *See* **SmartArt grouping worksheet data, xlvi, 148** removing levels, xlvii, 150 **groups, 2**

**H headers, 268** adding graphics, lvi, 270 Auto Headers, 269 formatting images, lvi, 270 **hiding** detail, 148 rows or columns, 22 worksheets, 19 **hierarchy diagrams, 259 Highlight Changes dialog box, 336 history, 331 History worksheets, lxii, 337 HLOOKUP function, 155 Home tab, 2 HTML.** *See* **Hypertext Markup Language (HTML) fi les hyperlinks** creating, lx, 320 deleting, lxi, 323 editing, lxi, 323 **Hypertext Markup Language (HTML) files, 347** saving workbooks as, 347

**I icon sets, xlii, 109 IFERROR function, 71 IF function, 71 images, 114–117** adding borders, 115 adding to headers or footers, lvi, 270 adding to worksheets, 115 contrast and brightness, 115 formatting, xlii, 113 repositioning, 115 resizing, 115 rotating, 115 tiling on worksheet background, 115 **importing** delimited data, 232 fixed width data, 232 text file data, 231 **Import Text File dialog box, 231 Insert dialog box, 22 Insert Function dialog box, 6, 64 Insert Picture dialog box, 114**

**Intelliprint, 285 Internet, 347**

**K Keep Source Column Widths option, 42 Keep Source Formatting option, 42**

**L labels.** *See* **data labels landscape mode, 274 levels of detail, 149 linking** 3-D references, 167 cells, worksheets, workbooks, xlviii, 166–171 data tables, 168 editing links, 168 Microsoft Office system documents, lx, 314 **list diagrams, 259 locking cells, 341 logos, 114 looking up data, xlvii, 153–157**

# **M Macro dialog box, 295, 296**

**macros, 291–311** assigning to buttons, 304 assigning to shapes, lx, 305 Auto\_Open, 308 creating, 299 deleting, 300 disabling, 294 editing, lviii enabling, lviii, 294 examining, 295 executing instructions, 296 file types, 293 naming, 300 recording, lviii, 299 running, lviii, 296 running when workbooks are opened, 308 security levels, 294 stepping through, lviii, 296 viewing, lviii, 296 **magnifying a worksheet.** *See* **zooming**

**margins, lvi** custom, 273 preset, 273 **Match Destination Formatting option, 42 matrix diagrams, 259 MAX function, 65 Microsoft Encarta encyclopedia, 48 Microsoft Internet Explorer, 347 Microsoft Office Button, 14 Microsoft Office Compatibility Pack, 4 Microsoft Office Open XML file formats, 4** advantages, 4 **Microsoft Office Security Options dialog box, 293 Microsoft Office system documents** linking to, lx, 314 **Microsoft Visual Basic Editor, 295, 296 Microsoft Visual Basic for Applications, 292 MIN function, 65 minitoolbars, 88 modifying macros, 299 Move Chart dialog box, 241 Move Or Copy dialog box, 18 moving worksheets, 18 multiple workbooks, 27 My table has headers check box, 53**

**N Name box, 61 named ranges.** *See* **ranges Name Manager, xxxv, 61 naming macros, 300 naming ranges, 60–63 negative numbers, 103 new features, 1–11 new functions** AVERAGEIF, 8 AVERAGEIFS, 8 COUNTIFS, 8 IFERROR, 8 SUMIFS, 8 **New Name dialog box, 61 New Range dialog box, 342 New Table Quick Style dialog box, 98 New Workbook dialog box, 161 NOW() function, 65 number formatting** custom, 103 phone numbers, 102

# **O**<br>Office Excel 2007

earlier versions, 1, 2 expanded capabilities, 3 new features, 1–11 **opening** second copy of a workbook, 27 workbooks, 27 **open standards, 4 Open XML.** See Microsoft Office Open XML file **formats optimal solutions, 190 organization charts, 262 Over, Then Down printing option, 277**

**P Page Break Preview mode, 276 page breaks** adding manual, lvi, 276 moving, 277 previewing, 276 removing, lvi, 276 **Page Layout view, lv, 10, 268 Page Setup dialog box, 275 passwords** deleting, 340 modify workbook passwords, 340 open workbook passwords, 340 ranges, 341 requiring, lxii, 340 workbooks, 340 **Paste Options button, 41** showing, 42 **phone number formatting, xl, 102 photos.** *See* **images Pick from Drop-down List, 36 pictures, 114.** *See* **images PivotCharts, 252–258** chart types, liv, 254 creating, liv, 252 filtering, 253 refreshing, 253 **PivotTable Field List task pane, l, 205, 255 PivotTables, l, 201–235** assigning fields, 206 column limit, 3 conditional formatting, l, 224

creating, l, 204 deferring layout updates, 208 editing, 218–223 external data sources, 230 filtering, l, 211, 211-217 formatting, 223–230 GETPIVOTDATA function, 220 grand totals, 218 hiding levels of detail, l, 214 linking to workbooks, 219 number formats, li, 223 pivoting, l, 208 PivotTable names, 218 PivotTable Styles, li, 225 QuickStyles, 225 refreshing connections to data source, 208 renaming, l, 218 styles, 225 subtotals and grandtotals, li, 218 summary functions, li, 219 summary rows and columns, 218 updating, 208 **PMT() function, 65 portrait mode, 274 precedents, 76 primary key columns, 153 print area, 284 Print dialog box, 282, 288 printing, 267–289** Auto Headers, 269 centering on page, lvii, 284 charts, lviii, 288 collating pages, 281 column headings, 285 custom headers, 270 data lists, 281 Down, Then Over, 277 fitting worksheets to pages, 283 headers and footers, lv, 268 Intelliprint, 285 landscape mode, 274 margins, lvi, 273 multiple copies, 281 order, lvi, 277 Over, Then Down, 277 page breaks, lvii, 275 page orientation, lvi, 274 parts of data lists, 283 portrait mode, 274 previewing, lvi, 275 print areas, 284

### **printing (***continued***)**

Print Preview, 268 print titles, 285 Print What option, 282 Quick Print, 281 removing page breaks, lvi, 276 scaling to fit, 275, 284 selecting worksheets, 281 specific number of pages, lvi, 275 without blank pages, 285 worksheet errors, 281 worksheet parts, lvi, 283 **Print Preview, 268, 275 process diagrams, 259 Properties dialog box, 15 Property Views and Options, 15 protecting a worksheet, 340 Protect Sheet dialog box, 340 Publish as Web Page dialog box, 348 publishing workbooks to the Web, 348 pyramid diagrams, 259**

## **Q Quick Access Toolbar, lviii, 28–32** adding buttons, xxxi, 28 adding macro buttons, 304 moving buttons, xxxi, 28 removing buttons, xxxi, 28 **Quick Print, 281**

**R**

## **RAND() function, xliii, 127 RANDBETWEEN function, xliii, 128 random values, xliii, 128**

**ranges, 41, 60** copying, 41 cutting, 41 deleting, 41 deleting names, 62 editing named, xxxv, 62 editing names, 62 formatting, 41 Name Manager, xxxv, 61 naming, xxxv, 61 naming from a selection, xxxv, 61 passwords, lxii, 341 **recording macros, 299 recording workbook changes, lxii, 331 Record Macro dialog box, 299**

## **references**

3-D, 167 absolute, 68 relative, 68 **relationship diagrams, 259 relative references, 68 reorganizing data dynamically.** *See* **PivotTables replacing data, xxxiii, 44 Research task pane, 48 resolving conflicting changes, 331 Review tab, 334 Ribbon** controls, 2 Dialog Box Launchers, 2 ellipsis, 2 groups, 2 tabs, 2 **rows** copying, xxxii, 41 deleting, xxix, 22 formatting inserted, 22 height, xxix, 21 hiding, xxix, 22 inserting, xxix, 21 resizing multiple, 21 unhiding, xxix, 22 **rules, conditional formatting, 8**

**S Save As dialog box, 15** saving in Excel 2003 file format, 15 **Scenario Manager, 180, 183 scenarios** multiple, xlix, 183 undo, 184 **Scenario Summary dialog box, 184 schema, 4 ScreenTips, 337 searching for workbooks, 15 seeking a goal, 188 Select Certificate dialog box, 346 Select Changes To Accept Or Reject dialog box, 337 Select Source Data dialog box, 239 series, lii-liii, 240** autofilling, 36 extending, xxxii, 37 **shading, 88 Share Workbook dialog box, 331 sharing workbooks, lxi, 330–333**

by e-mail, 331 change history, 331 inserting comments, 333 methods, 331 recording changes, 331 resolving conflicting changes, 331 **SmartArt, lv, 258–265** adding shapes, lv, 260 adding text, lv, 260 cycle diagrams, 259 editing elements, 262 formatting shapes, lv, 262 hierarchy diagrams, 259 list diagrams, 259 matrix diagrams, 259 process diagrams, 259 pyramid diagrams, 259 relationship diagrams, 259 **Solver Add-In, 191–196 Solver Parameters dialog box, 192 sorting** adding sorting levels, xlv, 142 custom sort lists, xlvi, 142 data, 140–147 deleting sorting levels, xlv, 142 levels, 142 multiple column, xlv, 141 order, 142 **spelling checker, xxxiii, 48 Spreadsheet Solutions, 162 Style dialog box, 92 styles** applying to cells, xxxviii, 92 choosing, 92 creating, xxxviii, 92 defining, 92-96 deleting, xxxviii, 93 **Subtotal dialog box, 147 SUBTOTAL function, xliv, 128 subtotals, 128, 147–152** grouping, 148 hiding and showing detail, 148 PivotTables, 218 **SUM function, 65 SUMIFS function, 72 summarizing data quickly, xliii summary functions, xxxv, 54**

# **T tab bar, 18, 19**

## **tables, 52–55**

adding data, 53 adding rows or columns, 53 AutoExpansion, 53 converting to normal ranges, 54 creating, 53 creating from data lists, 53 renaming, 54 resize handles, 53 table styles, 98 total rows, 53 **table styles, 96–102** creating, xl, 98 saving, 98 **tabs, 2 templates** adding template-based worksheets, xlviii, 162 changing, 160 creating from existing workbooks, 160 workbook, xlvii, 160 worksheet, xlviii, 162 **text** data labels, 88 formatting, 88 importing data from, 231 styles, 92 **Text Import Wizard, 231 themes, 96–102** applying, xxxviii, 97 creating from a workbook's format, xxxix, 162 customizing, 98 editing, xxxix, 98 saving, 98 **Thesaurus, xxxiv, 48 toolbars, 1 Top 10 filters, 124 Total rows** adding, xxxiv, 53 summary function, xxxv, 54 **tracer arrows, xxxvii, 77 tracing dependents, 76 tracing precedents, 76 tracking changes, lxii, 336–339** accepting all changes, 337 accepting or rejecting changes, lxii, 337 benefits, 336

### **tracking changes (***continued***)**

History worksheets, 337 rejecting all changes, 337 reviewing changes, 337 **translating text, xxxiv, 49 trends, 250–252** charting trendlines, 250 distribution types, 251 exponential, 251 linear, 251 logarithmic, 251 polynomial, 251 trendline options, 251

### **Trust Center, 294**

**U Undo button, 48 undo scenario, 184 unhiding rows or columns, 22 unhiding worksheets, 19 unique values, finding, xliv, 127 Use Destination Theme option, 42 user interface, 1**

**V validating data, 132–137 validation rules, xliv, 132 Values and Number Formatting option, 42 Values and Source Formatting option, 42 Values Only option, 42 VBA.** *See* **Microsoft Visual Basic for Applications VLOOKUP function, xlvii, 72, 153**

**W watching values, xxxviii, 78 Watch Windows, 78 Web** publishing workbooks, lxii, 347 saving workbooks as Web files, lxiii, 347 **Web browsers, 347** opening worksheets, 347 **Web pages, saving workbooks as, 347 what-if analyses, 180, 188 Windows search, 15 workbook properties, 273 workbooks** adding images, 114

alternative scenarios, 180 arranging open, xxxi, 27 authenticating, 345 consolidating. *See* consolidating data creating, xxvii, 14–17 default, 14 design themes, 5 displaying two copies, 27 enabling simultaneous editing, 330 grouping, 175 history of changes, 331 linking, 166 modifying, 18, 18–21 moving data within, 40–43 multiple alternative scenarios, 183 naming, 15 opening, xxvii, 14 opening multiple, xlviii, 27 passwords, lxii, 340 properties, 15 publishing to Web, lxii, 347 recording changes, 331 saving, xxvii, 14 saving as Web pages, 347 saving frequency, 15 sharing, lxi, 330 signing with digital signatures, lxii, 345 standard font, 88 switching among, xxxi, 27 templates, xlvii, 160 themes, 5, 96 tracking changes, lxii, 336 **worksheets** adding, 18 adding images, 114 adding logos, 114 adding pictures, xlii, 113 column width, 21 consolidating. *See* consolidating data copying between workbooks, xxviii, 18 creating, xxviii, 18 deleting, xxix, 19 displaying, xxviii, 18 filtering, xlii, 122 finding data, xxxii, 44 headers and footers, lv, 268 hiding, xxix, 19 linking, 166

margins, lvi, 273 maximum number of columns, 3 maximum number of rows, 3 modifying, 21, 21–25

moving, 18 outlining, 148 Page Layout View, lv passwords, lxiii, 340 printing, lvii, 281 printing parts, lvii, 283 renaming, xxviii, 18 reordering, xxviii, 19 row height, 21 size limits, 2 tab bar, 18 unhiding, xxix, 19 zooming, 26 **worksheet tabs** color, 19 deleting, 19 hiding, 19 reordering, 19

**workspaces, 159** defining, 175 opening, 175

**X XML file format, 4** 

## **Z**

**Zoom dialog box, 26 zooming, xxx, 26** in, xxx, 26 out, xxx, 26 specific zoom level, xxxi, 26 **Zoom to Selection, 26**